Questo manuale d'istruzione è fornito da trovaprezzi.it. Scopri tutte le offerte per [ZyXEL GS1350](https://www.trovaprezzi.it/switch/prezzi-scheda-prodotto/zyxel_gs1350?utm_source=pdf&utm_medium=referral&utm_campaign=pdf_131) [GS1350-18HP](https://www.trovaprezzi.it/switch/prezzi-scheda-prodotto/zyxel_gs1350?utm_source=pdf&utm_medium=referral&utm_campaign=pdf_131) o cerca il tuo prodotto tra le [migliori offerte di Switch](https://www.trovaprezzi.it/prezzi_switch.aspx?utm_source=pdf&utm_medium=referral&utm_campaign=pdf_131)

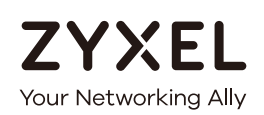

trovaprezzi.it

# User's Guide

## GS1350 Series

## GbE Layer 2 PoE Switch

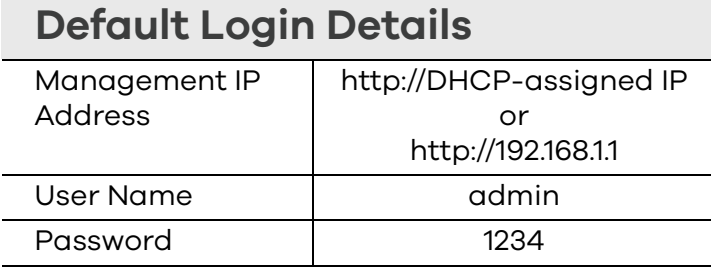

Version 4.60 Edition 2, 03/2020

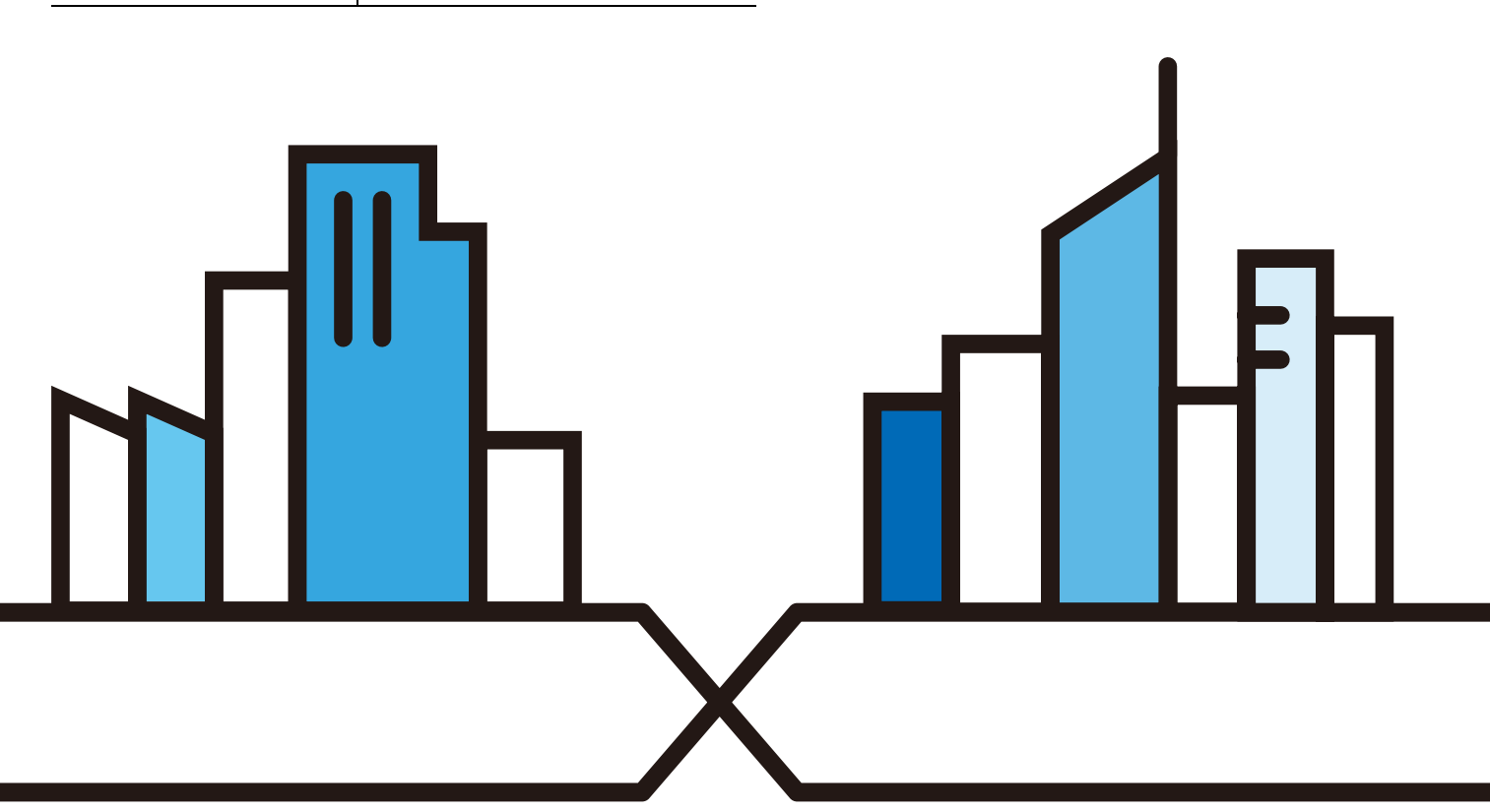

Copyright © 2020 Zyxel Communications Corporation

#### **IMPORTANT!**

### **READ CAREFULLY BEFORE USE.**

### **KEEP THIS GUIDE FOR FUTURE REFERENCE.**

This is a User's Guide for a series of products. Not all products support all firmware features. Screenshots and graphics in this book may differ slightly from your product due to differences in your product firmware or your computer operating system. Every effort has been made to ensure that the information in this manual is accurate.

#### **Related Documentation**

• CLI Reference Guide

The CLI Reference Guide explains how to use the Command-Line Interface (CLI) to configure the Switch.

Note: It is recommended you use the Web Configurator to configure the Switch.

• Quick Start Guide

The Quick Start Guide shows how to connect the Switch.

• Online Help

Click the help link for a description of the fields in the Switch menus.

• More Information

Go to **https://businessforum.zyxel.com** for product discussions.

Go to **support.zyxel.com** to find other information on the Switch.

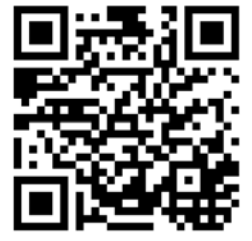

## **Document Conventions**

#### <span id="page-2-0"></span>**Warnings and Notes**

These are how warnings and notes are shown in this guide.

#### **Warnings tell you about things that could harm you or your device.**

Note: Notes tell you other important information (for example, other things you may need to configure or helpful tips) or recommendations.

#### **Syntax Conventions**

- All models may be referred to as the "Switch" in this guide.
- Product labels, screen names, field labels and field choices are all in **bold** font.
- A right angle bracket ( > ) within a screen name denotes a mouse click. For example, **Basic Setting > Switch Setup > Select VLAN Type** means you first click **Basic Setting** in the navigation panel, then the **Switch Setup** sub menu and finally the **Select VLAN Type** tab to get to that screen.

#### **Icons Used in Figures**

Figures in this user guide may use the following generic icons. The Switch icon is not an exact representation of your device.

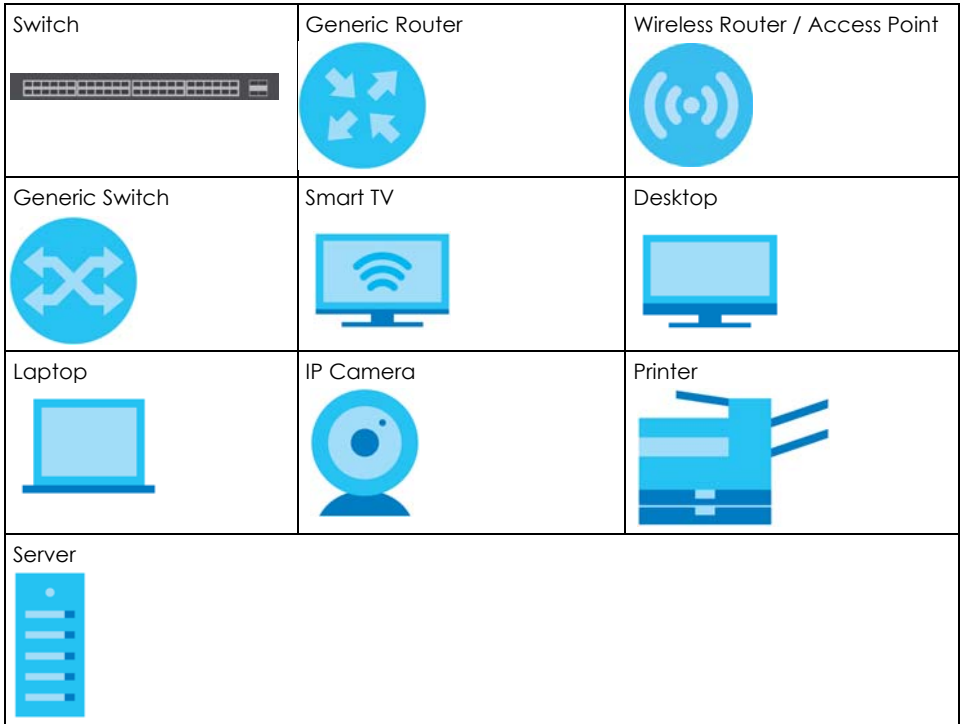

## **Contents Overview**

<span id="page-3-0"></span>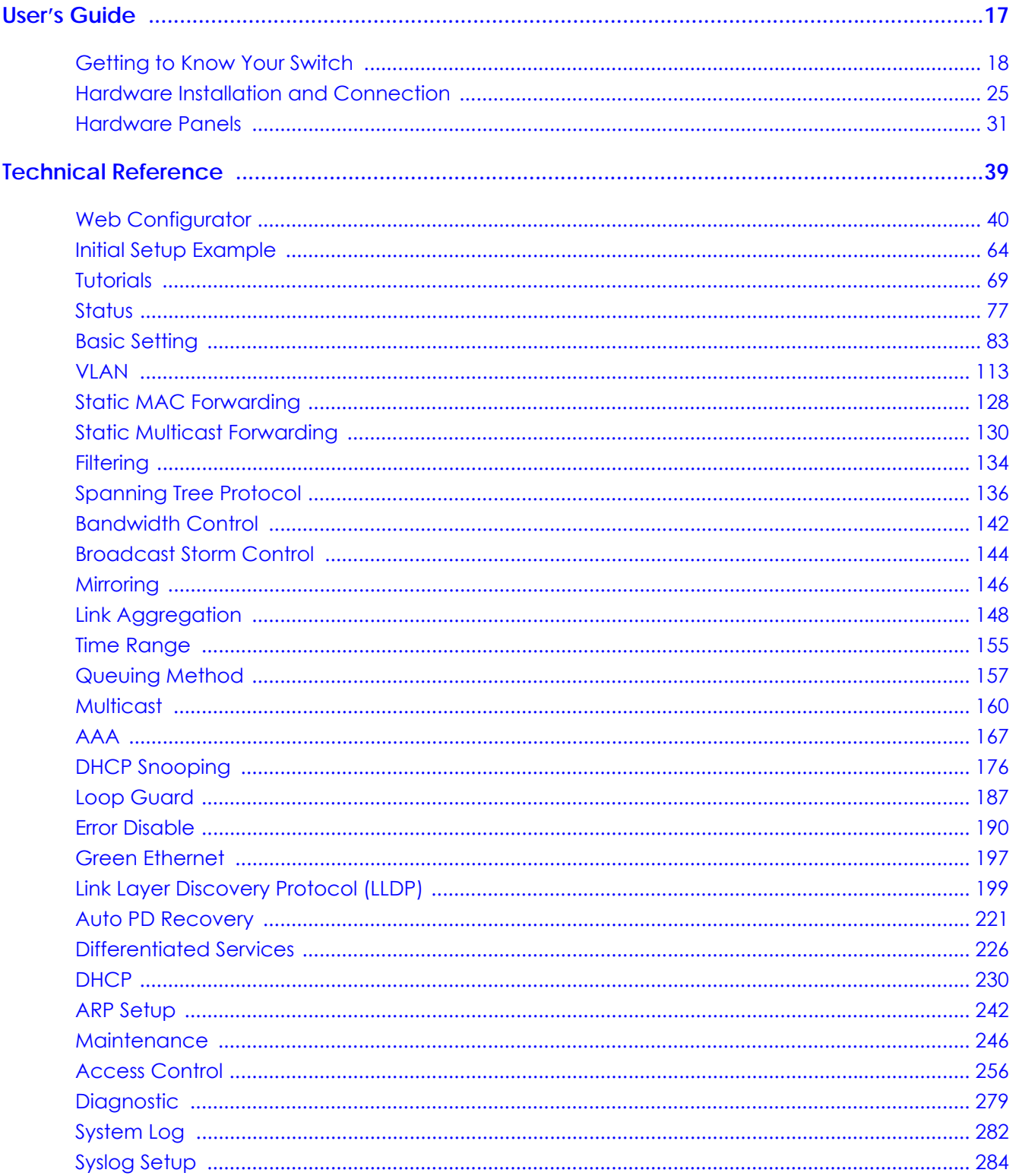

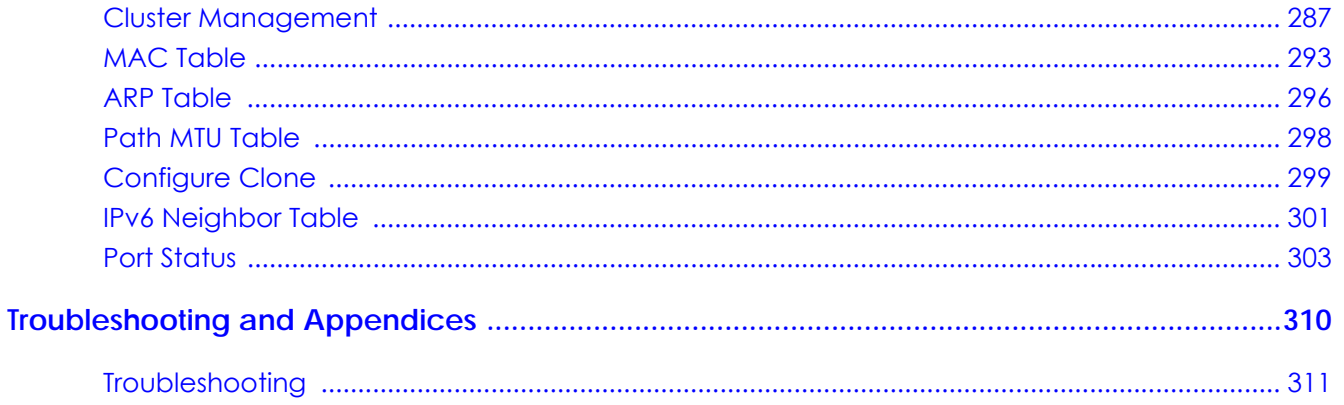

## **Table of Contents**

<span id="page-5-0"></span>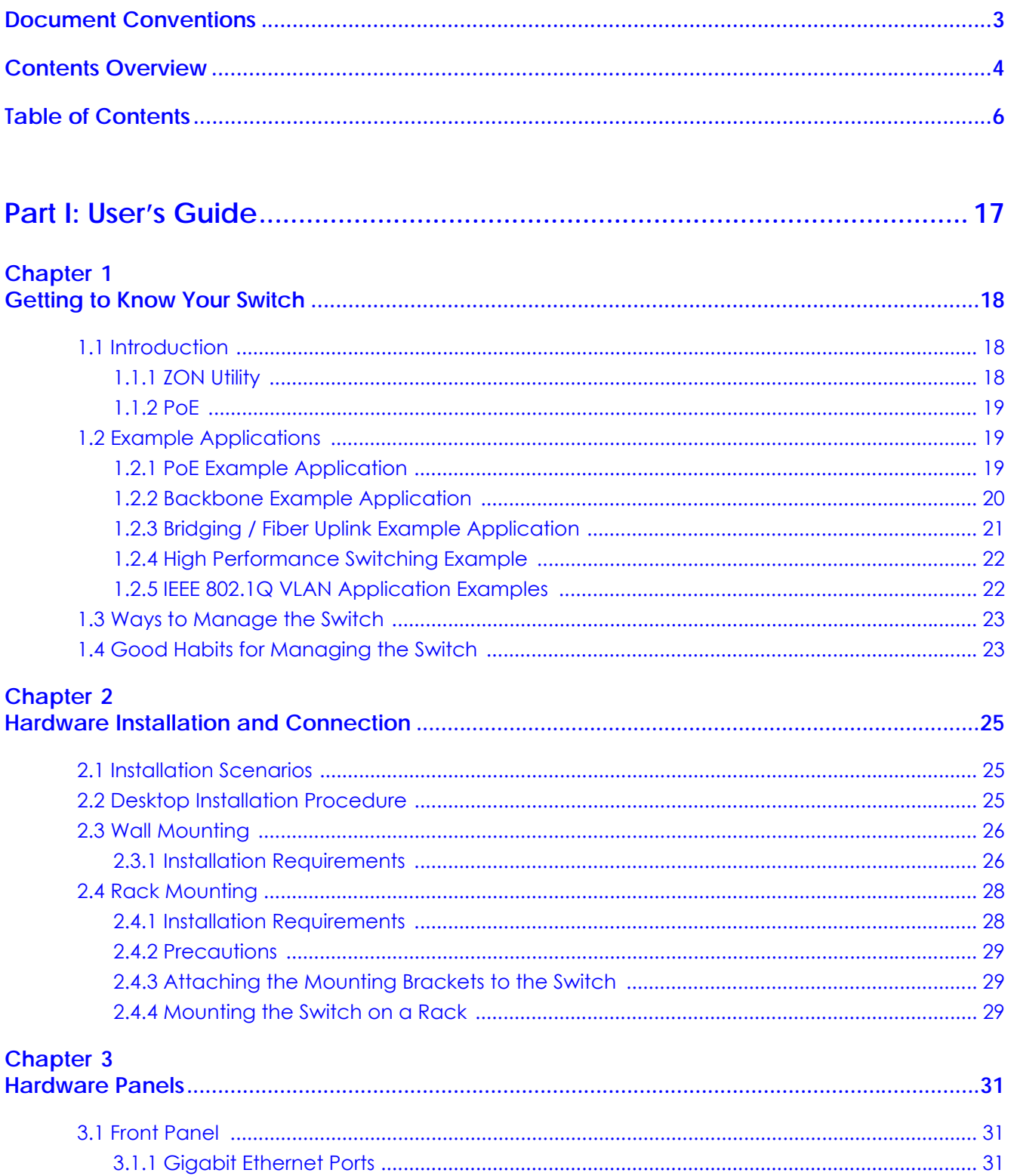

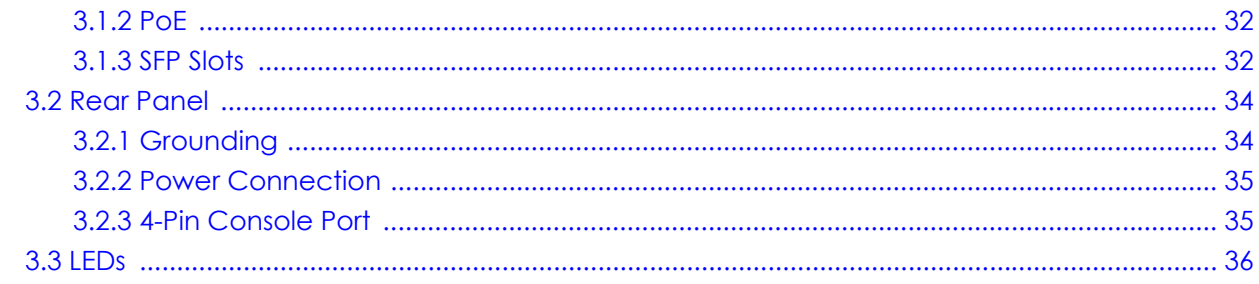

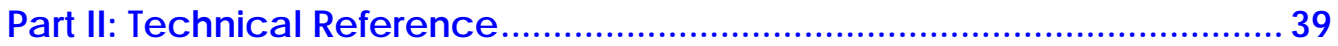

### **Chapter 4**

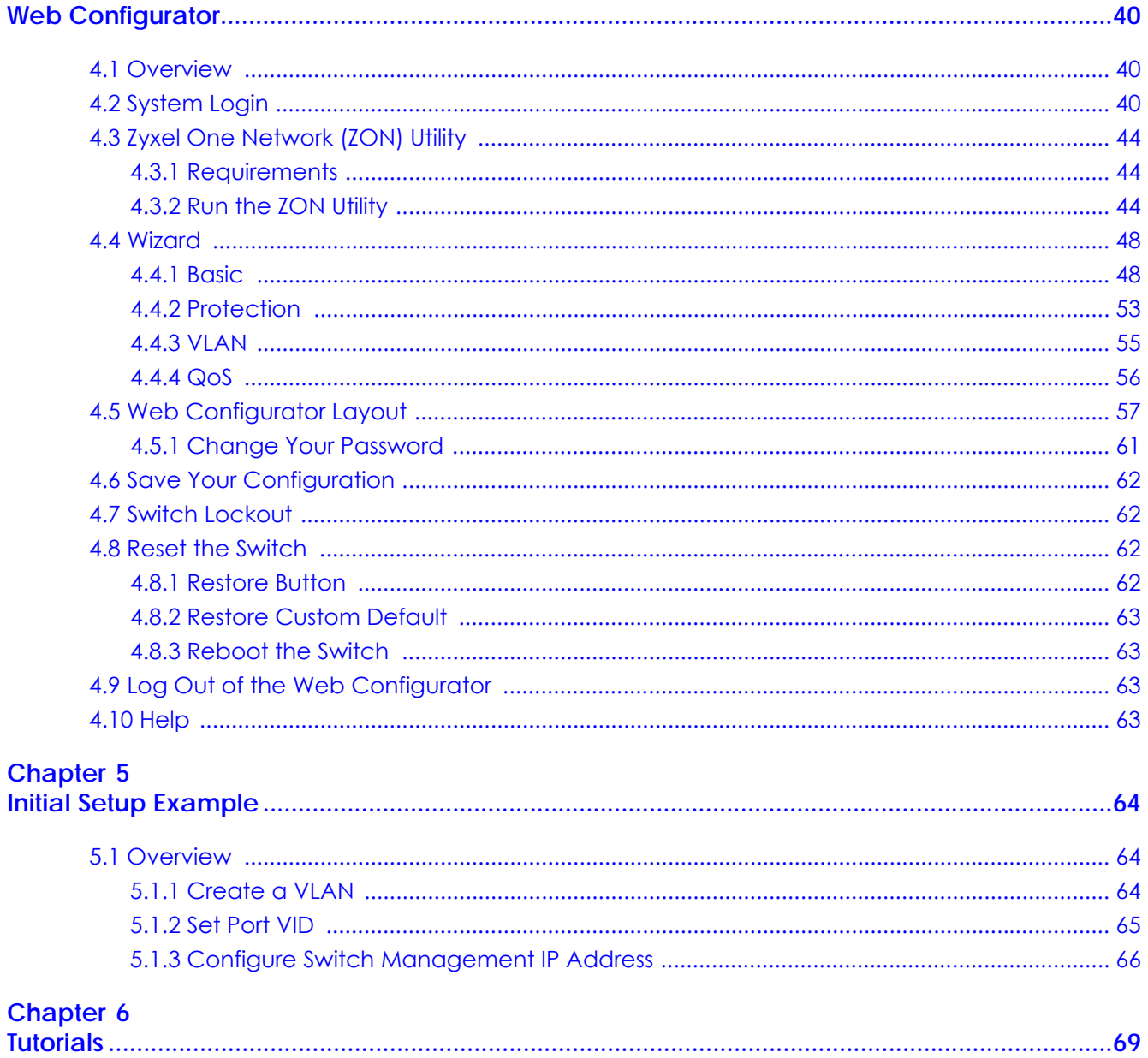

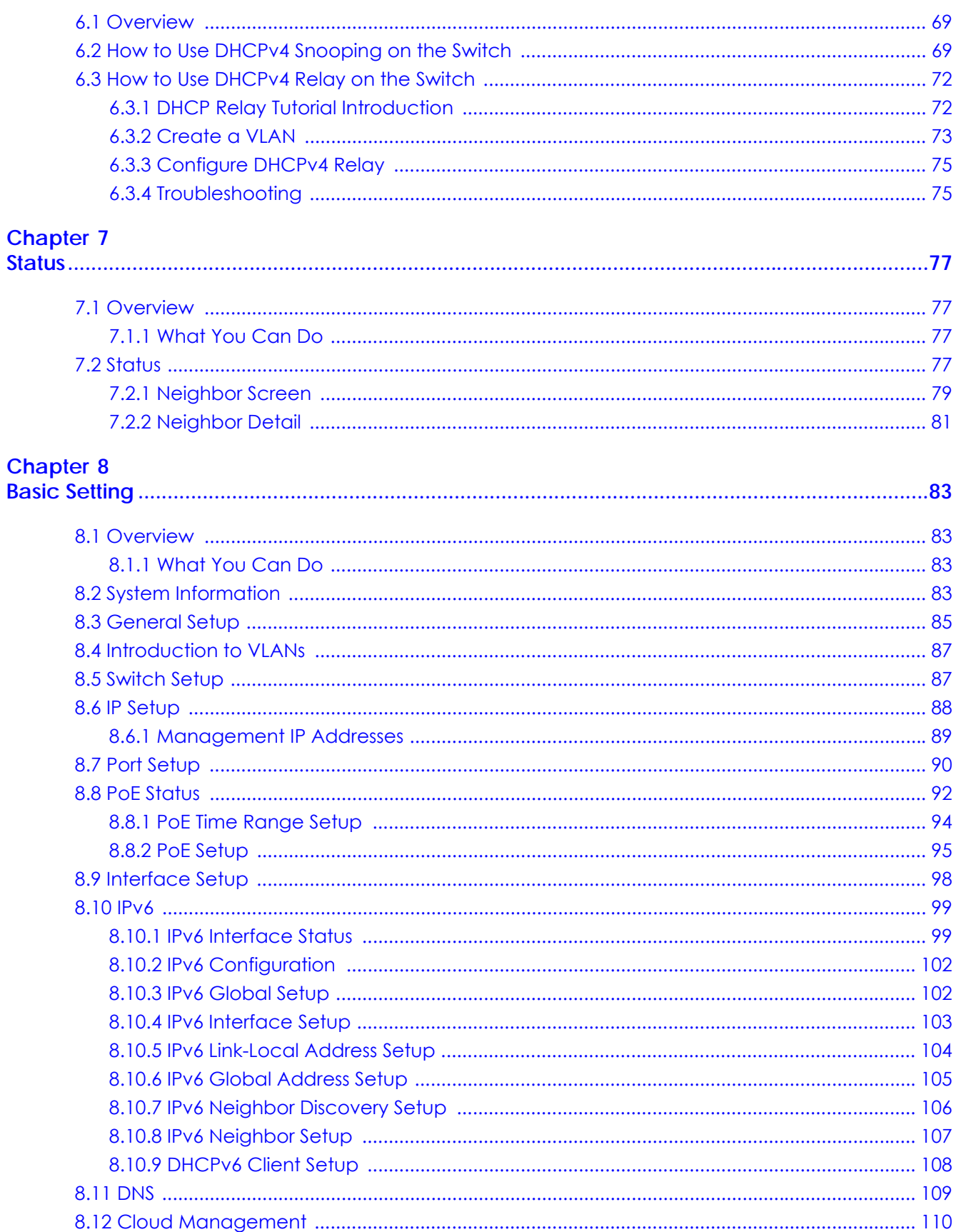

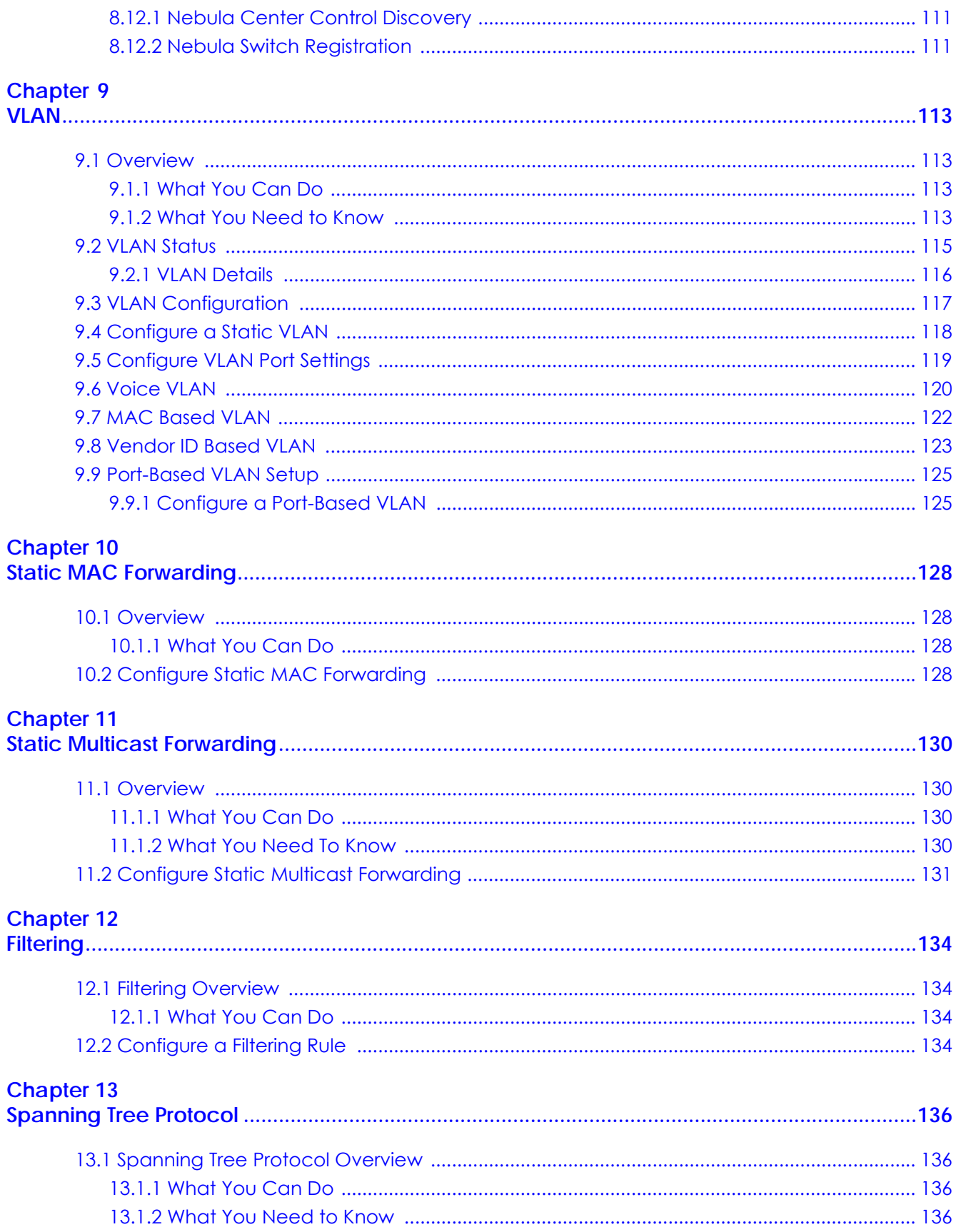

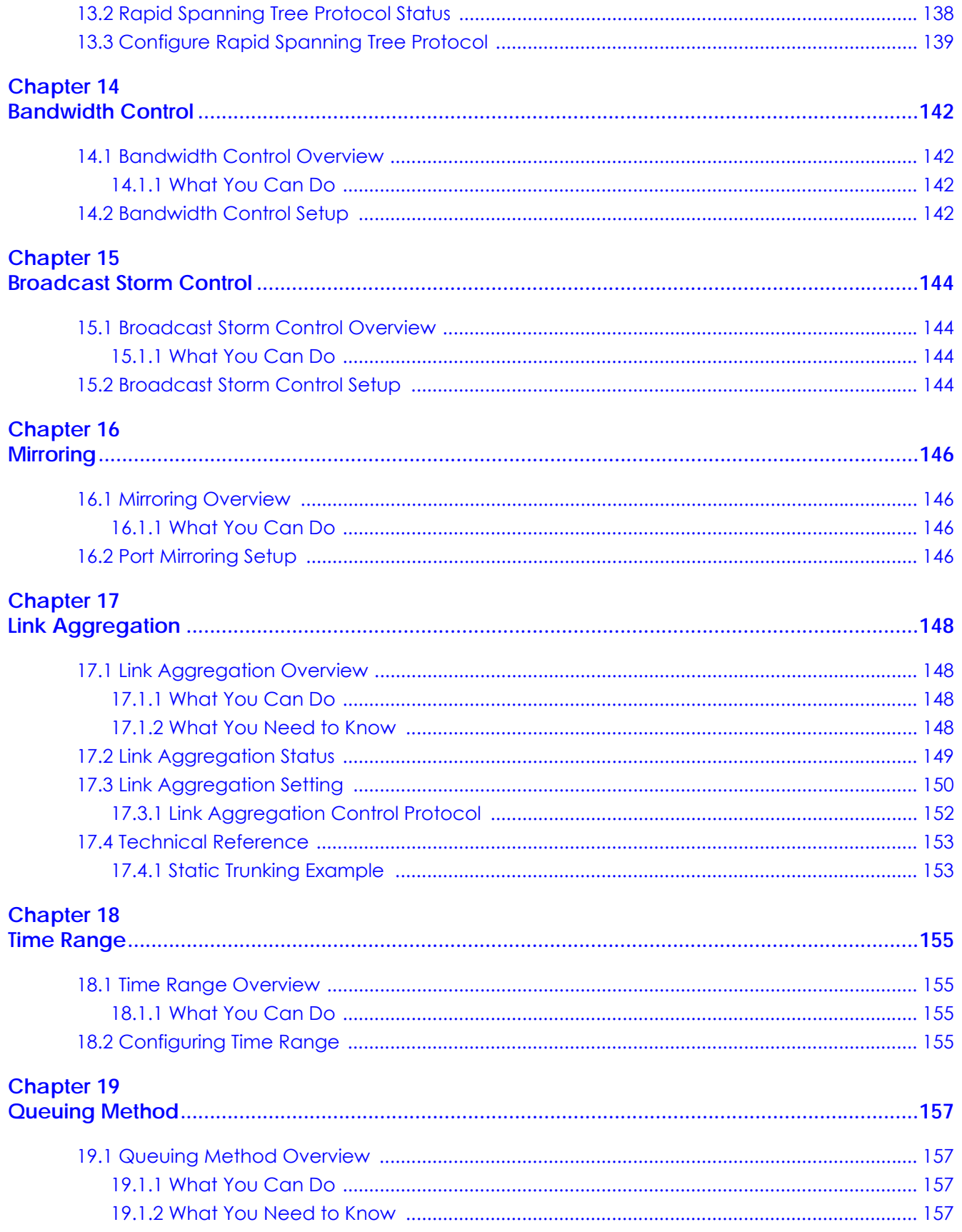

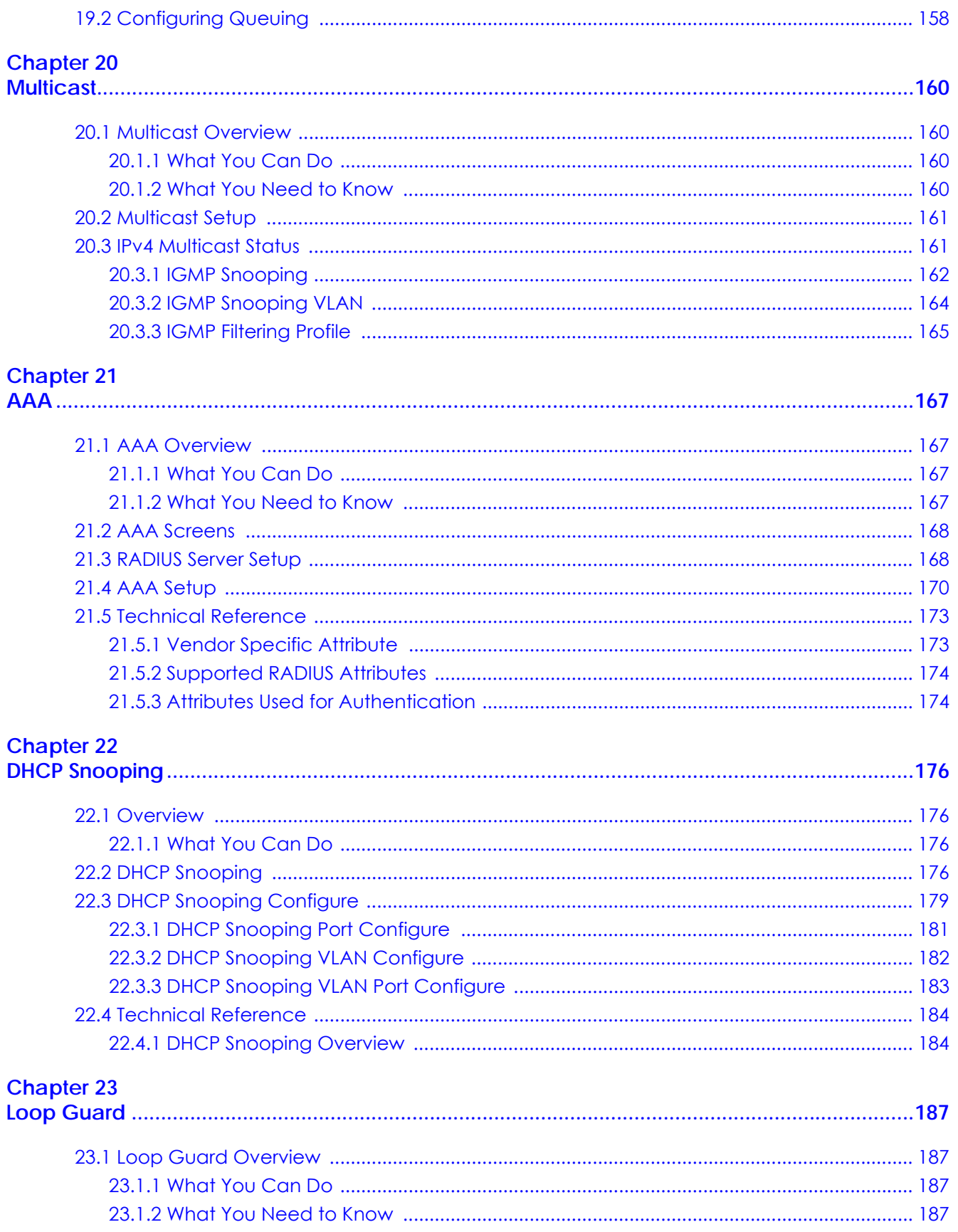

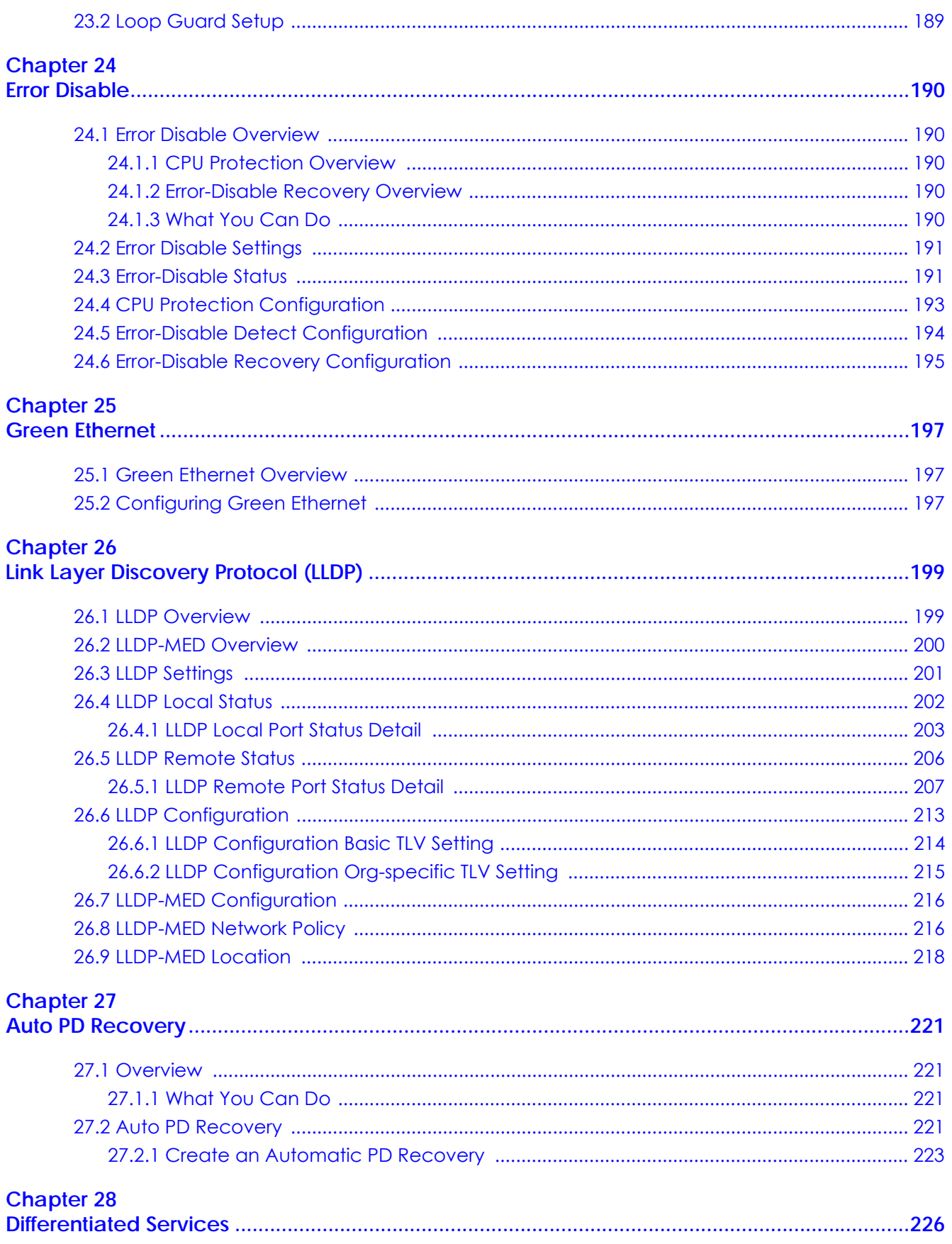

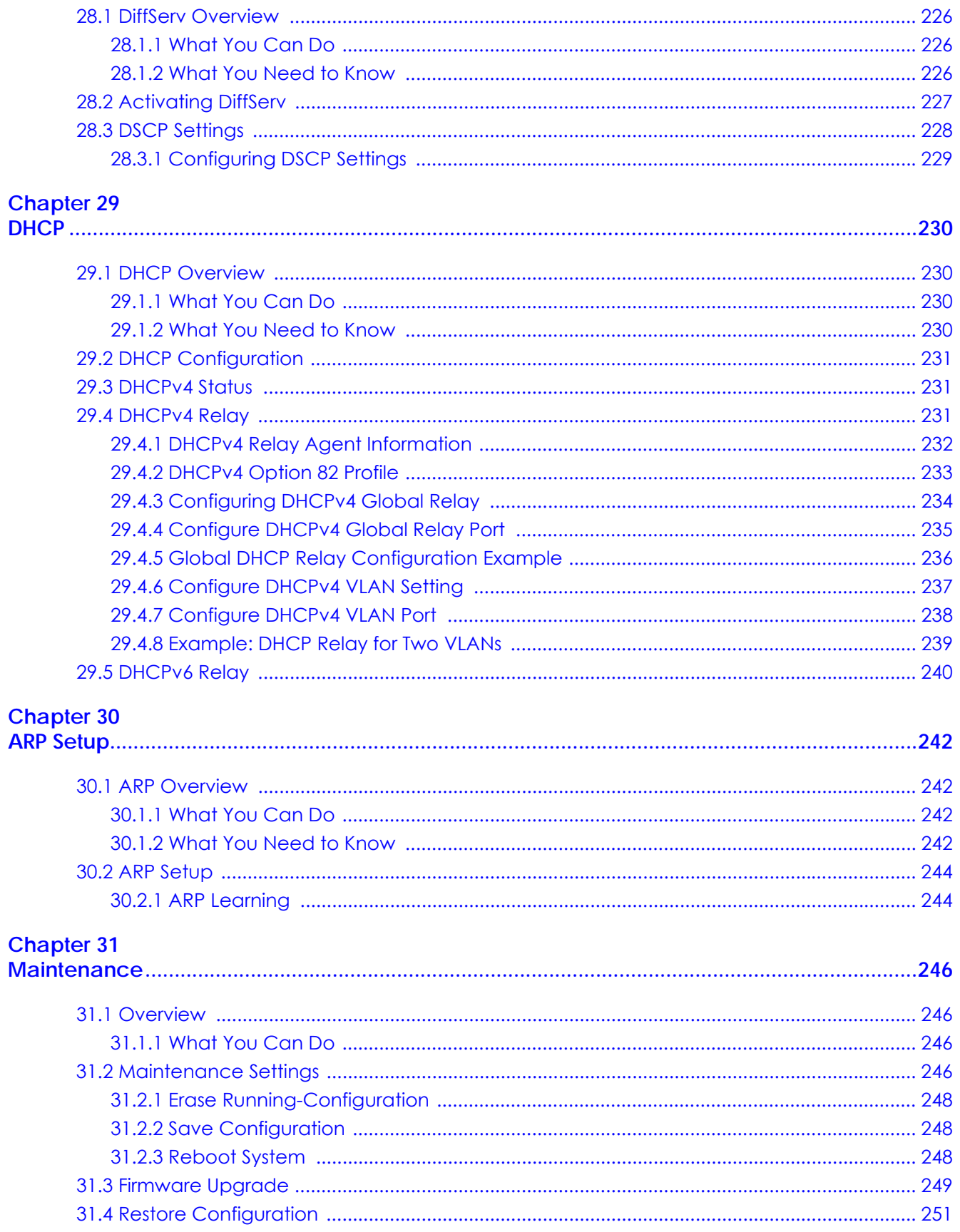

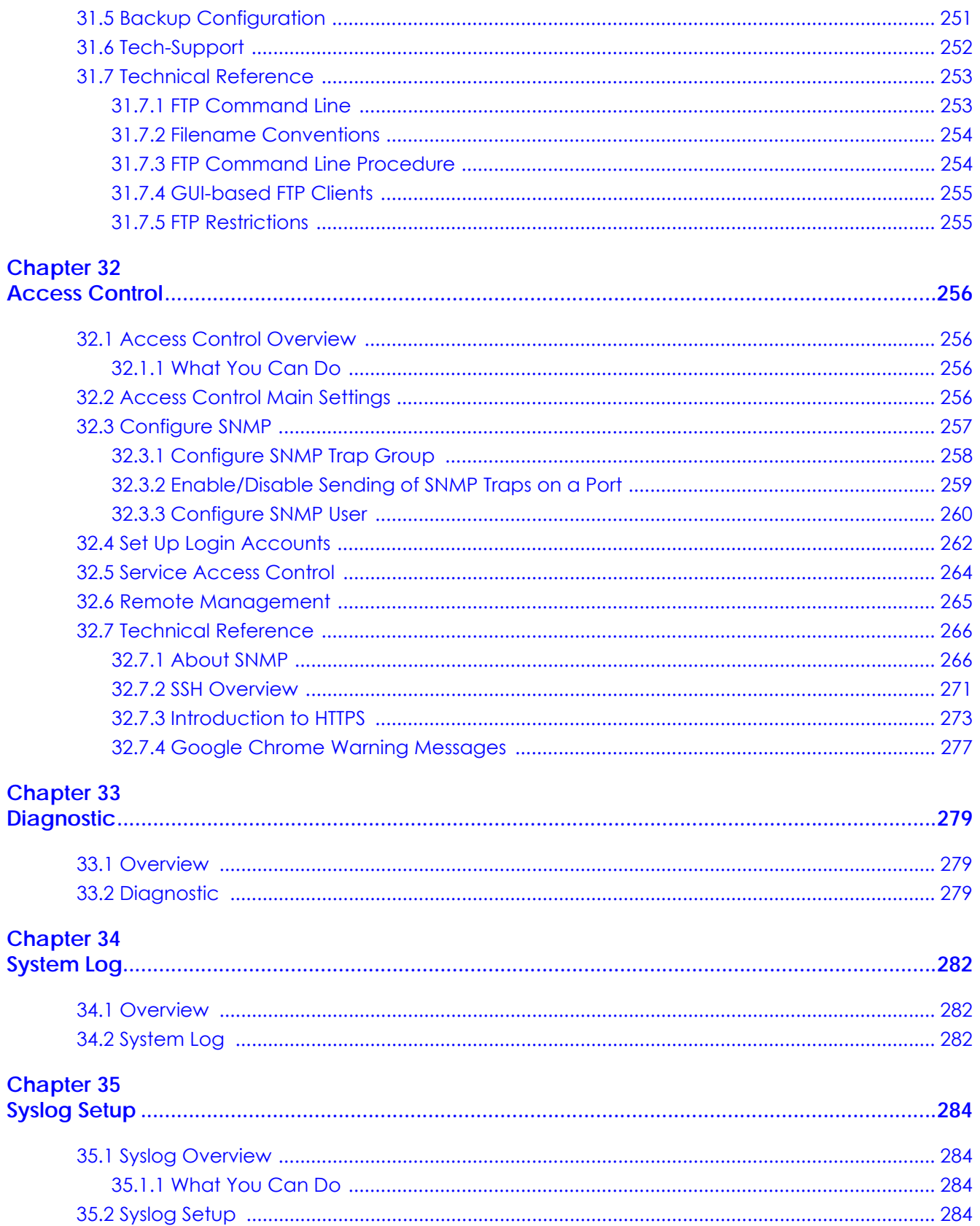

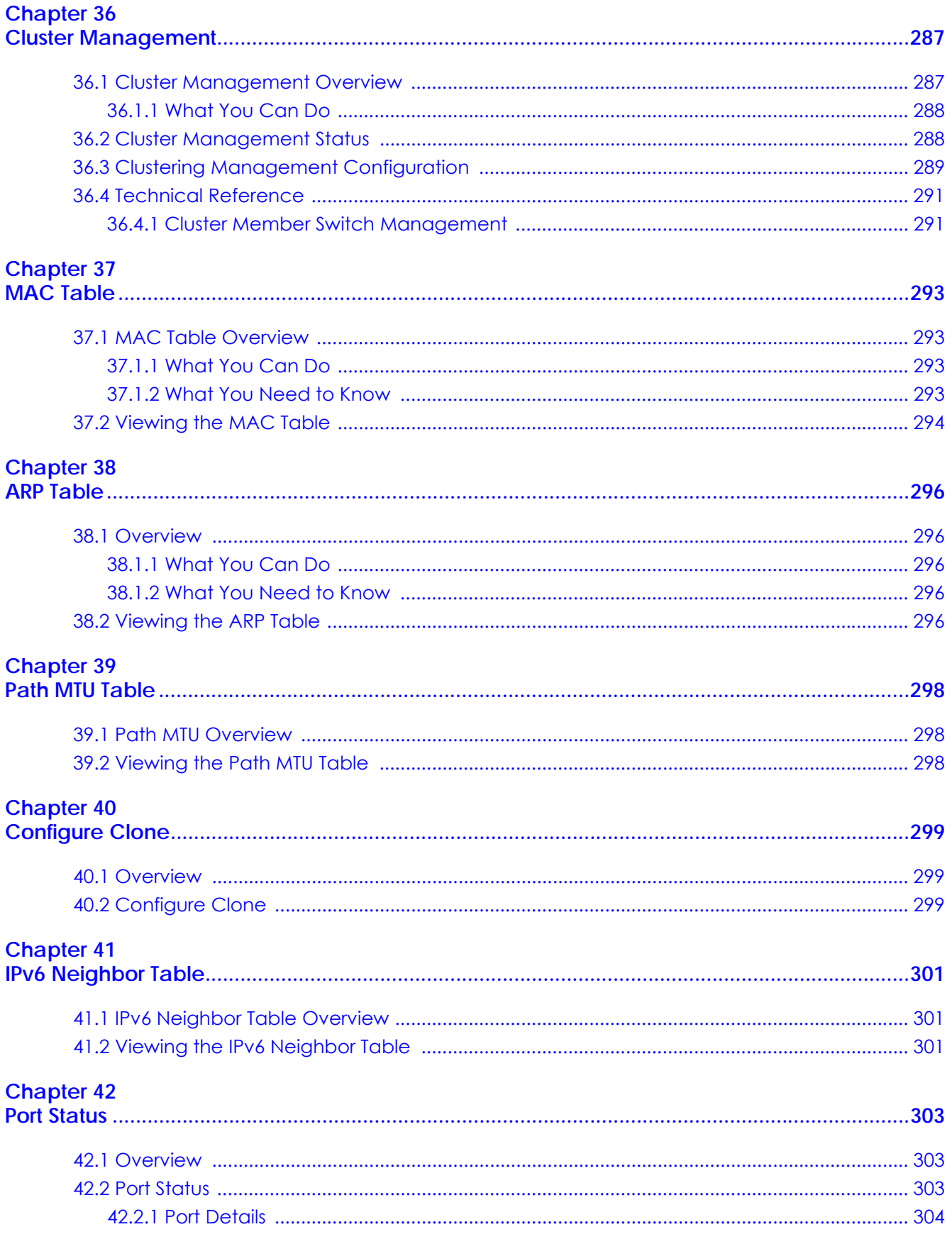

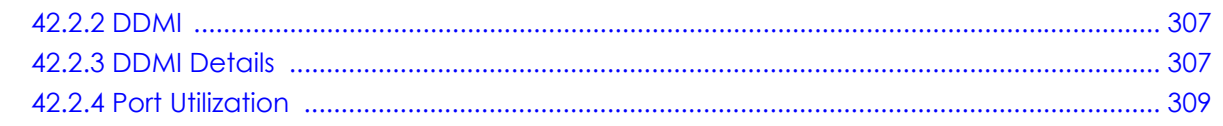

## 

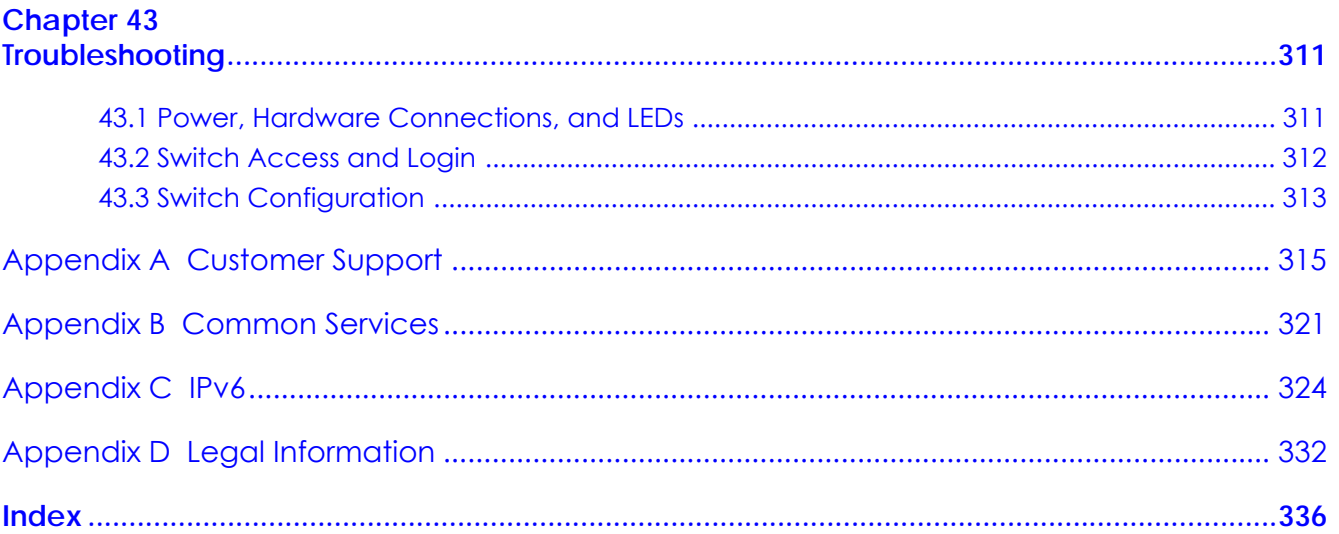

# <span id="page-16-0"></span>**PART I User's Guide**

## <span id="page-17-1"></span><span id="page-17-0"></span>**CHAPTER 1 Getting to Know Your Switch**

## <span id="page-17-2"></span>**1.1 Introduction**

The GS1350 Series consists of the following models:

- GS1350-6HP
- GS1350-12HP
- GS1350-18HP
- GS1350-26HP

All models are referred to as the "Switch" in this guide. The Switch can be configured and managed by the Web Configurator. It can also be managed via Telnet or third-party SNMP management.

The following table describes the hardware features of the Switch by model.

| <b>FEATURES</b>                                            | GS1350-6HP               | GS1350-12HP    | GS1350-18HP    | GS1350-26HP    |
|------------------------------------------------------------|--------------------------|----------------|----------------|----------------|
| Number of 10/100/1000 Mbps<br>Ethernet ports               | 5                        | 10             | 16             | 24             |
| Number of 10/100/1000 Mbps PoE<br>ports                    | 5                        | 8              | 16             | 24             |
| Number of GbE combo ports (dual<br>personality interfaces) | $\overline{\phantom{a}}$ |                | $\overline{2}$ | $\overline{2}$ |
| Number of 1 Gbps SFP interfaces                            |                          | $\overline{2}$ |                |                |
| 4-pin console port<br>(for troubleshooting only)           | Yes                      | Yes            | Yes            | Yes            |
| Auto-Fan                                                   | Fanless                  | Yes            | Yes            | Yes            |
| Wall-mount                                                 | Yes                      | Yes            | <b>No</b>      | <b>No</b>      |
| Rack-mount                                                 | <b>No</b>                | Yes            | Yes            | Yes            |

<span id="page-17-4"></span>Table 1 GS1350 Series Comparison Table

## <span id="page-17-3"></span>**1.1.1 ZON Utility**

With its built-in Web Configurator, including the Neighbor Management feature (Section 7.2.1 on page [79\)](#page-78-1), viewing, managing and configuring the Switch and its neighboring devices is easy.

In addition, Zyxel offers a proprietary software program called Zyxel One Network (ZON) Utility, it is a utility tool that assists you to set up and maintain network devices in a more simple and efficient way. You can download the ZON Utility at www.zyxel.com and install it on a PC (Windows operation system). For more information on ZON Utility see [Section 4.3 on page 44](#page-43-3).

## <span id="page-18-0"></span>**1.1.2 PoE**

The Switch is a Power Sourcing Equipment (PSE) because it provides a source of power via its Ethernet ports. Each device that receives power through an Ethernet port is a Powered Device (PD).

The Switch can adjust the power supplied to each PD according to the PoE standard the PD supports. PoE standards are:

- IEEE 802.3af Power over Ethernet (PoE)
- IEEE 802.3at Power over Ethernet (PoE) Plus
- IEEE 802.3bt 4PPoE Type 3

The following table describes the PoE features of the Switch by model.

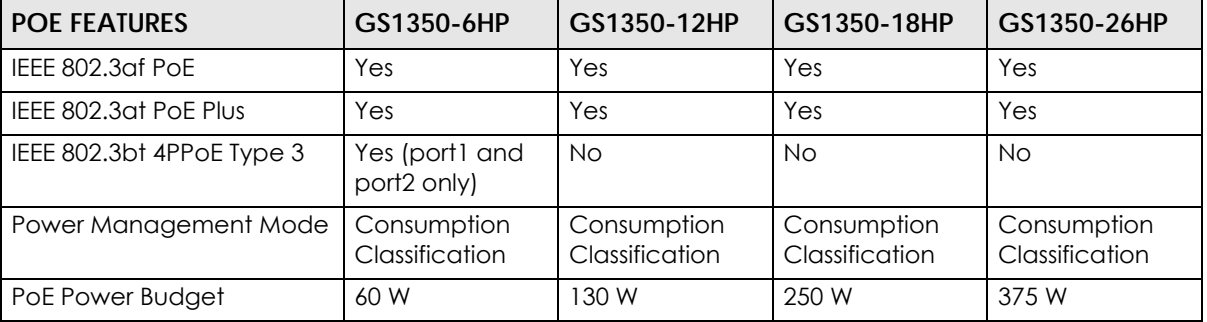

Table 2 Models and PoE Features

## <span id="page-18-1"></span>**1.2 Example Applications**

This section shows a few examples of using the Switch in various network environments. Note that the Switch in the figure is just an example Switch and not your actual Switch.

## <span id="page-18-2"></span>**1.2.1 PoE Example Application**

The following example figure shows a Switch supplying PoE (Power over Ethernet) to Powered Devices (PDs) such as an IP camera, a wireless router, an IP telephone and a general outdoor router that are not within reach of a power outlet.

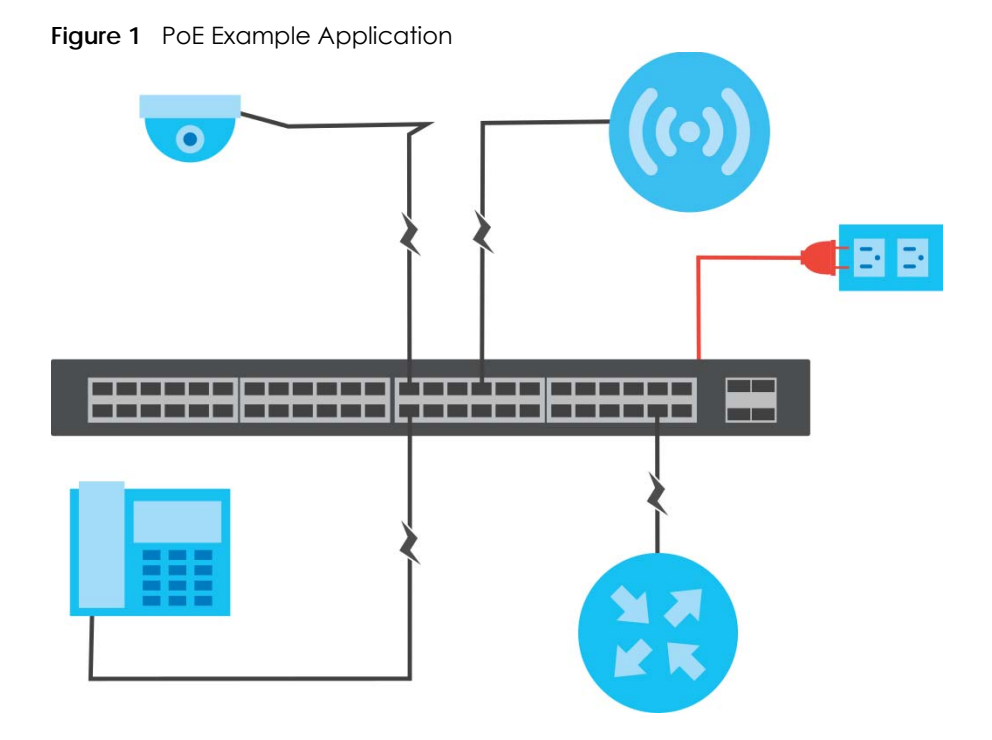

## <span id="page-19-0"></span>**1.2.2 Backbone Example Application**

The Switch is an ideal solution for small networks where rapid growth can be expected in the near future. The Switch can be used standalone for a group of heavy traffic users. You can connect computers and servers directly to the Switch's port or connect other switches to the Switch.

In this example, all computers can share high-speed applications on the server. To expand the network, simply add more networking devices such as switches, routers, computers, print servers, and so on.

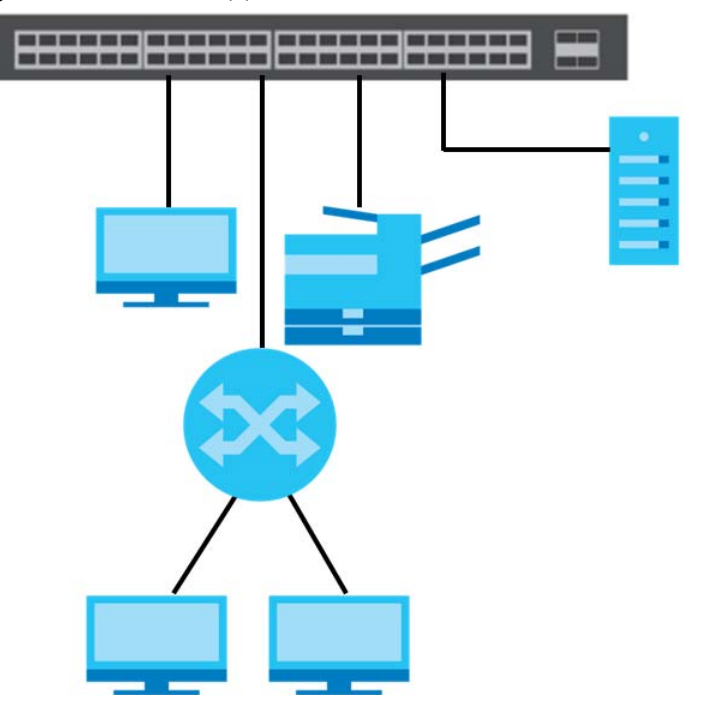

**Figure 2** Backbone Application

## <span id="page-20-0"></span>**1.2.3 Bridging / Fiber Uplink Example Application**

In this example, the Switch connects different company departments (**RD** and **Sales**) to the corporate backbone. It can alleviate bandwidth contention and eliminate server and network bottlenecks. All users that need high bandwidth can connect to high-speed department servers via the Switch. You can provide a super-fast uplink connection by using a Gigabit Ethernet/SFP port on the Switch.

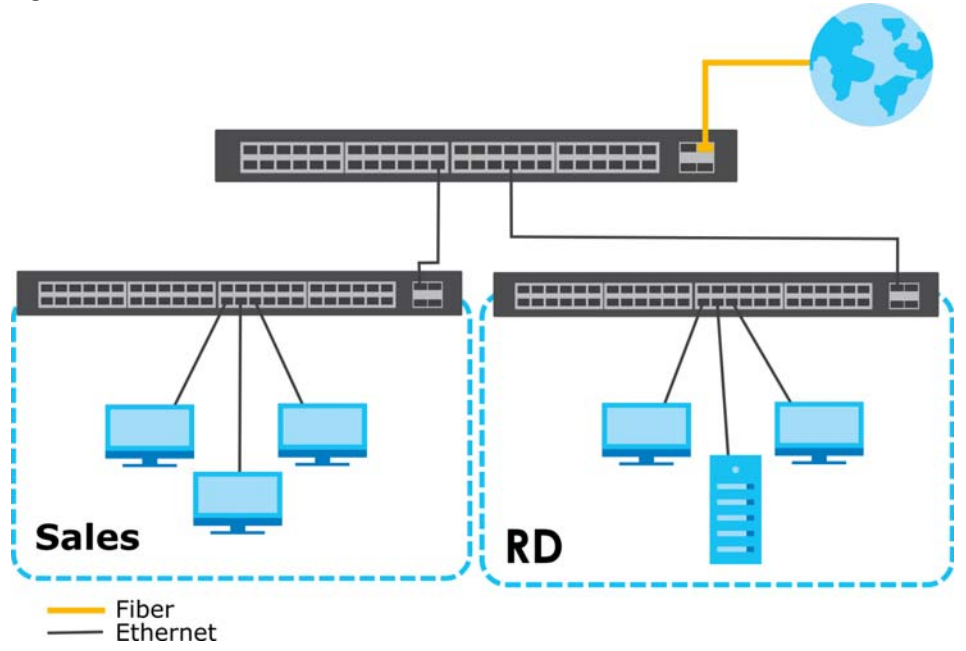

**Figure 3** Bridging / Fiber Uplink Example Application

## <span id="page-21-0"></span>**1.2.4 High Performance Switching Example**

The Switch is ideal for connecting 2 networks that need high bandwidth. In the following example, use trunking to connect these 2 networks.

Switching to higher-speed LANs such as ATM (Asynchronous Transmission Mode) is not feasible for most people due to the expense of replacing all existing Ethernet cables and adapter cards, restructuring your network and complex maintenance. The Switch can provide the same bandwidth as ATM at much lower cost while still being able to use existing adapters and switches. Moreover, the current LAN structure can be retained as all ports can freely communicate with each other.

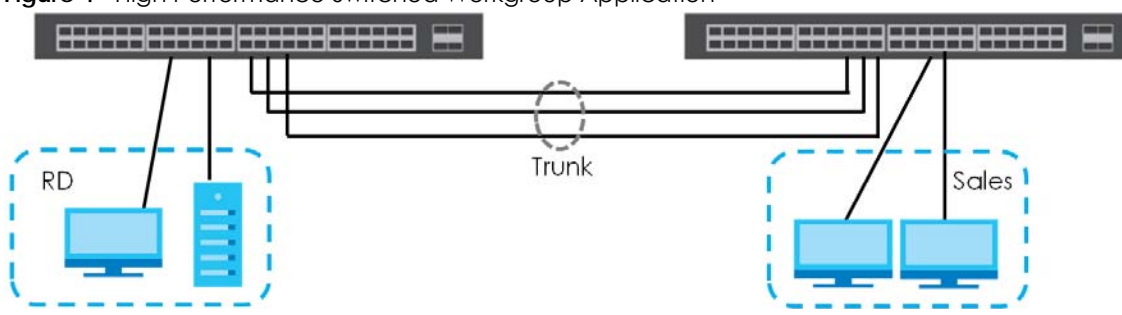

**Figure 4** High Performance Switched Workgroup Application

## <span id="page-21-1"></span>**1.2.5 IEEE 802.1Q VLAN Application Examples**

A VLAN (Virtual Local Area Network) allows a physical network to be partitioned into multiple logical networks. Stations on a logical network belong to one group. A station can belong to more than one group. With VLAN, a station cannot directly talk to or hear from stations that are not in the same group(s) unless such traffic first goes through a router.

For more information on VLANs, refer to [Chapter 9 on page 113.](#page-112-5)

## **1.2.5.1 Tag-based VLAN Example**

Ports in the same VLAN group share the same frame broadcast domain thus increase network performance through reduced broadcast traffic. VLAN groups can be modified at any time by adding, moving or changing ports without any re-cabling.

Shared resources such as a server can be used by all ports in the same VLAN as the server. In the following figure only ports that need access to the server need to be part of VLAN 1. Ports can belong to other VLAN groups too.

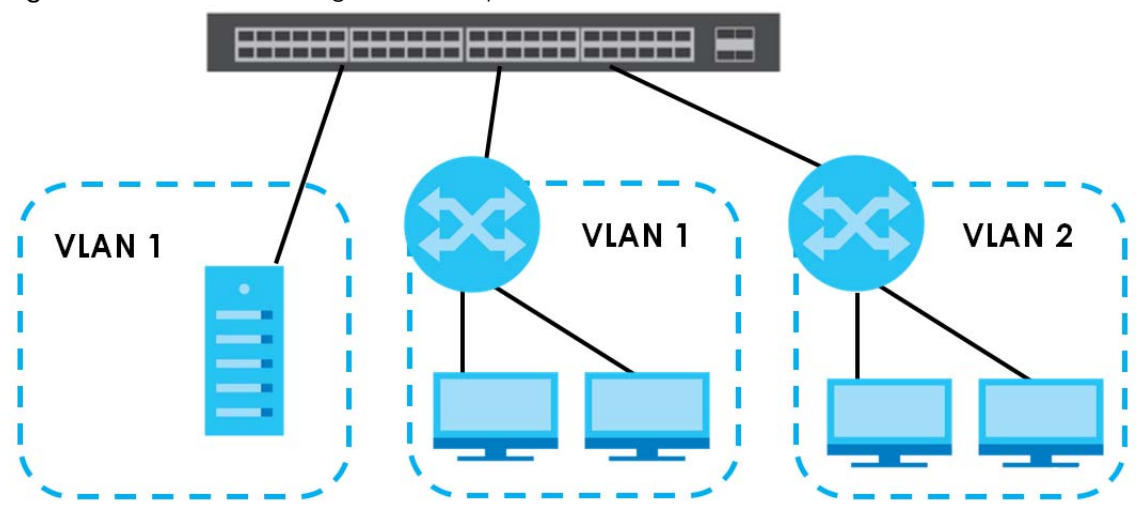

**Figure 5** Shared Server Using VLAN Example

## <span id="page-22-0"></span>**1.3 Ways to Manage the Switch**

Use any of the following methods to manage the Switch.

- Web Configurator. This is recommended for everyday management of the Switch using a (supported) web browser. See [Chapter 4 on page 40.](#page-39-4)
- Command Line Interface. Line commands offer an alternative to the Web Configurator and in some cases are necessary to configure advanced features. See the CLI Reference Guide.
- FTP. Use FTP for firmware upgrades and configuration backup/restore. See [Section 31.7.1 on page](#page-252-2)  [253.](#page-252-2)
- SNMP. The Switch can be monitored by an SNMP manager. See [Section 32.7.1 on page 266.](#page-265-2)
- Cluster Management. Cluster Management allows you to manage multiple switches through one switch, called the cluster manager. See [Chapter 35 on page 284.](#page-283-5)
- ZON Utility. ZON Utility is a program designed to help you deploy and perform initial setup on a network more efficiently. See [Section 4.3 on page 44](#page-43-3).
- NCC (Zyxel Nebula Control Center). With the NCC, you can remotely manage and monitor the Switch through a cloud-based network management system. See [Section 8.12 on page 110](#page-109-1) or the NCC User's Guide for detailed information about how to access the NCC and manage your Switch via the NCC. See the NCC User's Guide for how to configure Nebula managed devices.

## <span id="page-22-1"></span>**1.4 Good Habits for Managing the Switch**

Do the following things regularly to make the Switch more secure and to manage the Switch more effectively.

- Change the password. Use a password that is not easy to guess and that consists of different types of characters, such as numbers and letters.
- Write down the password and put it in a safe place.
- Back up the configuration (and make sure you know how to restore it). Restoring an earlier working configuration may be useful if the device becomes unstable or even crashes. If you forget your

password, you will have to reset the Switch to its factory default settings. If you backed up an earlier configuration file, you would not have to totally re-configure the Switch. You could simply restore your last configuration.

## <span id="page-24-1"></span><span id="page-24-0"></span>**CHAPTER 2 Hardware Installation and Connection**

## <span id="page-24-2"></span>**2.1 Installation Scenarios**

This chapter shows you how to install and connect the Switch.

The Switch can be:

- Placed on a desktop.
- Wall-mounted on a wall.
- Rack-mounted on a standard EIA rack.
- Note: Ask an authorized technician to attach the Switch under a desk or to the rack/wall. See the **Installation Requirements** sections in this chapter to know the types of screws and screw drivers for each mounting method.

#### **WARNING! Failure to use the proper screws may damage the unit.**

See [Table 1 on page 18](#page-17-4) for the comparison table of the hardware installation methods for each model.

To start using the Switch, simply connect the power cables and turn it on.

**WARNING! The surface of the Switch could be hot when it is functioning. Do NOT put your hands on it. You may get burned. This could happen especially when you are using the GS1350-6HP. It is a compact and fanless Switch capable of supplying Power over Ethernet (PoE).**

**WARNING! The Switches with fans are not suitable for use in locations where children are likely to be present.**

## <span id="page-24-3"></span>**2.2 Desktop Installation Procedure**

- **1** Make sure the Switch is clean and dry.
- **2** Remove the adhesive backing from the rubber feet.
- **3** Attach the rubber feet to each corner on the bottom of the Switch. These rubber feet help protect the Switch from shock or vibration and ensure space between devices when stacking.

**25**

Note: To make sure of air circulation, do NOT remove the rubber feet.

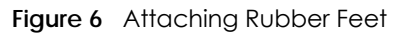

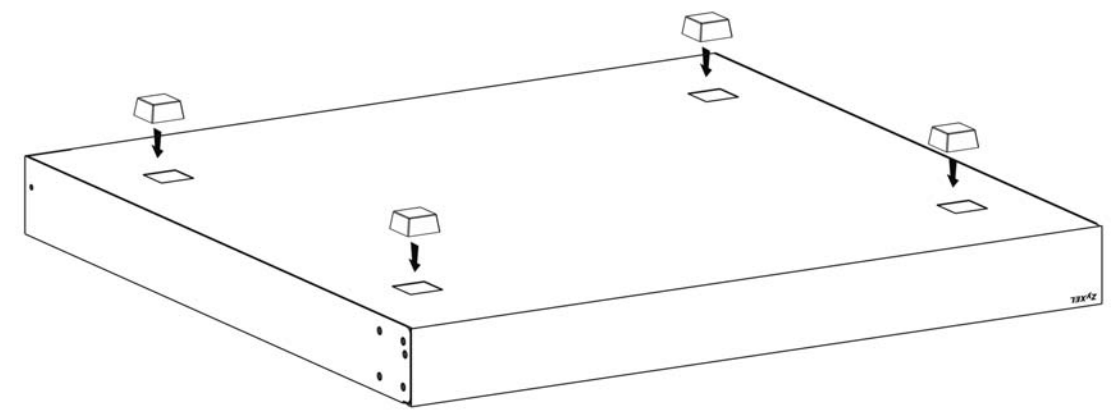

- **4** Set the Switch on a smooth, level surface strong enough to support the weight of the Switch and the connected cables. Make sure there is a power outlet nearby.
- **5** Make sure there is at least 40 mm of clearance around and from the surface to the bottom of the Switch to allow air circulation and the attachment of cables and the power cord.
	- Note: Make sure that you meet the requirements of clearance when you use the Switch for stacking. It is recommended to only use the Switch with fans in a stack. See [Table 1 on](#page-17-4)  [page 18](#page-17-4) to see whether your Switch has fans.

**WARNING! Do NOT block the ventilation holes nor store things on the Switch. Allow clearance for the ventilation holes to prevent your Switch from overheating. This is especially crucial when your Switch does not have fans. Overheating could affect the performance of your Switch, or even damage it.**

## <span id="page-25-0"></span>**2.3 Wall Mounting**

The Switch can be mounted on a wall (see [Table 1 on page 18\)](#page-17-4). You may need screw anchors if mounting on a concrete or brick wall.

## <span id="page-25-1"></span>**2.3.1 Installation Requirements**

- Distance above the floor: At least 1.8 m (5.9 feet)
- Distance between holes: 78 mm (3.071 inches)
- Two M4 screws and a #2 Philips screwdriver
- Two screw anchors (optional)

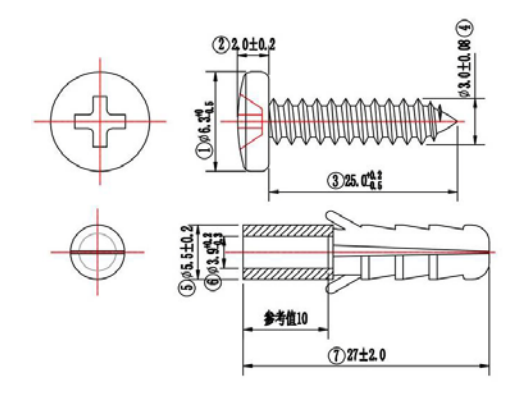

- **1** Select a position free of obstructions on a wall strong enough to hold the weight of the Switch.
- **2** Mark 2 holes on the wall at the appropriate distance apart for the screws.

#### **WARNING! Be careful to avoid damaging pipes or cables located inside the wall when drilling holes for the screws.**

**3** If using screw anchors, drill 2 holes for the screw anchors into the wall. Push the anchors into the full depth of the holes, then insert the screws into the anchors. Do NOT insert the screws all the way in -leave a small gap of about 0.5 cm.

If not using screw anchors, use a screwdriver to insert the screws into the wall. Do NOT insert the screws all the way in - leave a gap of about 0.5 cm.

- **4** Make sure the screws are fastened well enough to hold the weight of the Switch with the connection cables.
- **5** Align the holes on the back of the Switch with the screws on the wall. Hang the Switch on the screws.

Note: Make sure there is enough clearance between the wall and the Switch to allow ventilation.

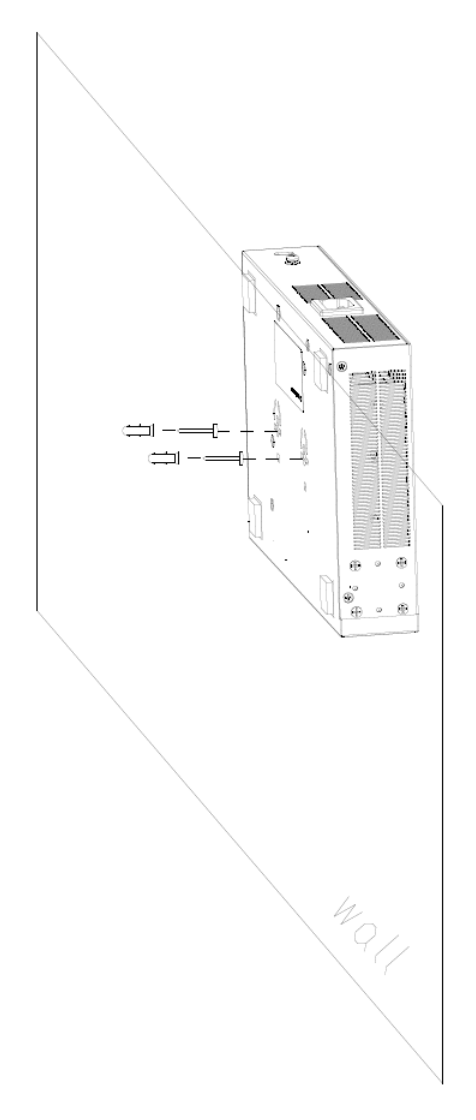

**WARNING! The Switch should be wall-mounted horizontally, and make sure the front panel is facing down. The Switch's side panels with ventilation slots should not be facing up or down as this position is less safe.**

## <span id="page-27-0"></span>**2.4 Rack Mounting**

The Switch can be mounted on an EIA standard size, 19-inch rack or in a wiring closet with other equipment (see [Table 1 on page 18\)](#page-17-4). Follow the steps below to mount your Switch on a standard EIA rack using a rack-mounting kit.

Note: Make sure there is enough clearance between each equipment on the rack for air circulation.

## <span id="page-27-1"></span>**2.4.1 Installation Requirements**

• Two mounting brackets.

- Eight M3 flat head screws and a #2 Philips screwdriver.
- Four M5 flat head screws and a #2 Philips screwdriver.

## <span id="page-28-0"></span>**2.4.2 Precautions**

- Make sure the rack will safely support the combined weight of all the equipment it contains.
- Make sure the position of the Switch does not make the rack unstable or top-heavy. Take all necessary precautions to anchor the rack securely before installing the unit.

## <span id="page-28-3"></span><span id="page-28-1"></span>**2.4.3 Attaching the Mounting Brackets to the Switch**

**1** Position a mounting bracket on one side of the Switch, lining up the 4 screw holes on the bracket with the screw holes on the side of the Switch.

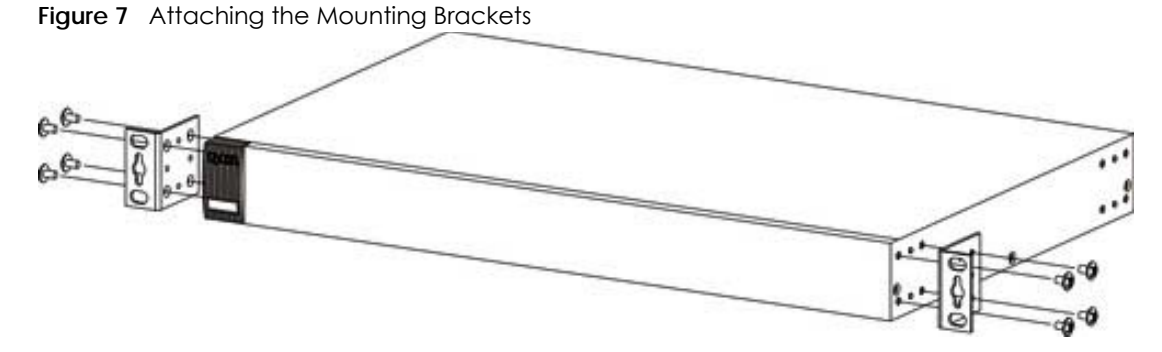

- **2** Using a #2 Philips screwdriver, install the M3 flat head screws through the mounting bracket holes into the Switch.
- <span id="page-28-4"></span>**3** Repeat steps [1](#page-28-3) and [3](#page-28-4) to install the second mounting bracket on the other side of the Switch.
- **4** You may now mount the Switch on a rack. Proceed to the next section.

## <span id="page-28-5"></span><span id="page-28-2"></span>**2.4.4 Mounting the Switch on a Rack**

**1** Position a mounting bracket (that is already attached to the Switch) on one side of the rack, lining up the 2 screw holes on the bracket with the screw holes on the side of the rack.

**29**

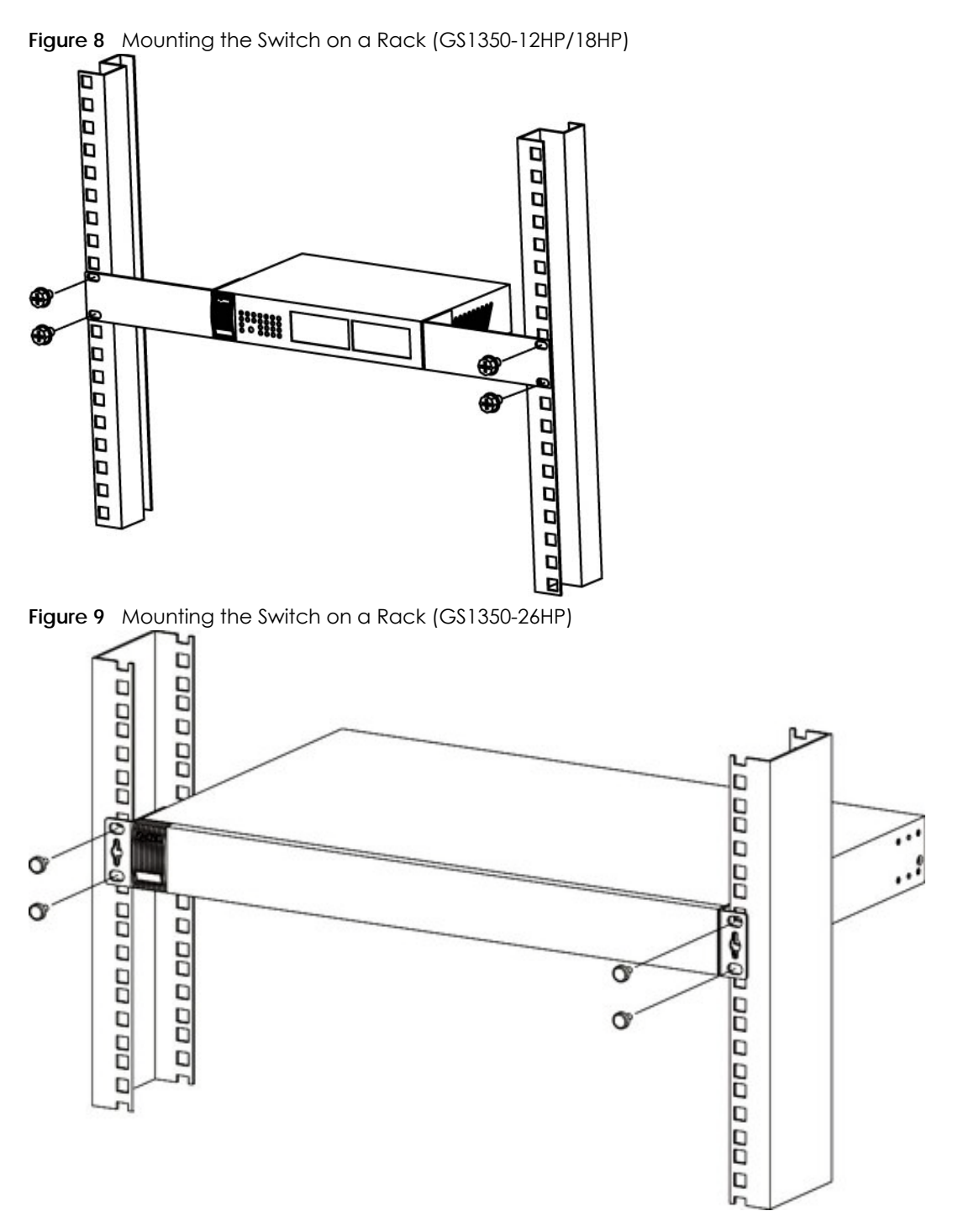

<span id="page-29-0"></span>**2** Using a #2 Philips screwdriver, install the M5 flat head screws through the mounting bracket holes into the rack.

Note: Make sure you tighten all the 4 screws to prevent the Switch from getting slanted.

**3** Repeat steps [1](#page-28-5) and [2](#page-29-0) to attach the second mounting bracket on the other side of the rack.

## **CHAPTER 3 Hardware Panels**

<span id="page-30-1"></span><span id="page-30-0"></span>This chapter describes the front panel and rear panel of the Switch and shows you how to make the hardware connections.

## <span id="page-30-2"></span>**3.1 Front Panel**

The following figures show the front panels of the Switch.

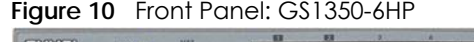

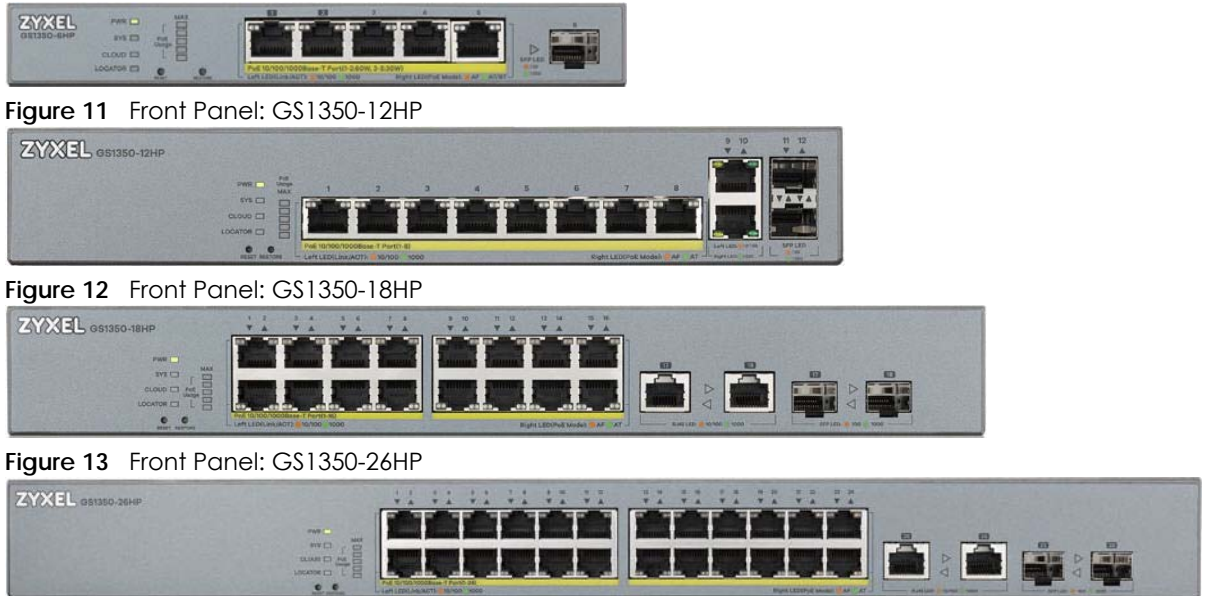

## <span id="page-30-3"></span>**3.1.1 Gigabit Ethernet Ports**

The Switch has 1000Base-T auto-negotiating, auto-crossover Ethernet ports. In 10/100/1000 Mbps Gigabit, the speed can be 10 Mbps, 100 Mbps or 1000 Mbps and the duplex mode can be half duplex or full duplex.

An auto-negotiating port can detect and adjust to the optimum Ethernet speed (10/100/1000 Mbps) and duplex mode (full duplex or half duplex) of the connected device.

An auto-crossover (auto-MDI/MDI-X) port automatically works with a straight-through or crossover Ethernet cable.

Four 1000Base-T Ethernet ports are paired with an SFP slot to create a dual personality interface. The Switch uses up to one connection for each SFP and 1000Base-T Ethernet pair. The SFP slots have priority over the Gigabit ports. This means that if an SFP slot and the corresponding GbE port are connected at the same time, the GbE port will be disabled.

Note: The dual personality ports change to fiber mode directly when inserting the fiber module.

When auto-negotiation is turned on, an Ethernet port negotiates with the peer automatically to determine the connection speed and duplex mode. If the peer Ethernet port does not support autonegotiation or turns off this feature, the Switch determines the connection speed by detecting the signal on the cable and using half duplex mode. When the Switch's auto-negotiation is turned off, an Ethernet port uses the pre-configured speed and duplex mode when making a connection, thus requiring you to make sure that the settings of the peer Ethernet port are the same in order to connect.

#### **3.1.1.1 Default Ethernet Negotiation Settings**

The factory default negotiation settings for the Gigabit ports on the Switch are:

- Speed: Auto
- Duplex: Auto
- Flow control: Off
- Link Aggregation: Disabled

#### **3.1.1.2 Auto-crossover**

All ports are auto-crossover, that is auto-MDIX ports (Media Dependent Interface Crossover), so you may use either a straight-through Ethernet cable or crossover Ethernet cable for all Gigabit port connections. Auto-crossover ports automatically sense whether they need to function as crossover or straight ports, so crossover cables can connect both computers and switches/hubs.

#### <span id="page-31-0"></span>**3.1.2 PoE**

The Switch supports the IEEE 802.3af Power over Ethernet (PoE), IEEE 802.3at Power over Ethernet (PoE) plus and IEEE 802.3bt standards. The Switch is a Power Sourcing Equipment (PSE) because it provides a source of power via its Ethernet ports. Each device that receives power through an Ethernet port is a Powered Device (PD).

## <span id="page-31-1"></span>**3.1.3 SFP Slots**

These are slots for SFP (Small Form-Factor Pluggable) transceivers. A transceiver is a single unit that houses a transmitter and a receiver. The Switch does not come with transceivers. You must use transceivers that comply with the Small Form-factor Pluggable (SFP) Transceiver MultiSource Agreement (MSA). See the SFF committee's INF-8074i specification Rev 1.0 for details.

You can change transceivers while the Switch is operating. You can use different transceivers to connect to Ethernet switches with different types of fiber-optic or even copper cable connectors.

#### **WARNING! To avoid possible eye injury, do not look into an operating fiber-optic module's connectors.**

- Type: SFP connection interface
- Connection speed: 100/1000 Mbps per second

#### **3.1.3.1 Transceiver Installation**

Use the following steps to install an SFP transceiver.

- **1** Insert the transceiver into the slot with the exposed section of PCB board facing down.
- **2** Press the transceiver firmly until it clicks into place.
- **3** The Switch automatically detects the installed transceiver. Check the LEDs to verify that it is functioning properly.
- **4** Close the transceiver's latch (latch styles vary).
- **5** Connect the fiber optic cables to the transceiver.

**Figure 14** Transceiver Installation Example

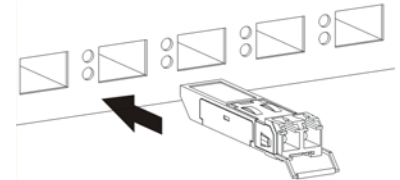

**Figure 15** Connecting the Fiber Optic Cables

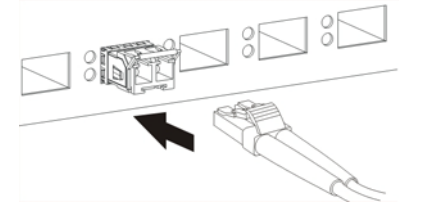

#### **3.1.3.2 Transceiver Removal**

Use the following steps to remove an SFP transceiver.

- **1** Remove the fiber optic cables from the transceiver.
- **2** Open the transceiver's latch (latch styles vary).

Note: Make sure the transceiver's latch is pushed all the way down, so the transceiver can be pulled out successfully.

**3** Pull the transceiver out of the slot.

Note: Do NOT pull the transceiver out by force. You could damage it.

**Figure 16** Removing the Fiber Optic Cables

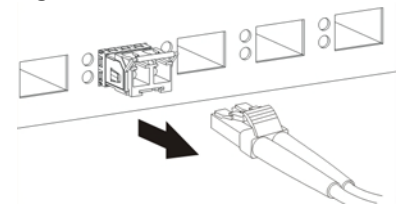

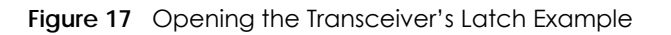

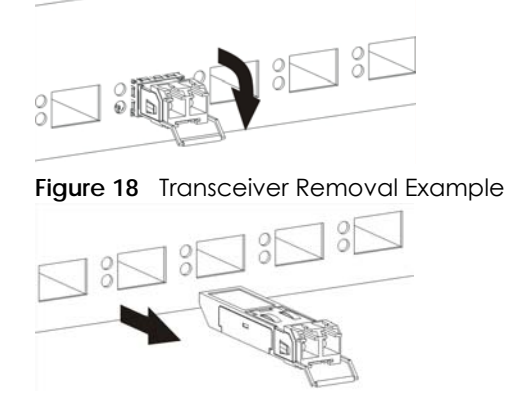

## <span id="page-33-0"></span>**3.2 Rear Panel**

The following figures show the rear panels of the Switch.

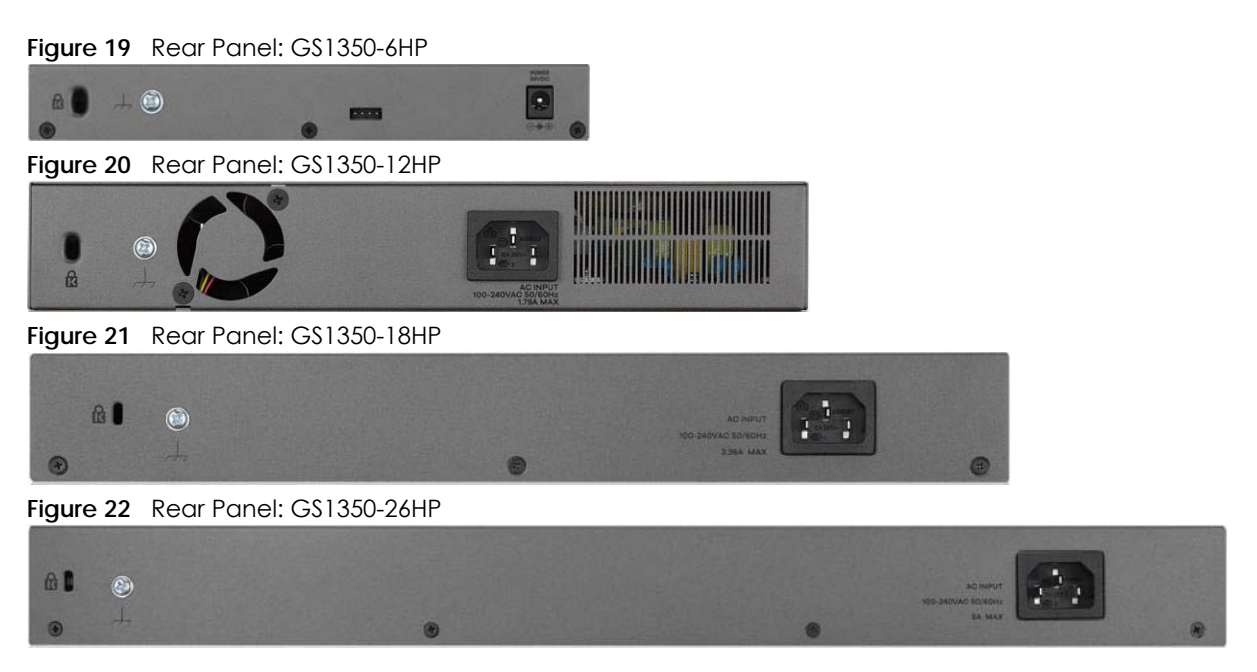

## <span id="page-33-1"></span>**3.2.1 Grounding**

Grounding is a safety measure to have unused electricity return to the ground. It prevents damage to the Switch, and protects you from electrocution.

Any device that is located outdoors and connected to this product must be properly grounded and surge protected. To the extent permissible by applicable law, failure to follow these guidelines could result in damage to your Switch which may not be covered by its warranty.

Note: The Switch must be grounded by qualified service personnel.

Note: Qualified service personnel must confirm the building's protective earthing terminal is a

valid terminal.

- **1** Remove the M4 ground screw from the Switch's rear panel.
- **2** Secure a green/yellow ground cable (16 AWG or smaller) to the Switch's rear panel using the M4 ground screw.
- **3** Attach the other end of the cable to the ground, either to the same ground electrode as the rack you installed the device on or to the main grounding electrode of the building.

Follow your country's regulations and safety instructions to electrically ground the device properly.

if you are uncertain that suitable grounding is available, contact the appropriate electrical inspection authority or an electrician.

#### **Warning! Connect the ground cable before you connect any other cables or wiring.**

**Figure 23** Grounding

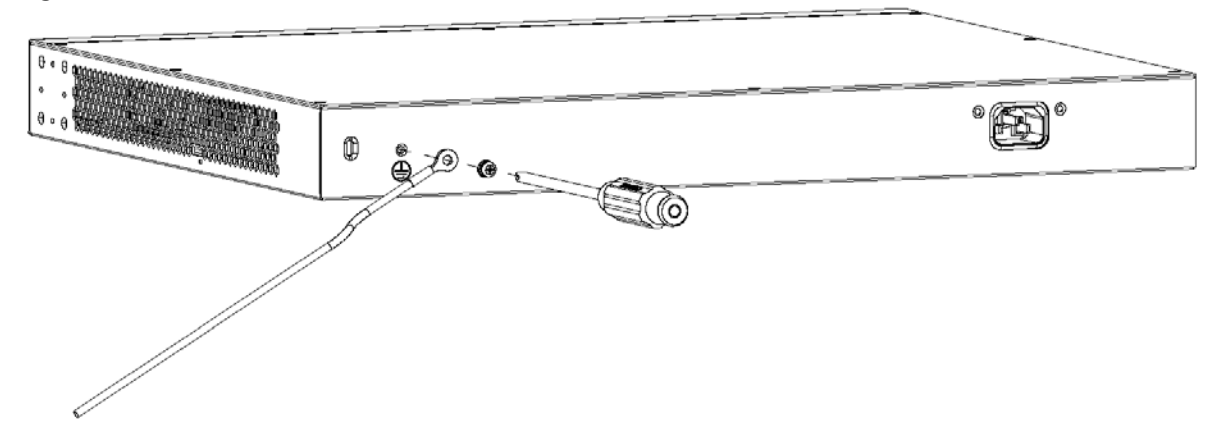

## <span id="page-34-0"></span>**3.2.2 Power Connection**

Note: Make sure you are using the correct power source as shown on the panel and that no objects obstruct the airflow of the fans (located on the side of the unit).

GS1350-6HP: Connect the supplied power adapter to the power receptacle on the rear panel. Then use the included power cord to connect the power adapter to an appropriate power source. Set the power switch to the ON position.

GS1350-12HP/18HP/26HP: To connect power to the Switch, insert the female end of the supplied power cord to the AC power receptacle on the rear panel. Connect the other end of the power cord to an appropriate power outlet.

## <span id="page-34-1"></span>**3.2.3 4-Pin Console Port**

This console port is for troubleshooting only. With instructions from customer support, connect the 4-pin connector of the USB Type A console cable to the console port of the Switch. Then connect the other end to a USB port on your computer. You can use a computer with terminal emulation software configured to the following parameters:

- VT100 terminal emulation
- 115200 bps
- No parity, 8 data bits, 1 stop bit
- No flow control

## <span id="page-35-0"></span>**3.3 LEDs**

After you connect the power to the Switch, view the LEDs to ensure proper functioning of the Switch and as an aid in troubleshooting.

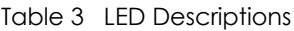

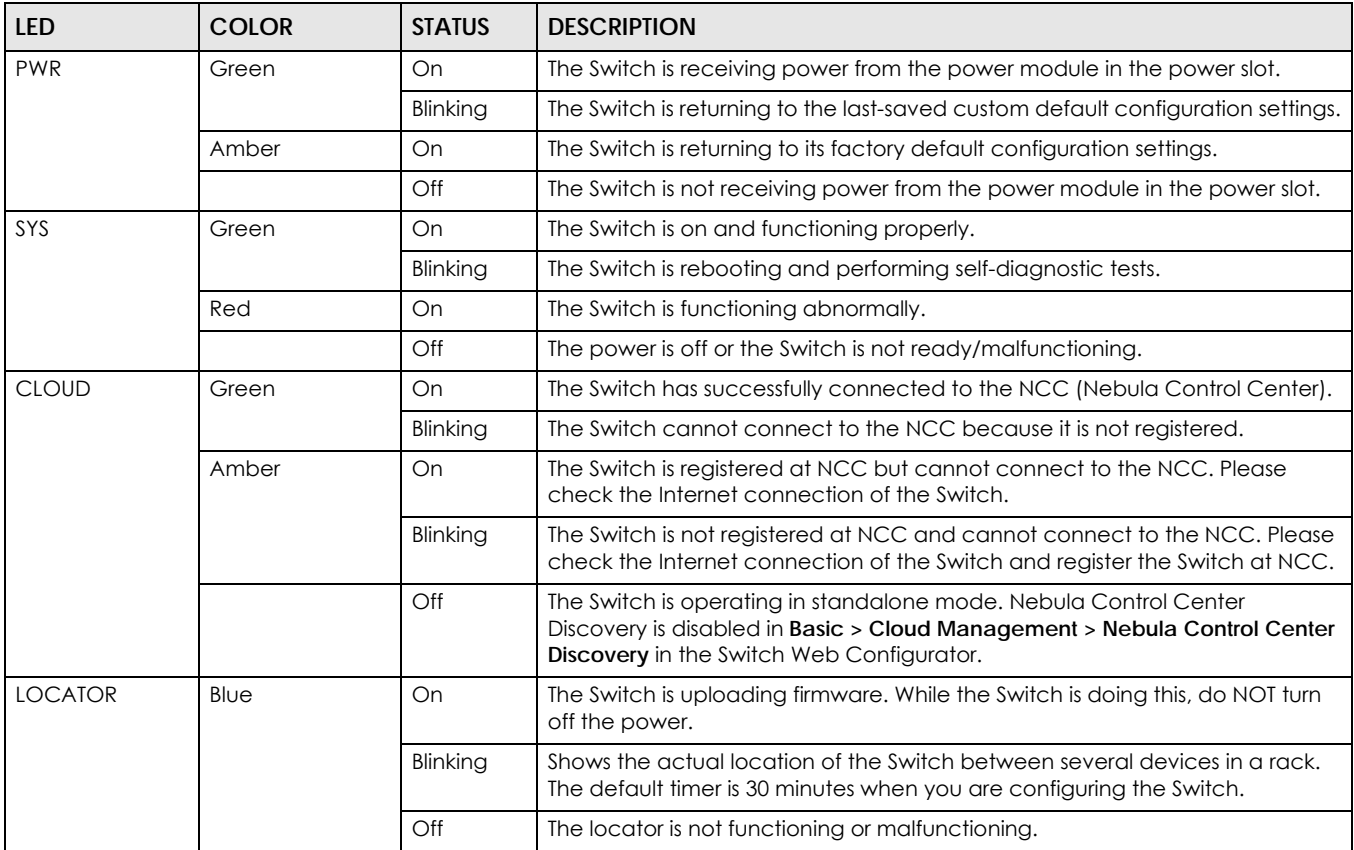
Table 3 LED Descriptions (continued)

| <b>STATUS</b><br><b>LED</b><br><b>COLOR</b><br><b>DESCRIPTION</b>        |             |                                                                              |                                                                                                    |
|--------------------------------------------------------------------------|-------------|------------------------------------------------------------------------------|----------------------------------------------------------------------------------------------------|
| PoE Usage MAX<br>Green<br>On.                                            |             | Each bar represents 20 percent of PoE Power consumption.                     |                                                                                                    |
| Barl is the bar at<br>the bottom; bar                                    | (Barl-Bar3) |                                                                              | <b>Bar 1:</b> PoE power usage is below 20 percent of the power supplied budget.                                                      |
| 5 is the bar at<br>the top.                                              |             |                                                                              | Bar 2: PoE power usage is below 40 percent of the power supplied budget,<br>but over 20 percent of the power supplied budget.        |
|                                                                          |             |                                                                              | <b>Bar 3:</b> PoE power usage is below 60 percent of the power supplied budget,<br>but over 40 percent of the power supplied budget. |
|                                                                          | Yellow      | On                                                                           | PoE power usage is below 80 percent of the power supplied budget, but<br>over 60 percent of the power supplied budget.               |
|                                                                          | $(B$ ar4)   |                                                                              |                                                                                                    |
|                                                                          | Red         | On                                                                           | PoE power usage is more than 80 percent of the power supplied budget.                                                                |
|                                                                          | $(B$ ar5)   | Blinking                                                                     | Less than 5 percent of the power supplied budget remains. 5 percent is the<br>default value.                                         |
|                                                                          |             | Off                                                                          | PoE power usage is 0 percent of the power supplied budget.                                                                           |
| Ethernet Ports and PoE                                                   |             |                                                                              |                                                                                                    |
| LNK/ACT                                                                  | Green       | Blinking                                                                     | The Switch is transmitting/receiving to/from a 1000 Mbps Ethernet network.                                                           |
| 1-5 (GS1350-                                                             |             | On.                                                                          | The link to a 1000 Mbps Ethernet network is up.                                                                                      |
| 6HP<br>1-8 (GS1350-                                                      | Amber       | Blinkina                                                                     | The Switch is transmitting/receiving to/from a 10 Mbps or a 100 Mbps Ethernet<br>network.                                            |
| 12HP                                                                     |             | On                                                                           | The link to a 10 Mbps or a 100 Mbps Ethernet network is up.                                                                          |
| Off<br>The link to an Ethernet network is down.<br>1-16 (GS1350-<br>18HP |             |                                                                              |                                                                                                    |
| 1-24 (GS1350-<br>26HP)                                                   |             |                                                                              |                                                                                                    |
| PoE<br>Green<br>On.                                                      |             | Power supplied to all PoE Ethernet ports meets the IEEE 802.3at/bt standard. |                                                                                                    |
| 1-5 (GS1350-                                                             | Amber       | On                                                                           | Power supplied to all PoE Ethernet ports meets the IEEE 802.3af standard.                                                            |
| 6HP)                                                                     |             | Off                                                                          | There is no power supplied.                                                                                                    |
| 1-8 (GS1350-<br>12HP                                                     |             |                                                                              |                                                                                                    |
| 1-16 (GS1350-<br>18HP                                                    |             |                                                                              |                                                                                                    |
| 1-24 (GS1350-<br>26HP)                                                   |             |                                                                              |                                                                                                    |
| Dual Personality Interface                                               |             |                                                                              |                                                                                                    |
| <b>Ethernet Ports</b>                                                    | Green       | Blinking                                                                     | The Switch is transmitting/receiving to/from a 1000 Mbps Ethernet network.                                                           |
| 17-18 (GS1350-                                                           |             | On                                                                           | The link to a 1000 Mbps Ethernet network is up.                                                                                      |
| 18HP)<br>25-26 (GS1350-                                                  | Amber       | Blinking                                                                     | The Switch is transmitting/receiving to/from a 10 Mbps or a 100 Mbps Ethernet<br>network.                                            |
| 26HP)                                                                    |             | On                                                                           | The link to a 10 Mbps or a 100 Mbps Ethernet network is up.                                                                          |
|                                                                          |             | Off                                                                          | The link to an Ethernet network is down.                                                                                             |
| <b>SFP Slots</b>                                                         | Green       | On                                                                           | The uplink port is linking at 1000 Mbps.                                                                                             |
| 17-18 (GS1350-                                                           |             | Blinking                                                                     | The Switch is transmitting/receiving data 1000 Mbps.                                                                                 |
| 18HP                                                                     | Amber       | On                                                                           | The uplink port is linking at 100 Mbps.                                                                                              |
| 25-26 (GS1350-                                                           |             | Blinking                                                                     | The Switch is transmitting/receiving data 100 Mbps.                                                                                  |
| 26HP)                                                                    |             | Off                                                                          | There is no link or port, the uplink port is shut down.                                                                              |

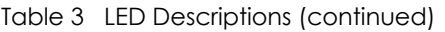

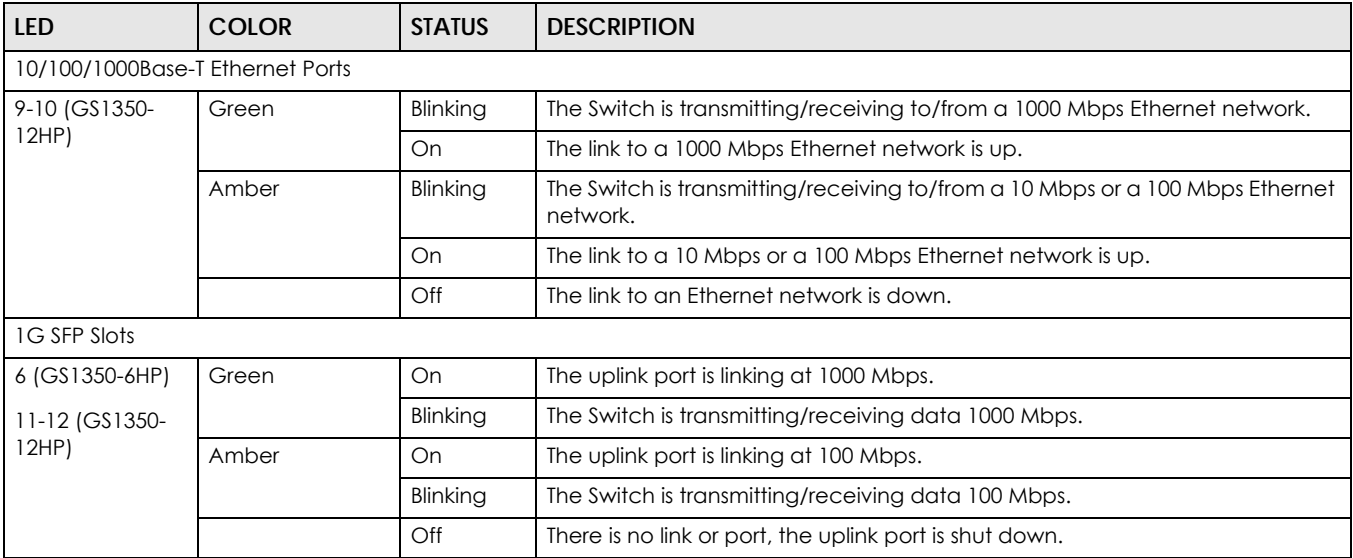

# **PART II Technical Reference**

## **CHAPTER 4 Web Configurator**

## **4.1 Overview**

This section introduces the configuration and functions of the Web Configurator.

The Web Configurator is an HTML-based management interface that allows easy system setup and management via Internet browser. Use a browser that supports HTML5, such Internet Explorer 11, Mozilla Firefox, or Google Chrome. The recommended screen resolution is 1024 by 768 pixels.

In order to use the Web Configurator you need to allow:

- Web browser pop-up windows from your device.
- JavaScript (enabled by default).
- Java permissions (enabled by default).

## <span id="page-39-0"></span>**4.2 System Login**

- **1** Start your web browser.
- **2** The Switch is a DHCP client by default. Type "http://DHCP-assigned IP" in the **Location** or **Address** field. Press [ENTER].

If the Switch is not connected to a DHCP server, type "http://" and the static IP address of the Switch (for example, the default management IP address is 192.168.1.1 through an in-band port) in the **Location** or **Address** field. Press [ENTER]. Your computer must be in the same subnet in order to access this website address.

Also, you can use the ZON Utility to check your Switch's IP address. See [Section 4.3 on page 44](#page-43-0) for more information on the ZON utility.

**3** The following screen appears.

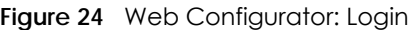

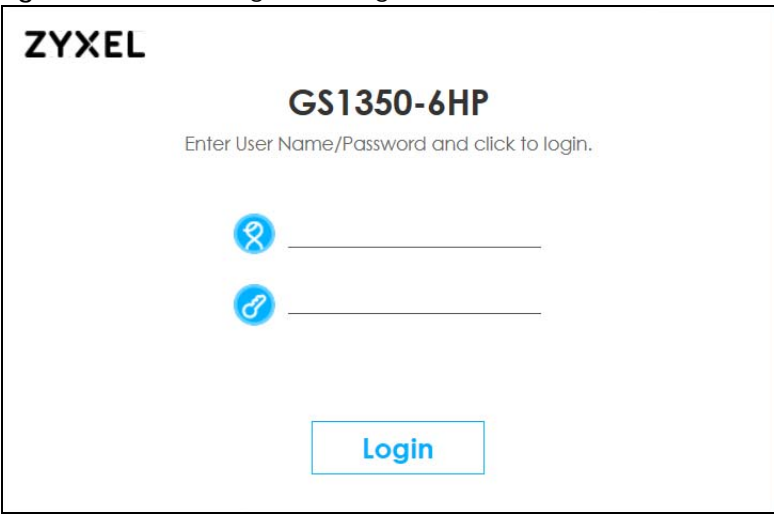

- **4** Click **Login** to log into the Web Configurator to manage the Switch directly. The default username is **admin** and associated default password is **1234**.
- **5** The **Wizard** screen will appear after logging into the Switch. You can use the **Wizard** screen to configure the Switch's IP, login password, SNMP community, link aggregation, and so on. See [Section 4.4 on page](#page-47-0)  [48](#page-47-0) for more information on the **Wizard** screen. When you finish configuring the settings, you can click the **Apply** button to make the settings take effect. Check the screens to see if the settings are applied, and click the **Save** button in the top to save your configuration into the Switch's non-volatile memory. You can also just click the **Apply & Save** button to make the settings takes effect, and save your configuration into the Switch's non-volatile memory at once.

Note: Once you click the **Apply** or **Apply & Save** button, the settings configured in the **Wizard** screen will overwrite the existing settings.

Otherwise, click the **Exit** button. You can select the **Ignore this wizard next time** check box and click **Apply** if you do not want the **Wizard** screen to appear the next time you log in. If you want to open the **Wizard** screen later, click the **Wizard** icon in the upper right hand corner of the Web Configurator.

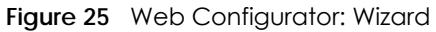

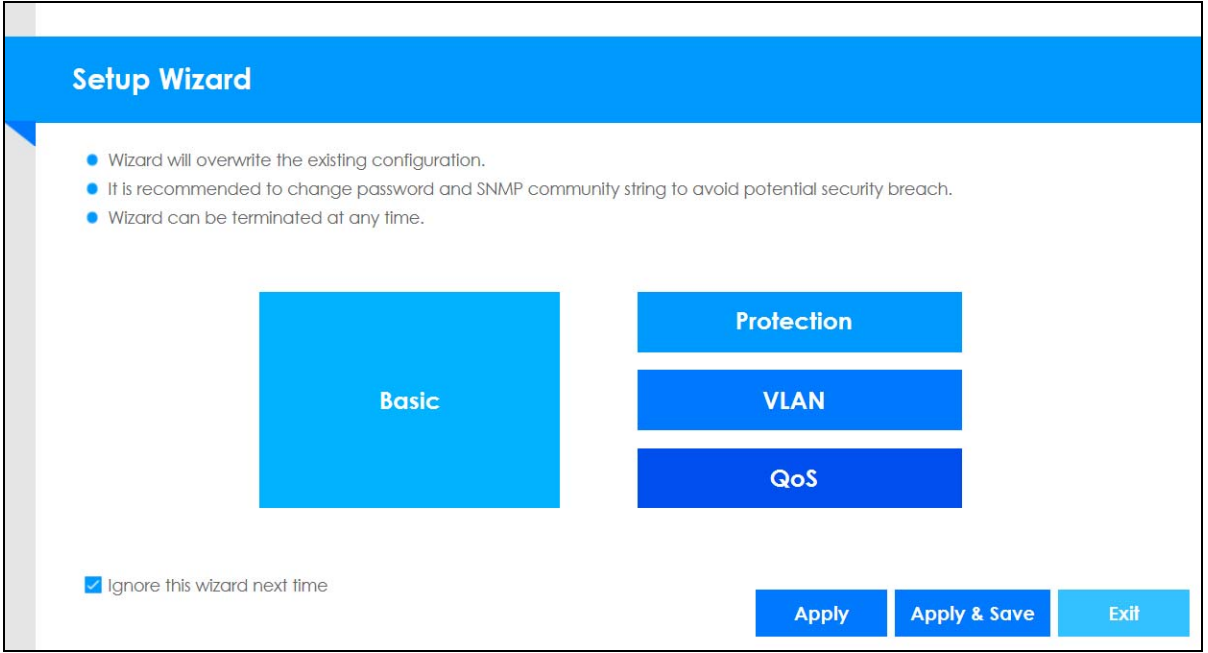

**6** If you did not change the default administrator password and/or SNMP community values, a warning screen displays each time you log into the Web Configurator. Click **Password / SNMP** to open a screen where you can change the administrator and SNMP passwords simultaneously. Otherwise, click Ignore to close it.

#### **Figure 26** Web Configurator: Warning

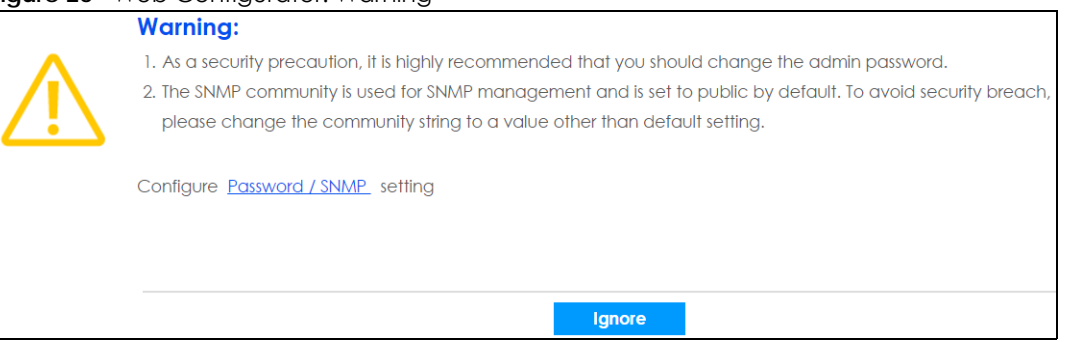

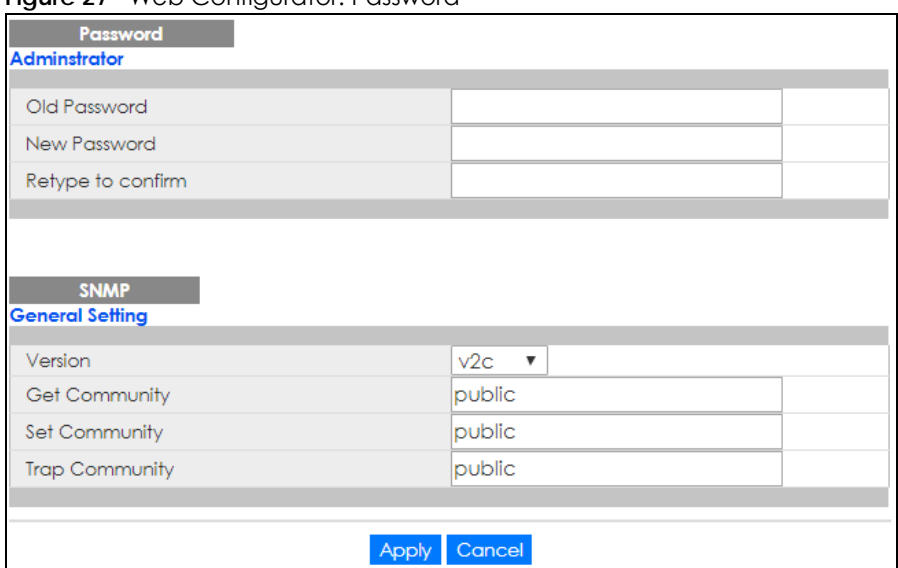

#### **Figure 27** Web Configurator: Password

Change the default administrator and/or SNMP passwords, and then click **Apply** to save your changes.

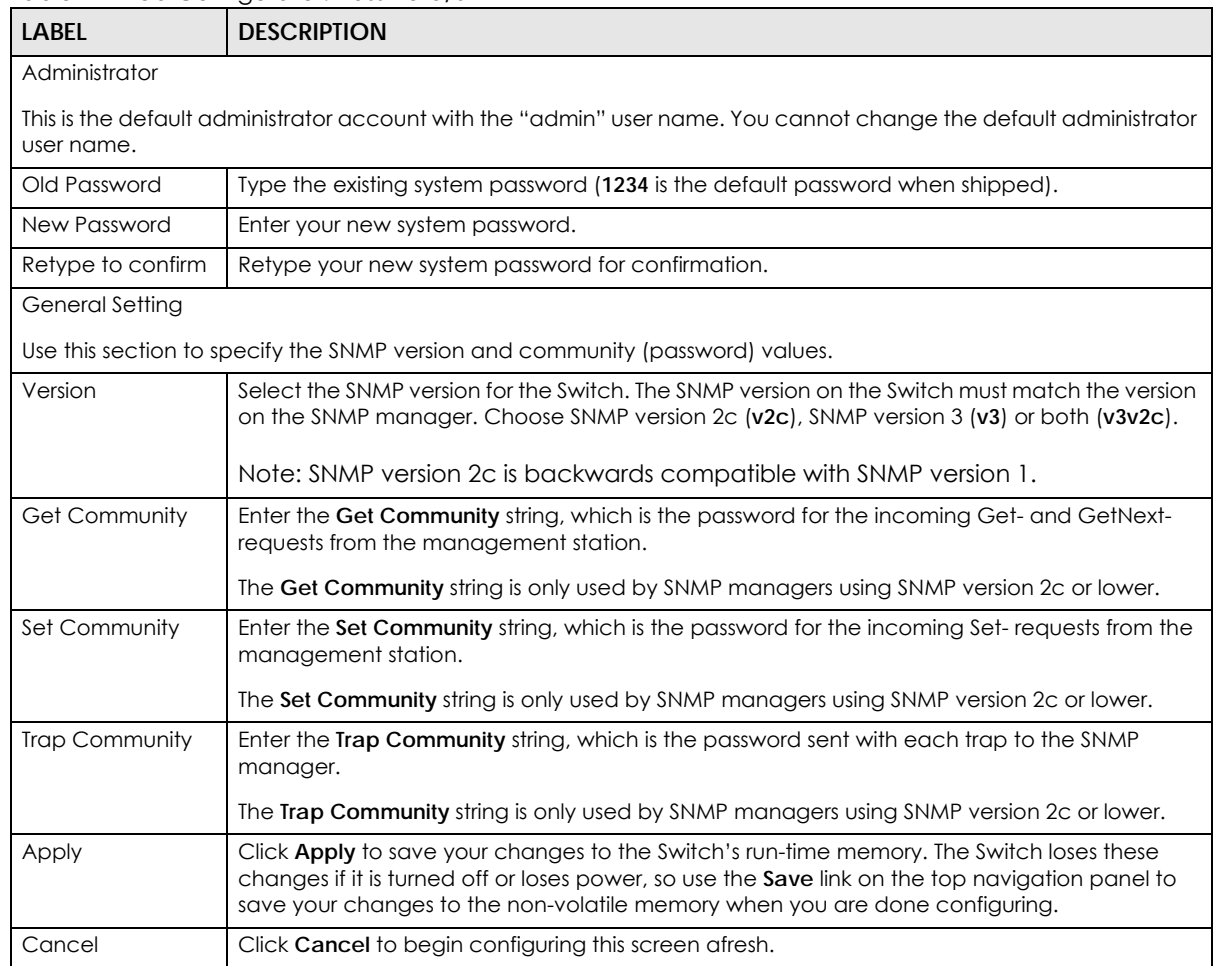

#### Table 4 Web Configurator: Password/SNMP

## <span id="page-43-0"></span>**4.3 Zyxel One Network (ZON) Utility**

ZON Utility is a program designed to help you deploy and manage a network more efficiently. It detects devices automatically and allows you to do basic settings on devices in the network without having to be near it.

The ZON Utility issues requests via Zyxel Discovery Protocol (ZDP) and in response to the query, the device responds back with basic information including IP address, firmware version, location, system and model name in the same broadcast domain. The information is then displayed in the ZON Utility screen and you can perform tasks like basic configuration of the devices and batch firmware upgrade in it. You can download the ZON Utility at www.zyxel.com and install it on a PC.

#### **4.3.1 Requirements**

Before installing the ZON Utility on your PC, please make sure it meets the requirements listed below.

#### **Operating System**

At the time of writing, the ZON Utility is compatible with:

- Windows 7 (both 32-bit / 64-bit versions)
- Windows 8 (both 32-bit / 64-bit versions)
- Windows 8.1 (both 32-bit / 64-bit versions)
- Window 10 (both 32-bit / 64-bit versions)

Note: To check for your Windows operating system version, right-click on **My Computer > Properties**. You should see this information in the **General** tab.

#### **Hardware**

Here are the minimum hardware requirements to use the ZON Utility on your PC.

- Core i3 processor
- 2GB RAM
- 100MB free hard disk
- WXGA (Wide XGA 1280x800)

#### **4.3.2 Run the ZON Utility**

- **1** Double-click the ZON Utility to run it.
- **2** The first time you run the ZON Utility, you will see if your device and firmware version support the ZON Utility. Click the **OK** button to close this screen.

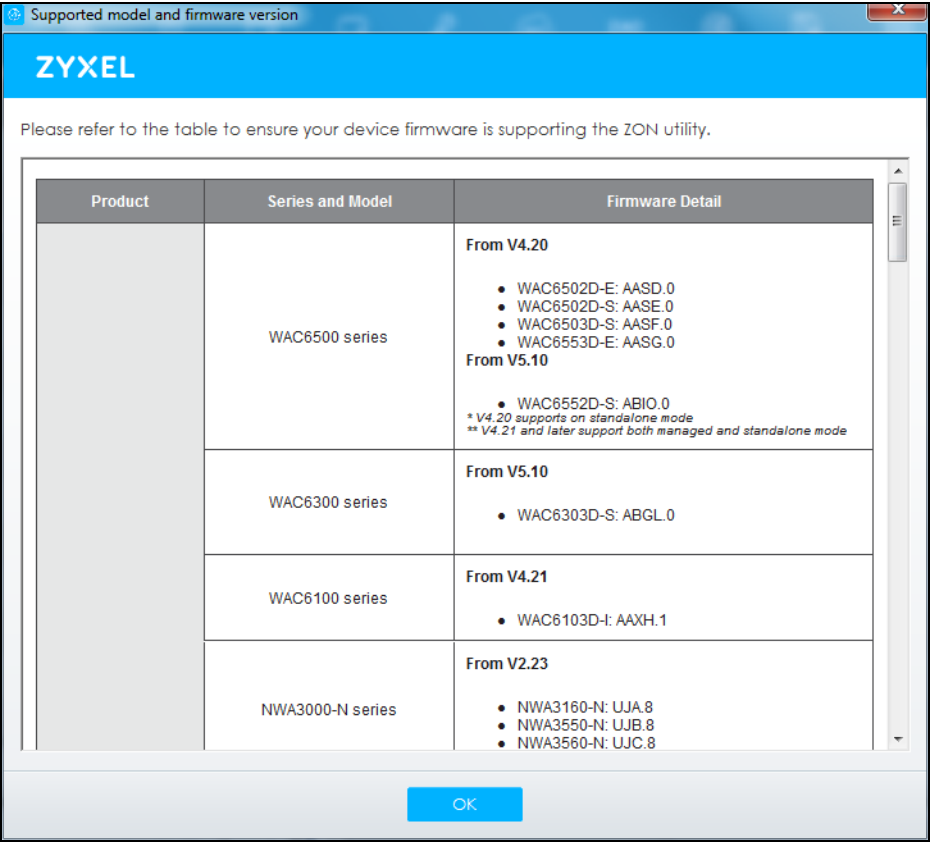

#### **Figure 28** Supported Devices and Versions

If you want to check the supported models and firmware versions later, you can click the **Show information about ZON** icon in the upper right hand corner of the screen. Then select the **Supported model and firmware version** link. If your device is not listed here, see the device release notes for ZON utility support. The release notes are in the firmware zip file on the Zyxel web site.

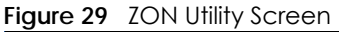

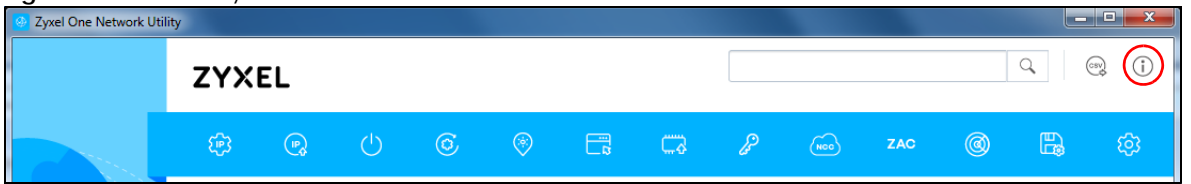

**3** Select a network adapter to which your supported devices are connected.

#### **Figure 30** Network Adapter

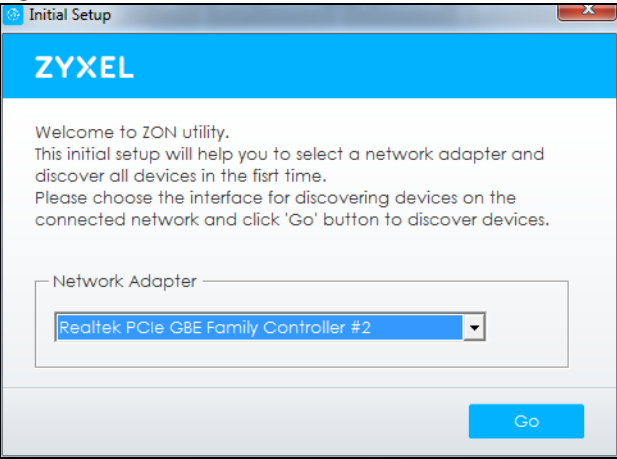

**4** Click the **Go** button for the ZON Utility to discover all supported devices in your network.

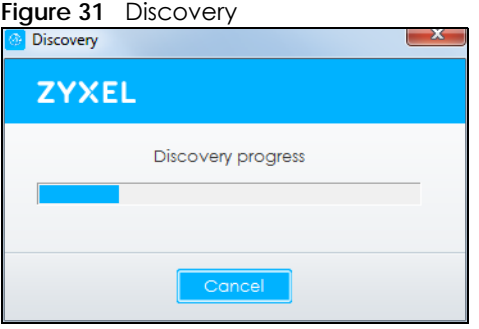

**5** The ZON Utility screen shows the devices discovered.

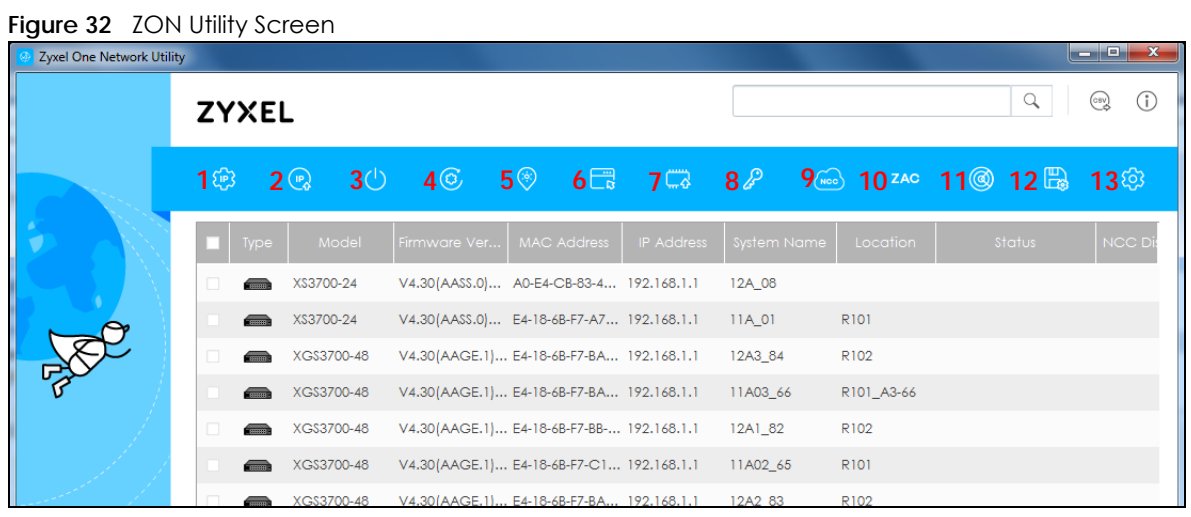

**6** Select a device and then use the icons to perform actions. Some functions may not be available for your devices.

Note: You must know the selected device admin password before taking actions on the device using the ZON utility icons.

#### **Figure 33** Password Prompt

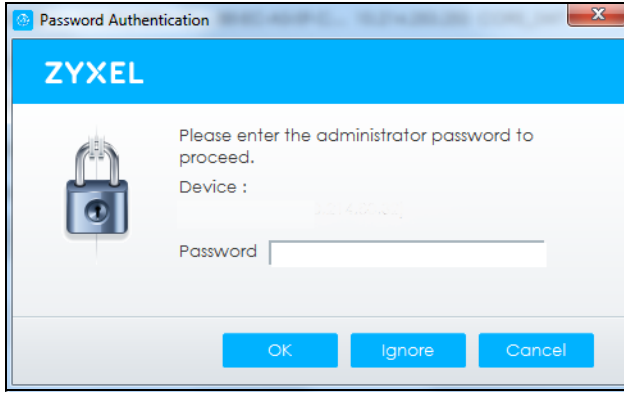

The following table describes the icons numbered from left to right in the ZON Utility screen.

| <b>ICON</b>                         | <b>DESCRIPTION</b>                                                                                                    |  |  |  |
|-------------------------------------|----------------------------------------------------------------------------------------------------|--|--|--|
| 1 IP configuration                  | Change the selected device's IP address.                                                                                                    |  |  |  |
| 2 Renew IP Address                  | Update a DHCP-assigned dynamic IP address.                                                                                                    |  |  |  |
| 3 Reboot Device                     | Use this icon to restart the selected device(s). This may be useful when troubleshooting<br>or upgrading new firmware.                                                                                                    |  |  |  |
| 4 Reset Configuration to<br>Default | Use this icon to reload the factory-default configuration file. This means that you will<br>lose all previous configurations.                                                                                                    |  |  |  |
| 5 Locator LED                       | Use this icon to locate the selected device by causing its <b>Locator</b> LED to blink.                                                                                                    |  |  |  |
| 6 Web GUI                           | Use this to access the selected device Web Configurator from your browser. You will<br>need a username and password to log in.                                                                                                    |  |  |  |
| 7 Firmware Upgrade                  | Use this icon to upgrade new firmware to selected device(s) of the same model. Make<br>sure you have downloaded the firmware from the Zyxel website to your computer and<br>unzipped it in advance.                                                                                                    |  |  |  |
| 8 Change Password                   | Use this icon to change the admin password of the selected device. You must know<br>the current admin password before changing to a new one.                                                                                                    |  |  |  |
| 9 Configure NCC<br><b>Discovery</b> | You must have Internet access to use this feature. Use this icon to enable or disable the<br>Nebula Control Center (NCC) discovery feature on the selected device. If it is<br>enabled, the selected device will try to connect to the NCC. Once the selected<br>device is connected to and has registered in the NCC, it will go into the Nebula cloud<br>management mode. |  |  |  |
| 10 <sub>ZAC</sub>                   | Use this icon to run the Zyxel AP Configurator of the selected AP.                                                                                                    |  |  |  |
| 11 Clear and Rescan                 | Use this icon to clear the list and discover all devices on the connected network again.                                                                                                    |  |  |  |
| 12 Save Configuration               | Use this icon to save configuration changes to permanent memory on a selected<br>device.                                                                                                    |  |  |  |
| 13 Settings                         | Use this icon to select a network adapter for the computer on which the ZON utility is<br>installed, and the utility language.                                                                                                    |  |  |  |

Table 5 ZON Utility Icons

The following table describes the fields in the ZON Utility main screen.

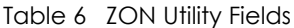

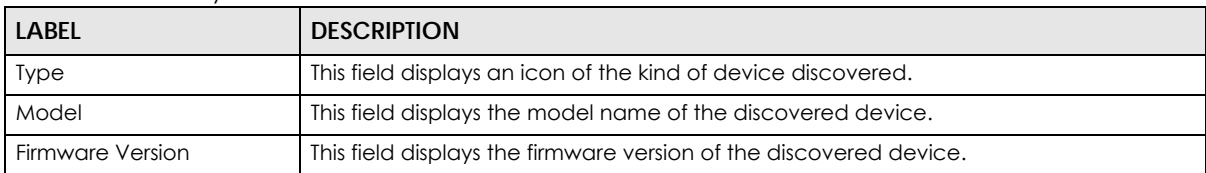

| <b>LABEL</b>            | <b>DESCRIPTION</b>                                                                                                    |
|-------------------------|----------------------------------------------------------------------------------------------------|
| <b>MAC Address</b>      | This field displays the MAC address of the discovered device.                                                                                                    |
| <b>IP Address</b>       | This field displays the IP address of an internal interface on the discovered device that<br>first received an ZDP discovery request from the ZON utility.                                                                                                    |
| System Name             | This field displays the system name of the discovered device.                                                                                                    |
| Location                | This field displays where the discovered device is.                                                                                                    |
| Status                  | This field displays whether changes to the discovered device have been done<br>successfully. As the Switch does not support IP Configuration, Renew IP address and<br><b>Flash Locator LED</b> , this field displays "Update failed", "Not support Renew IP address"<br>and "Not support Flash Locator LED" respectively. |
| <b>NCC Discovery</b>    | This field displays if the discovered device supports the Nebula Control Center (NCC)<br>discovery feature. If it is enabled, the selected device will try to connect to the NCC.<br>Once the selected device is connected to and has registered in the NCC, it will go<br>into the Nebula cloud management mode.         |
| Serial Number           | Enter the admin password of the discovered device to display its serial number.                                                                                                    |
| <b>Hardware Version</b> | This field displays the hardware version of the discovered device.                                                                                                    |

Table 6 ZON Utility Fields

## <span id="page-47-0"></span>**4.4 Wizard**

The **Setup Wizard** contains the following parts:

- **Basic** to configure the Switch IP address, DNS server, system password, SNMP community and link aggregation (trunking).
- **Protection** to enable loop guard and broadcast storm control on the Switch and its ports.
- **VLAN** to create a static VLAN, assign ports to the VLAN and set the ports to tag or untag outgoing frames.
- **QoS** to determine a port's IEEE 802.1p priority level for QoS.

#### **4.4.1 Basic**

In **Basic**, you can set up IP/DNS, set up your password, SNMP community, link aggregation, and view finished results.

In order to set up your IP/DNS, please do the following. Click **Wizard > Basic > Step 1 IP** to access this screen.

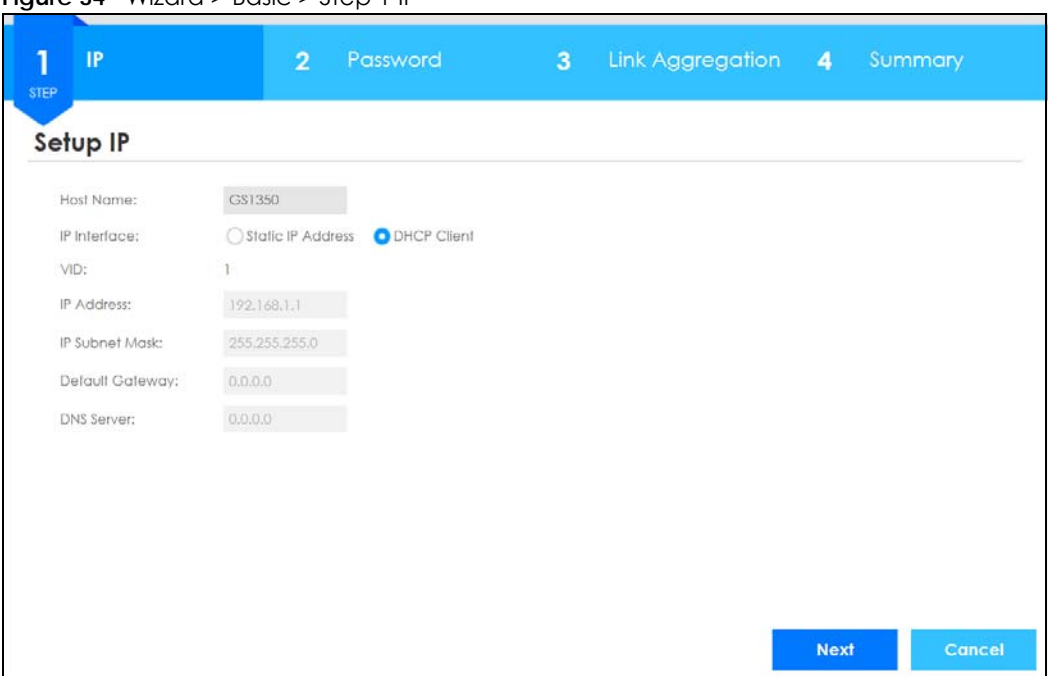

**Figure 34** Wizard > Basic > Step 1 IP

| <b>LABEL</b>                                                                                                    | <b>DESCRIPTION</b>                                                                                                    |  |
|----------------------------------------------------------------------------------------------------|----------------------------------------------------------------------------------------------------|--|
| Host Name                                                                                                    | This field displays a host name.                                                                                                    |  |
| Select <b>DHCP Client</b> if the Switch is connected to a router with the DHCP server enabled. You<br>IP Interface<br>then need to check the router for the IP address assigned to the Switch in order to access<br>the Switch's Web Configurator again. |                                                                                                    |  |
|                                                                                                    | Select Static IP Address when the Switch is NOT connected to a router or you want to assign<br>it a fixed IP address.                                                                                                |  |
| <b>VID</b>                                                                                                    | This field displays the VLAN ID.                                                                                                    |  |
| <b>IP</b> Address                                                                                                    | The Switch needs an IP address for it to be managed over the network.                                                                                                    |  |
| <b>IP Subnet Mask</b>                                                                                                    | The subnet mask specifies the network number portion of an IP address.                                                                                                    |  |
| Default Gateway                                                                                                    | Type the IP address of the default outgoing gateway in dotted decimal notation, for<br>example 192.168.1.254.                                                                                                    |  |
| <b>DNS Server</b>                                                                                                    | DNS (Domain Name System) is for mapping a domain name to its corresponding IP address<br>and vice versa. Enter a domain name server IP address in order to be able to use a domain<br>name instead of an IP address. |  |
| <b>Next</b>                                                                                                    | Click Next to show the next screen.                                                                                                    |  |
| Cancel                                                                                                    | Click Cancel to exit this screen without saving.                                                                                                    |  |

Table 7 Wizard > Basic > Step 1 IP

After clicking **Next,** the **Password** screen appears.

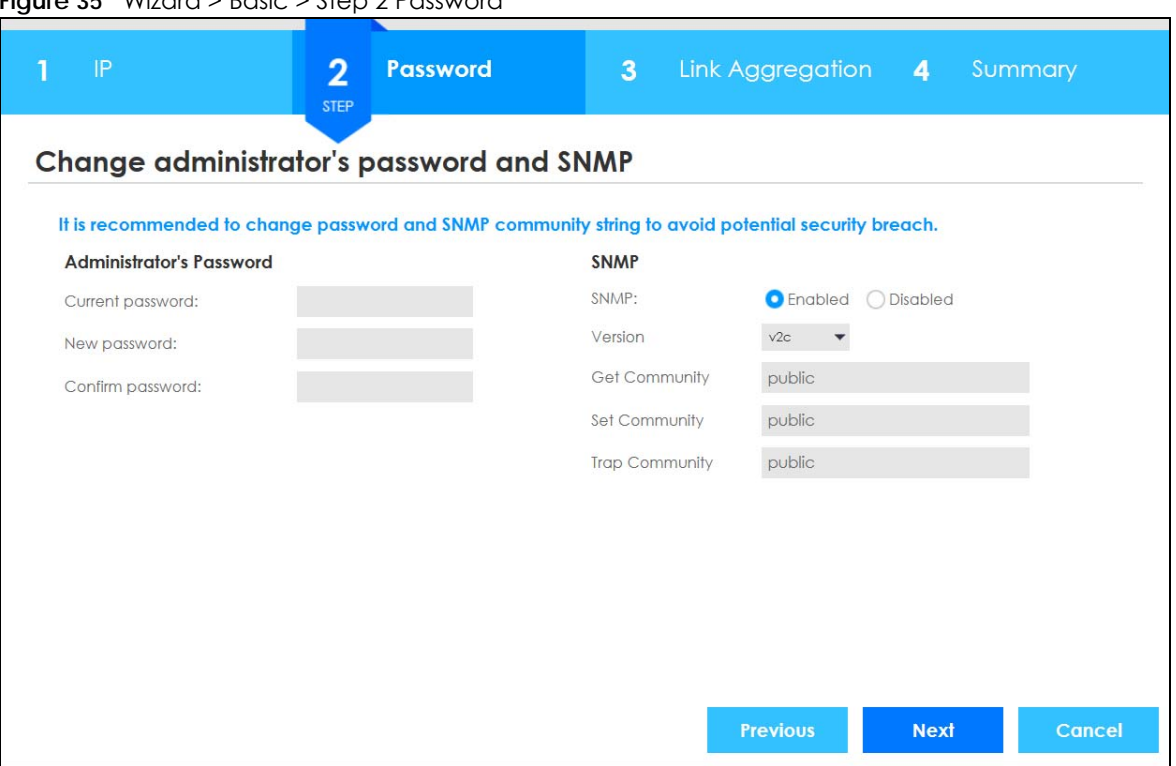

**Figure 35** Wizard > Basic > Step 2 Password

Table 8 Wizard > Basic > Step 2 Password

| <b>LABEL</b>             | <b>DESCRIPTION</b>                                                                                                    |  |  |
|--------------------------|----------------------------------------------------------------------------------------------------|--|--|
| Administrator's Password |                                                                                                    |  |  |
| Current password         | Type the existing system password (1234 is the default password when shipped).                                                                                                    |  |  |
| New password             | Enter your new system password.                                                                                                    |  |  |
| Confirm password         | Retype your new system password for confirmation.                                                                                                    |  |  |
| <b>SNMP</b>              |                                                                                                    |  |  |
| <b>SNMP</b>              | Select <b>Enabled</b> to let the Switch act as an SNMP agent, which allows a manager station to<br>manage and monitor the Switch through the network. Select <b>Disabled</b> to turn this feature<br>off.                                                            |  |  |
| Version                  | Select the SNMP version for the Switch. The SNMP version on the Switch must match the<br>version on the SNMP manager. Choose SNMP version 2c (v2c), SNMP version 3 (v3) or both<br>$(v3v2c)$ .<br>Note: SNMP version 2c is backwards compatible with SNMP version 1. |  |  |
| <b>Get Community</b>     | Enter the Get Community string, which is the password for the incoming Get- and<br>GetNextrequests from the management station.<br>The Get Community string is only used by SNMP managers using SNMP version 2c or lower.                                            |  |  |
| Set Community            | Enter the Set Community string, which is the password for the incoming Set-requests from<br>the management station.<br>The Set Community string is only used by SNMP managers using SNMP version 2c or lower.                                                        |  |  |
| <b>Trap Community</b>    | Enter the Trap Community string, which is the password sent with each trap to the SNMP<br>manager.                                                                                                    |  |  |
|                          | The Trap Community string is only used by SNMP managers using SNMP version 2c or lower.                                                                                                    |  |  |

GS1350 Series User's Guide

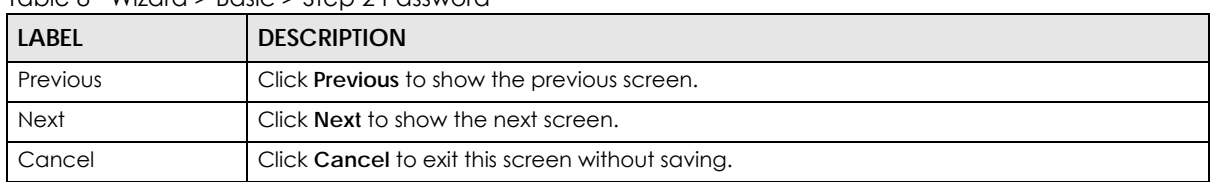

#### Table 8 Wizard > Basic > Step 2 Password

After clicking **Next**, the **Link Aggregation** screen appears.

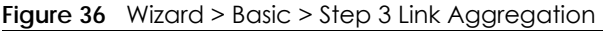

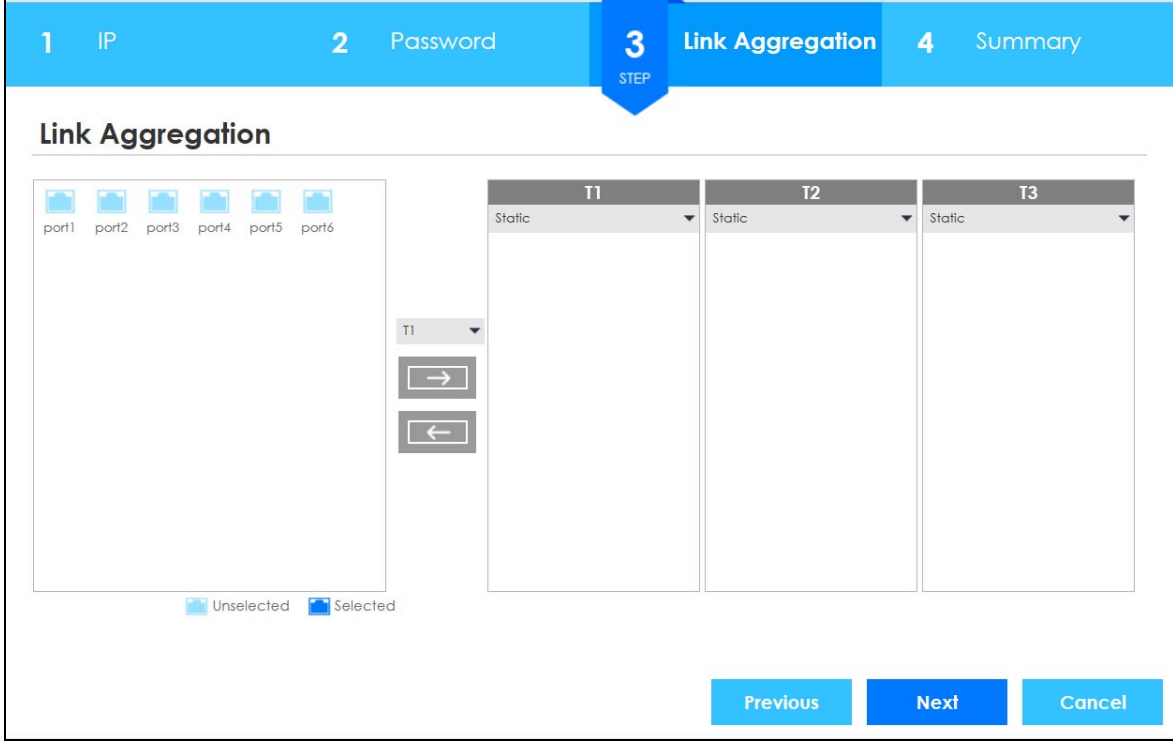

Each field is described in the following table.

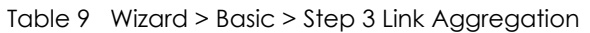

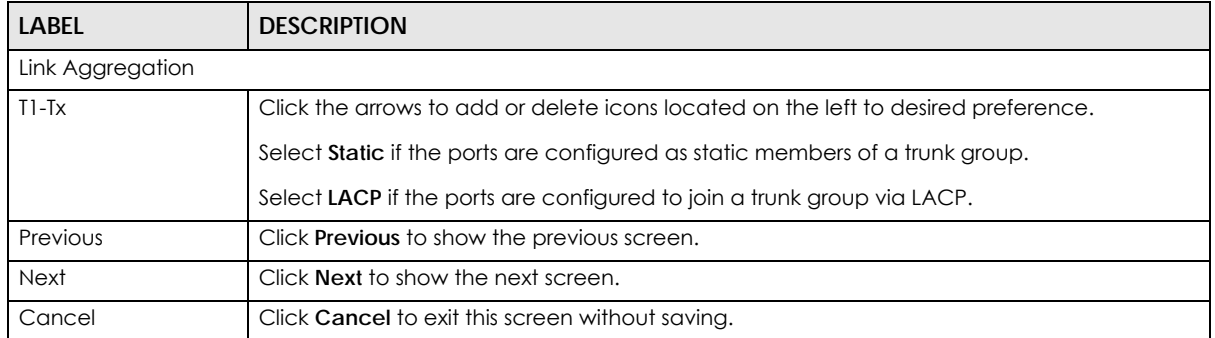

After clicking **Next,** the **Summary** screen appears.

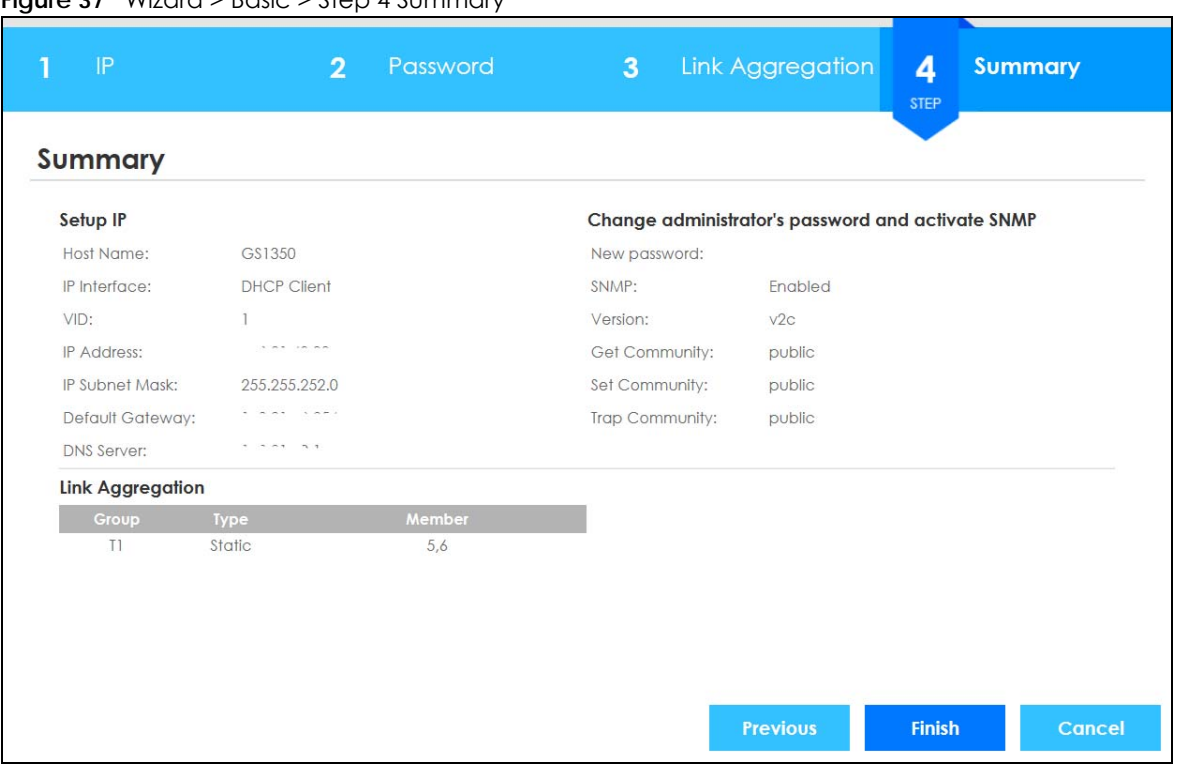

**Figure 37** Wizard > Basic > Step 4 Summary

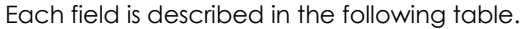

| LABFL                                                            | <b>DESCRIPTION</b>                                                                                                    |  |
|------------------------------------------------------------------|----------------------------------------------------------------------------------------------------|--|
| Setup IP                                                         |                                                                                                    |  |
| Host Name                                                        | This field displays a host name.                                                                                                    |  |
| IP Interface                                                     | This field displays whether the WAN interface is using a DHCP IP address or a static IP<br>address.                                                                                                    |  |
| <b>VID</b>                                                       | This field displays the VLAN ID.                                                                                                    |  |
| <b>IP Address</b>                                                | The Switch needs an IP address for it to be managed over the network.                                                                                                    |  |
| <b>IP Subnet Mask</b>                                            | The subnet mask specifies the network number portion of an IP address.                                                                                                    |  |
| Default Gateway                                                  | Type the IP address of the default outgoing gateway in dotted decimal notation, for<br>example 192.168.1.254.                                                                                                    |  |
| <b>DNS Server</b>                                                | DNS (Domain Name System) is for mapping a domain name to its corresponding IP address<br>and vice versa. Enter a domain name server IP address in order to be able to use a domain<br>name instead of an IP address. |  |
|                                                                  | Change administrator's password and activate SNMP                                                                                                    |  |
| New Password                                                     | This field displays asterisks when a new password has been created.                                                                                                    |  |
| <b>SNMP</b>                                                      | This field displays whether the Switch acts as an SNMP agent.                                                                                                    |  |
| Version                                                          | This field displays the SNMP version for the Switch.                                                                                                    |  |
| <b>Get Community</b>                                             | This field displays the Get Community string.                                                                                                    |  |
| Set Community                                                    | This field displays the Set Community string.                                                                                                    |  |
| This field displays the Trap Community string.<br>Trap Community |                                                                                                    |  |
| Link Aggregation                                                 |                                                                                                    |  |
| Group                                                            | This field displays the group number.                                                                                                    |  |

Table 10 Wizard > Basic > Step 4 Summary

GS1350 Series User's Guide

| <b>LABEL</b> | <b>DESCRIPTION</b>                                                 |  |
|--------------|--------------------------------------------------------------------|--|
| Type         | This field displays Static or LACP of this group.                  |  |
| Member       | This field displays the members of this group.                     |  |
| Previous     | Click <b>Previous</b> to show the previous screen.                 |  |
| Finish       | Review the information and click <b>Finish</b> to create the task. |  |
| Cancel       | Click Cancel to exit this screen without saving.                   |  |

Table 10 Wizard > Basic > Step 4 Summary

#### **4.4.2 Protection**

In **Protection**, you can set up loop guard and broadcast storm control.

In order to set up loop guard, please do the following. Click **Wizard > Protection > Step 1 Loop Guard** to access this screen.

 $\overline{\phantom{a}}$ 

| 1<br><b>STEP</b> | <b>Loop Guard</b>          | 2 <sup>7</sup> | <b>Broadcast Storm Control</b> 3 |  | Summary     |          |
|------------------|----------------------------|----------------|----------------------------------|--|-------------|----------|
|                  | <b>Loop Guard</b>          |                |                                  |  |             |          |
|                  | Select all ports<br>$\Box$ |                |                                  |  |             |          |
|                  | $\overline{2}$             |                | $\overline{4}$                   |  | 6           |          |
|                  |                            |                |                                  |  |             |          |
|                  |                            |                |                                  |  |             |          |
|                  |                            |                | 3                                |  | 5           |          |
|                  |                            |                |                                  |  | Unselected  | Selected |
|                  |                            |                |                                  |  | <b>Next</b> | Cancel   |

**Figure 38** Wizard > Protection > Step 1 Loop Guard

Each field is described in the following table.

| <b>LABEL</b>     | <b>DESCRIPTION</b>                                              |  |
|------------------|-----------------------------------------------------------------|--|
| Loop Guard       |                                                                 |  |
| Select all ports | Select all ports to enable the loop guard feature on all ports. |  |
|                  | You can select a port by clicking it.                           |  |
| <b>Next</b>      | Click Next to show the next screen.                             |  |
| Cancel           | Click Cancel to exit this screen without saving.                |  |

Table 11 Wizard > Protection > Step 1 Loop Guard

After clicking **Next,** the **Broadcast Storm Control** screen appears.

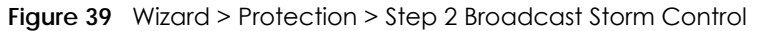

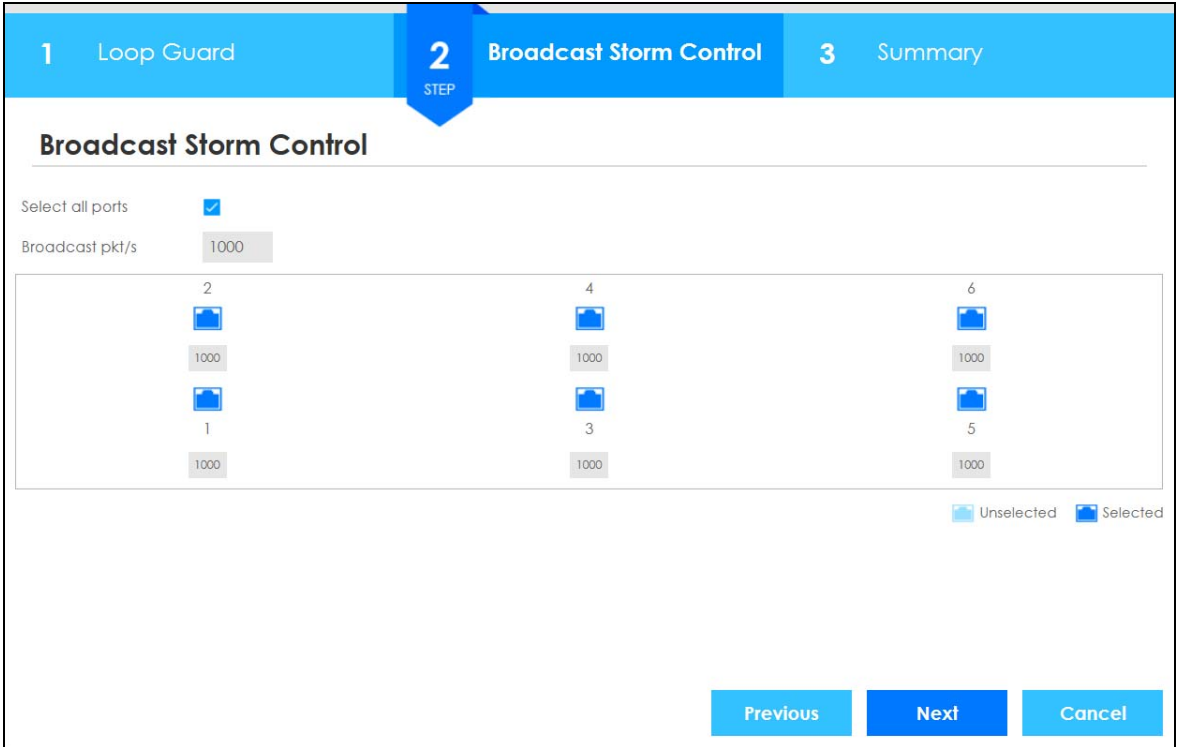

Each field is described in the following table.

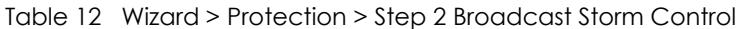

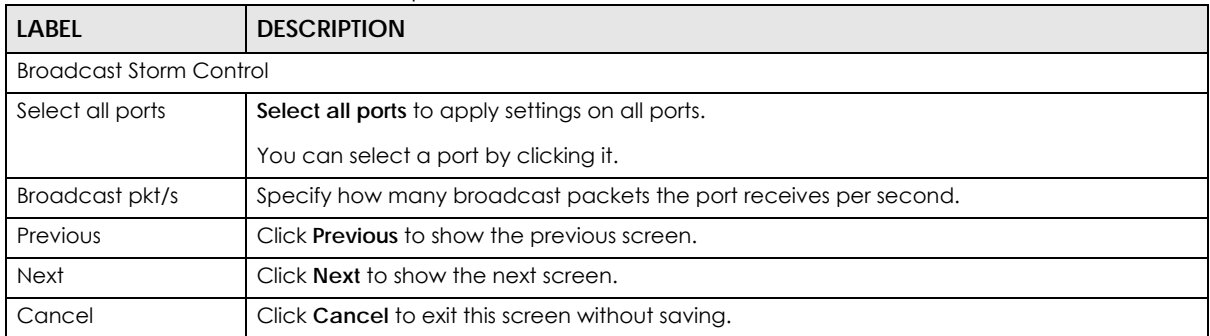

After clicking **Next**, the **Summary** screen appears.

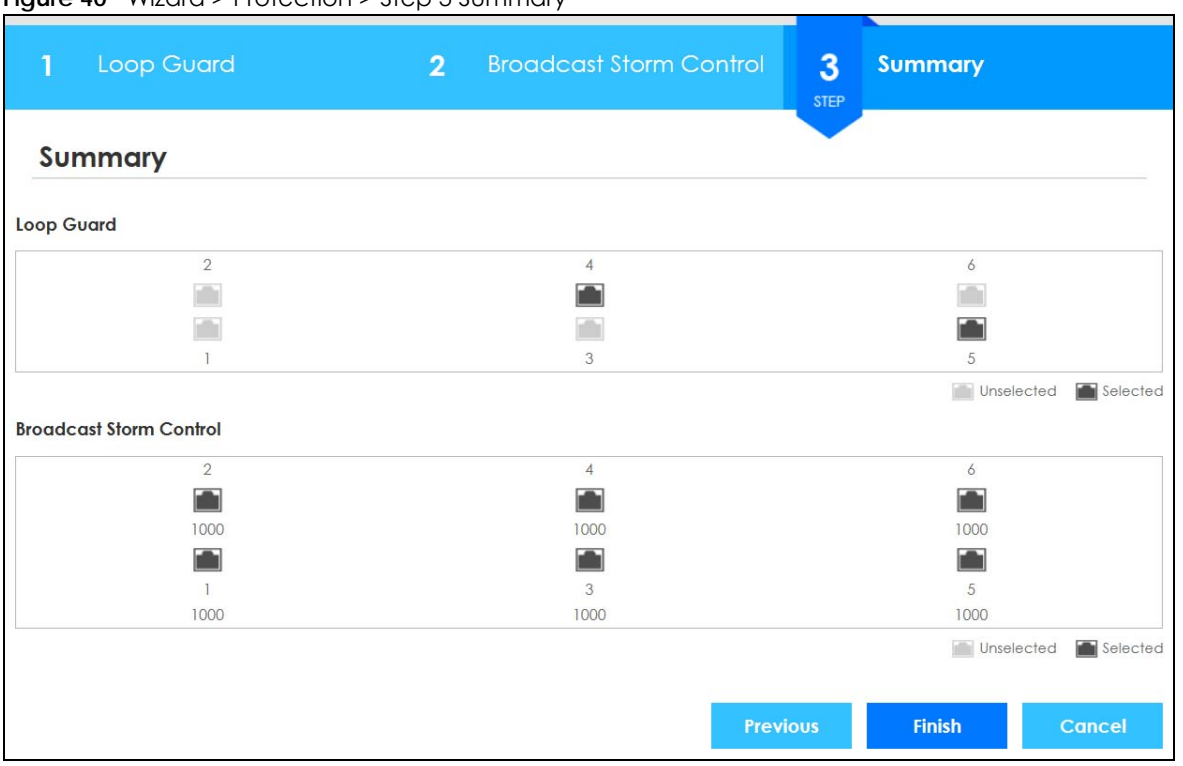

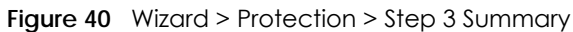

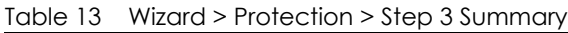

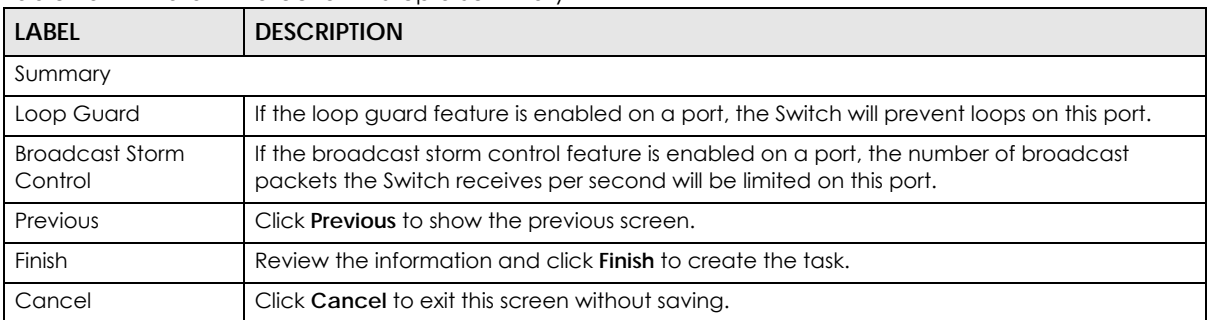

### **4.4.3 VLAN**

In **VLAN**, you can create VLAN, and tag VLAN settings.

Click **Wizard > VLAN > VLAN Setting** to access this screen.

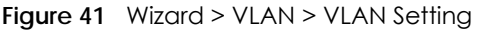

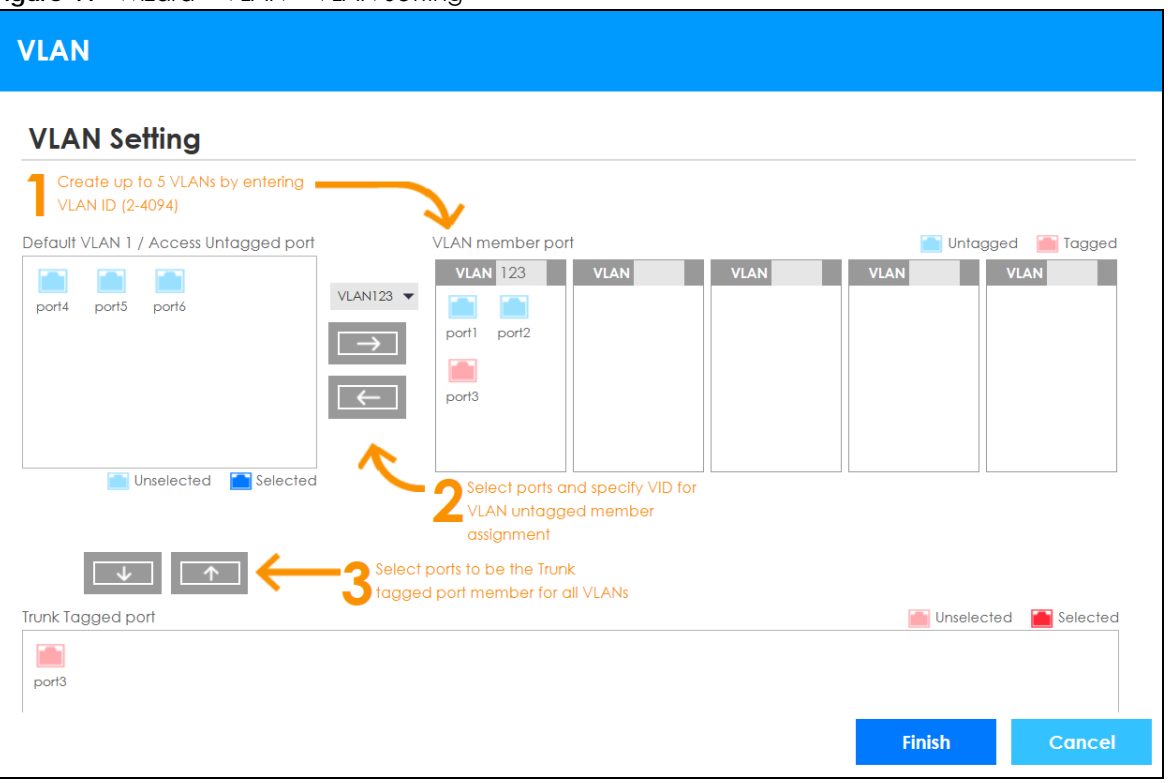

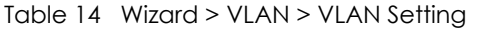

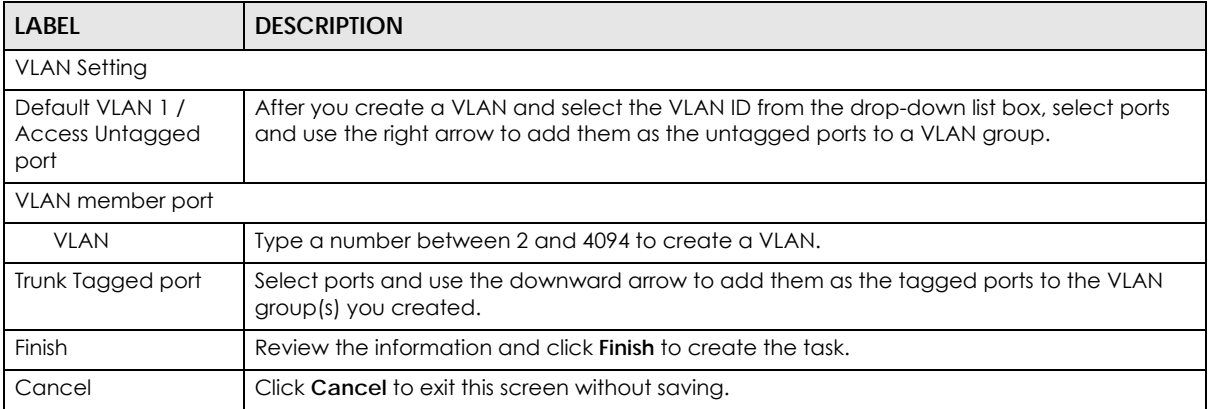

#### **4.4.4 QoS**

In **QoS**, you can create QoS settings.

In order to create QoS settings, please do the following. Click **Wizard > QoS > QoS Setting** to access this screen.

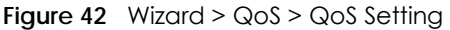

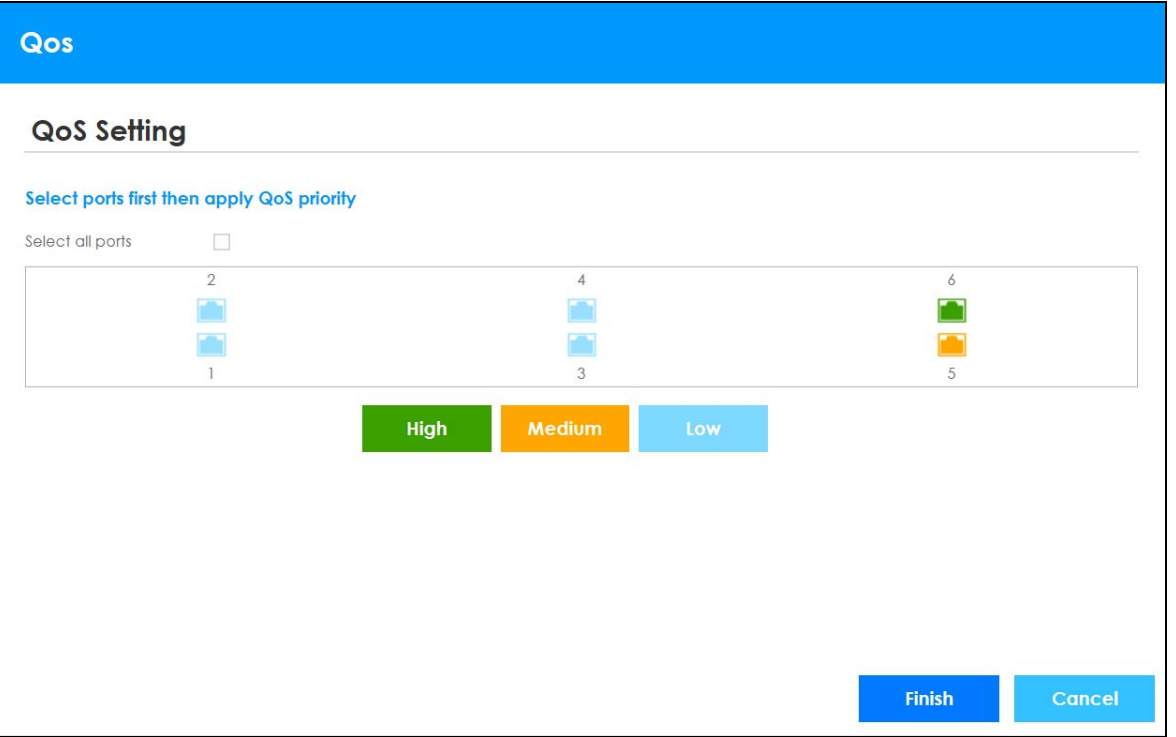

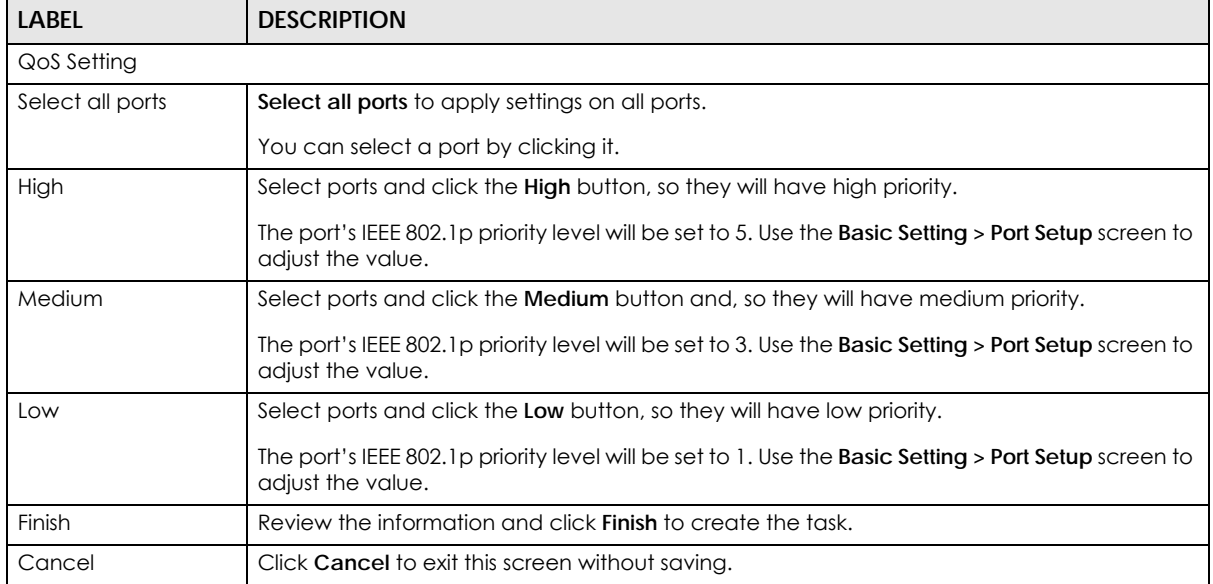

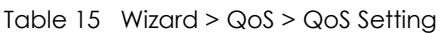

## **4.5 Web Configurator Layout**

This guide uses GS1350-6HP screens as an example. The screens may very slightly for different models.

The following figure shows the navigating components of a Web Configurator screen.

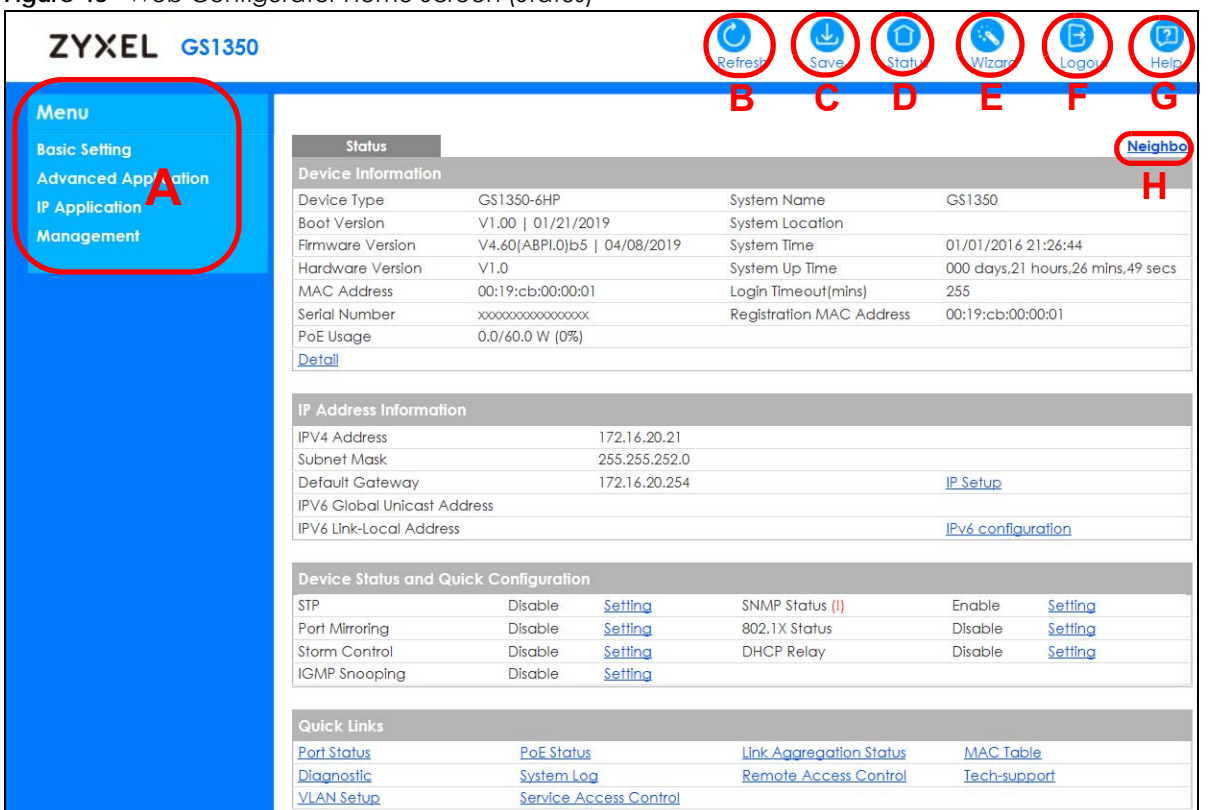

**Figure 43** Web Configurator Home Screen (Status)

**A** - Click the menu items to open sub-menu links, and then click on a sub-menu link to open the screen in the main window.

**B**, **C**, **D**, **E**, **F**, **G** - These are quick links which allow you to perform certain tasks no matter which screen you are currently working in.

**B** - Click this link to update the information in the screen you are viewing currently.

**C** - Click this link to save your configuration into the Switch's nonvolatile memory. Non-volatile memory is the configuration of your Switch that stays the same even if the Switch's power is turned off.

**D** - Click this link to go to the status page of the Switch.

**E** - Click this icon to open the wizard screen where you can configure the Switch's IP, login password, SNMP community, link aggregation, and so on.

**F** - Click this link to log out of the Web Configurator.

**G** - Click this link to display web help pages. The help pages provide descriptions for all of the configuration screens.

**H** - Click this link to go to the **Neighbor** screen where you can see and manage neighbor devices learned by the Switch.

In the navigation panel, click a main link to reveal a list of sub-menu links.

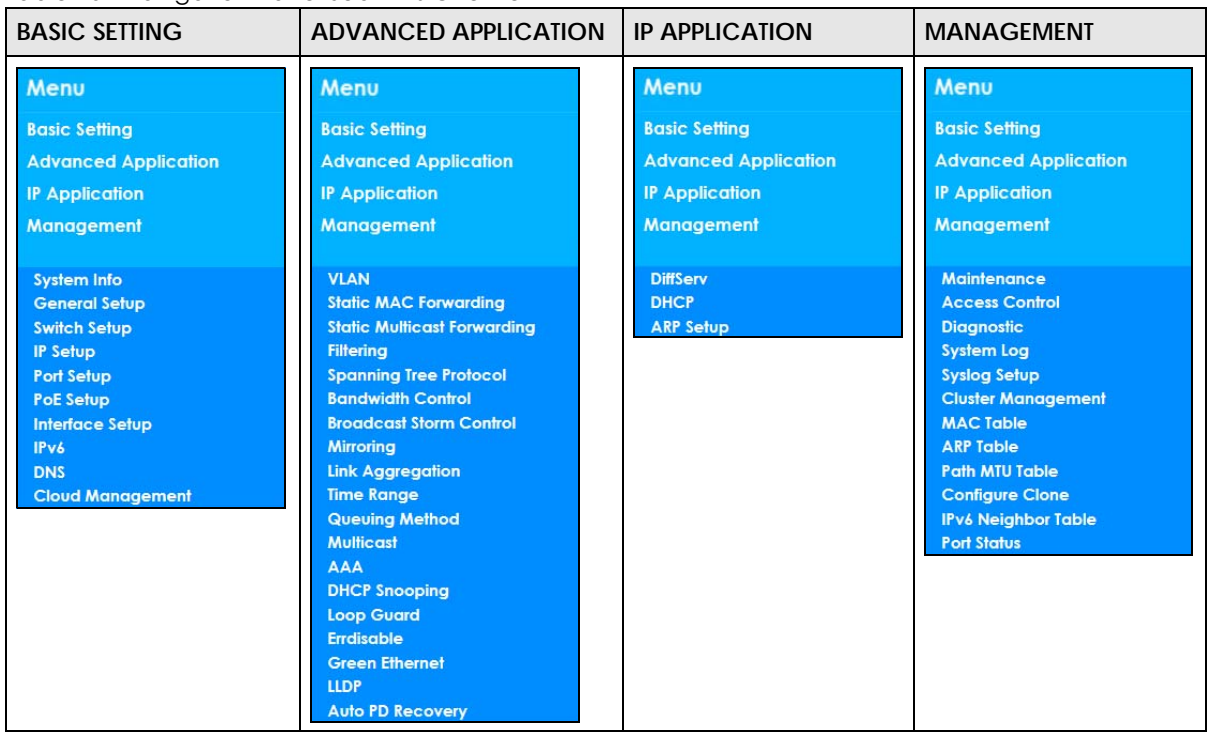

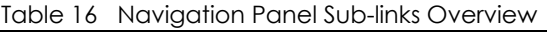

The following table describes the links in the navigation panel.

| <b>LINK</b>           | <b>DESCRIPTION</b>                                                                                                    |  |  |
|-----------------------|----------------------------------------------------------------------------------------------------|--|--|
| <b>Basic Settings</b> |                                                                                                    |  |  |
| System Info           | This link takes you to a screen that displays general system information.                                                                                                    |  |  |
| General Setup         | This link takes you to a screen where you can configure general identification information<br>about the Switch.                                                                                                    |  |  |
| Switch Setup          | This link takes you to a screen where you can set up global Switch parameters such as VLAN<br>type and priority queues.                                                                                                    |  |  |
| IP Setup              | This link takes you to a screen where you can configure the IP address and subnet mask<br>(necessary for Switch management) and set up to 64 IP routing domains.                                                                                                    |  |  |
| Port Setup            | This link takes you to a screen where you can configure settings for individual Switch ports.                                                                                                    |  |  |
| PoE Setup             | For PoE model(s).                                                                                                    |  |  |
|                       | This link takes you to a screen where you can set priorities, PoE power-up settings and schedule<br>so that the Switch is able to reserve and allocate power to certain PDs.                                                                                                    |  |  |
| Interface Setup       | This link takes you to a screen where you can configure settings for individual interface type<br>and ID.                                                                                                    |  |  |
| IPv6                  | This link takes you to a screen where you can view IPv6 status and configure IPv6 settings.                                                                                                    |  |  |
| <b>DNS</b>            | This link takes you to a screen where you can configure DNS (domain name server) IP<br>addresses.                                                                                                    |  |  |
| Cloud<br>Management   | This screen displays a link to a screen where you can enable or disable the Nebula Control<br>Center Discovery feature. If it is enabled, you can have the Switch search for the NCC (Nebula<br>Control Center). Another link takes you to the Nebula Switch Registration screen which has a<br>QR code containing the Switch's serial number and MAC address for handy registration of the<br>Switch at NCC. |  |  |

Table 17 Navigation Panel Links

| <b>LINK</b>                       | <b>DESCRIPTION</b>                                                                                                    |  |  |  |  |
|-----------------------------------|----------------------------------------------------------------------------------------------------|--|--|--|--|
| <b>Advanced Application</b>       |                                                                                                    |  |  |  |  |
| <b>VLAN</b>                       | This link takes you to screens where you can configure port-based or 802.1Q VLAN (depending<br>on what you configured in the <b>Switch Setup</b> menu). You can also configure a voice VLAN, a<br>MAC based VLAN or a vendor ID based VLAN in these screens. |  |  |  |  |
| Static MAC<br>Forwarding          | This link takes you to a screen where you can configure static MAC addresses for a port. These<br>static MAC addresses do not age out.                                                                                                    |  |  |  |  |
| Static Multicast<br>Forwarding    | This link takes you to a screen where you can configure static multicast MAC addresses for<br>port(s). These static multicast MAC addresses do not age out.                                                                                                  |  |  |  |  |
| Filtering                         | This link takes you to a screen to set up filtering rules.                                                                                                    |  |  |  |  |
| Spanning Tree<br>Protocol         | This link takes you to screens where you can configure the RSTP to prevent network loops.                                                                                                    |  |  |  |  |
| <b>Bandwidth</b><br>Control       | This link takes you to a screen where you can configure bandwidth limits on the Switch.                                                                                                    |  |  |  |  |
| <b>Broadcast Storm</b><br>Control | This link takes you to a screen to set up broadcast filters.                                                                                                    |  |  |  |  |
| Mirroring                         | This link takes you to screens where you can copy traffic from one port or ports to another port<br>in order that you can examine the traffic from the first port without interference.                                                                      |  |  |  |  |
| Link Aggregation                  | This link takes you to screens where you can logically aggregate physical links to form one<br>logical, higher-bandwidth link.                                                                                                    |  |  |  |  |
| Time Range                        | This link takes you to a screen where you can define different schedules.                                                                                                    |  |  |  |  |
| Queuing Method                    | This link takes you to a screen where you can configure queuing with associated queue<br>weights for each port.                                                                                                    |  |  |  |  |
| Multicast                         | This link takes you to screens where you can configure various multicast features and IGMP<br>snooping.                                                                                                    |  |  |  |  |
| AAA                               | This link takes you to a screen where you can configure authentication, authorization and<br>accounting services via external servers. The external servers should be RADIUS (Remote<br>Authentication Dial-In User Service).                                |  |  |  |  |
| <b>DHCP Snooping</b>              | This link takes you to screens where you can configure filtering of unauthorized DHCP packets in<br>your network.                                                                                                    |  |  |  |  |
| Loop Guard                        | This link takes you to a screen where you can configure protection against network loops that<br>occur on the edge of your network.                                                                                                    |  |  |  |  |
| Errdisable                        | This link takes you to screens where you can view errdisable status and configure errdisable<br>settings in CPU protection, errdisable detect, and errdisable recovery.                                                                                      |  |  |  |  |
| Green Ethernet                    | This link takes you to a screen where you can configure green Ethernet settings in EEE, auto<br>power down, and short reach for each port.                                                                                                    |  |  |  |  |
| <b>LLDP</b>                       | This link takes you to screens where you can configure LLDP settings.                                                                                                    |  |  |  |  |
| Auto PD<br>Recovery               | This link takes you to a screen where you can enable and configure Auto PD Recovery on the<br>Switch.                                                                                                    |  |  |  |  |
| IP Application                    |                                                                                                    |  |  |  |  |
| DiffServ                          | This link takes you to screens where you can enable DiffServ, configure marking rules and set<br>DSCP-to-IEEE802.1p mappings.                                                                                                    |  |  |  |  |
| DHCP                              | This link takes you to screens where you can configure the DHCP settings.                                                                                                    |  |  |  |  |
| ARP Setup                         | This link takes you to screens where you can configure the ARP learning settings for each port.                                                                                                    |  |  |  |  |
| Management                        |                                                                                                    |  |  |  |  |
| Maintenance                       | This link takes you to screens where you can perform firmware and configuration file<br>maintenance as well as reboot the system.                                                                                                    |  |  |  |  |
| <b>Access Control</b>             | This link takes you to screens where you can change the system login password and configure<br>SNMP and remote management.                                                                                                    |  |  |  |  |

Table 17 Navigation Panel Links (continued)

| <b>LINK</b>                   | <b>DESCRIPTION</b>                                                                                                    |
|-------------------------------|----------------------------------------------------------------------------------------------------|
| Diagnostic                    | This link takes you to a screen where you can ping IP addresses, run traceroute, test port(s) and<br>show the Switch's location.                               |
| System Log                    | This link takes you to a screen where you can view system logs.                                                                                                |
| Syslog Setup                  | This link takes you to a screen where you can setup system logs and a system log server.                                                                       |
| Cluster<br>Management         | This link takes you to screens where you can configure clustering management and view its<br>status.                                                           |
| <b>MAC</b> Table              | This link takes you to a screen where you can view the MAC addresses (and types) of devices<br>attached to what ports and VLAN IDs.                            |
| ARP Table                     | This link takes you to a screen where you can view the MAC addresses – IP address resolution<br>table.                                                         |
| Path MTU Table                | This link takes you to a screen where you can view the path MTU aging time, index, destination<br>address, MTU, and expire settings.                           |
| Configure Clone               | This link takes you to a screen where you can copy attributes of one port to other ports.                                                                      |
| <b>IPv6 Neighbor</b><br>Table | This link takes you to a screen where you can view the IPv6 neighbor table which includes<br>index, interface, neighbor address, MAC address, status and type. |
| Port Status                   | This link takes you to a screen where you can view the port statistics.                                                                                        |

Table 17 Navigation Panel Links (continued)

## **4.5.1 Change Your Password**

After you log in for the first time, it is recommended you change the default administrator password. Click **Management** > **Access Control** > **Logins** to display the next screen.

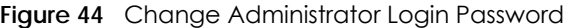

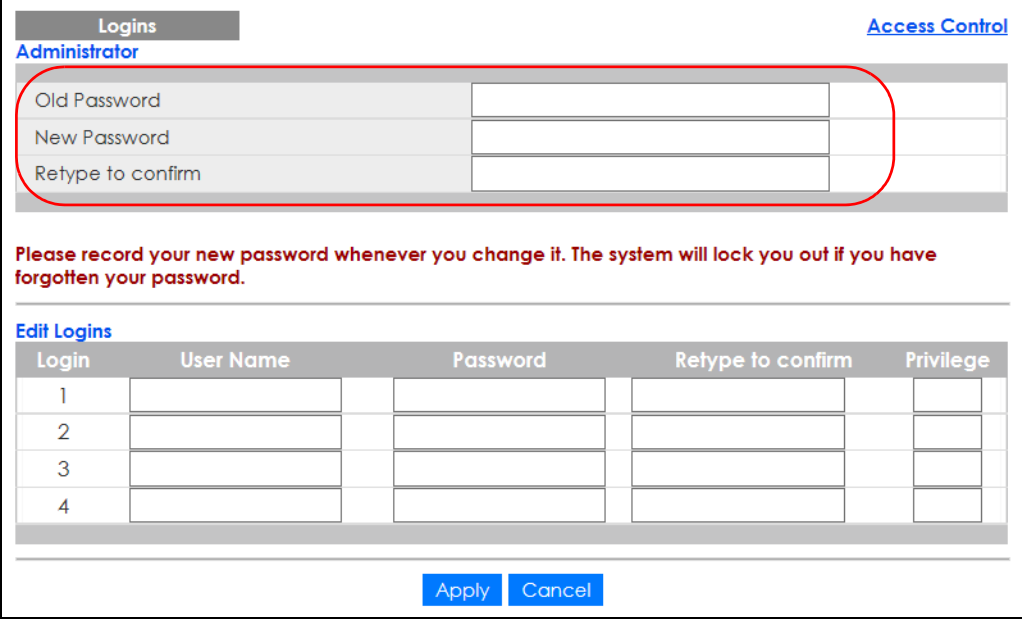

## **4.6 Save Your Configuration**

When you are done modifying the settings in a screen, click **Apply** to save your changes back to the run-time memory. Settings in the run-time memory are lost when the Switch's power is turned off.

Click the **Save** link in the upper right hand corner of the Web Configurator to save your configuration to non-volatile memory. Non-volatile memory refers to the Switch's storage that remains even if the Switch's power is turned off.

Note: Use the **Save** link when you are done with a configuration session.

## **4.7 Switch Lockout**

You could block yourself (and all others) from managing the Switch if you do one of the following:

- **1** Delete the management VLAN (default is VLAN 1).
- **2** Delete all port-based VLANs with the CPU port as a member. The "CPU port" is the management port of the Switch.
- **3** Filter all traffic to the CPU port.
- **4** Disable all ports.
- **5** Misconfigure the text configuration file.
- **6** Forget the password and/or IP address.
- **7** Prevent all services from accessing the Switch.
- **8** Change a service port number but forget it.

Note: Be careful not to lock yourself and others out of the Switch.

## **4.8 Reset the Switch**

If you lock yourself (and others) from the Switch or forget the administrator password, you will need to reload the factory-default configuration file or reset the Switch back to the factory defaults.

#### **4.8.1 Restore Button**

Press the **RESTORE** button for more than 7 seconds to have the Switch automatically reboot and restore the factory default file. See [Section 3.3 on page 36](#page-35-0) for more information about the LED behavior.

### **4.8.2 Restore Custom Default**

Press the **RESTORE** button for 3 to 7 seconds to have the Switch automatically reboot and restore the lastsaved custom default file. See [Section 3.3 on page 36](#page-35-0) for more information about the LED behavior.

#### **4.8.3 Reboot the Switch**

Press the **RESET** button to reboot the Switch without turning the power off. See [Section 3.3 on page 36](#page-35-0) for more information about the LED behavior.

## **4.9 Log Out of the Web Configurator**

Click **Logout** in a screen to exit the Web Configurator. You have to log in with your password again after you log out. This is recommended after you finish a management session for security reasons.

**Figure 45** Web Configurator: Logout Screen

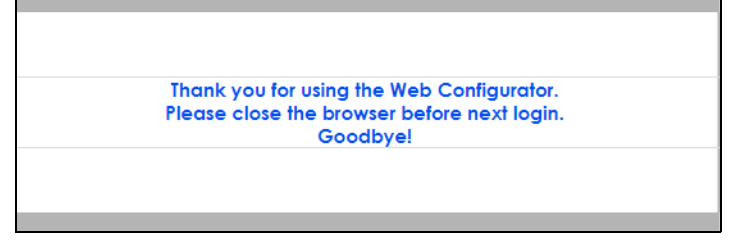

## **4.10 Help**

The Web Configurator's online help has descriptions of individual screens and some supplementary information.

Click the **Help** link from a Web Configurator screen to view an online help description of that screen.

## **CHAPTER 5 Initial Setup Example**

## **5.1 Overview**

This chapter shows how to set up the Switch for an example network.

The following lists the configuration steps for the initial setup:

- [Create a VLAN](#page-63-0)
- [Set Port VID](#page-64-0)
- [Configure Switch Management IP Address](#page-65-0)

#### <span id="page-63-0"></span>**5.1.1 Create a VLAN**

VLANs confine broadcast frames to the VLAN group in which the port(s) belongs. You can do this with port-based VLAN or tagged static VLAN with fixed port members.

In this example, you want to configure port 1 as a member of VLAN 2.

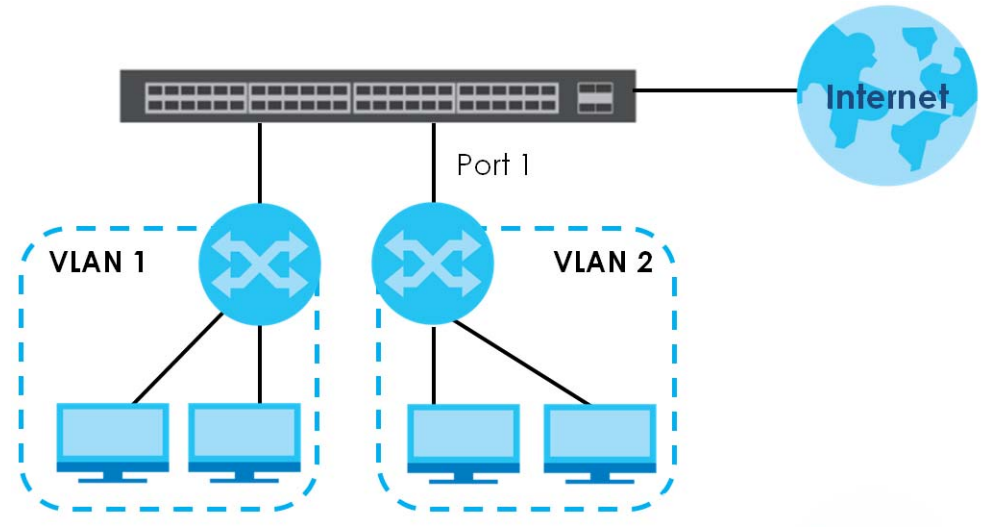

**Figure 46** Initial Setup Network Example: VLAN

**1** Click **Advanced Application** > **VLAN** > **VLAN Configuration** in the navigation panel and click the **Static VLAN Setup** link.

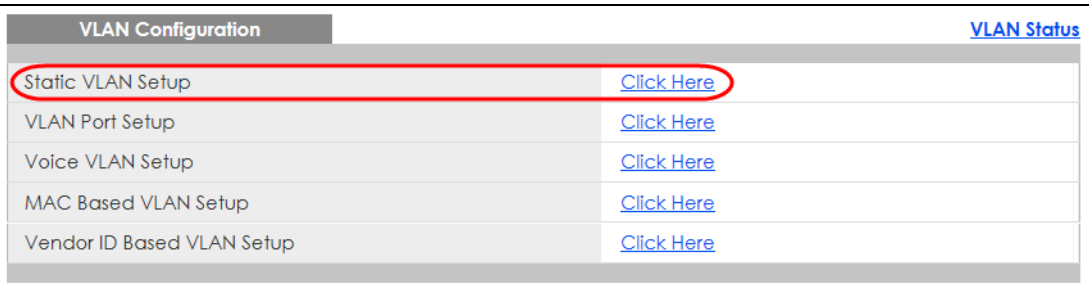

**2** In the **Static VLAN** screen, select **ACTIVE**, enter a descriptive name in the **Name** field and enter 2 in the **VLAN Group ID** field for the **VLAN2** network.

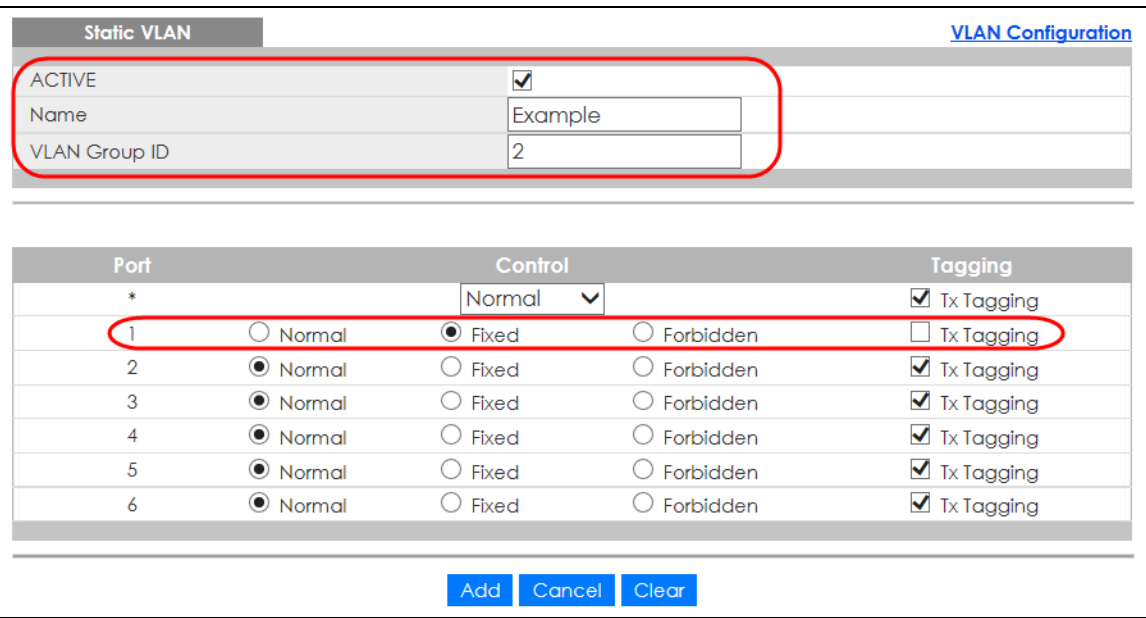

Note: The **VLAN Group ID** field in this screen and the **VID** field in the **IP Setup** screen refer to the same VLAN ID.

- **3** Since the **VLAN2** network is connected to port 1 on the Switch, select **Fixed** to configure port 1 to be a permanent member of the VLAN only.
- **4** To ensure that VLAN-unaware devices (such as computers and hubs) can receive frames properly, clear the **TX Tagging** check box to set the Switch to remove VLAN tags before sending.
- **5** Click **Add** to save the settings to the run-time memory. Settings in the run-time memory are lost when the Switch's power is turned off.

#### <span id="page-64-0"></span>**5.1.2 Set Port VID**

Use PVID to add a tag to incoming untagged frames received on that port so that the frames are forwarded to the VLAN group that the tag defines.

In the example network, configure 2 as the port VID on port 1 so that any untagged frames received on that port get sent to VLAN 2.

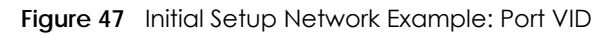

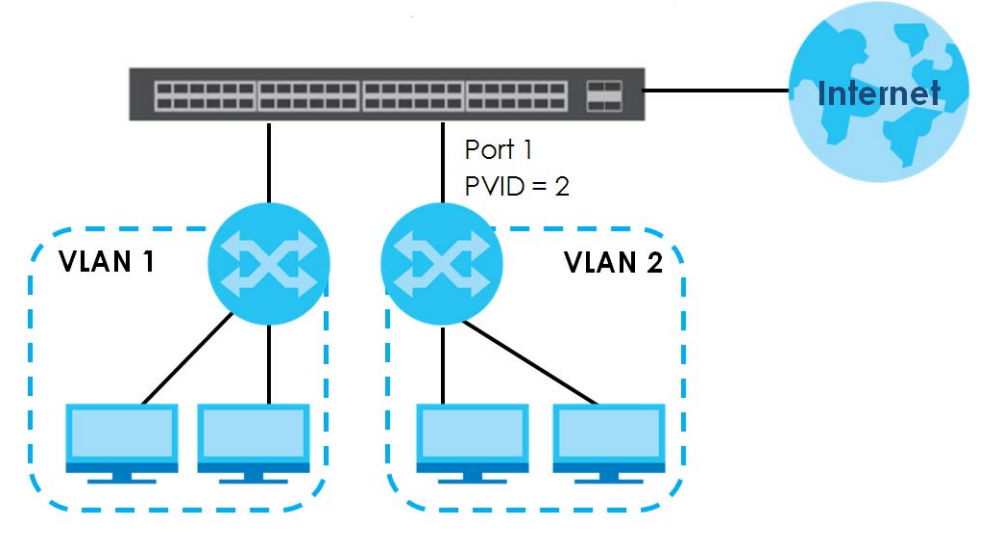

**1** Click **Advanced Applications** > **VLAN** > **VLAN Configuration** in the navigation panel. Then click the **VLAN Port Setup link.** 

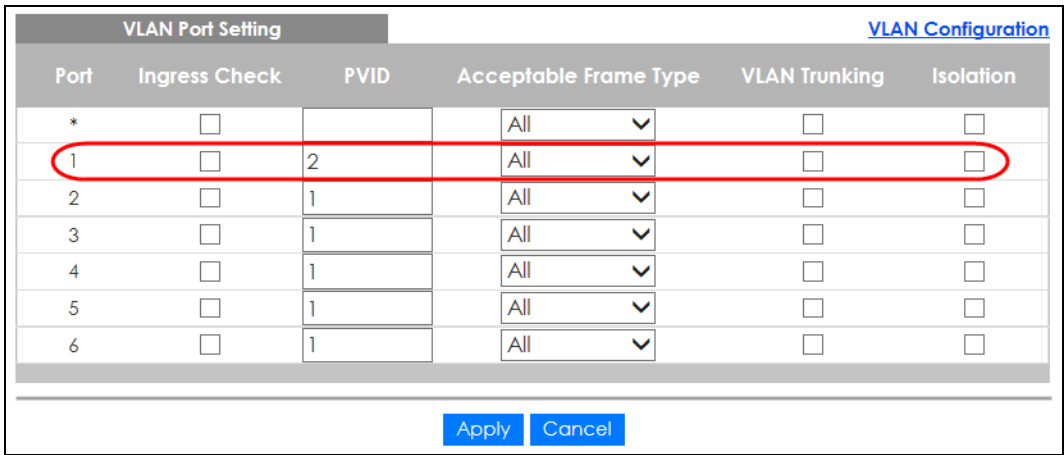

**2** Enter 2 in the **PVID** field for port 1 and click **Apply** to save your changes back to the run-time memory. Settings in the run-time memory are lost when the Switch's power is turned off.

### <span id="page-65-0"></span>**5.1.3 Configure Switch Management IP Address**

If the Switch fails to obtain an IP address from a DHCP server, the Switch will use 192.168.1.1 as the management IP address. You can configure another IP address in a different subnet for management purposes. The following figure shows an example.

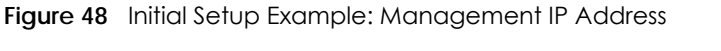

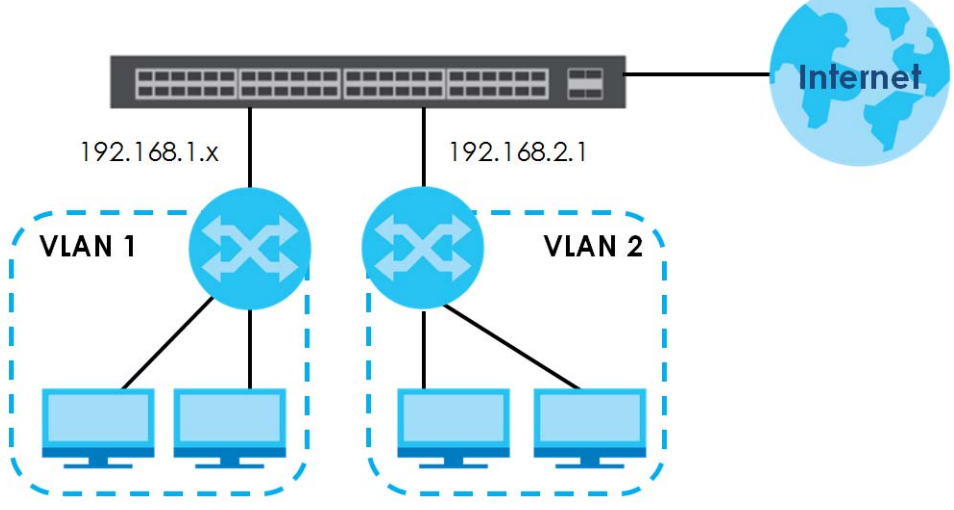

- **1** Connect your computer to any Ethernet port on the Switch. Make sure your computer is in the same subnet as the Switch.
- **2** Open your web browser and enter 192.168.1.1 (the default IP address) in the address bar to access the Web Configurator. See [Section 4.2 on page 40](#page-39-0) for more information.
- **3** Click **Basic Setting** > **IP Setup** in the navigation panel.

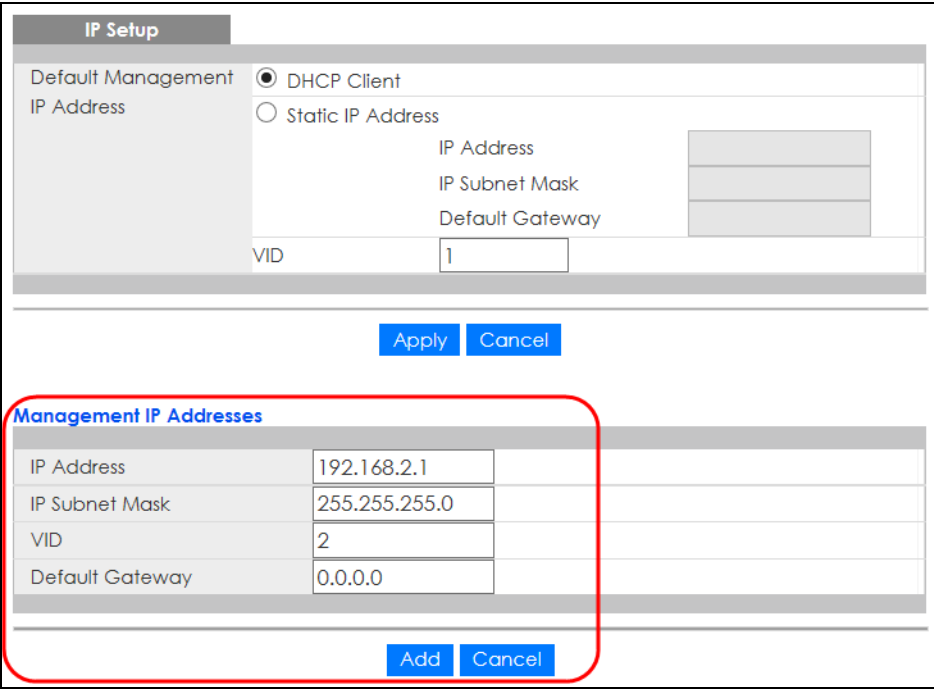

- **4** Configure the related fields in the **IP Setup** screen.
- **5** For the **VLAN2** network, enter 192.168.2.1 as the IP address and 255.255.255.0 as the subnet mask.
- **6** In the **VID** field, enter the ID of the VLAN group to which you want this management IP address to belong. This is the same as the VLAN ID you configure in the **Static VLAN** screen.
- **7** Click **Add** to save your changes back to the run-time memory. Settings in the run-time memory are lost when the Switch's power is turned off.

## **CHAPTER 6 Tutorials**

## **6.1 Overview**

This chapter provides some examples of using the Web Configurator to set up and use the Switch. The tutorials include:

- [How to Use DHCPv4 Snooping on the Switch](#page-68-0)
- [How to Use DHCPv4 Relay on the Switch](#page-71-0)

## <span id="page-68-0"></span>**6.2 How to Use DHCPv4 Snooping on the Switch**

You only want DHCP server **A** connected to port 4 to assign IP addresses to all devices in VLAN network (**V**). Create a VLAN containing ports 4, 5 and 6. Connect a computer **M** to the Switch for management.

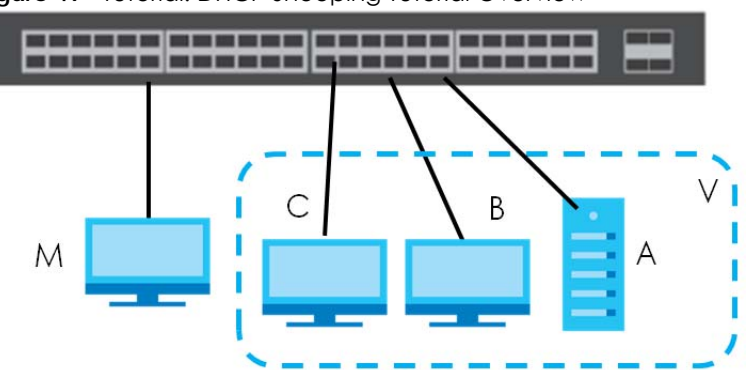

**Figure 49** Tutorial: DHCP Snooping Tutorial Overview

Note: For related information about DHCP snooping, see [Section 22.2 on page 176](#page-175-0).

The settings in this tutorial are as the following.

|                 | <u>10010 - 10101101.001111101</u> |             |             |                            |  |
|-----------------|-----------------------------------|-------------|-------------|----------------------------|--|
| <b>HOST</b>     | <b>PORT CONNECTED</b>             | <b>VLAN</b> | <b>PVID</b> | DHCP SNOOPING PORT TRUSTED |  |
| DHCP Server (A) |                                   | and 100     | 100         | Yes                        |  |
| DHCP Client (B) |                                   | and 100     | 100         | No                         |  |
| DHCP Client (C) |                                   | and 100     | 100         | No                         |  |

Table 18 Tutorial: Settings in this Tutorial

**1** Access the Switch through **http://192.168.1.1** by default. Log into the Switch by entering the username (default: **admin**) and password (default: **1234**).

**2** Go to **Advanced Application** > **VLAN** > **VLAN Configuration** > **Static VLAN Setup**, and create a VLAN with ID of 100. Add ports 4, 5 and 6 in the VLAN by selecting **Fixed** in the **Control** field as shown.

De-select **Tx Tagging** because you do not want outgoing traffic to contain this VLAN tag. Click **Add**.

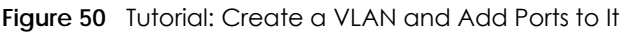

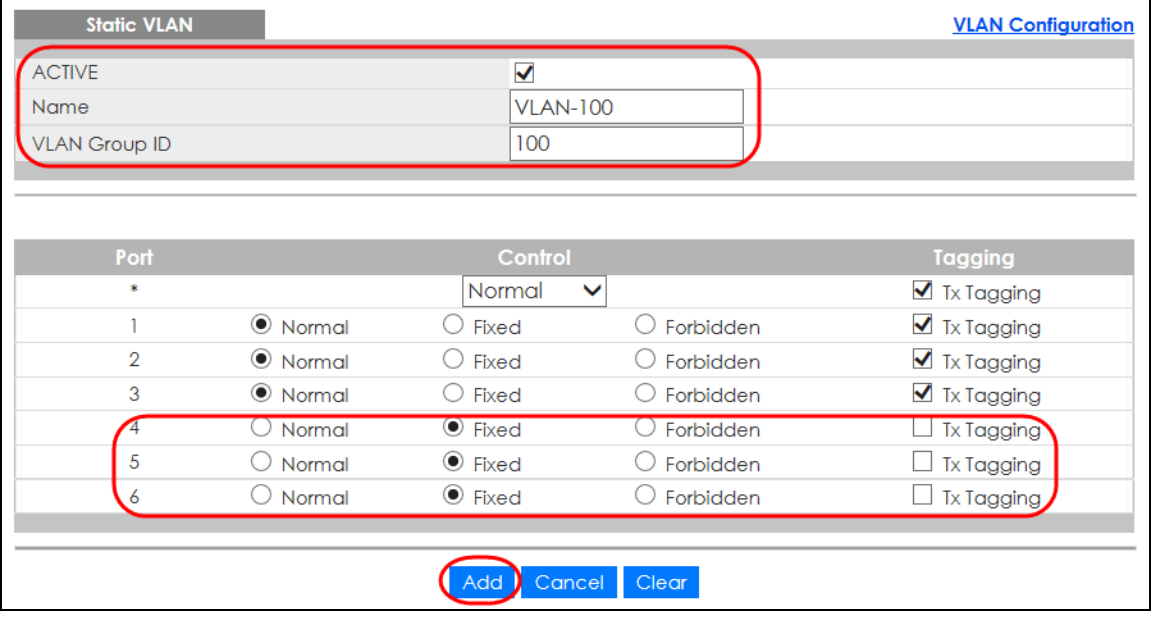

**3** Go to **Advanced Application** > **VLAN** > **VLAN Configuration** > **VLAN Port Setup**, and set the PVID of the ports 4, 5 and 6 to 100. This tags untagged incoming frames on ports 4, 5 and 6 with the tag 100.

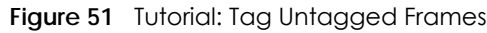

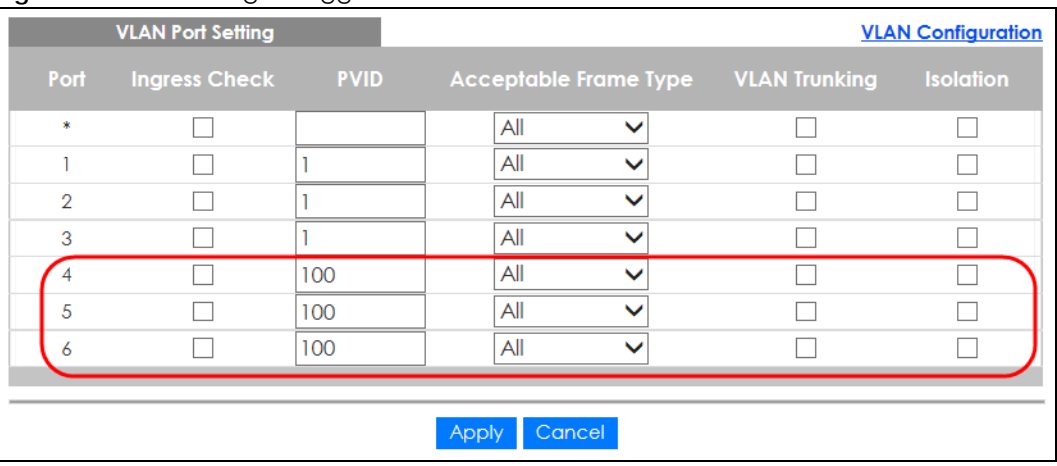

**4** Go to **Advanced Application** > **DHCP Snooping** > **Configure**, activate and specify VLAN 100 as the DHCP VLAN as shown. Click **Apply**.

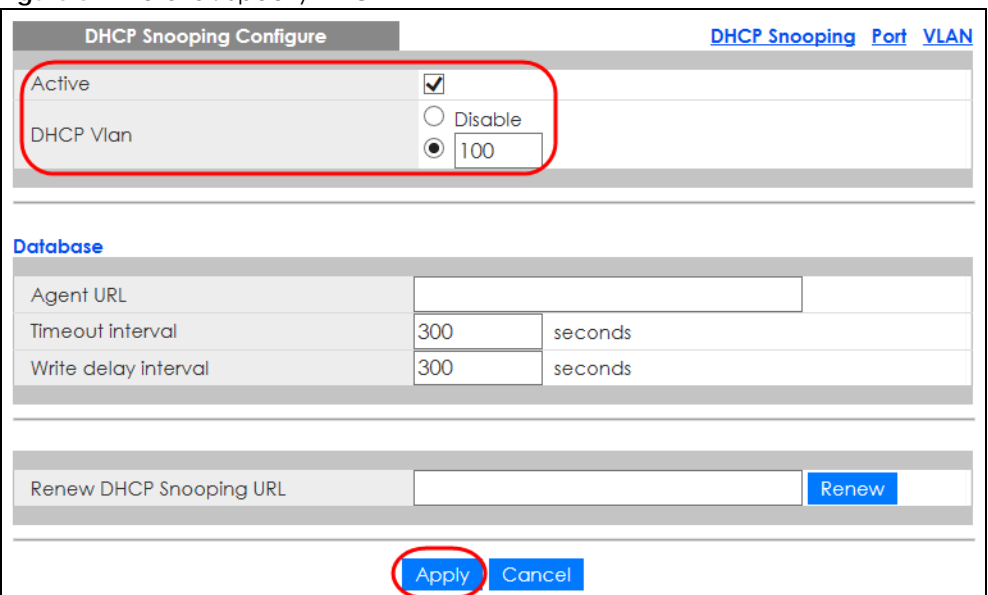

**Figure 52 Tutorial: Specify DHCP VLAN** 

- **5** Click the **Port** link at the top right corner.
- **6** The **DHCP Snooping Port Configure** screen appears. Select **Trusted** in the **Server Trusted state** field for port 4 because the DHCP server is connected to port 4. Keep ports 5 and 6 **Untrusted** because they are connected to DHCP clients. Click **Apply**.

|                | <b>DHCP Snooping Port Configure</b> | Configure  |  |  |  |  |
|----------------|-------------------------------------|------------|--|--|--|--|
| <b>Port</b>    | <b>Server Trusted state</b>         | Rate (pps) |  |  |  |  |
| $\star$        | Untrusted $\vee$                    |            |  |  |  |  |
|                | Untrusted $\vee$                    |            |  |  |  |  |
| $\overline{2}$ | Untrusted $\vee$                    | O          |  |  |  |  |
| 3              | Untrusted $\vee$                    |            |  |  |  |  |
|                | Trusted<br>$\checkmark$             |            |  |  |  |  |
| 5              | Untrusted $\vee$                    |            |  |  |  |  |
| 6              | Untrusted $\vee$                    |            |  |  |  |  |
|                |                                     |            |  |  |  |  |
| Cancel         |                                     |            |  |  |  |  |

**Figure 53** Tutorial: Set the DHCP Server Port to Trusted

**7** Go to **Advanced Application** > **DHCP Snooping** > **Configure** > **VLAN**, show VLAN 100 by entering 100 in the **VLAN Search by VID** field and click **Search**. Then select **Yes** in the **Enabled** field of the VLAN 100 entry shown at the bottom section of the screen.

If you want to add more information in the DHCP request packets such as source VLAN ID or system name, you can also select an **Option82 Profile** in the entry. See [Section 22.4.1.3 on page 185.](#page-184-0)

**Figure 54** Tutorial: Enable DHCP Snooping on this VLAN

| <b>DHCP Snooping VLAN Configure</b> |                | <b>Configure Port</b>    |  |  |  |  |  |  |
|-------------------------------------|----------------|--------------------------|--|--|--|--|--|--|
| VLAN Search by VID                  | 100            | Search                   |  |  |  |  |  |  |
|                                     |                |                          |  |  |  |  |  |  |
| The Number of Search Results: 1     |                |                          |  |  |  |  |  |  |
| <b>VID</b>                          | <b>Enabled</b> | <b>Option 82 Profile</b> |  |  |  |  |  |  |
| $\pmb{\ast}$                        | $No$ $\vee$    | ◡                        |  |  |  |  |  |  |
| 100                                 | Yes $\vee$     | $\check{ }$              |  |  |  |  |  |  |
|                                     |                |                          |  |  |  |  |  |  |
|                                     | Cancel<br>Apc  |                          |  |  |  |  |  |  |

**8** Click **Save** at the top right corner of the Web Configurator to save the configuration permanently.

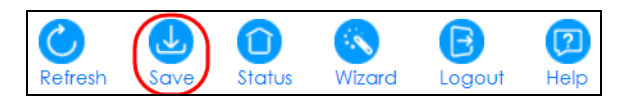

- **9** Connect your DHCP server to port 4 and a computer (as DHCP client) to either port 5 or 6. The computer should be able to get an IP address from the DHCP server. If you put the DHCP server on port 5 or 6, the computer will NOT be able to get an IP address.
- **10** To check if DHCP snooping works, connect to the Switch via Telnet. Use the command "show dhcp snooping binding" to see the DHCP snooping binding table as shown next.

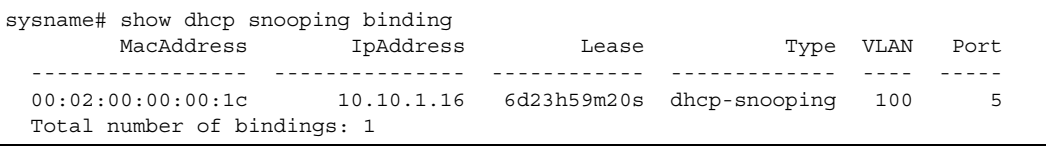

## <span id="page-71-0"></span>**6.3 How to Use DHCPv4 Relay on the Switch**

This tutorial describes how to configure your Switch to forward DHCP client requests to a specific DHCP server. The DHCP server can then assign a specific IP address based on the information in the DHCP requests.

## **6.3.1 DHCP Relay Tutorial Introduction**

In this example, you have configured your DHCP server (192.168.2.3) and want to have it assign a specific IP address (say 172.16.1.18) to DHCP client **A** based on the system name, VLAN ID and port number in the DHCP request. Client **A** connects to the Switch's port 2 in VLAN 102.
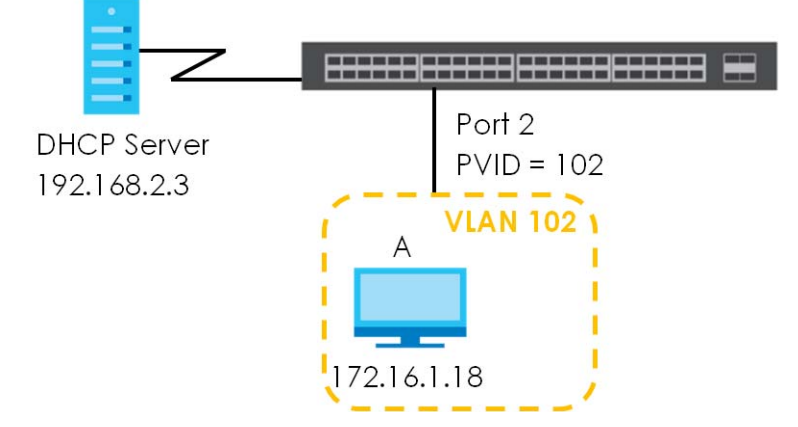

**Figure 55** Tutorial: DHCP Relay Scenario

#### **6.3.2 Create a VLAN**

Follow the steps below to configure port 2 as a member of VLAN 102.

- **1** Access the Web Configurator through the Switch's management port.
- **2** Go to **Basic Setting** > **Switch Setup** and set the VLAN type to **802.1Q**. Click **Apply** to save the settings to the run-time memory.

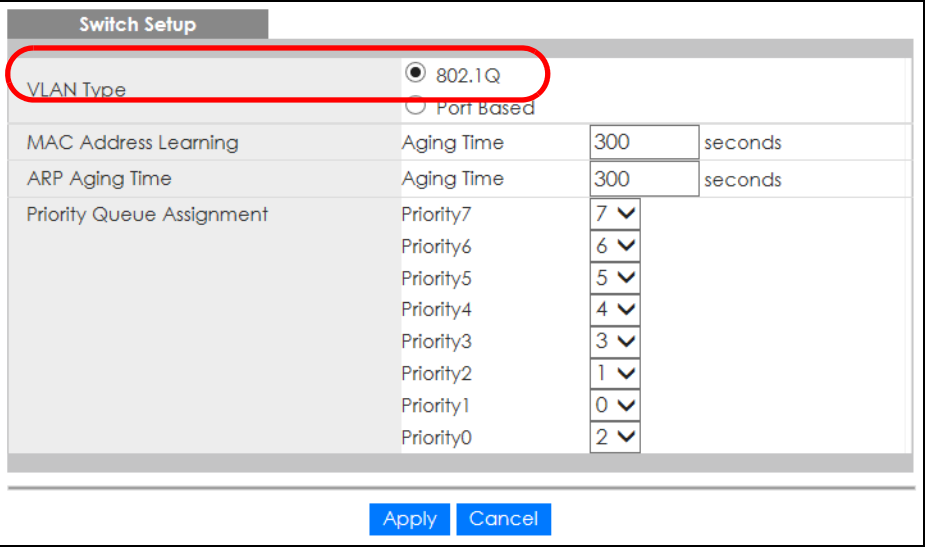

**Figure 56** Tutorial: Set VLAN Type to 802.1Q

- **3** Click **Advanced Application** > **VLAN** > **VLAN Configuration** > **Static VLAN Setup**.
- **4** In the **Static VLAN** screen, select **ACTIVE**, enter a descriptive name (VLAN 102 for example) in the **Name** field and enter 102 in the **VLAN Group ID** field.
- **5** Select **Fixed** to configure port 2 to be a permanent member of this VLAN.
- **6** Clear the **TX Tagging** check box to set the Switch to remove VLAN tags before sending.

**7** Click **Add** to save the settings to the run-time memory. Settings in the run-time memory are lost when the Switch's power is turned off.

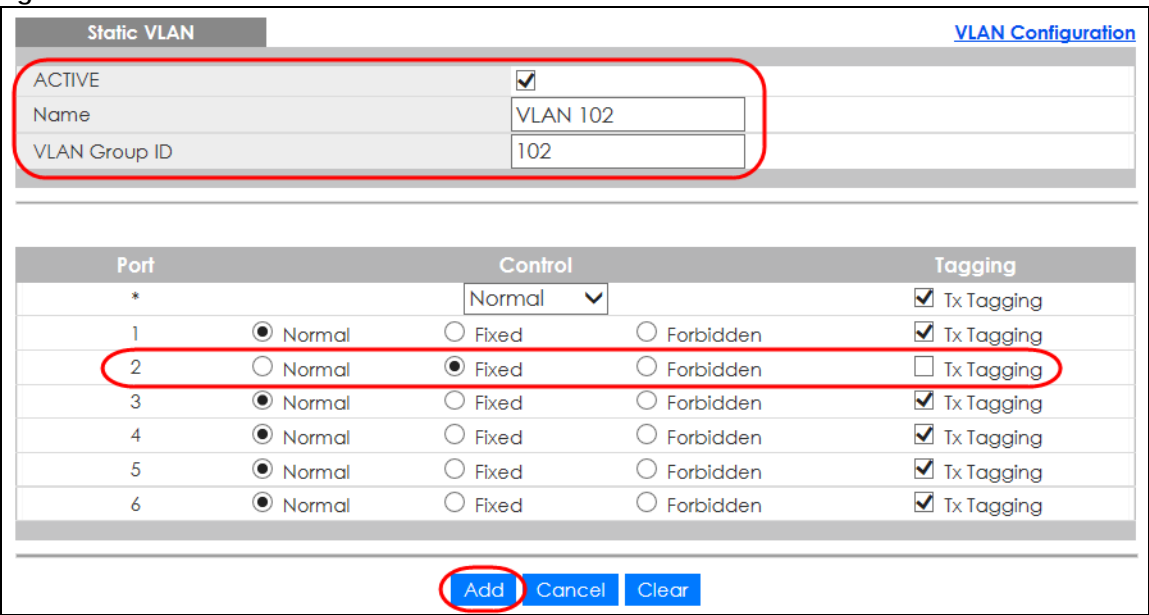

#### **Figure 57** Tutorial: Create a Static VLAN

**8** Click the **VLAN Configuration** link in the **Static VLAN Setup** screen and then the **VLAN Port Setup** link in the **VLAN Configuration** screen.

**Figure 58** Tutorial: Click the VLAN Port Setting Link

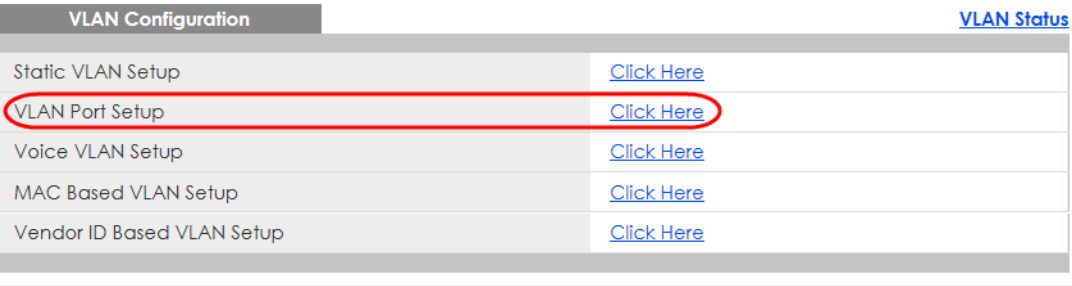

- **9** Enter 102 in the **PVID** field for port 2 to add a tag to incoming untagged frames received on that port so that the frames are forwarded to the VLAN group that the tag defines.
- **10** Click **Apply** to save your changes back to the run-time memory.

**Figure 59** Tutorial: Add Tag for Frames Received on Port 2

|      | <b>VLAN Port Setting</b> |             |                 |                              |                      | <b>VLAN Configuration</b> |
|------|--------------------------|-------------|-----------------|------------------------------|----------------------|---------------------------|
| Port | <b>Ingress Check</b>     | <b>PVID</b> |                 | <b>Acceptable Frame Type</b> | <b>VLAN Trunking</b> | <b>Isolation</b>          |
| 東    |                          |             | All             | $\checkmark$                 |                      |                           |
|      |                          |             | All             |                              |                      |                           |
|      |                          | 102         | All             |                              |                      |                           |
| 3    |                          |             | All             |                              |                      |                           |
| 4    |                          |             | All             |                              |                      |                           |
| 5    |                          |             | All             |                              |                      |                           |
| 6    |                          |             | All             | $\checkmark$                 |                      |                           |
|      |                          |             |                 |                              |                      |                           |
|      |                          |             | Cancel<br>Apply |                              |                      |                           |

**11** Click the **Save** link in the upper right corner of the Web Configurator to save your configuration permanently.

### **6.3.3 Configure DHCPv4 Relay**

Follow the steps below to enable DHCP relay on the Switch and allow the Switch to add relay agent information (such as the VLAN ID) to DHCP requests.

- **1** Click **IP Application > DHCP > DHCPv4** and then the **Global** link to open the **DHCP Relay** screen.
- **2** Select the **Active** check box.
- **3** Enter the DHCP server's IP address (192.168.2.3 in this example) in the **Remote DHCP Server 1** field.
- **4** Select **default1** or **default2** in the **Option 82 Profile** field.
- **5** Click **Apply** to save your changes back to the run-time memory.

**Figure 60** Tutorial: Set DHCP Server and Relay Information

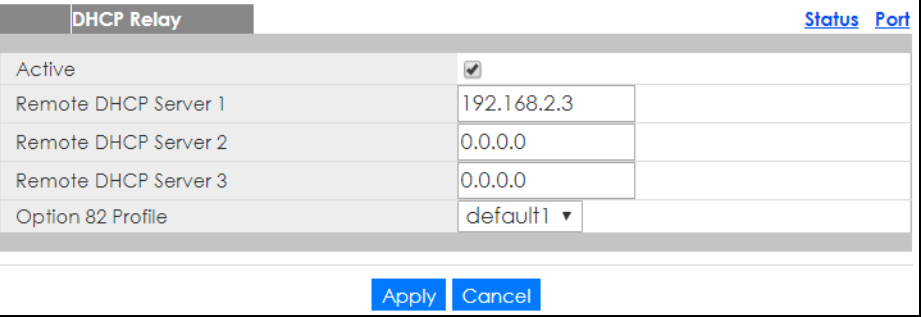

- **6** Click the **Save** link in the upper right corner of the Web Configurator to save your configuration permanently.
- **7** The DHCP server can then assign a specific IP address based on the DHCP request.

### **6.3.4 Troubleshooting**

Check the client **A**'s IP address. If it did not receive the IP address 172.16.1.18, make sure:

- **1** Client **A** is connected to the Switch's port 2 in VLAN 102.
- **2** You configured the correct VLAN ID, port number and system name for DHCP relay on both the DHCP server and the Switch.

You clicked the **Save** link on the Switch to have your settings take effect.

# **CHAPTER 7 Status**

## **7.1 Overview**

This chapter describes the screens for System Status, and Neighbor Details.

### **7.1.1 What You Can Do**

- Use the **Status** screen ([Section 7.2 on page 77](#page-76-0)) to see the Switch's general device information, system status, and IP addresses. You can also display other status screens for more information.
- Use the **Neighbor** screen [\(Section 7.2.1 on page 79](#page-78-0)) to view and manage Switch's neighbor devices.

## <span id="page-76-0"></span>**7.2 Status**

The **Status** screen displays when you log into the Switch or click **Status** at the top right corner of the Web Configurator. The **Status** screen displays general device information, system status, and its IP addresses.

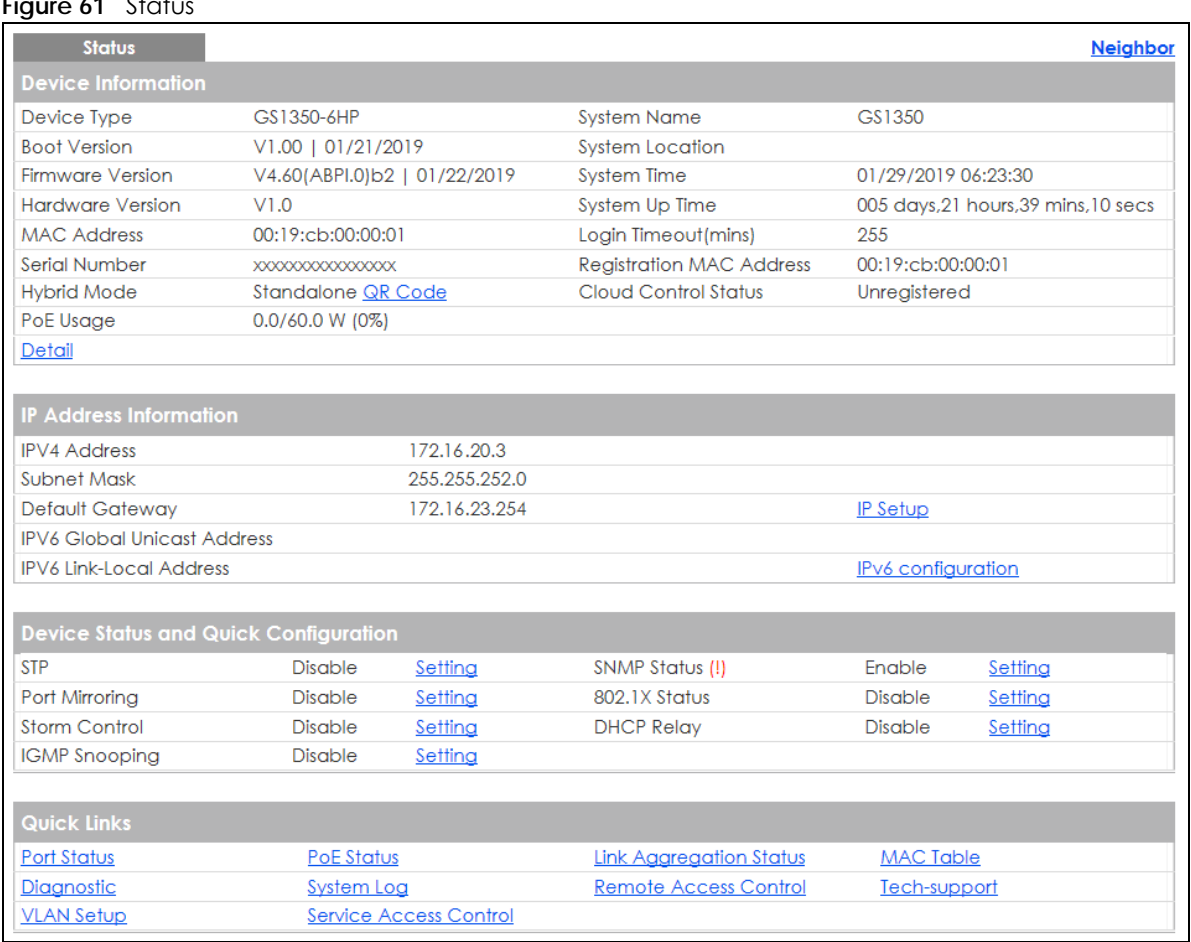

#### **Figure 51**

The following table describes the labels in this screen.

#### Table 19 Status

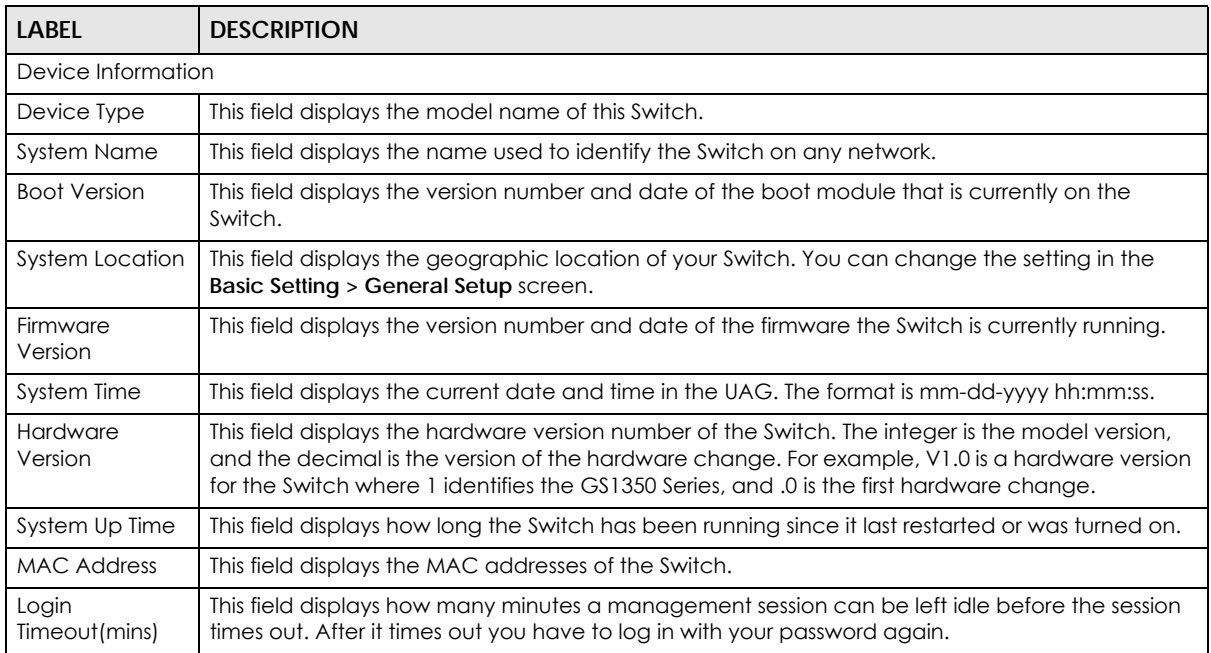

| <b>LABEL</b>                                 | <b>DESCRIPTION</b>                                                                                                    |
|----------------------------------------------|----------------------------------------------------------------------------------------------------|
| Serial Number                                | This field displays the serial number of this Switch. The serial number is used for device tracking<br>and control.                                                                                                    |
| Registration<br><b>MAC Address</b>           | This field displays the MAC address of the Switch that you must use to register at myZyxel.com or<br>the NCC (Nebula Control Center).                                                                                                   |
| Hybrid Mode                                  | This field displays whether the Switch is in Standalone mode or Cloud mode. In Standalone mode<br>you can see a link to a QR code to register the Switch to use NCC (Nebula Control Center).                                            |
| Cloud Control<br>Status                      | This field displays the registration and connection status between the Switch and the NCC<br>(Nebula Control Center). See Section 3.3 on page 36 for more information on the Cloud LED.                                                 |
|                                              | In Standalone mode, the status will display Disconnected or Unregistered. In cloud mode the<br>status will display Connected or Disconnected.                                                                                           |
|                                              | <b>Connected</b> - The Switch is registered with and connected to the NCC.                                                                                                    |
|                                              | <b>Disconnected - The Switch is not connected to the NCC.</b>                                                                                                    |
|                                              | <b>Unregistered</b> - The Switch is not registered with the NCC.                                                                                                    |
| PoE Usage                                    | This field displays the amount of power the Switch is currently supplying to the connected PoE-<br>enabled devices and the total power the Switch can provide to the connected PDs. It also<br>shows the percentage of PoE power usage. |
|                                              | When PoE usage reaches 100%, the Switch will shut down PDs one-by-one according to the PD<br>priority which you configured in Basic Setting > PoE Setup.                                                                                |
| Detail                                       | Click this link to go to the <b>Basic Setting &gt; System Info</b> screen to check other detailed information,<br>such as system resource usage and the Switch temperature, fan speeds or voltage.                                      |
| IP Address Information                       |                                                                                                    |
| <b>IPv4 Address</b>                          | This field displays the Switch's current IPv4 address.                                                                                                    |
| Subnet Mask                                  | This field displays the Switch's subnet mask.                                                                                                    |
| Default<br>Gateway                           | This field displays the IP address of the Switch's default gateway.                                                                                                    |
| IP Setup                                     | Click the link to go to the Basic Setting > IP Setup screen.                                                                                                    |
| <b>IPV6 Global</b><br><b>Unicast Address</b> | This field displays the Switch's IPv6 global unicast address                                                                                                    |
| IPV6 Link-Local<br><b>Address</b>            | This field displays the Switch's IPv6 link-local address.                                                                                                    |
| IPv6<br>configuration                        | Click the link to go to the <b>Basic Setting &gt; IPv6</b> screen.                                                                                                    |
| Device Status<br>and Quick                   | This section shows whether a feature is enabled or not on the Switch. You can click a feature's<br>Setting link to go to the configuration screen for the feature.                                                                      |
| Configuration                                | Hover your cursor over a red exclamation mark to display information about the feature.                                                                                                    |
| Quick Links                                  | This section provides the shortcut link to a specific configuration screen.                                                                                                    |

Table 19 Status (continued)

### <span id="page-78-0"></span>**7.2.1 Neighbor Screen**

The neighbor screen allows you to view and manage the Switch's neighboring devices more conveniently. It uses Layer Link Discovery Protocol (LLDP) to discover all neighbor devices connected to the Switch including non-Zyxel devices. You can perform tasks on the neighboring devices like login, reboot (turn the power off and then back on again), and reset to factory default settings in the **Neighbor** screen. For more information on LLDP, see ([Section 26.1 on page 199](#page-198-0)).

This screen shows the neighboring device first recognized on an Ethernet port of the Switch. Device

information is displayed in gray when the neighboring device is offline.

Click **Status** > **Neighbor** to see the following screen.

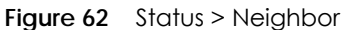

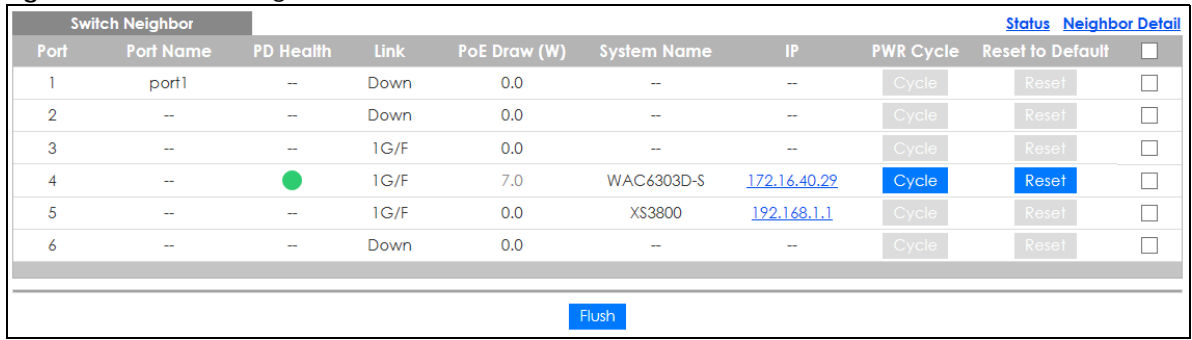

The following table describes the fields in the above screen.

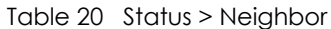

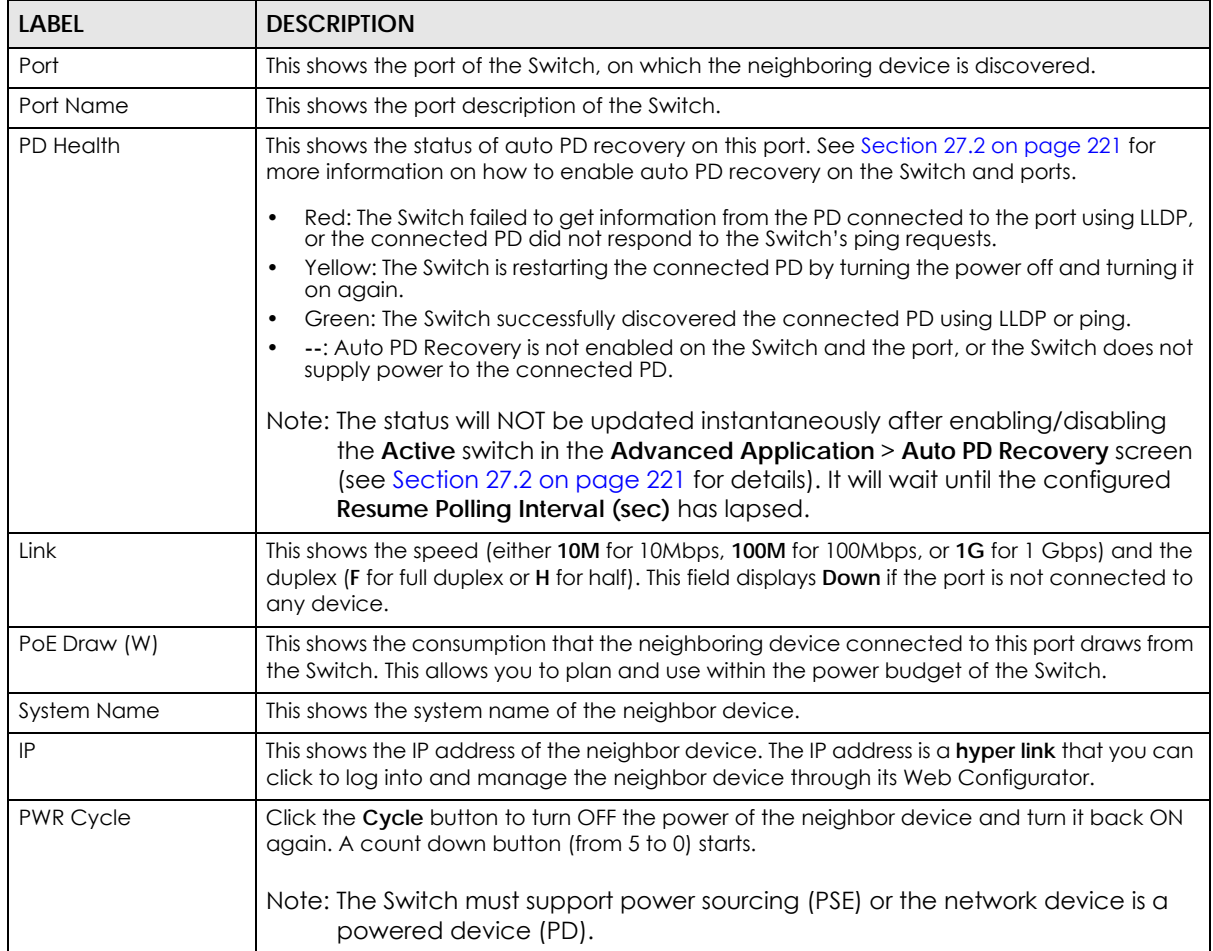

Table 20 Status > Neighbor

| <b>LABEL</b>     | <b>DESCRIPTION</b>                                                                                                    |
|------------------|----------------------------------------------------------------------------------------------------|
| Reset to Default | Click the <b>Reset</b> button to reset the neighboring device to its factory default settings. A<br>warning message "Are you sure you want to load factory default?" appears prompting you<br>to confirm the action. After confirming the action a count down button (from 5 to 0) starts.<br>Note: |
|                  | The Switch must support power sourcing (PSE) or the network device is a powered<br>٠<br>device (PD).<br>If multiple neighbor devices use the same port, the <b>Reset</b> button is not available.<br>$\bullet$<br>You can only reset Zyxel powered devices that support the ZON utility.<br>٠       |
|                  | Select an entry's check box to select a specific port. Otherwise, select the check box in the<br>table heading row to select all ports.                                                                                                    |
| Flush            | Click the <b>Flush</b> button to remove information about neighbors learned on the selected<br>ports.                                                                                                    |

### **7.2.2 Neighbor Detail**

Use this screen to view detailed information about the neighboring devices. Device information is displayed in gray when the neighboring device is currently offline.

Up to 10 neighboring device records per Ethernet port can be retained in this screen even when the devices are offline. When the maximum number of neighboring device records per Ethernet port is reached, new device records automatically overwrite existing offline device records, starting with the oldest existing offline device record first.

Click the **Neighbor Detail** link in the **Status** > **Neighbor** screen to see the following screen.

| <b>Switch Neighbor Detail</b> |                          |              |                   |           |              |                   |                              |                         | <b>Switch Neighbor</b> |
|-------------------------------|--------------------------|--------------|-------------------|-----------|--------------|-------------------|------------------------------|-------------------------|------------------------|
| <b>Local Port 1</b>           |                          |              |                   |           |              |                   |                              |                         |                        |
| Desc.                         | port1                    | PD Health    | $\sim$            | Link Down | PoE Draw (W) |                   | 0.0                          | <b>PWR Cycle</b>        | Cycle                  |
| <b>Local Port 2</b>           |                          |              |                   |           |              |                   |                              |                         |                        |
| Desc.                         | н.                       | PD Health    | $\sim$            | Link Down | PoE Draw (W) |                   | 0.0                          | <b>PWR Cycle</b>        | Cycle                  |
| <b>Local Port 3</b>           |                          |              |                   |           |              |                   |                              |                         |                        |
| Desc.                         | $\sim$                   | PD Health    | $\sim$            | Link 1G/F | PoE Draw (W) |                   | 0.0                          | <b>PWR Cycle</b>        | Cycle                  |
| <b>Local Port 4</b>           |                          |              |                   |           |              |                   |                              |                         |                        |
| Desc.                         | $\overline{\phantom{a}}$ | PD Health    |                   | Link 1G/F | PoE Draw (W) |                   | 7.0                          | <b>PWR Cycle</b>        | Cycle                  |
| Remote                        |                          |              |                   |           |              |                   |                              |                         |                        |
| <b>System Name</b>            | <b>WAC6303D-S</b>        | Model        | <b>WAC6303D-S</b> |           | Firmware     | V5.40(ABGL.0)     |                              | IP                      | 172.16.40.29           |
| Port 1                        | Desc. UPLINK             | $Location -$ |                   |           | <b>MAC</b>   | 5C-6A-80-EB-A3-F3 |                              | <b>Reset to Default</b> | Reset                  |
| <b>Local Port 5</b>           |                          |              |                   |           |              |                   |                              |                         |                        |
| Desc.                         | $\sim$                   | PD Health    | $\sim$            | Link 1G/F | PoE Draw (W) |                   | 0.0                          | <b>PWR Cycle</b>        | Cycle                  |
| Remote                        |                          |              |                   |           |              |                   |                              |                         |                        |
| <b>System Name</b>            | <b>XS3800</b>            | Model        | XS3800-28         |           | Firmware     |                   | V4.60(ABML.2)b4   03/08/2019 | <b>IP</b>               | 192.168.1.1            |
| Port 1/18                     | Desc.                    | Location     |                   |           | <b>MAC</b>   | BC-99-11-D8-3A-A5 |                              | <b>Reset to Default</b> | Reset                  |
| <b>Local Port 6</b>           |                          |              |                   |           |              |                   |                              |                         |                        |
| Desc.                         | н.                       | PD Health    | $\sim$            | Link Down | PoE Draw (W) |                   | 0.0                          | <b>PWR Cycle</b>        | Cycle                  |
|                               |                          |              |                   |           |              |                   |                              |                         |                        |

**Figure 63** Status > Neighbor > Neighbor Detail

The following table describes the fields in the above screen.

Table 21 Status > Neighbor > Neighbor Detail

| <b>LABEL</b> | <b>DESCRIPTION</b>                                                                |
|--------------|-----------------------------------------------------------------------------------|
| Local Port   | This shows the port of the Switch, on which the neighboring device is discovered. |
| Desc.        | This shows the port description of the Switch.                                    |

| <b>LABEL</b>       | <b>DESCRIPTION</b>                                                                                                    |
|--------------------|----------------------------------------------------------------------------------------------------|
| <b>PD Health</b>   | This shows the status of auto PD recovery on this port.                                                                                                    |
|                    | Red: The Switch failed to get information from the PD connected to the port using<br>LLDP, or the connected PD did not respond to the Switch's ping requests.<br>Yellow: The Switch is restarting the connected PD by turning the power off and<br>turning it on again.<br>Green: The Switch successfully discovered the connected PD using LLDP or ping.<br>$\bullet$<br>--: Auto PD Recovery is not enabled on the Switch and the port, or the Switch does<br>not supply power to the connected PD. |
| Link               | This shows the speed (either 10M for 10Mbps, 100M for 100Mbps, or 1G for 1 Gbps) and<br>the duplex (F for full duplex or H for half). This field displays Down if the port is not<br>connected to any device.                                                                                                    |
| PoE Draw (W)       | This shows the consumption that the neighboring device connected to this port draws<br>from the Switch. This allows you to plan and use within the power budget of the Switch.                                                                                                    |
| <b>PWR Cycle</b>   | Click the Cycle button to turn OFF the power of the neighbor device and turn it back ON<br>again. A count down button (from 5 to 0) starts.                                                                                                    |
|                    | Note: The Switch must support power sourcing (PSE) or the network device is a<br>powered device (PD).                                                                                                    |
| Remote             |                                                                                                    |
| <b>System Name</b> | This shows the system name of the neighbor device.                                                                                                    |
| Model              | This shows the model name of the neighbor device. This field will show "--" for devices<br>that do not support the ZON utility.                                                                                                    |
| Firmware           | This shows the firmware version of the neighbor device. This field will show "--" for devices<br>that do not support the ZON utility.                                                                                                    |
| IP                 | This shows the IP address of the neighbor device. The IP address is a hyper link that you<br>can click to log into and manage the neighbor device through its Web Configurator.                                                                                                    |
| Port               | This show the number of the neighbor device's port which is connected to the Switch.                                                                                                    |
| Desc.              | This shows the description of the neighbor device's port which is connected to the<br>Switch.                                                                                                    |
| Location           | This shows the geographic location of the neighbor device. This field will show "--" for<br>devices that do not support the ZON utility.                                                                                                    |
| <b>MAC</b>         | This shows the MAC address of the neighbor device.                                                                                                    |
| Reset to Default   | Click the Reset button to reset the neighbor device to its factory default settings. A<br>warning message "Are you sure you want to load factory default?" appears prompting<br>you to confirm the action. After confirming the action a count down button (from 5 to 0)<br>starts.                                                                                                    |
|                    | Note:                                                                                                    |
|                    | The Switch must support power sourcing (PSE) or the network device is a powered<br>device (PD).<br>If multiple neighbor devices use the same port, the <b>Reset</b> button is not available.<br>You can only reset Zyxel powered devices that support the ZON utility.                                                                                                    |

Table 21 Status > Neighbor > Neighbor Detail

# **CHAPTER 8 Basic Setting**

### **8.1 Overview**

This chapter describes how to configure the **System Info**, **General Setup**, **Switch Setup**, **IP Setup**, **Port Setup**, **PoE Setup**, **Interface Setup**, **IPv6**, **DNS** and **Cloud Management** screens.

#### **8.1.1 What You Can Do**

- Use the **System Info** screen [\(Section 8.2 on page 83](#page-82-0)) to check the firmware version number and monitor the Switch temperature.
- Use the **General Setup** screen [\(Section 8.3 on page 85](#page-84-0)) to configure general settings such as the system name and time.
- Use the **Switch Setup** screen ([Section 8.5 on page 87\)](#page-86-0) to choose your VLAN type and assign priorities to queues.
- Use the **IP Setup** screen [\(Section 8.6 on page 88](#page-87-0)) to configure the Switch IP address, default gateway device, and the management VLAN ID.
- Use the **Port Setup** screen [\(Section 8.7 on page 90](#page-89-0)) to configure Switch port settings.
- Use the **PoE Setup** screens ([Section 8.8 on page 92\)](#page-91-0) to view the current amount of power that PDs are receiving from the Switch and set the priority levels for the Switch in distributing power to PDs. This screen is available for PoE model(s) only.
- Use the **Interface Setup** screens [\(Section 8.9 on page 98\)](#page-97-0) to configure Switch interface type and interface ID settings.
- Use the **IPv6** screens ([Section 8.10 on page 99](#page-98-0)) to view IPv6 status and IPv6 configuration.
- Use the **DNS** screen [\(Section 8.11 on page 109\)](#page-108-0) to configure the default domain name server.
- Use the **Cloud Management** screen ([Section 8.12 on page 110](#page-109-0)) to display links to **Nebula Control Center Discovery** and **Nebula Switch Registration** screens.

### <span id="page-82-0"></span>**8.2 System Information**

In the navigation panel, click **Basic Setting** > **System Info** to display the screen as shown. Use this screen to view general system information. You can check the firmware version number and monitor the Switch temperature.

**Figure 64** Basic Setting > System Info

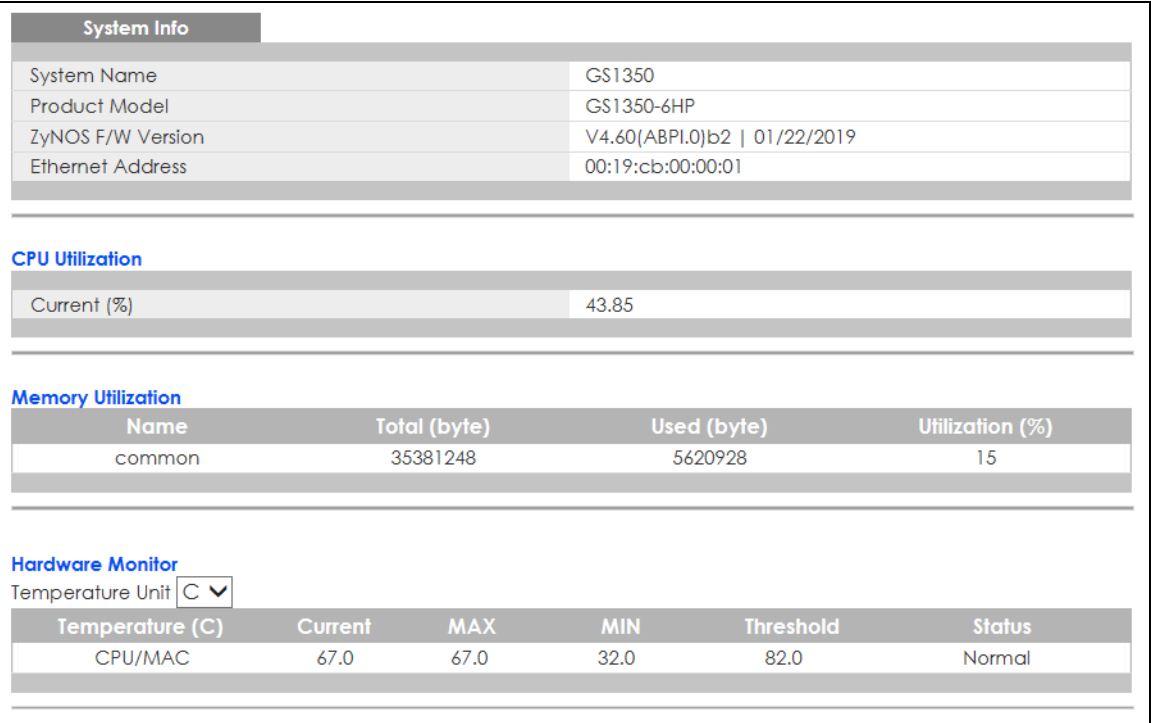

The following table describes the labels in this screen.

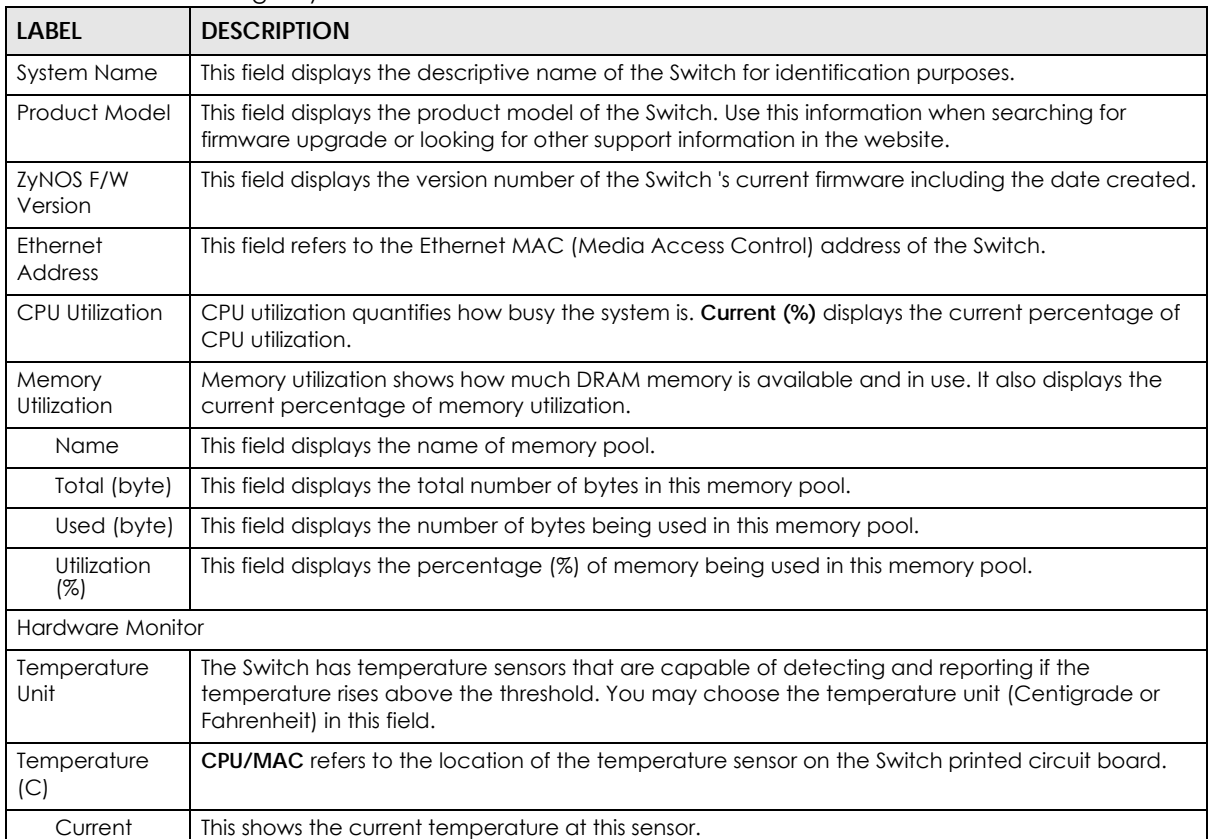

Table 22 Basic Setting > System Info

GS1350 Series User's Guide

| LABEL            | <b>DESCRIPTION</b>                                                                                       |  |  |  |
|------------------|----------------------------------------------------------------------------------------------------|--|--|--|
| <b>MAX</b>       | This field displays the maximum temperature measured at this sensor.                                     |  |  |  |
| <b>MIN</b>       | This field displays the minimum temperature measured at this sensor.                                     |  |  |  |
| <b>Threshold</b> | This field displays the upper temperature limit at this sensor.                                          |  |  |  |
| Status           | This field displays <b>Normal</b> for temperatures below the threshold and <b>Error</b> for those above. |  |  |  |

Table 22 Basic Setting > System Info (continued)

# <span id="page-84-0"></span>**8.3 General Setup**

Use this screen to configure general settings such as the system name and time. Click **Basic Setting** > **General Setup** in the navigation panel to display the screen as shown.

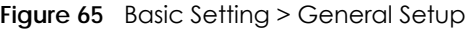

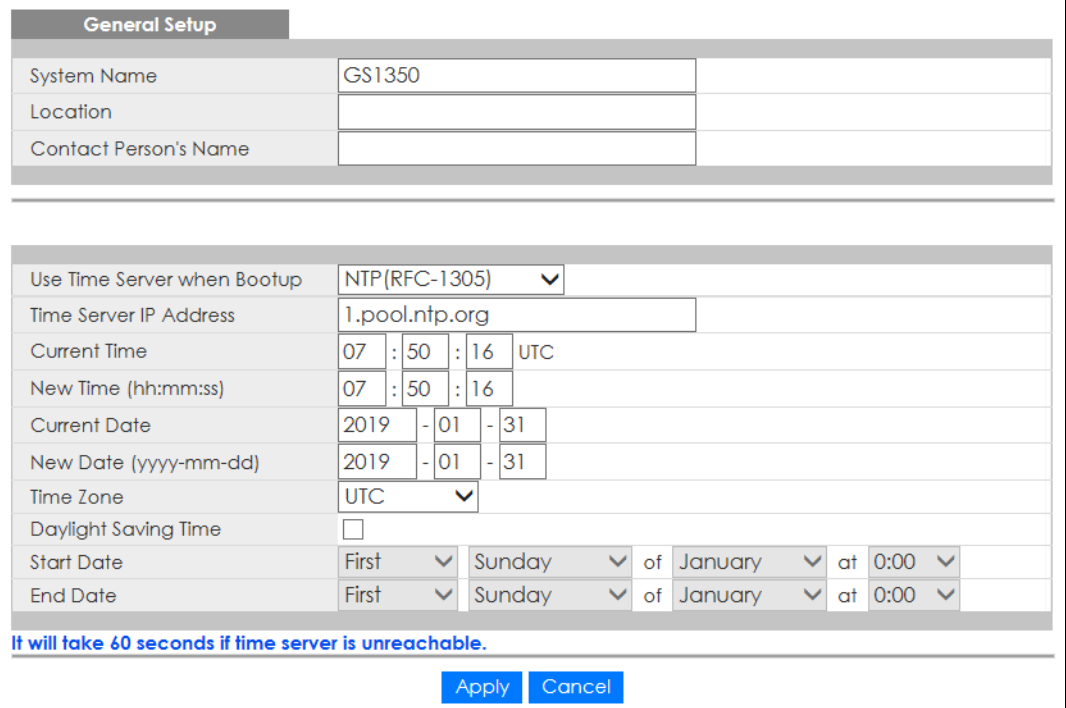

Table 23 Basic Setting > General Setup

| <b>LABEL</b>                    | <b>DESCRIPTION</b>                                                                                                    |
|---------------------------------|----------------------------------------------------------------------------------------------------|
| System Name                     | Choose a descriptive name for identification purposes. This name consists of up to 64 printable<br>characters; spaces are allowed. |
| Location                        | Enter the geographic location of your Switch. You can use up to 32 printable ASCII characters;<br>spaces are allowed.              |
| <b>Contact Person's</b><br>Name | Enter the name of the person in charge of this Switch. You can use up to 32 printable ASCII<br>characters; spaces are allowed.     |

| <b>LABEL</b>                     | <b>DESCRIPTION</b>                                                                                                    |
|----------------------------------|----------------------------------------------------------------------------------------------------|
| Use Time Server<br>when Bootup   | Enter the time service protocol that your time server uses. Not all time servers support all<br>protocols, so you may have to use trial and error to find a protocol that works. The main<br>differences between them are the time format.                                                                                                    |
|                                  | When you select the Daytime (RFC 867) format, the Switch displays the day, month, year and<br>time with no time zone adjustment. When you use this format it is recommended that you use a<br>Daytime timeserver within your geographical time zone.                                                                                                    |
|                                  | Time (RFC-868) format displays a 4-byte integer giving the total number of seconds since 1970/<br>$1/1$ at 0:0:0.                                                                                                    |
|                                  | NTP (RFC-1305) is similar to Time (RFC-868).                                                                                                    |
|                                  | None is the default value. Enter the time manually. Each time you turn on the Switch, the time<br>and date will be reset to 1970-1-1 0:0:0.                                                                                                    |
| Time Server IP<br><b>Address</b> | Enter the IP address or domain name of your timeserver. The Switch searches for the timeserver<br>for up to 60 seconds. If you select a timeserver that is unreachable, then this screen will appear<br>locked for 60 seconds. Please wait.                                                                                                    |
| Current Time                     | This field displays the time you open this menu (or refresh the menu).                                                                                                    |
| New Time<br>(hh:min:ss)          | Enter the new time in hour, minute and second format. The new time then appears in the<br>Current Time field after you click Apply.                                                                                                    |
| <b>Current Date</b>              | This field displays the date you open this menu.                                                                                                    |
| New Date (yyyy-<br>mm-dd)        | Enter the new date in year, month and day format. The new date then appears in the Current<br>Date field after you click Apply.                                                                                                    |
| Time Zone                        | Select the time difference between UTC (Universal Time Coordinated, formerly known as GMT,<br>Greenwich Mean Time) and your time zone from the drop-down list box.                                                                                                    |
| Daylight Saving<br>Time          | Daylight saving is a period from late spring to early fall when many countries set their clocks<br>ahead of normal local time by one hour to give more daytime light in the evening.                                                                                                    |
|                                  | Select this option if you use Daylight Saving Time.                                                                                                    |
| <b>Start Date</b>                | Configure the day and time when Daylight Saving Time starts if you selected Daylight Saving<br>Time. The time is displayed in the 24 hour format. Here are a couple of examples:                                                                                                    |
|                                  | Daylight Saving Time starts in most parts of the United States on the second Sunday of March.<br>Each time zone in the United States starts using Daylight Saving Time at 2 A.M. local time. So in<br>the United States you would select Second, Sunday, March and 2:00.                                                                                                    |
|                                  | Daylight Saving Time starts in the European Union on the last Sunday of March. All of the time<br>zones in the European Union start using Daylight Saving Time at the same moment (1 A.M. GMT<br>or UTC). So in the European Union you would select Last, Sunday, March and the last field<br>depends on your time zone. In Germany for instance, you would select 2:00 because<br>Germany's time zone is one hour ahead of GMT or UTC (GMT+1).  |
| <b>End Date</b>                  | Configure the day and time when Daylight Saving Time ends if you selected Daylight Saving<br>Time. The time field uses the 24 hour format. Here are a couple of examples:                                                                                                    |
|                                  | Daylight Saving Time ends in the United States on the first Sunday of November. Each time<br>zone in the United States stops using Daylight Saving Time at 2 A.M. local time. So in the United<br>States you would select First, Sunday, November and 2:00.                                                                                                    |
|                                  | Daylight Saving Time ends in the European Union on the last Sunday of October. All of the time<br>zones in the European Union stop using Daylight Saving Time at the same moment (1 A.M. GMT<br>or UTC). So in the European Union you would select Last, Sunday, October and the last field<br>depends on your time zone. In Germany for instance, you would select 2:00 because<br>Germany's time zone is one hour ahead of GMT or UTC (GMT+1). |
| Apply                            | Click <b>Apply</b> to save your changes to the Switch's run-time memory. The Switch loses these<br>changes if it is turned off or loses power, so use the <b>Save</b> link on the top navigation panel to<br>save your changes to the non-volatile memory when you are done configuring.                                                                                                    |
| Cancel                           | Click Cancel to begin configuring this screen afresh.                                                                                                    |

Table 23 Basic Setting > General Setup (continued)

### **8.4 Introduction to VLANs**

A VLAN (Virtual Local Area Network) allows a physical network to be partitioned into multiple logical networks. Devices on a logical network belong to one group. A device can belong to more than one group. With VLAN, a device cannot directly talk to or hear from devices that are not in the same group(s); the traffic must first go through a router.

In MTU (Multi-Tenant Unit) applications, VLAN is vital in providing isolation and security among the subscribers. When properly configured, VLAN prevents one subscriber from accessing the network resources of another on the same LAN, thus a user will NOT see the printers and hard disks of another user in the same building.

VLAN also increases network performance by limiting broadcasts to a smaller and more manageable logical broadcast domain. In traditional switched environments, all broadcast packets go to each and every individual port. With VLAN, all broadcasts are confined to a specific broadcast domain.

Note: VLAN is unidirectional; it only governs outgoing traffic.

See [Chapter 9 on page 113](#page-112-0) for information on port-based and 802.1Q tagged VLANs.

# <span id="page-86-0"></span>**8.5 SwitchSetup**

Click **Basic Setting** > **Switch Setup** in the navigation panel to display the screen as shown. The VLAN setup screens change depending on whether you choose **802.1Q** or **Port Based** in the **VLAN Type** field in this screen. Refer to [Chapter 9 on page 113](#page-112-0) for more information on VLAN.

| <b>Switch Setup</b>              |                        |                    |         |
|----------------------------------|------------------------|--------------------|---------|
|                                  |                        |                    |         |
| <b>VLAN Type</b>                 | 802.1Q<br>(            |                    |         |
|                                  | <b>O</b> Port Based    |                    |         |
| <b>MAC Address Learning</b>      | Aging Time             | 300                | seconds |
| ARP Aging Time                   | Aging Time             | 300                | seconds |
| <b>Priority Queue Assignment</b> | Priority7              | $7\vee$            |         |
|                                  | Priority6              | $6\vee$            |         |
|                                  | Priority <sub>5</sub>  | $5\vee$            |         |
|                                  | Priority4              | $4\vee$            |         |
|                                  | Priority3              | $3\vee$            |         |
|                                  | Priority2              | $\checkmark$       |         |
|                                  | Priority1              | $\circ \checkmark$ |         |
|                                  | Priority0              | $2\vee$            |         |
|                                  |                        |                    |         |
|                                  |                        |                    |         |
|                                  | Cancel<br><b>Apply</b> |                    |         |

**Figure 66** Basic Setting > Switch Setup

The following table describes the labels in this screen.

| LABEL                            | <b>DESCRIPTION</b>                                                                                                    |  |  |
|----------------------------------|----------------------------------------------------------------------------------------------------|--|--|
| <b>VLAN Type</b>                 | Choose 802.1Q or Port Based. The VLAN Setup screen changes depending on whether you<br>choose 802.1Q VLAN type or Port Based VLAN type in this screen. See Chapter 9 on page 113<br>for more information.                                                                                                    |  |  |
| <b>MAC Address Learning</b>      |                                                                                                    |  |  |
| must be active.                  | MAC address learning reduces outgoing traffic broadcasts. For MAC address learning to occur on a port, the port                                                                                                    |  |  |
| Aging Time                       | Enter a time from 10 to 1000000 seconds. This is how long all dynamically learned MAC<br>addresses remain in the MAC address table before they age out (and must be relearned).                                                                                                    |  |  |
| ARP Aging Time                   |                                                                                                    |  |  |
| Aging Time                       | Enter a time from 60 to 1000000 seconds. This is how long dynamically learned ARP entries<br>remain in the ARP table before they age out (and must be relearned). The setting here applies<br>to ARP entries which are newly added in the ARP table after you click Apply.                                                       |  |  |
| <b>Priority Queue Assignment</b> |                                                                                                    |  |  |
|                                  | IEEE 802.1p defines up to eight separate traffic types by inserting a tag into a MAC-layer frame that contains bits to<br>define class of service. Frames without an explicit priority tag are given the default priority of the ingress port. Use<br>the next fields to configure the priority level-to-physical queue mapping. |  |  |
|                                  | The Switch has eight physical queues that you can map to the 8 priority levels. On the Switch, traffic assigned to<br>higher index queues gets through faster while traffic in lower index queues is dropped if the network is congested.                                                                                        |  |  |
| incorporates the 802.1p).        | Priority Level (The following descriptions are based on the traffic types defined in the IEEE 802.1d standard (which                                                                                                    |  |  |
| Priority 7                       | Typically used for network control traffic such as router configuration messages.                                                                                                    |  |  |
| Priority 6                       | Typically used for voice traffic that is especially sensitive to jitter (jitter is the variations in delay).                                                                                                    |  |  |
| Priority 5                       | Typically used for video that consumes high bandwidth and is sensitive to jitter.                                                                                                    |  |  |
| Priority 4                       | Typically used for controlled load, latency-sensitive traffic such as SNA (Systems Network<br>Architecture) transactions.                                                                                                    |  |  |
| Priority 3                       | Typically used for "excellent effort" or better than best effort and would include important<br>business traffic that can tolerate some delay.                                                                                                    |  |  |
| Priority 2                       | This is for "spare bandwidth".                                                                                                    |  |  |
| Priority 1                       | This is typically used for non-critical "background" traffic such as bulk transfers that are allowed<br>but that should not affect other applications and users.                                                                                                    |  |  |
| Priority 0                       | Typically used for best-effort traffic.                                                                                                    |  |  |
| Apply                            | Click Apply to save your changes to the Switch's run-time memory. The Switch loses these<br>changes if it is turned off or loses power, so use the Save link on the top navigation panel to save<br>your changes to the non-volatile memory when you are done configuring.                                                       |  |  |
| Cancel                           | Click Cancel to reset the fields.                                                                                                    |  |  |

<span id="page-87-1"></span>Table 24 Basic Setting > Switch Setup

### <span id="page-87-0"></span>**8.6 IP Setup**

Use the **IP Setup** screen to configure the Switch IP address, default gateway device, and the management VLAN ID. The default gateway specifies the IP address of the default gateway (next hop) for outgoing traffic.

#### **8.6.1 Management IP Addresses**

The Switch needs an IP address for it to be managed over the network. When the Switch fails to obtain an IP address from a DHCP server, the static IP address 192.168.1.1 will be automatically added and used as the Switch's management IP address.

You can configure up to 64 IP addresses which are used to access and manage the Switch from the ports belonging to the pre-defined VLAN(s).

Note: You must configure a VLAN first. Each VLAN can only have one management IP address.

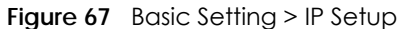

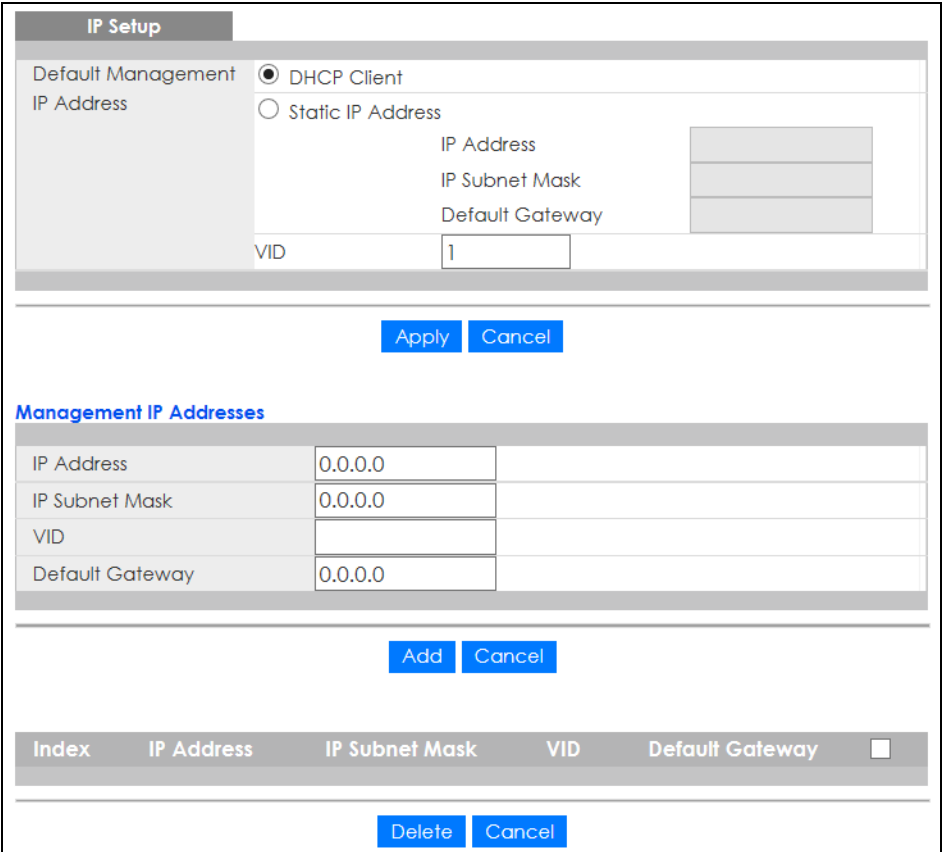

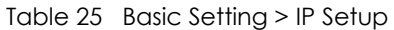

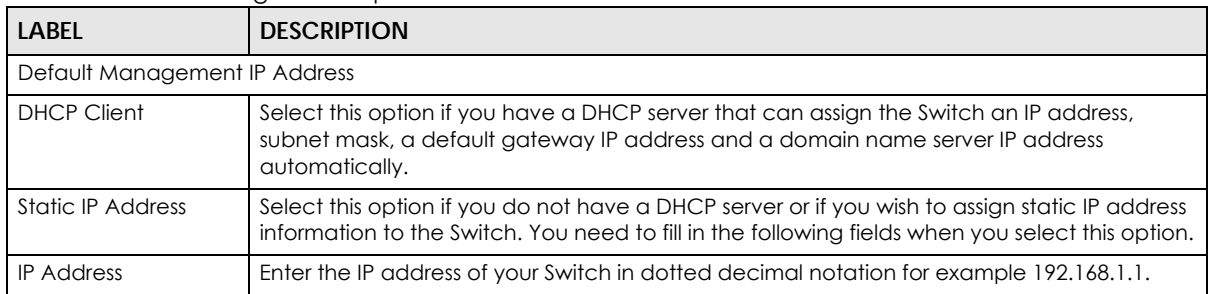

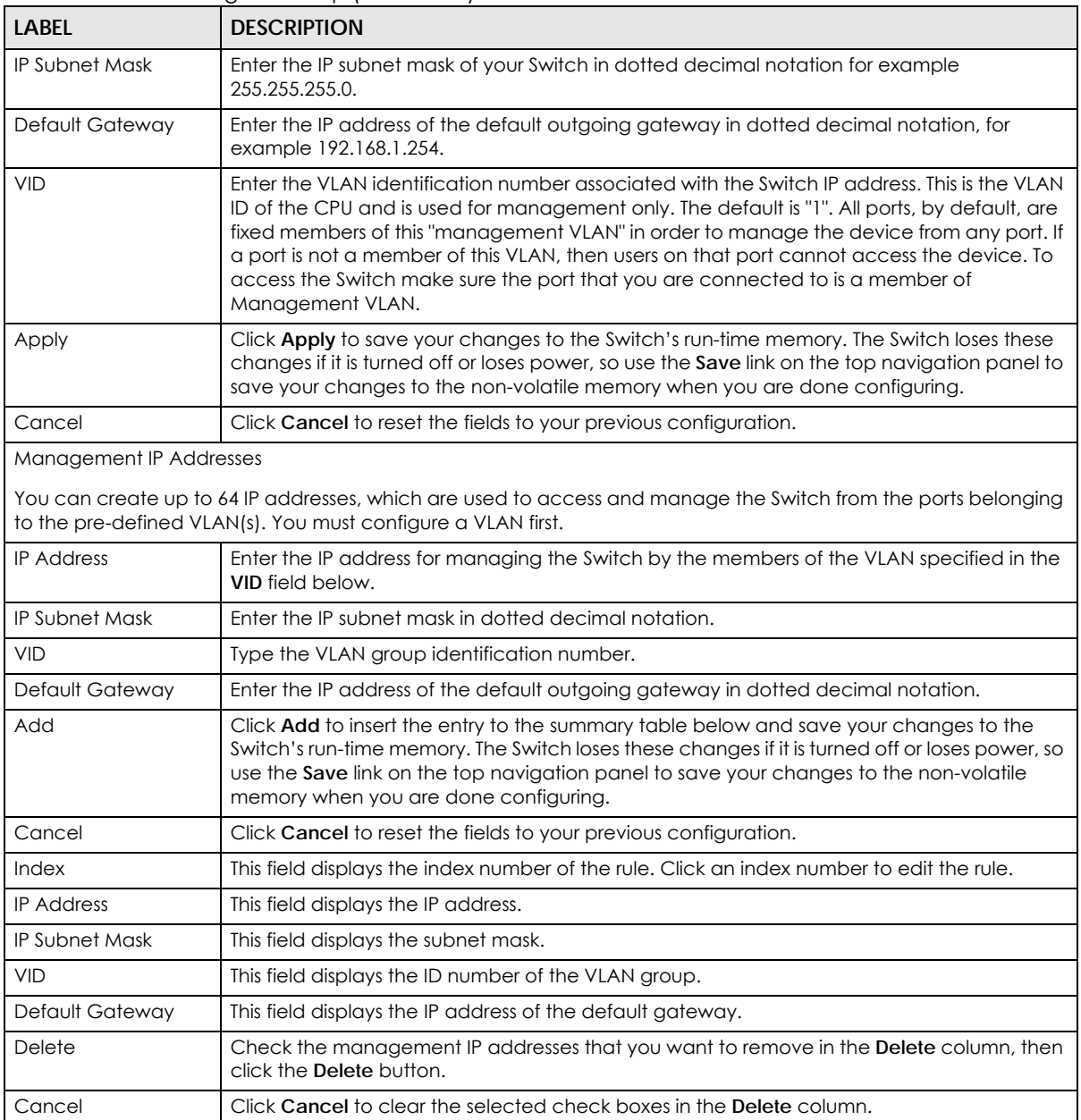

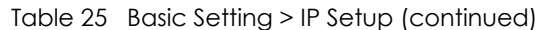

# <span id="page-89-0"></span>**8.7 Port Setup**

Use this screen to configure Switch port settings. Click **Basic Setting** > **Port Setup** in the navigation panel to display the configuration screen.

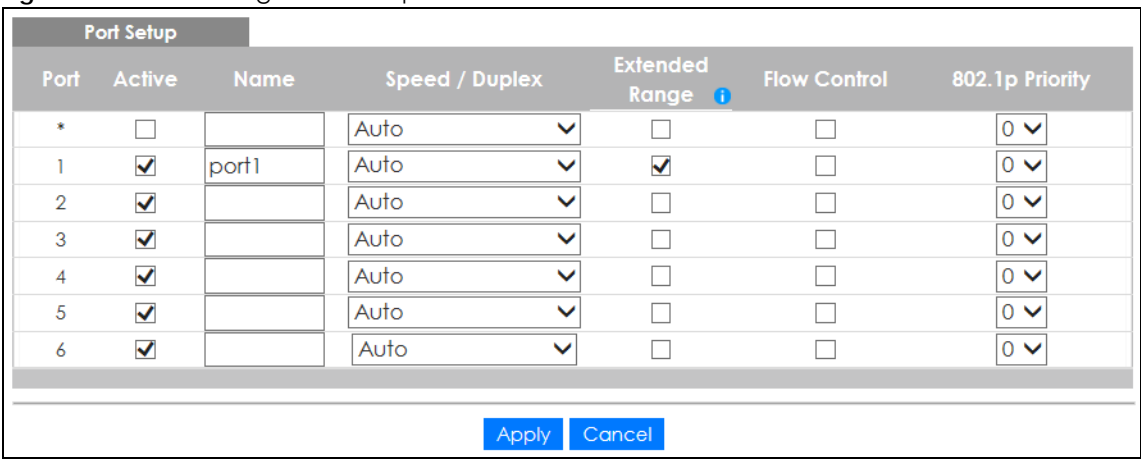

#### **Figure 68** Basic Setting > Port Setup

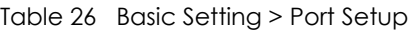

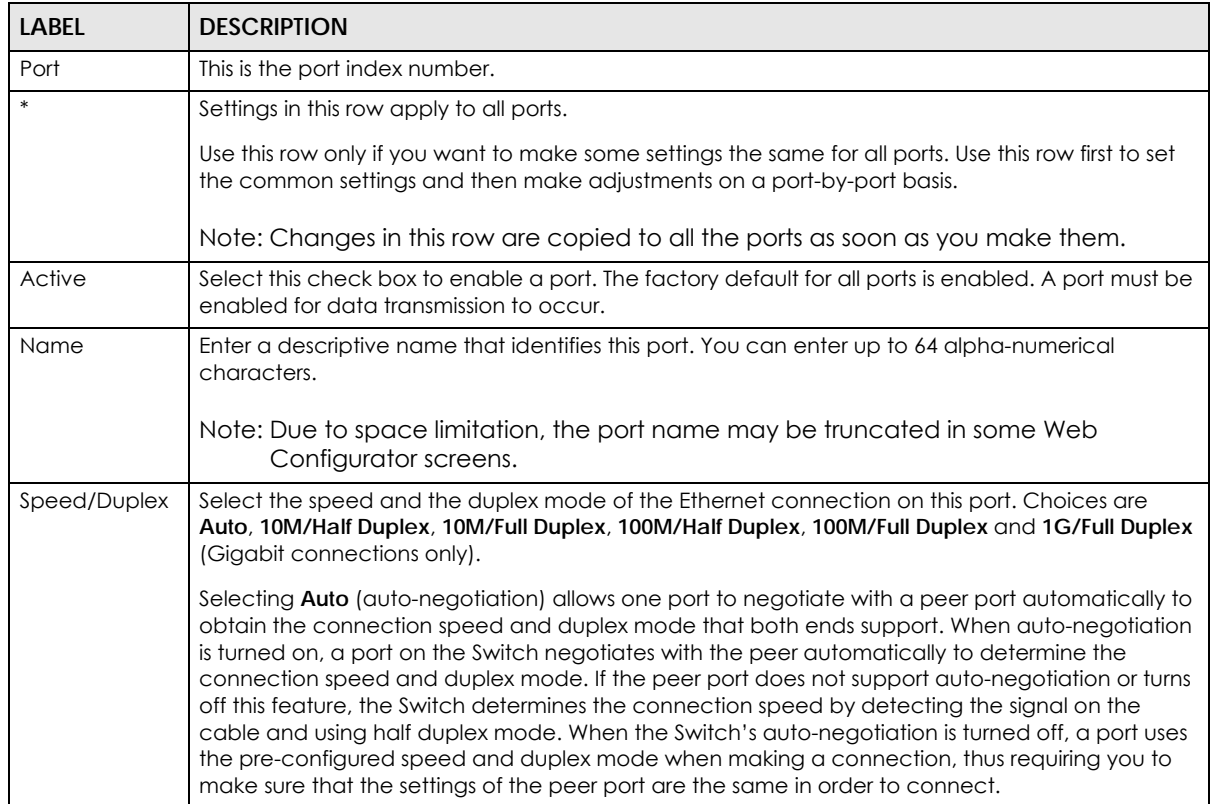

| <b>LABEL</b>      | <b>DESCRIPTION</b>                                                                                                    |  |  |  |  |
|-------------------|----------------------------------------------------------------------------------------------------|--|--|--|--|
| Extended<br>Range | Select this check box to extend the PoE range up to 250 meters.                                                                                                    |  |  |  |  |
|                   | After you enable this feature, the port will transfer data at a rate up to 10 Mbps in full duplex<br>mode. If a PD is connected to the port, the Switch follows the IEEE 802.3at PoE+ standard to<br>supply power to the connected PD during power-up.                           |  |  |  |  |
|                   | Note: Maximum PoE power that can be supplied to a PD at 250 m is 15 W.                                                                                                    |  |  |  |  |
|                   | Note: If you enable extended range on a port after the connected PD starts up<br>completely, you must disable PoE and enable it again or disconnect and<br>reconnect the cable to the port for extended mode to take effect.                                                     |  |  |  |  |
|                   | Note: The port speed and duplex mode you previously configured will be applied<br>automatically when the extend range feature is disabled.                                                                                                    |  |  |  |  |
| Flow Control      | A concentration of traffic on a port decreases port bandwidth and overflows buffer memory<br>causing packet discards and frame losses. Flow Control is used to regulate transmission of signals<br>to match the bandwidth of the receiving port.                                 |  |  |  |  |
|                   | The Switch uses IEEE802.3x flow control in full duplex mode and backpressure flow control in half<br>duplex mode.                                                                                                    |  |  |  |  |
|                   | IEEE802.3x flow control is used in full duplex mode to send a pause signal to the sending port,<br>causing it to temporarily stop sending signals when the receiving port memory buffers fill.                                                                                   |  |  |  |  |
|                   | Back Pressure flow control is typically used in half duplex mode to send a "collision" signal to the<br>sending port (mimicking a state of packet collision) causing the sending port to temporarily stop<br>sending signals and resend later. Select Flow Control to enable it. |  |  |  |  |
| 802.1p Priority   | This priority value is added to incoming frames without a (802.1p) priority queue tag. See Priority<br>Queue Assignment in Table 24 on page 88 for more information.                                                                                                    |  |  |  |  |
| Apply             | Click Apply to save your changes to the Switch's run-time memory. The Switch loses these<br>changes if it is turned off or loses power, so use the Save link on the top navigation panel to save<br>your changes to the non-volatile memory when you are done configuring.       |  |  |  |  |
| Cancel            | Click <b>Cancel</b> to begin configuring this screen afresh.                                                                                                    |  |  |  |  |

Table 26 Basic Setting > Port Setup (continued)

# <span id="page-91-0"></span>**8.8 PoE Status**

A powered device (PD) is a device such as an access point or a switch, that supports PoE (Power over Ethernet) so that it can receive power from another device through an Ethernet port.

In the figure below, the IP camera and IP phone get their power directly from the Switch. Aside from minimizing the need for cables and wires, PoE removes the hassle of trying to find a nearby electric outlet to power up devices.

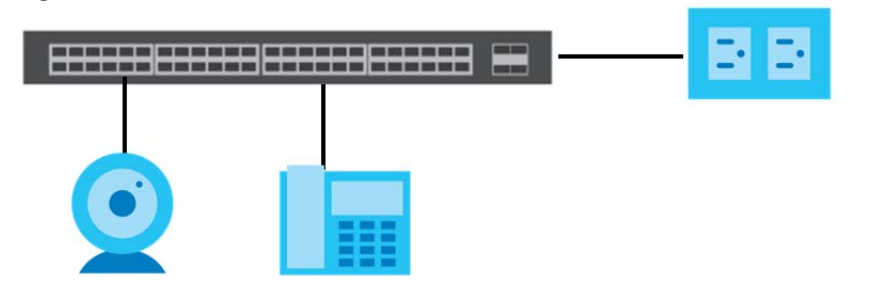

**Figure 69** Powered Device Examples

You can also set priorities so that the Switch is able to reserve and allocate power to certain PDs.

Note: The PoE (Power over Ethernet) devices that supply or receive power and their connected Ethernet cables must all be completely indoors.

To view the current amount of power that PDs are receiving from the Switch, click **Basic Setting** > **PoE Setup**.

|                 | <b>PoE Status</b>   |              |                    |                     |                               |                      | PoE Time Range Setup PoE Setup |
|-----------------|---------------------|--------------|--------------------|---------------------|-------------------------------|----------------------|--------------------------------|
|                 | PoE Mode            |              |                    |                     | Classification                |                      |                                |
| Total Power (W) |                     |              |                    |                     | 60.0                          |                      |                                |
| Usage $(\%)$    |                     |              |                    |                     | 8                             |                      |                                |
|                 | Consuming Power (W) |              |                    |                     | 5.2                           |                      |                                |
|                 | Allocated Power (W) |              |                    |                     | 30.0                          |                      |                                |
|                 | Remaining Power (W) |              |                    |                     | 30.0                          |                      |                                |
|                 |                     |              |                    |                     |                               |                      |                                |
|                 |                     |              |                    |                     |                               |                      |                                |
| Port            | <b>State</b>        | <b>Class</b> | <b>PD Priority</b> | Power-Up            | <b>Consuming</b><br>Power (W) | <b>Max Power (W)</b> | <b>Time-Range State</b>        |
|                 | Enable              | $\Omega$     | Low                | 802.3bt             | 0.0                           | 0.0                  | ۰                              |
| 2               | Enable              | $\Omega$     | Low                | 802.3bt             | 0.0                           | 0.0                  |                                |
| 3               | Enable              | $\mathbf{0}$ | Low                | 802.3at             | 0.0                           | 0.0                  | ٠                              |
| $\overline{4}$  | Enable              | 4            | Low                | 802.3 <sub>ct</sub> | 5.2                           | 30.0                 | ۰                              |
| 5               | Enable              | $\Omega$     | Low                | 802.3at             | 0.0                           | 0.0                  | ۰                              |
|                 |                     |              |                    |                     |                               |                      |                                |

**Figure 70** Basic Setting > PoE Status

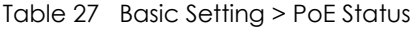

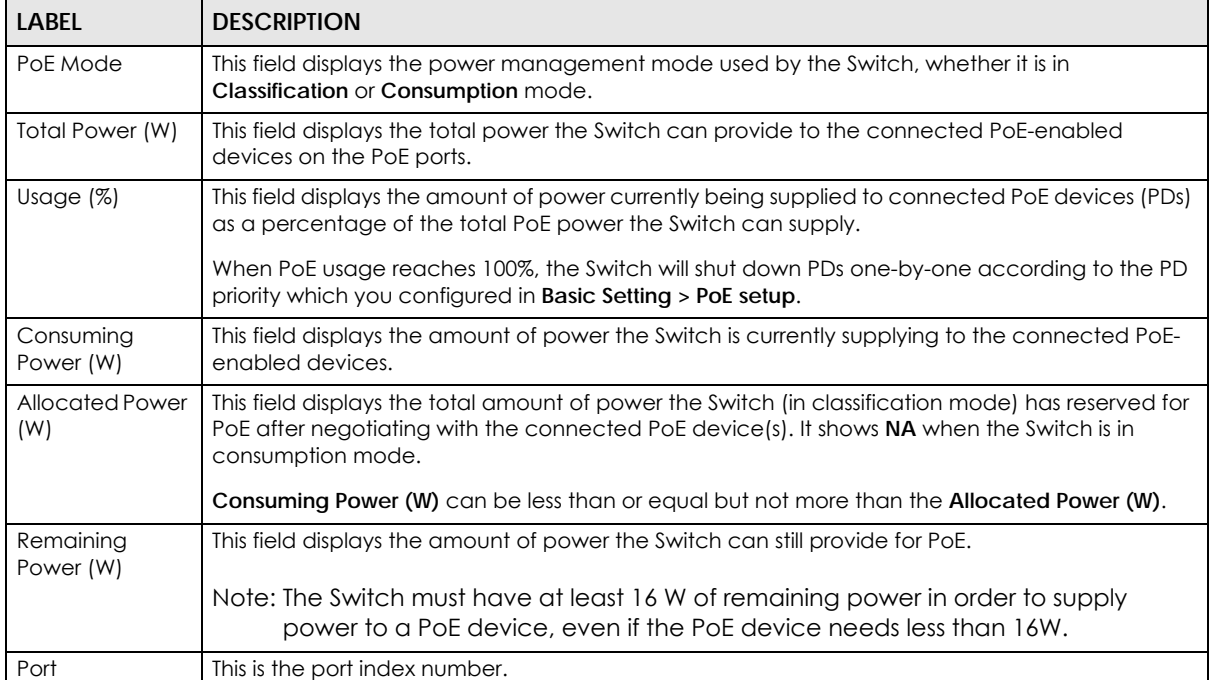

| <b>LABEL</b>           | <b>DESCRIPTION</b>                                                                                                    |
|------------------------|----------------------------------------------------------------------------------------------------|
| State                  | This field shows which ports can receive power from the Switch. You can set this in Section 8.8.2<br>on page 95.                                                                                                    |
|                        | <b>Disable</b> - The PD connected to this port cannot get power supply.<br>$\bullet$<br>Enable - The PD connected to this port can receive power.                                                                                                    |
| Class                  | This shows the power classification of the PD. Each PD has a specified maximum power that fall<br>under one of the classes.                                                                                                    |
|                        | The Class is a number from 0 to 6, where each value represents the range of power that the<br>Switch provides to the PD. The power ranges in PoE standards are as follows.                                                                                                    |
|                        | Class $0$ - default: 0.44 W to 15.4 W.<br>$\bullet$<br>Class $1$ - default: 0.44 W to 4 W.<br>$\bullet$<br>Class $2$ - default: 0.44 W to 7 W.<br>$\bullet$<br>Class 3 - default: 0.44 W to 15.4 W.<br>$\bullet$<br>Class $4 -$ default: 0.44 W to 30 W.<br>$\bullet$<br>Class 5 - default: 0.44 W to 45 W.<br>$\bullet$<br><b>Class 6</b> - default: $0.44$ W to 60 W.<br>$\bullet$<br>Note: You can extend or set a limit on the maximum power the connected PD can<br>use on a port in Basic Setting > PoE Setup > PoE Setup. |
| <b>PD Priority</b>     | When the total power requested by the PDs exceeds the total PoE power budget on the Switch,<br>you can set the PD priority to allow the Switch to provide power to ports with higher priority first.                                                                                                    |
|                        | Critical has the highest priority.<br>$\bullet$<br>High has the Switch assign power to the port after all critical priority ports are served.<br>$\bullet$<br>Low has the Switch assign power to the port after all critical and high priority ports are<br>served.                                                                                                    |
| Power-Up               | This field displays the PoE standard the Switch uses to provide power on this port.                                                                                                    |
| Consuming<br>Power (W) | This field displays the current amount of power consumed by the PD from the Switch on this port.                                                                                                    |
| Max Power (W)          | This field displays the maximum amount of power the PD could use from the Switch on this port.                                                                                                    |
| Time-Range<br>State    | This field shows whether or not the port currently receives power from the Switch according to its<br>schedule.                                                                                                    |
|                        | It shows "In" followed by the time range name if PoE is currently enabled on the port.<br>$\bullet$<br>It shows "Out" if PoE is currently disabled on the port.<br>It shows "-" if no schedule is applied to the port. PoE is enabled by default.<br>٠                                                                                                    |

Table 27 Basic Setting > PoE Status (continued)

### **8.8.1 PoE Time Range Setup**

Use this screen to apply a schedule to the port(s) on the Switch. You must first configure a schedule in the **Advanced Application > Time Range** screen.

Click the **PoE Time Range Setup** link in the **Basic Setting > PoE Status** screen. The following screen opens.

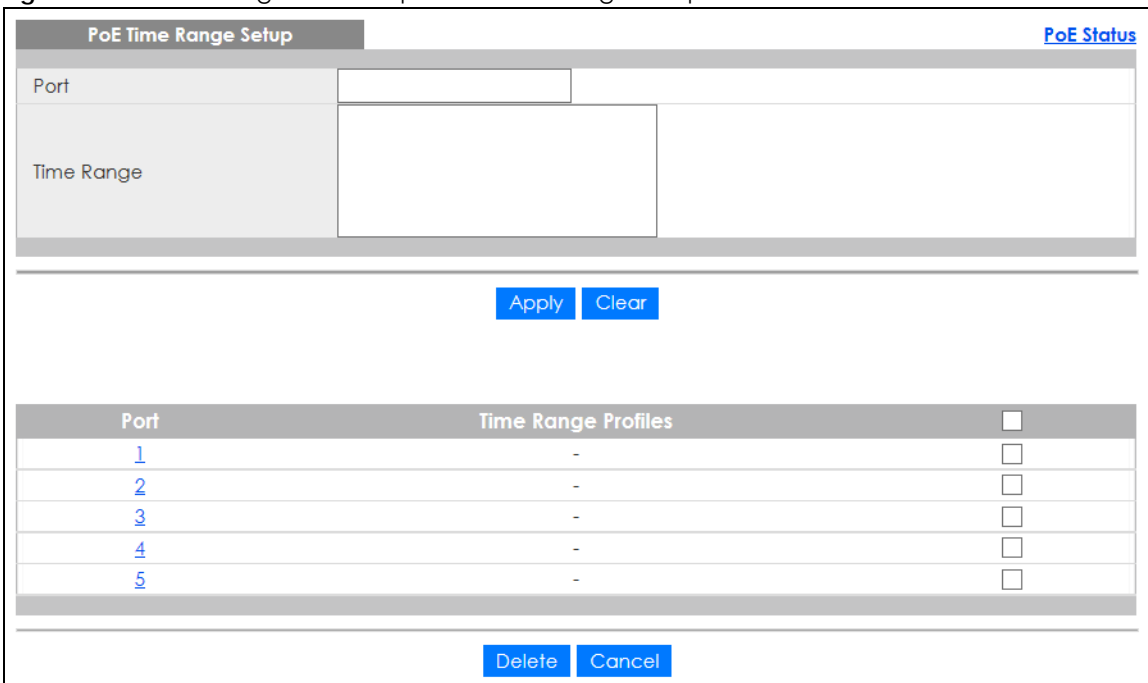

**Figure 71** Basic Setting > PoE Setup > PoE Time Range Setup

The following table describes the labels in this screen.

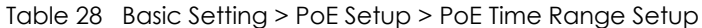

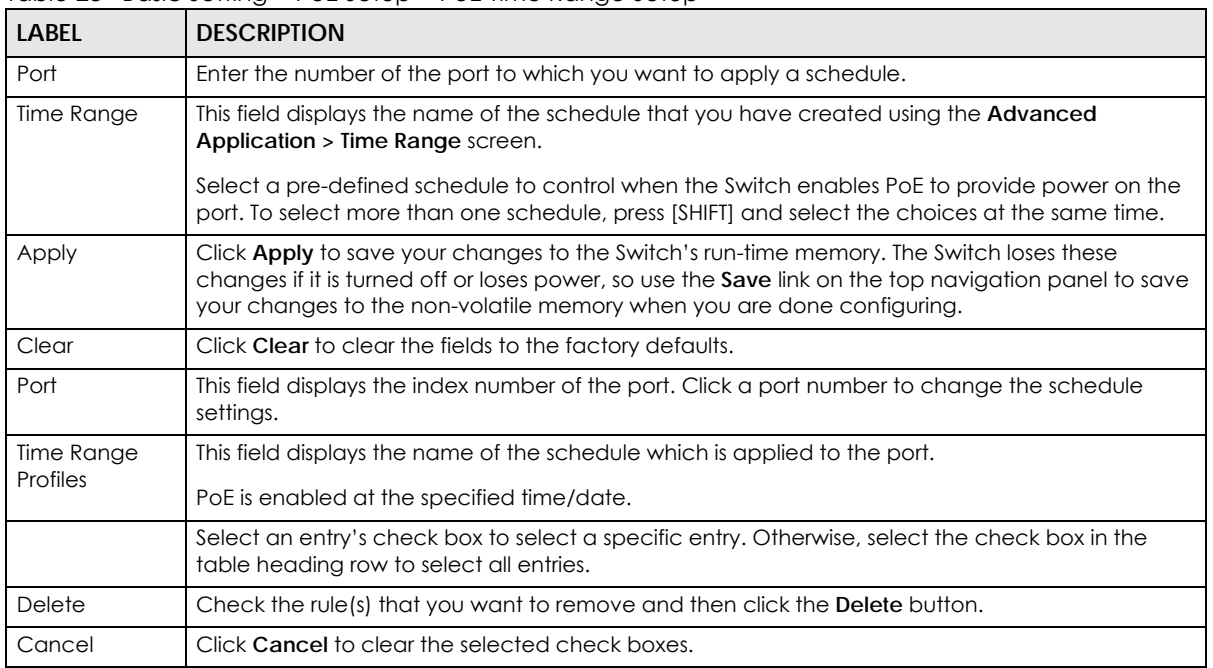

### <span id="page-94-0"></span>**8.8.2 PoE Setup**

Use this screen to set the PoE power management mode, priority levels, power-up mode and the maximum amount of power for the connected PDs.

Click the **PoE Setup** link in the **Basic Setting > PoE Status** screen. The following screen opens.

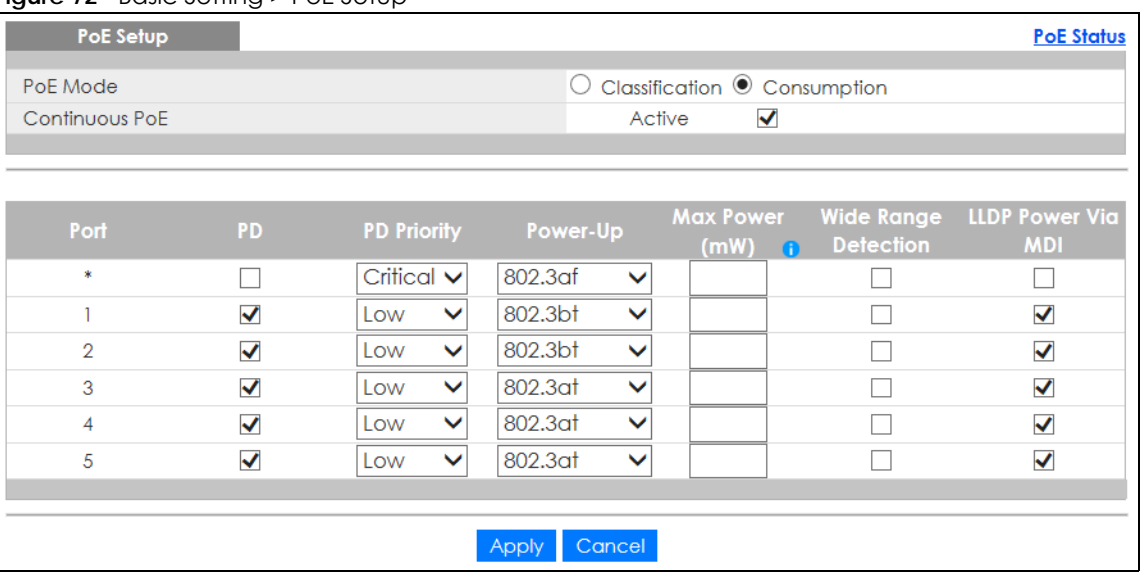

#### **Figure 72** Basic Setting > PoE Setup

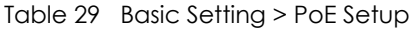

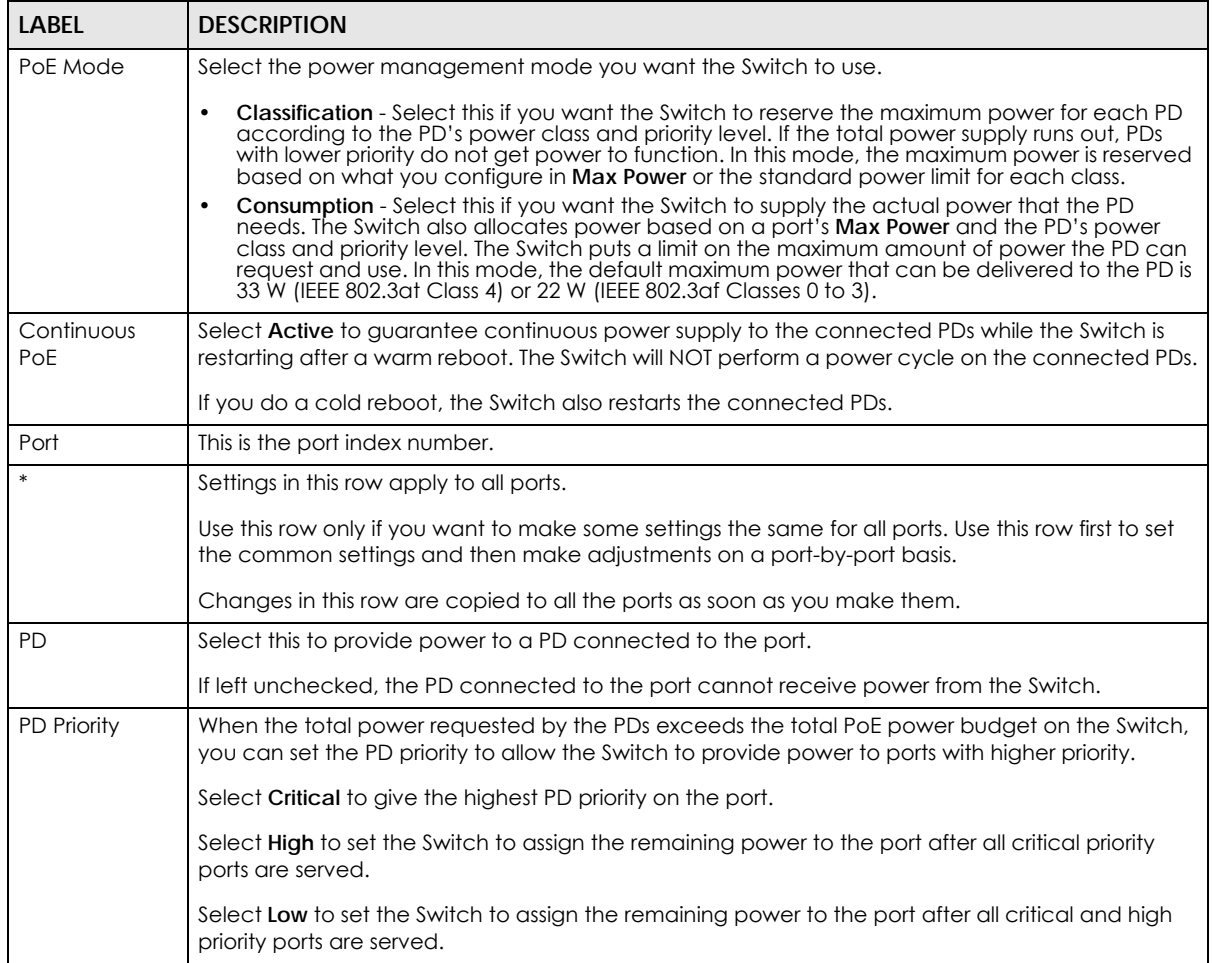

|                              | Table 29 Basic Setting > PoE Setup (continued)                                                                                                    |
|------------------------------|----------------------------------------------------------------------------------------------------|
| <b>LABEL</b>                 | <b>DESCRIPTION</b>                                                                                                    |
| Power-Up                     | Set how the Switch provides power to a connected PD at power-up.                                                                                                    |
|                              | 802.3af - the Switch follows the IEEE 802.3af Power over Ethernet standard to supply power to the<br>connected PDs during power-up.                                                                                                    |
|                              | Legacy - the Switch can provide power to the connected PDs that require high inrush currents at<br>power-up. Inrush current is the maximum, instantaneous input current drawn by the PD when first<br>turned on.                                                                                                    |
|                              | <b>Pre-802.3at</b> - the Switch initially offers power on the port according to the IEEE 802.3af standard,<br>and then switches to support the IEEE 802.3at standard within 75 milliseconds after a PD is<br>connected to the port. Select this option if the Switch is performing 2-event Layer-1 classification<br>(PoE+ hardware classification) or the connected PD is NOT performing Layer 2 power<br>classification using Link Layer Discovery Protocol (LLDP). |
|                              | 802.3at - the Switch supports the IEEE 802.3at High Power over Ethernet standard and can supply<br>power of up to 30W per Ethernet port. IEEE 802.3at is also known as PoE+ or PoE Plus. An IEEE<br>802.3at compatible device is referred to as Type 2. Power Class 4 (High Power) can only be used<br>by Type 2 devices. If the connected PD requires a Class 4 current when it is turned on, it will be<br>powered up in this mode.                                 |
|                              | 802.3bt - the Switch supports the IEEE 802.3bt standard and can supply power of up to 60W per<br>Ethernet port to the connected PDs at power-up.                                                                                                    |
| Max Power<br>(mW)            | Specify the maximum amount of power the PD could use from the Switch on this port. If you leave<br>this field blank, the Switch refers to the standard or default maximum power for each class.                                                                                                    |
|                              | Note: The setting you enter here will NOT take effect when the power-up mode is set to<br>802.3bt.                                                                                                    |
| Wide Range                   | Select this to let the Switch have a wider detection range for the PD.                                                                                                    |
| Detection                    | The Switch detects whether a connected device is a powered device or not before supplying<br>power to the port. For the PD detection, the Switch applies a fixed voltage to the device and<br>then receives returned current. If the returned current is within the IEEE 802.3AF/AT standard<br>range, the device will be considered as a valid PD by the Switch.                                                                                                    |
|                              | However, in real cases, environmental interferences might easily cause the returned current to be<br>out of the standard range.                                                                                                    |
| LLDP Power Via<br><b>MDI</b> | Select this to have the Switch negotiate PoE power with the PD connected to the port by<br>transmitting LLDP Power Via MDI TLV frames. This helps the Switch allocate less power to the PD on<br>this port. The connected PD must be able to request PoE power through LLDP.                                                                                                    |
|                              | The Power Via MDI TLV allows PoE devices to advertise and discover the MDI power support<br>capabilities of the sending port on the remote device.                                                                                                    |
|                              | Port Class<br>$\bullet$<br><b>MDI</b> Supported<br><b>MDI</b> Enabled<br>$\bullet$<br>Pair Controllable<br>$\bullet$                                                                                                    |

• PSE Power Pairs • Power Class

Cancel **Click Cancel** to begin configuring this screen afresh.

Apply Click **Apply** to save your changes to the Switch's run-time memory. The Switch loses these

your changes to the non-volatile memory when you are done configuring.

changes if it is turned off or loses power, so use the **Save** link on the top navigation panel to save

### <span id="page-97-0"></span>**8.9 Interface Setup**

An IPv6 address is configured on a per-interface basis. The interface can be a physical interface (for example, an Ethernet port) or a virtual interface (for example, a VLAN). The Switch supports the VLAN interface type for IPv6 at the time of writing.

Use this screen to set IPv6 interfaces on which you can configure an IPv6 address to access and manage the Switch. Click **Basic Setting > Interface Setup** in the navigation panel to display the configuration screen.

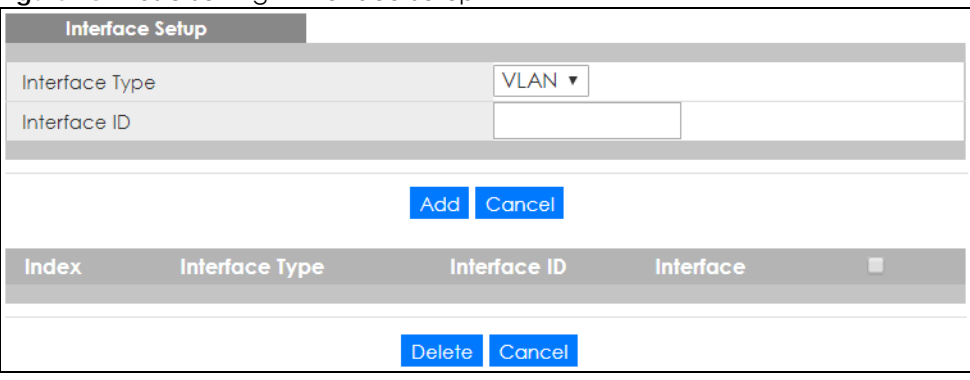

**Figure 73** Basic Setting > Interface Setup

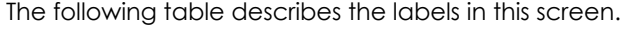

| LABFL          | <b>DESCRIPTION</b>                                                                                                    |
|----------------|----------------------------------------------------------------------------------------------------|
| Interface Type | Select the type of IPv6 interface for which you want to configure. The Switch supports the VLAN<br>interface type for IPv6 at the time of writing.                                                                                                    |
| Interface ID   | Specify a unique identification number (from 1 to 4094) for the interface.                                                                                                    |
|                | To have IPv6 function properly, you should configure a static VLAN with the same ID number in the<br><b>Advanced Application &gt; VLAN screens.</b>                                                                                                    |
| Add            | Click this to create a new entry.                                                                                                    |
|                | This saves your changes to the Switch's run-time memory. The Switch loses these changes if it is<br>turned off or loses power, so use the <b>Save</b> link on the top navigation panel to save your changes<br>to the non-volatile memory when you are done configuring. |
| Cancel         | Click <b>Cancel</b> to reset the fields to your previous configuration.                                                                                                    |
| Index          | This field displays the index number of an entry.                                                                                                    |
| Interface Type | This field displays the type of interface.                                                                                                    |
| Interface ID   | This field displays the identification number of the interface.                                                                                                    |
| Interface      | This field displays the interface's descriptive name which is generated automatically by the<br>Switch. The name is from a combination of the interface type and ID number.                                                                                              |
|                | Select an entry's check box to select a specific entry. Otherwise, select the check box in the<br>table heading row to select all entries.                                                                                                    |
| Delete         | Click <b>Delete</b> to remove the selected entry from the summary table.                                                                                                    |
| Cancel         | Click Cancel to clear the check boxes.                                                                                                    |

Table 30 Basic Setting > Interface Setup

### <span id="page-98-0"></span>**8.10 IPv6**

Use this screen to view the IPv6 interface status and configure Switch's management IPv6 addresses.

Click **Basic Setting** > **IPv6** in the navigation panel to display the IPv6 status screen as shown next.

**Figure 74** Basic Setting > IPv6

| <b>IPv6 Status</b> |           | <b>IPv6 Configuration</b> |
|--------------------|-----------|---------------------------|
| <b>Index</b>       | Interface | Active                    |
|                    | VLAN100   | No                        |
|                    |           |                           |

The following table describes the labels in this screen.

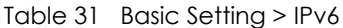

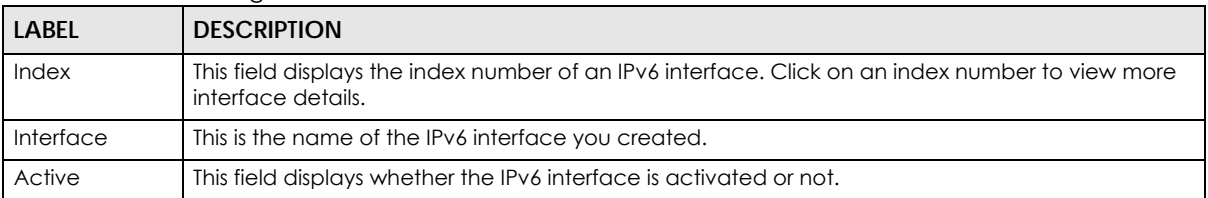

#### **8.10.1 IPv6 Interface Status**

Use this screen to view a specific IPv6 interface status and detailed information. Click an interface index number in the **Basic Setting** > **IPv6** screen. The following screen opens.

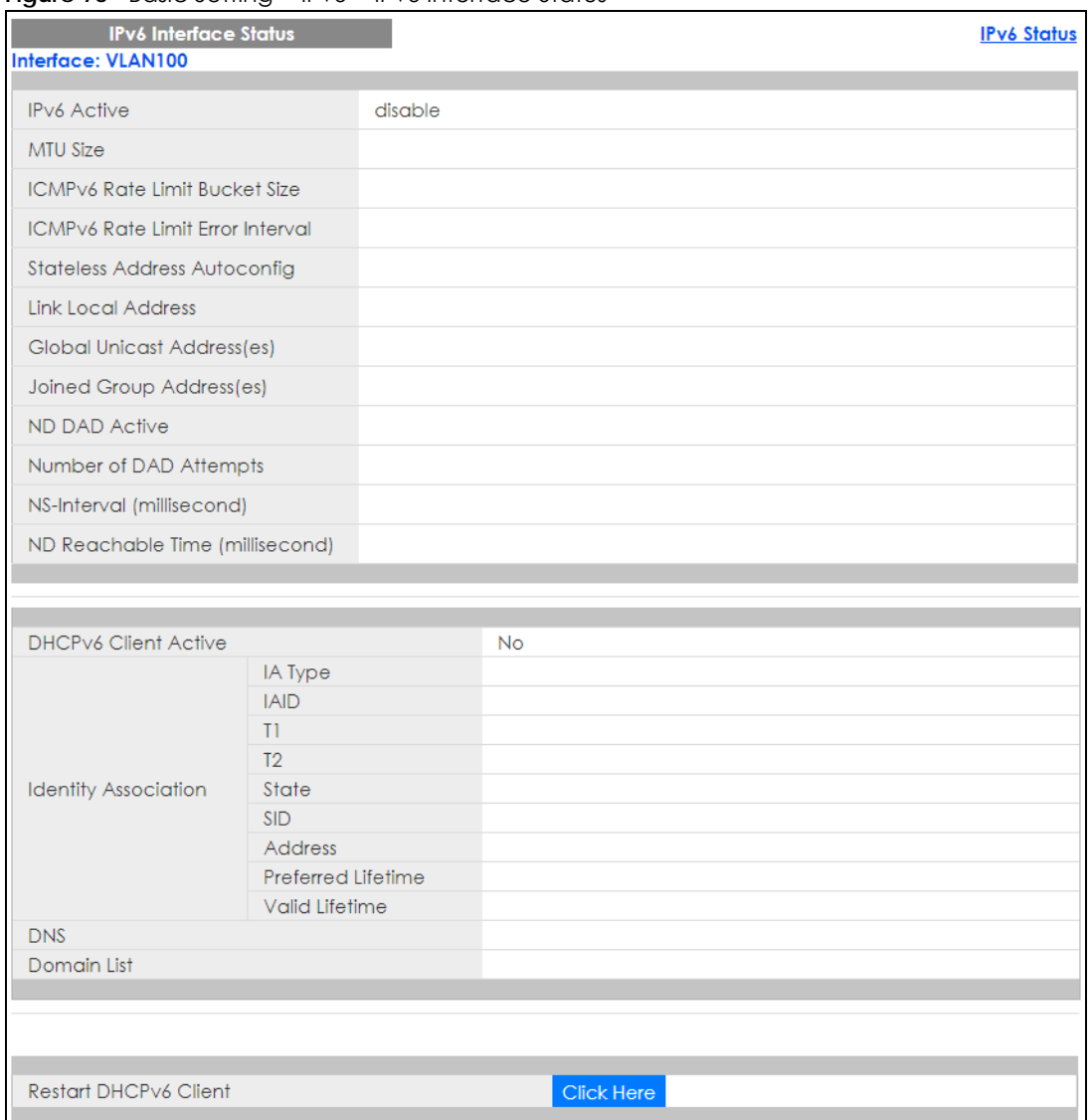

**Figure 75** Basic Setting > IPv6 > IPv6 Interface Status

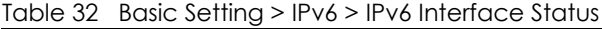

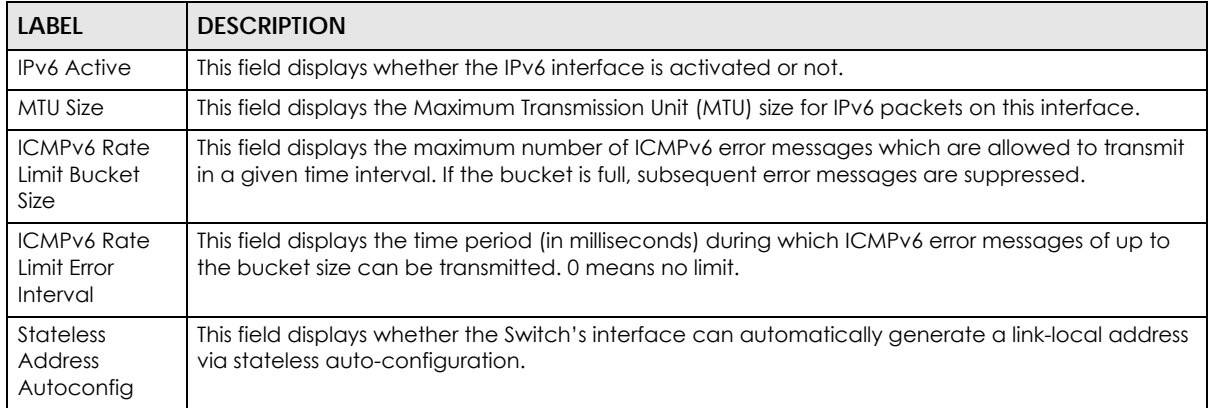

| <b>LABEL</b>                          | <b>DESCRIPTION</b>                                                                                                    |
|---------------------------------------|----------------------------------------------------------------------------------------------------|
| Link Local<br><b>Address</b>          | This field displays the Switch's link-local IP address and prefix generated by the interface. It also<br>shows whether the IP address is preferred, which means it is a valid address and can be used as a<br>sender or receiver address.                               |
| Global Unicast<br>Address(es)         | This field displays the Switch's global unicast address to identify this interface.                                                                                                    |
| Joined Group<br>Address(es)           | This field displays the IPv6 multicast addresses of groups the Switch's interface joins.                                                                                                    |
| ND DAD Active                         | This field displays whether Neighbor Discovery (ND) Duplicate Address Detection (DAD) is<br>enabled on the interface.                                                                                                    |
| Number of<br><b>DAD Attempts</b>      | This field displays the number of consecutive neighbor solicitations the Switch sends for this<br>interface.                                                                                                    |
| NS-Interval<br>(millisecond)          | This field displays the time interval (in milliseconds) at which neighbor solicitations are re-sent for<br>this interface.                                                                                                    |
| ND Reachable<br>Time<br>(millisecond) | This field displays how long (in milliseconds) a neighbor is considered reachable for this interface.                                                                                                    |
| DHCPv6 Client<br>Active               | This field displays whether the Switch acts as a DHCPv6 client to get an IPv6 address from a<br>DHCPv6 server.                                                                                                    |
| Identity<br>Association               | An Identity Association (IA) is a collection of addresses assigned to a DHCP client, through which<br>the server and client can manage a set of related IP addresses. Each IA must be associated with<br>exactly one interface.                                         |
| IA Type                               | The IA type is the type of address in the IA. Each IA holds one type of address. IA_NA means an<br>identity association for non-temporary addresses and <b>IA TA</b> is an identity association for<br>temporary addresses.                                             |
| <b>IAID</b>                           | Each IA consists of a unique IAID and associated IP information.                                                                                                    |
| Τl                                    | This field displays the DHCPv6 T1 timer. After T1, the Switch sends the DHCPv6 server a Renew<br>message.                                                                                                    |
|                                       | An IA_NA option contains the T1 and T2 fields, but an IA_TA option does not. The DHCPv6 server<br>uses T1 and T2 to control the time at which the client contacts with the server to extend the<br>lifetimes on any addresses in the IA_NA before the lifetimes expire. |
| T <sub>2</sub>                        | This field displays the DHCPv6 T2 timer. If the time T2 is reached and the server does not respond,<br>the Switch sends a Rebind message to any available server.                                                                                                    |
| State                                 | This field displays the state of the TA. It shows                                                                                                    |
|                                       | Active when the Switch obtains addresses from a DHCpv6 server and the TA is created.                                                                                                    |
|                                       | <b>Renew</b> when the TA's address lifetime expires and the Switch sends out a Renew message.                                                                                                    |
|                                       | Rebind when the Switch does not receive a response from the original DHCPv6 server and sends<br>out a Rebind message to another DHCPv6 server.                                                                                                    |
| SID                                   | This field displays the DHCPv6 server's unique ID.                                                                                                    |
| Address                               | This field displays the Switch's global address which is assigned by the DHCPv6 server.                                                                                                    |
| Preferred<br>Lifetime                 | This field displays how long (in seconds) that the global address remains preferred.                                                                                                    |
| Valid<br>Lifetime                     | This field displays how long (in seconds) that the global address is valid.                                                                                                    |
| <b>DNS</b>                            | This field displays the DNS server address assigned by the DHCPv6 server.                                                                                                    |
| Domain List                           | This field displays the address record when the Switch queries the DNS server to resolve domain<br>names.                                                                                                    |
| Restart<br><b>DHCPv6 Client</b>       | Click Click Here to send a new DHCP request to the DHCPv6 server and update the IPv6 address<br>and DNS information for this interface.                                                                                                    |

Table 32 Basic Setting > IPv6 > IPv6 Interface Status (continued)

### **8.10.2 IPv6 Configuration**

Use this screen to configure IPv6 settings on the Switch. Click the **IPv6 Configuration** link in the **Basic Setting** > **IPv6** screen. The following screen opens.

**Figure 76** Basic Setting > IPv6 > IPv6 Configuration

| <b>IPv6 Configuration</b>   |                                      | <b>IPv6 Status</b> |
|-----------------------------|--------------------------------------|--------------------|
|                             |                                      |                    |
| <b>IPv6 Global Setup</b>    |                                      | <b>Click Here</b>  |
| <b>IPv6</b> Interface Setup |                                      | <b>Click Here</b>  |
| <b>IPv6 Addressing</b>      | <b>IPv6 Link-Local Address Setup</b> | Click Here         |
|                             | <b>IPv6 Global Address Setup</b>     | Click Here         |
| IPv6 Neighbor Discovery     | <b>IPv6 Neighbor Discovery Setup</b> | Click Here         |
| IPv6 Neighbor Setup         | Click Here                           |                    |
| <b>DHCPv6 Client Setup</b>  | Click Here                           |                    |
|                             |                                      |                    |

The following table describes the labels in this screen.

| LABEL                                    | <b>DESCRIPTION</b>                                                                                                    |
|------------------------------------------|----------------------------------------------------------------------------------------------------|
| <b>IPv6 Global Setup</b>                 | Click the link to go to a screen where you can configure the global IPv6 settings on the<br>Switch.                        |
| IPv6 Interface Setup                     | Click the link to go to a screen where you can enable an IPv6 interface on the Switch.                                     |
| <b>IPv6 Addressing</b>                   |                                                                                                    |
| <b>IPv6 Link-Local</b><br>Address Setup  | Click the link to go to a screen where you can configure the IPv6 link-local address for an<br>interface.                  |
| <b>IPv6 Global</b><br>Address Setup      | Click the link to go to a screen where you can configure the IPv6 global address for an<br>interface.                      |
| <b>IPv6 Neighbor</b><br><b>Discovery</b> |                                                                                                    |
| <b>IPv6 Neighbor</b><br>Discovery Setup  | Click the link to go to a screen where you can configure the IPv6 neighbor discovery<br>settings.                          |
| <b>IPv6 Neighbor Setup</b>               | Click the link to go to a screen where you can create a static IPv6 neighbor entry in the<br>Switch's IPv6 neighbor table. |
| DHCPv6 Client Setup                      | Click the link to go to a screen where you can configure the Switch DHCPv6 client settings.                                |

Table 33 Basic Setting > IPv6 > IPv6 Configuration

### **8.10.3 IPv6 Global Setup**

Use this screen to configure the global IPv6 settings. Click the link next to **IPv6 Global Setup** in the **IPv6 Configuration** screen to display the screen as shown next.

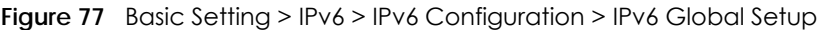

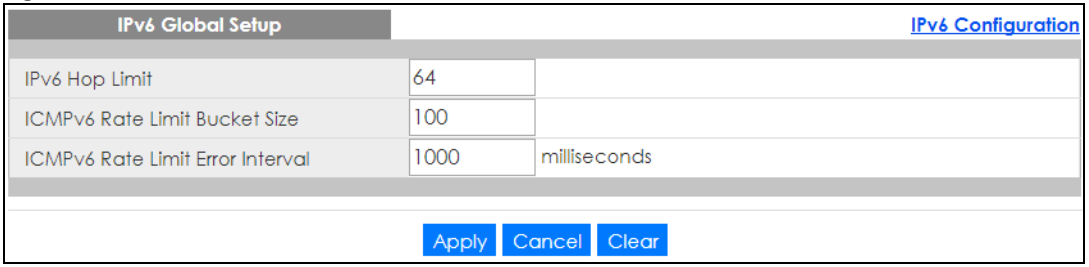

The following table describes the labels in this screen.

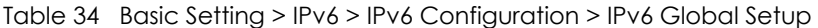

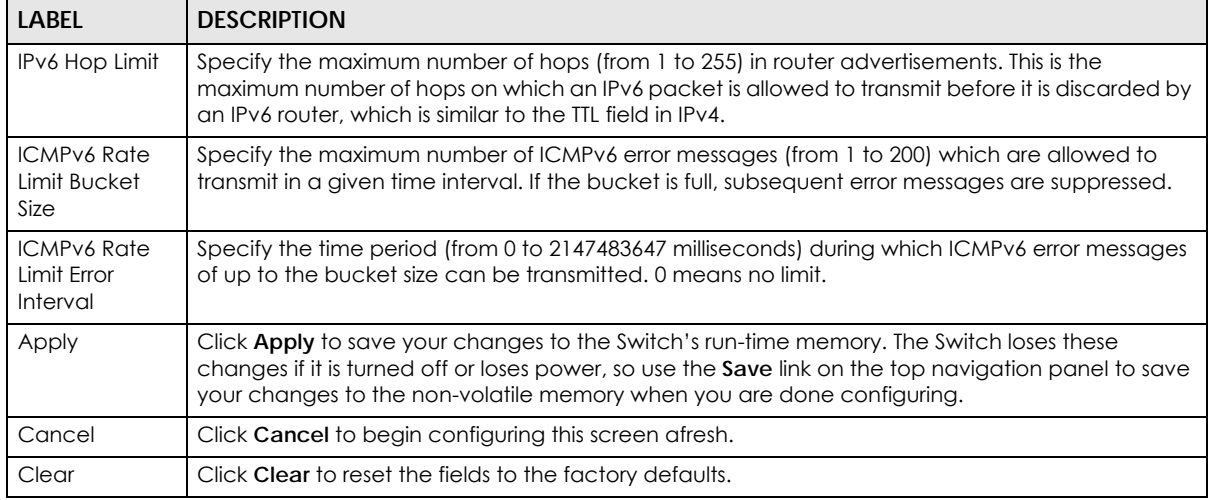

### **8.10.4 IPv6 Interface Setup**

Use this screen to turn on or off an IPv6 interface and enable stateless auto-configuration on it. Click the link next to **IPv6 Interface Setup** in the **IPv6 Configuration** screen to display the screen as shown next.

**Figure 78** Basic Setting > IPv6 > IPv6 Configuration > IPv6 Interface Setup

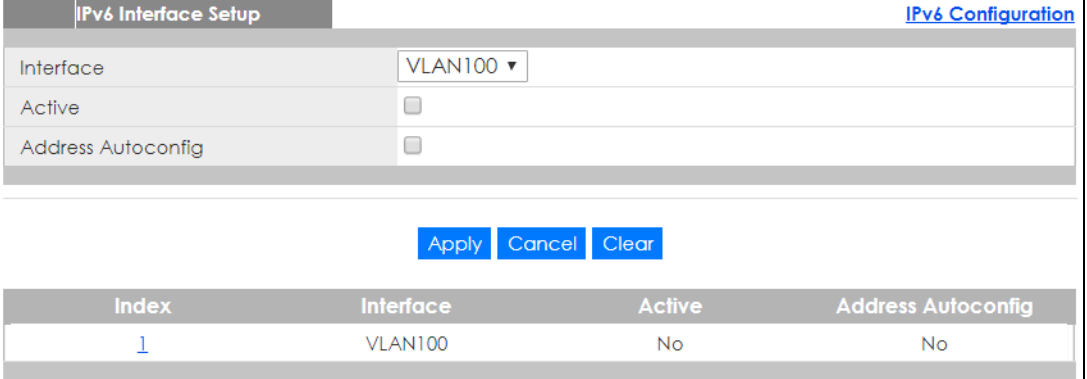

The following table describes the labels in this screen.

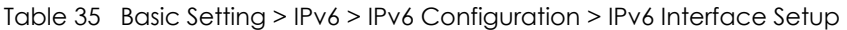

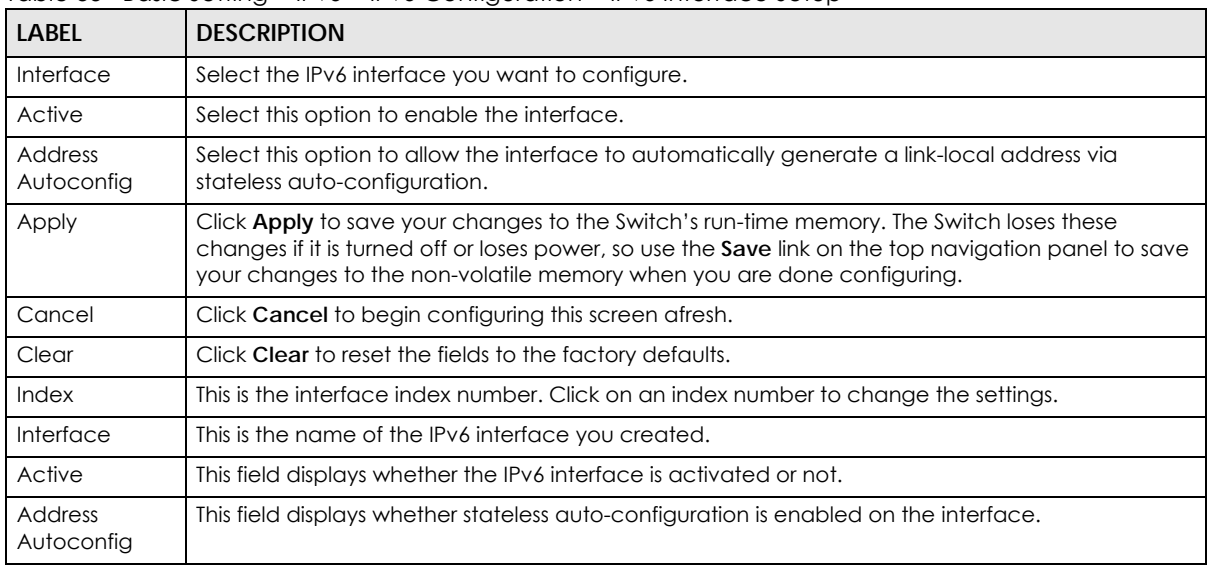

### **8.10.5 IPv6 Link-Local Address Setup**

A link-local address uniquely identifies a device on the local network (the LAN). It is similar to a "private IP address" in IPv4. You can have the same link-local address on multiple interfaces on a device. A linklocal unicast address has a predefined prefix of fe80::/10.

Use this screen to configure the interface's link-local address and default gateway. Click the link next to **IPv6 Link-Local Address Setup** in the **IPv6 Configuration** screen to display the screen as shown next.

**Figure 79** Basic Setting > IPv6 > IPv6 Configuration > IPv6 Link-Local Address Setup

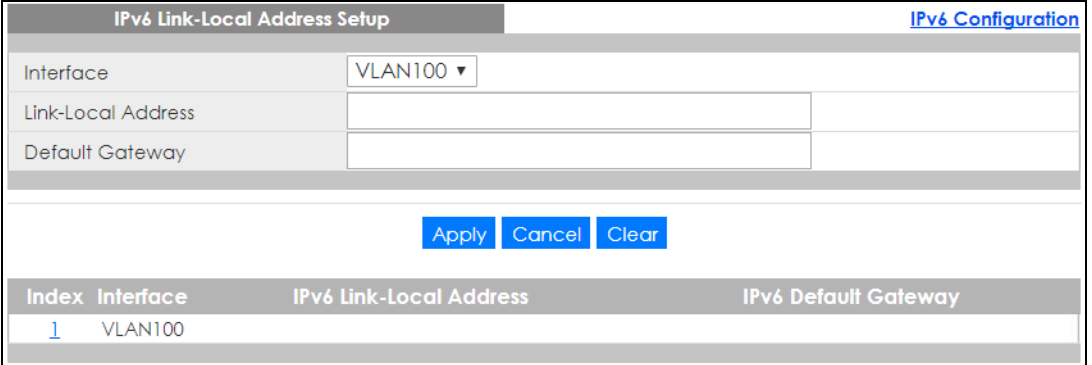

The following table describes the labels in this screen.

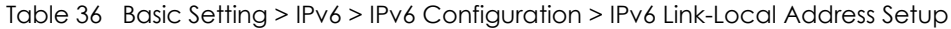

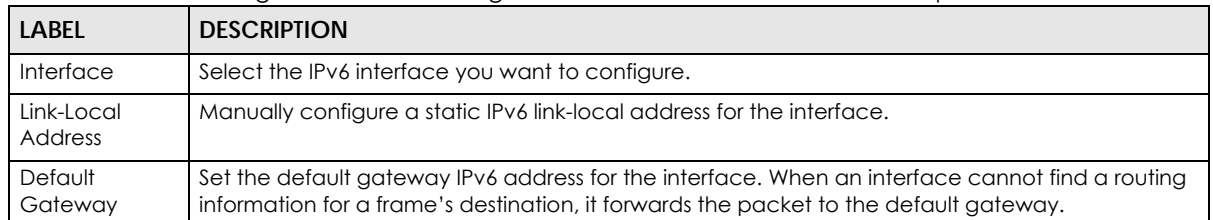

GS1350 Series User's Guide

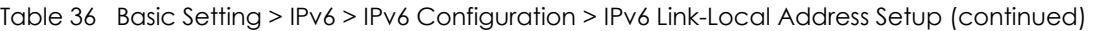

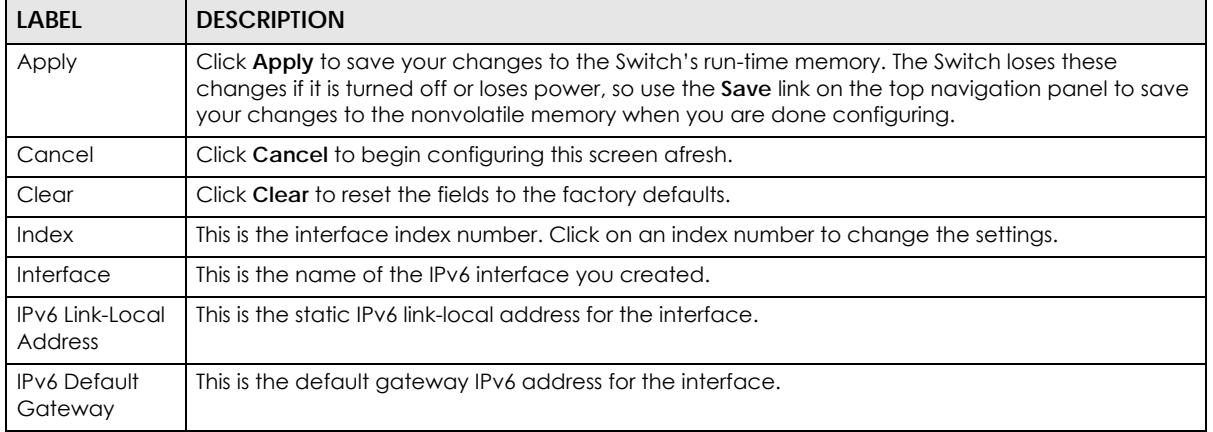

### **8.10.6 IPv6 Global Address Setup**

Use this screen to configure the interface's IPv6 global address. Click the link next to **IPv6 Global Address Setup** in the **IPv6 Configuration** screen to display the screen as shown next.

#### **Figure 80** Basic Setting > IPv6 > IPv6 Configuration > IPv6 Global Address Setup

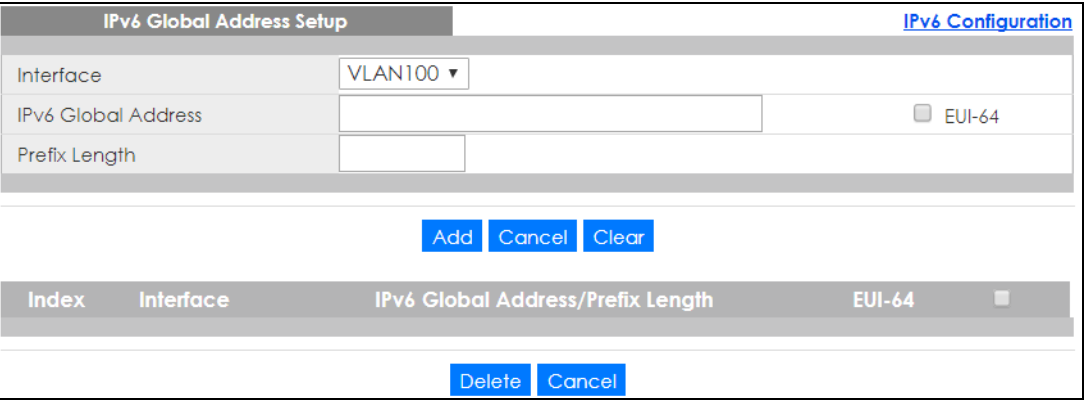

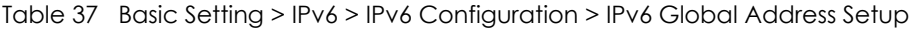

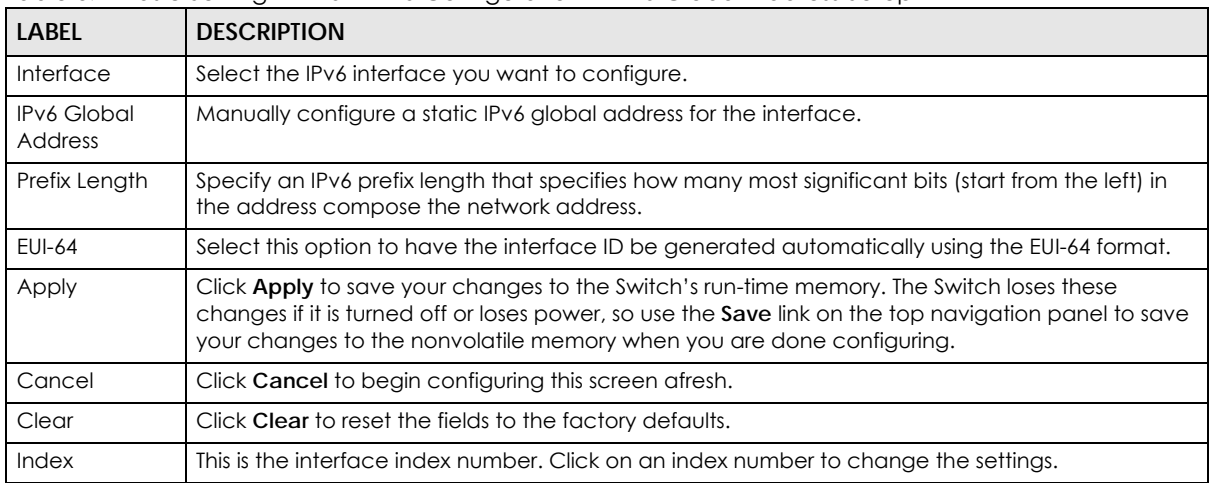

| <b>LABEL</b>                            | <b>DESCRIPTION</b>                                                                                                    |
|-----------------------------------------|----------------------------------------------------------------------------------------------------|
| Interface                               | This is the name of the IPv6 interface you created.                                                                                        |
| IPv6 Global<br>Address/Prefix<br>Length | This field displays the IPv6 global address and prefix length for the interface.                                                           |
| EUI-64                                  | This shows whether the interface ID of the global address is generated using the EUI-64 format.                                            |
|                                         | Select an entry's check box to select a specific entry. Otherwise, select the check box in the<br>table heading row to select all entries. |
| Delete                                  | Check the entries that you want to remove and then click <b>Delete</b> to remove the selected entries<br>from the summary table.           |
| Cancel                                  | Click Cancel to clear the check boxes.                                                                                                    |

Table 37 Basic Setting > IPv6 > IPv6 Configuration > IPv6 Global Address Setup (continued)

#### **8.10.7 IPv6 Neighbor Discovery Setup**

Use this screen to configure neighbor discovery settings for each interface. Click the link next to **IPv6 Neighbor Discovery Setup** in the **IPv6 Configuration** screen to display the screen as shown next.

IPv6 Neighbor Discovery Setup **IPv6 Configuration VLAN100 v** Interface **DAD** Attempts ı 1000 NS Interval milliseconds Reachable Time 30000 milliseconds Apply Cancel Clear Index Interface **DAD Attempts** NS Interval **Reachable Time VLAN100** 1000 30000  $\mathbf{1}$ 1

**Figure 81** Basic Setting > IPv6 > IPv6 Configuration > IPv6 Neighbor Discovery Setup

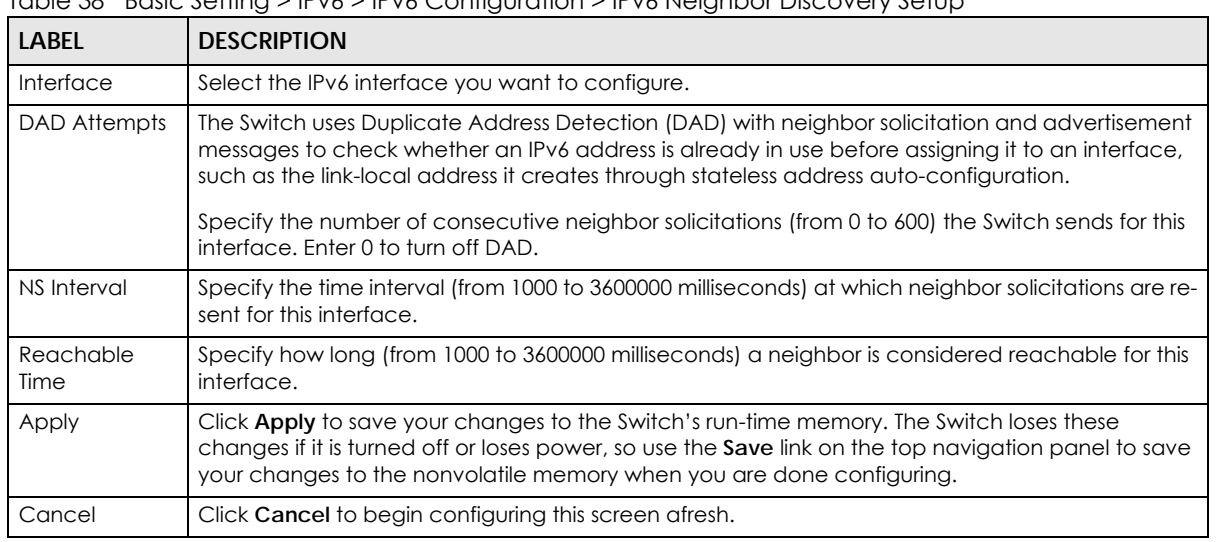

The following table describes the labels in this screen.

Table 38 Basic Setting > IPv6 > IPv6 Configuration > IPv6 Neighbor Discovery Setup

GS1350 Series User's Guide

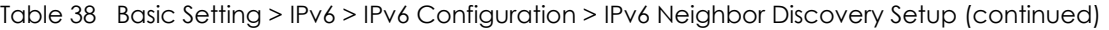

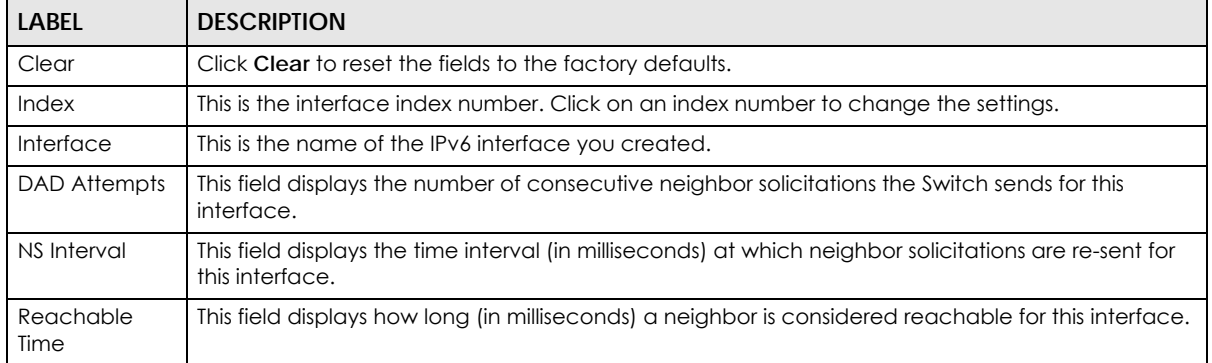

### **8.10.8 IPv6 Neighbor Setup**

Use this screen to create a static IPv6 neighbor entry in the Switch's IPv6 neighbor table to store the neighbor information permanently. Click the link next to **IPv6 Neighbor Setup** in the **IPv6 Configuration** screen to display the screen as shown next.

**Figure 82** Basic Setting > IPv6 > IPv6 Configuration > IPv6 Neighbor Setup

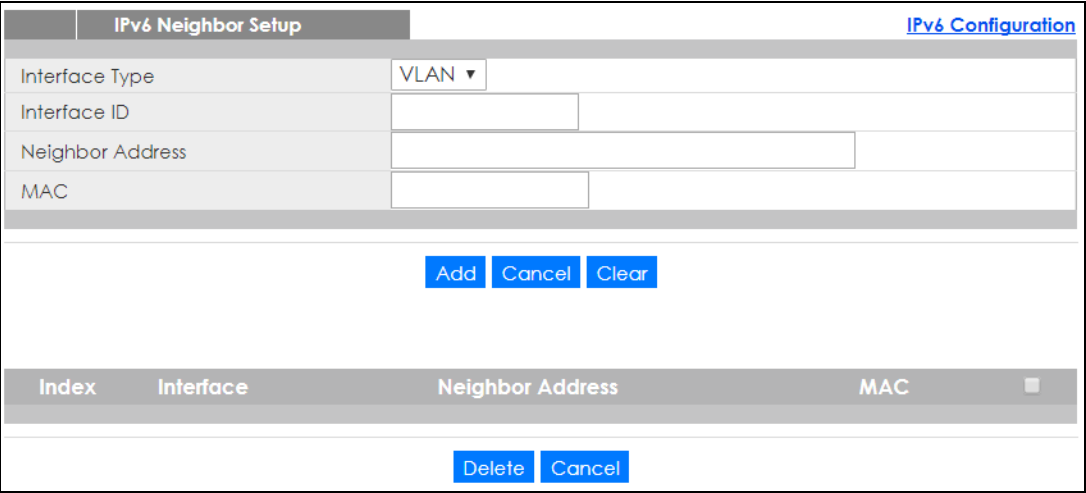

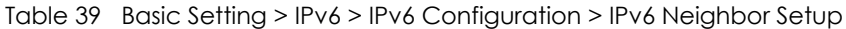

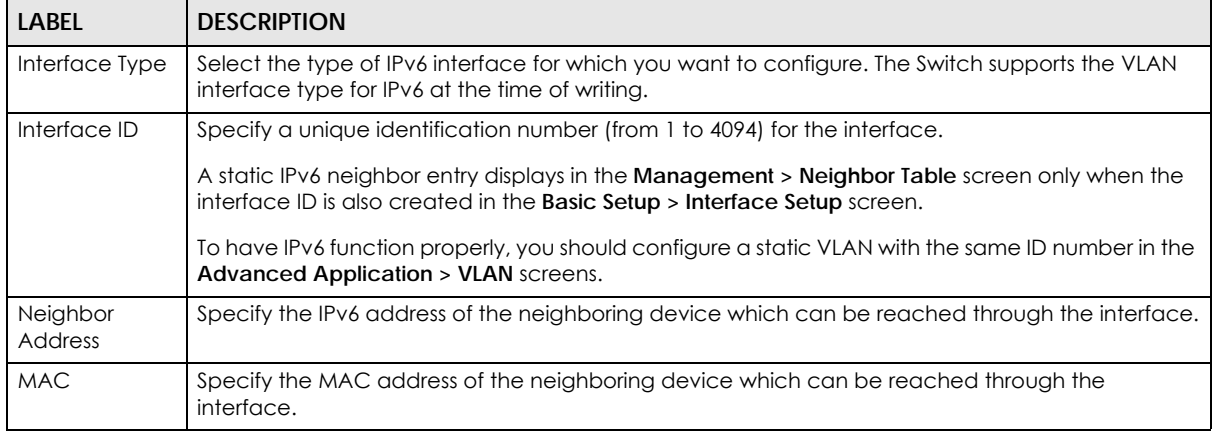

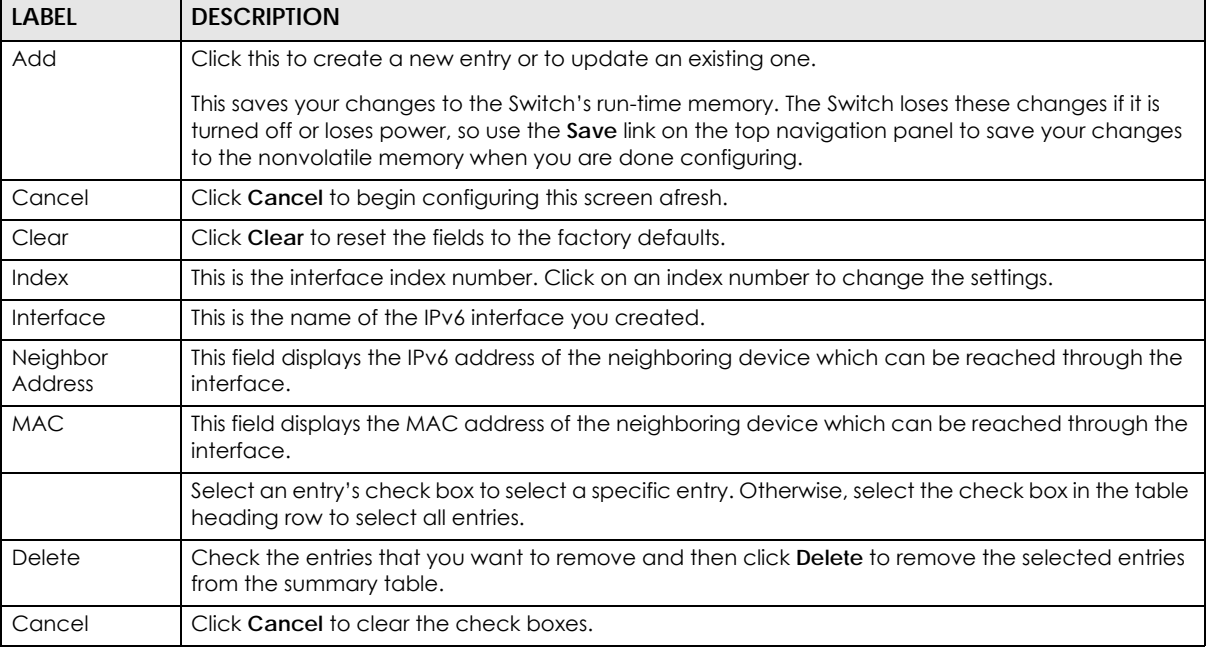

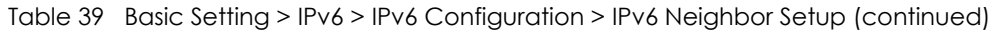

### **8.10.9 DHCPv6 Client Setup**

Use this screen to configure the Switch's DHCP settings when it is acting as a DHCPv6 client. Click the link next to **DHCPv6 Client Setup** in the **IPv6 Configuration** screen to display the screen as shown next.

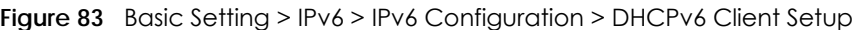

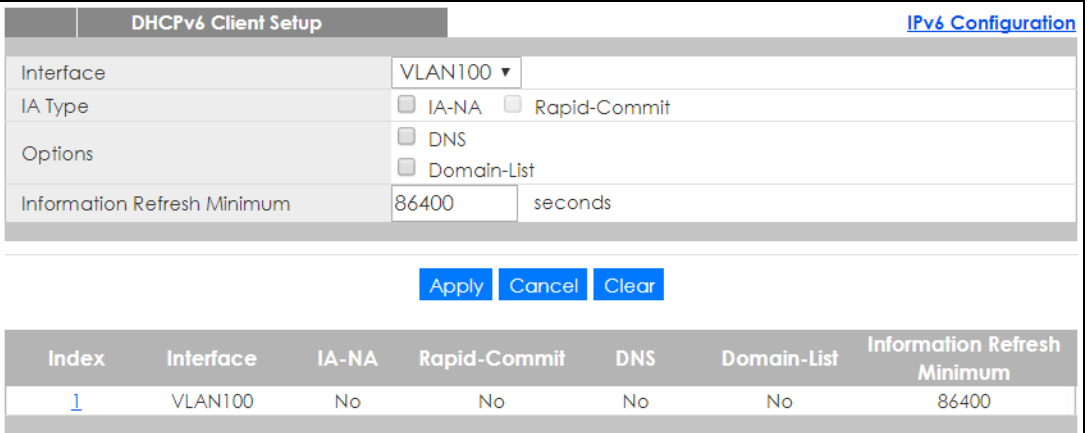
The following table describes the labels in this screen.

Table 40 Basic Setting > IPv6 > IPv6 Configuration > DHCPv6 Client Setup

| <b>LABEL</b>                      | <b>DESCRIPTION</b>                                                                                                    |
|-----------------------------------|----------------------------------------------------------------------------------------------------|
| Interface                         | Select the IPv6 interface you want to configure.                                                                                                    |
| IA Type                           | Select IA-NA to set the Switch to get a non-temporary IP address from the DHCPv6 server for this<br>interface.                                                                                                    |
|                                   | Optionally, you can also select <b>Rapid-Commit</b> to have the Switch send its DHCPv6 Solicit message<br>with a Rapid Commit option to obtain information from the DHCPv6 server by a rapid two-<br>message exchange. The Switch discards any Reply messages that do not include a Rapid<br>Commit option. The DHCPv6 server should also support the Rapid Commit option to have it work<br>well. |
| Options                           | Select DNS to have the Switch obtain DNS server IPv6 addresses and/or select Domain-List to<br>have the Switch obtain a list of domain names from the DHCP server.                                                                                                    |
| Information<br>Refresh<br>Minimum | Specify the time interval (from 600 to 4294967295 seconds) at which the Switch exchanges other<br>configuration information with a DHCPv6 server again.                                                                                                    |
| Apply                             | Click Apply to save your changes to the Switch's run-time memory. The Switch loses these<br>changes if it is turned off or loses power, so use the Save link on the top navigation panel to save<br>your changes to the non-volatile memory when you are done configuring.                                                                                                    |
| Cancel                            | Click Cancel to begin configuring this screen afresh.                                                                                                    |
| Clear                             | Click Clear to reset the fields to the factory defaults.                                                                                                    |
| Index                             | This is the interface index number. Click on an index number to change the settings.                                                                                                    |
| Interface                         | This is the name of the IPv6 interface you created.                                                                                                    |
| IA-NA                             | This field displays whether the Switch obtains a non-temporary IP address from the DHCPv6 server.                                                                                                    |
| Rapid-Commit                      | This field displays whether the Switch obtains information from the DHCPv6 server by a rapid two-<br>message exchange.                                                                                                    |
| <b>DNS</b>                        | This field displays whether the Switch obtains DNS server IPv6 addresses from the DHCPv6 server.                                                                                                    |
| Domain-List                       | This field displays whether the Switch obtains a list of domain names from the DHCP server.                                                                                                    |
| Information<br>Refresh<br>Minimum | This field displays the time interval (in seconds) at which the Switch exchanges other configuration<br>information with a DHCPv6 server again.                                                                                                    |

## **8.11 DNS**

DNS (Domain Name System) is for mapping a domain name to its corresponding IP address and vice versa. Use the **DNS** screen to configure and view the default DNS servers on the Switch.

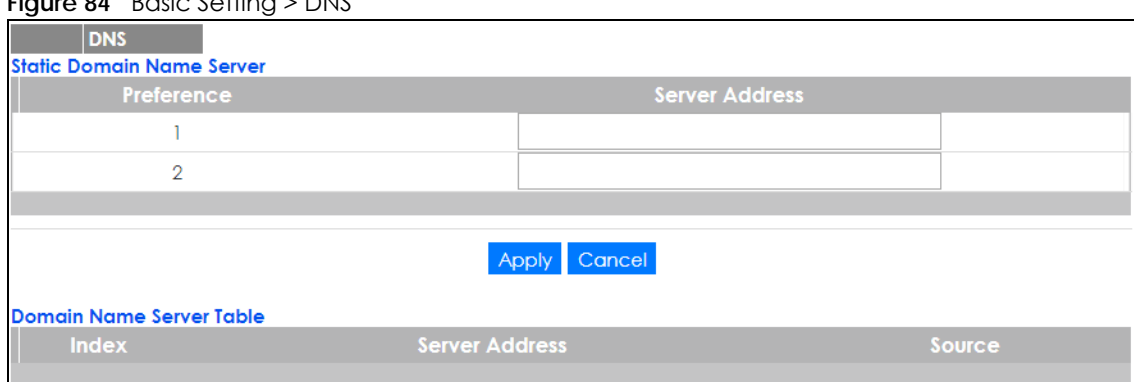

**Figure 84** Basic Setting > DNS

The following table describes the labels in this screen.

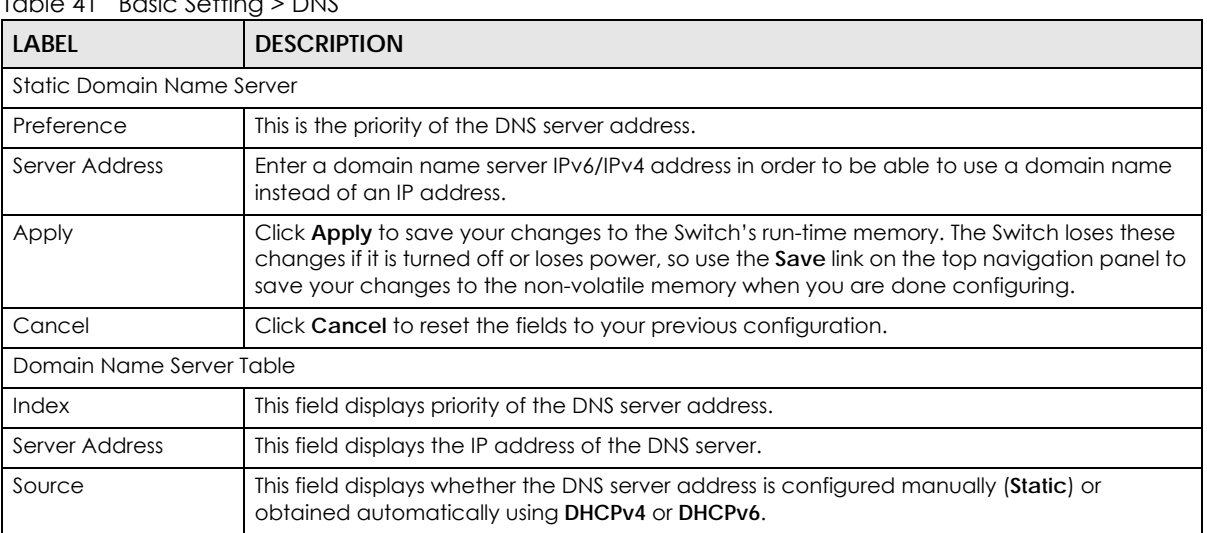

 $T_{\alpha}$ ble 41 Basic Setting > DNS

## **8.12 Cloud Management**

Note: NebulaFlex for hybrid mode and NCC registration are NOT supported at the time of writing and reserved for future use.

The Zyxel Nebula Control Center (NCC) is a cloud-based network management system that allows you to remotely manage and monitor Zyxel Nebula APs, Ethernet switches and security gateways.

The Switch is managed and provisioned automatically by the NCC (Nebula Control Center) when:

- It is connected to the Internet.
- The **Nebula Control Center Discovery** feature is enabled.
- It has been registered in the NCC.

This screen displays links to **Nebula Control Center Discovery** where you can have the Switch search for the NCC (Nebula Control Center) and to **Nebula Switch Registration** which has a QR code containing the Switch's serial number and MAC address for handy registration of the Switch at NCC.

Click **Basic Setting** > **Cloud Management** in the navigation panel to display this screen.

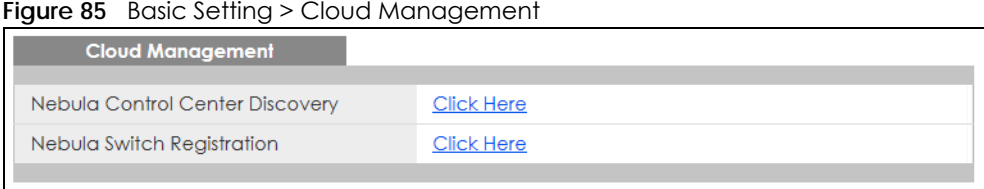

## **8.12.1 Nebula Center Control Discovery**

Click **Basic Setting** > **Cloud Management > Nebula Control Center Discovery** to display this screen.

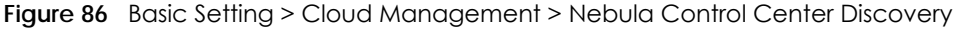

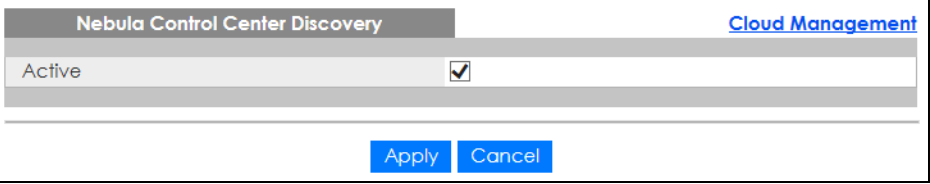

Select **Active** to turn on NCC discovery on the Switch. If the Switch has Internet access and has been registered in the NCC, it will go into cloud management mode.

In cloud management mode, then NCC will first check if the firmware on the Switch needs to be upgraded. If it does, the Switch will upgrade the firmware immediately. If the firmware does not need to be upgraded, but there is newer firmware available for the Switch, then it will be upgraded according to the firmware upgrade schedule for the Switch on the NCC. Below is the process for upgrading firmware:

- **1** Download firmware via the NCC
- **2** Upgrade the firmware and reboot.

Note: While the Switch is rebooting, do NOT turn off the power.

Clear **Active** to turn off NCC discovery on the Switch. The Switch will NOT discover the NCC and remain in standalone mode.

## **8.12.2 Nebula Switch Registration**

Click **Basic Setting** > **Cloud Management > Nebula Switch Registration** to display this screen.

| <b>Nebula Switch Registration</b>                                                                                                    | <b>Cloud Management</b> |
|----------------------------------------------------------------------------------------------------|-------------------------|
| Nebula Control Center is just few steps away! Use "Nebula Mobile" app from App store or<br>Google play store. Scan this QR code to register the Switch and you can start to enjoy the<br>power of Cloud Management. |                         |
|                                                                                                    |                         |
| Please check Internet connection of the Switch if you would like to<br>connect to Nebula Cloud Center.                                                                                                    |                         |

**Figure 87** Basic Setting > Cloud Management > Nebula Switch Registration

This screen has a QR code containing the Switch's serial number and MAC address for handy NCC registration of the Switch using the Nebula Mobile app. First, download the app from the Google Play store for Android devices or the App Store for iOS devices and create an organization and site.

# **CHAPTER 9 VLAN**

# **9.1 Overview**

This chapter shows you how to configure 802.1Q tagged and port-based VLANs. The type of screen you see here depends on the **VLAN Type** you selected in the **Switch Setup** screen.

## **9.1.1 What You Can Do**

- Use the **VLAN Status** screen [\(Section 9.2 on page 115](#page-114-0)) to view and search all VLAN groups.
- Use the **VLAN Detail** screen [\(Section 9.2.1 on page 116\)](#page-115-0) to view detailed port settings and status of the VLAN group.
- Use the **Static VLAN Setup** screen ([Section 9.4 on page 118\)](#page-117-0) to configure and view 802.1Q VLAN parameters for the Switch.
- Use the **VLAN Port Setup** screen [\(Section 9.5 on page 119](#page-118-0)) to configure the static VLAN (IEEE 802.1Q) settings on a port.
- Use the **Voice VLAN Setup** screen ([Section 9.6 on page 120\)](#page-119-0) to set up VLANs that allow you to group voice traffic with defined priority and enable the Switch port to carry the voice traffic separately from data traffic to ensure the sound quality does NOT deteriorate.
- Use the **MAC Based VLAN Setup** screen ([Section 9.7 on page 122](#page-121-0)) to set up VLANs that allow you to group untagged packets into logical VLANs based on the source MAC address of the packet. This eliminates the need to reconfigure the Switch when you change ports. The Switch will forward the packets based on the source MAC address you set up previously.
- Use the **Vendor ID Based VLAN Setup** screen ([Section 9.8 on page 123](#page-122-0)) to set up VLANs that allow you to group untagged packets into logical VLANs based on the source MAC address of the packet. You can specify a mask for the MAC address to create a MAC address filter and enter a weight to set the VLAN rule's priority.
- Use the **Port-Based VLAN Setup** screen ([Section 9.9 on page 125\)](#page-124-0) to set up VLANs where the packet forwarding decision is based on the destination MAC address and its associated port.

## **9.1.2 What You Need to Know**

Read this section to know more about VLAN and how to configure the screens.

## **IEEE 802.1Q Tagged VLANs**

A tagged VLAN uses an explicit tag (VLAN ID) in the MAC header to identify the VLAN membership of a frame across bridges - they are not confined to the switch on which they were created. The VLANs can be created statically by hand. The VLAN ID associates a frame with a specific VLAN and provides the information that switches need to process the frame across the network. A tagged frame is 4 bytes longer than an untagged frame and contains 2 bytes of TPID (Tag Protocol Identifier, residing within the type/length field of the Ethernet frame) and 2 bytes of TCI (Tag Control Information, starts after the source address field of the Ethernet frame).

The CFI (Canonical Format Indicator) is a single-bit flag, always set to zero for Ethernet switches. If a frame received at an Ethernet port has a CFI set to 1, then that frame should not be forwarded as it is to an untagged port. The remaining twelve bits define the VLAN ID, giving a possible maximum number of 4,096 VLANs. Note that user priority and VLAN ID are independent of each other. A frame with VID (VLAN Identifier) of null (0) is called a priority frame, meaning that only the priority level is significant and the default VID of the ingress port is given as the VID of the frame. Of the 4096 possible VIDs, a VID of 0 is used to identify priority frames and value 4095 (FFF) is reserved, so the maximum possible VLAN configurations are 4,094.

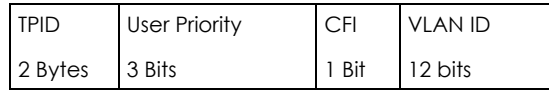

## **Forwarding Tagged and Untagged Frames**

Each port on the Switch is capable of passing tagged or untagged frames. To forward a frame from an 802.1Q VLAN-aware switch to an 802.1Q VLAN-unaware switch, the Switch first decides where to forward the frame and then strips off the VLAN tag. To forward a frame from an 802.1Q VLAN-unaware switch to an 802.1Q VLAN-aware switch, the Switch first decides where to forward the frame, and then inserts a VLAN tag reflecting the ingress port's default VID. The default PVID is VLAN 1 for all ports, but this can be changed.

A broadcast frame (or a multicast frame for a multicast group that is known by the system) is duplicated only on ports that are members of the VID (except the ingress port itself), thus confining the broadcast to a specific domain.

### **9.1.2.1 Port VLAN Trunking**

Enable **VLAN Trunking** on a port to allow frames belonging to unknown VLAN groups to pass through that port. This is useful if you want to set up VLAN groups on end devices without having to configure the same VLAN groups on intermediary devices.

Refer to the following figure. Suppose you want to create VLAN groups 1 and 2 (V1 and V2) on devices A and B. Without **VLAN Trunking**, you must configure VLAN groups 1 and 2 on all intermediary switches C, D and E; otherwise they will drop frames with unknown VLAN group tags. However, with **VLAN Trunking** enabled on a port(s) in each intermediary switch you only need to create VLAN groups in the end devices (A and B). C, D and E automatically allow frames with VLAN group tags 1 and 2 (VLAN groups that are unknown to those switches) to pass through their VLAN trunking port(s).

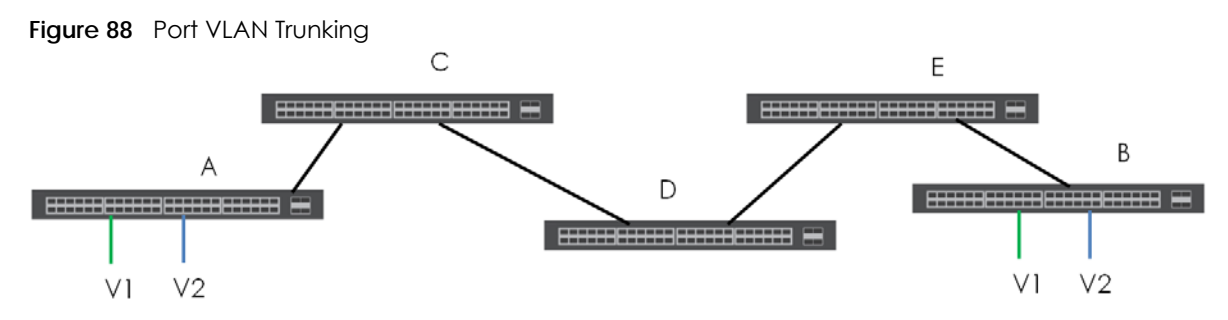

### **9.1.2.2 VLAN Priority**

At the time of writing, you can create static VLANs, Voice VLANs, MAC-based VLANs and Vendor IDbased VLANs on the Switch when the VLAN type is set to **802.1Q**. When a packet is received, the Switch processes the VLAN rules in sequence. The sequence (priority) of the VLANs is:

- **1** Vendor ID Based VLAN
- **2** Voice VLAN
- **3** MAC Based VLAN

If the packet matches a VLAN rule that has a higher priority, for example, an entry with weight 250 in the vendor ID to VLAN mapping table, the Switch assigns the corresponding VLAN ID to the packet and stops checking the subsequent VLAN rules.

#### **9.1.2.3 Select the VLAN Type**

Select a VLAN type in the **Basic Setting** > **Switch Setup** screen.

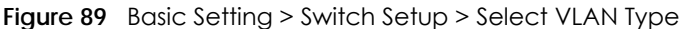

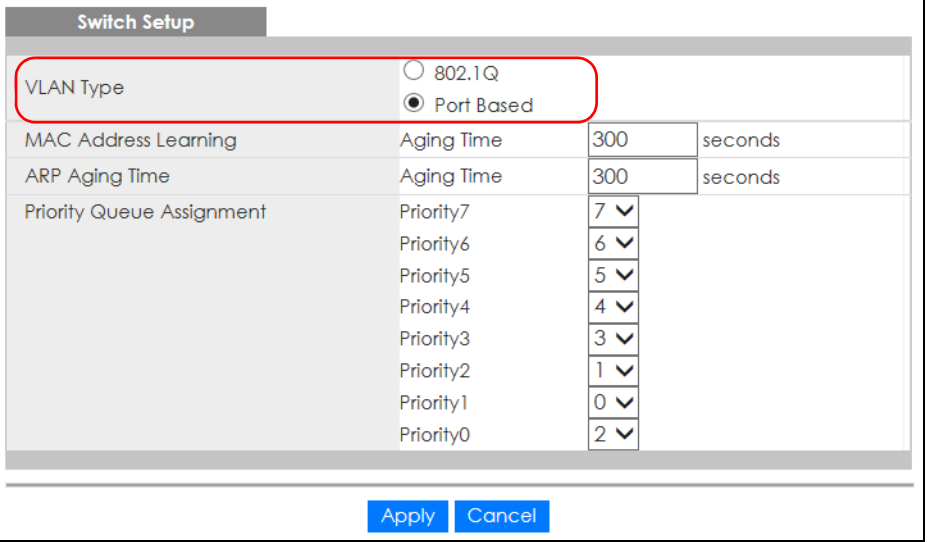

#### **Static VLAN**

Use a static VLAN to decide whether an incoming frame on a port should be

- sent to a VLAN group as normal depending on its VLAN tag.
- sent to a group whether it has a VLAN tag or not.
- blocked from a VLAN group regardless of its VLAN tag.

You can also tag all outgoing frames (that were previously untagged) from a port with the specified VID.

## <span id="page-114-0"></span>**9.2 VLAN Status**

Use this screen to view and search all static VLAN groups. Click **Advanced Application** > **VLAN** from the navigation panel to display the **VLAN Status** screen as shown next.

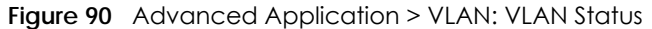

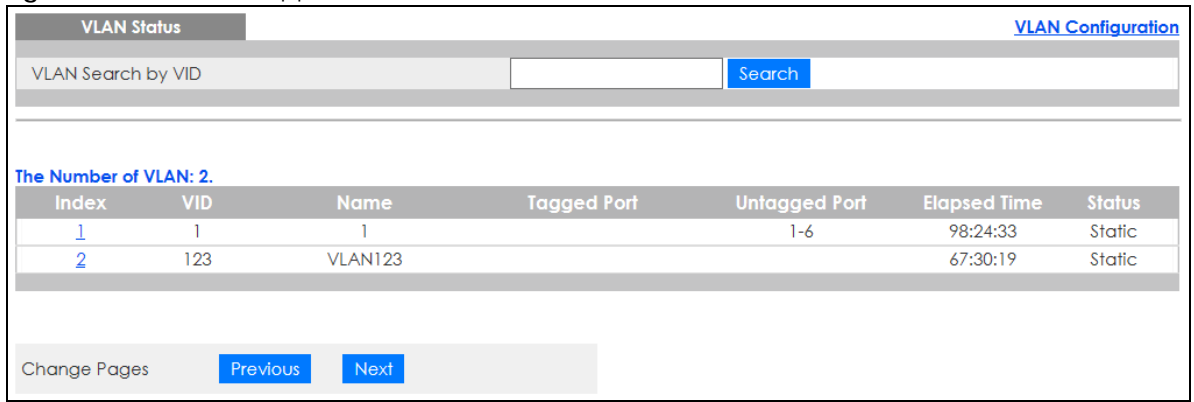

The following table describes the labels in this screen.

| LABFL                               | <b>DESCRIPTION</b>                                                                                                    |
|-------------------------------------|----------------------------------------------------------------------------------------------------|
| <b>VLAN Search by</b><br><b>VID</b> | Enter an existing VLAN ID number(s) (separated by a comma) and click <b>Search</b> to display only<br>the specified VLAN(s) in the list below. |
|                                     | Leave this field blank and click Search to display all VLANs configured on the Switch.                                                         |
| The Number of<br><b>VLAN</b>        | This is the number of VLANs configured on the Switch.                                                                                          |
| The Number of                       | This is the number of VLANs that match the searching criteria and display in the list below.                                                   |
| Search Results                      | This field displays only when you use the <b>Search</b> button to look for certain VLANs.                                                      |
| Index                               | This is the VLAN index number. Click on an index number to view more VLAN details.                                                             |
| <b>VID</b>                          | This is the VLAN identification number that was configured in the corresponding VLAN<br>configuration screen.                                  |
| Name                                | This fields shows the descriptive name of the VLAN.                                                                                            |
| Tagged Port                         | This field shows the tagged ports that are participating in the VLAN.                                                                          |
| Untagged Port                       | This field shows the untagged ports that are participating in the VLAN.                                                                        |
| <b>Elapsed Time</b>                 | This field shows how long it has been since a normal VLAN was registered or a static VLAN was<br>set up.                                       |
| Status                              | This field shows how this VLAN was added to the Switch.                                                                                        |
|                                     | Static: added as a permanent entry.                                                                                                    |
| <b>Change Pages</b>                 | Click Previous or Next to show the previous/next screen if all status information cannot be seen in<br>one screen.                             |

Table 42 Advanced Application > VLAN: VLAN Status

## <span id="page-115-0"></span>**9.2.1 VLAN Details**

Use this screen to view detailed port settings and status of the static VLAN group. Click on an index number in the **VLAN Status** screen to display VLAN details.

| <b>I iguie</b> 71 / Kavancea Application < YE/W < YE/W Defail |             |  |   |                     |                    |  |
|---------------------------------------------------------------|-------------|--|---|---------------------|--------------------|--|
| <b>VLAN Detail</b>                                            |             |  |   |                     | <b>VLAN Status</b> |  |
|                                                               | Port Number |  |   |                     |                    |  |
| VID                                                           |             |  | 6 | <b>Elapsed Time</b> | Status             |  |
|                                                               |             |  | 5 |                     |                    |  |
|                                                               |             |  |   | 168:39:59           | Static             |  |
|                                                               |             |  |   |                     |                    |  |

**Figure 91** Advanced Application > VLAN > VLAN Detail

The following table describes the labels in this screen.

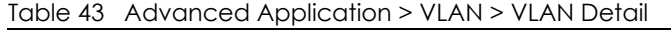

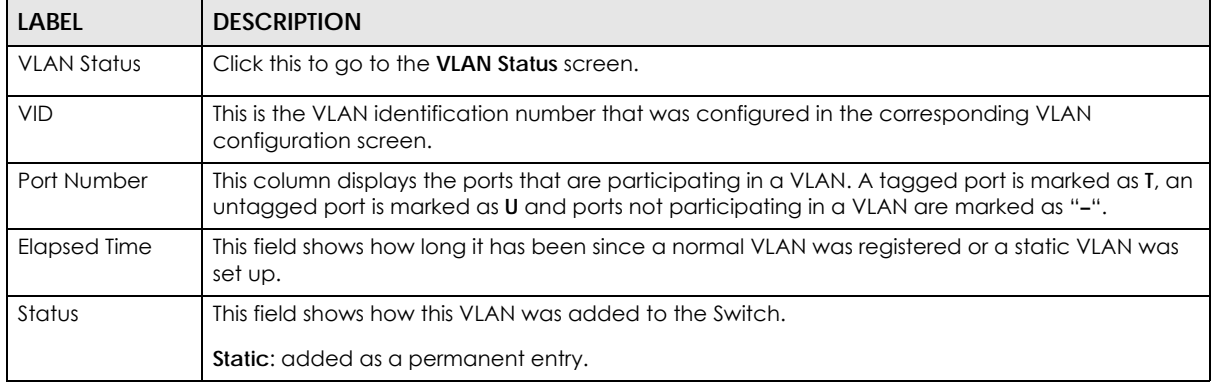

## **9.3 VLAN Configuration**

Use this screen to view IEEE 802.1Q VLAN parameters for the Switch. Click **Advanced Application** > **VLAN** > **VLAN Configuration** to see the following screen.

**Figure 92** Advanced Application > VLAN > VLAN Configuration

| <b>VLAN Configuration</b>   | <b>VLAN Status</b> |
|-----------------------------|--------------------|
|                             |                    |
| Static VLAN Setup           | <b>Click Here</b>  |
| <b>VLAN Port Setup</b>      | <b>Click Here</b>  |
| Voice VLAN Setup            | Click Here         |
| <b>MAC Based VLAN Setup</b> | Click Here         |
| Vendor ID Based VLAN Setup  | Click Here         |
|                             |                    |

The following table describes the labels in the above screen.

Table 44 Advanced Application > VLAN > VLAN Configuration

| <b>LABEL</b>                  | <b>DESCRIPTION</b>                                                     |
|-------------------------------|------------------------------------------------------------------------|
| Static VLAN Setup             | Click Click Here to configure the Static VLAN for the Switch.          |
| <b>VLAN Port Setup</b>        | Click Click Here to configure the VLAN Port for the Switch.            |
| Voice VLAN Setup              | Click Click Here to configure the Voice VLAN for the Switch.           |
| <b>MAC Based VLAN Setup</b>   | Click Click Here to configure the MAC Based VLAN for the Switch.       |
| Vendor ID Based VLAN<br>Setup | Click Click Here to configure the Vendor ID Based VLAN for the Switch. |

GS1350 Series User's Guide

# <span id="page-117-0"></span>**9.4 Configure a Static VLAN**

Use this screen to configure a static VLAN for the Switch. Click the **Static VLAN Setup** link in the **VLAN Configuration** screen to display the screen as shown next.

**Figure 93** Advanced Application > VLAN > VLAN Configuration > Static VLAN Setup

| <b>Static VLAN</b>   |                  |                  |                      | <b>VLAN Configuration</b> |
|----------------------|------------------|------------------|----------------------|---------------------------|
| <b>ACTIVE</b>        |                  |                  |                      |                           |
| Name                 |                  |                  |                      |                           |
| <b>VLAN Group ID</b> |                  |                  |                      |                           |
|                      |                  |                  |                      |                           |
|                      |                  |                  |                      |                           |
| Port                 |                  | Control          |                      | Tagging                   |
| $\ast$               |                  | Normal           | $\checkmark$         | $\blacksquare$ Tx Tagging |
| 1                    | <b>O</b> Normal  | $\bigcirc$ Fixed | $\bigcirc$ Forbidden | $\blacksquare$ Tx Tagging |
| $\overline{2}$       | ● Normal         | $\bigcirc$ Fixed | $\bigcirc$ Forbidden | $\blacksquare$ Tx Tagging |
| 3                    | $\bullet$ Normal | $\bigcirc$ Fixed | $\bigcirc$ Forbidden | $\blacksquare$ Tx Tagging |
| 4                    | ● Normal         | $\bigcirc$ Fixed | $\bigcirc$ Forbidden | $\blacksquare$ Tx Tagging |
| 5                    | $\bullet$ Normal | $\bigcirc$ Fixed | $\bigcirc$ Forbidden | $\blacksquare$ Tx Tagging |
| 6                    | ● Normal         | $\bigcirc$ Fixed | $\bigcirc$ Forbidden | $\blacksquare$ Tx Tagging |
|                      |                  |                  |                      |                           |
|                      |                  | Add<br>Cancel    | Clear                |                           |
|                      |                  |                  |                      |                           |
|                      |                  |                  |                      |                           |
| <b>VID</b>           | Active           |                  | <b>Name</b>          |                           |
| $\mathbf{1}$         | Yes              |                  | 1                    |                           |
| 123                  | Yes              |                  | <b>VLAN123</b>       |                           |
|                      |                  |                  |                      |                           |
|                      |                  | Delete           | Cancel               |                           |

The following table describes the related labels in this screen.

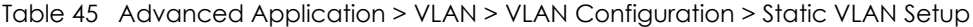

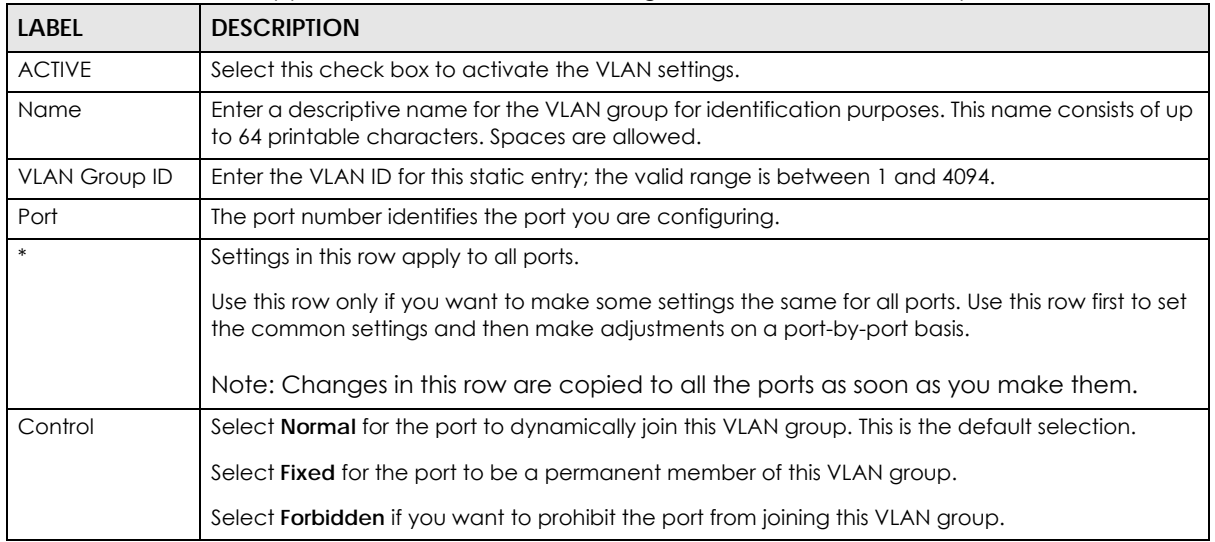

GS1350 Series User's Guide

| LABEL      | <b>DESCRIPTION</b>                                                                                                    |
|------------|----------------------------------------------------------------------------------------------------|
| Tagging    | Select TX Tagging if you want the port to tag all outgoing frames transmitted with this VLAN<br>Group ID.                                                                                                    |
| Add        | Click <b>Add</b> to save your changes to the Switch's run-time memory. The Switch loses these<br>changes if it is turned off or loses power, so use the <b>Save</b> link on the top navigation panel to save<br>your changes to the non-volatile memory when you are done configuring. |
| Cancel     | Click <b>Cancel</b> to change the fields back to their last saved values.                                                                                                    |
| Clear      | Click Clear to start configuring the screen again.                                                                                                    |
| <b>VID</b> | This field displays the ID number of the VLAN group. Click the number to edit the VLAN settings.                                                                                                    |
| Active     | This field indicates whether the VLAN settings are enabled (Yes) or disabled (No).                                                                                                    |
| Name       | This field displays the descriptive name for this VLAN group.                                                                                                    |
|            | Select an entry's check box to select a specific entry. Otherwise, select the check box in the<br>table heading row to select all entries.                                                                                                    |
| Delete     | Click <b>Delete</b> to remove the selected entry from the summary table.                                                                                                    |
| Cancel     | Click <b>Cancel</b> to clear the check boxes.                                                                                                    |

Table 45 Advanced Application > VLAN > VLAN Configuration > Static VLAN Setup (continued)

# <span id="page-118-0"></span>**9.5 Configure VLAN Port Settings**

Use this screen to configure the static VLAN (IEEE 802.1Q) settings on a port. Click the **VLAN Port Setup** link in the **VLAN Configuration** screen.

|                | <b>VLAN Port Setting</b> |             |                                            | <b>VLAN Configuration</b> |
|----------------|--------------------------|-------------|--------------------------------------------|---------------------------|
| Port           | <b>Ingress Check</b>     | <b>PVID</b> | <b>Acceptable Frame Type VLAN Trunking</b> | Isolation                 |
| 宋              |                          |             | All<br>$\checkmark$                        |                           |
|                |                          |             | All<br>$\overline{\phantom{a}}$            |                           |
| $\overline{2}$ |                          |             | All<br>$\checkmark$                        |                           |
| 3              |                          |             | All<br>$\check{ }$                         |                           |
| 4              |                          |             | All<br>$\checkmark$                        |                           |
| 5              |                          |             | All<br>$\check{ }$                         |                           |
| 6              |                          |             | All<br>$\checkmark$                        |                           |
|                |                          |             |                                            |                           |
|                |                          |             | Cancel<br>Apply                            |                           |

**Figure 94** Advanced Application > VLAN > VLAN Configuration > VLAN Port Setup

The following table describes the labels in this screen.

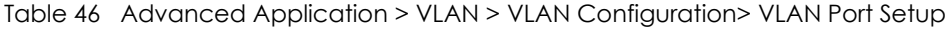

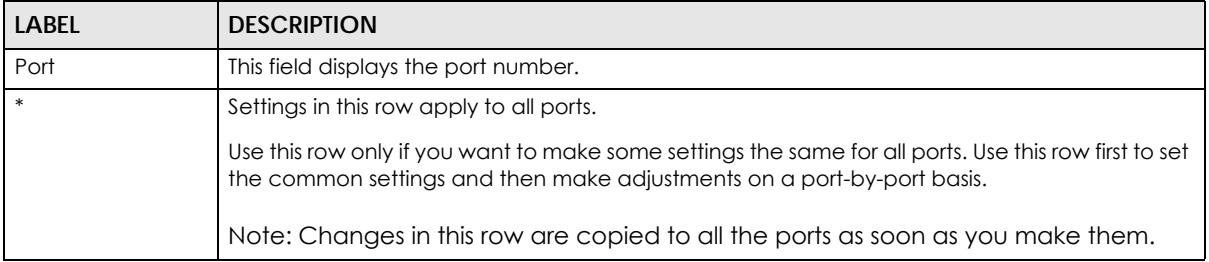

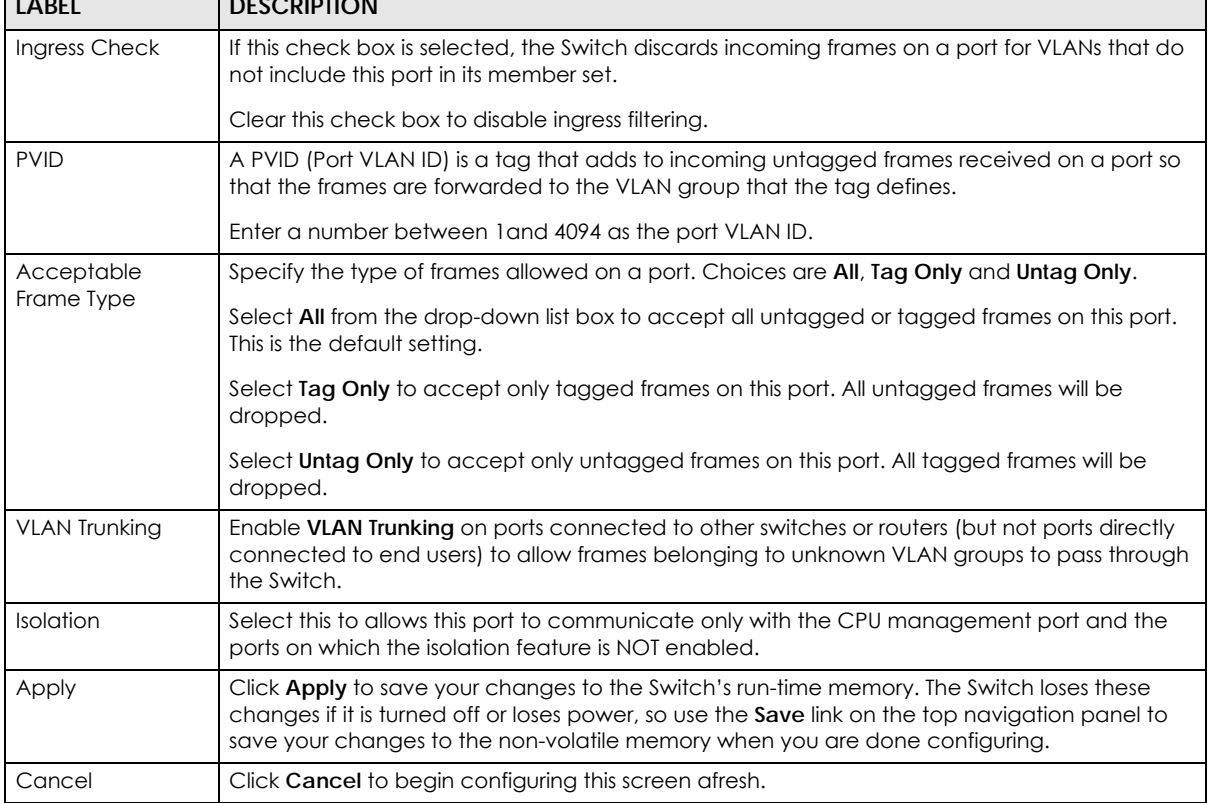

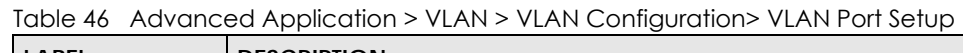

# <span id="page-119-0"></span>**9.6 Voice VLAN**

Voice VLAN ensures that the sound quality of an IP phone is preserved from deteriorating when the data traffic on the Switch ports is high. It groups the voice traffic with defined priority into an assigned VLAN which enables the separation of voice and data traffic coming onto the Switch port.

You can set priority level to the Voice VLAN and add MAC address of IP phones from specific manufacturers by using its ID from the Organizationally Unique Identifiers (OUI).

Click the **Voice VLAN Setup** link in the **VLAN Configuration** screen to display the configuration screen as shown.

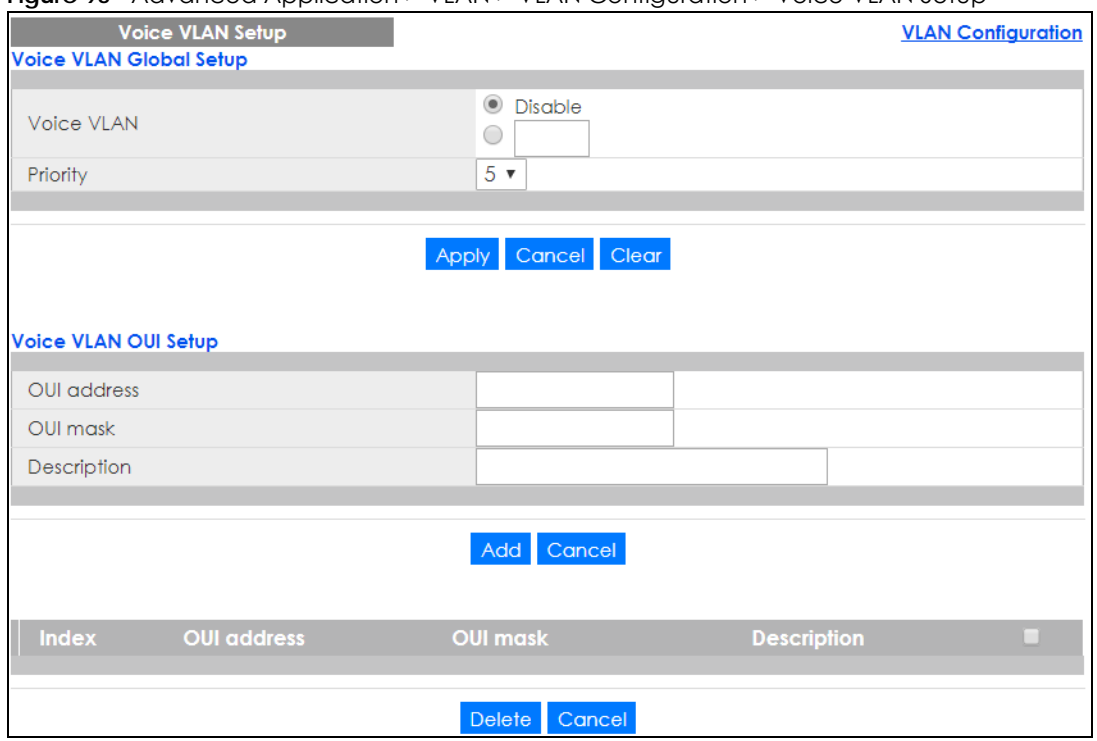

#### **Figure 95** Advanced Application > VLAN > VLAN Configuration > Voice VLAN Setup

The following table describes the fields in the above screen.

| LABEL                   | <b>DESCRIPTION</b>                                                                                                    |  |
|-------------------------|----------------------------------------------------------------------------------------------------|--|
| Voice VLAN Global Setup |                                                                                                    |  |
| Voice VLAN              | Click the second radio button if you want to enable the Voice VLAN feature. Type a<br>VLAN ID number in the box next to the radio button that is associated with the Voice<br>VLAN. You also need to create a static VLAN with the same VID in the Static VLAN Setup<br>screen, and then connect the IP phone with the specified OUI MAC address to a port<br>that joins the static VLAN.<br>Click <b>Disable</b> radio button if you do not want to enable the Voice VLAN feature.                                                          |  |
| Priority                | Select the priority level of the Voice VLAN from 0 to 7. Default setting is 5. The higher the<br>numeric value you assign, the higher the priority for this Voice VLAN.                                                                                                    |  |
| Apply                   | Click Apply to save your changes to the Switch's run-time memory. The Switch loses these<br>changes if it is turned off or loses power, so use the <b>Save</b> link on the top navigation panel<br>to save your changes to the non-volatile memory when you are done configuring.                                                                                                    |  |
| Cancel                  | Click <b>Cancel</b> to begin configuring this screen afresh.                                                                                                    |  |
| Clear                   | Click Clear to reset the fields to default settings.                                                                                                    |  |
| Voice VLAN OUI Setup    |                                                                                                    |  |
| OUI address             | Type the IP Phone manufacturer's OUI MAC address. The first 3 byes is the manufacturer<br>identifier, the last 3 bytes is a unique station ID.                                                                                                    |  |
| OUI mask                | Type the mask for the specified IP Phone manufacturer's OUI MAC address to determine<br>which bits a packet's MAC address should match.<br>Enter "f" for each bit of the specified MAC address that the traffic's MAC address should<br>match. Enter "0" for the bit(s) of the matched traffic's MAC address, which can be of any<br>hexadecimal character(s). For example, if you set the MAC address to 00:13:49:00:00:00<br>and the mask to ff:ff:ff:00:00:00, a packet with a MAC address of 00:13:49:12:34:56<br>matches this criteria. |  |

Table 47 Advanced Application > VLAN > VLAN Configuration > Voice VLAN Setup

| <b>LABEL</b> | <b>DESCRIPTION</b>                                                                                                    |
|--------------|----------------------------------------------------------------------------------------------------|
| Description  | Type an description up to 32 characters for the Voice VLAN device. For example:<br>Siemens.                                                                                                    |
| Add          | Click <b>Add</b> to save your changes to the Switch's run-time memory. The Switch loses these<br>changes if it is turned off or loses power, so use the <b>Save</b> link on the top navigation panel<br>to save your changes to the non-volatile memory when you are done configuring. |
| Cancel       | Click <b>Cancel</b> to begin configuring this screen afresh.                                                                                                    |
| Index        | This field displays the index number of the Voice VLAN.                                                                                                    |
| OUI address  | This field displays the OUI address of the Voice VLAN.                                                                                                    |
| OUI mask     | This field displays the OUI mask address of the Voice VLAN.                                                                                                    |
| Description  | This field displays the description of the Voice VLAN with OUI address.                                                                                                    |
|              | Select an entry's check box to select a specific entry. Otherwise, select the check box in<br>the table heading row to select all entries.                                                                                                    |
| Delete       | Click Delete to remove the selected entry from the summary table.                                                                                                    |
| Cancel       | Click Cancel to clear the check boxes.                                                                                                    |

Table 47 Advanced Application > VLAN > VLAN Configuration > Voice VLAN Setup

# <span id="page-121-0"></span>**9.7 MAC Based VLAN**

The MAC-based VLAN feature assigns incoming untagged packets to a VLAN and classifies the traffic based on the source MAC address of the packet. When untagged packets arrive at the Switch, the source MAC address of the packet is looked up in a MAC to VLAN mapping table. If an entry is found, the corresponding VLAN ID is assigned to the packet. The assigned VLAN ID is verified against the VLAN table. If the VLAN is valid, ingress processing on the packet continues; otherwise, the packet is dropped.

This feature allows users to change ports without having to reconfigure the VLAN. You can assign priority to the MAC-based VLAN and define a MAC to VLAN mapping table by entering a specified source MAC address in the MAC-based VLAN setup screen. You can also delete a MAC-based VLAN entry in the same screen.

Click the **MAC Based VLAN Setup** link in the **VLAN Configuration** screen to see the following screen.

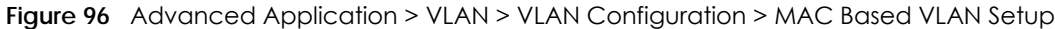

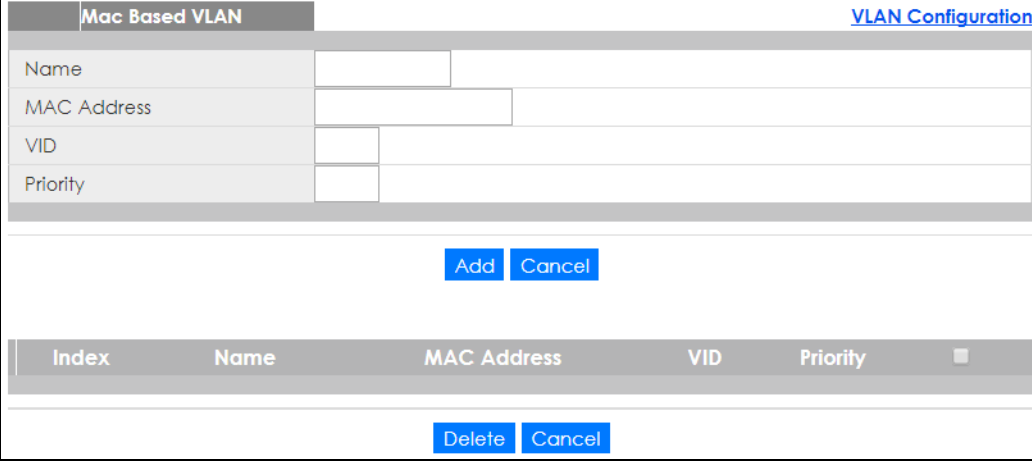

The following table describes the fields in the above screen.

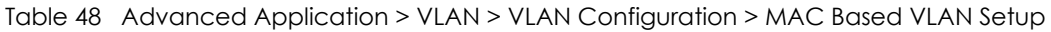

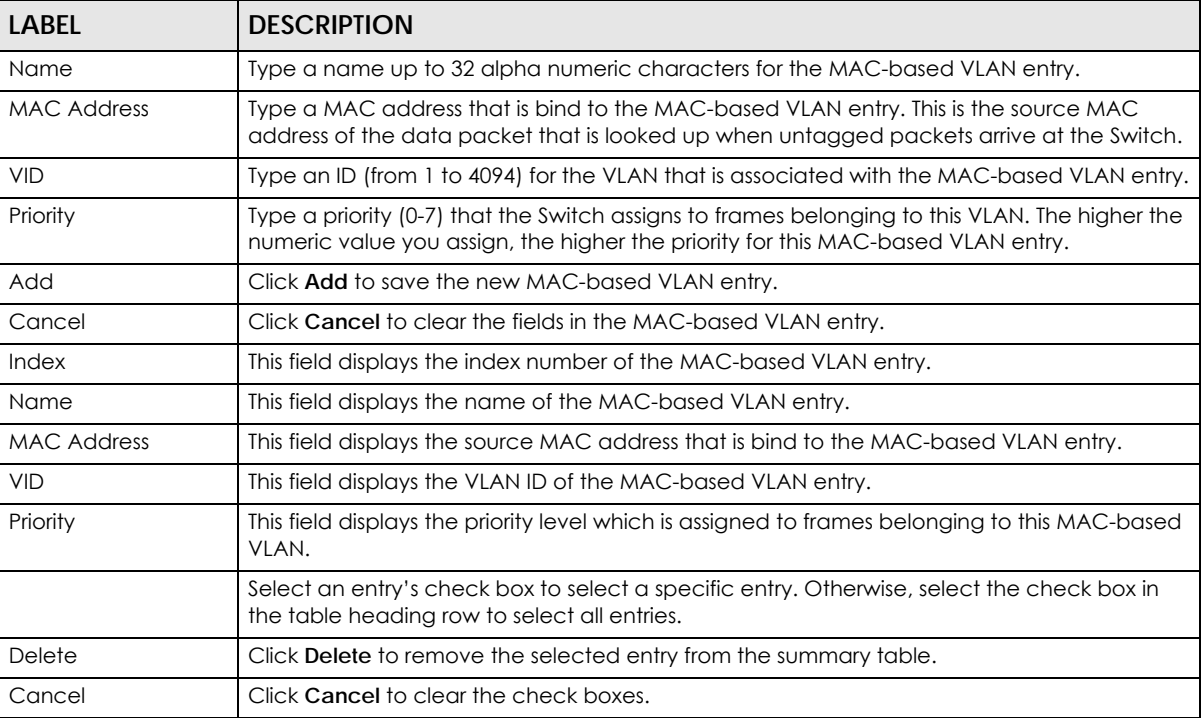

# <span id="page-122-0"></span>**9.8 Vendor ID Based VLAN**

The Vendor ID based VLAN feature assigns incoming untagged packets to a VLAN and classifies the traffic based on the source MAC address of the packet. When untagged packets arrive at the switch, the source MAC address of the packet is looked up in a Vendor ID to VLAN mapping table. If an entry is found, the corresponding VLAN ID is assigned to the packet. The assigned VLAN ID is verified against the VLAN table. If the VLAN is valid, ingress processing on the packet continues; otherwise, the packet is dropped.

This feature allows users to change ports without having to reconfigure the VLAN. You can assign a 802.1p priority to the vendor ID based VLAN and define a vendor ID to VLAN mapping table by entering a specified source MAC address and mask in the vendor ID based VLAN setup screen. You can also delete a vendor ID based VLAN entry in the same screen.

For every vendor ID based VLAN rule you set, you can specify a weight number to define the rule's priority level. As rules are processed one after the other, stating a priority order will let you choose which rule has to be applied first and which second.

Click the **Vendor ID Based VLAN Setup** link in the **VLAN Configuration** screen to see the following screen.

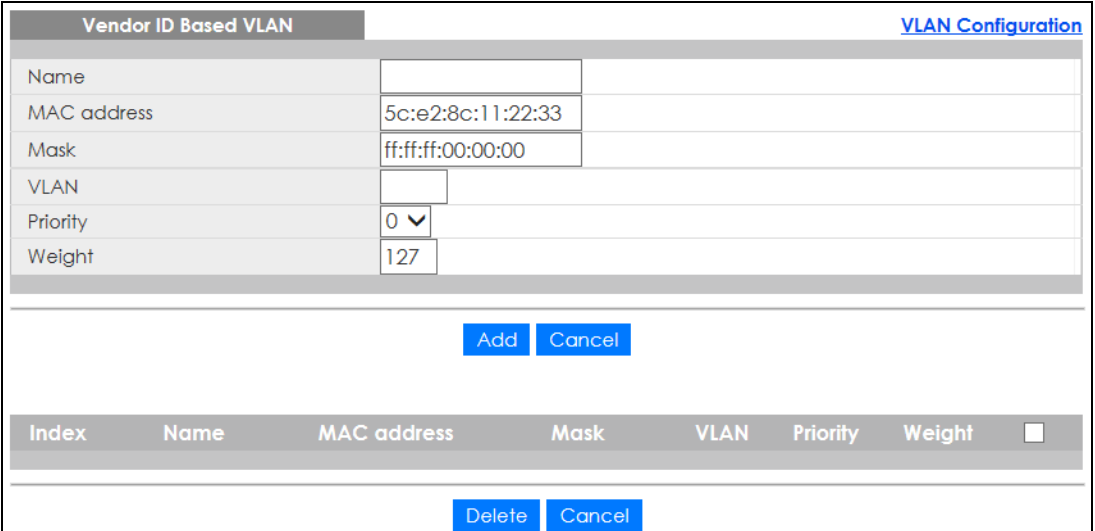

#### **Figure 97** Advanced Application > VLAN > VLAN Configuration > Vendor ID Based VLAN Setup

The following table describes the fields in the above screen.

| <b>LABEL</b>       | <b>DESCRIPTION</b>                                                                                                    |
|--------------------|----------------------------------------------------------------------------------------------------|
| Name               | Type a name up to 32 alpha numeric characters for the vendor ID based VLAN entry.                                                                                                    |
| <b>MAC Address</b> | Type a MAC address that is bind to the vendor ID-based VLAN entry. This is the source MAC<br>address of the data packet that is looked up when untagged packets arrive at the Switch.                                                                                                    |
| Mask               | Type the mask for the specified source MAC address to determine which bits a packet's<br>MAC address should match.                                                                                                    |
|                    | Enter "f" for each bit of the specified MAC address that the traffic's MAC address should<br>match. Enter "0" for the bit(s) of the matched traffic's MAC address, which can be of any<br>hexadecimal character(s). For example, if you set the MAC address to 00:13:49:00:00:00<br>and the mask to ff:ff:ff:00:00:00, a packet with a MAC address of 00:13:49:12:34:56 matches<br>this criteria. |
| <b>VLAN</b>        | Type an ID (from 1 to 4094) for the VLAN that is associated with the vendor ID based VLAN<br>entry.                                                                                                    |
| Priority           | Select the priority level that the Switch assigns to frames belonging to this VLAN. The higher<br>the numeric value you assign, the higher the priority for this vendor ID based VLAN entry.                                                                                                    |
| Weight             | Enter a number between 0 and 255 to specify the rule's weight. This is to decide the priority<br>in which the rule is applied. The higher the number, the higher the rule's priority.                                                                                                    |
| Add                | Click Add to save the new vendor ID based VLAN entry.                                                                                                    |
| Cancel             | Click Cancel to clear the fields in the vendor ID based VLAN entry.                                                                                                    |
| Index              | This field displays the index number of the vendor ID based VLAN entry.                                                                                                    |
| Name               | This field displays the name of the vendor ID based VLAN entry.                                                                                                    |
| <b>MAC Address</b> | This field displays the source MAC address that is bind to the vendor ID based VLAN entry.                                                                                                    |
| Mask               | This field displays the mask for the source MAC address that is bind to the vendor ID based<br>VLAN entry.                                                                                                    |
| <b>VLAN</b>        | This field displays the VLAN ID of the vendor ID based VLAN entry.                                                                                                    |
| Priority           | This field displays the priority level which is assigned to frames belonging to this vendor ID<br>based VLAN.                                                                                                    |
| Weiaht             | This field displays the weight of the vendor ID based VLAN entry.                                                                                                    |

Table 49 Advanced Application > VLAN > VLAN Configuration > Vendor ID Based VLAN Setup

| <b>LABEL</b> | <b>DESCRIPTION</b>                                                                                                    |
|--------------|----------------------------------------------------------------------------------------------------|
|              | Select an entry's check box to select a specific entry. Otherwise, select the check box in<br>the table heading row to select all entries. |
| Delete       | Click Delete to remove the selected entry from the summary table.                                                                          |
| Cancel       | Click Cancel to clear the check boxes.                                                                                                    |

Table 49 Advanced Application > VLAN > VLAN Configuration > Vendor ID Based VLAN Setup

# <span id="page-124-0"></span>**9.9 Port-Based VLAN Setup**

Port-based VLANs are VLANs where the packet forwarding decision is based on the destination MAC address and its associated port.

Port-based VLANs require allowed outgoing ports to be defined for each port. Therefore, if you wish to allow two subscriber ports to talk to each other, for example, between conference rooms in a hotel, you must define the egress (an egress port is an outgoing port, that is, a port through which a data packet leaves) for both ports.

Port-based VLANs are specific only to the Switch on which they were created.

Note: When you activate port-based VLAN, the Switch uses a default VLAN ID of 1. You cannot change it.

Note: In screens (such as **IP Setup** and **Filtering**) that require a VID, you must enter 1 as the VID.

The port-based VLAN setup screen is shown next. The **CPU** management port forms a VLAN with all Ethernet ports.

## **9.9.1 Configure a Port-Based VLAN**

Select **Port Based** as the **VLAN Type** in the **Basic Setting** > **Switch Setup** screen and then click **Advanced Application** > **VLAN** from the navigation panel to display the next screen.

| <b>Tigule 70</b> Advanced Application > YEAR, For Based YEAR Serve (All Connected) |                |                              |                      |   |                            |   |                      |                |  |
|------------------------------------------------------------------------------------|----------------|------------------------------|----------------------|---|----------------------------|---|----------------------|----------------|--|
|                                                                                    |                | <b>Port Based VLAN Setup</b> |                      |   |                            |   |                      |                |  |
|                                                                                    |                | <b>Setting Wizard</b>        |                      |   | All connected $\mathbf{v}$ |   |                      | Apply          |  |
|                                                                                    |                |                              |                      |   |                            |   | Incoming             |                |  |
|                                                                                    |                |                              | $\overline{2}$       | 3 | 4                          | 5 | 6                    |                |  |
|                                                                                    |                | √                            | ✔                    | ✔ | √                          | ✔ | ✔                    |                |  |
|                                                                                    | $\overline{2}$ | ✔                            | ✔                    | ✓ | ✔                          | ✔ | $\blacktriangledown$ | $\overline{2}$ |  |
|                                                                                    | 3              | ✔                            | ✔                    | ✓ | ✔                          | ✔ | $\blacktriangledown$ | 3              |  |
| Outgoing                                                                           | 4              | ✔                            | ✔                    | ✔ | ✔                          | ✔ | $\blacktriangledown$ | 4              |  |
|                                                                                    | 5              | ✔                            | ✔                    | ✔ | ✔                          | ✔ | $\blacktriangledown$ | 5              |  |
|                                                                                    | 6              | $\blacktriangledown$         | $\blacktriangledown$ | ✔ | ✔                          | ✓ | ✔                    | 6              |  |
|                                                                                    | <b>CPU</b>     | ✓                            | ✔                    | ✔ | $\blacktriangledown$       | ✔ | ✔                    | CPU            |  |
|                                                                                    |                |                              | $\overline{2}$       | 3 | 4                          | 5 | 6                    |                |  |
|                                                                                    |                |                              |                      |   |                            |   |                      |                |  |
|                                                                                    |                |                              |                      |   |                            |   |                      |                |  |
|                                                                                    |                |                              |                      |   |                            |   | <b>Apply</b>         | Cancel         |  |

**Figure 98** Advanced Application > VLAN: Port Based VLAN Setup (All Connected)

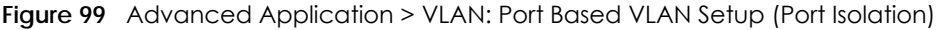

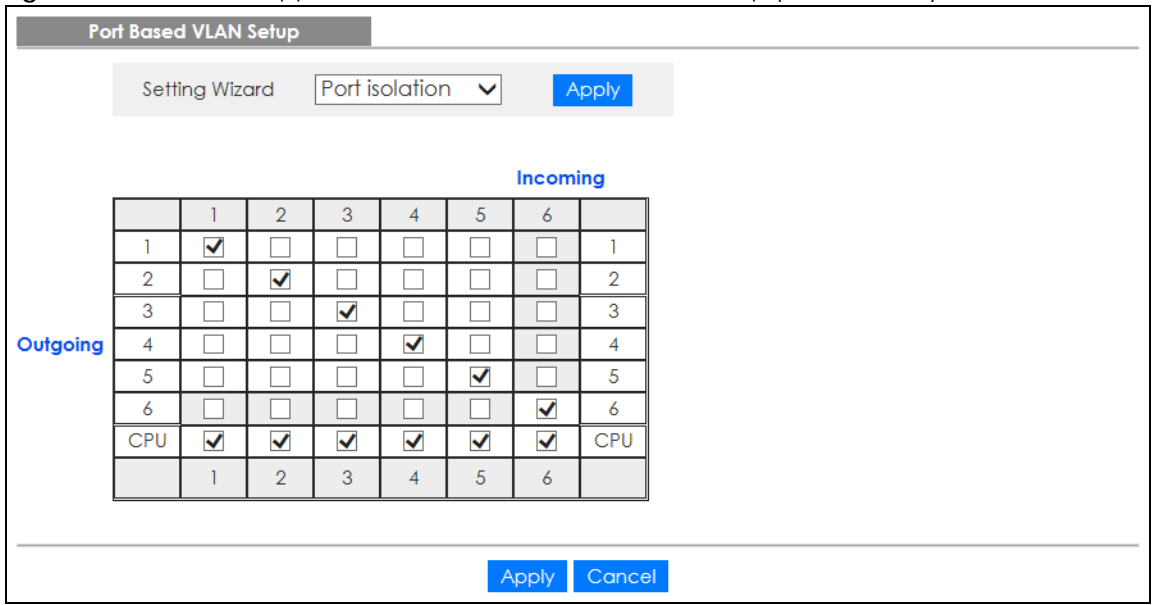

The following table describes the labels in this screen.

| <b>LABEL</b>   | <b>DESCRIPTION</b>                                                                                                    |
|----------------|----------------------------------------------------------------------------------------------------|
| Setting Wizard | Choose All connected or Port isolation.                                                                                                    |
|                | All connected means all ports can communicate with each other, that is, there are no virtual<br>LANs. All incoming and outgoing ports are selected. This option is the most flexible but also the<br>least secure.                                                                                                    |
|                | Port isolation means that each port can only communicate with the CPU management port and<br>cannot communicate with each other. All incoming ports are selected while only the CPU<br>outgoing port is selected. This option is the most limiting but also the most secure.                                                                                                    |
|                | After you make your selection, click <b>Apply</b> (top right of screen) to display the screens as<br>mentioned above. You can still customize these settings by adding/deleting incoming or<br>outgoing ports, but you must also click <b>Apply</b> at the bottom of the screen.                                                                                                    |
| Incoming       | These are the ingress ports; an ingress port is an incoming port, that is, a port through which a data<br>packet enters. If you wish to allow two subscriber ports to talk to each other, you must define the<br>ingress port for both ports. The numbers in the top row denote the incoming port for the<br>corresponding port listed on the left (its outgoing port). CPU refers to the Switch management<br>port. By default it forms a VLAN with all Ethernet ports. If it does not form a VLAN with a particular<br>port then the Switch cannot be managed from that port. |
| Outgoing       | These are the egress ports; an egress port is an outgoing port, that is, a port through which a data<br>packet leaves. If you wish to allow 2 subscriber ports to talk to each other, you must define the<br>egress port for both ports. CPU refers to the Switch management port. By default it forms a VLAN<br>with all Ethernet ports. If it does not form a VLAN with a particular port then the Switch cannot be<br>managed from that port.                                                                                                    |
| Apply          | Click Apply to save your changes to the Switch's run-time memory. The Switch loses these<br>changes if it is turned off or loses power, so use the Save link on the top navigation panel to save<br>your changes to the non-volatile memory when you are done configuring.                                                                                                    |
| Cancel         | Click Cancel to begin configuring this screen afresh.                                                                                                    |

Table 50 Advanced Application > VLAN: Port Based VLAN Setup

# **CHAPTER 10 Static MAC Forwarding**

## **10.1 Overview**

This chapter discusses how to configure forwarding rules based on MAC addresses of devices on your network.

Use these screens to configure static MAC address forwarding.

## **10.1.1 What You Can Do**

Use the **Static MAC Forwarding** screen [\(Section 10.2 on page 128](#page-127-0)) to assign static MAC addresses for a port.

## <span id="page-127-0"></span>**10.2 Configure Static MAC Forwarding**

A static MAC address is an address that has been manually entered in the MAC address table. Static MAC addresses do not age out. When you set up static MAC address rules, you are setting static MAC addresses for a port. This may reduce the need for broadcasting.

Click **Advanced Application** > **Static MAC Forwarding** in the navigation panel to display the configuration screen as shown.

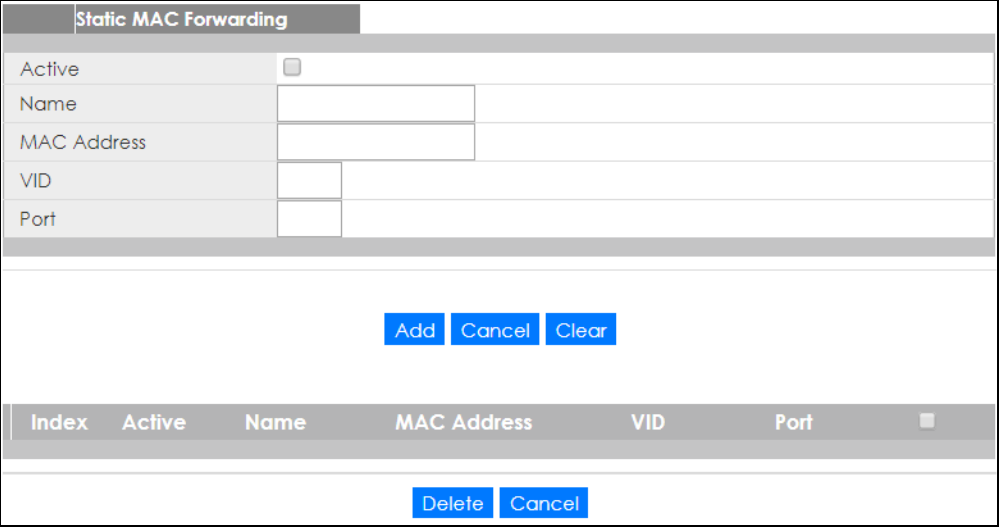

**Figure 100** Advanced Application > Static MAC Forwarding

GS1350 Series User's Guide

The following table describes the labels in this screen.

| <b>LABEL</b>       | <b>DESCRIPTION</b>                                                                                                    |
|--------------------|----------------------------------------------------------------------------------------------------|
| Active             | Select this check box to activate your rule. You may temporarily deactivate a rule without<br>deleting it by clearing this check box.                                                                                                    |
| Name               | Enter a descriptive name for identification purposes for this static MAC address forwarding rule.                                                                                                    |
| <b>MAC Address</b> | Enter the MAC address in valid MAC address format, that is, 6 hexadecimal character pairs.                                                                                                    |
|                    | Note: Static MAC addresses do NOT age out.                                                                                                    |
| <b>VID</b>         | Enter the VLAN identification number.                                                                                                    |
| Port               | Enter the port where the MAC address entered in the previous field will be automatically<br>forwarded.                                                                                                    |
| Add                | Click Add to save your rule to the Switch's run-time memory. The Switch loses this rule if it is turned<br>off or loses power, so use the Save link on the top navigation panel to save your changes to the<br>non-volatile memory when you are done configuring. |
| Cancel             | Click Cancel to reset the fields to their last saved values.                                                                                                    |
| Clear              | Click Clear to begin configuring this screen afresh.                                                                                                    |
| Index              | Click an index number to modify a static MAC address rule for a port.                                                                                                    |
| Active             | This field displays whether this static MAC address forwarding rule is active (Yes) or not (No). You<br>may temporarily deactivate a rule without deleting it.                                                                                                    |
| Name               | This field displays the descriptive name for identification purposes for this static MAC address-<br>forwarding rule.                                                                                                    |
| <b>MAC Address</b> | This field displays the MAC address that will be forwarded and the VLAN identification number to<br>which the MAC address belongs.                                                                                                    |
| <b>VID</b>         | This field displays the ID number of the VLAN group.                                                                                                    |
| Port               | This field displays the port where the MAC address shown in the next field will be forwarded.                                                                                                    |
|                    | Select an entry's check box to select a specific entry. Otherwise, select the check box in the table<br>heading row to select all entries.                                                                                                    |
| Delete             | Click Delete to remove the selected entry from the summary table.                                                                                                    |
| Cancel             | Click Cancel to clear the check boxes.                                                                                                    |

Table 51 Advanced Application > Static MAC Forwarding

# **CHAPTER 11 Static Multicast Forwarding**

## **11.1 Overview**

This chapter discusses how to configure forwarding rules based on multicast MAC addresses of devices on your network.

Use these screens to configure static multicast address forwarding.

## **11.1.1 What You Can Do**

Use the **Static Multicast Forwarding** screen [\(Section 11.2 on page 131](#page-130-0)) to configure rules to forward specific multicast frames, such as streaming or control frames, to specific port(s).

## **11.1.2 What You Need To Know**

A multicast MAC address is the MAC address of a member of a multicast group. A static multicast address is a multicast MAC address that has been manually entered in the multicast table. Static multicast addresses do not age out. Static multicast forwarding allows you (the administrator) to forward multicast frames to a member without the member having to join the group first.

If a multicast group has no members, then the switch will either flood the multicast frames to all ports or drop them. [Figure 101 on page 130](#page-129-0) shows such unknown multicast frames flooded to all ports. With static multicast forwarding, you can forward these multicasts to port(s) within a VLAN group. [Figure 102 on](#page-130-1)  [page 131](#page-130-1) shows frames being forwarded to devices connected to port 3. [Figure 103 on page 131](#page-130-2) shows frames being forwarded to ports 2 and 3 within VLAN group 4.

#### <span id="page-129-0"></span>**Figure 101** No Static Multicast Forwarding

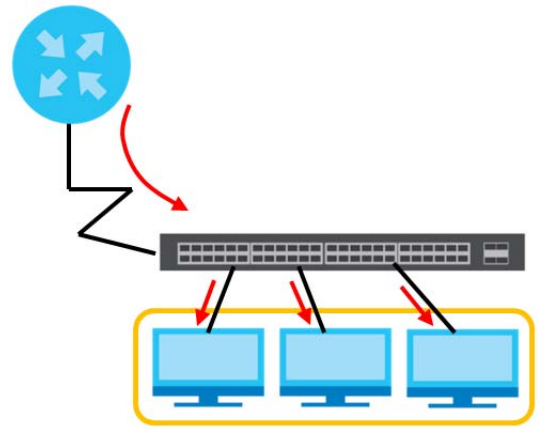

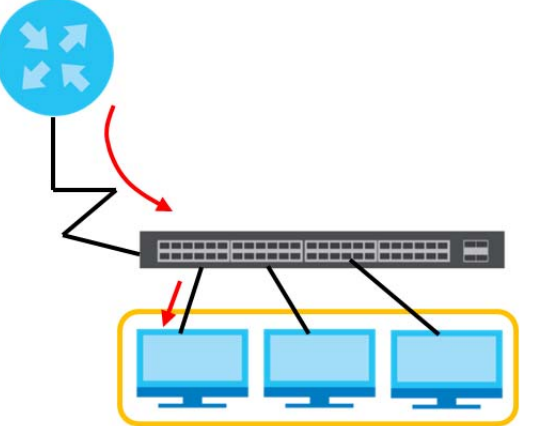

<span id="page-130-1"></span>**Figure 102** Static Multicast Forwarding to A Single Port

<span id="page-130-2"></span>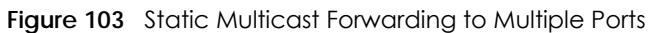

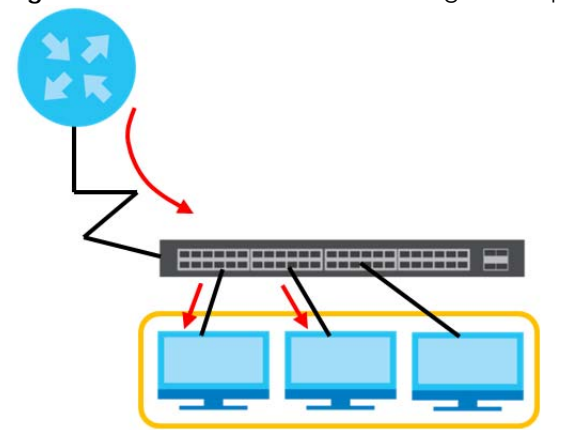

# <span id="page-130-0"></span>**11.2 Configure Static Multicast Forwarding**

Use this screen to configure rules to forward specific multicast frames, such as streaming or control frames, to specific port(s).

Click **Advanced Application** > **Static Multicast Forwarding** to display the configuration screen as shown.

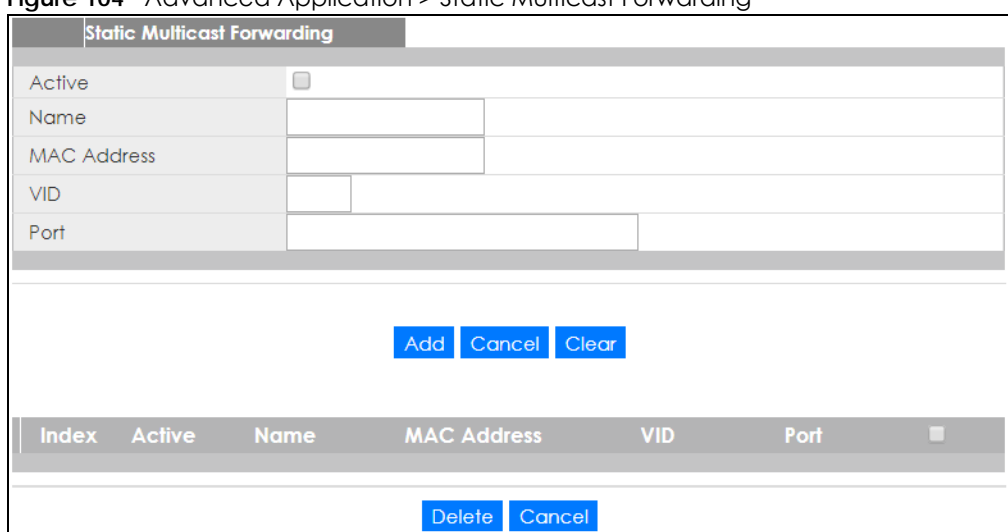

#### **Figure 104** Advanced Application > Static Multicast Forwarding

The following table describes the labels in this screen.

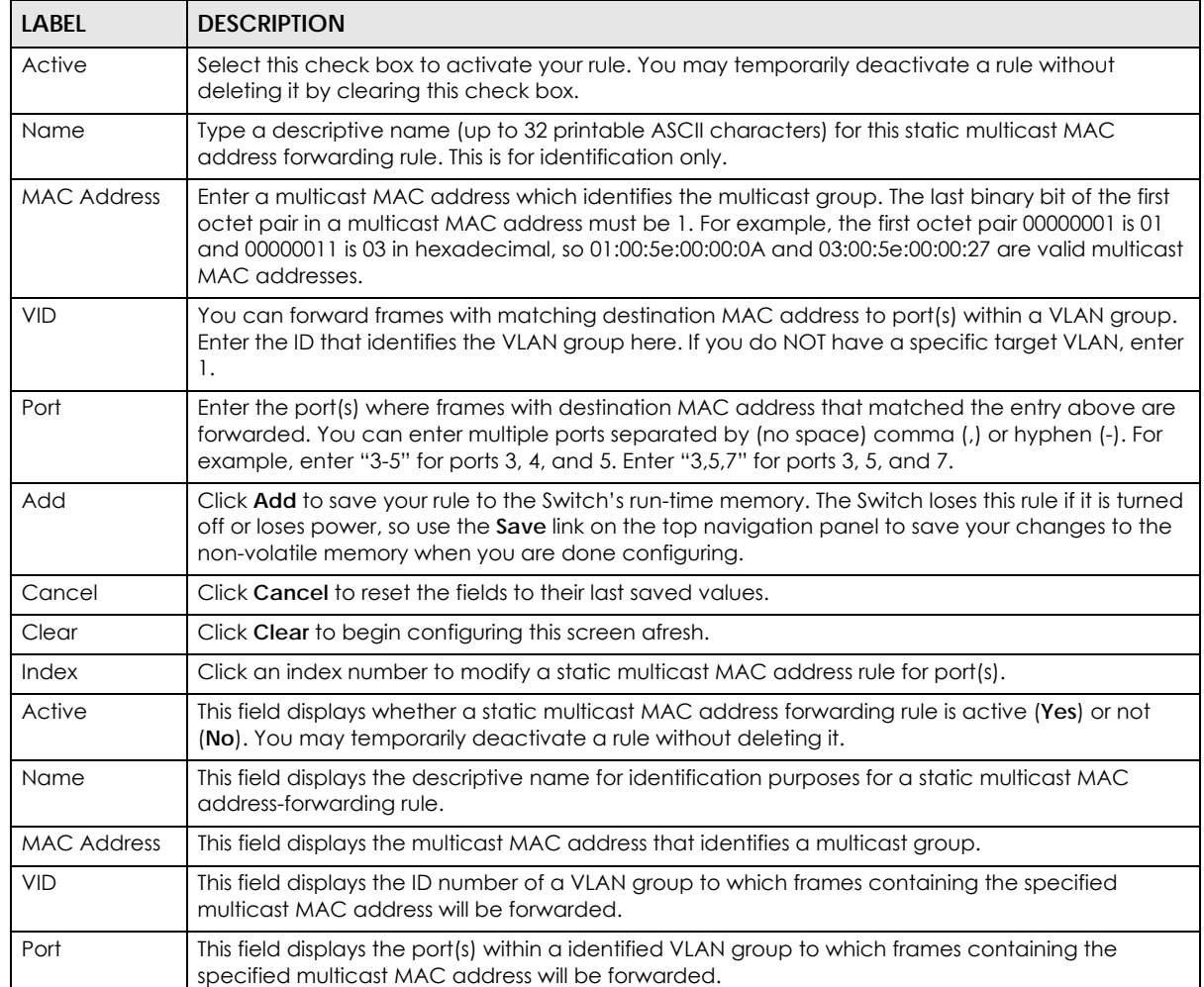

Table 52 Advanced Application > Static Multicast Forwarding

Table 52 Advanced Application > Static Multicast Forwarding (continued)

| LABEL  | <b>DESCRIPTION</b>                                                                                                    |
|--------|----------------------------------------------------------------------------------------------------|
|        | Select an entry's check box to select a specific entry. Otherwise, select the check box in the<br>table heading row to select all entries. |
| Delete | Click Delete to remove the selected entry from the summary table.                                                                          |
| Cancel | Click Cancel to clear the check boxes.                                                                                                    |

# **CHAPTER 12 Filtering**

## **12.1 Filtering Overview**

This chapter discusses MAC address port filtering.

Filtering means sifting traffic going through the Switch based on the source and/or destination MAC addresses and VLAN group (ID).

## **12.1.1 What You Can Do**

Use the **Filtering** screen [\(Section 12.2 on page 134\)](#page-133-0) to create rules for traffic going through the Switch.

# <span id="page-133-0"></span>**12.2 Configure a Filtering Rule**

Use this screen to create rules for traffic going through the Switch. Click **Advanced Application** > **Filtering** in the navigation panel to display the screen as shown next.

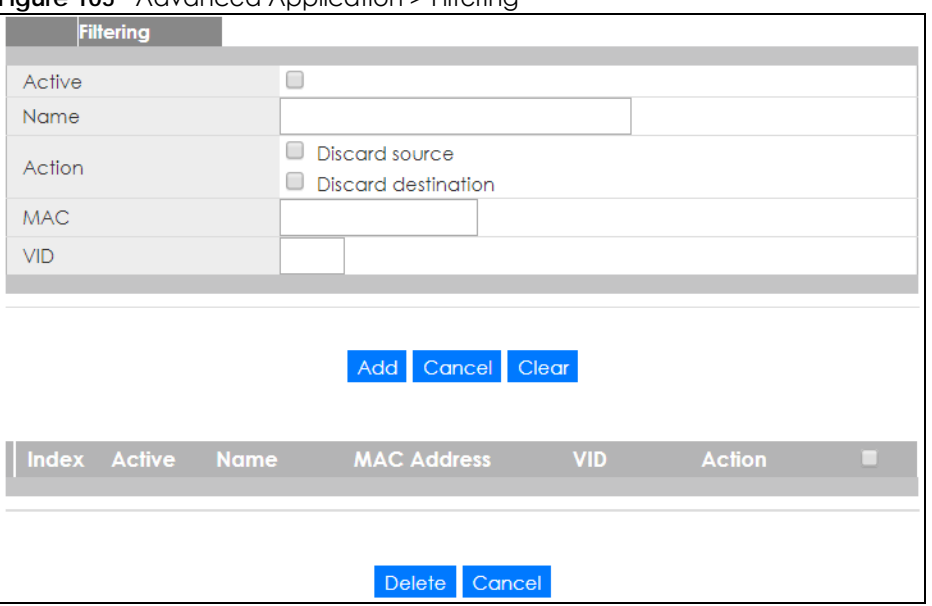

**Figure 105** Advanced Application > Filtering

GS1350 Series User's Guide

The following table describes the related labels in this screen.

| <b>LABEL</b>       | <b>DESCRIPTION</b>                                                                                                    |
|--------------------|----------------------------------------------------------------------------------------------------|
| Active             | Make sure to select this check box to activate your rule. You may temporarily deactivate a rule<br>without deleting it by de-selecting this check box.                                                                                                    |
| Name               | Type a descriptive name (up to 32 printable ASCII characters) for this rule. This is for identification<br>only.                                                                                                    |
| Action             | Select Discard source to drop the frames from the source MAC address (specified in the MAC field).<br>The Switch can still send frames to the MAC address.                                                                                                    |
|                    | Select Discard destination to drop the frames to the destination MAC address (specified in the MAC<br>address). The Switch can still receive frames originating from the MAC address.                                                                                    |
|                    | Select Discard source and Discard destination to block traffic to/from the MAC address specified in<br>the MAC field.                                                                                                    |
| <b>MAC</b>         | Type a MAC address in valid MAC address format, that is, 6 hexadecimal character pairs.                                                                                                    |
| <b>VID</b>         | Type the VLAN group identification number.                                                                                                    |
| Add                | Click Add to save your changes to the Switch's run-time memory. The Switch loses these changes if<br>it is turned off or loses power, so use the Save link on the top navigation panel to save your changes<br>to the non-volatile memory when you are done configuring. |
| Cancel             | Click <b>Cancel</b> to reset the fields to your previous configuration.                                                                                                    |
| Clear              | Click Clear to clear the fields to the factory defaults.                                                                                                    |
| Index              | This field displays the index number of the rule. Click an index number to change the settings.                                                                                                    |
| Active             | This field displays Yes when the rule is activated and No when is it deactivated.                                                                                                    |
| Name               | This field displays the descriptive name for this rule. This is for identification purpose only.                                                                                                    |
| <b>MAC Address</b> | This field displays the source/destination MAC address with the VLAN identification number to<br>which the MAC address belongs.                                                                                                    |
| <b>VID</b>         | This field displays the VLAN group identification number.                                                                                                    |
|                    | Select an entry's check box to select a specific entry. Otherwise, select the check box in the table<br>heading row to select all entries.                                                                                                    |
| Delete             | Check the rule(s) that you want to remove and then click the Delete button.                                                                                                    |
| Cancel             | Click Cancel to clear the selected check boxes.                                                                                                    |

Table 53 Advanced Application > Filtering

# **CHAPTER 13 Spanning Tree Protocol**

# <span id="page-135-0"></span>**13.1 Spanning Tree Protocol Overview**

The Switch supports Spanning Tree Protocol (STP) and Rapid Spanning Tree Protocol (RSTP) as defined in the following standards.

- IEEE 802.1D Spanning Tree Protocol
- IEEE 802.1w Rapid Spanning Tree Protocol

## **13.1.1 What You Can Do**

- Use the **Rapid Spanning Tree Protocol Status** screen [\(Section 13.2 on page 138\)](#page-137-0) to view the RSTP status.
- Use the **Rapid Spanning Tree Protocol** screen [\(Section 13.3 on page 139\)](#page-138-0) to configure RSTP settings.

## **13.1.2 What You Need to Know**

Read on for concepts on STP that can help you configure the screens in this chapter.

## **(Rapid) Spanning Tree Protocol**

(R)STP detects and breaks network loops and provides backup links between switches, bridges or routers. It allows a switch to interact with other (R)STP -compliant switches in your network to ensure that only one path exists between any 2 stations on the network.

The Switch uses IEEE 802.1w RSTP (Rapid Spanning Tree Protocol) that allows faster convergence of the spanning tree than STP (while also being backwards compatible with STP-only aware bridges). In RSTP, topology change information is directly propagated throughout the network from the device that generates the topology change. In STP, a longer delay is required as the device that causes a topology change first notifies the root bridge that then notifies the network. Both RSTP and STP flush unwanted learned addresses from the filtering database. In RSTP, the port states are Discarding, Learning, and Forwarding.

Note: In this user's guide, "STP" refers to both STP and RSTP.

## **STP Terminology**

The root bridge is the base of the spanning tree.

Path cost is the cost of transmitting a frame onto a LAN through that port. The recommended cost is assigned according to the speed of the link to which a port is attached. The slower the media, the

higher the cost.

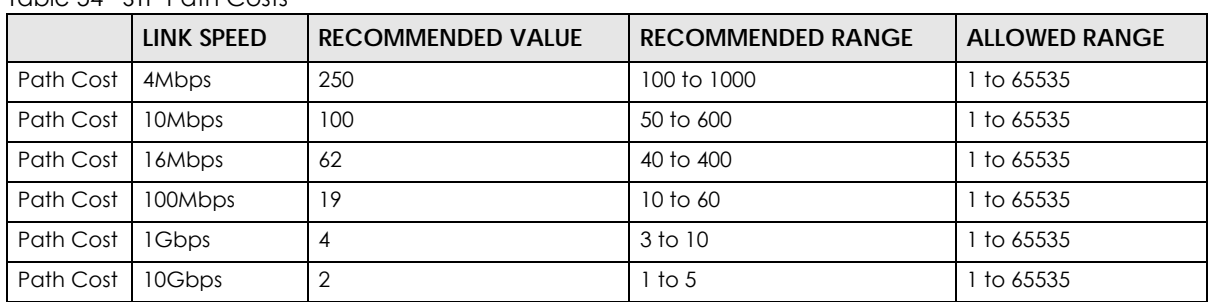

<span id="page-136-0"></span>Table 54 STP Path Costs

On each bridge, the root port is the port through which this bridge communicates with the root. It is the port on this switch with the lowest path cost to the root (the root path cost). If there is no root port, then this switch has been accepted as the root bridge of the spanning tree network.

For each LAN segment, a designated bridge is selected. This bridge has the lowest cost to the root among the bridges connected to the LAN.

### **How STP Works**

After a bridge determines the lowest cost-spanning tree with STP, it enables the root port and the ports that are the designated ports for connected LANs, and disables all other ports that participate in STP. Network packets are therefore only forwarded between enabled ports, eliminating any possible network loops.

STP-aware switches exchange Bridge Protocol Data Units (BPDUs) periodically. When the bridged LAN topology changes, a new spanning tree is constructed.

Once a stable network topology has been established, all bridges listen for Hello BPDUs (Bridge Protocol Data Units) transmitted from the root bridge. If a bridge does not get a Hello BPDU after a predefined interval (Max Age), the bridge assumes that the link to the root bridge is down. This bridge then initiates negotiations with other bridges to reconfigure the network to re-establish a valid network topology.

#### **STP Port States**

STP assigns five port states to eliminate packet looping. A bridge port is not allowed to go directly from blocking state to forwarding state so as to eliminate transient loops.

| <b>PORT STATE</b> | <b>DESCRIPTION</b>                                                                                                   |
|-------------------|----------------------------------------------------------------------------------------------------|
| <b>Disabled</b>   | STP is disabled (default).                                                                                           |
| <b>Blocking</b>   | Only configuration and management BPDUs are received and processed.                                                  |
| Listening         | All BPDUs are received and processed.<br>Note: The listening state does NOT exist in RSTP.                           |
| Learning          | All BPDUs are received and processed. Information frames are submitted to the learning process<br>but not forwarded. |
| Forwarding        | All BPDUs are received and processed. All information frames are received and forwarded.                             |

Table 55 STP Port States

# <span id="page-137-0"></span>**13.2 Rapid Spanning Tree Protocol Status**

Click **Advanced Application** > **Spanning Tree Protocol** in the navigation panel to display the status screen as shown next. See [Section 13.1 on page 136](#page-135-0) for more information on RSTP.

#### <span id="page-137-1"></span>**Figure 106** Advanced Application > Spanning Tree Protocol > Status: RSTP

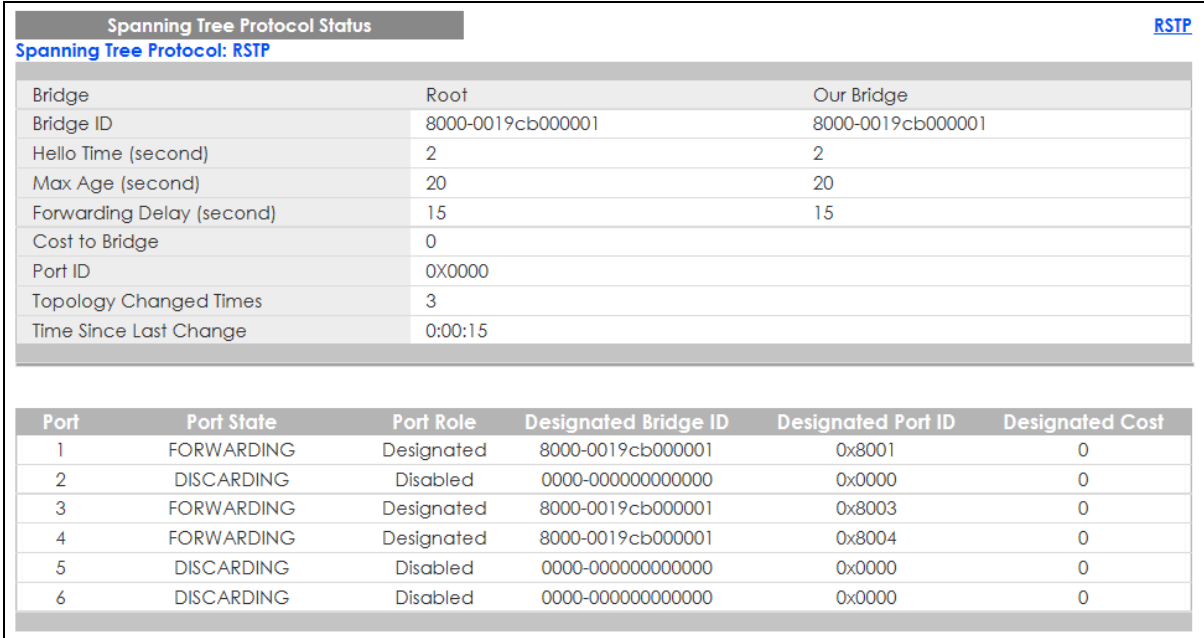

The following table describes the labels in this screen.

#### Table 56 Advanced Application > Spanning Tree Protocol > Status: RSTP

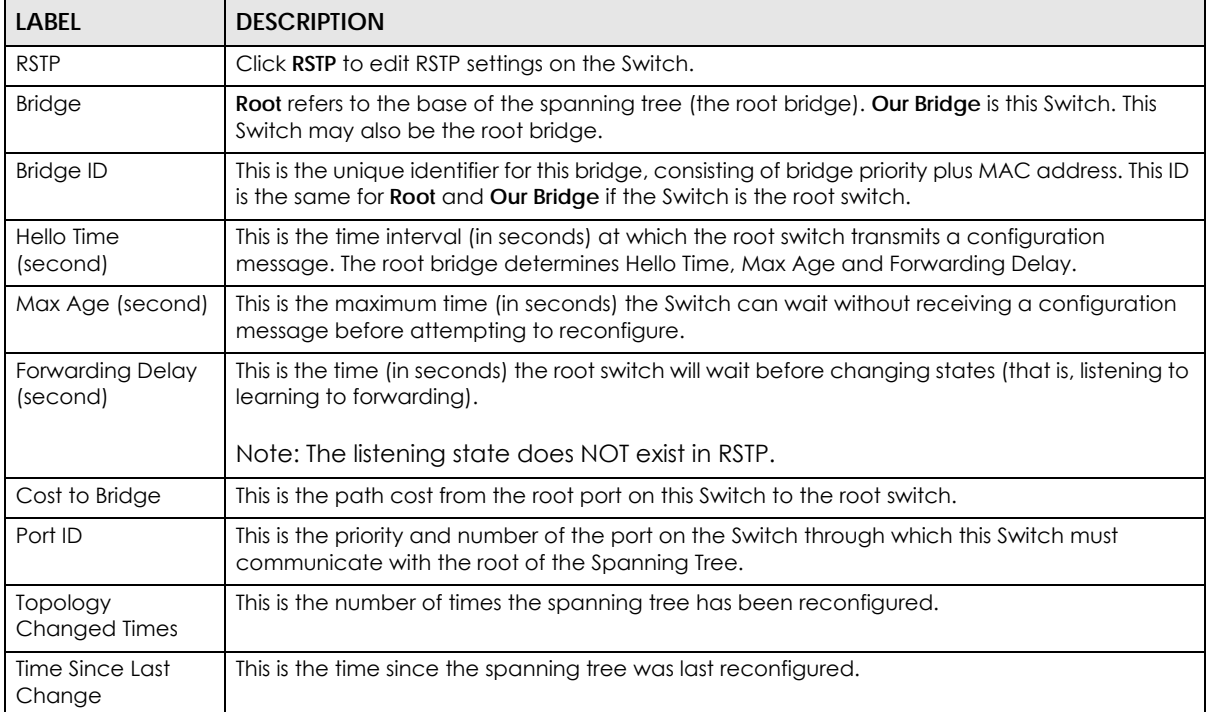

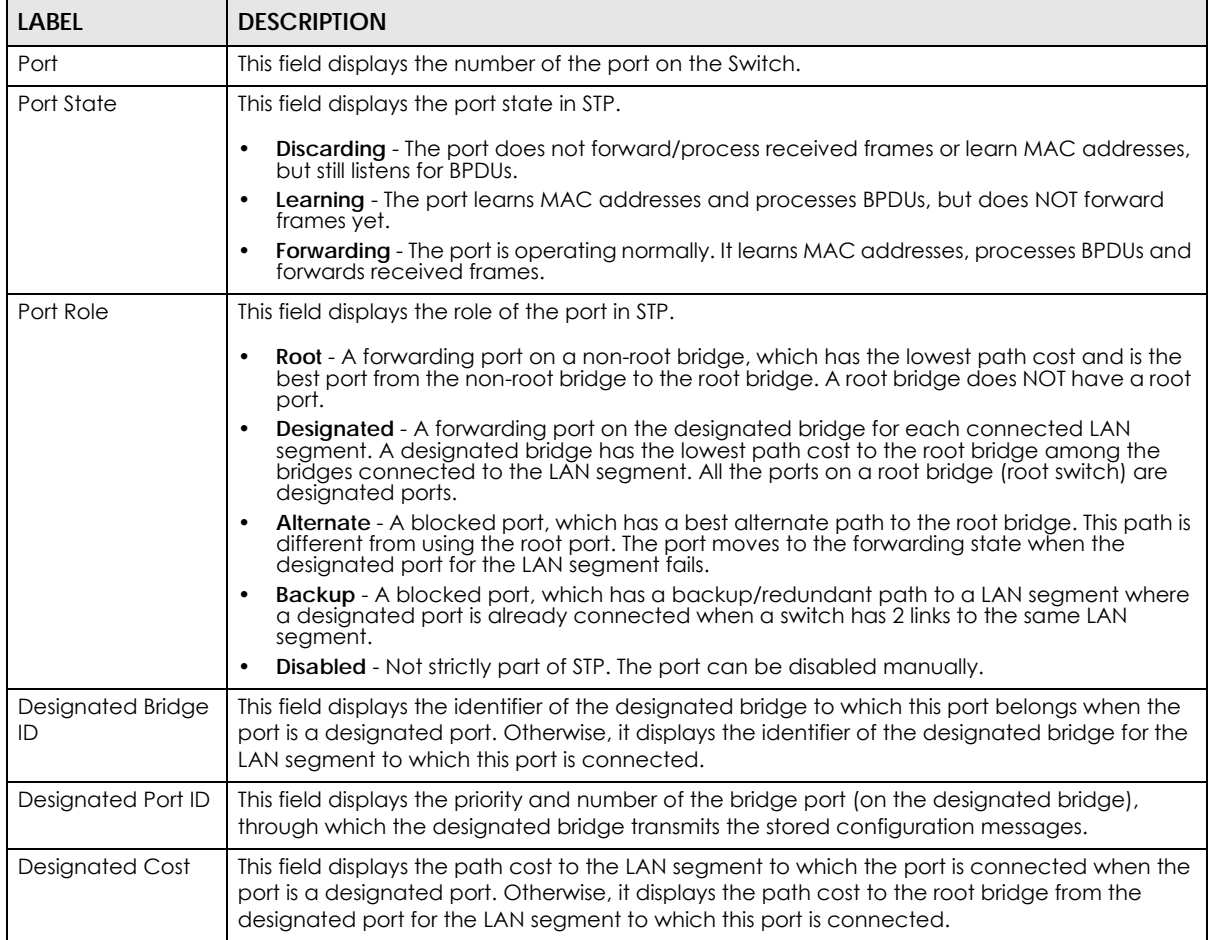

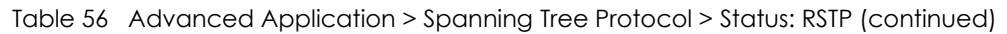

# <span id="page-138-0"></span>**13.3 Configure Rapid Spanning Tree Protocol**

Use this screen to configure RSTP settings, see [Section 13.1 on page 136](#page-135-0) for more information on RSTP. Click **RSTP** in the **Advanced Application** > **Spanning Tree Protocol** screen.

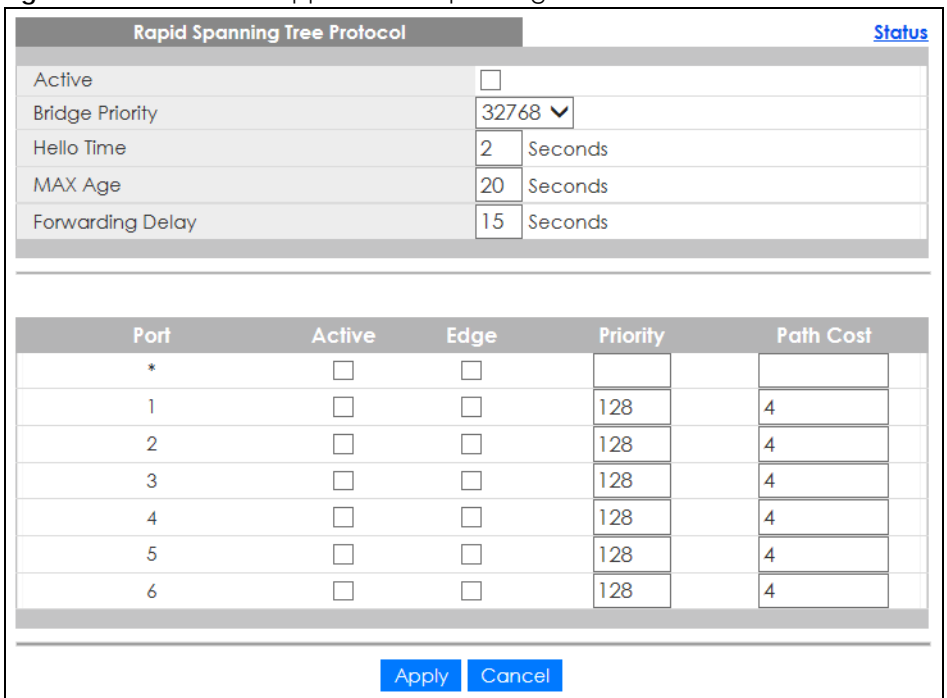

#### **Figure 107** Advanced Application > Spanning Tree Protocol > RSTP

The following table describes the labels in this screen.

Table 57 Advanced Application > Spanning Tree Protocol > RSTP

| <b>LABEL</b>            | <b>DESCRIPTION</b>                                                                                                    |
|-------------------------|----------------------------------------------------------------------------------------------------|
| Status                  | Click Status to display the RSTP Status screen (see Figure 106 on page 138).                                                                                                    |
| Active                  | Select this check box to activate RSTP. Clear this check box to disable RSTP.                                                                                                    |
| <b>Bridge Priority</b>  | Bridge priority is used in determining the root switch, root port and designated port. The Switch<br>with the highest priority (lowest numeric value) becomes the STP root switch. If all Switches<br>have the same priority, the Switch with the lowest MAC address will then become the root<br>switch. Select a value from the drop-down list box.                                                                                                    |
|                         | The lower the numeric value you assign, the higher the priority for this bridge.                                                                                                    |
|                         | Bridge Priority determines the root bridge, which in turn determines Hello Time, Max Age and<br>Forwarding Delay.                                                                                                    |
| Hello Time              | This is the time interval in seconds between BPDU (Bridge Protocol Data Units) configuration<br>message generations by the root switch. The allowed range is 1 to 10 seconds.                                                                                                    |
| Max Age                 | This is the maximum time (in seconds) the Switch can wait without receiving a BPDU before<br>attempting to reconfigure. All Switch ports (except for designated ports) should receive BPDUs<br>at regular intervals. Any port that ages out STP information (provided in the last BPDU)<br>becomes the designated port for the attached LAN. If it is a root port, a new root port is<br>selected from among the Switch ports attached to the network. The allowed range is 6 to 40<br>seconds. |
| <b>Forwarding Delay</b> | This is the maximum time (in seconds) the Switch will wait before changing states. This delay is<br>required because every Switch must receive information about topology changes before it<br>starts to forward frames. In addition, each port needs time to listen for conflicting information<br>that would make it return to a blocking state; otherwise, temporary data loops might result.<br>The allowed range is 4 to 30 seconds.<br>As a general rule:                                 |
|                         | Note: $2 *$ (Forward Delay - 1) >= Max Age >= $2 *$ (Hello Time + 1)                                                                                                    |

Table 57 Advanced Application > Spanning Tree Protocol > RSTP (continued)

| <b>LABEL</b> | <b>DESCRIPTION</b>                                                                                                    |
|--------------|----------------------------------------------------------------------------------------------------|
| Port         | This field displays the port number.                                                                                                    |
| $\ast$       | Settings in this row apply to all ports.                                                                                                    |
|              | Use this row only if you want to make some settings the same for all ports. Use this row first to set<br>the common settings and then make adjustments on a port-by-port basis.                                                                                                    |
|              | Note: Changes in this row are copied to all the ports as soon as you make them.                                                                                                    |
| Active       | Select this check box to activate RSTP on this port.                                                                                                    |
| Edge         | Select this check box to configure a port as an edge port when it is directly attached to a<br>computer. An edge port changes its initial STP port state from blocking state to forwarding<br>state immediately without going through listening and learning states right after the port is<br>configured as an edge port or when its link status changes. |
|              | Note: An edge port becomes a non-edge port as soon as it receives a Bridge<br>Protocol Data Unit (BPDU).                                                                                                    |
| Priority     | Configure the priority for each port here.                                                                                                    |
|              | Priority decides which port should be disabled when more than one port forms a loop in a<br>switch. Ports with a higher priority numeric value are disabled first. The allowed range is<br>between 0 and 255 and the default value is 128.                                                                                                    |
| Path Cost    | Path cost is the cost of transmitting a frame on to a LAN through that port. It is recommended<br>to assign this value according to the speed of the bridge. The slower the media, the higher the<br>cost - see Table 54 on page 137 for more information.                                                                                                 |
| Apply        | Click Apply to save your changes to the Switch's run-time memory. The Switch loses these<br>changes if it is turned off or loses power, so use the Save link on the top navigation panel to<br>save your changes to the non-volatile memory when you are done configuring.                                                                                 |
| Cancel       | Click <b>Cancel</b> to begin configuring this screen afresh.                                                                                                    |

# **CHAPTER 14 Bandwidth Control**

# **14.1 Bandwidth Control Overview**

This chapter shows you how you can cap the maximum bandwidth using the **Bandwidth Control** screen.

Bandwidth control means defining a maximum allowable bandwidth for incoming and/or out-going traffic flows on a port.

## **14.1.1 What You Can Do**

Use the **Bandwidth Control** screen ([Section 14.2 on page 142](#page-141-0)) to limit the bandwidth for traffic going through the Switch.

# <span id="page-141-0"></span>**14.2 Bandwidth Control Setup**

Click **Advanced Application** > **Bandwidth Control** in the navigation panel to bring up the screen as shown next.

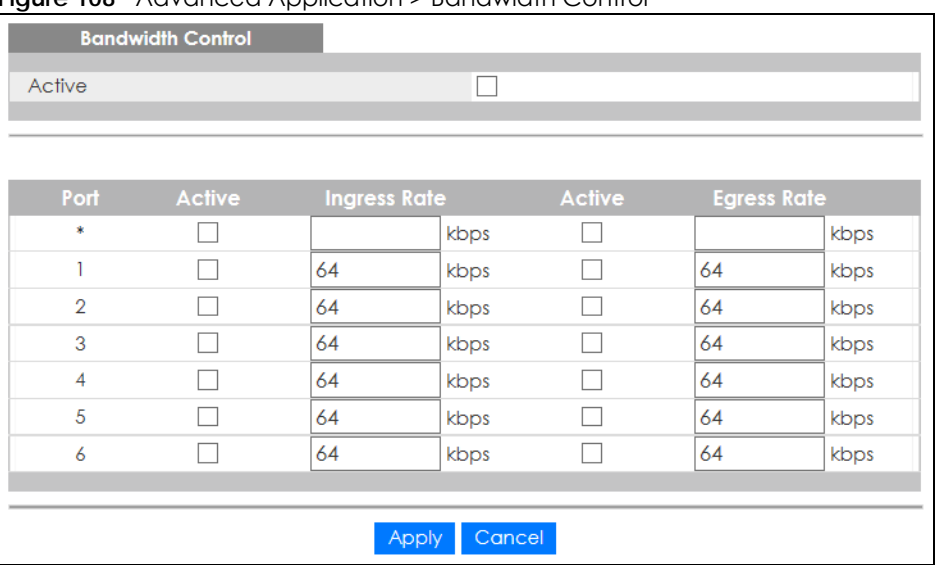

**Figure 108** Advanced Application > Bandwidth Control

The following table describes the related labels in this screen.

| LABEL        | <b>DESCRIPTION</b>                                                                                                    |
|--------------|----------------------------------------------------------------------------------------------------|
| Active       | Select this check box to enable bandwidth control on the Switch.                                                                                                    |
| Port         | This field displays the port number.                                                                                                    |
| $\ast$       | Settings in this row apply to all ports.                                                                                                    |
|              | Use this row only if you want to make some settings the same for all ports. Use this row first to set the<br>common settings and then make adjustments on a port-by-port basis.                                                                                                   |
|              | Note: Changes in this row are copied to all the ports as soon as you make them.                                                                                                    |
| Active       | Select this check box to activate ingress rate limits on this port.                                                                                                    |
| Ingress Rate | Specify the maximum bandwidth allowed in kilobits per second (Kbps) for the incoming traffic flow<br>on a port.                                                                                                    |
|              | Note: Ingress rate bandwidth control applies to layer 2 traffic only.                                                                                                    |
| Active       | Select this check box to activate egress rate limits on this port.                                                                                                    |
| Egress Rate  | Specify the maximum bandwidth allowed in kilobits per second (Kbps) for the out-going traffic<br>flow on a port.                                                                                                    |
| Apply        | Click Apply to save your changes to the Switch's run-time memory. The Switch loses these changes<br>if it is turned off or loses power, so use the <b>Save</b> link on the top navigation panel to save your<br>changes to the non-volatile memory when you are done configuring. |
| Cancel       | Click <b>Cancel</b> to reset the fields.                                                                                                    |

Table 58 Advanced Application > Bandwidth Control

# **CHAPTER 15 Broadcast Storm Control**

# **15.1 Broadcast Storm Control Overview**

This chapter introduces and shows you how to configure the broadcast storm control feature.

Broadcast storm control limits the number of broadcast, multicast and destination lookup failure (DLF) packets the Switch receives per second on the ports. When the maximum number of allowable broadcast, multicast and/or DLF packets is reached per second, the subsequent packets are discarded. Enable this feature to reduce broadcast, multicast and/or DLF packets in your network. You can specify limits for each packet type on each port.

## **15.1.1 What You Can Do**

Use the **Broadcast Storm Control** screen [\(Section 15.2 on page 144](#page-143-0)) to limit the number of broadcast, multicast and destination lookup failure (DLF) packets the Switch receives per second on the ports.

# <span id="page-143-0"></span>**15.2 Broadcast Storm Control Setup**

Click **Advanced Application** > **Broadcast Storm Control** in the navigation panel to display the screen as shown next.

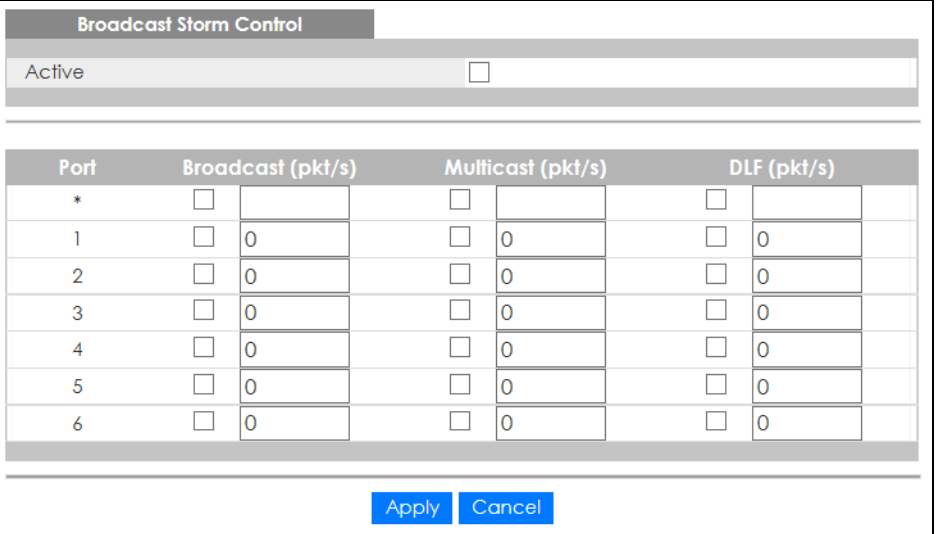

**Figure 109** Advanced Application > Broadcast Storm Control
| <b>LABEL</b>      | <b>DESCRIPTION</b>                                                                                                    |
|-------------------|----------------------------------------------------------------------------------------------------|
| Active            | Select this check box to enable traffic storm control on the Switch. Clear this check box to<br>disable this feature.                                                                                                    |
| Port              | This field displays the port number.                                                                                                    |
| $*$               | Settings in this row apply to all ports.                                                                                                    |
|                   | Use this row only if you want to make some settings the same for all ports. Use this row first to set<br>the common settings and then make adjustments on a port-by-port basis.                                                                                                    |
|                   | Note: Changes in this row are copied to all the ports as soon as you make them.                                                                                                    |
| Broadcast (pkt/s) | Select this option and specify how many broadcast packets the port receives per second.                                                                                                    |
| Multicast (pkt/s) | Select this option and specify how many multicast packets the port receives per second.                                                                                                    |
| DLF (pkt/s)       | Select this option and specify how many destination lookup failure (DLF) packets the port<br>receives per second.                                                                                                    |
| Apply             | Click <b>Apply</b> to save your changes to the Switch's run-time memory. The Switch loses these<br>changes if it is turned off or loses power, so use the <b>Save</b> link on the top navigation panel to<br>save your changes to the non-volatile memory when you are done configuring. |
| Cancel            | Click <b>Cancel</b> to reset the fields.                                                                                                    |

Table 59 Advanced Application > Broadcast Storm Control

# **CHAPTER 16 Mirroring**

# **16.1 Mirroring Overview**

This chapter discusses port mirroring setup screens.

Port mirroring allows you to copy a traffic flow to a monitor port (the port you copy the traffic to) in order that you can examine the traffic from the monitor port without interference.

## **16.1.1 What You Can Do**

Use the **Mirroring** screen [\(Section 16.2 on page 146](#page-145-0)) to select a monitor port and specify the traffic flow to be copied to the monitor port.

# <span id="page-145-0"></span>**16.2 Port Mirroring Setup**

Click **Advanced Application > Mirroring** in the navigation panel to display the **Mirroring** screen. Use this screen to select a monitor port and specify the traffic flow to be copied to the monitor port.

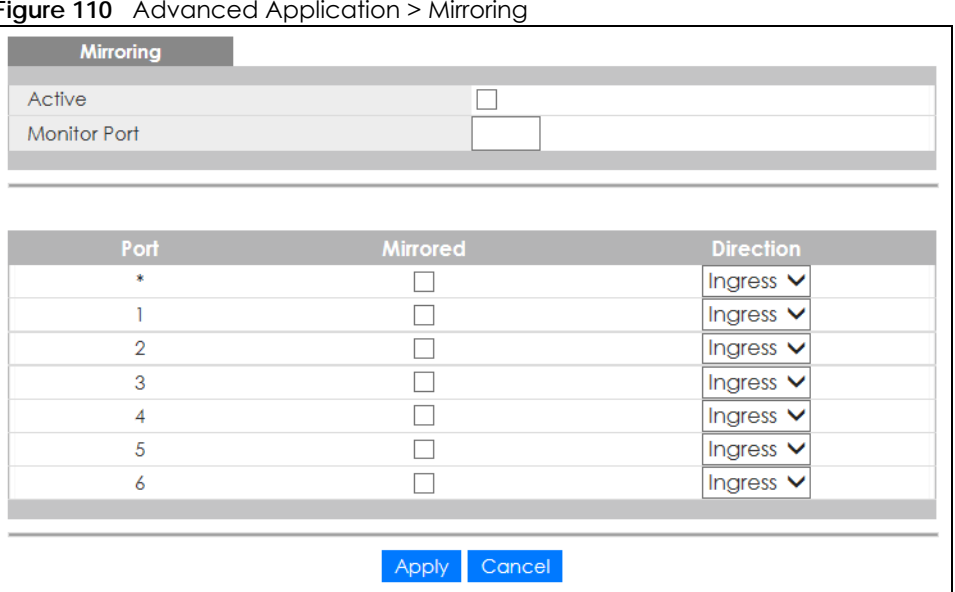

**Figure 110** Advanced Application > Mirroring

| LABFL            | <b>DESCRIPTION</b>                                                                                                    |
|------------------|----------------------------------------------------------------------------------------------------|
| Active           | Select this check box to activate port mirroring on the Switch. Clear this check box to disable the<br>feature.                                                                                                    |
| Monitor<br>Port  | The monitor port is the port you copy the traffic to in order to examine it in more detail without<br>interfering with the traffic flow on the original port(s). Enter the port number of the monitor port.                                                                       |
| Port             | This field displays the port number.                                                                                                    |
| $*$              | Settings in this row apply to all ports.<br>Use this row only if you want to make some settings the same for all ports. Use this row first to set the<br>common settings and then make adjustments on a port-by-port basis.                                                       |
|                  | Note: Changes in this row are copied to all the ports as soon as you make them.                                                                                                    |
| Mirrored         | Select this option to mirror the traffic on a port.                                                                                                    |
| <b>Direction</b> | Specify the direction of the traffic to mirror by selecting from the drop-down list box. Choices are<br>Egress (outgoing), Ingress (incoming) and Both.                                                                                                    |
| Apply            | Click Apply to save your changes to the Switch's run-time memory. The Switch loses these changes if<br>it is turned off or loses power, so use the <b>Save</b> link on the top navigation panel to save your changes<br>to the non-volatile memory when you are done configuring. |
| Cancel           | Click <b>Cancel</b> to reset the fields.                                                                                                    |

Table 60 Advanced Application > Mirroring

# **CHAPTER 17 Link Aggregation**

# <span id="page-147-0"></span>**17.1 Link Aggregation Overview**

This chapter shows you how to logically aggregate physical links to form one logical, higher-bandwidth link.

Link aggregation (trunking) is the grouping of physical ports into one logical higher-capacity link. You may want to trunk ports if for example, it is cheaper to use multiple lower-speed links than to under-utilize a high-speed, but more costly, single-port link. However, the more ports you aggregate then the fewer available ports you have. A trunk group is one logical link containing multiple ports.

The beginning port of each trunk group must be physically connected to form a trunk group.

## **17.1.1 What You Can Do**

- Use the **Link Aggregation Status** screen ([Section 17.2 on page 149\)](#page-148-0) to view ports you have configured to be in the trunk group, ports that are currently transmitting data as one logical link in the trunk group and so on.
- Use the **Link Aggregation Setting** screen ([Section 17.3 on page 150](#page-149-0)) to configure to enable static link aggregation.
- Use the **Link Aggregation Control Protocol** screen ([Section 17.3.1 on page 152](#page-151-0)) to enable Link Aggregation Control Protocol (LACP).

### **17.1.2 What You Need to Know**

The Switch supports both static and dynamic link aggregation.

Note: In a properly planned network, it is recommended to implement static link aggregation only. This ensures increased network stability and control over the trunk groups on your Switch.

See [Section 17.4.1 on page 153](#page-152-0) for a static port trunking example.

#### <span id="page-147-1"></span>**Dynamic Link Aggregation**

The Switch adheres to the IEEE 802.3ad standard for static and dynamic (LACP) port trunking.

The IEEE 802.3ad standard describes the Link Aggregation Control Protocol (LACP) for dynamically creating and managing trunk groups.

When you enable LACP link aggregation on a port, the port can automatically negotiate with the ports at the remote end of a link to establish trunk groups. LACP also allows port redundancy, that is, if an

operational port fails, then one of the "standby" ports become operational without user intervention. Please note that:

- You must connect all ports point-to-point to the same Ethernet switch and configure the ports for LACP trunking.
- LACP only works on full-duplex links.
- All ports in the same trunk group must have the same media type, speed, duplex mode and flow control settings.

Configure trunk groups or LACP before you connect the Ethernet switch to avoid causing network topology loops.

#### <span id="page-148-1"></span>**Link Aggregation ID**

LACP aggregation ID consists of the following information<sup>1</sup>:

Table 61 Link Aggregation ID: Local Switch

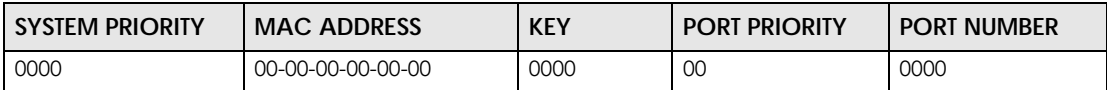

Table 62 Link Aggregation ID: Peer Switch

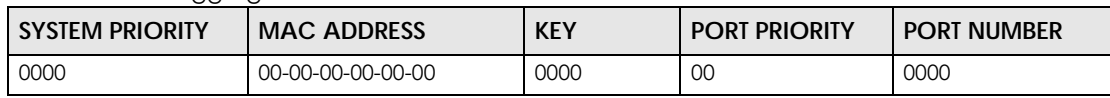

# <span id="page-148-0"></span>**17.2 Link Aggregation Status**

Click **Advanced Application** > **Link Aggregation** in the navigation panel. The **Link Aggregation Status**  screen displays by default. See [Section 17.1 on page 148](#page-147-0) for more information.

**Figure 111** Advanced Application > Link Aggregation Status

|                 | <b>Link Aggregation Status</b> |                              |                          | <b>Link Aggregation Setting</b> |               |
|-----------------|--------------------------------|------------------------------|--------------------------|---------------------------------|---------------|
| <b>Group ID</b> | <b>Enabled</b><br><b>Ports</b> | Synchronized<br><b>Ports</b> | <b>Aggregator ID</b>     | <b>Criteria</b>                 | <b>Status</b> |
|                 | $\overline{\phantom{a}}$       | $\overline{\phantom{0}}$     |                          | src-dst-mac                     |               |
| T2              |                                | -                            | $\overline{\phantom{0}}$ | src-dst-mac                     |               |
| T3              | ٠                              | ۰                            | -                        | src-dst-mac                     |               |
|                 |                                |                              |                          |                                 |               |

<sup>1.</sup> Port Priority and Port Number are 0 as it is the aggregator ID for the trunk group, not the individual port.

| <b>LABEL</b>          | <b>DESCRIPTION</b>                                                                                                    |
|-----------------------|----------------------------------------------------------------------------------------------------|
| Group ID              | This field displays the group ID to identify a trunk group, that is, one logical link containing multiple<br>ports.                                                                             |
| <b>Enabled Ports</b>  | These are the ports you have configured in the Link Aggregation screen to be in the trunk group.                                                                                                |
|                       | The port number(s) displays only when this trunk group is activated and there is a port belonging<br>to this group.                                                                             |
| Synchronized<br>Ports | These are the ports that are currently transmitting data as one logical link in this trunk group.                                                                                               |
| Aggregator ID         | Link Aggregator ID consists of the following: system priority, MAC address, key, port priority and<br>port number. Refer to Link Aggregation ID on page 149 for more information on this field. |
|                       | The ID displays only when there is a port belonging to this trunk group and LACP is also enabled<br>for this group.                                                                             |
| Criteria              | This shows the outgoing traffic distribution algorithm used in this trunk group. Packets from the<br>same source and/or to the same destination are sent over the same link within the trunk.   |
|                       | src-mac means the Switch distributes traffic based on the packet's source MAC address.                                                                                                    |
|                       | dst-mac means the Switch distributes traffic based on the packet's destination MAC address.                                                                                                    |
|                       | src-dst-mac means the Switch distributes traffic based on a combination of the packet's source<br>and destination MAC addresses.                                                                |
|                       | src-ip means the Switch distributes traffic based on the packet's source IP address.                                                                                                    |
|                       | dst-ip means the Switch distributes traffic based on the packet's destination IP address.                                                                                                    |
|                       | src-dst-ip means the Switch distributes traffic based on a combination of the packet's source<br>and destination IP addresses.                                                                  |
| Status                | This field displays how these ports were added to the trunk group. It displays:                                                                                                    |
|                       | <b>Static</b> - if the ports are configured as static members of a trunk group.<br><b>LACP</b> - if the ports are configured to join a trunk group via LACP.                                    |

Table 63 Advanced Application > Link Aggregation Status

# <span id="page-149-0"></span>**17.3 Link Aggregation Setting**

Click **Advanced Application** > **Link Aggregation > Link Aggregation Setting** to display the screen shown next. See [Section 17.1 on page 148](#page-147-0) for more information on link aggregation.

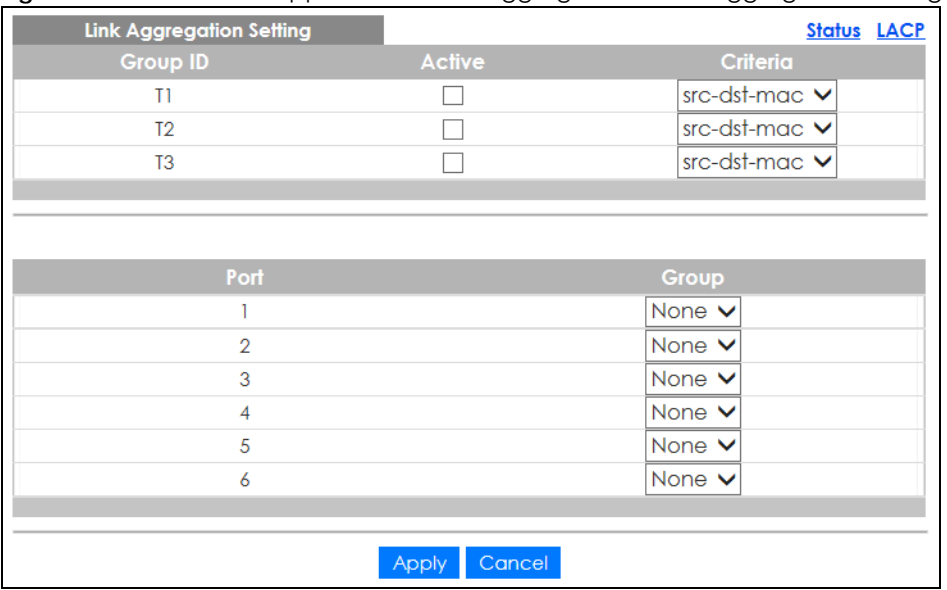

#### **Figure 112** Advanced Application > Link Aggregation > Link Aggregation Setting

The following table describes the labels in this screen.

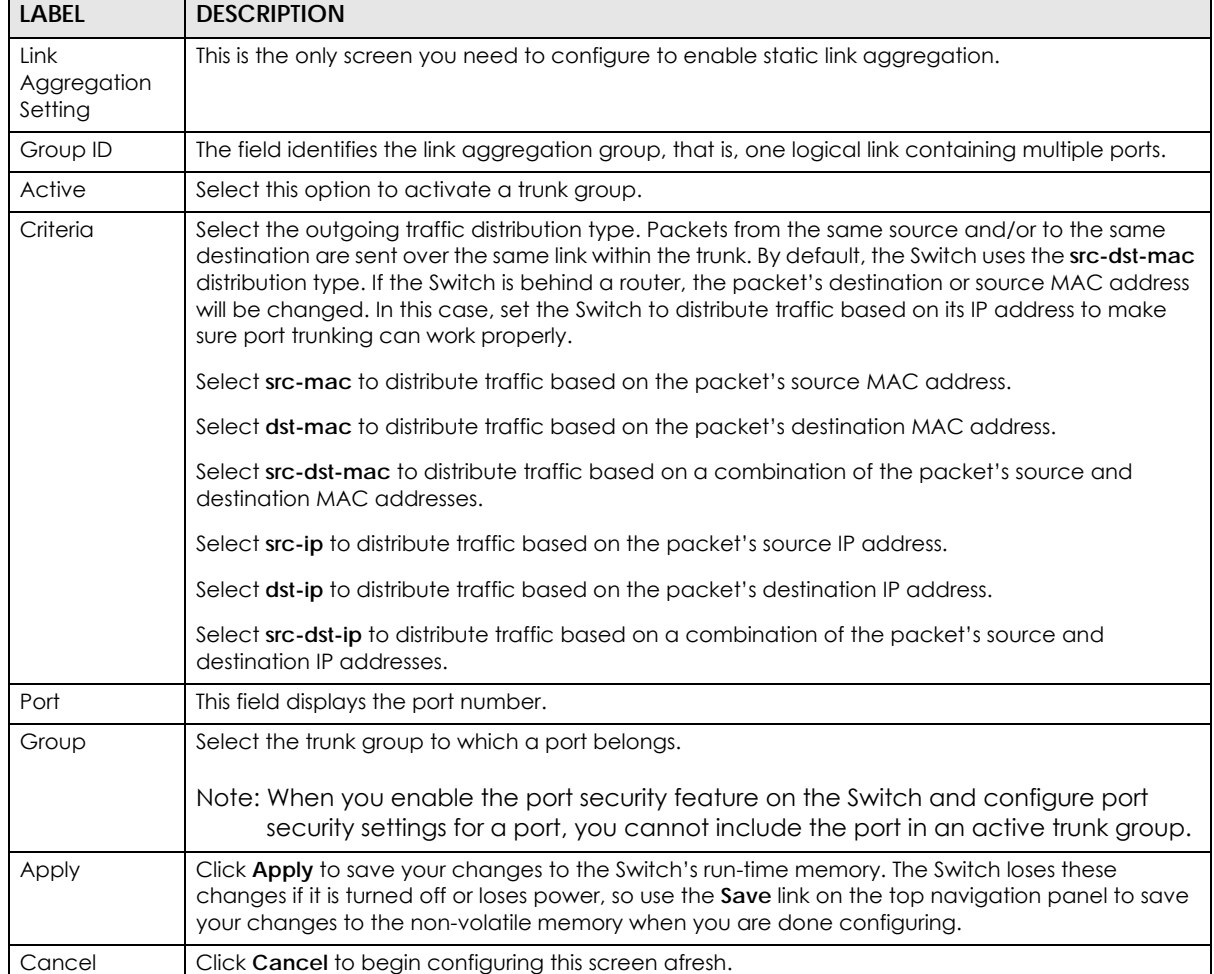

#### Table 64 Advanced Application > Link Aggregation > Link Aggregation Setting

GS1350 Series User's Guide

## <span id="page-151-0"></span>**17.3.1 Link Aggregation Control Protocol**

Click **Advanced Application** > **Link Aggregation** > **Link Aggregation Setting** > **LACP** to display the screen shown next. See [Dynamic Link Aggregation on page 148](#page-147-1) for more information on dynamic link aggregation.

**Figure 113** Advanced Application > Link Aggregation > Link Aggregation Setting > LACP

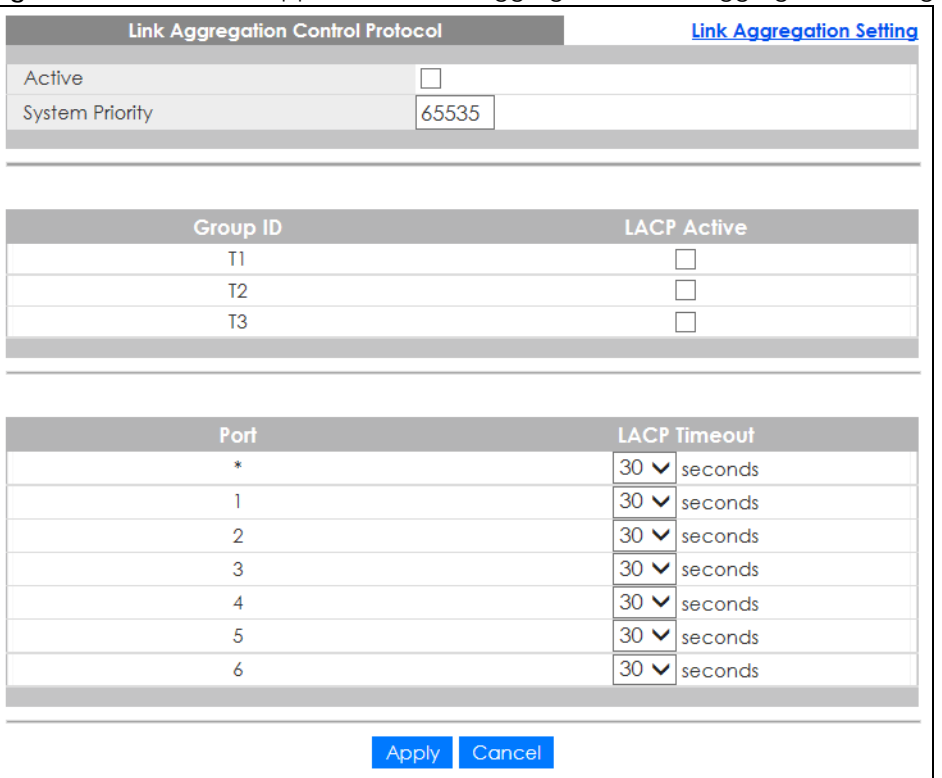

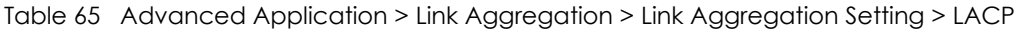

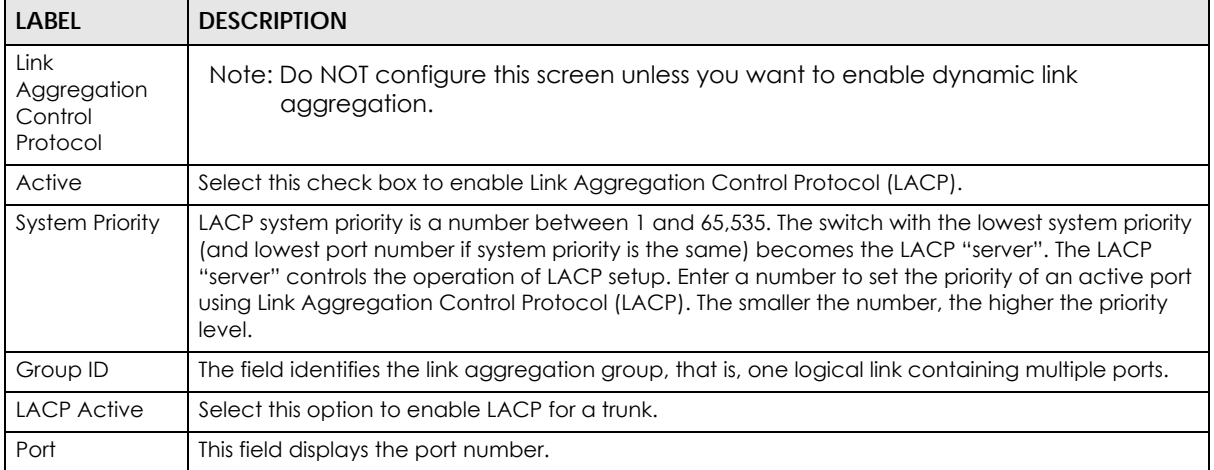

| <b>LABEL</b> | <b>DESCRIPTION</b>                                                                                                    |
|--------------|----------------------------------------------------------------------------------------------------|
|              | Settings in this row apply to all ports.                                                                                                    |
|              | Use this row only if you want to make some settings the same for all ports. Use this row first to set<br>the common settings and then make adjustments on a port-by-port basis.                                                                                                    |
|              | Note: Changes in this row are copied to all the ports as soon as you make them.                                                                                                    |
| LACP Timeout | Timeout is the time interval between the individual port exchanges of LACP packets in order to<br>check that the peer port in the trunk group is still up. If a port does not respond after three tries,<br>then it is deemed to be "down" and is removed from the trunk. Set a short timeout (one second)<br>for busy trunked links to ensure that disabled ports are removed from the trunk group as soon as<br>possible.<br>Select either 1 second or 30 seconds. |
|              |                                                                                                    |
| Apply        | Click <b>Apply</b> to save your changes to the Switch's run-time memory. The Switch loses these<br>changes if it is turned off or loses power, so use the <b>Save</b> link on the top navigation panel to save<br>your changes to the non-volatile memory when you are done configuring.                                                                                                    |
| Cancel       | Click <b>Cancel</b> to begin configuring this screen afresh.                                                                                                    |

Table 65 Advanced Application > Link Aggregation > Link Aggregation Setting > LACP (continued)

# **17.4 Technical Reference**

This section provides technical background information on the topics discussed in this chapter.

## <span id="page-152-0"></span>**17.4.1 Static Trunking Example**

This example shows you how to create a static port trunk group for ports 2-5.

**1 Make your physical connections** - make sure that the ports that you want to belong to the trunk group are connected to the same destination. The following figure shows ports 2-5 on switch **A** connected to switch **B**.

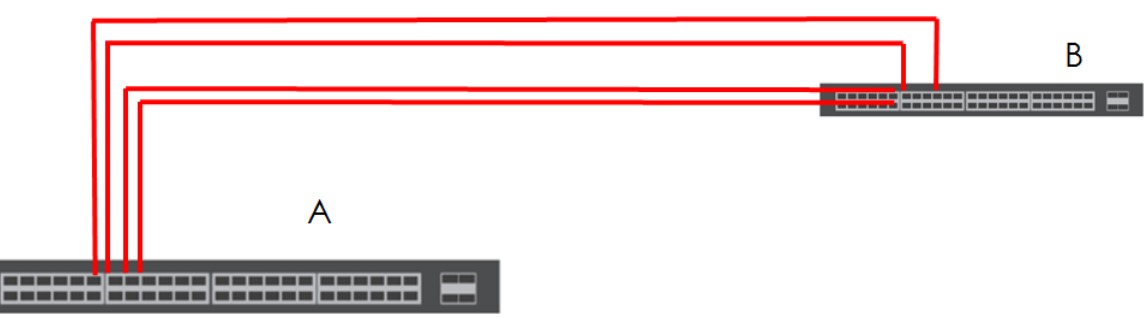

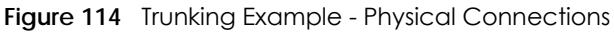

**2 Configure static trunking** - Click **Advanced Application** > **Link Aggregation** > **Link Aggregation Setting**. In this screen activate trunk group **T1**, select the traffic distribution algorithm used by this group and select the ports that should belong to this group as shown in the figure below. Click **Apply** when you are done.

**Figure 115** Trunking Example - Configuration Screen

| <b>Link Aggregation Setting</b> |                 | <b>Status LACP</b> |
|---------------------------------|-----------------|--------------------|
| <b>Group ID</b>                 | <b>Active</b>   | Criteria           |
| T1                              | ✔               | src-dst-mac $\vee$ |
| T <sub>2</sub>                  |                 | src-dst-mac v      |
| T <sub>3</sub>                  |                 | src-dst-mac $\vee$ |
|                                 |                 |                    |
|                                 |                 |                    |
| Port                            |                 | Group              |
|                                 |                 | None $\vee$        |
| $\overline{2}$                  |                 | T1<br>$\check{ }$  |
| 3                               |                 | T1<br>$\check{ }$  |
| 4                               |                 | TI<br>$\checkmark$ |
| 5                               |                 | T1<br>$\checkmark$ |
| $\overline{6}$                  |                 | None $\vee$        |
|                                 |                 |                    |
|                                 | Cancel<br>Apply |                    |

Your trunk group 1 (T1) configuration is now complete.

# **CHAPTER 18 Time Range**

## **18.1 Time Range Overview**

You can set up one-time and recurring schedules for time-oriented features, such as PoE and classifier. The UAG supports one-time and recurring schedules. One-time schedules are effective only once, while recurring schedules usually repeat. Both types of schedules are based on the current date and time in the Switch.

## **18.1.1 What You Can Do**

Use the **Time Range** screen ([Section 18.2 on page 155](#page-154-0)) to view or define a schedule on the Switch.

# <span id="page-154-0"></span>**18.2 Configuring Time Range**

Click **Advanced Application > Time Range** in the navigation panel to display the screen as shown.

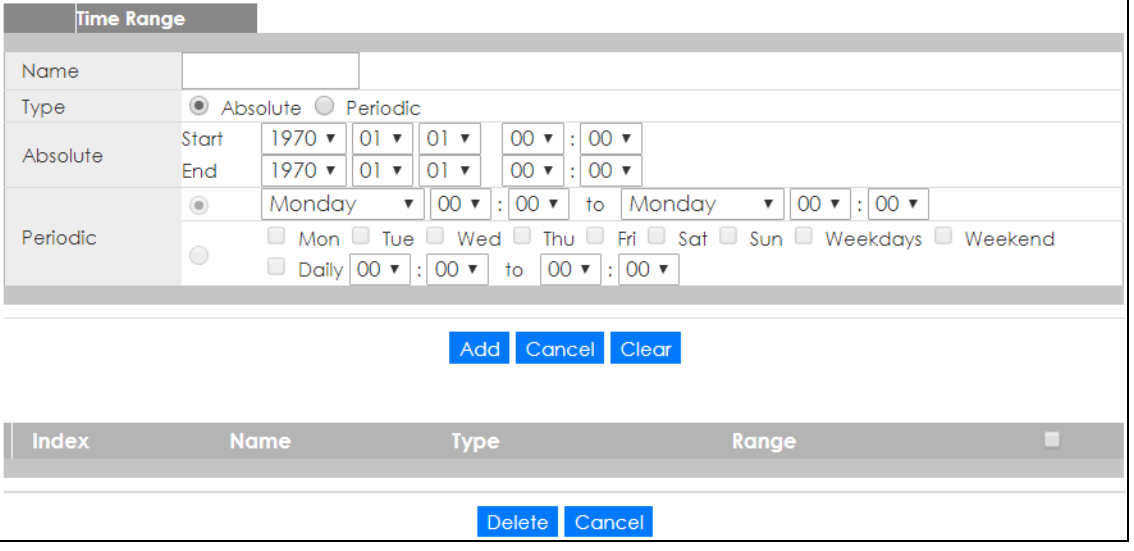

**Figure 116** Advanced Application > Time Range

| <b>LABEL</b> | <b>DESCRIPTION</b>                                                                                                    |
|--------------|----------------------------------------------------------------------------------------------------|
| Name         | Enter a descriptive name for this rule for identifying purposes.                                                                                                    |
| <b>Type</b>  | Select Absolute to create a one-time schedule. One-time schedules begin on a specific start<br>date and time and end on a specific stop date and time. One-time schedules are useful for<br>long holidays and vacation periods.                                                                                                    |
|              | Alternatively, select <b>Periodic</b> to create a recurring schedule. Recurring schedules begin at a<br>specific start time and end at a specific stop time on selected days of the week (Sunday,<br>Monday, Tuesday, Wednesday, Thursday, Friday, and Saturday). Recurring schedules are useful<br>for defining the workday and off-work hours. |
| Absolute     | This section is available only when you set Type to Absolute.                                                                                                    |
| Start        | Specify the year, month, day, hour and minute when the schedule begins.                                                                                                    |
| End          | Specify the year, month, day, hour and minute when the schedule ends.                                                                                                    |
| Periodic     | This section is available only when you set Type to Periodic.                                                                                                    |
|              | Select the first option if you want to define a recurring schedule for a consecutive time period.<br>You then select the day of the week, hour and minute when the schedule begins and ends<br>respectively.                                                                                                    |
|              | Select the second option if you want to define a recurring schedule for multiple non-<br>consecutive time periods. You need to select each day of the week the recurring schedule is<br>effective. You also need to specify the hour and minute when the schedule begins and ends<br>each day. The schedule begins and ends in the same day.     |
| Add          | Click Add to save your changes to the Switch's run-time memory. The Switch loses these<br>changes if it is turned off or loses power, so use the Save link on the top navigation panel to save<br>your changes to the non-volatile memory when you are done configuring.                                                                         |
| Cancel       | Click Cancel to reset the fields to your previous configuration.                                                                                                    |
| Clear        | Click Clear to clear the fields to the factory defaults.                                                                                                    |
| Index        | This field displays the index number of the rule. Click an index number to change the settings.                                                                                                    |
| Name         | This field displays the descriptive name for this rule. This is for identification purpose only.                                                                                                    |
| <b>Type</b>  | This field displays the type of the schedule.                                                                                                    |
| Range        | This field displays the time period(s) to which this schedule applies.                                                                                                    |
|              | Select an entry's check box to select a specific entry. Otherwise, select the check box in the<br>table heading row to select all entries.                                                                                                    |
| Delete       | Check the rule(s) that you want to remove and then click the Delete button.                                                                                                    |
| Cancel       | Click Cancel to clear the selected check boxes.                                                                                                    |

Table 66 Advanced Application > Time Range

# **CHAPTER 19 Queuing Method**

# **19.1 Queuing Method Overview**

This chapter introduces the queuing methods supported.

Queuing is used to help solve performance degradation when there is network congestion. Use the **Queuing Method** screen to configure queuing algorithms for outgoing traffic. See also **Priority Queue Assignment** in **Switch Setup** and **802.1p Priority** in **Port Setup** for related information.

## **19.1.1 What You Can Do**

Use the **Queuing Method** screen ([Section 19.2 on page 158\)](#page-157-0) set priorities for the queues of the Switch. This distributes bandwidth across the different traffic queues.

## **19.1.2 What You Need to Know**

Queuing algorithms allow switches to maintain separate queues for packets from each individual source or flow and prevent a source from monopolizing the bandwidth.

#### **Strictly Priority Queuing**

Strictly Priority Queuing (SPQ) services queues based on priority only. As traffic comes into the Switch, traffic on the highest priority queue, Q7 is transmitted first. When that queue empties, traffic on the next highest-priority queue, Q6 is transmitted until Q6 empties, and then traffic is transmitted on Q5 and so on. If higher priority queues never empty, then traffic on lower priority queues never gets sent. SPQ does not automatically adapt to changing network requirements.

#### **Weighted Fair Queuing**

Weighted Fair Queuing is used to guarantee each queue's minimum bandwidth based on its bandwidth weight (portion) (the number you configure in the Weight field) when there is traffic congestion. WFQ is activated only when a port has more traffic than it can handle. Queues with larger weights get more guaranteed bandwidth than queues with smaller weights. This queuing mechanism is highly efficient in that it divides any available bandwidth across the different traffic queues. By default, the weight for Q0 is 1, for Q1 is 2, for Q2 is 3, and so on.

#### **Weighted Round Robin Scheduling (WRR)**

Round Robin Scheduling services queues on a rotating basis and is activated only when a port has more traffic than it can handle. A queue is a given an amount of bandwidth irrespective of the incoming traffic on that port. This queue then moves to the back of the list. The next queue is given an equal

amount of bandwidth, and then moves to the end of the list; and so on, depending on the number of queues being used. This works in a looping fashion until a queue is empty.

Weighted Round Robin Scheduling (WRR) uses the same algorithm as round robin scheduling, but services queues based on their priority and queue weight (the number you configure in the queue **Weight** field) rather than a fixed amount of bandwidth. WRR is activated only when a port has more traffic than it can handle. Queues with larger weights get more service than queues with smaller weights. This queuing mechanism is highly efficient in that it divides any available bandwidth across the different traffic queues and returns to queues that have not yet emptied.

# <span id="page-157-0"></span>**19.2 Configuring Queuing**

Use this screen to set priorities for the queues of the Switch. This distributes bandwidth across the different traffic queues.

Click **Advanced Application** > **Queuing Method** in the navigation panel.

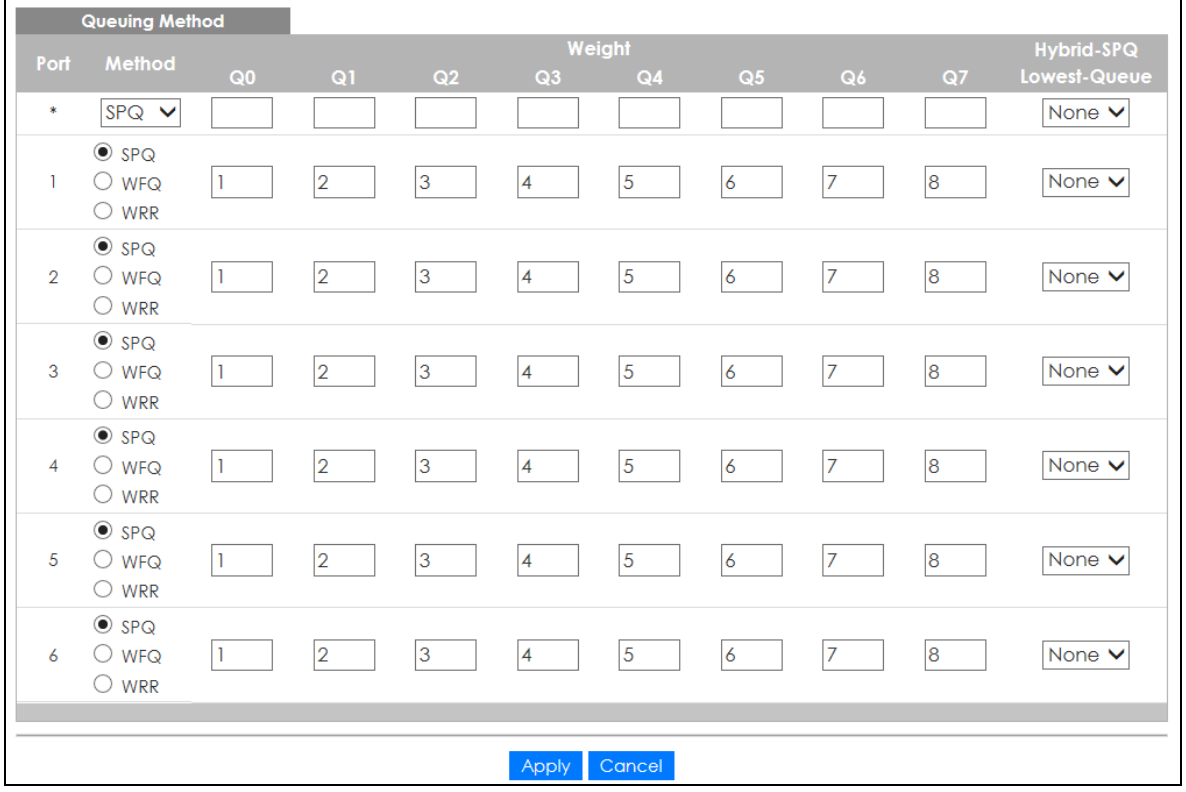

**Figure 117** Advanced Application > Queuing Method

| <b>LABEL</b>     | <b>DESCRIPTION</b>                                                                                                    |
|------------------|----------------------------------------------------------------------------------------------------|
| Port             | This label shows the port you are configuring.                                                                                                    |
|                  | Settings in this row apply to all ports.                                                                                                    |
|                  | Use this row only if you want to make some settings the same for all ports. Use this row first to set the<br>common settings and then make adjustments on a port-by-port basis.                                                                                            |
|                  | Note: Changes in this row are copied to all the ports as soon as you make them.                                                                                                    |
| Method           | Select SPQ (Strictly Priority Queuing), WFQ (Weighted Fair Queuing) or WRR (Weighted Round Robin).                                                                                                    |
|                  | Strictly Priority Queuing services queues based on priority only. When the highest priority queue<br>empties, traffic on the next highest-priority queue begins. Q7 has the highest priority and Q0 the<br>lowest.                                                         |
|                  | Weighted Fair Queuing is used to guarantee each queue's minimum bandwidth based on their<br>bandwidth portion (weight) (the number you configure in the Weight field). Queues with larger<br>weights get more guaranteed bandwidth than gueues with smaller weights.       |
|                  | Weighted Round Robin Scheduling services queues on a rotating basis based on their queue weight<br>(the number you configure in the queue Weight field). Queues with larger weights get more service<br>than queues with smaller weights.                                  |
| Weight           | When you select WFQ or WRR enter the queue weight here. Bandwidth is divided across the different<br>traffic queues according to their weights.                                                                                                    |
| Hybrid-SPQ       | This field is applicable only when you select WFQ or WRR.                                                                                                    |
| Lowest-<br>Queue | Select a queue ( $Q0$ to $Q7$ ) to have the Switch use SPQ to service the subsequent queue(s) after and<br>including the specified queue for the port. For example, if you select Q5, the Switch services traffic on<br>Q5, Q6 and Q7 using SPQ.                           |
|                  | Select None to always use WFQ or WRR for the port.                                                                                                    |
| Apply            | Click Apply to save your changes to the Switch's run-time memory. The Switch loses these changes if<br>it is turned off or loses power, so use the Save link on the top navigation panel to save your changes to<br>the non-volatile memory when you are done configuring. |
| Cancel           | Click <b>Cancel</b> to begin configuring this screen afresh.                                                                                                    |

Table 67 Advanced Application > Queuing Method

# **CHAPTER 20 Multicast**

# <span id="page-159-0"></span>**20.1 Multicast Overview**

This chapter shows you how to configure various multicast features.

Traditionally, IP packets are transmitted in one of either 2 ways - Unicast (1 sender to 1 recipient) or Broadcast (1 sender to everybody on the network). Multicast delivers IP packets to just a group of hosts on the network.

IGMP (Internet Group Management Protocol) is a network-layer protocol used to establish membership in a multicast group - it is not used to carry user data. Refer to RFC 1112, RFC 2236 and RFC 3376 for information on IGMP versions 1, 2 and 3 respectively.

## **20.1.1 What You Can Do**

- Use the **Multicast Setup** screen ([Section 20.2 on page 161\)](#page-160-0) to display the links to the configuration screens where you can configure IPv4 multicast settings.
- Use the **IPv4 Multicast Status** screen ([Section 20.3 on page 161\)](#page-160-1) to view multicast group information.
- Use the **IGMP Snooping** screen ([Section 20.3.1 on page 162](#page-161-0)) to enable IGMP snooping to forward group multicast traffic only to ports that are members of that group.

## **20.1.2 What You Need to Know**

Read on for concepts on Multicasting that can help you configure the screens in this chapter.

#### **IP Multicast Addresses**

In IPv4, a multicast address allows a device to send packets to a specific group of hosts (multicast group) in a different subnetwork. A multicast IP address represents a traffic receiving group, not individual receiving devices. IP addresses in the Class D range (224.0.0.0 to 239.255.255.255) are used for IP multicasting. Certain IP multicast numbers are reserved by IANA for special purposes (see the IANA website for more information).

#### **IGMP Snooping**

A Switch can passively snoop on IGMP packets transferred between IP multicast routers/switches and IP multicast hosts to learn the IP multicast group membership. It checks IGMP packets passing through it, picks out the group registration information, and configures multicasting accordingly. IGMP snooping allows the Switch to learn multicast groups without you having to manually configure them.

The Switch forwards multicast traffic destined for multicast groups (that it has learned from IGMP

snooping or that you have manually configured) to ports that are members of that group. IGMP snooping generates no additional network traffic, allowing you to significantly reduce multicast traffic passing through your Switch.

#### <span id="page-160-2"></span>**IGMP Snooping and VLANs**

The Switch can perform IGMP snooping on up to 16 VLANs. You can configure the Switch to automatically learn multicast group membership of any VLANs. The Switch then performs IGMP snooping on the first 16 VLANs that send IGMP packets. This is referred to as auto mode. Alternatively, you can specify the VLANs that IGMP snooping should be performed on. This is referred to as fixed mode. In fixed mode the Switch does not learn multicast group membership of any VLANs other than those explicitly added as an IGMP snooping VLAN.

## <span id="page-160-0"></span>**20.2 Multicast Setup**

Use this screen to configure IGMP for IPv4. Click **Advanced Application** > **Multicast** in the navigation panel.

**Figure 118** Advanced Application > Multicast Setup

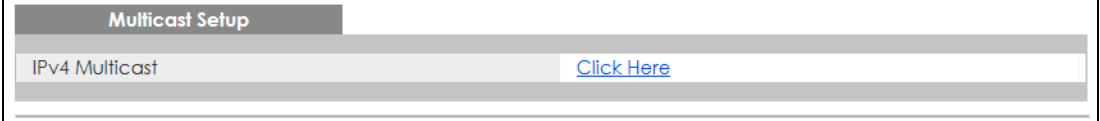

The following table describes the labels in this screen.

Table 68 Advanced Application > Multicast Setup

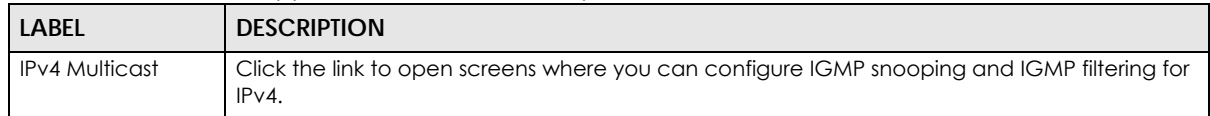

## <span id="page-160-1"></span>**20.3 IPv4 Multicast Status**

Click **Advanced Application > Multicast > IPv4 Multicast** to display the screen as shown. This screen shows the IPv4 multicast group information. See [Section 20.1 on page 160](#page-159-0) for more information on multicasting.

**Figure 119** Advanced Application > Multicast > IPv4 Multicast

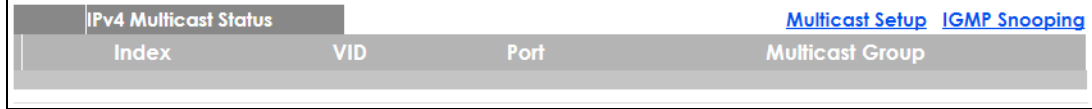

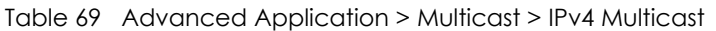

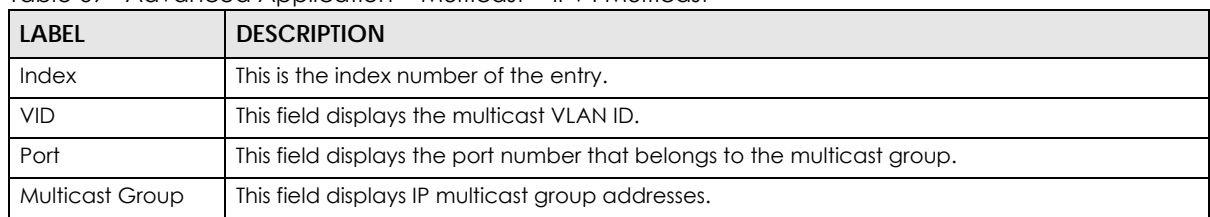

## <span id="page-161-0"></span>**20.3.1 IGMP Snooping**

Click the **IGMP Snooping** link in the **Advanced Application > Multicast > IPv4 Multicast** screen to display the screen as shown. See [Section 20.1 on page 160](#page-159-0) for more information on multicasting.

**Figure 120** Advanced Application > Multicast > IPv4 Multicast > IGMP Snooping

|                       | <b>IGMP Snooping</b>            |                   |      |         |     |                                              |                          | <b>IPv4 Multicast Status</b> |              | <b>IGMP Snooping VLAN</b>     |              | <b>IGMP Filtering Profile</b> |
|-----------------------|---------------------------------|-------------------|------|---------|-----|----------------------------------------------|--------------------------|------------------------------|--------------|-------------------------------|--------------|-------------------------------|
|                       |                                 |                   |      | Active  |     |                                              |                          |                              |              |                               |              |                               |
|                       |                                 |                   |      | Querier |     |                                              |                          |                              |              |                               |              |                               |
|                       | <b>IGMP</b> Snooping            |                   |      |         |     | <b>Host Timeout</b>                          |                          | 260                          |              |                               |              |                               |
|                       |                                 |                   |      |         |     | 802.1p Priority                              |                          | No-Change V                  |              |                               |              |                               |
| <b>IGMP</b> Filtering |                                 |                   |      |         |     | Active                                       |                          |                              |              |                               |              |                               |
|                       | <b>Unknown Multicast Frame</b>  |                   |      |         |     | ● Flooding                                   |                          | ()<br>Drop                   |              |                               |              |                               |
|                       | <b>Reserved Multicast Group</b> |                   |      |         |     | <b>O</b> Flooding                            |                          | $\bigcirc$ Drop              |              |                               |              |                               |
|                       |                                 |                   |      |         |     |                                              |                          |                              |              |                               |              |                               |
|                       |                                 |                   |      |         |     |                                              |                          |                              |              |                               |              |                               |
| Port                  | Leave                           |                   |      |         |     | Immed. Normal Leave Fast Leave Group Limited | <b>Max Group</b><br>Num. | <b>Throttling</b>            |              | <b>IGMP Filtering Profile</b> |              | <b>IGMP Querier</b><br>Mode   |
| ∗                     | $\hspace{0.15cm}\rightarrow$    | $\circledbullet$  |      | С.      |     |                                              |                          | Deny                         | ◡            | Default                       | $\checkmark$ | Auto $\vee$                   |
| 1                     | ∩                               | $\circledbullet$  | 4000 | C       | 200 |                                              | $\Omega$                 | Deny                         | $\checkmark$ | Default                       | $\checkmark$ | Auto $\vee$                   |
| $\overline{2}$        | Ω                               | $_{\circledcirc}$ | 4000 | Ο.      | 200 |                                              | $\Omega$                 | Deny                         | $\checkmark$ | Default                       | $\checkmark$ | Auto $\vee$                   |
| 3                     | ∩                               | $\circledbullet$  | 4000 | C       | 200 |                                              | l0                       | Deny                         | ◡            | Default                       | $\checkmark$ | Auto $\vee$                   |
| 4                     | ◯                               | $\circledbullet$  | 4000 | €.      | 200 |                                              | $\overline{O}$           | Deny                         | v            | Default                       | $\checkmark$ | Auto $\vee$                   |
| 5                     | ◯                               | $\odot$           | 4000 | С.      | 200 |                                              | 0                        | Deny                         | v            | Default                       | $\checkmark$ | Auto $\vee$                   |
| 6                     | ∩                               | $\bullet$         | 4000 | €.      | 200 |                                              | O                        | Deny                         | v            | Default                       | $\checkmark$ | Auto $\vee$                   |
|                       |                                 |                   |      |         |     |                                              |                          |                              |              |                               |              |                               |
|                       |                                 |                   |      |         |     | Apply                                        | Cancel                   |                              |              |                               |              |                               |

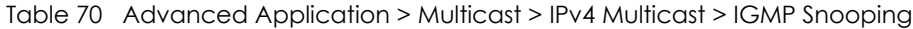

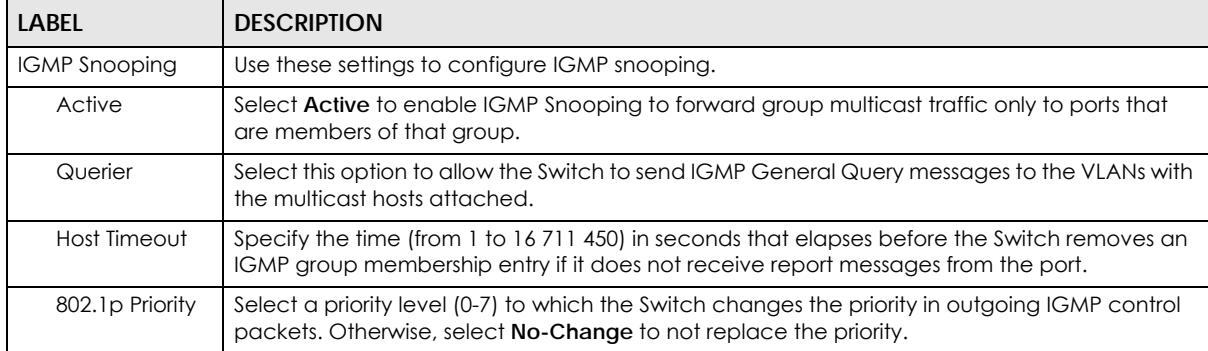

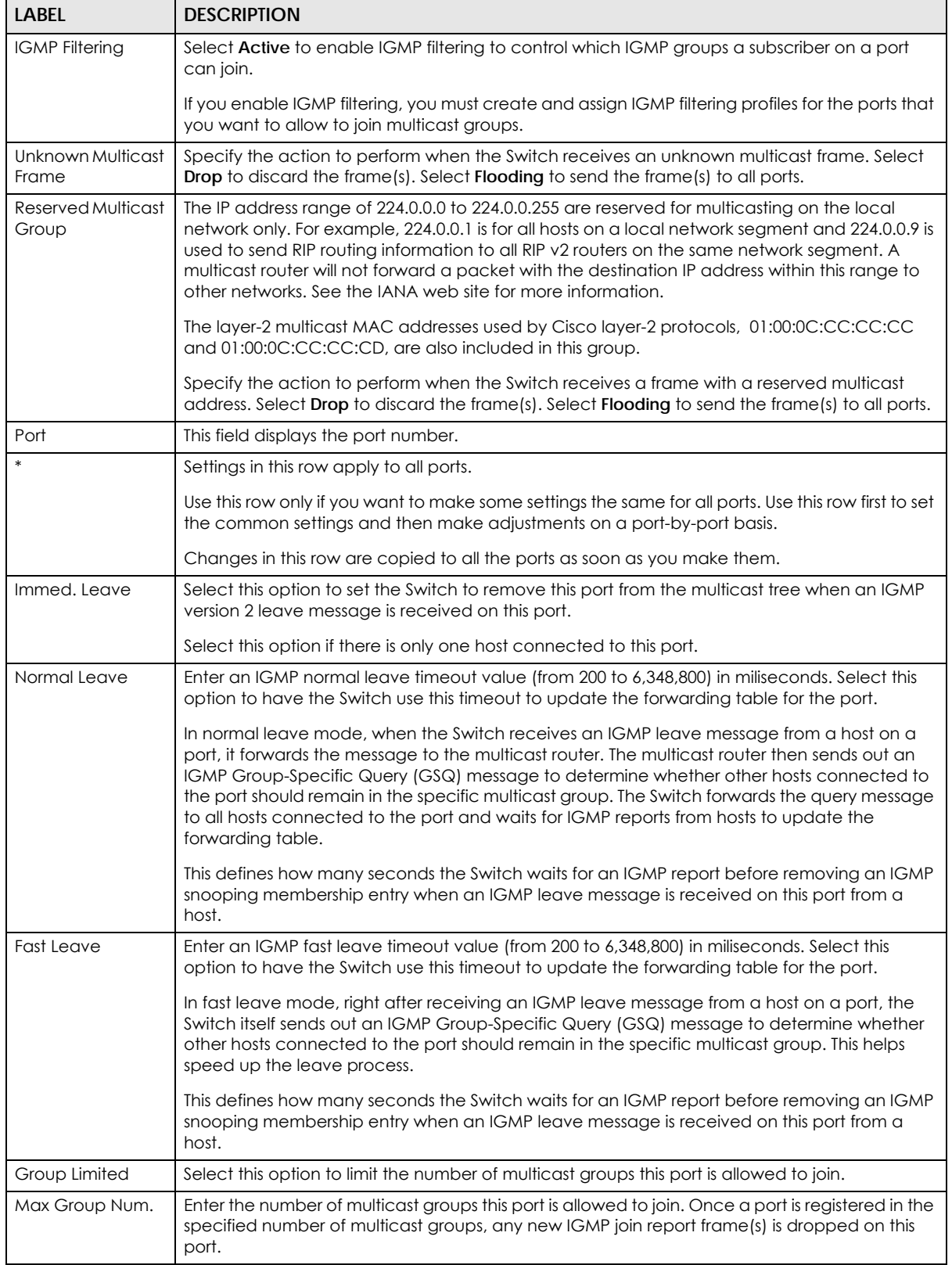

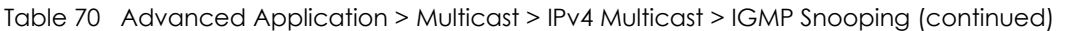

| <b>LABEL</b>                     | <b>DESCRIPTION</b>                                                                                                    |
|----------------------------------|----------------------------------------------------------------------------------------------------|
| Throttling                       | IGMP throttling controls how the Switch deals with the IGMP reports when the maximum<br>number of the IGMP groups a port can join is reached.                                                                                                    |
|                                  | Select <b>Deny</b> to drop any new IGMP join report received on this port until an existing multicast<br>forwarding table entry is aged out.                                                                                                    |
|                                  | Select Replace to replace an existing entry in the multicast forwarding table with the new<br>IGMP report(s) received on this port.                                                                                                    |
| <b>IGMP</b> Filtering<br>Profile | Select the name of the IGMP filtering profile to use for this port. Otherwise, select <b>Default</b> to<br>prohibit the port from joining any multicast group.                                                                                                    |
|                                  | You can create IGMP filtering profiles in the Multicast > IPv4 Multicast > IGMP Snooping > IGMP<br>Filtering Profile screen.                                                                                                    |
| <b>IGMP</b> Querier<br>Mode      | The Switch treats an IGMP query port as being connected to an IGMP multicast router (or<br>server). The Switch forwards IGMP join or leave packets to an IGMP query port.                                                                                                    |
|                                  | Select <b>Auto</b> to have the Switch use the port as an IGMP query port if the port receives IGMP<br>query packets.                                                                                                    |
|                                  | Select Fixed to have the Switch always use the port as an IGMP query port. Select this when<br>you connect an IGMP multicast server to the port.                                                                                                    |
|                                  | Select Edge to stop the Switch from using the port as an IGMP query port. The Switch will not<br>keep any record of an IGMP router being connected to this port. The Switch does not forward<br>IGMP join or leave packets to this port.                                          |
| Apply                            | Click Apply to save your changes to the Switch's run-time memory. The Switch loses these<br>changes if it is turned off or loses power, so use the <b>Save</b> link on the top navigation panel to<br>save your changes to the non-volatile memory when you are done configuring. |
| Cancel                           | Click <b>Cancel</b> to begin configuring this screen afresh.                                                                                                    |

Table 70 Advanced Application > Multicast > IPv4 Multicast > IGMP Snooping (continued)

## **20.3.2 IGMP Snooping VLAN**

Click **Advanced Application > Multicast > IPv4 Multicast** in the navigation panel. Click the **IGMP Snooping** link and then the **IGMP Snooping VLAN** link to display the screen as shown. See [IGMP Snooping](#page-160-2)  [and VLANs on page 161](#page-160-2) for more information on IGMP Snooping VLAN.

Figure 121 Advanced Application > Multicast > IPv4 Multicast > IGMP Snooping > IGMP Snooping VLAN

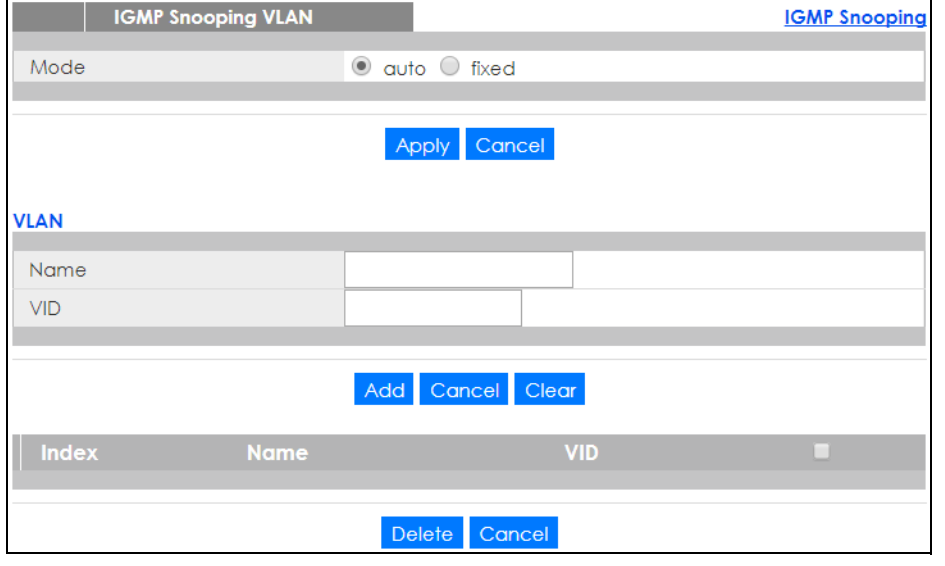

GS1350 Series User's Guide

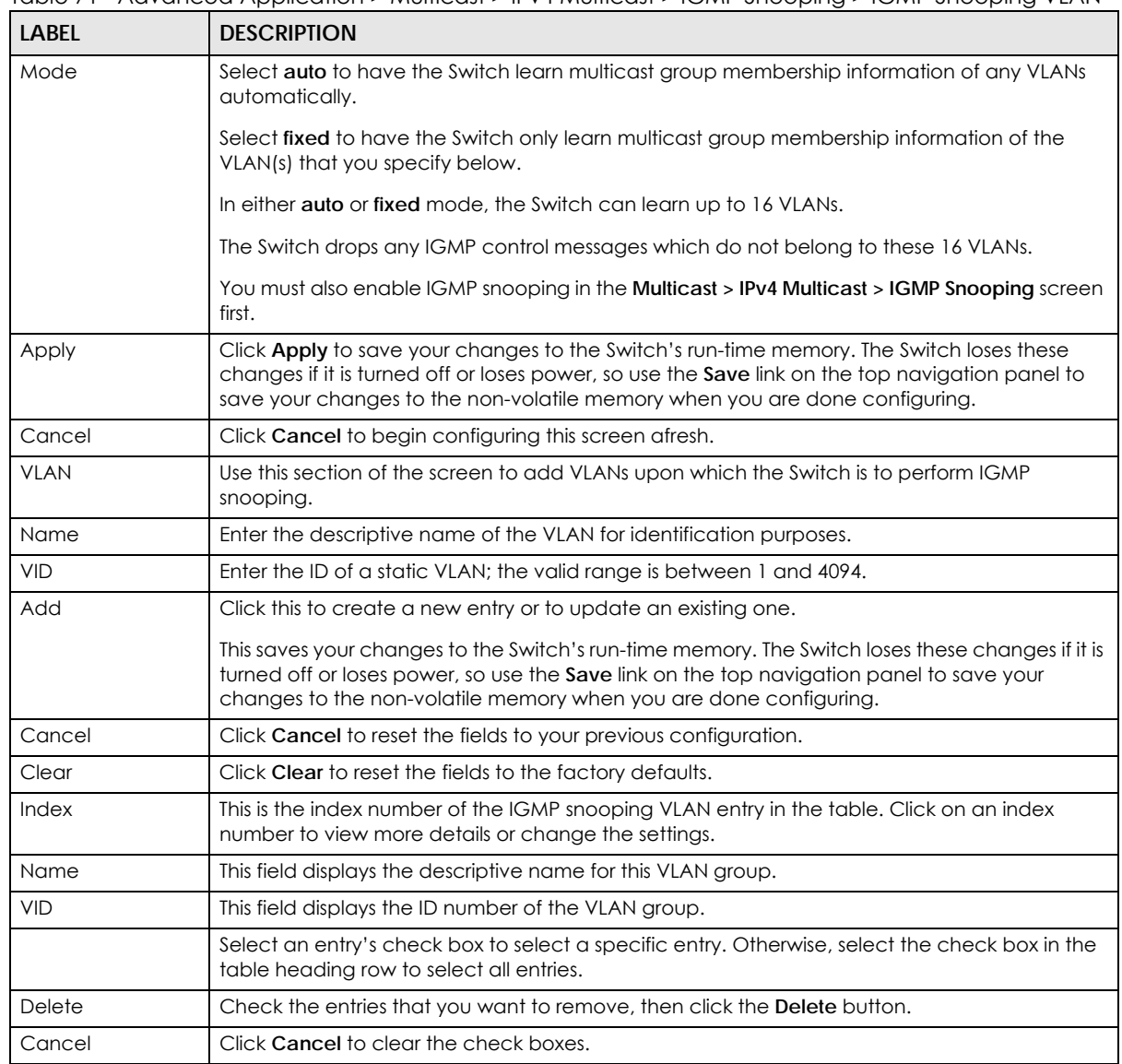

Table 71 Advanced Application > Multicast > IPv4 Multicast > IGMP Snooping > IGMP Snooping VLAN

## **20.3.3 IGMP Filtering Profile**

An IGMP filtering profile specifies a range of multicast groups that clients connected to the Switch are able to join. A profile contains a range of multicast IP addresses which you want clients to be able to join. Profiles are assigned to ports (in the **IGMP Snooping** screen). Clients connected to those ports are then able to join the multicast groups specified in the profile. Each port can be assigned a single profile. A profile can be assigned to multiple ports.

Click **Advanced Application > Multicast > IPv4 Multicast** in the navigation panel. Click the **IGMP Snooping** link and then the **IGMP Filtering Profile** link to display the screen as shown.

#### **Figure 122** Advanced Application > Multicast > IPv4 Multicast > IGMP Snooping > IGMP Filtering Profile

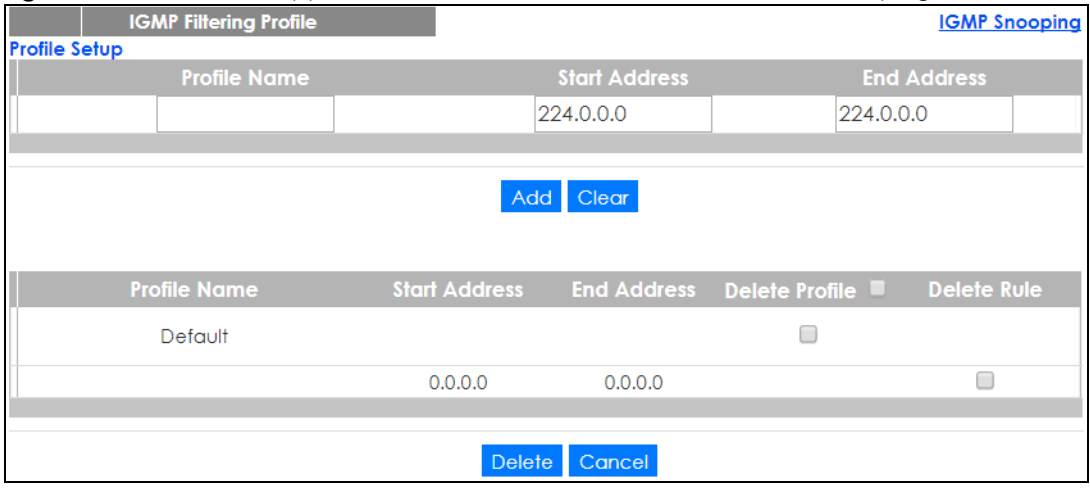

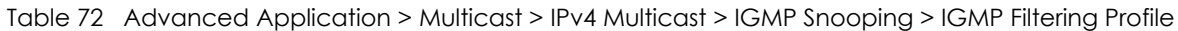

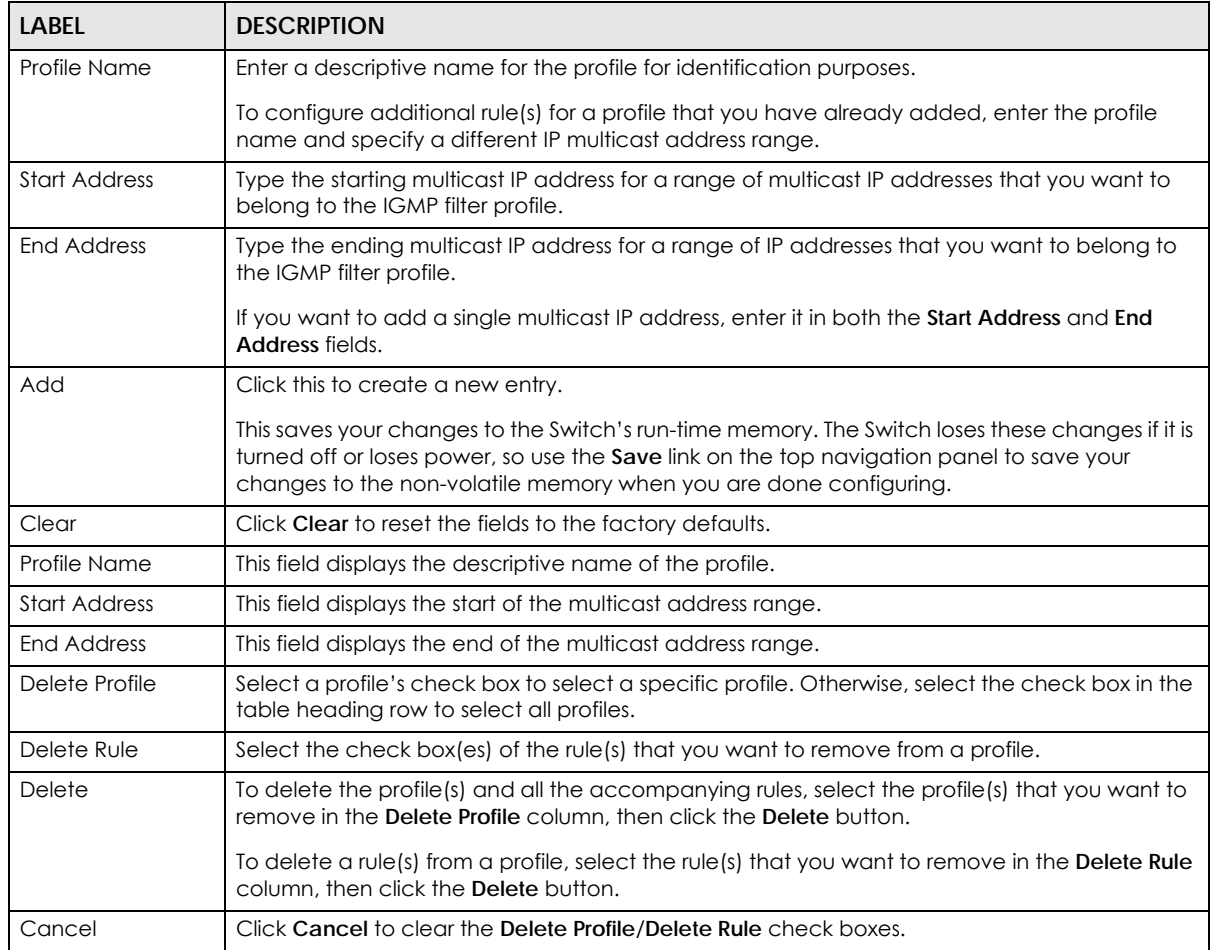

# **CHAPTER 21 AAA**

## **21.1 AAA Overview**

This chapter describes how to configure authentication, authorization and accounting settings on the Switch.

The external servers that perform authentication, authorization and accounting functions are known as AAA servers. The Switch supports RADIUS (Remote Authentication Dial-In User Service, see RADIUS on [page 168\)](#page-167-0) as external authentication and authorization servers.

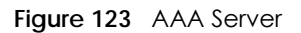

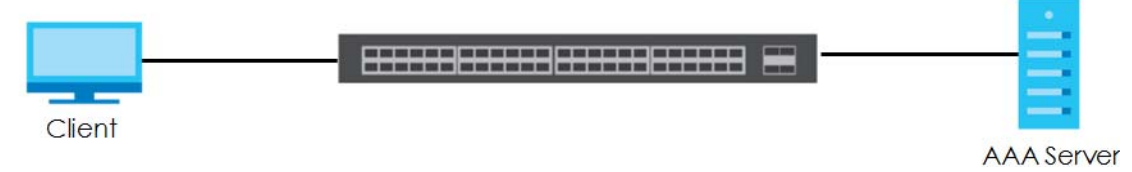

### **21.1.1 What You Can Do**

- Use the **AAA** screen ([Section 21.2 on page 168](#page-167-1)) to display the links to the screens where you can enable authentication and authorization or both of them on the Switch.
- use the **RADIUS Server Setup** screen ([Section 21.3 on page 168](#page-167-2)) to configure your RADIUS server settings.
- Use the **AAA Setup** screen ([Section 21.4 on page 170\)](#page-169-0) to configure authentication, authorization and accounting settings, such as the methods used to authenticate users accessing the Switch and which database the Switch should use first.

## **21.1.2 What You Need to Know**

Authentication is the process of determining who a user is and validating access to the Switch. The Switch can authenticate users who try to log in based on user accounts configured on the Switch itself. The Switch can also use an external authentication server to authenticate a large number of users.

Authorization is the process of determining what a user is allowed to do. Different user accounts may have higher or lower privilege levels associated with them. For example, user A may have the right to create new login accounts on the Switch but user B cannot. The Switch can authorize users based on user accounts configured on the Switch itself or it can use an external server to authorize a large number of users.

Accounting is the process of recording what a user is doing. The Switch can use an external server to track when users log in, log out, execute commands and so on. Accounting can also record system related actions such as boot up and shut down times of the Switch.

#### **Local User Accounts**

By storing user profiles locally on the Switch, your Switch is able to authenticate and authorize users without interacting with a network AAA server. However, there is a limit on the number of users you may authenticate in this way (See [Section 32.4 on page 262\)](#page-261-0).

#### <span id="page-167-0"></span>**RADIUS**

RADIUS is a security protocol used to authenticate users by means of an external server instead of (or in addition to) an internal device user database that is limited to the memory capacity of the device. In essence, RADIUS authentication allows you to validate an unlimited number of users from a central location.

## <span id="page-167-1"></span>**21.2 AAA Screens**

The **AAA** screens allow you to enable authentication and authorization or both of them on the Switch. First, configure your authentication server settings and then set up the authentication priority, activate authorization.

Click **Advanced Application** > **AAA** in the navigation panel to display the screen as shown.

#### **Figure 124** Advanced Application > AAA

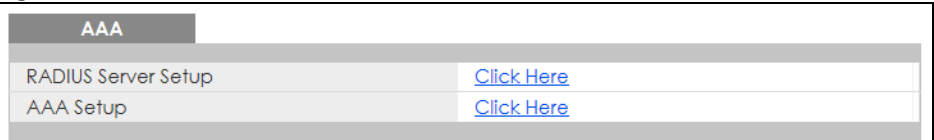

# <span id="page-167-2"></span>**21.3 RADIUS Server Setup**

Use this screen to configure your RADIUS server settings. See [RADIUS on page 168](#page-167-0) for more information on RADIUS servers and [Section 21.5.2 on page 174](#page-173-0) for RADIUS attributes utilized by the authentication features on the Switch. Click on the **RADIUS Server Setup** link in the **AAA** screen to view the screen as shown.

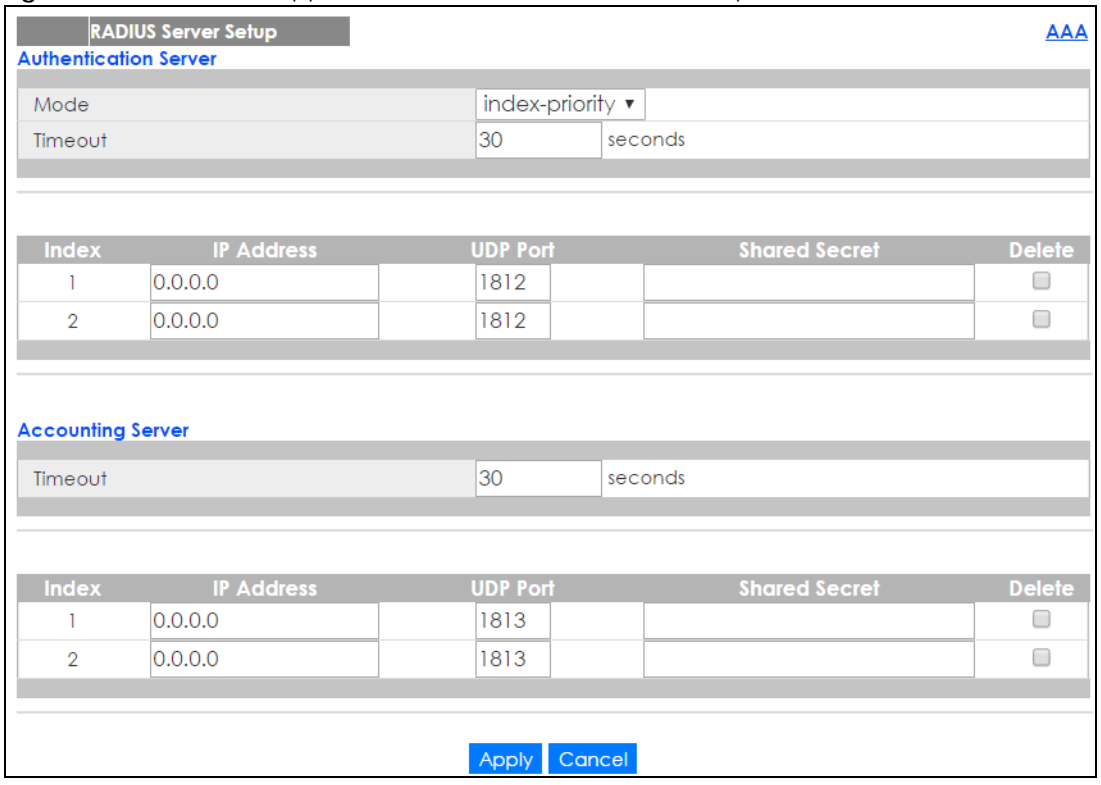

#### **Figure 125** Advanced Application > AAA > RADIUS Server Setup

| <b>LABEL</b>             | <b>DESCRIPTION</b>                                                                                                    |
|--------------------------|----------------------------------------------------------------------------------------------------|
| Authentication<br>Server | Use this section to configure your RADIUS authentication settings.                                                                                                    |
| Mode                     | This field is only valid if you configure multiple RADIUS servers.                                                                                                    |
|                          | Select index-priority and the Switch tries to authenticate with the first configured RADIUS server,<br>if the RADIUS server does not respond then the Switch tries to authenticate with the second<br>RADIUS server.                                                                                                    |
|                          | Select round-robin to alternate between the RADIUS servers that it sends authentication<br>requests to.                                                                                                    |
| Timeout                  | Specify the amount of time in seconds that the Switch waits for an authentication request<br>response from the RADIUS server.                                                                                                    |
|                          | If you are using <b>index-priority</b> for your authentication and you are using 2 RADIUS servers then<br>the timeout value is divided between the 2 RADIUS servers. For example, if you set the timeout<br>value to 30 seconds, then the Switch waits for a response from the first RADIUS server for 15<br>seconds and then tries the second RADIUS server. |
| Index                    | This is a read-only number representing a RADIUS server entry.                                                                                                    |
| <b>IP Address</b>        | Enter the IP address of an external RADIUS server in dotted decimal notation.                                                                                                    |
| <b>UDP Port</b>          | The default port of a RADIUS server for authentication is 1812. You need not change this value<br>unless your network administrator instructs you to do so.                                                                                                    |
| <b>Shared Secret</b>     | Specify a password (up to 32 alphanumeric characters) as the key to be shared between the<br>external RADIUS server and the Switch. This key is not sent over the network. This key must be the<br>same on the external RADIUS server and the Switch.                                                                                                    |

Table 73 Advanced Application > AAA > RADIUS Server Setup

| <b>LABEL</b>         | <b>DESCRIPTION</b>                                                                                                    |
|----------------------|----------------------------------------------------------------------------------------------------|
| Delete               | Check this box if you want to remove an existing RADIUS server entry from the Switch. This entry<br>is deleted when you click <b>Apply.</b>                                                                                                    |
| Accounting<br>Server | Use this section to configure your RADIUS accounting server settings.                                                                                                    |
| Timeout              | Specify the amount of time in seconds that the Switch waits for an accounting request<br>response from the RADIUS accounting server.                                                                                                    |
| Index                | This is a read-only number representing a RADIUS accounting server entry.                                                                                                    |
| <b>IP Address</b>    | Enter the IP address of an external RADIUS accounting server in dotted decimal notation.                                                                                                    |
| <b>UDP Port</b>      | The default port of a RADIUS accounting server for accounting is 1813. You need not change<br>this value unless your network administrator instructs you to do so.                                                                                                    |
| Shared Secret        | Specify a password (up to 32 alphanumeric characters) as the key to be shared between the<br>external RADIUS accounting server and the Switch. This key is not sent over the network. This key<br>must be the same on the external RADIUS accounting server and the Switch.              |
| Delete               | Check this box if you want to remove an existing RADIUS accounting server entry from the<br>Switch. This entry is deleted when you click <b>Apply.</b>                                                                                                    |
| Apply                | Click <b>Apply</b> to save your changes to the Switch's run-time memory. The Switch loses these<br>changes if it is turned off or loses power, so use the <b>Save</b> link on the top navigation panel to<br>save your changes to the non-volatile memory when you are done configuring. |
| Cancel               | Click <b>Cancel</b> to begin configuring this screen afresh.                                                                                                    |

Table 73 Advanced Application > AAA > RADIUS Server Setup (continued)

# <span id="page-169-0"></span>**21.4 AAA Setup**

Use this screen to configure authentication, authorization and accounting settings on the Switch. Click on the **AAA Setup** link in the **AAA** screen to view the screen as shown.

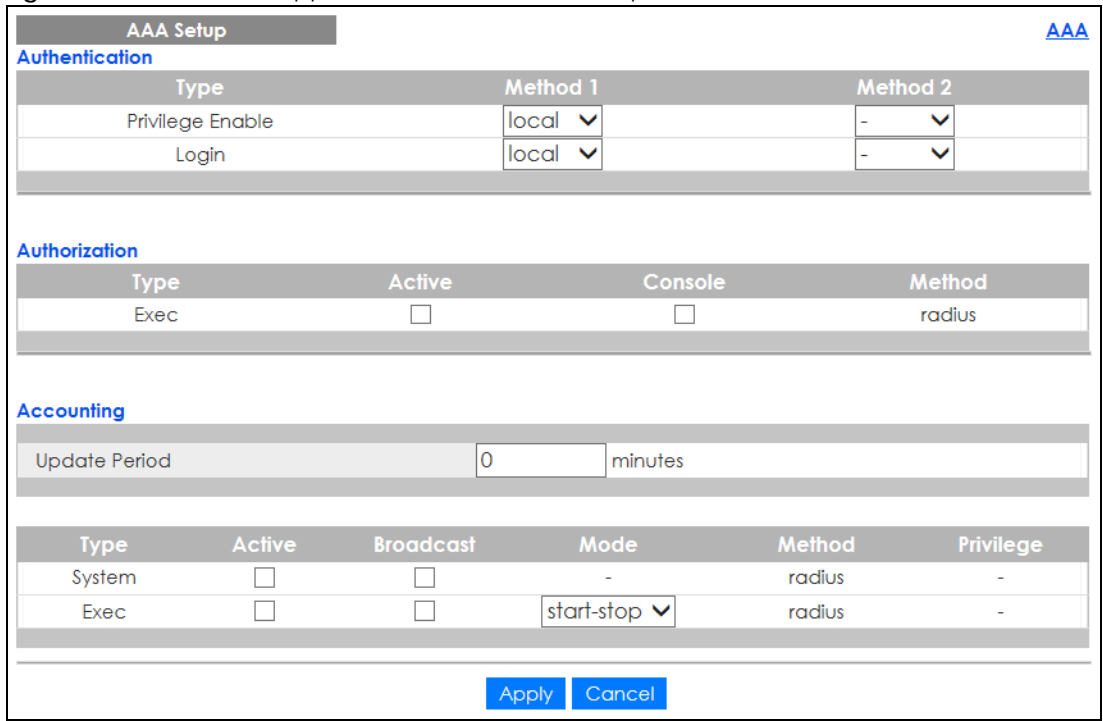

**Figure 126** Advanced Application > AAA > AAA Setup

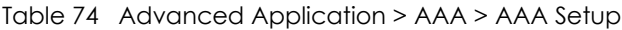

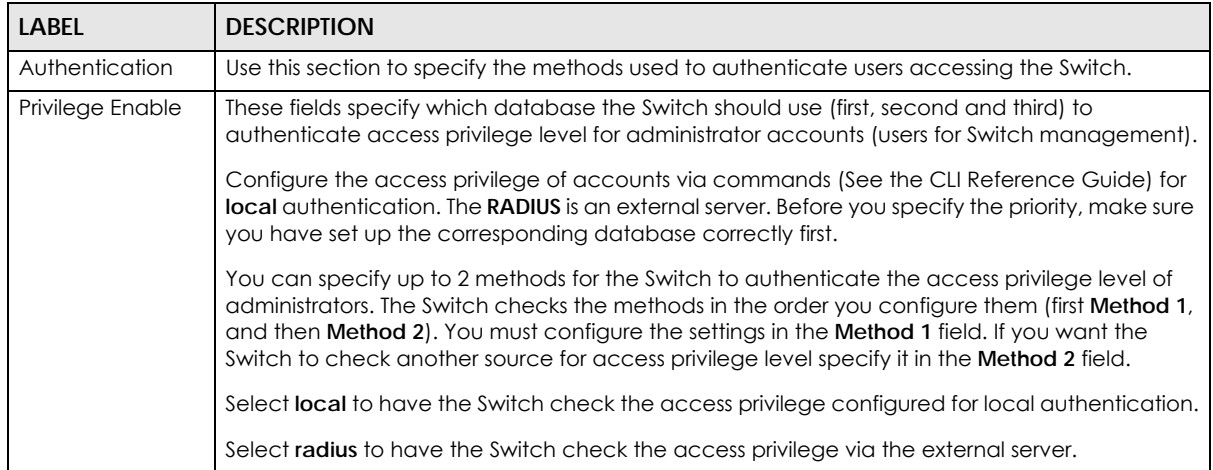

| <b>LABEL</b>         | <b>DESCRIPTION</b>                                                                                                    |
|----------------------|----------------------------------------------------------------------------------------------------|
| Login                | These fields specify which database the Switch should use (first and second) to authenticate<br>administrator accounts (users for Switch management).                                                                                                    |
|                      | Configure the local user accounts in the Access Control > Logins screen. The RADIUS is an<br>external server. Before you specify the priority, make sure you have set up the corresponding<br>database correctly first.                                                                                                    |
|                      | You can specify up to 2 methods for the Switch to authenticate administrator accounts. The<br>Switch checks the methods in the order you configure them (first Method 1, and then Method<br>2). You must configure the settings in the Method 1 field. If you want the Switch to check<br>another source for administrator accounts, specify them in the Method 2 field. |
|                      | Select local to have the Switch check the administrator accounts configured in the Access<br>Control > Logins screen.                                                                                                    |
|                      | Select radius to have the Switch check the administrator accounts configured via your RADIUS<br>server.                                                                                                    |
| Authorization        | Use this section to configure authorization settings on the Switch.                                                                                                    |
| <b>Type</b>          | Set whether the Switch provides the following services to a user.                                                                                                    |
|                      | Exec: Allow an administrator which logs into the Switch through Telnet or SSH to have a<br>different access privilege level assigned via the external server.                                                                                                    |
| Active               | Select this to activate authorization for a specified event types.                                                                                                    |
| Console              | Select this to allow an administrator which logs in the Switch through the console port to have<br>different access privilege level assigned via the external server.                                                                                                    |
| Method               | RADIUS is the only method for authorization of the Exec type of service.                                                                                                    |
| Accounting           | Use this section to configure accounting settings on the Switch.                                                                                                    |
| <b>Update Period</b> | This is the amount of time in minutes before the Switch sends an update to the accounting<br>server. This is only valid if you select the start-stop option for the Exec entries.                                                                                                    |
| <b>Type</b>          | The Switch supports the following types of events to be sent to the accounting server(s):                                                                                                    |
|                      | . System - Configure the Switch to send information when the following system events occur:<br>system boots up, system shuts down, system accounting is enabled, system accounting is<br>disabled.                                                                                                    |
|                      | • Exec - Configure the Switch to send information when an administrator logs in and logs out<br>via the console port, telnet or SSH.                                                                                                    |
| Active               | Select this to activate accounting for a specified event types.                                                                                                    |
| Broadcast            | Select this to have the Switch send accounting information to all configured accounting<br>servers at the same time.                                                                                                    |
|                      | If you do not select this and you have two accounting servers set up, then the Switch sends<br>information to the first accounting server and if it does not get a response from the accounting<br>server then it tries the second accounting server.                                                                                                    |
| Mode                 | The Switch supports 2 modes of recording login events. Select:                                                                                                    |
|                      | • start-stop - to have the Switch send information to the accounting server when a user begins<br>a session, during a user's session (if it lasts past the Update Period), and when a user ends a<br>session.                                                                                                    |
|                      | . stop-only - to have the Switch send information to the accounting server only when a user<br>ends a session.                                                                                                    |
| Method               | RADIUS is the only method for recording System or Exec type of event.                                                                                                    |
| Privilege            | This field is not configurable for System and Exec types of events.                                                                                                    |

Table 74 Advanced Application > AAA > AAA Setup (continued)

| LABEL  | <b>DESCRIPTION</b>                                                                                                    |
|--------|----------------------------------------------------------------------------------------------------|
| Apply  | Click Apply to save your changes to the Switch's run-time memory. The Switch loses these<br>changes if it is turned off or loses power, so use the <b>Save</b> link on the top navigation panel to<br>save your changes to the non-volatile memory when you are done configuring. |
| Cancel | Click Cancel to begin configuring this screen afresh.                                                                                                    |

Table 74 Advanced Application > AAA > AAA Setup (continued)

# **21.5 Technical Reference**

This section provides technical background information on the topics discussed in this chapter.

## **21.5.1 Vendor Specific Attribute**

RFC 2865 standard specifies a method for sending vendor-specific information between a RADIUS server and a network access device (for example, the Switch). A company can create Vendor Specific Attributes (VSAs) to expand the functionality of a RADIUS server.

The Switch supports VSAs that allow you to perform the following actions based on user authentication:

- Limit bandwidth on incoming or outgoing traffic for the port the user connects to.
- Assign account privilege levels (See the CLI Reference Guide for more information on account privilege levels) for the authenticated user.

The VSAs are composed of the following:

- **Vendor-ID**: An identification number assigned to the company by the IANA (Internet Assigned Numbers Authority). Zyxel's vendor ID is 890.
- **Vendor-Type**: A vendor specified attribute, identifying the setting you want to modify.
- **Vendor-data**: A value you want to assign to the setting.

Note: Refer to the documentation that comes with your RADIUS server on how to configure VSAs for users authenticating via the RADIUS server.

The following table describes the VSAs supported on the Switch.

Table 75 Supported VSAs

| <b>FUNCTION</b>                 | <b>ATTRIBUTE</b>                                                                              |
|---------------------------------|-----------------------------------------------------------------------------------------------|
| Ingress Bandwidth<br>Assignment | Vendor-Id = $890$<br>Vendor-Type = $1$<br>Vendor-data = ingress rate (Kbps in decimal format) |

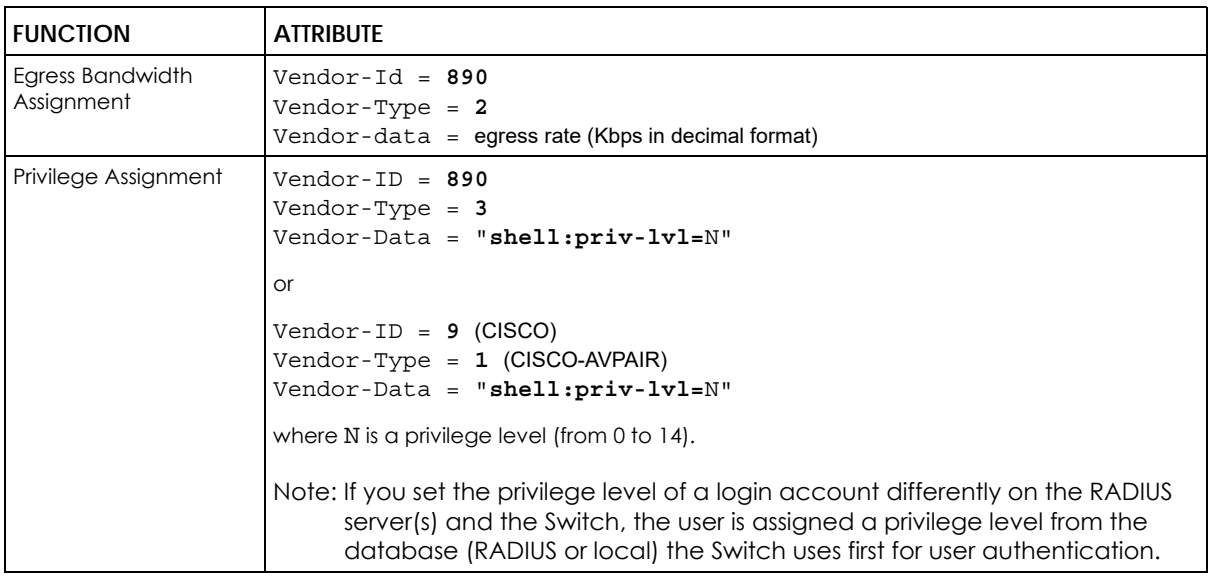

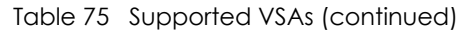

#### **21.5.1.1 Tunnel Protocol Attribute**

You can configure tunnel protocol attributes on the RADIUS server (refer to your RADIUS server documentation) to assign a port on the Switch to a VLAN. The port VLAN settings are fixed and untagged. This will also set the port's VID. The following table describes the values you need to configure. Note that the bolded values in the table are fixed values as defined in RFC 3580.

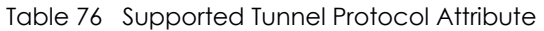

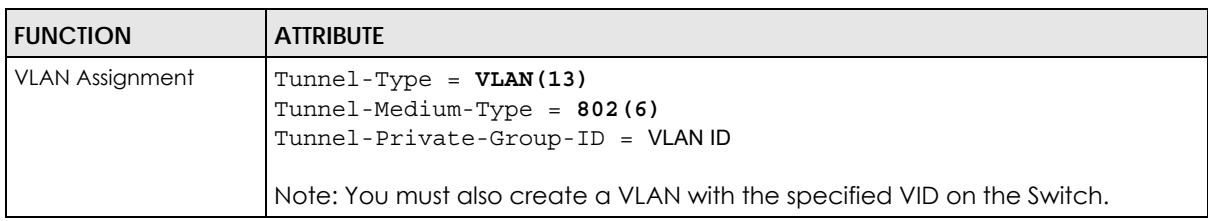

### <span id="page-173-0"></span>**21.5.2 Supported RADIUS Attributes**

Remote Authentication Dial-In User Service (RADIUS) attributes are data used to define specific authentication elements in a user profile, which is stored on the RADIUS server. This appendix lists the RADIUS attributes supported by the Switch.

Refer to RFC 2865 for more information about RADIUS attributes used for authentication.

This section lists the attributes used by authentication functions on the Switch. In cases where the attribute has a specific format associated with it, the format is specified.

## **21.5.3 Attributes Used for Authentication**

The following sections list the attributes sent from the Switch to the RADIUS server when performing authentication.

### **21.5.3.1 Attributes Used for Authenticating Privilege Access**

User-Name

- The format of the User-Name attribute is **\$enab**#**\$**, where # is the privilege level (1-14).

User-Password NAS-Identifier

NAS-IP-Address

### **21.5.3.2 Attributes Used to Login Users**

User-Name

User-Password

NAS-Identifier

NAS-IP-Address

# **CHAPTER 22 DHCP Snooping**

# **22.1 Overview**

With DHCP snooping, the Switch can build the binding table dynamically by snooping DHCP packets (dynamic bindings) and filter unauthorized DHCP packets in your network.

The Switch uses a binding table to distinguish between authorized and unauthorized DHCP packets in your network. A binding contains these key attributes:

- MAC address
- VLAN ID
- IP address
- Port number

When the Switch receives a DHCP packet, it looks up the appropriate MAC address, VLAN ID, IP address, and port number in the binding table. If there is a binding, the Switch forwards the packet. If there is not a binding, the Switch discards the packet.

### **22.1.1 What You Can Do**

- Use the **DHCP Snooping** screen [\(Section 22.2 on page 176](#page-175-0)) to look at various statistics about the DHCP snooping database.
- Use this **DHCP Snooping Configure** screen ([Section 22.3 on page 179\)](#page-178-0) to enable DHCP snooping on the Switch (not on specific VLAN), specify the VLAN where the default DHCP server is located, and configure the DHCP snooping database.
- Use the **DHCP Snooping Port Configure** screen ([Section 22.3.1 on page 181\)](#page-180-0) to specify whether ports are trusted or untrusted ports for DHCP snooping.
- Use the **DHCP Snooping VLAN Configure** screen [\(Section 22.3.2 on page 182\)](#page-181-0) to enable DHCP snooping on each VLAN and to specify whether or not the Switch adds DHCP relay agent option 82 information to DHCP requests that the Switch relays to a DHCP server for each VLAN.
- Use the **DHCP Snooping VLAN Port Configure** screen ([Section 22.3.3 on page 183\)](#page-182-0) to apply a different DHCP option 82 profile to certain ports in a VLAN.

## <span id="page-175-0"></span>**22.2 DHCP Snooping**

Use this screen to look at various statistics about the DHCP snooping database. To open this screen, click **Advanced Application > DHCP Snooping**.

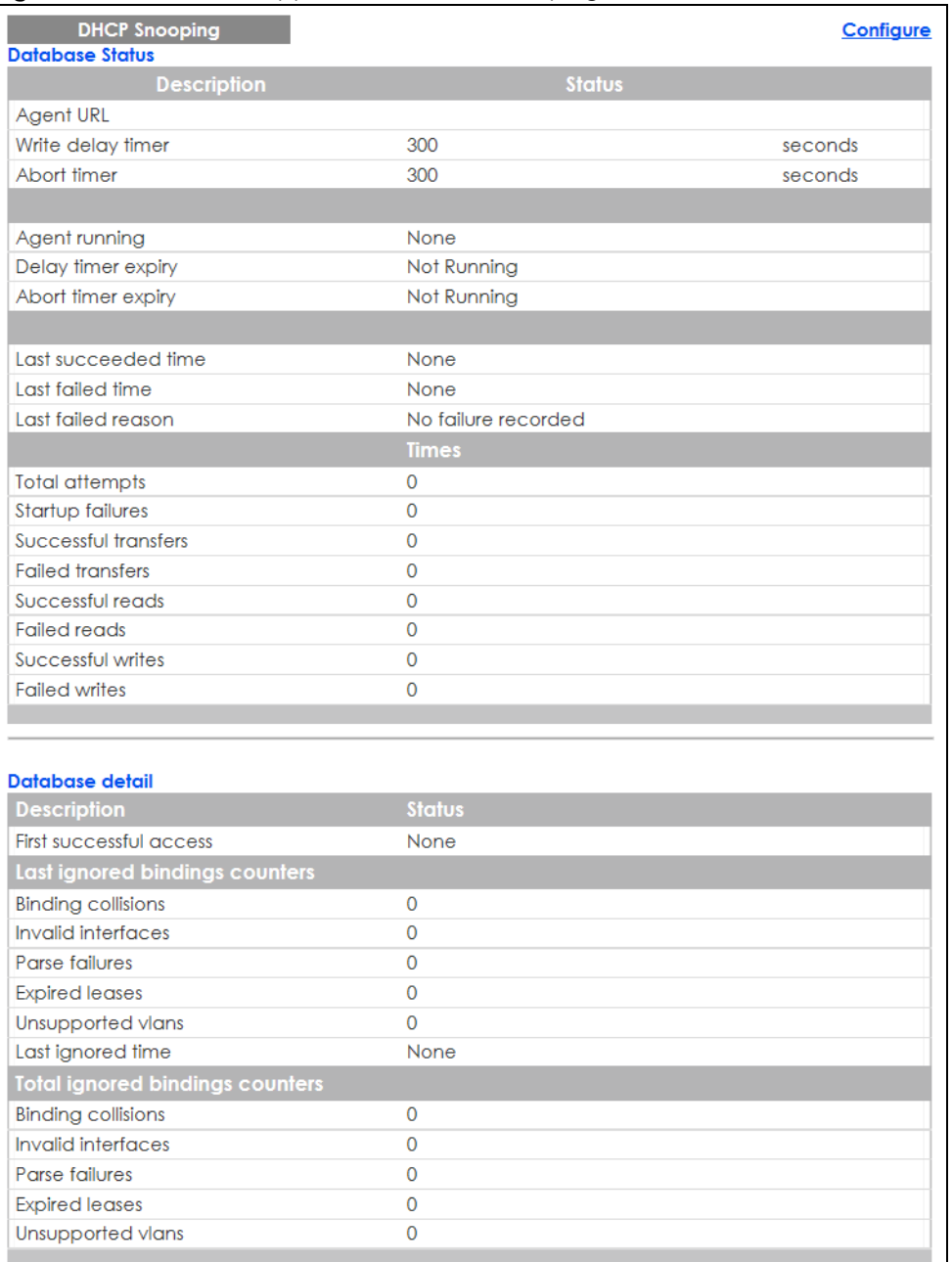

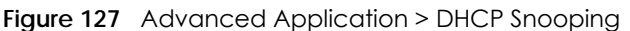

| <u>RUDIC 77 AUVULICEU ADDIICUIIOITZ DITCH SHOODIHU</u> |                                                                                                    |  |  |
|--------------------------------------------------------|----------------------------------------------------------------------------------------------------|--|--|
| <b>LABEL</b>                                           | <b>DESCRIPTION</b>                                                                                                    |  |  |
| Database Status                                        | This section displays the current settings for the DHCP snooping database. You can<br>configure them in the DHCP Snooping Configure screen. See Section 22.3 on page 179. |  |  |
| Agent URL                                              | This field displays the location of the DHCP snooping database.                                                                                                    |  |  |
| Write delay timer                                      | This field displays how long (in seconds) the Switch tries to complete a specific update<br>in the DHCP snooping database before it gives up.                             |  |  |

Table 77 Advanced Application > DHCP Snooping

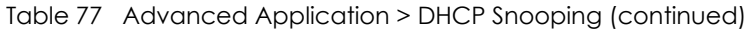

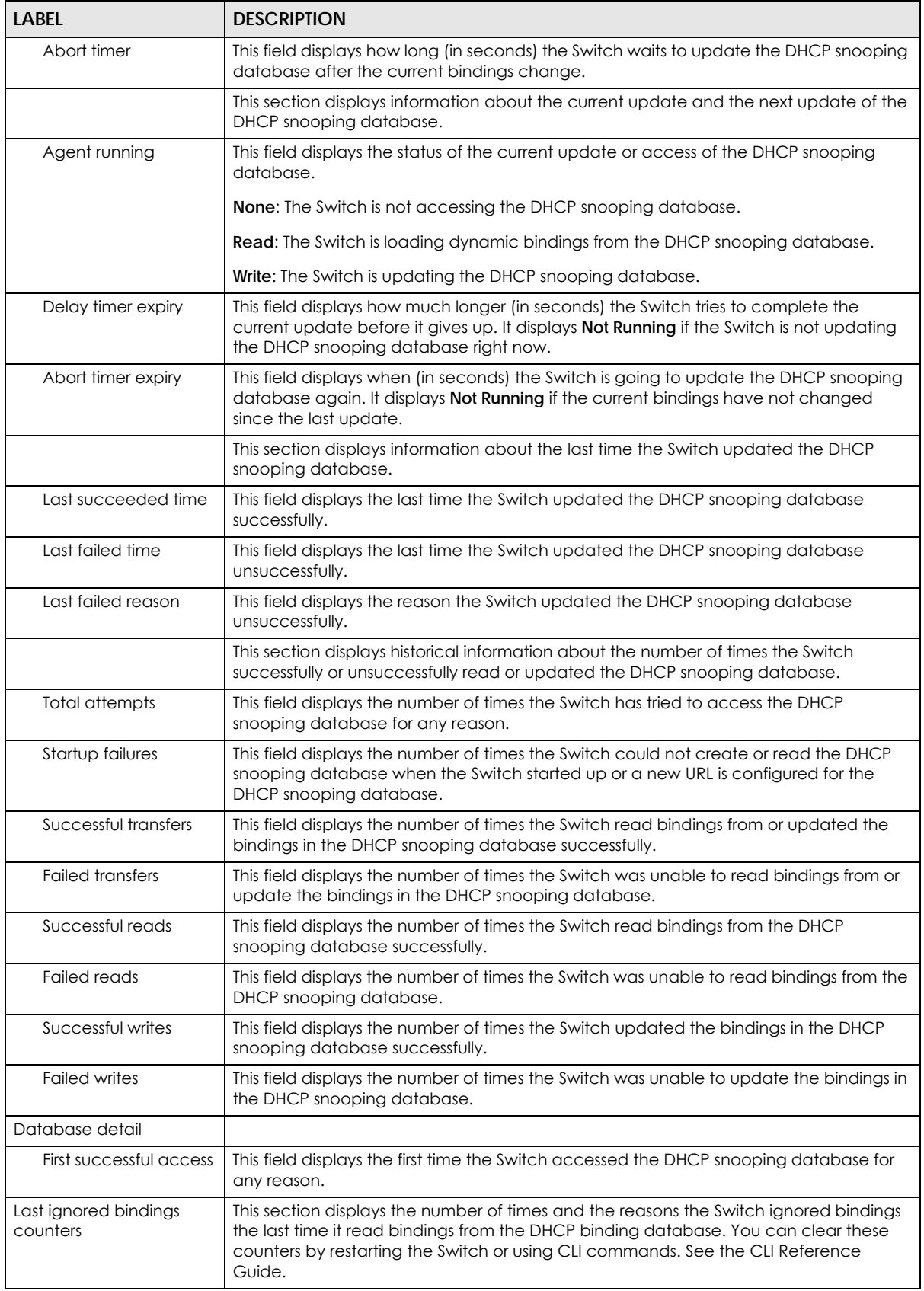

| <b>LABEL</b>                              | <b>DESCRIPTION</b>                                                                                                    |
|-------------------------------------------|----------------------------------------------------------------------------------------------------|
| <b>Binding collisions</b>                 | This field displays the number of bindings the Switch ignored because the Switch<br>already had a binding with the same MAC address and VLAN ID.                                                                                            |
| Invalid interfaces                        | This field displays the number of bindings the Switch ignored because the port number<br>was a trusted interface or does not exist anymore.                                                                                                 |
| Parse failures                            | This field displays the number of bindings the Switch ignored because the Switch was<br>unable to understand the binding in the DHCP binding database.                                                                                      |
| <b>Expired leases</b>                     | This field displays the number of bindings the Switch ignored because the lease time<br>had already expired.                                                                                                    |
| Unsupported vlans                         | This field displays the number of bindings the Switch ignored because the VLAN ID does<br>not exist anymore.                                                                                                    |
| Last ignored time                         | This field displays the last time the Switch ignored any bindings for any reason from the<br>DHCP binding database.                                                                                                    |
| <b>Total ignored bindings</b><br>counters | This section displays the reasons the Switch has ignored bindings any time it read<br>bindings from the DHCP binding database. You can clear these counters by restarting<br>the Switch or using CLI commands. See the CLI Reference Guide. |
| <b>Binding collisions</b>                 | This field displays the number of bindings the Switch has ignored because the Switch<br>already had a binding with the same MAC address and VLAN ID.                                                                                        |
| Invalid interfaces                        | This field displays the number of bindings the Switch has ignored because the port<br>number was a trusted interface or does not exist anymore.                                                                                             |
| Parse failures                            | This field displays the number of bindings the Switch has ignored because the Switch<br>was unable to understand the binding in the DHCP binding database.                                                                                  |
| <b>Expired leases</b>                     | This field displays the number of bindings the Switch has ignored because the lease<br>time had already expired.                                                                                                    |
| Unsupported vlans                         | This field displays the number of bindings the Switch has ignored because the VLAN ID<br>does not exist anymore.                                                                                                    |

Table 77 Advanced Application > DHCP Snooping (continued)

# <span id="page-178-0"></span>**22.3 DHCP Snooping Configure**

Use this screen to enable DHCP snooping on the Switch (not on specific VLAN), specify the VLAN where the default DHCP server is located, and configure the DHCP snooping database. The DHCP snooping database stores the current bindings on a secure, external TFTP server so that they are still available after a restart. To open this screen, click **Advanced Application > DHCP Snooping > Configure**.

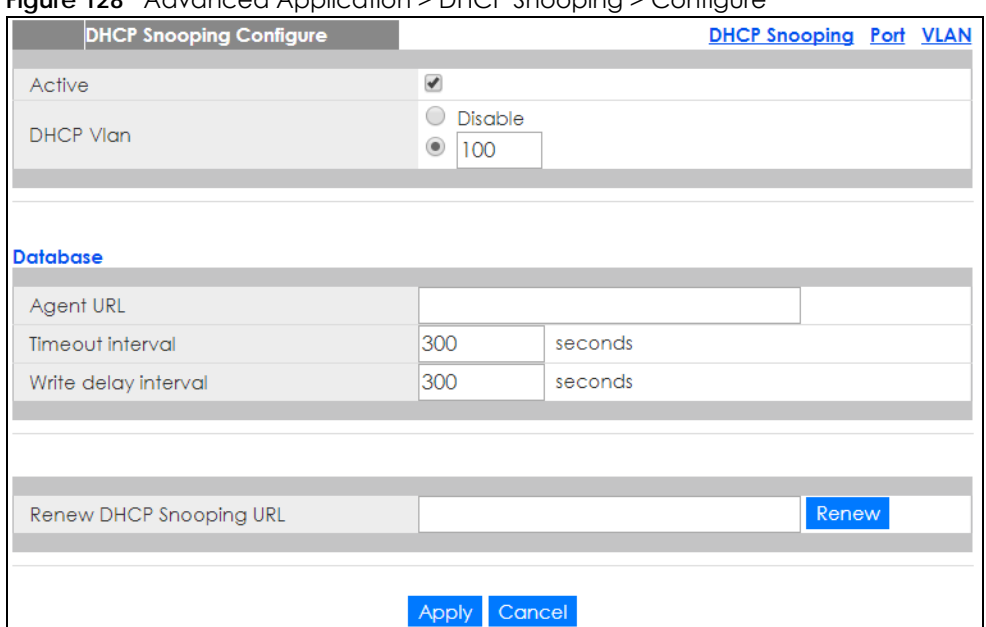

**Figure 128** Advanced Application > DHCP Snooping > Configure

The following table describes the labels in this screen.

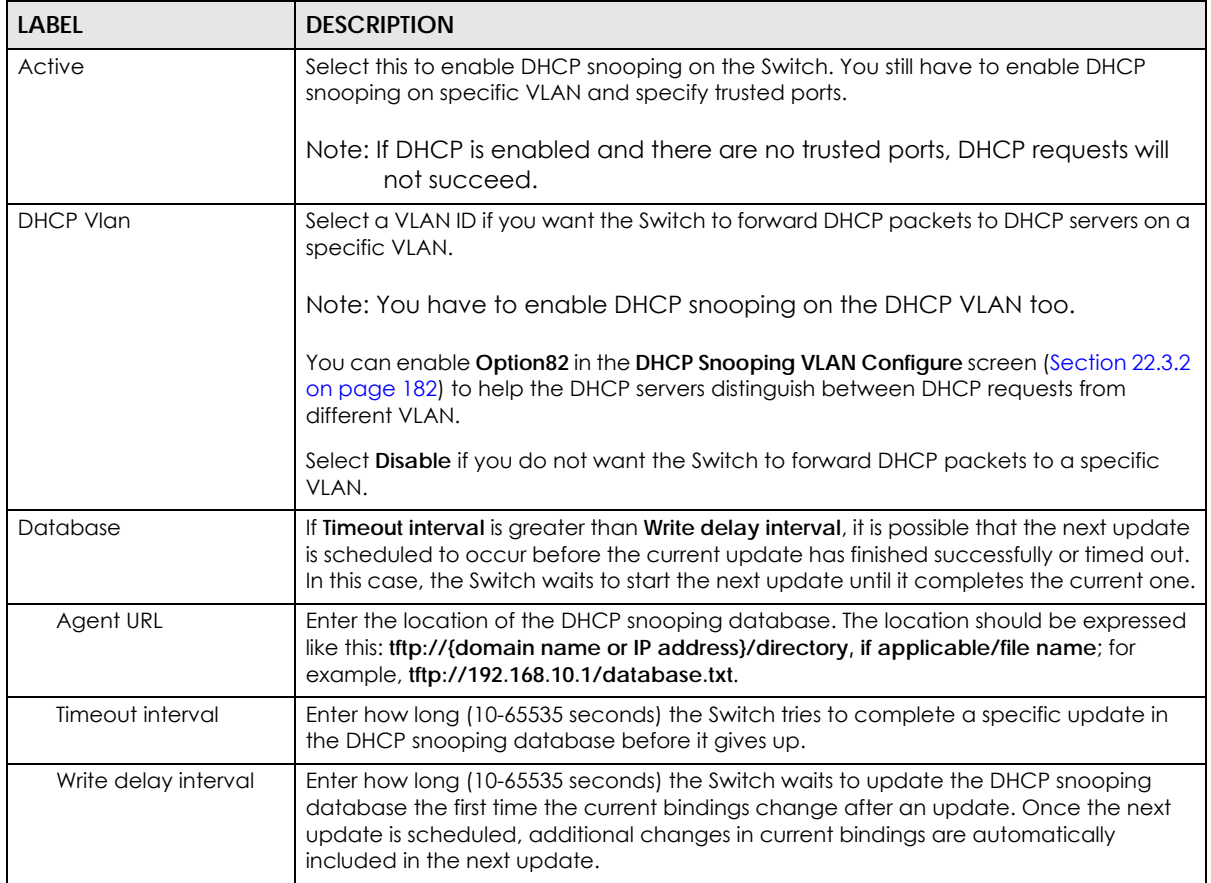

Table 78 Advanced Application > DHCP Snooping > Configure
| LABEL                      | <b>DESCRIPTION</b>                                                                                                    |
|----------------------------|----------------------------------------------------------------------------------------------------|
| Renew DHCP<br>Snooping URL | Enter the location of a DHCP snooping database, and click <b>Renew</b> if you want the<br>Switch to load it. You can use this to load dynamic bindings from a different DHCP<br>snooping database than the one specified in Agent URL.                                                                                                  |
|                            | When the Switch loads dynamic bindings from a DHCP snooping database, it does not<br>discard the current dynamic bindings first. If there is a conflict, the Switch keeps the<br>dynamic binding in volatile memory and updates the <b>Binding collisions</b> counter in the<br><b>DHCP Snooping</b> screen (Section 22.2 on page 176). |
| Apply                      | Click <b>Apply</b> to save your changes to the Switch's run-time memory. The Switch loses<br>these changes if it is turned off or loses power, so use the <b>Save</b> link on the top<br>navigation panel to save your changes to the non-volatile memory when you are<br>done configuring.                                             |
| Cancel                     | Click this to reset the values in this screen to their last-saved values.                                                                                                    |

Table 78 Advanced Application > DHCP Snooping > Configure (continued)

### **22.3.1 DHCP Snooping Port Configure**

Use this screen to specify whether ports are trusted or untrusted ports for DHCP snooping.

Note: If DHCP snooping is enabled but there are no trusted ports, DHCP requests cannot reach the DHCP server.

You can also specify the maximum number for DHCP packets that each port (trusted or untrusted) can receive each second. To open this screen, click **Advanced Application > DHCP Snooping > Configure > Port**.

|               | <b>DHCP Snooping Port Configure</b> | Configure  |
|---------------|-------------------------------------|------------|
| Port          | <b>Server Trusted state</b>         | Rate (pps) |
| 東             | Untrusted $\vee$                    |            |
|               | Untrusted $\vee$                    |            |
| $\mathcal{D}$ | Untrusted $\vee$                    |            |
| 3             | Trusted<br>$\checkmark$             |            |
| 4             | Untrusted $\vee$                    |            |
| 5             | Untrusted $\vee$                    |            |
| 6             | Untrusted $\vee$                    |            |
|               |                                     |            |
|               | Cancel<br>Apply                     |            |

**Figure 129** Advanced Application > DHCP Snooping > Configure > Port

The following table describes the labels in this screen.

Table 79 Advanced Application > DHCP Snooping > Configure > Port

| <b>LABEL</b> | <b>DESCRIPTION</b>                                                                                                    |
|--------------|----------------------------------------------------------------------------------------------------|
| Port         | This field displays the port number. If you configure the * port, the settings are applied to all<br>of the ports.                                                              |
|              | Settings in this row apply to all ports.                                                                                                    |
|              | Use this row only if you want to make some settings the same for all ports. Use this row first to<br>set the common settings and then make adjustments on a port-by-port basis. |
|              | Note: Changes in this row are copied to all the ports as soon as you make them.                                                                                                 |

| LABEL                | <b>DESCRIPTION</b>                                                                                                    |
|----------------------|----------------------------------------------------------------------------------------------------|
| Server Trusted state | Select whether this port is a trusted port (Trusted) or an untrusted port (Untrusted).                                                                                                    |
|                      | Trusted ports are connected to DHCP servers or other switches, and the Switch discards<br>DHCP packets from trusted ports only if the rate at which DHCP packets arrive is too high.                                                                                                    |
|                      | Untrusted ports are connected to subscribers, and the Switch discards DHCP packets from<br>untrusted ports in the following situations:                                                                                                    |
|                      | The packet is a DHCP server packet (for example, OFFER, ACK, or NACK).<br>The source MAC address and source IP address in the packet do not match any of the<br>current bindings.                                                                                                    |
|                      | The packet is a RELEASE or DECLINE packet, and the source MAC address and source<br>port do not match any of the current bindings.<br>The rate at which DHCP packets arrive is too high.<br>$\bullet$                                                                                    |
| Rate (pps)           | Specify the maximum number for DHCP packets (1-256) that the Switch receives from each<br>port each second. The Switch discards any additional DHCP packets. Enter 0 to disable this<br>limit, which is recommended for trusted ports.                                                   |
| Apply                | Click <b>Apply</b> to save your changes to the Switch's run-time memory. The Switch loses these<br>changes if it is turned off or loses power, so use the <b>Save</b> link on the top navigation panel to<br>save your changes to the non-volatile memory when you are done configuring. |
| Cancel               | Click this to reset the values in this screen to their last-saved values.                                                                                                    |

Table 79 Advanced Application > DHCP Snooping > Configure > Port

### **22.3.2 DHCP Snooping VLAN Configure**

Use this screen to enable DHCP snooping on each VLAN and to specify whether or not the Switch adds DHCP relay agent option 82 information [\(Chapter 29 on page 230](#page-229-0)) to DHCP requests that the Switch relays to a DHCP server for each VLAN. To open this screen, click **Advanced Application > DHCP Snooping > Configure > VLAN**.

| <b>DHCP Snooping VLAN Configure</b> |          |                |        |                          | <b>Configure Port</b> |  |
|-------------------------------------|----------|----------------|--------|--------------------------|-----------------------|--|
| <b>VLAN Search by VID</b>           |          |                |        | Search                   |                       |  |
|                                     |          |                |        |                          |                       |  |
| The Number of VLAN: 0               |          |                |        |                          |                       |  |
| <b>VID</b>                          |          | <b>Enabled</b> |        | <b>Option 82 Profile</b> |                       |  |
| ۰                                   |          | $No$ $\vee$    |        |                          | $\checkmark$          |  |
|                                     |          |                |        |                          |                       |  |
|                                     |          | Apply          | Cancel |                          |                       |  |
|                                     |          |                |        |                          |                       |  |
|                                     |          |                |        |                          |                       |  |
| <b>Change Pages</b>                 | Previous | Next           |        |                          |                       |  |

**Figure 130** Advanced Application > DHCP Snooping > Configure > VLAN

The following table describes the labels in this screen.

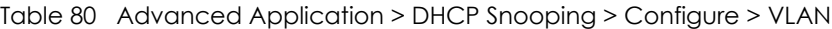

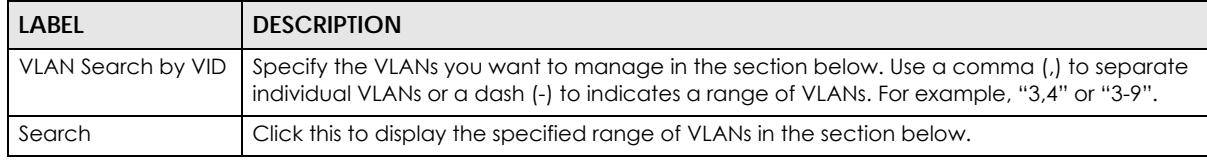

| LABFL             | <b>DESCRIPTION</b>                                                                                                    |
|-------------------|----------------------------------------------------------------------------------------------------|
| <b>VID</b>        | This field displays the VLAN ID of each VLAN in the range specified above. If you configure<br>the * VLAN, the settings are applied to all VLANs.                                                                                                    |
| Enabled           | Select Yes to enable DHCP snooping on the VLAN. You still have to enable DHCP snooping<br>on the Switch and specify trusted ports.                                                                                                    |
|                   | Note: If DHCP is enabled and there are no trusted ports, DHCP requests will not<br>succeed.                                                                                                    |
| Option 82 Profile | Select a pre-defined DHCP option 82 profile that the Switch applies to all ports in the<br>specified VLAN(s). The Switch adds the information (such as slot number, port number, VLAN<br>ID and/or system name) specified in the profile to DHCP requests that it broadcasts to the<br>DHCP VLAN, if specified, or VLAN. You can specify the DHCP VLAN in the <b>DHCP Snooping</b><br><b>Configure</b> screen (see Section 22.3 on page 179). |
| Apply             | Click <b>Apply</b> to save your changes to the Switch's run-time memory. The Switch loses these<br>changes if it is turned off or loses power, so use the Save link on the top navigation panel to<br>save your changes to the non-volatile memory when you are done configuring.                                                                                                    |
| Cancel            | Click this to reset the values in this screen to their last-saved values.                                                                                                    |
| Change Pages      | Click <b>Previous</b> or <b>Next</b> to show the previous/next screen if all status information cannot be<br>seen in one screen.                                                                                                    |

Table 80 Advanced Application > DHCP Snooping > Configure > VLAN (continued)

### **22.3.3 DHCP Snooping VLAN Port Configure**

Use this screen to apply a different DHCP option 82 profile to certain ports in a VLAN. To open this screen, click **Advanced Application > DHCP Snooping > Configure > VLAN > Port**.

**Figure 131** Advanced Application > DHCP Snooping > Configure > VLAN > Port

| $\tilde{}$<br>Port |            |                        | <b>DHCP Snooping VLAN Configure</b>  |  |
|--------------------|------------|------------------------|--------------------------------------|--|
| <b>VID</b>         |            |                        |                                      |  |
| Port               |            |                        |                                      |  |
| Option 82 Profile  |            | $\checkmark$           |                                      |  |
|                    |            |                        |                                      |  |
|                    |            | Cancel<br>Add<br>Clear |                                      |  |
| Index              | <b>VID</b> | Port                   | <b>Delete</b><br><b>Profile Name</b> |  |
|                    |            |                        |                                      |  |
|                    |            | Cancel<br>Delete       |                                      |  |

The following table describes the labels in this screen.

Table 81 Advanced Application > DHCP Snooping > Configure > VLAN > Port

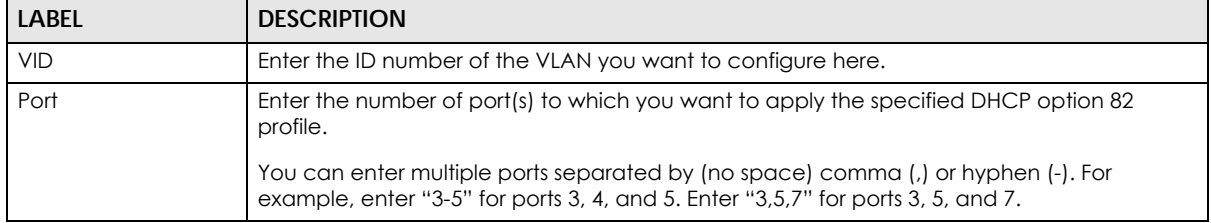

| <b>LABEL</b>      | <b>DESCRIPTION</b>                                                                                                    |
|-------------------|----------------------------------------------------------------------------------------------------|
| Option 82 Profile | Select a pre-defined DHCP option 82 profile that the Switch applies to the specified port(s)<br>in this VLAN. The Switch adds the information (such as slot number, port number, VLAN ID<br>and/or system name) specified in the profile to DHCP requests that it broadcasts to the<br>DHCP VLAN, if specified, or VLAN. You can specify the DHCP VLAN in the DHCP Snooping<br><b>Configure</b> screen (see Section 22.3 on page 179). |
|                   | The profile you select here has priority over the one you select in the DHCP Snooping ><br>Configure > VLAN screen.                                                                                                    |
| Add               | Click this to create a new entry or to update an existing one.                                                                                                    |
|                   | This saves your changes to the Switch's run-time memory. The Switch loses these changes if<br>it is turned off or loses power, so use the Save link on the top navigation panel to save your<br>changes to the non-volatile memory when you are done configuring.                                                                                                    |
| Cancel            | Click this to reset the values above based on the last selected entry or, if not applicable, to<br>clear the fields above.                                                                                                    |
| Clear             | Click Clear to reset the fields to the factory defaults.                                                                                                    |
| Index             | This field displays a sequential number for each entry. Click an index number to change the<br>settings.                                                                                                    |
| <b>VID</b>        | This field displays the VLAN to which the port(s) belongs.                                                                                                    |
| Port              | This field displays the port(s) to which the Switch applies the settings.                                                                                                    |
| Profile Name      | This field displays the DHCP option 82 profile that the Switch applies to the port(s).                                                                                                    |
| Delete            | Select the entries that you want to remove in the Delete column, then click the Delete<br>button to remove the selected entries from the table.                                                                                                    |
| Cancel            | Click this to clear the <b>Delete</b> check boxes above.                                                                                                    |

Table 81 Advanced Application > DHCP Snooping > Configure > VLAN > Port (continued)

# **22.4 Technical Reference**

This section provides technical background information on the topics discussed in this chapter.

### **22.4.1 DHCP Snooping Overview**

Use DHCP snooping to filter unauthorized DHCP packets on the network and to build the binding table dynamically. This can prevent clients from getting IP addresses from unauthorized DHCP servers.

### **22.4.1.1 Trusted vs. Untrusted Ports**

Every port is either a trusted port or an untrusted port for DHCP snooping. This setting is independent of the trusted/untrusted setting for ARP inspection. You can also specify the maximum number for DHCP packets that each port (trusted or untrusted) can receive each second.

Trusted ports are connected to DHCP servers or other switches. The Switch discards DHCP packets from trusted ports only if the rate at which DHCP packets arrive is too high. The Switch learns dynamic bindings from trusted ports.

Note: If DHCP is enabled and there are no trusted ports, DHCP requests will not succeed.

Untrusted ports are connected to subscribers. The Switch discards DHCP packets from untrusted ports in the following situations:

- The packet is a DHCP server packet (for example, OFFER, ACK, or NACK).
- The source MAC address and source IP address in the packet do not match any of the current bindings.
- The packet is a RELEASE or DECLINE packet, and the source MAC address and source port do not match any of the current bindings.
- The rate at which DHCP packets arrive is too high.

#### **22.4.1.2 DHCP Snooping Database**

The Switch stores the binding table in volatile memory. If the Switch restarts, it loads static bindings from permanent memory but loses the dynamic bindings, in which case the devices in the network have to send DHCP requests again. As a result, it is recommended you configure the DHCP snooping database.

The DHCP snooping database maintains the dynamic bindings for DHCP snooping and ARP inspection in a file on an external TFTP server. If you set up the DHCP snooping database, the Switch can reload the dynamic bindings from the DHCP snooping database after the Switch restarts.

You can configure the name and location of the file on the external TFTP server. The file has the following format:

**Figure 132** DHCP Snooping Database File Format

```
<initial-checksum>
TYPE DHCP-SNOOPING
VERSION 1
BEGIN
<binding-1> <checksum-1>
<binding-2> <checksum-1-2>
...
...
<binding-n> <checksum-1-2-..-n>
END
```
The <initial-checksum> helps distinguish between the bindings in the latest update and the bindings from previous updates. Each binding consists of 72 bytes, a space, and another checksum that is used to validate the binding when it is read. If the calculated checksum is not equal to the checksum in the file, that binding and all others after it are ignored.

### **22.4.1.3 DHCP Relay Option 82 Information**

The Switch can add information to DHCP requests that it does not discard. This provides the DHCP server more information about the source of the requests. The Switch can add the following information:

- Slot ID (1 byte), port ID (1 byte), and source VLAN ID (2 bytes)
- System name (up to 32 bytes)

This information is stored in an Agent Information field in the option 82 field of the DHCP headers of client DHCP request frames. See [Chapter 29 on page 230](#page-229-0) for more information about DHCP relay option 82.

When the DHCP server responds, the Switch removes the information in the Agent Information field before forwarding the response to the original source.

You can configure this setting for each source VLAN. This setting is independent of the DHCP relay settings [\(Chapter 29 on page 230](#page-229-0)).

### **22.4.1.4 Configuring DHCP Snooping**

Follow these steps to configure DHCP snooping on the Switch.

- **1** Enable DHCP snooping on the Switch.
- **2** Enable DHCP snooping on each VLAN, and configure DHCP relay option 82.
- **3** Configure trusted and untrusted ports, and specify the maximum number of DHCP packets that each port can receive per second.
- **4** Configure static bindings.

# **CHAPTER 23 Loop Guard**

# **23.1 Loop Guard Overview**

This chapter shows you how to configure the Switch to guard against loops on the edge of your network.

Loop guard allows you to configure the Switch to shut down a port if it detects that packets sent out on that port loop back to the Switch. While you can use Spanning Tree Protocol (STP) to prevent loops in the core of your network. STP cannot prevent loops that occur on the edge of your network.

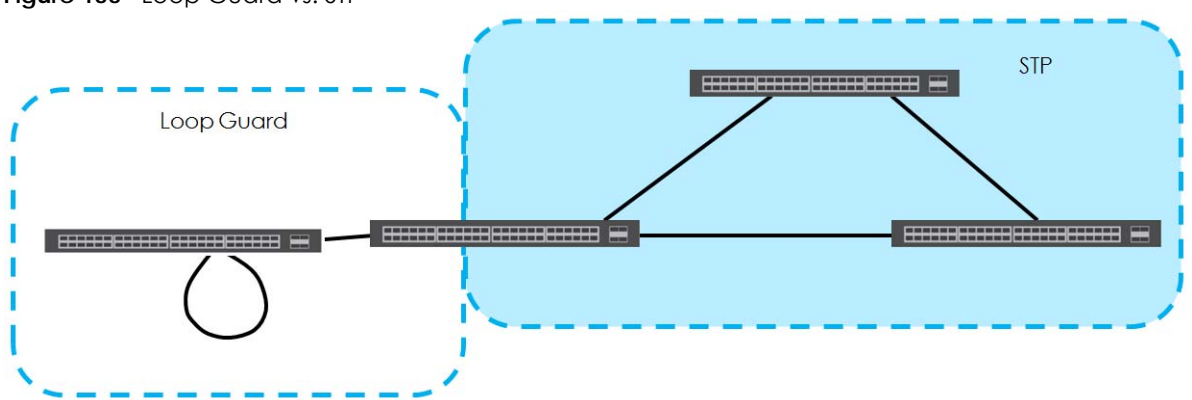

**Figure 133** Loop Guard vs. STP

Refer to [Section 23.1.2 on page 187](#page-186-0) for more information.

### **23.1.1 What You Can Do**

Use the **Loop Guard** screen ([Section 23.2 on page 189\)](#page-188-0) to enable loop guard on the Switch and in specific ports.

### <span id="page-186-0"></span>**23.1.2 What You Need to Know**

Loop guard is designed to handle loop problems on the edge of your network. This can occur when a port is connected to a Switch that is in a loop state. Loop state occurs as a result of human error. It happens when 2 ports on a switch are connected with the same cable. When a switch in loop state sends out broadcast messages the messages loop back to the switch and are re-broadcast again and again causing a broadcast storm.

If a switch (not in loop state) connects to a switch in loop state, then it will be affected by the switch in loop state in the following way:

• It will receive broadcast messages sent out from the switch in loop state.

• It will receive its own broadcast messages that it sends out as they loop back. It will then re-broadcast those messages again.

The following figure shows port **N** on switch **A** connected to switch **B**. Switch **B** is in loop state. When broadcast or multicast packets leave port **N** and reach switch **B**, they are sent back to port **N** on **A** as they are rebroadcast from B.

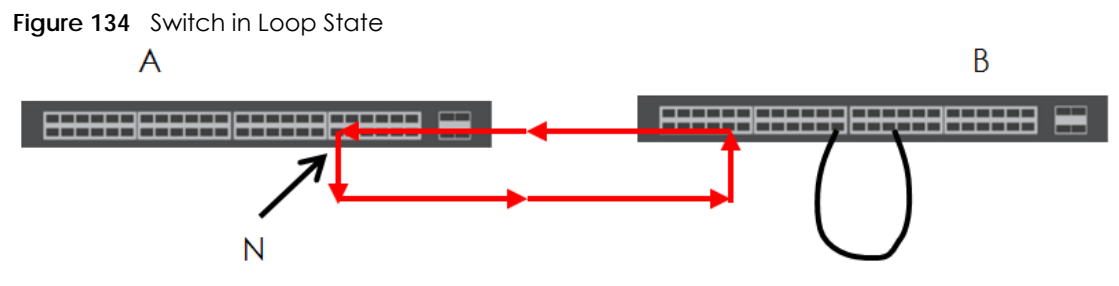

The loop guard feature checks to see if a loop guard enabled port is connected to a Switch in loop state. This is accomplished by periodically sending a probe packet and seeing if the packet returns on the same port. If this is the case, the Switch will shut down the port connected to the switch in loop state.

The following figure shows a loop guard enabled port **N** on switch **A** sending a probe packet **P** to switch **B**. Since switch **B** is in loop state, the probe packet **P** returns to port **N** on **A**. The Switch then shuts down port **N** to ensure that the rest of the network is not affected by the switch in loop state.

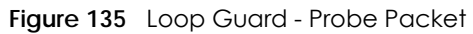

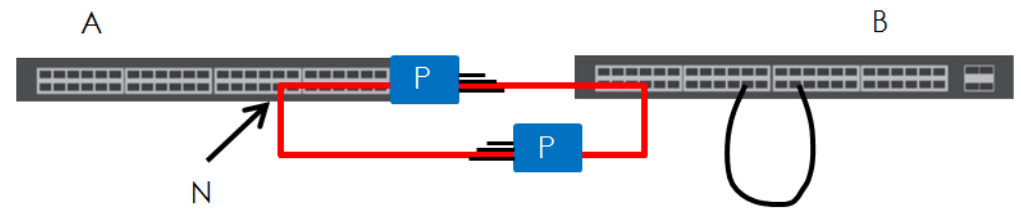

The Switch also shuts down port **N** if the probe packet returns to switch **A** on any other port. In other words loop guard also protects against standard network loops. The following figure illustrates three switches forming a loop. A sample path of the loop guard probe packet is also shown. In this example, the probe packet is sent from port **N** and returns on another port. As long as loop guard is enabled on port **N**. The Switch will shut down port **N** if it detects that the probe packet has returned to the Switch.

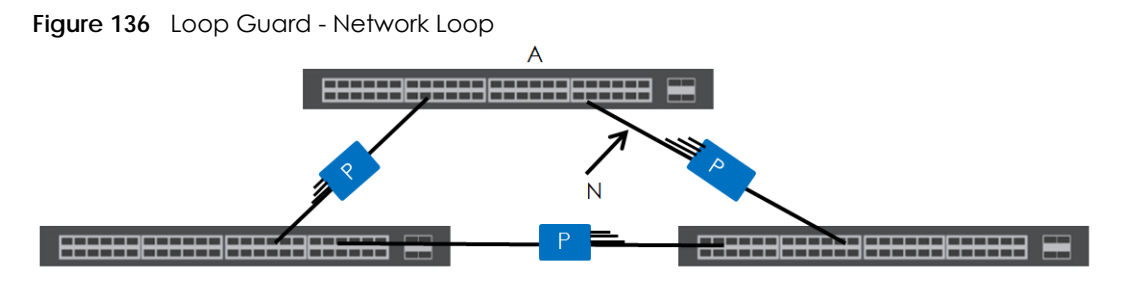

Note: After resolving the loop problem on your network you can re-activate the disabled port via the Web Configurator (see [Section 8.7 on page 90\)](#page-89-0) or via commands (See the CLI Reference Guide).

# <span id="page-188-0"></span>**23.2 Loop Guard Setup**

Click **Advanced Application** > **Loop Guard** in the navigation panel to display the screen as shown.

Note: The loop guard feature cannot be enabled on the ports that have Spanning Tree Protocol (RSTP) enabled.

**Figure 137** Advanced Application > Loop Guard

| ◡                 | . .<br>. .      |
|-------------------|-----------------|
| <b>Loop Guard</b> |                 |
| Active            |                 |
|                   |                 |
|                   |                 |
| Port              | Active          |
| $\ast$            |                 |
| ٠                 |                 |
| $\overline{2}$    |                 |
| 3                 |                 |
| $\overline{4}$    |                 |
| 5                 |                 |
| 6                 |                 |
|                   |                 |
|                   | Cancel<br>Apply |

| <b>LABEL</b> | <b>DESCRIPTION</b>                                                                                                    |
|--------------|----------------------------------------------------------------------------------------------------|
| Active       | Select this option to enable loop guard on the Switch.                                                                                                    |
|              | The Switch generates syslog, internal log messages as well as SNMP traps when it shuts down a<br>port via the loop guard feature.                                                                                                    |
| Port         | This field displays the port number.                                                                                                    |
| $\ast$       | Settings in this row apply to all ports.                                                                                                    |
|              | Use this row only if you want to make some settings the same for all ports. Use this row first to set<br>the common settings and then make adjustments on a port-by-port basis.                                                                                                    |
|              | Note: Changes in this row are copied to all the ports as soon as you make them.                                                                                                    |
| Active       | Select this check box to enable the loop guard feature on this port. The Switch sends probe<br>packets from this port to check if the switch it is connected to is in loop state. If the switch that<br>this port is connected is in loop state the Switch will shut down this port.     |
|              | Clear this check box to disable the loop guard feature.                                                                                                    |
| Apply        | Click <b>Apply</b> to save your changes to the Switch's run-time memory. The Switch loses these<br>changes if it is turned off or loses power, so use the <b>Save</b> link on the top navigation panel to save<br>your changes to the non-volatile memory when you are done configuring. |
| Cancel       | Click <b>Cancel</b> to begin configuring this screen afresh.                                                                                                    |

Table 82 Advanced Application > Loop Guard

# **CHAPTER 24 Error Disable**

## **24.1 Error Disable Overview**

This chapter shows you how to configure the rate limit for control packets on a port, and set the Switch to take an action (such as to shut down a port or stop sending packets) on a port when the Switch detects a pre-configured error. It also shows you how to configure the Switch to automatically undo the action after the error is gone.

### **24.1.1 CPU Protection Overview**

Switches exchange protocol control packets in a network to get the latest networking information. If a switch receives large numbers of control packets, such as ARP, BPDU or IGMP packets, which are to be processed by the CPU, the CPU may become overloaded and be unable to handle regular tasks properly.

The CPU protection feature allows you to limit the rate of ARP, BPDU and IGMP packets to be delivered to the CPU on a port. This enhances the CPU efficiency and protects against potential DoS attacks or errors from other network(s). You then can choose to drop control packets that exceed the specified rate limit or disable a port on which the packets are received.

### **24.1.2 Error-Disable Recovery Overview**

Some features, such as loop guard or CPU protection, allow the Switch to shut down a port or discard specific packets on a port when an error is detected on the port. For example, if the Switch detects that packets sent out the port(s) loop back to the Switch, the Switch can shut down the port(s) automatically. After that, you need to enable the port(s) or allow the packets on a port manually via the Web Configurator or the commands. With error-disable recovery, you can set the disabled port(s) to become active or start receiving the packets again after the time interval you specify.

### **24.1.3 What You Can Do**

- Use the **Errdisable Status** screen [\(Section 24.3 on page 191](#page-190-0)) to view whether the Switch detected that control packets exceeded the rate limit configured for a port or a port is disabled according to the feature requirements and what action you configure, and related information.
- Use the **CPU Protection** screen [\(Section 24.4 on page 193](#page-192-0)) to limit the maximum number of control packets (ARP, BPDU and/or IGMP) that the Switch can receive or transmit on a port.
- Use the **Errdisable Detect** screen ([Section 24.5 on page 194\)](#page-193-0) to have the Switch detect whether the control packets exceed the rate limit configured for a port and configure the action to take once the limit is exceeded.
- Use the **Errdisable Recovery** screen [\(Section 24.6 on page 195](#page-194-0)) to set the Switch to automatically undo an action after the error is gone.

# **24.2 Error Disable Settings**

Use this screen to go to the screens where you can configure error disable related settings. Click **Advanced Application > Errdisable** in the navigation panel to open the following screen.

**Figure 138** Advanced Application > Errdisable

| <b>Errdisable</b>          |            |
|----------------------------|------------|
|                            |            |
| Errdisable Status          | Click here |
| CPU protection             | Click here |
| <b>Errdisable Detect</b>   | Click here |
| <b>Errdisable Recovery</b> | Click here |
|                            |            |
|                            |            |

The following table describes the labels in this screen.

| <b>LABEL</b>        | <b>DESCRIPTION</b>                                                                                                    |
|---------------------|----------------------------------------------------------------------------------------------------|
| Errdisable Status   | Click this link to view whether the Switch detected that control packets exceeded the rate<br>limit configured for a port or a port is disabled according to the feature requirements and<br>what action you configure, and related information. |
| CPU protection      | Click this link to limit the maximum number of control packets (ARP, BPDU and/or IGMP)<br>that the Switch can receive or transmit on a port.                                                                                                    |
| Errdisable Detect   | Click this link to have the Switch detect whether the control packets exceed the rate limit<br>configured for a port and configure the action to take once the limit is exceeded.                                                                |
| Errdisable Recovery | Click this link to set the Switch to automatically undo an action after the error is gone.                                                                                                    |

Table 83 Advanced Application > Errdisable

## <span id="page-190-0"></span>**24.3 Error-Disable Status**

Use this screen to view whether the Switch detected that control packets exceeded the rate limit configured for a port or a port is disabled according to the feature requirements and what action you configure, and related information. Click the **Click here** link next to **Errdisable Status** in the **Advanced Application > Errdisable** screen to display the screen as shown.

| <b>Errdisable Status</b><br>Inactive-reason mode reset |                                                        |                                                  |                                                                                   |                                                                  | <b>Errdisable</b>                                                  |                                            |                      |
|--------------------------------------------------------|--------------------------------------------------------|--------------------------------------------------|-----------------------------------------------------------------------------------|------------------------------------------------------------------|--------------------------------------------------------------------|--------------------------------------------|----------------------|
|                                                        | Port List                                              |                                                  |                                                                                   | Cause                                                            |                                                                    | <b>ARP</b><br>◡                            | Reset                |
| <b>Errdisable Status</b>                               |                                                        |                                                  |                                                                                   |                                                                  |                                                                    |                                            |                      |
| <b>Port</b>                                            | Cause                                                  | <b>Active</b>                                    | Mode                                                                              | <b>Rate</b>                                                      | <b>Status</b>                                                      | <b>Recovery</b><br><b>Time Left (secs)</b> | <b>Total Dropped</b> |
| 1                                                      | Loop Guard<br><b>ARP</b><br><b>BPDU</b><br><b>IGMP</b> | <b>NO</b><br><b>NO</b><br><b>NO</b><br><b>NO</b> | inactive-port<br>inactive-port<br>inactive-port                                   | ٠<br>$\Omega$<br>$\mathbf{0}$                                    | Forwarding<br>Forwarding<br>Forwarding                             |                                            |                      |
| 2                                                      | Loop Guard<br><b>ARP</b><br><b>BPDU</b><br><b>IGMP</b> | <b>NO</b><br><b>NO</b><br><b>NO</b><br><b>NO</b> | inactive-port<br>inactive-port<br>inactive-port<br>inactive-port<br>inactive-port | $\mathbf{O}$<br>ä,<br>$\mathbf{O}$<br>$\mathbf 0$<br>$\mathbf 0$ | Forwarding<br>Forwardina<br>Forwarding<br>Forwarding<br>Forwarding |                                            |                      |
| 3                                                      | Loop Guard<br><b>ARP</b><br><b>BPDU</b><br><b>IGMP</b> | <b>NO</b><br><b>NO</b><br><b>NO</b><br><b>NO</b> | inactive-port<br>inactive-port<br>inactive-port<br>inactive-port                  | ÷,<br>$\mathbf{O}$<br>$\mathbf{0}$<br>$\mathbf{0}$               | Forwardina<br>Forwardina<br>Forwarding<br>Forwarding               |                                            |                      |
| 4                                                      | Loop Guard<br><b>ARP</b><br><b>BPDU</b><br><b>IGMP</b> | <b>NO</b><br><b>NO</b><br><b>NO</b><br><b>NO</b> | inactive-port<br>inactive-port<br>inactive-port<br>inactive-port                  | L.<br>$\mathbf 0$<br>$\mathbf{0}$<br>$\mathbf{O}$                | Forwarding<br>Forwarding<br>Forwarding<br>Forwarding               |                                            |                      |
| 5                                                      | Loop Guard<br><b>ARP</b><br><b>BPDU</b><br><b>IGMP</b> | <b>NO</b><br><b>NO</b><br><b>NO</b><br><b>NO</b> | inactive-port<br>inactive-port<br>inactive-port<br>inactive-port                  | L,<br>$\mathbf{0}$<br>$\mathbf{0}$<br>$\mathbf 0$                | Forwardina<br>Forwardina<br>Forwarding<br>Forwarding               |                                            |                      |
| 6                                                      | Loop Guard<br>ARP<br><b>BPDU</b><br><b>IGMP</b>        | <b>NO</b><br><b>NO</b><br><b>NO</b><br><b>NO</b> | inactive-port<br>inactive-port<br>inactive-port<br>inactive-port                  | ÷.<br>$\Omega$<br>$\mathbf{O}$<br>$\Omega$                       | Forwarding<br>Forwarding<br>Forwardina<br>Forwarding               |                                            |                      |

**Figure 139** Advanced Application > Errdisable > Errdisable Status

Table 84 Advanced Application > Errdisable > Errdisable Status

| <b>LABEL</b>                  | <b>DESCRIPTION</b>                                                                                                    |
|-------------------------------|----------------------------------------------------------------------------------------------------|
| Inactive-reason<br>mode reset |                                                                                                    |
| Port List                     | Enter the number of the port(s) (separated by a comma) on which you want to reset inactive-<br>reason status.                                                                                                    |
| Cause                         | Select the cause of inactive-reason mode you want to reset here.                                                                                                    |
| Reset                         | Press to reset the specified port(s) to handle ARP, BPDU or IGMP packets instead of ignoring<br>them, if the port(s) is in inactive-reason mode.                                                                     |
| Errdisable Status             |                                                                                                    |
| Port                          | This is the number of the port on which you want to configure Errdisable Status.                                                                                                    |
| Cause                         | This displays the type of the control packet received on the port or the feature enabled on the<br>port and causing the Switch to take the specified action.                                                         |
| Active                        | This field displays whether the control packets (ARP, BPDU, and/or IGMP) on the port is being<br>detected or not. It also shows whether loop guard, anti-arp scanning, BPDU guard or ZULD is<br>enabled on the port. |

| <b>LABEL</b>          | <b>DESCRIPTION</b>                                                                                                    |
|-----------------------|----------------------------------------------------------------------------------------------------|
| Mode                  | This field shows the action that the Switch takes for the cause.                                                                                                    |
|                       | <b>inactive-port</b> - The Switch disables the port.                                                                                                    |
|                       | <b>inactive-reason</b> - The Switch drops all the specified control packets (such as BPDU) on the<br>port.                                                                     |
|                       | rate-limitation - The Switch drops the additional control packets the port(s) has to handle in<br>every one second.                                                            |
| Rate                  | This field displays how many control packets this port can receive or transmit per second. It can<br>be adjusted in CPU Protection. 0 means no rate limit.                     |
| Status                | This field displays the errdisable status                                                                                                    |
|                       | <b>Forwarding:</b> The Switch is forwarding packets. Rate-limitation mode is always in <b>Forwarding</b><br>status.                                                            |
|                       | <b>Err-disable:</b> The Switch disables the port on which the control packets are received<br>(inactive-port) or drops specified control packets on the port (inactive-reason) |
| Recovery<br>Time Left | This field displays the time (seconds) left before the port(s) becomes active of Errdisable<br>Recovery.                                                                       |
| Total<br>Dropped      | This field displays the total packet number dropped by this port where the packet rate exceeds<br>the rate of mode rate-limitation.                                            |

Table 84 Advanced Application > Errdisable > Errdisable Status (continued)

## <span id="page-192-0"></span>**24.4 CPU Protection Configuration**

Use this screen to limit the maximum number of control packets (ARP, BPDU and/or IGMP) that the Switch can receive or transmit on a port. Click the **Click Here** link next to **CPU protection** in the **Advanced Application > Errdisable** screen to display the screen as shown.

Note: After you configure this screen, make sure you also enable error detection for the specific control packets in the **Advanced Application** > **Errdisable** > **Errdisable Detect** screen.

| ັ<br>. .<br>CPU protection |                    | <b>Errdisable</b> |
|----------------------------|--------------------|-------------------|
| Reason: ARP                |                    |                   |
| Port                       | Rate Limit (pkt/s) |                   |
| ×                          |                    |                   |
|                            |                    |                   |
| $\overline{2}$             |                    |                   |
| 3                          |                    |                   |
| 4                          |                    |                   |
| 5                          |                    |                   |
| 6                          | n                  |                   |
|                            |                    |                   |
|                            | Cancel<br>Apply    |                   |

**Figure 140** Advanced Application > Errdisable > CPU protection

The following table describes the labels in this screen.

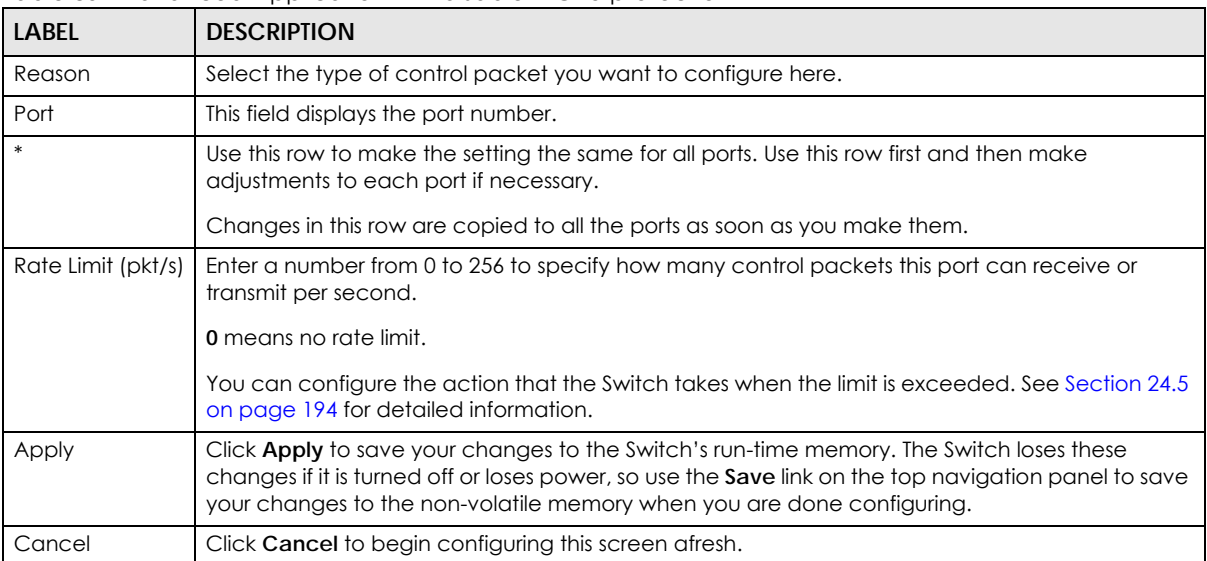

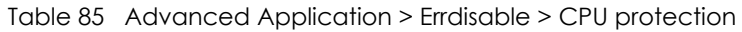

## <span id="page-193-0"></span>**24.5 Error-Disable Detect Configuration**

Use this screen to have the Switch detect whether the control packets exceed the rate limit configured for a port and configure the action to take once the limit is exceeded. Click the **Click Here** link next to **Errdisable Detect** link in the **Advanced Application > Errdisable** screen to display the screen as shown.

| ີ                        | $\mathbf{r}$  |               |                         |
|--------------------------|---------------|---------------|-------------------------|
| <b>Errdisable Detect</b> |               |               | <b>Errdisable</b>       |
| <b>Cause</b>             | <b>Active</b> | Mode          |                         |
| *                        |               | inactive-port | ▼                       |
| <b>ARP</b>               |               | inactive-port | ▼                       |
| <b>BPDU</b>              |               | inactive-port | ▼                       |
| <b>IGMP</b>              |               | inactive-port | $\overline{\mathbf{v}}$ |
|                          |               |               |                         |
|                          |               | Cancel        |                         |

**Figure 141** Advanced Application > Errdisable > Errdisable Detect

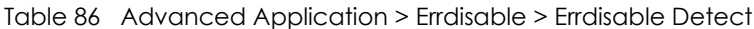

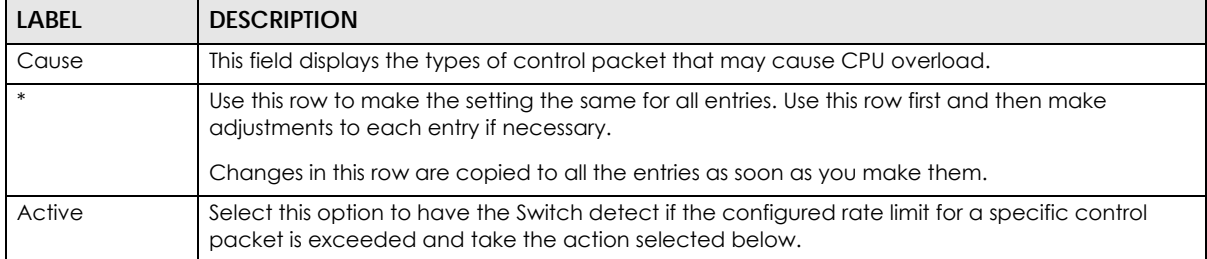

| LABEL  | <b>DESCRIPTION</b>                                                                                                    |
|--------|----------------------------------------------------------------------------------------------------|
| Mode   | Select the action that the Switch takes when the number of control packets exceed the rate<br>limit on a port, set in the Advanced Application > Errdisable > CPU protection screen.                                                                                                    |
|        | <b>inactive-port</b> - The Switch disables the port on which the control packets are received.<br>inactive-reason - The Switch drops all the specified control packets (such as BPDU) on the<br>port.                                                                                    |
|        | rate-limitation - The Switch drops the additional control packets the port(s) has to handle in<br>every one second.                                                                                                    |
| Apply  | Click <b>Apply</b> to save your changes to the Switch's run-time memory. The Switch loses these<br>changes if it is turned off or loses power, so use the <b>Save</b> link on the top navigation panel to save<br>your changes to the non-volatile memory when you are done configuring. |
| Cancel | Click Cancel to begin configuring this screen afresh.                                                                                                    |

Table 86 Advanced Application > Errdisable > Errdisable Detect (continued)

# <span id="page-194-0"></span>**24.6 Error-Disable Recovery Configuration**

Use this screen to configure the Switch to automatically undo an action after the error is gone. Click the **Click Here** link next to **Errdisable Recovery** in the **Advanced Application > Errdisable** screen to display the screen as shown.

| <b>Errdisable Recovery</b> |                     |                 | <b>Errdisable</b> |
|----------------------------|---------------------|-----------------|-------------------|
| Active                     |                     |                 |                   |
|                            |                     |                 |                   |
| Reason                     | <b>Timer Status</b> | <b>Interval</b> |                   |
| ŵ                          |                     |                 |                   |
| loopguard                  |                     | 300             |                   |
| ARP                        |                     | 300             |                   |
| <b>BPDU</b>                |                     | 300             |                   |
| <b>IGMP</b>                |                     | 300             |                   |
|                            |                     |                 |                   |
|                            | Cancel<br>Annly     |                 |                   |

**Figure 142** Advanced Application > Errdisable > Errdisable Recovery

| <b>LABEL</b> | <b>DESCRIPTION</b>                                                                                                    |
|--------------|----------------------------------------------------------------------------------------------------|
| Active       | Select this option to turn on the error-disable recovery function on the Switch.                                                                                                    |
| Reason       | This field displays the supported features that allow the Switch to shut down a port or discard<br>packets on a port according to the feature requirements and what action you configure.                            |
|              | Use this row to make the setting the same for all entries. Use this row first and then make<br>adjustments to each entry if necessary.                                                                               |
|              | Changes in this row are copied to all the entries as soon as you make them.                                                                                                    |
| Timer Status | Select this check box to allow the Switch to wait for the specified time interval to activate a port<br>or allow specific packets on a port, after the error was gone. Clear the check box to turn off this<br>rule. |

Table 87 Advanced Application > Errdisable > Errdisable Recovery

Table 87 Advanced Application > Errdisable > Errdisable Recovery (continued)

| LABEL    | <b>DESCRIPTION</b>                                                                                                    |
|----------|----------------------------------------------------------------------------------------------------|
| Interval | Enter the number of seconds (from 30 to 2592000) for the time interval.                                                                                                    |
| Apply    | Click Apply to save your changes to the Switch's run-time memory. The Switch loses these<br>changes if it is turned off or loses power, so use the <b>Save</b> link on the top navigation panel to save<br>your changes to the non-volatile memory when you are done configuring. |
| Cancel   | Click Cancel to begin configuring this screen afresh.                                                                                                    |

# **CHAPTER 25 Green Ethernet**

This chapter shows you how to configure the Switch to reduce the power consumed by switch ports.

## **25.1 Green Ethernet Overview**

Green Ethernet reduces switch port power consumption in the following ways.

### **IEEE 802.3az Energy Efficient Ethernet (EEE)**

If EEE is enabled, both sides of a link support EEE and there is no traffic, the port enters Low Power Idle (LPI) mode. LPI mode turns off some functions of the physical layer (becomes quiet) to save power. Periodically the port transmits a REFRESH signal to allow the link partner to keep the link alive. When there is traffic to be sent, a WAKE signal is sent to the link partner to return the link to active mode.

#### **Auto Power Down**

**Auto Power Down** turns off almost all functions of the port's physical layer functions when the link is down, so the port only uses power to check for a link up pulse from the link partner. After the link up pulse is detected, the port wakes up from **Auto Power Down** and operates normally.

### **Short Reach**

Traditional Ethernet transmits all data with enough power to reach the maximum cable length. Shorter cables lose less power, so **Short Reach** saves power by adjusting the transmit power of each port according to the length of cable attached to that port.

# **25.2 Configuring Green Ethernet**

Click **Advanced Application** > **Green Ethernet** in the navigation panel to display the screen as shown.

Note: EEE, Auto Power Down and Short Reach are NOT supported on an uplink port.

**Figure 143** Advanced Application > Green Ethernet

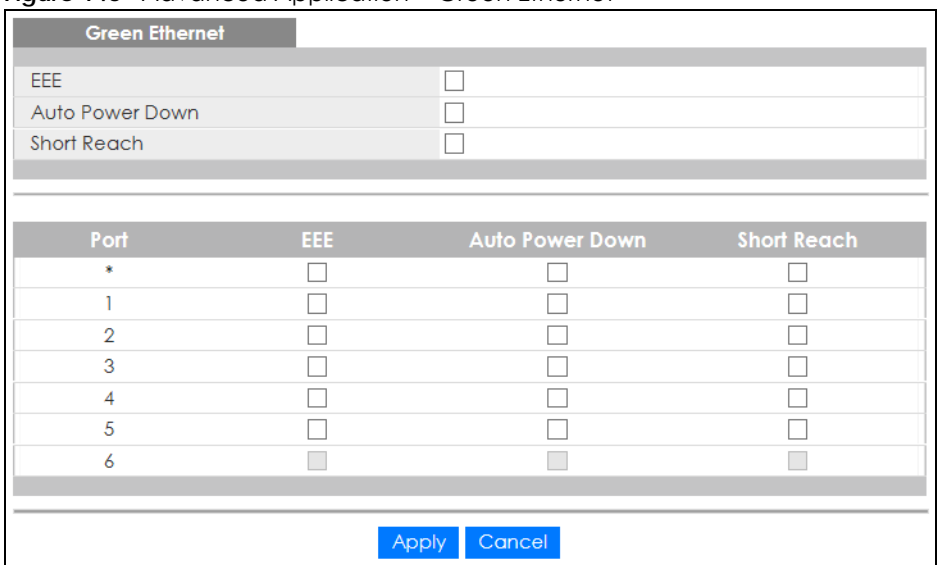

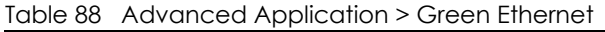

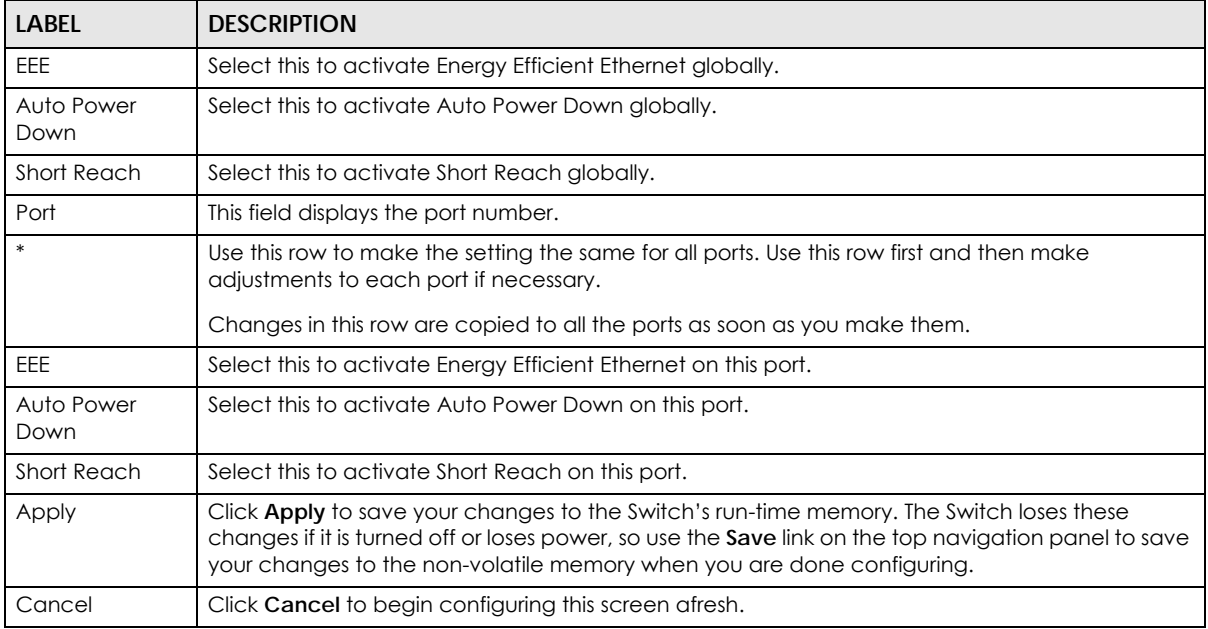

# **CHAPTER 26 31 Link Layer Discovery Protocol (LLDP)**

## **26.1 LLDP Overview**

The LLDP (Link Layer Discovery Protocol) is a layer 2 protocol. It allows a network device to advertise its identity and capabilities on the local network. It also allows the device to maintain and store information from adjacent devices which are directly connected to the network device. This helps an administrator discover network changes and perform necessary network reconfiguration and management. The device information is encapsulated in the LLDPDUs (LLDP data units) in the form of TLV (Type, Length, Value). Device information carried in the received LLDPDUs is stored in the standard MIB.

The Switch supports these basic management TLVs.

- End of LLDPDU (mandatory)
- Chassis ID (mandatory)
- Port ID (mandatory)
- Time to Live (mandatory)
- Port Description (optional)
- System Name (optional)
- System Description (optional)
- System Capabilities (optional)
- Management Address (optional)

The Switch also supports the IEEE 802.1 and IEEE 802.3 organizationally-specific TLVs.

IEEE 802.1 specific TLVs:

- Port VLAN ID TLV (optional)
- Port and Protocol VLAN ID TLV (optional)

IEEE 802.3 specific TLVs:

- MAC/PHY Configuration/Status TLV (optional)
- Power via MDI TLV (optional, For PoE models only)
- Link Aggregation TLV (optional)
- Maximum Frame Size TLV (optional)

The optional TLVs are inserted between the Time To Live TLV and the End of LLDPDU TLV.

The next figure demonstrates that the network devices Switches and Routers (S and R) transmit and receive device information via LLDPDU and the network manager can query the information using Simple Network Management Protocol (SNMP).

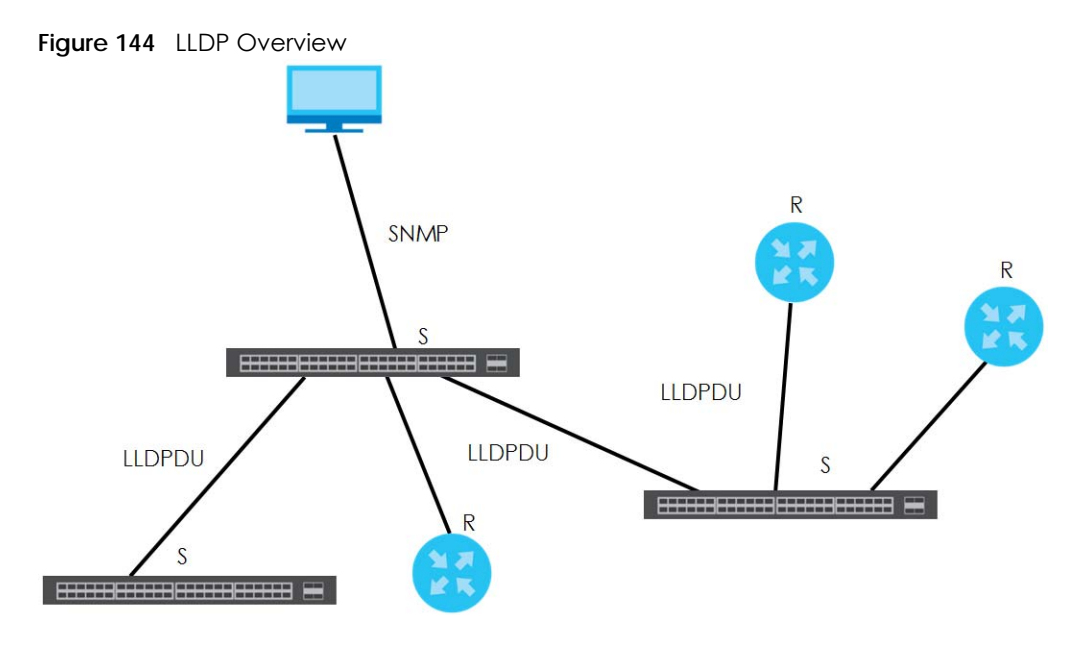

## **26.2 LLDP-MED Overview**

LLDP-MED (Link Layer Discovery Protocol for Media Endpoint Devices) is an extension to the standard LLDP developed by the Telecommunications Industry Association (TIA) TR-41.4 subcommittee which defines the enhanced discovery capabilities, such as VoIP applications, to enable network administrators manage their network topology application more efficiently. Unlike the traditional LLDP, which has some limitations when handling multiple application devices, the LLDP-MED offers display of accurate physical topology, interoperability of devices, and easy trouble shooting for mis-configured IP addresses. There are 3 classes of endpoint devices that the LLDP-MED supports:

Class I: IP Communications Controllers or other communication related servers

Class II: Voice Gateways, Conference Bridges or Media Servers

Class III: IP-Phones, PC-based Softphones, End user Communication Appliances supporting IP Media

The following figure shows that with the LLDP-MED, network connectivity devices (NCD) like Switches and Routers will transmit LLDP TLV to endpoint device (ED) like IP Phone first (1), to get its device type and capabilities information, then it will receive that information in LLDP-MED TLV back from endpoint devices (2), after that the network connectivity devices will transmit LLDP-MED TLV (3) to provision the endpoint device to such that the endpoint device's network policy and location identification information is updated. Since LLDPDU updates status and configuration information periodically, network managers may check the result of provision via remote status. The remote status is updated by receiving LLDP-MED TLVs from endpoint devices.

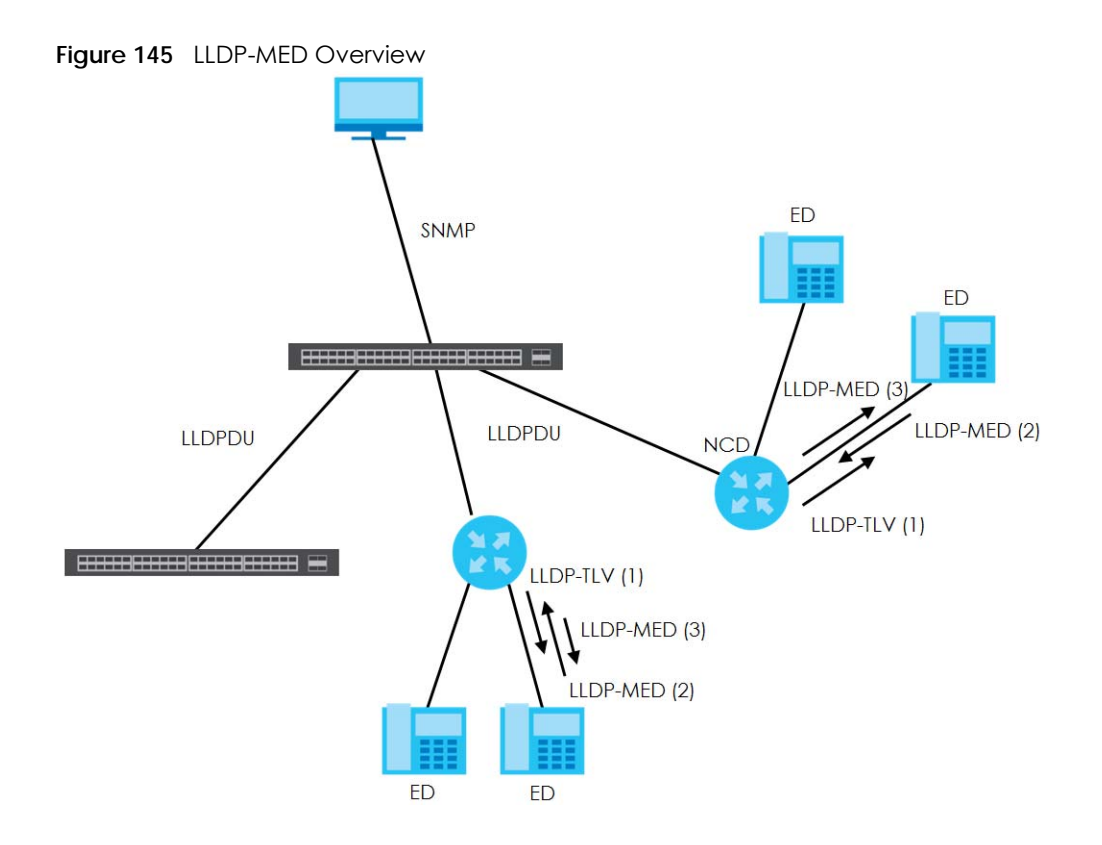

# **26.3 LLDP Settings**

Click **Advanced Application** > **LLDP** in the navigation panel to display the screen as shown next.

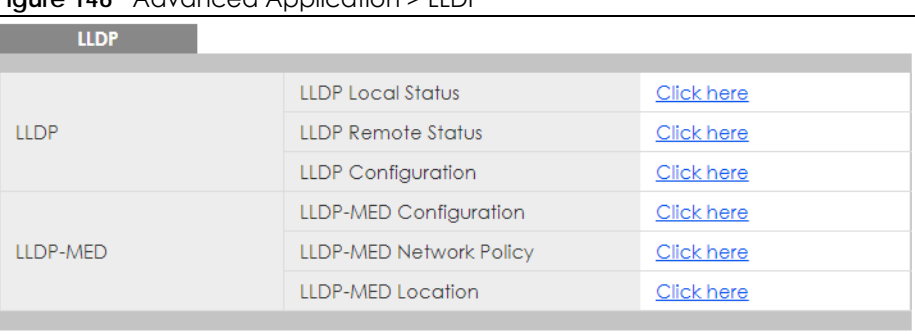

**Figure 146** Advanced Application > LLDP

| rapio or rightericoaripplication recon |                                                                                 |  |  |
|----------------------------------------|---------------------------------------------------------------------------------|--|--|
| <b>LABEL</b>                           | <b>DESCRIPTION</b>                                                              |  |  |
| <b>LLDP</b>                            |                                                                                 |  |  |
| LLDP Local<br>Status                   | Click here to show a screen with the Switch's LLDP information.                 |  |  |
| LLDP Remote<br>Status                  | Click here to show a screen with LLDP information from the neighboring devices. |  |  |

Table 89 Advanced Application > LLDP

| <b>LABEL</b>                 | <b>DESCRIPTION</b>                                                                         |
|------------------------------|--------------------------------------------------------------------------------------------|
| <b>LLDP</b><br>Configuration | Click here to show a screen to configure LLDP parameters.                                  |
| LLDP-MED                     |                                                                                            |
| LLDP-MED                     | Click here to show a screen to configure LLDP-MED (Link Layer Discovery Protocol for Media |
| Configuration                | Endpoint Devices) parameters.                                                              |
| LLDP-MED                     | Click here to show a screen to configure LLDP-MED (Link Layer Discovery Protocol for Media |
| Network Policy               | Endpoint Devices) network policy parameters.                                               |
| LLDP-MED                     | Click here to show a screen to configure LLDP-MED (Link Layer Discovery Protocol for Media |
| Location                     | Endpoint Devices) location parameters.                                                     |

Table 89 Advanced Application > LLDP (continued)

## **26.4 LLDP Local Status**

This screen displays a summary of LLDP status on this Switch. Click **Advanced Application** > **LLDP > LLDP Local Status** to display the screen as shown next.

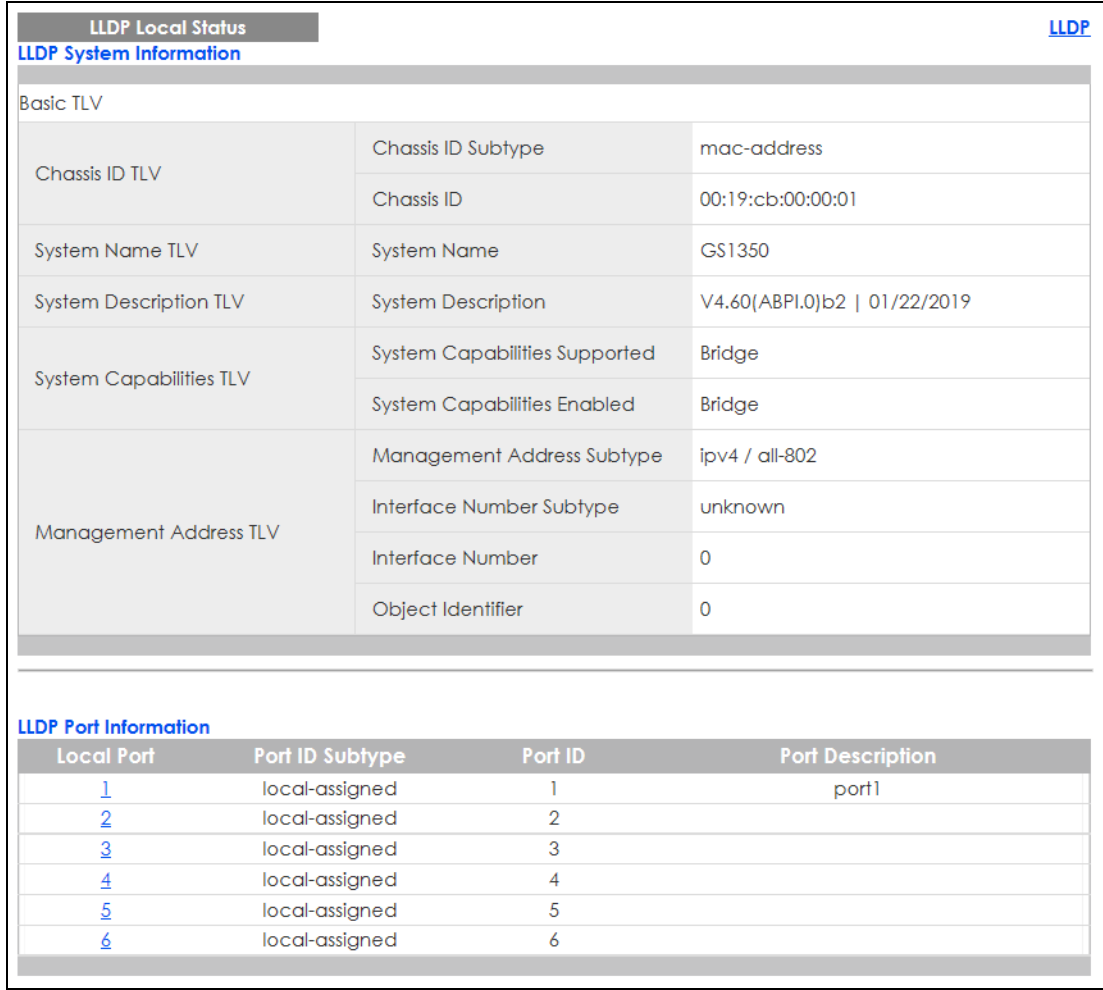

**Figure 147** Advanced Application > LLDP > LLDP Local Status

The following table describes the labels in this screen.

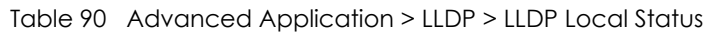

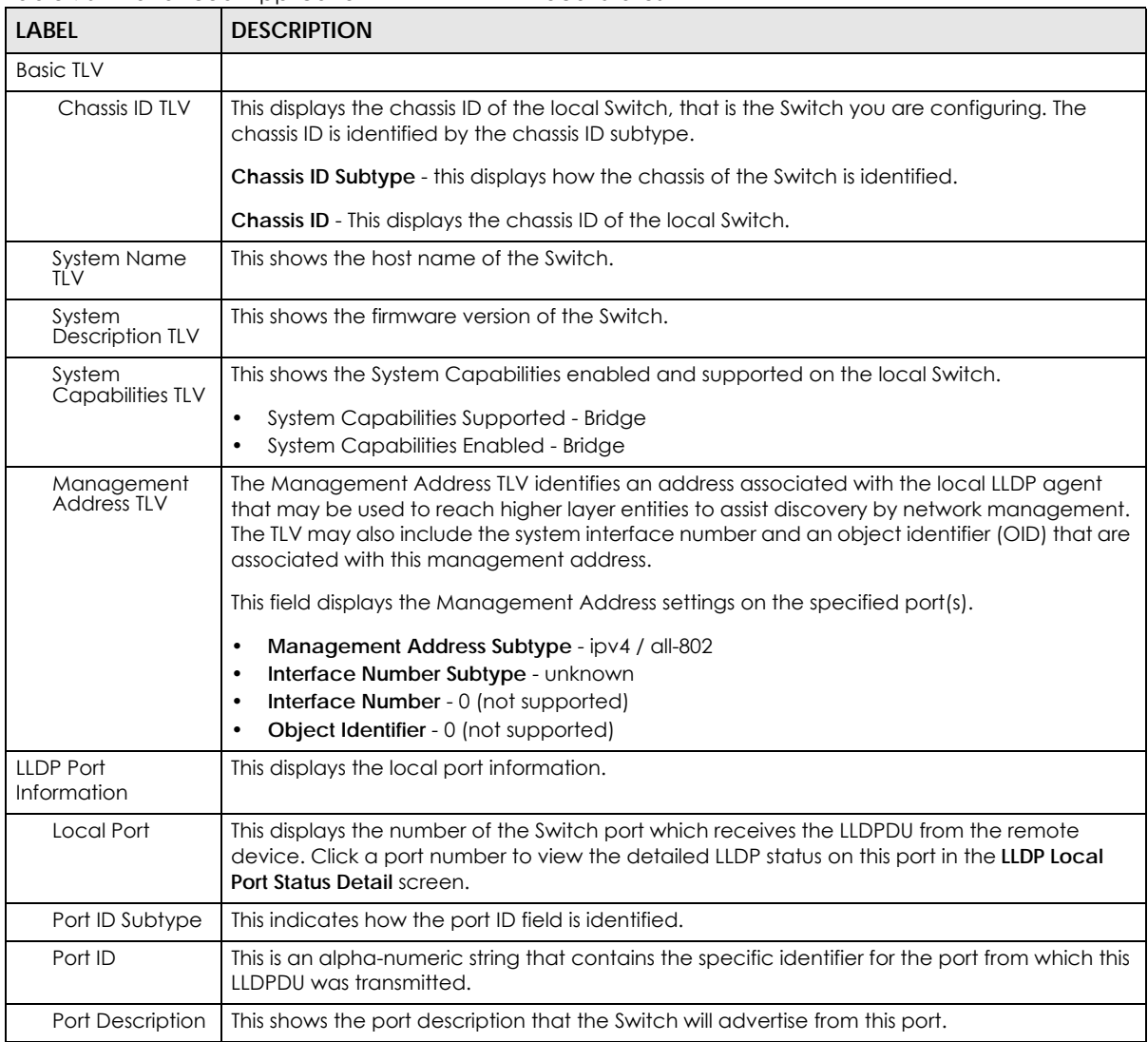

### **26.4.1 LLDP Local Port Status Detail**

This screen displays detailed LLDP status for each port on this Switch. Click **Advanced Application** > **LLDP > LLDP Local Status** and then, click a port number, for example 1 in the local port column to display the screen as shown next.

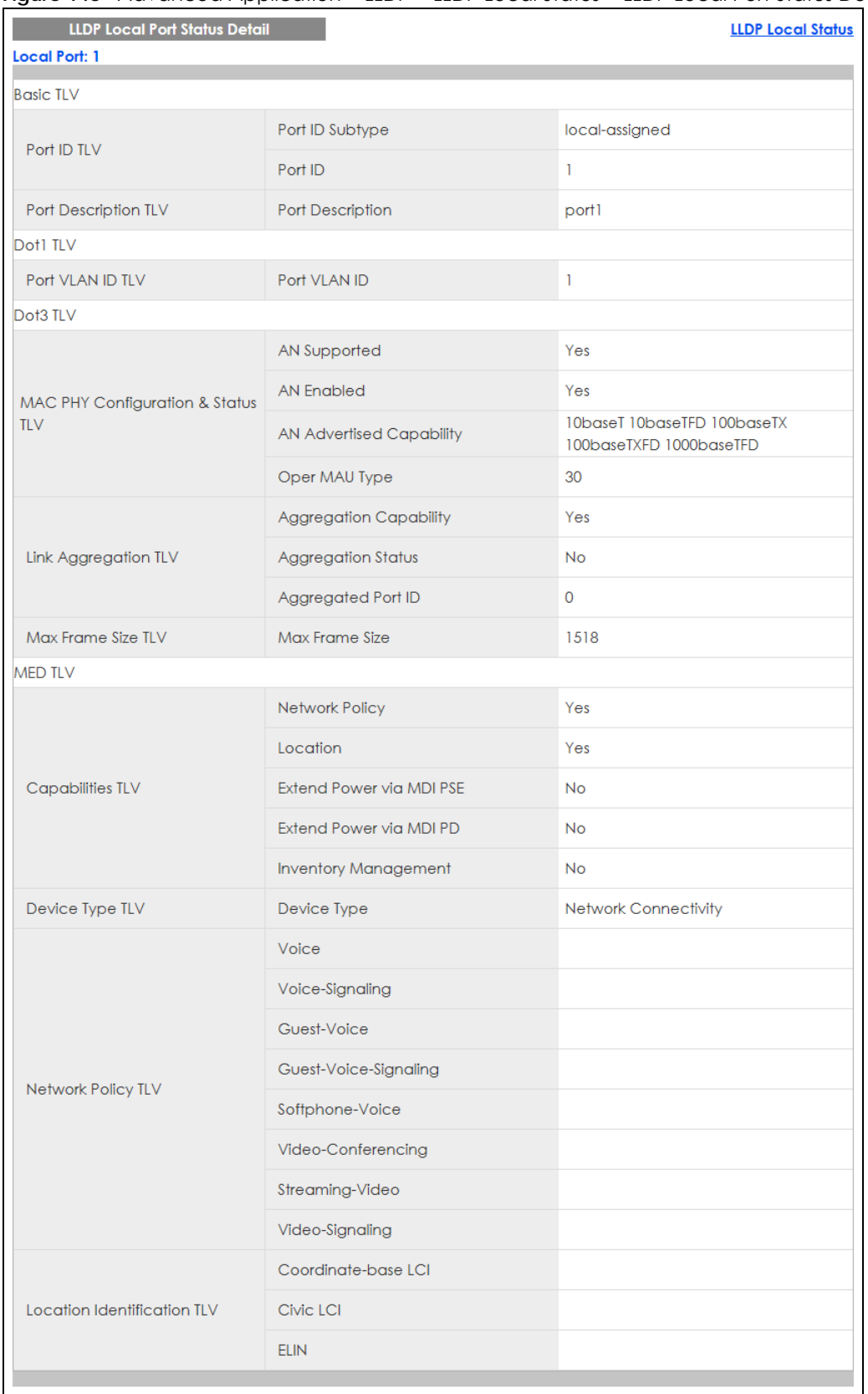

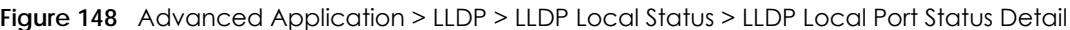

| LABEL                                    | <b>DESCRIPTION</b>                                                                                                    |
|------------------------------------------|----------------------------------------------------------------------------------------------------|
| Local Port                               | This displays the number of the Switch's port.                                                                                                    |
| <b>Basic TLV</b>                         | These are the Basic TLV flags                                                                                                    |
| Port ID TLV                              | The port ID TLV identifies the specific port that transmitted the LLDP frame.                                                                                                    |
|                                          | <b>Port ID Subtype:</b> This shows how the port is identified.<br>Port ID: This is the ID of the port.                                                                                                    |
| Port Description<br>TLV                  | This displays the local port description.                                                                                                    |
| Dot1 TLV                                 |                                                                                                    |
| Port VLAN ID<br><b>TLV</b>               | This displays the VLAN ID sent by the IEEE 802.1 Port VLAN ID TLV.                                                                                                    |
| Dot3 TLV                                 |                                                                                                    |
| MAC PHY<br>Configuration &<br>Status TLV | The MAC/PHY Configuration/Status TLV advertises the bit-rate and duplex capability of the<br>sending 802.3 node. It also advertises the current duplex and bit-rating of the sending node.<br>Lastly, it advertises whether these setting were the result of auto-negotiation during link<br>initiation or manual override.                           |
|                                          | AN Supported - Displays if the port supports or does not support auto-negotiation.<br>$\bullet$<br>AN Enabled - The current auto-negotiation status of the port.<br>$\bullet$<br>AN Advertised Capability - The auto-negotiation capabilities of the port.<br>$\bullet$<br>Oper MAU Type - The current Medium Attachment Unit (MAU) type of the port. |
| Link<br>Aggregation<br>TLV               | The Link Aggregation TLV indicates whether the link is capable of being aggregated,<br>whether the link is currently in an aggregation, and if in an aggregation, the port<br>identification of the aggregation.                                                                                                    |
|                                          | • Aggregation Capability - The current aggregation capability of the port.<br>• Aggregation Status - The current aggregation status of the port.<br>$\bullet$<br>• Aggregation Port ID - The aggregation ID of the current port.                                                                                                    |
| Max Frame Size<br>TLV                    | This displays the maximum supported frame size in octets.                                                                                                    |
| MED TLV                                  | LLDP Media Endpoint Discovery (MED) is an extension of LLDP that provides additional<br>capabilities to support media endpoint devices. MED enables advertisement and discovery<br>of network policies, device location discovery to allow creation of location databases, and<br>information for troubleshooting.                                    |
| Capabilities TLV                         | This field displays which LLDP-MED TLV are capable to transmit on the Switch.<br><b>Network Policy</b><br>$\bullet$<br>Location<br>$\bullet$<br><b>Extend Power via MDI PSE</b><br><b>Extend Power via MDI PD</b><br>$\bullet$<br><b>Inventory Management</b>                                                                                         |
| Device Type<br>TLV                       | This is the LLDP-MED device class. The Zyxel Switch device type is:<br><b>Network Connectivity</b><br>$\bullet$                                                                                                    |

Table 91 Advanced Application > LLDP > LLDP Local Status > LLDP Local Port Status Detail

| LABEL                                    | <b>DESCRIPTION</b>                                                                                                    |
|------------------------------------------|----------------------------------------------------------------------------------------------------|
| Network Policy<br>TLV                    | This displays a network policy for the specified application.<br>Voice<br>Voice-Signaling<br>Guest-Voice<br>Guest-Voice-Signaling<br>٠<br>Softphone-Voice<br>٠<br>Video-Conferencing<br>٠<br>Streaming-Video<br>Video-Signaling                                                                                                    |
| Location<br><b>Identification</b><br>TLV | This shows the location information of a caller by its ELIN (Emergency Location Identifier<br>Number) or the IETF Geopriv Civic Address based Location Configuration Information (Civic<br>Address LCI).<br><b>Coordinate-based LCI</b> - latitude, longitude and altitude coordinates of the location<br>Configuration Information (LCI)<br><b>Civic LCI</b> - IETF Geopriv Civic Address based Location Configuration Information<br><b>ELIN</b> - (Emergency Location Identifier Number)<br>٠ |

Table 91 Advanced Application > LLDP > LLDP Local Status > LLDP Local Port Status Detail (continued)

## **26.5 LLDP Remote Status**

This screen displays a summary of LLDP status for each LLDP connection to a neighboring Switch. Click **Advanced Application** > **LLDP > LLDP Remote Status (Click Here)** to display the screen as shown next.

**Figure 149** Advanced Application > LLDP > LLDP Remote Status

| <b>LLDP Remote Status</b> |                                     |                         |                   |                                |
|---------------------------|-------------------------------------|-------------------------|-------------------|--------------------------------|
|                           | Index Local Port Chassis ID Port ID | <b>Port Description</b> |                   | System Name Management Address |
|                           | .5c:6a:80:eb:a3:f3                  | <b>UPHNK</b>            | <b>WAC6303D-S</b> | 172.16.20.14                   |
|                           |                                     |                         |                   |                                |

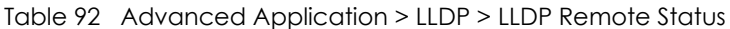

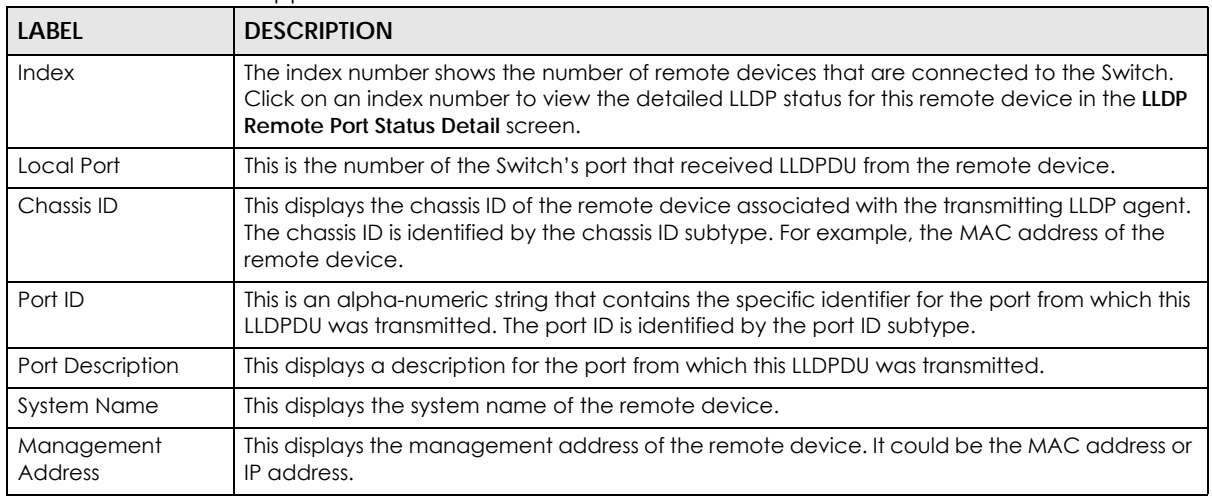

### **26.5.1 LLDP Remote Port Status Detail**

This screen displays detailed LLDP status of the remote device connected to the Switch. Click **Advanced Application** > **LLDP > LLDP Remote Status (Click Here)** and then click an index number, for example 1, in the **Index** column in the **LLDP Remote Status** screen to display the screen as shown next.

**Figure 150** Advanced Application > LLDP > LLDP Remote Status > LLDP Remote Port Status Detail (Basic TLV)

| $\cdot$ $ \cdot$ $\prime$<br><b>LLDP Remote Port Status Detail</b><br><b>Local Port: 1</b> |                                      | <b>LLDP Remote Status</b>   |
|--------------------------------------------------------------------------------------------|--------------------------------------|-----------------------------|
| <b>Basic TLV</b>                                                                           |                                      |                             |
|                                                                                            | Chassis ID Subtype                   | mac-address                 |
| Chassis ID TLV                                                                             | <b>Chassis ID</b>                    | 5c:6a:80:eb:a3:f3           |
|                                                                                            | Port ID Subtype                      | local-assigned              |
| Port ID TLV                                                                                | Port ID                              | $\mathbf{1}$                |
| Time To Live TLV                                                                           | Time To Live                         | 120                         |
| Port Description TLV                                                                       | <b>Port Description</b>              | <b>UPLINK</b>               |
| <b>System Name TLV</b>                                                                     | <b>System Name</b>                   | <b>WAC6303D-S</b>           |
| <b>System Description TLV</b>                                                              | <b>System Description</b>            | Linux                       |
|                                                                                            | <b>System Capabilities Supported</b> | bridgewlanAccessPointrouter |
| <b>System Capabilities TLV</b>                                                             | <b>System Capabilities Enabled</b>   | bridgerouter                |
|                                                                                            | Management Address Subtype           | ipv4                        |
|                                                                                            | <b>Management Address</b>            | 172.16.20.14                |
| Management Address TLV                                                                     | Interface Number Subtype             | ifIndex                     |
|                                                                                            | <b>Interface Number</b>              | 27                          |
|                                                                                            | Object Identifier                    |                             |

The following table describes the labels in Basic TLV part of the screen.

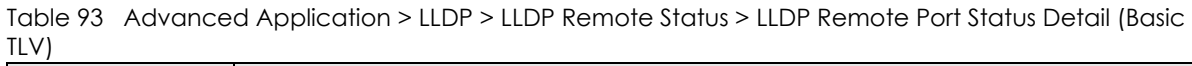

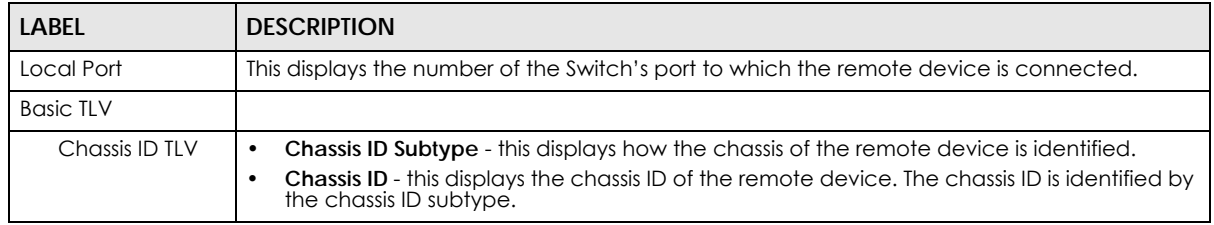

| <b>LABFL</b>                     | <b>DESCRIPTION</b>                                                                                                    |
|----------------------------------|----------------------------------------------------------------------------------------------------|
| Port ID TLV                      | <b>Port ID Subtype</b> - this displays how the port of the remote device is identified.<br>٠<br><b>Port ID</b> - this displays the port ID of the remote device. The port ID is identified by the port<br>$\bullet$<br>ID subtype.                                              |
| Time To Live TLV                 | This displays the time-to-live (TTL) multiplier of LLDP frames. The device information on the<br>neighboring devices ages out and is discarded when its corresponding TTL expires. The TTL<br>value is to multiply the TTL multiplier by the LLDP frames transmitting interval. |
| Port Description<br>TLV          | This displays the remote port description.                                                                                                    |
| <b>System Name</b><br><b>TLV</b> | This displays the system name of the remote device.                                                                                                    |
| System<br>Description TLV        | This displays the system description of the remote device.                                                                                                    |
| System<br>Capabilities TLV       | This displays whether the system capabilities are enabled and supported on the remote<br>device.                                                                                                    |
|                                  | <b>System Capabilities Supported</b><br>٠                                                                                                    |
|                                  | <b>System Capabilities Enabled</b>                                                                                                    |
| Management<br>Address TLV        | This displays the following management address parameters of the remote device.<br><b>Management Address Subtype</b><br>٠                                                                                                    |
|                                  | <b>Management Address</b><br>٠                                                                                                    |
|                                  | Interface Number Subtype<br>٠                                                                                                    |
|                                  | <b>Interface Number</b><br>٠                                                                                                    |
|                                  | <b>Object Identifier</b><br>٠                                                                                                    |

Table 93 Advanced Application > LLDP > LLDP Remote Status > LLDP Remote Port Status Detail (Basic TLV)

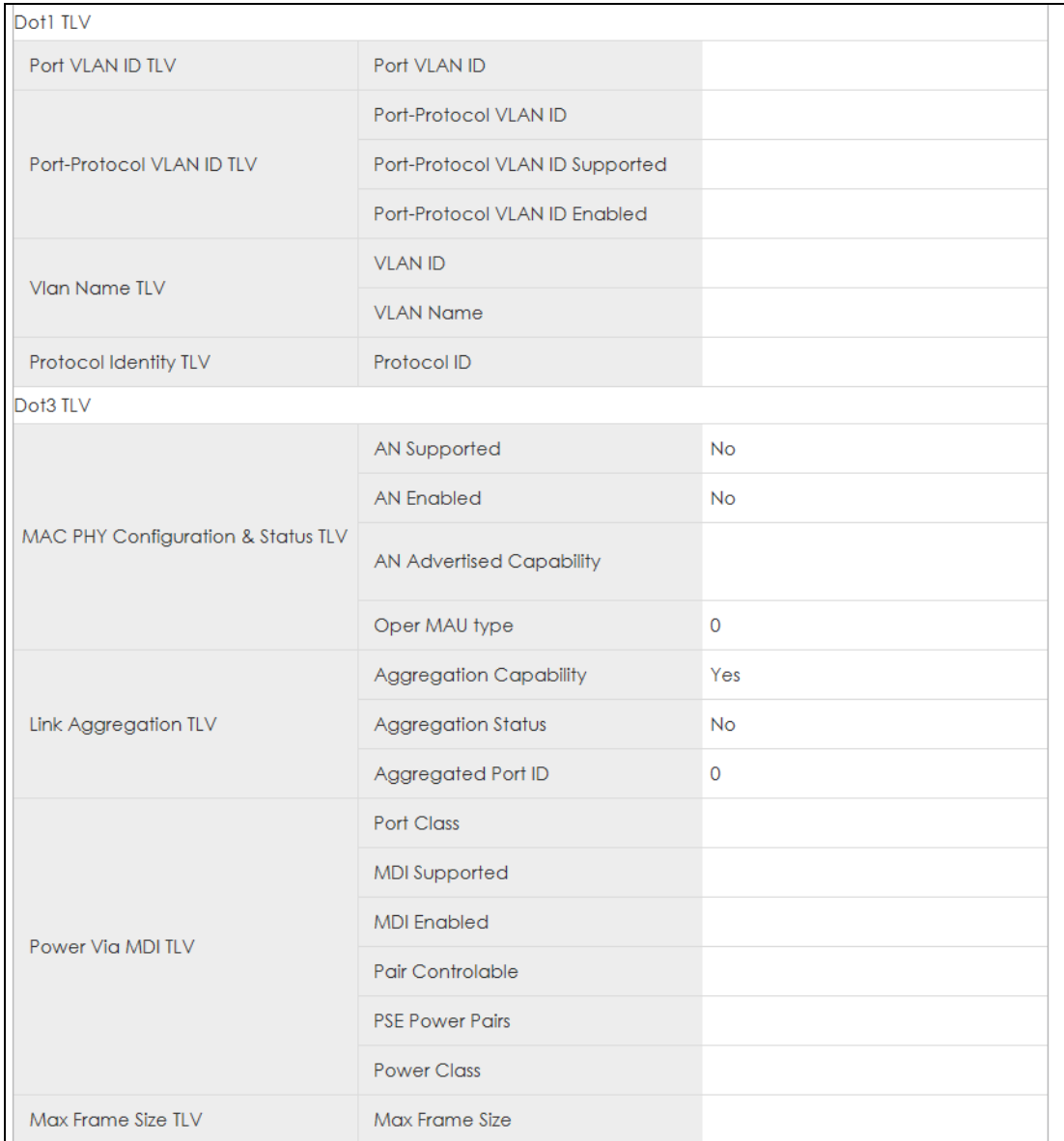

#### **Figure 151** Advanced Application > LLDP > LLDP Remote Status > LLDP Remote Port Status Detail> (Dot 1 and Dot3 TLV)

The following table describes the labels in the Dot1 and Dot3 parts of the screen.

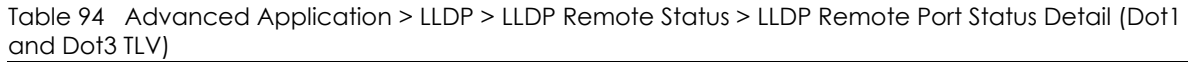

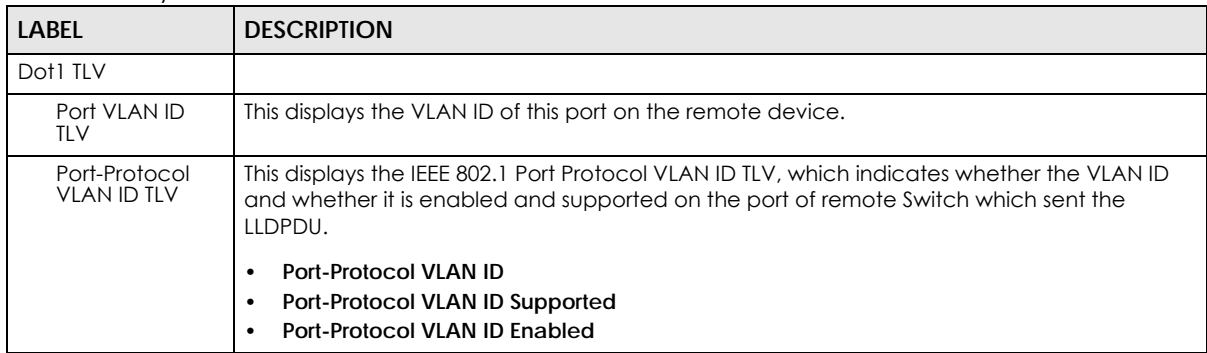

| <b>LABEL</b>                             | <b>DESCRIPTION</b>                                                                                                    |
|------------------------------------------|----------------------------------------------------------------------------------------------------|
| Vlan Name TLV                            | This shows the VLAN ID and name for remote device port.                                                                                                    |
|                                          | <b>VLAN ID</b><br>$\bullet$<br><b>VLAN Name</b><br>$\bullet$                                                                                                    |
| Protocol<br><b>Identity TLV</b>          | The Protocol Identity TLV allows the Switch to advertise the particular protocols that are<br>accessible through its port.                                                                                                    |
| Dot3 TLV                                 |                                                                                                    |
| MAC PHY<br>Configuration &<br>Status TLV | The MAC/PHY Configuration/Status TLV advertises the bit-rate and duplex capability of the<br>sending 802.3 node. It also advertises the current duplex and bit-rating of the sending node.<br>Lastly, it advertises whether these setting were the result of auto-negotiation during link<br>initiation or manual override.                                        |
|                                          | AN Supported - Displays if the port supports or does not support auto-negotiation.<br>$\bullet$<br>AN Enabled - The current auto-negotiation status of the port.<br>$\bullet$<br>AN Advertised Capability - The auto-negotiation capabilities of the port.<br>$\bullet$<br>Oper MAU Type - The current Medium Attachment Unit (MAU) type of the port.<br>$\bullet$ |
| Link<br>Aggregation<br><b>TLV</b>        | The Link Aggregation TLV indicates whether the link is capable of being aggregated,<br>whether the link is currently in an aggregation, and if in an aggregation, the port<br>identification of the aggregation.                                                                                                    |
|                                          | Aggregation Capability - The current aggregation capability of the port.<br>٠<br>Aggregation Status - The current aggregation status of the port.<br>٠<br>Aggregation Port ID - The aggregation ID of the current port.<br>$\bullet$                                                                                                    |
| Power Via MDI<br><b>TLV</b>              | The Power Via MDI TLV allows network management to advertise and discover the MDI<br>power support capabilities of the sending port on the remote device.                                                                                                    |
|                                          | Port Class<br>$\bullet$                                                                                                    |
|                                          | <b>MDI Supported</b><br>$\bullet$<br><b>MDI Enabled</b><br>$\bullet$                                                                                                    |
|                                          | <b>Pair Controllable</b><br>$\bullet$                                                                                                    |
|                                          | <b>PSE Power Pairs</b><br>$\bullet$                                                                                                    |
|                                          | <b>Power Class</b><br>$\bullet$                                                                                                    |
| Max Frame Size<br>TLV                    | This displays the maximum supported frame size in octets.                                                                                                    |

Table 94 Advanced Application > LLDP > LLDP Remote Status > LLDP Remote Port Status Detail (Dot1 and Dot3 TLV) (continued)

| ILV)                        |                          |  |
|-----------------------------|--------------------------|--|
| <b>MED TLV</b>              |                          |  |
|                             | <b>Network Policy</b>    |  |
|                             | Location                 |  |
| <b>Capabilities TLV</b>     | Extend Power via MDI PSE |  |
|                             | Extend Power via MDI PD  |  |
|                             | Inventory Management     |  |
| Device Type TLV             | Device Type              |  |
|                             | Voice                    |  |
|                             | Voice-Signaling          |  |
|                             | Guest-Voice              |  |
| Network Policy TLV          | Guest-Voice-Signaling    |  |
|                             | Softphone-Voice          |  |
|                             | Video-Conferencing       |  |
|                             | Streaming-Video          |  |
|                             | Video-Signaling          |  |
|                             | Coordinate-base LCI      |  |
| Location Identification TLV | Civic LCI                |  |
|                             | <b>ELIN</b>              |  |
|                             | Hardware Revision        |  |
|                             | Software Revision        |  |
|                             | <b>Firmware Revision</b> |  |
| <b>Inventory TLV</b>        | Model Name               |  |
|                             | Manufacturer             |  |
|                             | Serial Number            |  |
|                             | Asset ID                 |  |
|                             | Power Type               |  |
|                             | Power Source             |  |
| Extended Power via MDI TLV  | Power Priority           |  |
|                             | Power Value              |  |
|                             |                          |  |

Figure 152 Advanced Application > LLDP > LLDP Remote Status > LLDP Remote Port Status Detail (MED TLV)

The following table describes the labels in the MED TLV part of the screen.

Table 95 Advanced Application > LLDP > LLDP Remote Status > LLDP Remote Port Status Detail (MED TLV)

| <b>LABEL</b>                      | <b>DESCRIPTION</b>                                                                                                    |
|-----------------------------------|----------------------------------------------------------------------------------------------------|
| MED TLV                           | LLDP Media Endpoint Discovery (MED) is an extension of LLDP that provides additional<br>capabilities to support media endpoint devices. MED enables advertisement and discovery<br>of network policies, device location discovery to allow creation of location databases, and<br>information for troubleshooting. |
| Capabilities TLV                  | This displays the MED capabilities the remote port supports.<br><b>Network Policy</b><br>$\bullet$                                                                                                    |
|                                   | Location<br>$\bullet$                                                                                                    |
|                                   | <b>Extend Power via MDI PSE</b><br>٠<br><b>Extend Power via MDI PD</b><br>٠                                                                                                    |
|                                   | <b>Inventory Management</b>                                                                                                    |
| Device Type<br>TLV                | LLDP-MED endpoint device classes:                                                                                                    |
|                                   | <b>Endpoint Class I</b><br>٠<br><b>Endpoint Class II</b>                                                                                                    |
|                                   | <b>Endpoint Class III</b>                                                                                                    |
|                                   | <b>Network Connectivity</b><br>٠                                                                                                    |
| Network Policy<br><b>TLV</b>      | This displays a network policy for the specified application.                                                                                                    |
|                                   | Voice<br>$\bullet$                                                                                                    |
|                                   | Voice-Signaling<br>٠<br>Guest-Voice                                                                                                    |
|                                   | Guest-Voice-Signaling<br>$\bullet$                                                                                                    |
|                                   | Softphone-Voice<br>$\bullet$                                                                                                    |
|                                   | Video-Conferencing<br>٠<br>Streaming-Video<br>٠                                                                                                    |
|                                   | Video-Signaling                                                                                                    |
| Location<br><b>Identification</b> | This shows the location information of a caller by its:                                                                                                    |
| TLV                               | Coordinate-base LCI - latitude and longitude coordinates of the Location Configuration<br>$\bullet$<br>Information (LCI)                                                                                                    |
|                                   | Civic LCI - IETF Geopriv Civic Address based Location Configuration Information<br>$\bullet$<br><b>ELIN</b> - (Emergency Location Identifier Number)                                                                                                    |
| Inventory TLV                     | The majority of IP Phones lack support of management protocols such as SNMP, so LLDP-MED<br>inventory TLVs are used to provide their inventory information to the Network Connectivity<br>Devices such as the Switch. The Inventory TLV may contain the following information.                                     |
|                                   | <b>Hardware Revision</b><br>$\bullet$                                                                                                    |
|                                   | <b>Software Revision</b>                                                                                                    |
|                                   | <b>Firmware Revision</b><br>$\bullet$<br><b>Model Name</b><br>٠                                                                                                    |
|                                   | Manufacturer<br>٠                                                                                                    |
|                                   | Serial Number<br>٠                                                                                                    |
|                                   | <b>Asset ID</b>                                                                                                    |
| Extended<br>Power via MDI<br>TLV  | Extended Power Via MDI Discovery enables detailed power information to be advertised by<br>Media Endpoints, such as IP phones and Network Connectivity Devices such as the Switch.                                                                                                    |
|                                   | Power Type - whether it is currently operating from primary power or is on backup power<br>$\bullet$<br>(backup power may indicate to the Endpoint Device that it should move to a power<br>conservation mode).                                                                                                    |
|                                   | <b>Power Source</b> - whether or not the Endpoint is currently operating from an external power<br>٠<br>source.                                                                                                    |
|                                   | Power Priority - the Endpoint Device's power priority (which the Network Connectivity<br>Device may use to prioritize which devices will remain in service during power shortages)<br>Power Value - power requirement, in fractions of Watts, in current configuration<br>$\bullet$                                |

# **26.6 LLDP Configuration**

Use this screen to configure global LLDP settings on the Switch. Click **Advanced Application** > **LLDP > LLDP Configuration (Click Here)** to display the screen as shown next.

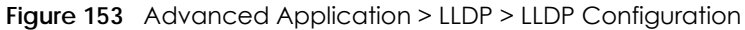

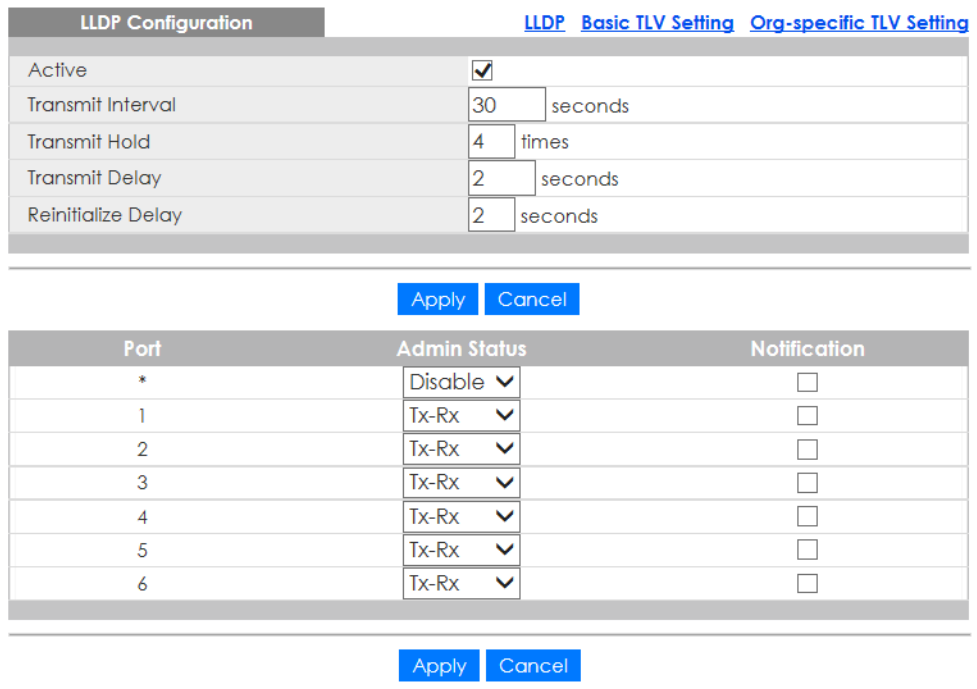

Table 96 Advanced Application > LLDP > LLDP Configuration

| <b>LABEL</b>              | <b>DESCRIPTION</b>                                                                                                    |
|---------------------------|----------------------------------------------------------------------------------------------------|
| Active                    | Select to enable LLDP on the Switch. It is enabled by default.                                                                                                    |
| Transmit Interval         | Enter how many seconds the Switch waits before sending LLDP packets.                                                                                                    |
| Transmit Hold             | Enter the time-to-live (TTL) multiplier of LLDP frames. The device information on the<br>neighboring devices ages out and is discarded when its corresponding TTL expires. The TTL<br>value is to multiply the TTL multiplier by the LLDP packets transmitting interval.          |
| Transmit Delay            | Enter the delay (in seconds) between successive LLDPDU transmissions initiated by value or<br>status changes in the Switch MIB.                                                                                                    |
| <b>Reinitialize Delay</b> | Enter the number of seconds for LLDP to wait before initializing on a port.                                                                                                    |
| Apply                     | Click <b>Apply</b> to save your changes to the Switch's run-time memory. The Switch loses these<br>changes if it is turned off or loses power, so use the Save link on the top navigation panel to<br>save your changes to the non-volatile memory when you are done configuring. |
| Cancel                    | Click <b>Cancel</b> to begin configuring this screen afresh.                                                                                                    |
| Port                      | This displays the Switch's port number. * means all ports.                                                                                                    |
| $\ast$                    | Use this row to make the setting the same for all ports. Use this row first and then make<br>adjustments to each port if necessary.                                                                                                    |
|                           | Changes in this row are copied to all the ports as soon as you make them.                                                                                                    |

| LABFL               | <b>DESCRIPTION</b>                                                                                                    |
|---------------------|----------------------------------------------------------------------------------------------------|
| Admin Status        | Select whether LLDP transmission and/or reception is allowed on this port.<br><b>Disable</b> - not allowed<br><b>Tx-Only</b> - transmit only<br>Rx-Only - receive only<br><b>Tx-Rx</b> - transmit and receive<br>٠                                                                |
| <b>Notification</b> | Select whether LLDP notification is enabled on this port.                                                                                                    |
| Apply               | Click Apply to save your changes to the Switch's run-time memory. The Switch loses these<br>changes if it is turned off or loses power, so use the <b>Save</b> link on the top navigation panel to<br>save your changes to the non-volatile memory when you are done configuring. |
| Cancel              | Click Cancel to begin configuring this screen afresh.                                                                                                    |

Table 96 Advanced Application > LLDP > LLDP Configuration

### **26.6.1 LLDP Configuration Basic TLV Setting**

Use this screen to configure Basic TLV settings. Click **Advanced Application** > **LLDP > LLDP Configuration (Click Here) > Basic TLV Setting** to display the screen as shown next.

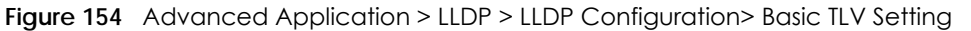

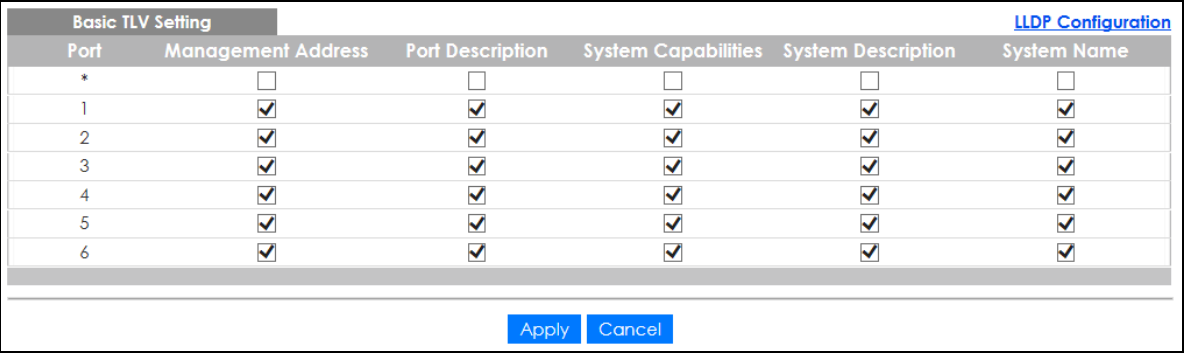

Table 97 Advanced Application > LLDP > LLDP Configuration > Basic TLV Setting

| <b>LABEL</b>               | <b>DESCRIPTION</b>                                                                                                    |
|----------------------------|----------------------------------------------------------------------------------------------------|
| Port                       | This displays the Switch's port number.                                                                                             |
| $*$                        | Use this row to make the setting the same for all ports. Use this row first and then make<br>adjustments to each port if necessary. |
|                            | Changes in this row are copied to all the ports as soon as you make them.                                                           |
| Management<br>Address      | Select the check boxes to enable or disable the sending of Management Address TLVs on<br>the ports.                                 |
| Port Description           | Select the check boxes to enable or disable the sending of Port Description TLVs on the ports.                                      |
| <b>System Capabilities</b> | Select the check boxes to enable or to disable the sending of System Capabilities TLVs on the<br>ports.                             |
| <b>System Description</b>  | Select the check boxes to enable or to disable the sending of System Description TLVs on the<br>ports.                              |
| System Name                | Select the check boxes to enable or to disable the sending of System Name TLVs on the<br>ports.                                     |

| <b>LABEL</b> | <b>DESCRIPTION</b>                                                                                                    |
|--------------|----------------------------------------------------------------------------------------------------|
| Apply        | Click Apply to save your changes to the Switch's run-time memory. The Switch loses these<br>changes if it is turned off or loses power, so use the Save link on the top navigation panel to<br>save your changes to the non-volatile memory when you are done configuring. |
| Cancel       | Click Cancel to begin configuring this screen afresh.                                                                                                    |

Table 97 Advanced Application > LLDP > LLDP Configuration > Basic TLV Setting (continued)

### **26.6.2 LLDP Configuration Org-specific TLV Setting**

Use this screen to configure organization-specific TLV settings. Click **Advanced Application** > **LLDP > LLDP Configuration (Click Here) > Org-specific TLV Setting** to display the screen as shown next.

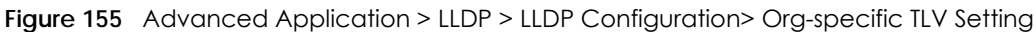

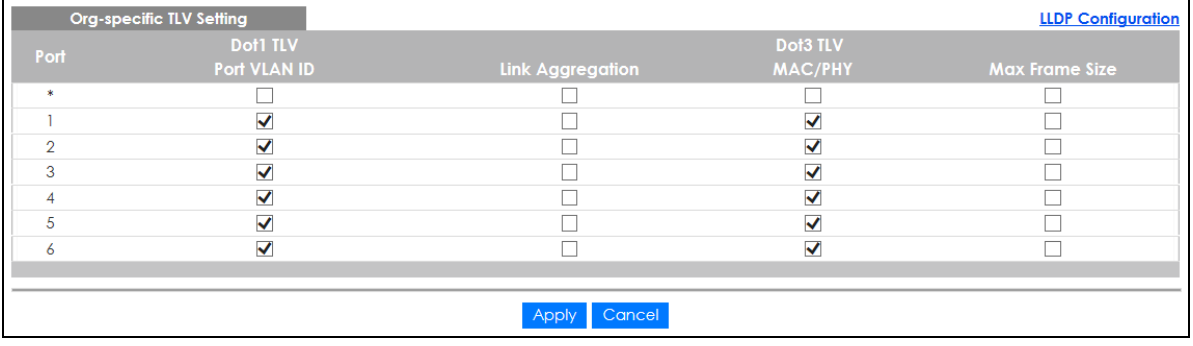

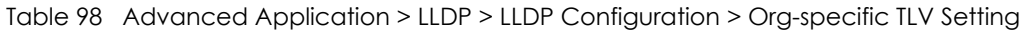

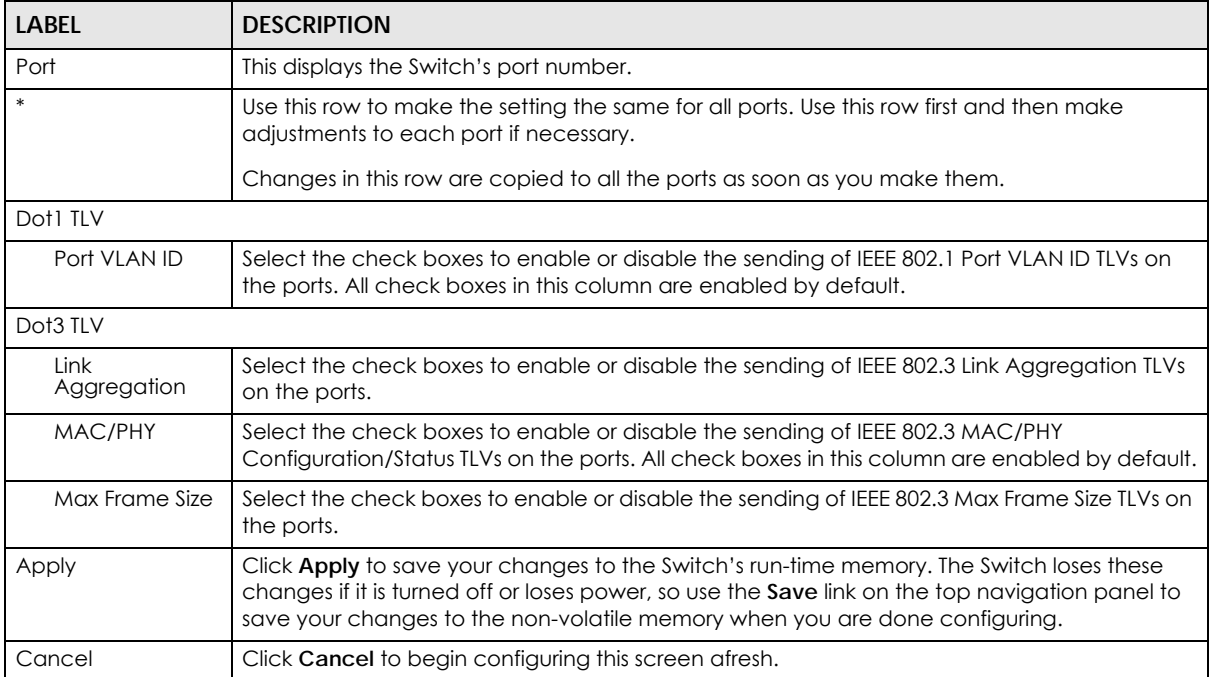

# **26.7 LLDP-MED Configuration**

Click **Advanced Application** > **LLDP > LLDP-MED Configuration** to display the screen as shown next.

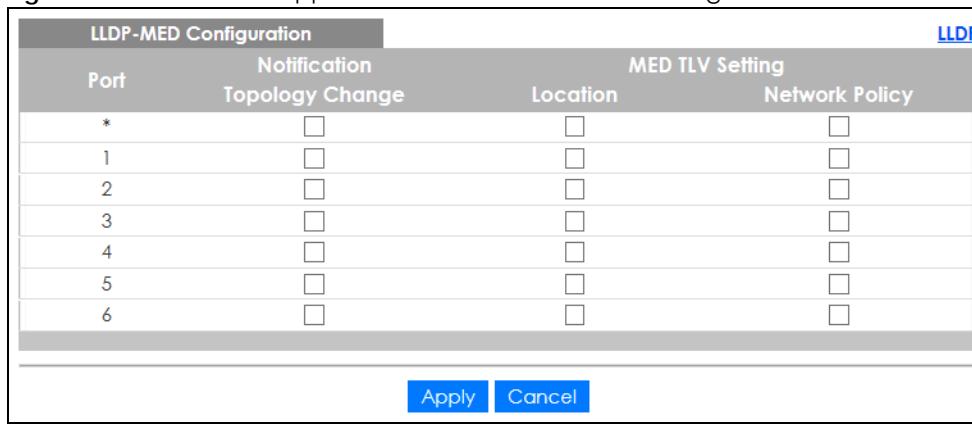

#### **Figure 156** Advanced Application > LLDP > LLDP-MED Configuration

The following table describes the labels in this screen.

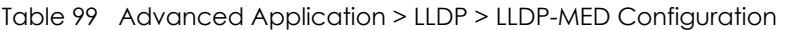

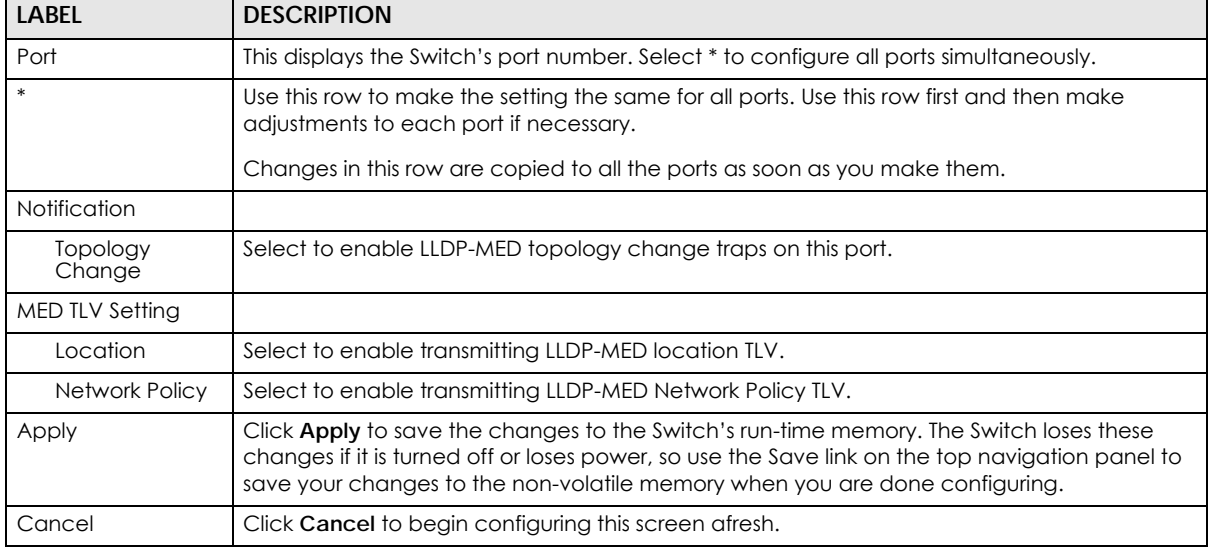

# **26.8 LLDP-MED Network Policy**

Click **Advanced Application** > **LLDP > LLDP-MED Network Policy (Click Here)** to display the screen as shown next.
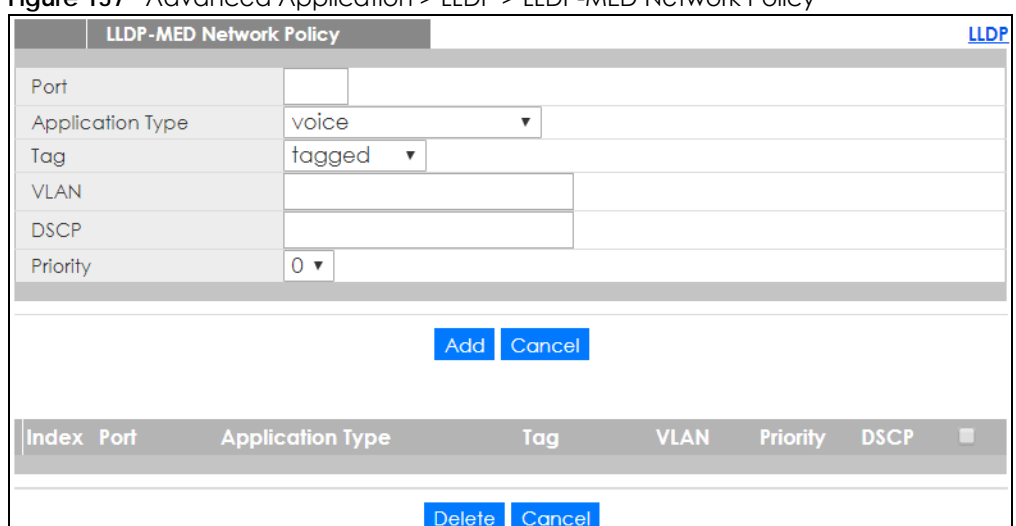

#### **Figure 157** Advanced Application > LLDP > LLDP-MED Network Policy

The following table describes the labels in this screen.

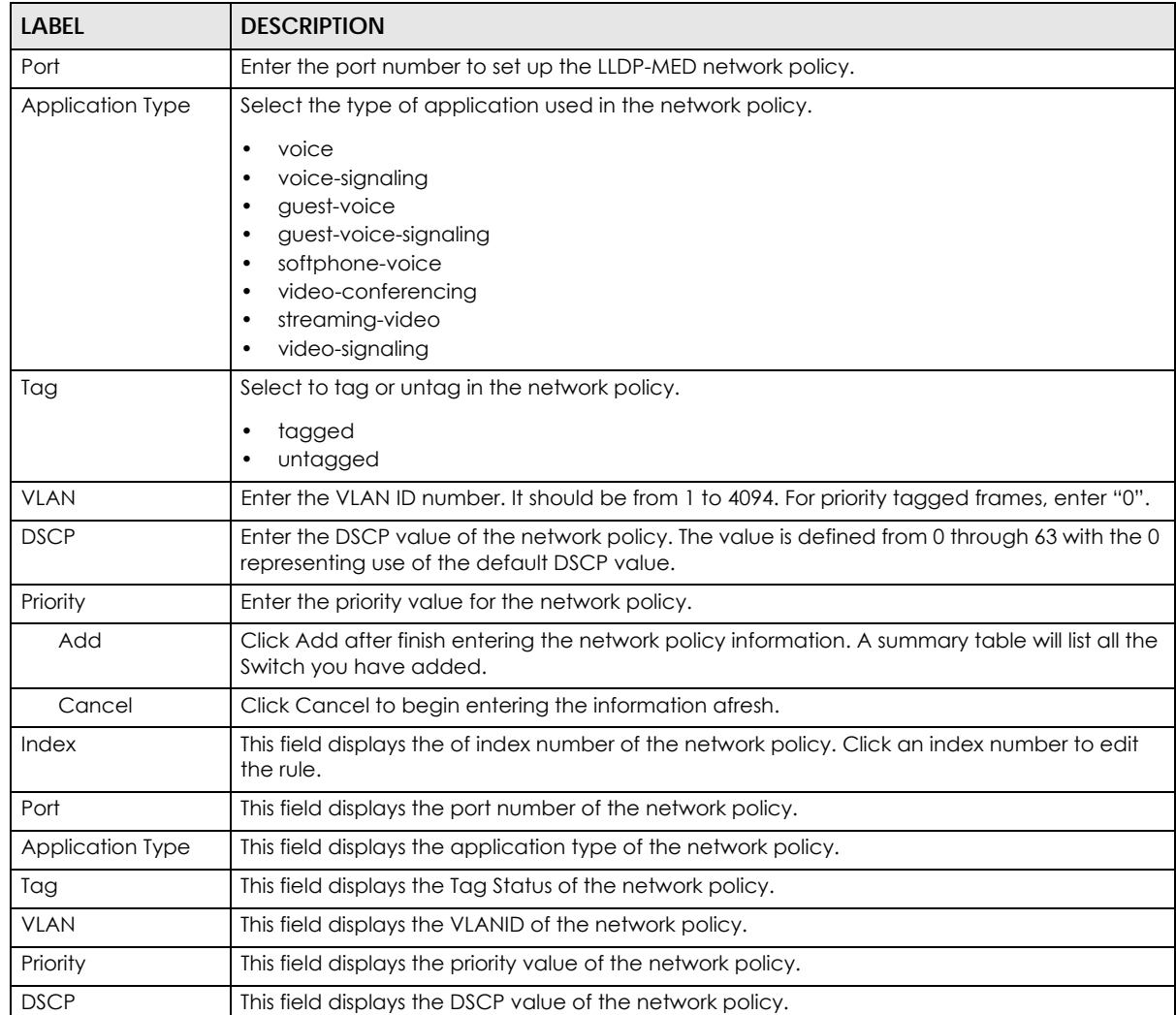

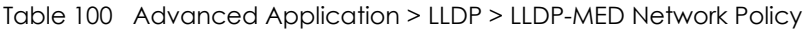

GS1350 Series User's Guide

| <b>LABEL</b> | <b>DESCRIPTION</b>                                                                                                    |
|--------------|----------------------------------------------------------------------------------------------------|
|              | Select an entry's check box to select a specific entry. Otherwise, select the check box in the<br>table heading row to select all entries. |
| Delete       | Check the rules that you want to remove, then click the <b>Delete</b> button.                                                              |
| Cancel       | Click Cancel to clear the selected check boxes.                                                                                            |

Table 100 Advanced Application > LLDP > LLDP-MED Network Policy

# **26.9 LLDP-MED Location**

Click **Advanced Application** > **LLDP > LLDP-MED Location (Click Here)** to display the screen as shown next.

**LLDP** 

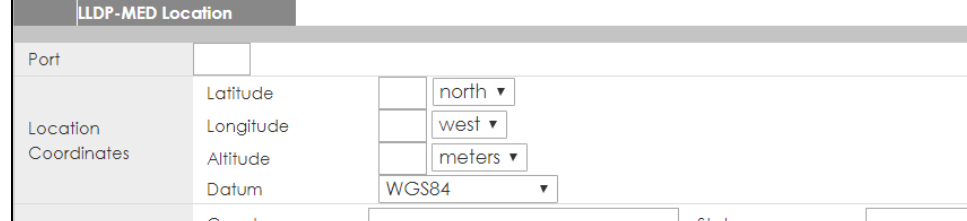

**Figure 158** Advanced Application > LLDP > LLDP-MED Location

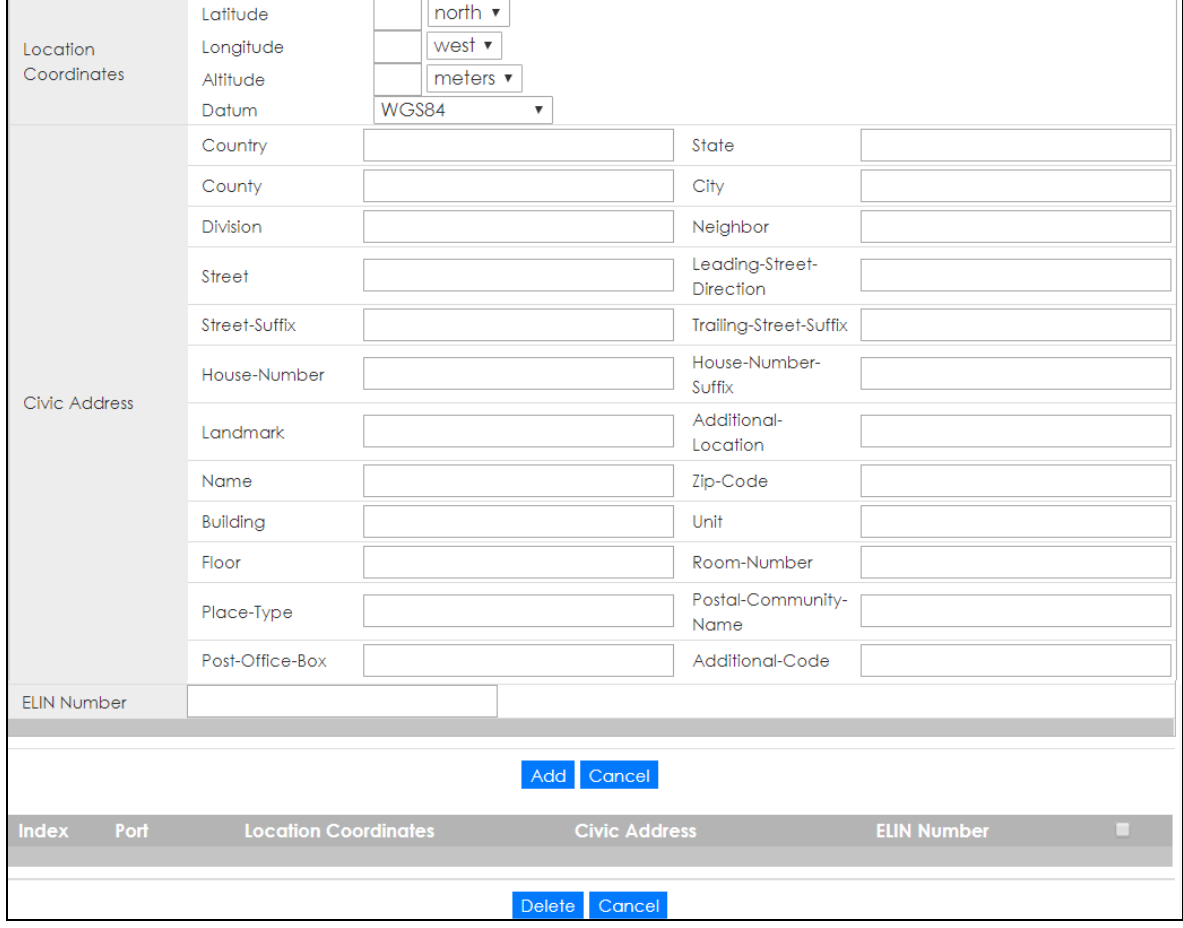

The following table describes the labels in this screen.

| <b>LABEL</b>            | <b>DESCRIPTION</b>                                                                                                    |
|-------------------------|----------------------------------------------------------------------------------------------------|
| Port                    | Enter the port number you want to set up the location within the LLDP-MED network.                                                                                                    |
| Location<br>Coordinates | The LLDP-MED uses geographical coordinates and Civic Address to set the location<br>information of the remote device. Geographical based coordinates includes latitude,<br>longitude, altitude and datum. Civic Address includes Country, State, County, City, Street<br>and other related information.                                                                                                    |
| Latitude                | Enter the latitude information. The value should be from $0^\circ$ to $90^\circ$ . The negative value<br>represents the South.<br>north<br>$\bullet$<br>south<br>$\bullet$                                                                                                    |
| Longitude               | Enter the longitude information. The value should be from 0° to 180°. The negative value<br>represents the West.<br>west<br>$\bullet$<br>east<br>$\bullet$                                                                                                    |
| Altitude                | Enter the altitude information. The value should be from -2097151 to 2097151 in meters or in<br>floors.<br>meters<br>$\bullet$<br>floor<br>$\bullet$                                                                                                    |
| Datum                   | Select the appropriate geodetic datum used by GPS.<br>WGS84<br>$\bullet$<br>NAD83-NAVD88<br>$\bullet$<br>NAD83-MLLW<br>٠                                                                                                    |
| Civic Address           | Enter the Civic Address by providing information such as Country, State, County, City, Street,<br>Number, ZIP code and other additional information. Enter at least two field in this<br>configuration including the Country. The valid length of the Country field is 2 characters and<br>all other fields are up to 32 characters.<br>Country<br>$\bullet$<br>State<br>$\bullet$<br>County<br>$\bullet$<br>City<br>Division<br>٠<br>Neighbor<br>٠<br><b>Street</b><br>$\bullet$<br>Leading-Street-Direction<br>$\bullet$<br><b>Street-Suffix</b><br>٠<br><b>Trailing-Street-Suffix</b><br>House-Number<br>$\bullet$<br>House-Number-Suffix<br>$\bullet$<br>Landmark<br>$\bullet$<br>Additional-Location<br>$\bullet$<br>Name<br>$\bullet$<br>Zip-Code<br>$\bullet$<br><b>Building</b><br>$\bullet$<br>Unit<br>$\bullet$<br>Floor<br>$\bullet$<br>Room-Number<br>$\bullet$<br>Place-Type<br>$\bullet$<br>Postal-Community-Name<br>$\bullet$<br>Post-Office-Box<br>$\bullet$<br><b>Additional-Code</b><br>$\bullet$ |

Table 101 Advanced Application > LLDP > LLDP-MED Location

GS1350 Series User's Guide

Table 101 Advanced Application > LLDP > LLDP-MED Location (continued)

| LABFL                   | <b>DESCRIPTION</b>                                                                                                    |
|-------------------------|----------------------------------------------------------------------------------------------------|
| <b>ELIN Number</b>      | Enter a numerical digit string, corresponding to the ELIN identifier which is used during<br>emergency call setup to a traditional CAMA or ISDN trunk-based PSAP. The valid length is<br>from 10 to 25 characters. |
| Add                     | Click <b>Add</b> after finish entering the location information.                                                                                                    |
| Cancel                  | Click Cancel to begin entering the location information afresh.                                                                                                    |
| Index                   | This lists the index number of the location configuration. Click an index number to view or edit<br>the location.                                                                                                  |
| Port                    | This lists the port number of the location configuration.                                                                                                    |
| Location<br>Coordinates | This field displays the location configuration information based on geographical coordinates<br>that includes longitude, latitude, altitude and datum.                                                             |
| Civic Address           | This field displays the Civic Address for the remote device using information such as Country,<br>State, County, City, Street, Number, ZIP code and additional information.                                        |
| <b>ELIN Number</b>      | This field shows the Emergency Location Identification Number (ELIN), which is used to<br>identify endpoint devices when they issue emergency call services. The valid length is form<br>10 to 25 characters.      |
|                         | Select an entry's check box to select a specific entry. Otherwise, select the check box in the<br>table heading row to select all entries.                                                                         |
| Delete                  | Check the locations that you want to remove, then click the <b>Delete</b> button.                                                                                                    |
| Cancel                  | Click Cancel to clear the selected check boxes.                                                                                                    |

# **CHAPTER 27 Auto PD Recovery**

# **27.1 Overview**

Things can go wrong with any network devices. A PD (for example, IP camera) may slow down or freeze and need to be restarted if it is overworked or a bug causes a memory leak. When a connected PD ceases to respond, Automatic PD Recovery allows the Switch to restart the PD by turning it off and on again.

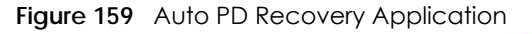

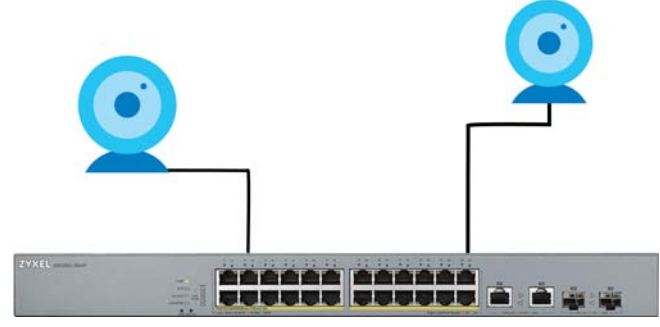

**Before upgrading the PD's firmware, disable the Switch's Auto PD Recovery function to prevent any damage caused by a power cutoff during firmware upgrade.**

#### **27.1.1 What You Can Do**

Use the **Auto PD Recovery** screen [\(Section 27.2 on page 221](#page-220-0)) to enable and configure automatic PD recovery on the Switch.

## <span id="page-220-0"></span>**27.2 Auto PD Recovery**

This screen lets you turn on automatic PD recovery on the Switch and its Ethernet ports. You can configure whether the Switch uses LLDP or ping to check current status of a connected PD.

The ping is sent through the Switch's default management IP address to the designated port. To ping the PD, the port and PD must share the same VLAN as the Switch's management VLAN.

To open this screen, click **Advanced Application > Auto PD Recovery**.

|                |                      | <b>Auto PD Recovery</b>         | $\mathbf{q}$ and $\mathbf{r}$ are $\mathbf{r}$ and $\mathbf{r}$ and $\mathbf{r}$ and $\mathbf{r}$ and $\mathbf{r}$ are $\mathbf{r}$ and $\mathbf{r}$ |                         |                |                |     |   |                                                                                              |
|----------------|----------------------|---------------------------------|----------------------------------------------------------------------------------------------------|-------------------------|----------------|----------------|-----|---|----------------------------------------------------------------------------------------------|
|                | Auto PD Recovery     |                                 |                                                                                                    | Active                  | ✔              |                |     |   |                                                                                              |
| Port           | Active               | Mode                            | <b>Neighbor</b>                                                                                                    | <b>Polling Interval</b> | Polling        | <b>Action</b>  |     |   | Resume Polling PD Reboot Resume Power                                                        |
| $\ast$         |                      | $\odot$ LLDP<br>$\bigcirc$ Ping |                                                                                                    | (sec)                   | Count          | Reboot-Alarm V |     |   | Interval (sec) $\mathbf{\hat{n}}$ Count $\mathbf{\hat{n}}$ Interval (sec) $\mathbf{\hat{n}}$ |
|                | $\blacktriangledown$ | $\odot$ LLDP<br>$\bigcirc$ Ping | <b>WAC6303D-S</b><br>172.16.20.14                                                                                                    | 20                      | 3              | Reboot-Alarm v | 600 |   | 10 <sup>°</sup>                                                                              |
| $\overline{2}$ | $\blacktriangledown$ | $\odot$ LLDP<br>$\bigcirc$ Ping |                                                                                                    | 20                      | 3              | Reboot-Alarm V | 600 | 1 | $ 10\rangle$                                                                                 |
| 3              | $\blacktriangledown$ | $\odot$ LLDP<br>$\bigcirc$ Ping |                                                                                                    | 20                      | $\overline{3}$ | Reboot-Alarm v | 600 |   | $ 10\rangle$                                                                                 |
| $\overline{4}$ | ✔                    | $\odot$ LLDP<br>$\bigcirc$ Ping |                                                                                                    | 20                      | $\overline{3}$ | Reboot-Alarm v | 600 | 1 | $ 10\rangle$                                                                                 |
| 5              | $\blacktriangledown$ | $\odot$ LLDP<br>$\bigcirc$ Ping |                                                                                                    | 20                      | $\overline{3}$ | Reboot-Alarm V | 600 |   | 10                                                                                           |
|                |                      |                                 |                                                                                                    |                         | Apply          | Cancel         |     |   |                                                                                              |

**Figure 160** Advanced Application > Auto PD Recovery

| <b>LABEL</b>     | <b>DESCRIPTION</b>                                                                                                    |
|------------------|----------------------------------------------------------------------------------------------------|
| Active           | Select this option to enable Auto PD Recovery on the Switch.                                                                                                    |
| Port             | This field displays the index number of a port on the Switch.                                                                                                    |
| $\ast$           | Settings in this row apply to all ports.                                                                                                    |
|                  | Use this row only if you want to make some settings the same for all ports. Use this row first to<br>set the common settings and then make adjustments on a port-by-port basis.                                                                                                    |
|                  | Changes in this row are copied to all the ports as soon as you make them.                                                                                                    |
| Active           | Select Active to enable Auto PD Recovery on the ports.                                                                                                    |
| Mode             | Select LLDP to have the Switch passively monitor current status of the connected PD by<br>reading LLDP packets from the PD on the port.                                                                                                    |
|                  | Select Ping to have the Switch ping the IP address of the connected PD through the<br>designated port to test whether the PD is reachable or not.                                                                                                    |
| Neighbor         | If Mode is set to LLDP, the system name of the connected PD displays automatically.                                                                                                    |
|                  | If Mode is set to Ping and the PD supports LLDP, the connected PD's IPv4 or IPv6 address to<br>which the Switch sends ping requests will display automatically. If not, enter the IP address<br>manually.                                                                                                    |
| Polling Interval | Specify the number of seconds the Switch waits for a response before sending another ping<br>request.                                                                                                    |
|                  | For example, the Switch will try to detect the PD status by performing ping requests every 20<br>seconds.                                                                                                    |
| Polling Count    | Specify how many times the Switch is to resend a ping request before considering the PD<br>unreachable.                                                                                                    |
|                  | For example, If there is no ping reply from the PD after the <b>Polling Interval</b> has elapsed, <b>Polling</b><br>Count starts from 1. After Polling Count reaches 3, the PD Health status LED will turn to red in<br>the Status > Neighbor screen (see Section 7.2.1 on page 79 for details). The Switch will then<br>perform your choice in the <b>Action</b> field. |

Table 102 Advanced Application > Auto PD Recovery

| LABEL                      | <b>DESCRIPTION</b>                                                                                                    |
|----------------------------|----------------------------------------------------------------------------------------------------|
| Action                     | Set the action to take when the connected PD has stopped responding.                                                                                                    |
|                            | Select Reboot-Alarm to have the Switch turn OFF the power of the connected PD and turn it<br>back ON again to restart the PD after sending an SNMP trap and generating a log message.                                                                                      |
|                            | When restarting, the PD entry disappears from the Switch's LLDP table and the PD Health<br>status LED will turn to yellow in the <b>Status &gt; Neighbor</b> screen (see Section 7.2.1 on page 79 for<br>details).                                                         |
|                            | Select Alarm to have the Switch send an SNMP trap and generate a log message.                                                                                                    |
|                            | Note: Make sure to select poe in Management > Access Control > SNMP > Trap<br>Group (see Section 32.3.1 on page 258 for details).                                                                                                    |
| Resume Polling<br>Interval | Specify the number of seconds the Switch waits before monitoring the PD status again after it<br>restarts the PD on the port.                                                                                                    |
| PD Reboot Count            | Specify how many times the Switch attempts to restart the PD on the port.                                                                                                    |
|                            | The PD Reboot Count will reset                                                                                                    |
|                            | as soon as a ping is successful,                                                                                                    |
|                            | or when any modification to the Auto PD Recovery screen is applied,<br>or after restarting the Switch.                                                                                                    |
| Resume Power<br>Interval   | Specify the number of seconds the Switch waits before supplying power to the connected PD<br>again after it restarts the PD on the port.                                                                                                    |
| Apply                      | Click Apply to save your changes to the Switch's run-time memory. The Switch loses these<br>changes if it is turned off or loses power, so use the Save link on the top navigation panel to<br>save your changes to the non-volatile memory when you are done configuring. |
| Cancel                     | Click this to reset the values in this screen to their last-saved values.                                                                                                    |

Table 102 Advanced Application > Auto PD Recovery (continued)

## **27.2.1 Create an Automatic PD Recovery**

Follow the steps below to create an automatic PD recovery.

**1** In the **Advanced Application** > **Auto PD Recovery** screen, activate the feature.

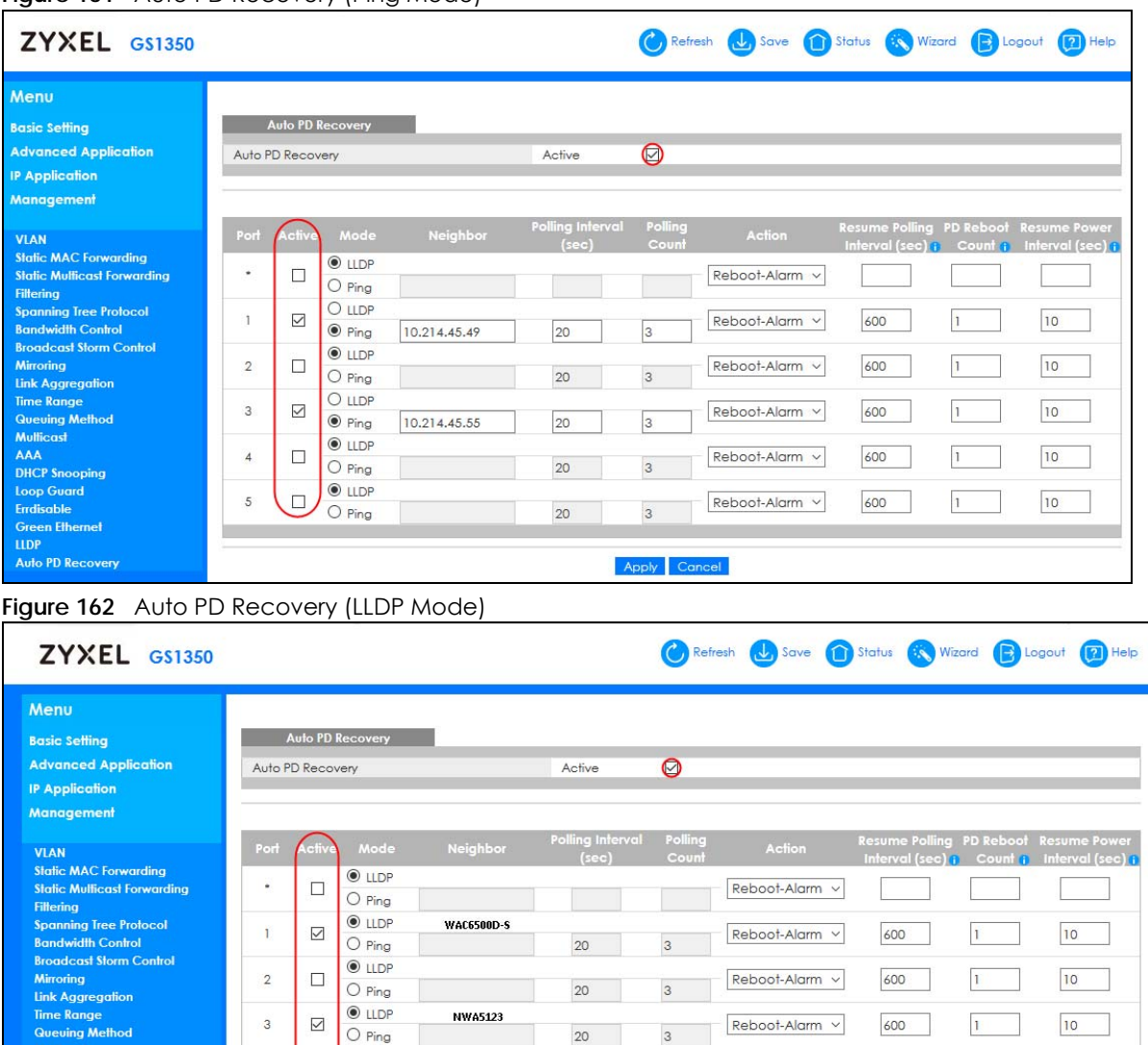

**Figure 161** Auto PD Recovery (Ping Mode)

**2** Select the desired ports in the **Active** column.

 $\overline{A}$ 

 $\sqrt{5}$ 

 $\Box$ 

 $\Box$ 

**OLLDP** 

 $O$  Ping

 $<sup>•</sup>$  LLDP</sup>

 $O$  Ping

**3** Select the **Mode**.

Multicast

Errdisable

**DHCP Snooping** Loop Guard

**Green Ethernet LLDP Auto PD Recovery** 

AAA

When you select **Ping**, the connected PD's IPv4 or IPv6 address to which the Switch sends ping requests will display automatically if the PD supports LLDP. If not, enter the IP address of the PDs in the **Neighbor** field.

 $20\,$ 

 $20\,$ 

 $\overline{3}$ 

 $\overline{3}$ 

Apply Cancel

 $\overline{1}$ 

 $\mathbb T$ 

 $10$ 

 $10$ 

600

600

Reboot-Alarm  $\sim$ 

Reboot-Alarm v

The default setting for **Polling Interval** (20 secs) and **Polling Count** (3 times) will cause the Switch to ping the PD status every 20 seconds. If there is no ping reply from the PD, **Polling Count** starts to count from 1. Once **Polling Count** reaches 3, the Switch will cause a **Reboot-Alarm** on the PD as selected in **Action**.

When you select **LLDP**, the Switch monitors the PD status by checking incoming LLDP packets every 30 seconds from the PD (default value of transmit interval for LLDP feature) and update the **Status** > **Neighbor** screen (see [Section 7.2.1 on page 79](#page-78-0) for details).

Once the LLDP table's counter reaches the default 120 seconds, the Switch will cause a **Reboot-Alarm** on the PD as selected in **Action**.

**4** The connected PD will restart. The PD entry disappears from the Switch's LLDP table and the **PD Health** status LED will turn to yellow in the **Status** > **Neighbor** screen.

The Switch will restore power to the PD based on your value for **Resume Power Interval**.

After the PD is powered on, the Switch resumes detection of the PD status by performing ping requests or checking the LLDP table based on your value for **Resume Polling Interval**.

When the **PD Reboot Count** value is reached, the Switch will no longer perform the PD recovery process. The **PD Health** status LED will turn to red in the **Status** > **Neighbor** screen.

- **5** Click **Apply** to save your changes back to the run-time memory.
- **6** Click the **Save** link in the upper right corner of the Web Configurator to save your configuration permanently.

# **CHAPTER 28 Differentiated Services**

## **28.1 DiffServ Overview**

This chapter shows you how to configure Differentiated Services (DiffServ) on the Switch.

Quality of Service (QoS) is used to prioritize source-to-destination traffic flows. All packets in the flow are given the same priority. You can use CoS (class of service) to give different priorities to different packet types.

DiffServ is a class of service (CoS) model that marks packets so that they receive specific per-hop treatment at DiffServ-compliant network devices along the route based on the application types and traffic flow. Packets are marked with DiffServ Code Points (DSCPs) indicating the level of service desired. This allows the intermediary DiffServ-compliant network devices to handle the packets differently depending on the code points without the need to negotiate paths or remember state information for every flow. In addition, applications do not have to request a particular service or give advanced notice of where the traffic is going.

#### **28.1.1 What You Can Do**

- Use the **DiffServ** screen ([Section 28.2 on page 227\)](#page-226-0) to activate DiffServ to apply marking rules or IEEE 802.1p priority mapping on the Switch.
- Use the **DSCP Setting** screen ([Section 28.3.1 on page 229](#page-228-0)) to change the DSCP-IEEE 802.1p mapping.

#### **28.1.2 What You Need to Know**

Read on for concepts on Differentiated Services that can help you configure the screens in this chapter.

#### **DSCP and Per-Hop Behavior**

DiffServ defines a new DS (Differentiated Services) field to replace the Type of Service (ToS) field in the IP header. The DS field contains a 6-bit DSCP field which can define up to 64 service levels and the remaining 2 bits are defined as currently unused (CU). The following figure illustrates the DS field.

**Figure 163** DiffServ: Differentiated Service Field

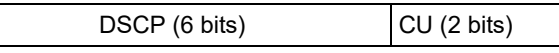

DSCP is backward compatible with the 3 precedence bits in the ToS octet so that non-DiffServ compliant, ToS-enabled network device will not conflict with the DSCP mapping.

The DSCP value determines the PHB (Per-Hop Behavior), that each packet gets as it is forwarded across the DiffServ network. Based on the marking rule different kinds of traffic can be marked for different priorities of forwarding. Resources can then be allocated according to the DSCP values and the configured policies.

#### **DiffServ Network Example**

The following figure depicts a DiffServ network consisting of a group of directly connected DiffServcompliant network devices. The boundary node (**A** in [Figure 164](#page-226-1)) in a DiffServ network classifies (marks with a DSCP value) the incoming packets into different traffic flows (**Platinum**, **Gold**, **Silver**, **Bronze**) based on the configured marking rules. A network administrator can then apply various traffic policies to the traffic flows. An example traffic policy, is to give higher drop precedence to one traffic flow over others. In our example, packets in the **Bronze** traffic flow are more likely to be dropped when congestion occurs than the packets in the **Platinum** traffic flow as they move across the DiffServ network.

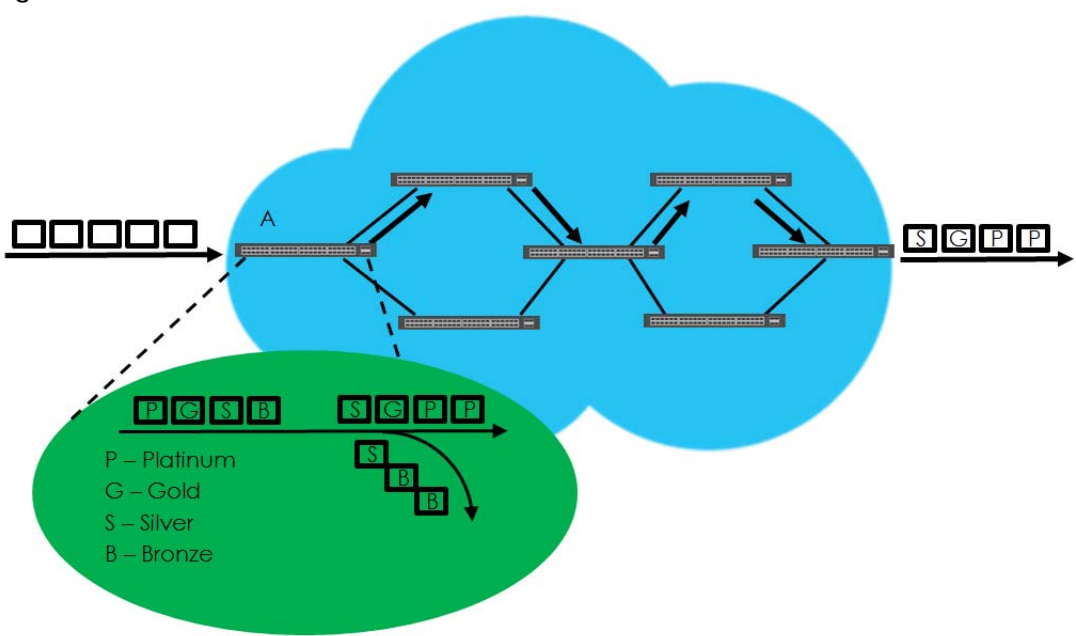

<span id="page-226-1"></span>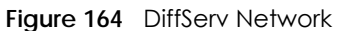

# <span id="page-226-0"></span>**28.2 Activating DiffServ**

Activate DiffServ to apply marking rules or IEEE 802.1p priority mapping on the Switch.

Click **IP Application** > **DiffServ** in the navigation panel to display the screen as shown.

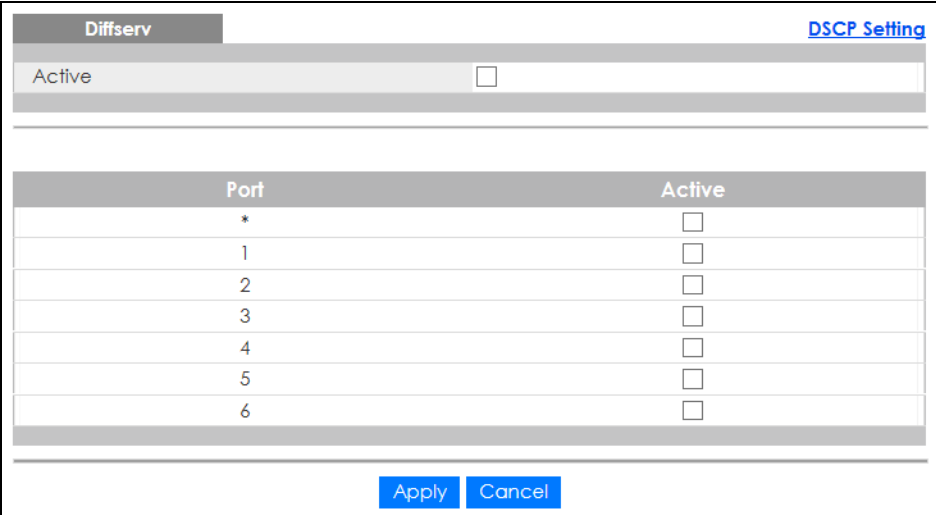

#### **Figure 165** IP Application > DiffServ

The following table describes the labels in this screen.

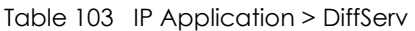

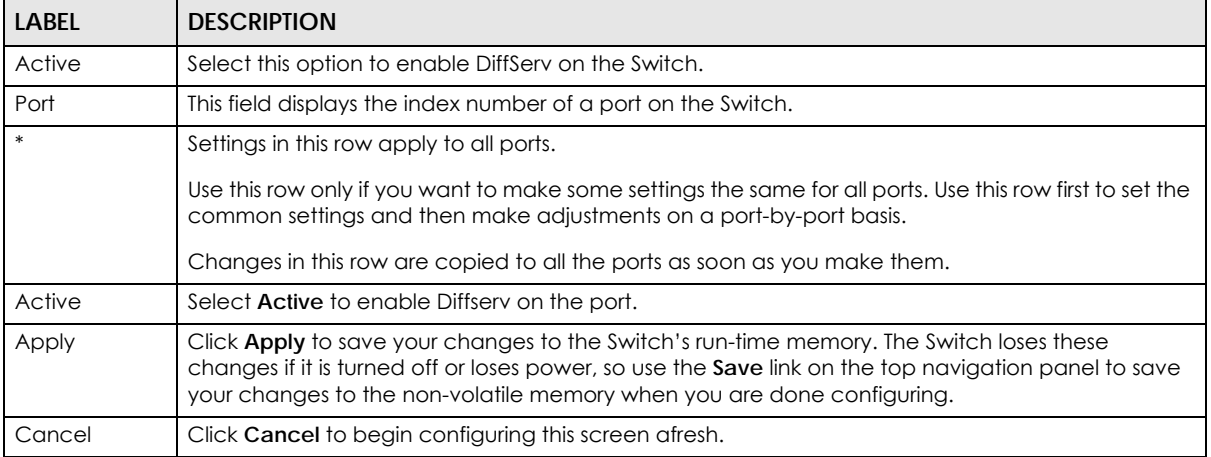

# **28.3 DSCP Settings**

You can configure the DSCP to IEEE 802.1p mapping to allow the Switch to prioritize all traffic based on the incoming DSCP value according to the DiffServ to IEEE 802.1p mapping table.

The following table shows the default DSCP-to-IEEE802.1p mapping.

| TODIO TV T DUIGUIL DUUT ILLE UULITIQ MONDITIO<br><b>DSCP VALUE</b> | $0 -$ | $8 - 15$ | $16 - 23$ | $24 - 31$ | $32 - 39$ | $40 - 47$ | $48 - 55$ | $56 - 63$ |
|--------------------------------------------------------------------|-------|----------|-----------|-----------|-----------|-----------|-----------|-----------|
| <b>IEEE 802.1p</b>                                                 |       |          |           |           |           | w         |           |           |

Table 104 Default DSCP-IEEE 802.1p Mapping

## <span id="page-228-0"></span>**28.3.1 Configuring DSCP Settings**

To change the DSCP-IEEE 802.1p mapping click the **DSCP Setting** link in the **DiffServ** screen to display the screen as shown next.

**Figure 166** IP Application > DiffServ > DSCP Setting

| <b>DSCP Setting</b>           |                                           |  |    |              |                           |                 |                                |    |                                      |                |                                |    |                                           |    | <b>Diffserv</b>                |    |                                |  |
|-------------------------------|-------------------------------------------|--|----|--------------|---------------------------|-----------------|--------------------------------|----|--------------------------------------|----------------|--------------------------------|----|-------------------------------------------|----|--------------------------------|----|--------------------------------|--|
| <b>DSCP to 802.1p Mapping</b> |                                           |  |    |              |                           |                 |                                |    |                                      |                |                                |    |                                           |    |                                |    |                                |  |
| $\overline{0}$                | $\mathbf{O}$<br>$\boldsymbol{\mathrm{v}}$ |  |    | 0            | $\overline{\mathbf{v}}$   | $\overline{2}$  | 0<br>$\boldsymbol{\mathrm{v}}$ | 3  | $\circ$<br>$\boldsymbol{\mathrm{v}}$ | $\overline{4}$ | 0<br>$\boldsymbol{\mathrm{v}}$ | 5  | $\mathbf{O}$<br>$\boldsymbol{\mathrm{v}}$ | 6  | 0<br>$\boldsymbol{\mathrm{v}}$ | 7  | 0<br>$\boldsymbol{\mathrm{v}}$ |  |
| 8                             | $\boldsymbol{\mathrm{v}}$                 |  | 9  |              | $\boldsymbol{\mathrm{v}}$ | 10 <sup>°</sup> | $\boldsymbol{\mathrm{v}}$      | 11 | $\boldsymbol{\mathrm{v}}$            | 12             | $\boldsymbol{\mathrm{v}}$      | 13 | $1 \sqrt{ }$                              | 4  | $\boldsymbol{\mathrm{v}}$      | 15 | $\mathbb{R}$                   |  |
| 16                            | $2 \times$                                |  | 17 | $2 \times$   |                           | 18              | $2 \times$                     | 19 | $2 \times$                           | 20             | $2 \times$                     | 21 | $2 \times$                                | 22 | $2 \times$                     | 23 | $2 \times$                     |  |
| 24                            | $3 \times$                                |  | 25 | $3 \times$   |                           | 26              | $3 \times$                     | 27 | $3 \times$                           | 28             | 3<br>$\boldsymbol{\mathrm{v}}$ | 29 | $3 \times$                                | 30 | $3 \times$                     | 31 | $3 \times$                     |  |
| 32                            | $4 \sqrt{ }$                              |  | 33 | $4 \sqrt{ }$ |                           | 34              | $4 \times$                     | 35 | $4 \times$                           | 36             | $4 \sqrt{ }$                   | 37 | $4 \sqrt{ }$                              | 38 | $4 \sqrt{ }$                   | 39 | $4 \times$                     |  |
| 40                            | $5 \times$                                |  | 41 | $5 \times$   |                           | 42              | $5 \times$                     | 43 | $5 \times$                           | 44             | $5 \times$                     | 45 | $5 \times$                                | 46 | $5 \times$                     | 47 | $5 \times$                     |  |
| 48                            | 6 ▼                                       |  | 49 | $6 \times$   |                           | 50              | $6 \times$                     | 51 | $6 \times$                           | 52             | 6<br>$\boldsymbol{\mathrm{v}}$ | 53 | $6 \times$                                | 54 | $6 \times$                     | 55 | $6 \times$                     |  |
| 56                            | 7<br>$\boldsymbol{\mathrm{v}}$            |  | 57 | $7 \times$   |                           | 58              | 7<br>$\boldsymbol{\mathrm{v}}$ | 59 | $7 \times$                           | 60             | $7 \times$                     | 61 | $7 \times$                                | 62 | 7<br>$\overline{\mathbf v}$    | 63 | $7 \times$                     |  |
|                               |                                           |  |    |              |                           |                 |                                |    |                                      |                |                                |    |                                           |    |                                |    |                                |  |
|                               |                                           |  |    |              |                           |                 |                                |    | <b>Apply</b>                         | Cancel         |                                |    |                                           |    |                                |    |                                |  |

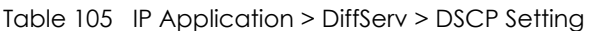

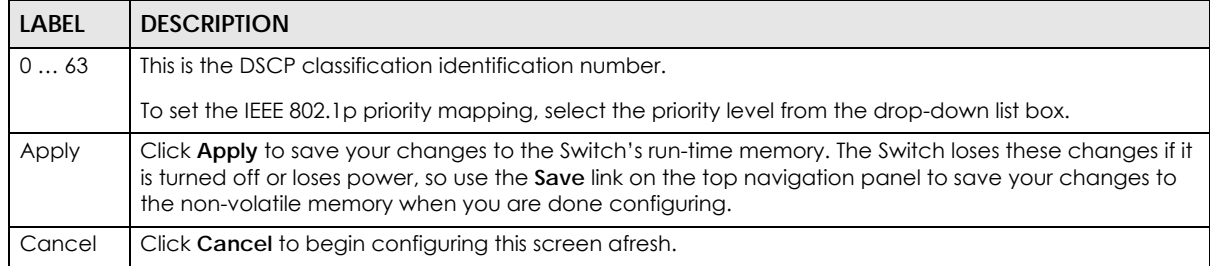

# **CHAPTER 29 DHCP**

# **29.1 DHCP Overview**

This chapter shows you how to configure the DHCP feature.

DHCP (Dynamic Host Configuration Protocol RFC 2131 and RFC 2132) allows individual computers to obtain TCP/IP configuration at start-up from a server. If you configure the Switch as a DHCP relay agent, then the Switch forwards DHCP requests to DHCP server on your network. If you don't configure the Switch as a DHCP relay agent then you must have a DHCP server in the broadcast domain of the client computers or else the client computers must be configured manually.

## **29.1.1 What You Can Do**

- Use the **DHCPv4 Status** screen [\(Section 29.3 on page 231](#page-230-1)) to display the relay mode.
- Use the **DHCPv4 Relay** screen [\(Section 29.4 on page 231](#page-230-0)) to enable and configure global DHCPv4 relay.
- Use the **VLAN Setting** screen ([Section 29.4.6 on page 237\)](#page-236-0) to configure your DHCPv4 settings based on the VLAN domain of the DHCPv4 clients.
- Use the **DHCPv6 Relay** screen [\(Section 29.5 on page 240](#page-239-0)) to enable and configure DHCPv6 relay.

## **29.1.2 What You Need to Know**

Read on for concepts on DHCP that can help you configure the screens in this chapter.

#### **DHCP Modes**

If there is already a DHCP server on your network, then you can configure the Switch as a DHCP relay agent. When the Switch receives a request from a computer on your network, it contacts the DHCP server for the necessary IP information, and then relays the assigned information back to the computer.

#### **DHCPv4 Configuration Options**

The DHCPv4 configuration on the Switch is divided into **Global** and **VLAN** screens. The screen you should use for configuration depends on the DHCP services you want to offer the DHCP clients on your network. Choose the configuration screen based on the following criteria:

- **Global** The Switch forwards all DHCP requests to the same DHCP server.
- **VLAN** The Switch is configured on a VLAN by VLAN basis. The Switch can be configured to relay DHCP requests to different DHCP servers for clients in different VLAN.

## **29.2 DHCP Configuration**

Click **IP Application** > **DHCP** in the navigation panel to display the screen as shown. Click the link next to **DHCPv4** to open screens where you can enable and configure DHCPv4 relay settings and create option 82 profiles. Click the link next to **DHCPv6** to open a screen where you can configure DHCPv6 relay settings.

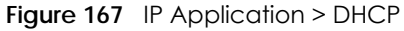

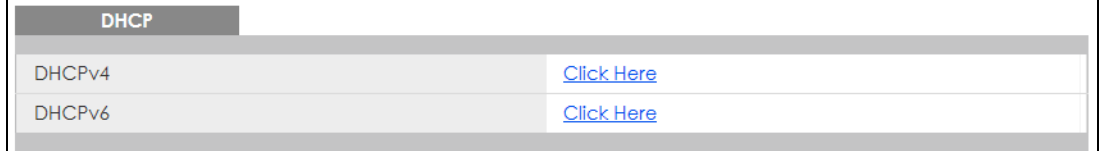

## <span id="page-230-1"></span>**29.3 DHCPv4 Status**

Click **IP Application** > **DHCP > DHCPv4** in the navigation panel. The **DHCP Status** screen displays.

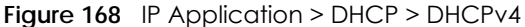

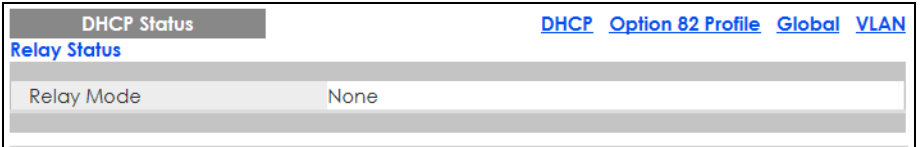

The following table describes the labels in this screen.

Table 106 IP Application > DHCP > DHCPv4

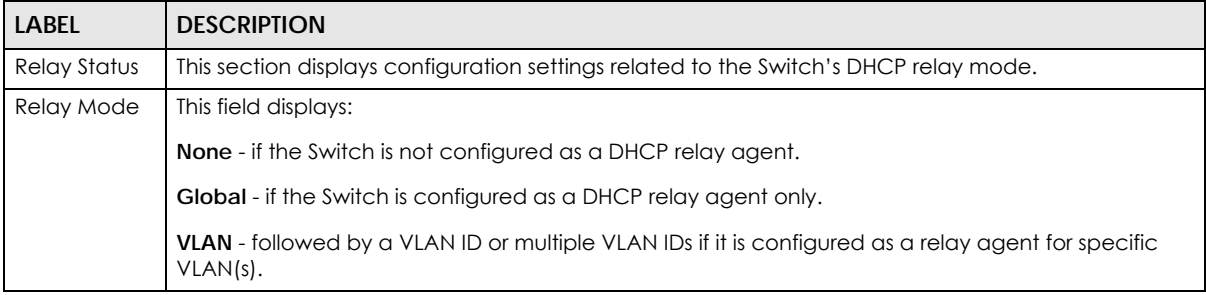

## <span id="page-230-0"></span>**29.4 DHCPv4 Relay**

Configure DHCP relay on the Switch if the DHCP clients and the DHCP server are not in the same broadcast domain. During the initial IP address leasing, the Switch helps to relay network information (such as the IP address and subnet mask) between a DHCP client and a DHCP server. Once the DHCP client obtains an IP address and can connect to the network, network information renewal is done between the DHCP client and the DHCP server without the help of the Switch.

The Switch can be configured as a global DHCP relay. This means that the Switch forwards all DHCP requests from all domains to the same DHCP server. You can also configure the Switch to relay DHCP information based on the VLAN membership of the DHCP clients.

### **29.4.1 DHCPv4 Relay Agent Information**

The Switch can add information about the source of client DHCP requests that it relays to a DHCP server by adding **Relay Agent Information**. This helps provide authentication about the source of the requests. The DHCP server can then provide an IP address based on this information. Please refer to RFC 3046 for more details.

The DHCP **Relay Agent Information** feature adds an Agent Information field (also known as the **Option 82** field) to DHCP requests. The **Option 82** field is in the DHCP headers of client DHCP request frames that the Switch relays to a DHCP server.

**Relay Agent Information** can include the **System Name** of the Switch if you select this option. You can change the **System Name** in **Basic Settings** > **General Setup**.

The following describes the DHCP relay agent information that the Switch sends to the DHCP server:

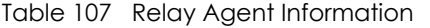

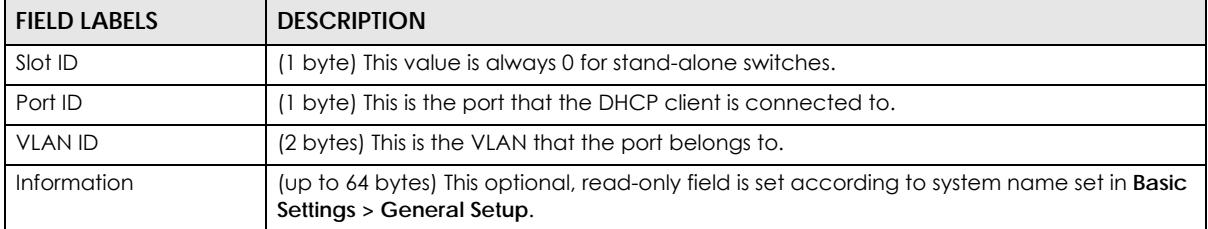

#### **29.4.1.1 DHCPv4 Relay Agent Information Format**

A DHCP Relay Agent Information option has the following format.

Table 108 DHCP Relay Agent Information Option Format

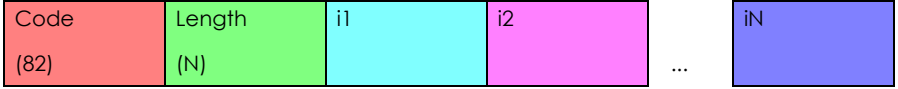

i1, i2 and iN are DHCP relay agent sub-options, which contain additional information about the DHCP client. You need to define at least one sub-option.

#### **29.4.1.2 Sub-Option Format**

There are 2 types of sub-option: "Agent Circuit ID Sub-option" and "Agent Remote ID Sub-option". They have the following formats.

Table 109 DHCP Relay Agent Circuit ID Sub-option Format

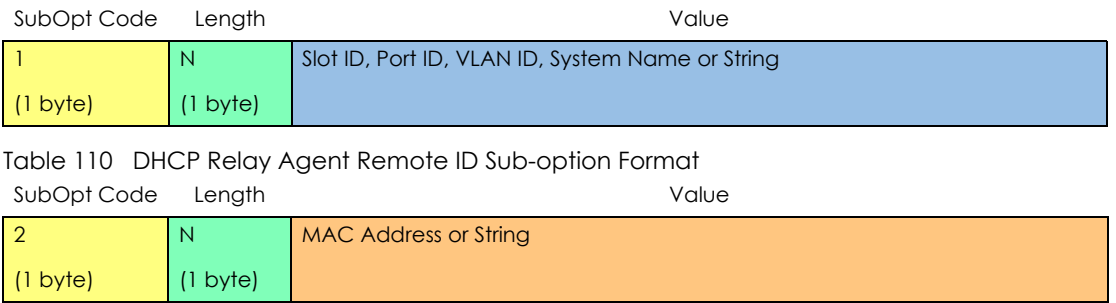

GS1350 Series User's Guide

The 1 in the first field identifies this as an Agent Circuit ID sub-option and 2 identifies this as an Agent Remote ID sub-option. The next field specifies the length of the field.

### **29.4.2 DHCPv4 Option 82 Profile**

Use this screen to create DHCPv4 option 82 profiles. Click **IP Application > DHCP > DHCPv4** in the navigation panel and click the **Option 82 Profile** link to display the screen as shown.

**Figure 169** IP Application > DHCP > DHCPv4 > Option 82 Profile

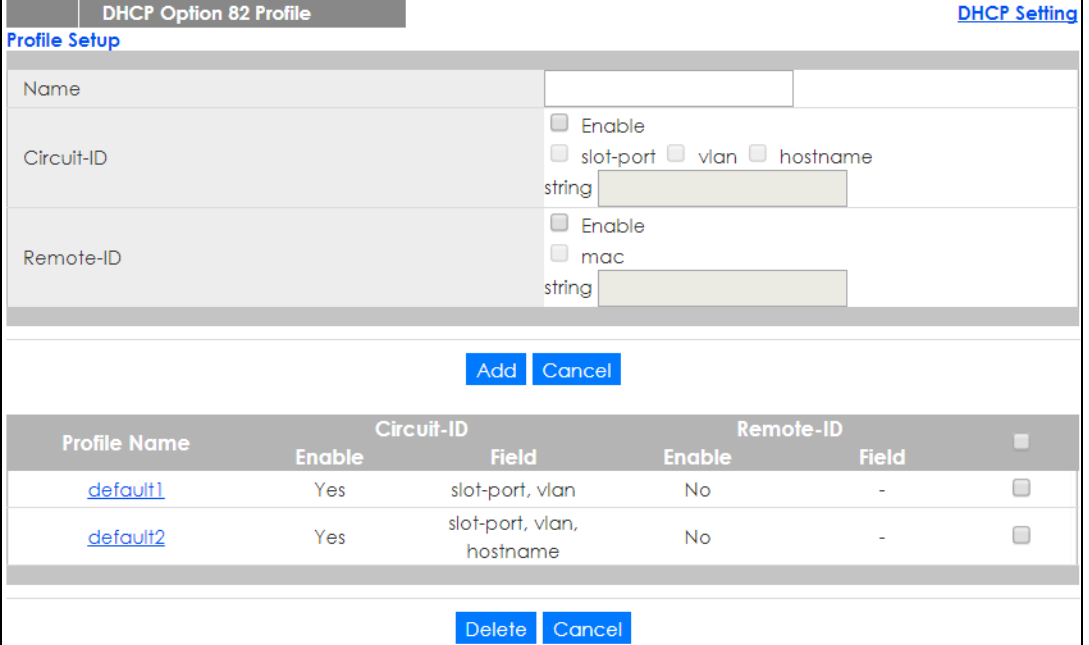

Table 111 IP Application > DHCP > DHCPv4 > Option 82 Profile

| <b>LABEL</b> | <b>DESCRIPTION</b>                                                                                                    |
|--------------|----------------------------------------------------------------------------------------------------|
| Name         | Enter a descriptive name for the profile for identification purposes. You can use up to 32 ASCII<br>characters. Spaces are allowed.                                                                                      |
| Circuit-ID   | Use this section to configure the Circuit ID sub-option to include information that is specific to<br>the relay agent (the Switch).                                                                                      |
| Enable       | Select this option to have the Switch add the Circuit ID sub-option to client DHCP requests that it<br>relays to a DHCP server.                                                                                          |
| slot-port    | Select this option to have the Switch add the number of port that the DHCP client is connected<br>to.                                                                                                    |
| vlan         | Select this option to have the Switch add the ID of VLAN which the port belongs to.                                                                                                    |
| hostname     | This is the system name you configure in the <b>Basic Setting &gt; General Setup</b> screen.<br>Select this option for the Switch to add the system name to the client DHCP requests that it<br>relays to a DHCP server. |
| string       | Enter a string of up to 64 ASCII characters that the Switch adds into the client DHCP requests.<br>Spaces are allowed.                                                                                                   |
| Remote-ID    | Use this section to configure the Remote ID sub-option to include information that identifies the<br>relay agent (the Switch).                                                                                           |

| <b>LABEL</b> | <b>DESCRIPTION</b>                                                                                                    |
|--------------|----------------------------------------------------------------------------------------------------|
| Enable       | Select this option to have the Switch append the Remote ID sub-option to the option 82 field of<br>DHCP requests.                                                                                                    |
| mac          | Select this option to have the Switch add its MAC address to the client DHCP requests that it<br>relays to a DHCP server.                                                                                                    |
| string       | Enter a string of up to 64 ASCII characters for the remote ID information in this field. Spaces are<br>allowed.                                                                                                    |
| Add          | Click this to create a new entry or to update an existing one.                                                                                                    |
|              | This saves your changes to the Switch's run-time memory. The Switch loses these changes if it is<br>turned off or loses power, so use the <b>Save</b> link on the top navigation panel to save your changes<br>to the non-volatile memory when you are done configuring. |
| Cancel       | Click <b>Cancel</b> to reset the fields to their last saved values.                                                                                                    |
| Profile Name | This field displays the descriptive name of the profile. Click the name to change the settings.                                                                                                    |
| Circuit-ID   |                                                                                                    |
| Enable       | This field displays whether the Circuit ID sub-option is added to client DHCP requests.                                                                                                    |
| Field        | This field displays the information that is included in the Circuit ID sub-option.                                                                                                    |
| Remote-ID    |                                                                                                    |
| Enable       | This field displays whether the Remote ID sub-option is added to client DHCP requests.                                                                                                    |
| Field        | This field displays the information that is included in the Remote ID sub-option.                                                                                                    |
|              | Select an entry's check box to select a specific entry. Otherwise, select the check box in the<br>table heading row to select all entries.                                                                                                    |
| Delete       | Check the entries that you want to remove and then click the Delete button.                                                                                                    |
| Cancel       | Click Cancel to clear the selected check boxes.                                                                                                    |

Table 111 IP Application > DHCP > DHCPv4 > Option 82 Profile (continued)

## **29.4.3 Configuring DHCPv4 Global Relay**

Use this screen to configure global DHCPv4 relay. Click **IP Application > DHCP > DHCPv4** in the navigation panel and click the **Global** link to display the screen as shown.

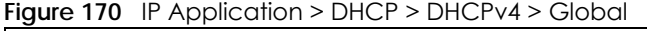

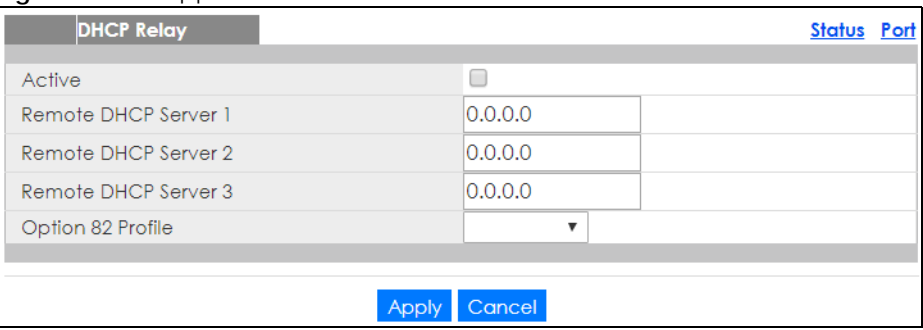

| <b>LABEL</b>              | <b>DESCRIPTION</b>                                                  |
|---------------------------|---------------------------------------------------------------------|
| Active                    | Select this check box to enable DHCPv4 relay.                       |
| Remote DHCP<br>Server 1 3 | Enter the IP address of a DHCPv4 server in dotted decimal notation. |

Table 112 IP Application > DHCP > DHCPv4 > Global

| LABEL             | <b>DESCRIPTION</b>                                                                                                    |
|-------------------|----------------------------------------------------------------------------------------------------|
| Option 82 Profile | Select a pre-defined DHCPv4 option 82 profile that the Switch applies to all ports. The Switch<br>adds the Circuit ID sub-option and/or Remote ID sub-option specified in the profile to DHCP<br>requests that it relays to a DHCP server.                                 |
| Apply             | Click Apply to save your changes to the Switch's run-time memory. The Switch loses these<br>changes if it is turned off or loses power, so use the Save link on the top navigation panel to save<br>your changes to the non-volatile memory when you are done configuring. |
| Cancel            | Click Cancel to begin configuring this screen afresh.                                                                                                    |

Table 112 IP Application > DHCP > DHCPv4 > Global (continued)

### **29.4.4 Configure DHCPv4 Global Relay Port**

Use this screen to apply a different DHCP option 82 profile to certain ports on the Switch. To open this screen, click **IP Application > DHCP > DHCPv4 > Global > Port**.

**Figure 171** IP Application > DHCP > DHCPv4 > Global > Port

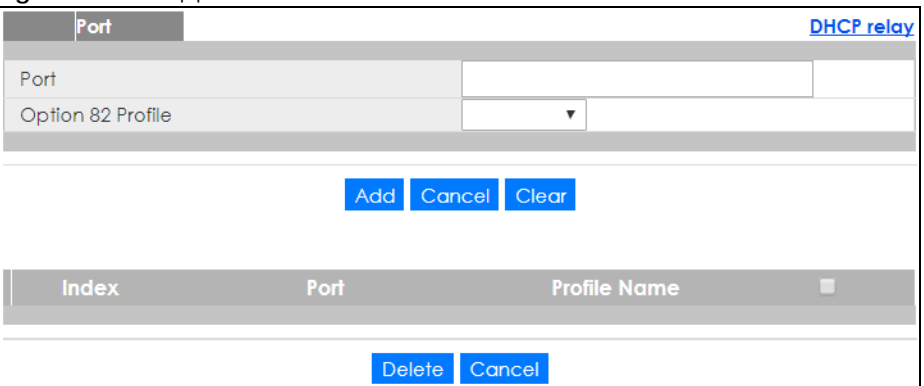

The following table describes the labels in this screen.

| <b>LABEL</b>      | <b>DESCRIPTION</b>                                                                                                    |
|-------------------|----------------------------------------------------------------------------------------------------|
| Port              | Enter the number of port(s) to which you want to apply the specified DHCP option 82 profile.                                                                                                    |
|                   | You can enter multiple ports separated by (no space) comma (,) or hyphen (-). For example,<br>enter "3-5" for ports 3, 4, and 5. Enter "3,5,7" for ports 3, 5, and 7.                                                                                                    |
| Option 82 Profile | Select a pre-defined DHCP option 82 profile that the Switch applies to the specified port(s). The<br>Switch adds the Circuit ID sub-option and/or Remote ID sub-option specified in the profile to<br>DHCP requests that it relays to a DHCP server.                     |
|                   | The profile you select here has priority over the one you select in the <b>DHCP &gt; DHCPv4 &gt; Global</b><br>screen.                                                                                                    |
| Add               | Click this to create a new entry or to update an existing one.                                                                                                    |
|                   | This saves your changes to the Switch's run-time memory. The Switch loses these changes if it is<br>turned off or loses power, so use the <b>Save</b> link on the top navigation panel to save your changes<br>to the non-volatile memory when you are done configuring. |
| Cancel            | Click this to reset the values above based on the last selected entry or, if not applicable, to clear<br>the fields above.                                                                                                    |
| Clear             | Click Clear to reset the fields to the factory defaults.                                                                                                    |
| Index             | This field displays a sequential number for each entry. Click an index number to change the<br>settings.                                                                                                    |
| Port              | This field displays the port(s) to which the Switch applies the settings.                                                                                                    |

Table 113 IP Application > DHCP > DHCPv4 > Global > Port

GS1350 Series User's Guide

| <b>LABEL</b> | <b>DESCRIPTION</b>                                                                                                    |
|--------------|----------------------------------------------------------------------------------------------------|
| Profile Name | This field displays the DHCP option 82 profile that the Switch applies to the port(s).                                                     |
|              | Select an entry's check box to select a specific entry. Otherwise, select the check box in the<br>table heading row to select all entries. |
| Delete       | Select the entries that you want to remove, then click the <b>Delete</b> button to remove the selected<br>entries from the table.          |
| Cancel       | Click this to clear the check boxes above.                                                                                                 |

Table 113 IP Application > DHCP > DHCPv4 > Global > Port (continued)

### **29.4.5 Global DHCP Relay Configuration Example**

The follow figure shows a network example where the Switch is used to relay DHCP requests for the **VLAN1** and **VLAN2** domains. There is only one DHCP server that services the DHCP clients in both domains.

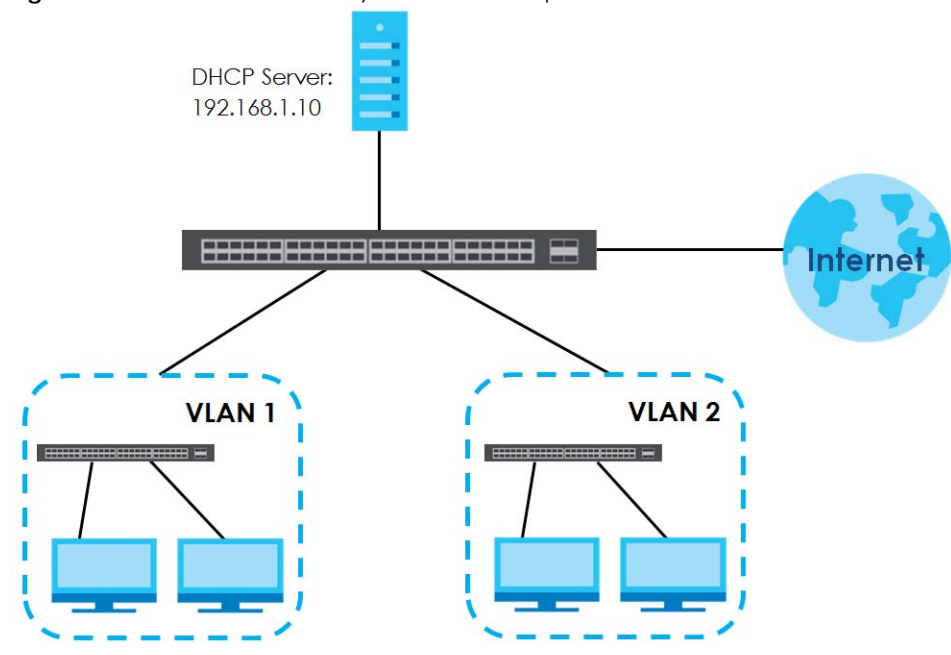

**Figure 172** Global DHCP Relay Network Example

Configure the **DHCP Relay** screen as shown. Make sure you select a DHCP option 82 profile (**default1** in this example) to set the Switch to send additional information (such as the VLAN ID) together with the DHCP requests to the DHCP server. This allows the DHCP server to assign the appropriate IP address according to the VLAN ID.

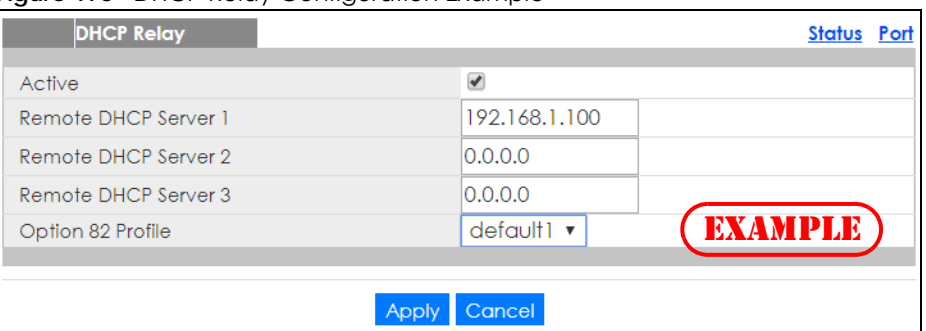

#### **Figure 173** DHCP Relay Configuration Example

## <span id="page-236-0"></span>**29.4.6 Configure DHCPv4 VLAN Setting**

Use this screen to configure your DHCP settings based on the VLAN domain of the DHCP clients. Click **IP Application** > **DHCP > DHCPv4** in the navigation panel, then click the **VLAN** link In the **DHCP Status** screen that displays.

Note: You must set up a management IP address for each VLAN that you want to configure DHCP settings for on the Switch. See [Section 5.1.3 on page 66](#page-65-0) for information on how to do this.

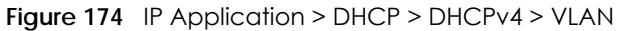

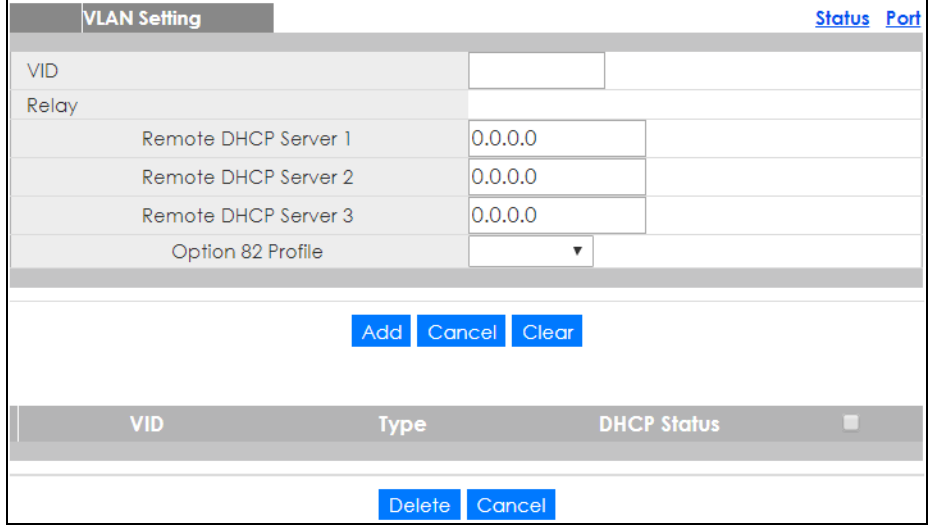

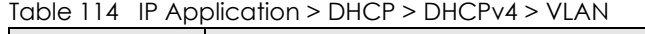

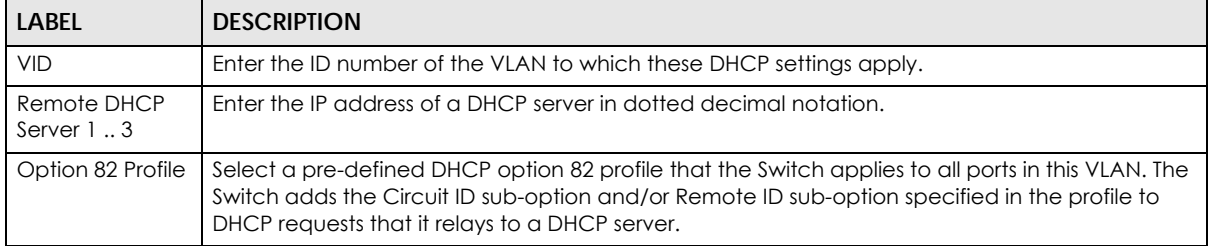

| LABEL              | <b>DESCRIPTION</b>                                                                                                    |  |  |  |  |  |  |  |
|--------------------|----------------------------------------------------------------------------------------------------|--|--|--|--|--|--|--|
| Add                | Click this to create a new entry or to update an existing one.                                                                                                    |  |  |  |  |  |  |  |
|                    | This saves your changes to the Switch's run-time memory. The Switch loses these changes if it is<br>turned off or loses power, so use the <b>Save</b> link on the top navigation panel to save your changes<br>to the non-volatile memory when you are done configuring. |  |  |  |  |  |  |  |
| Cancel             | Click <b>Cancel</b> to begin configuring this screen afresh.                                                                                                    |  |  |  |  |  |  |  |
| Clear              | Click Clear to reset the fields to the factory defaults.                                                                                                    |  |  |  |  |  |  |  |
| <b>VID</b>         | This field displays the ID number of the VLAN group to which this DHCP settings apply.                                                                                                    |  |  |  |  |  |  |  |
| <b>Type</b>        | This field displays <b>Relay</b> for the DHCP mode.                                                                                                    |  |  |  |  |  |  |  |
| <b>DHCP Status</b> | For DHCP server configuration, this field displays the starting IP address and the size of the IP<br>address pool.                                                                                                    |  |  |  |  |  |  |  |
|                    | For DHCP relay configuration, this field displays the first remote DHCP server IP address.                                                                                                    |  |  |  |  |  |  |  |
|                    | Select an entry's check box to select a specific entry. Otherwise, select the check box in the<br>table heading row to select all entries.                                                                                                    |  |  |  |  |  |  |  |
| Delete             | Select the configuration entries you want to remove and click <b>Delete</b> to remove them.                                                                                                    |  |  |  |  |  |  |  |
| Cancel             | Click Cancel to clear the check boxes.                                                                                                    |  |  |  |  |  |  |  |

Table 114 IP Application > DHCP > DHCPv4 > VLAN (continued)

## **29.4.7 Configure DHCPv4 VLAN Port**

Use this screen to apply a different DHCP option 82 profile to certain ports in a VLAN. To open this screen, click **IP Application > DHCP > DHCPv4 > VLAN > Port**.

**Figure 175** IP Application > DHCP > DHCPv4 > VLAN > Port

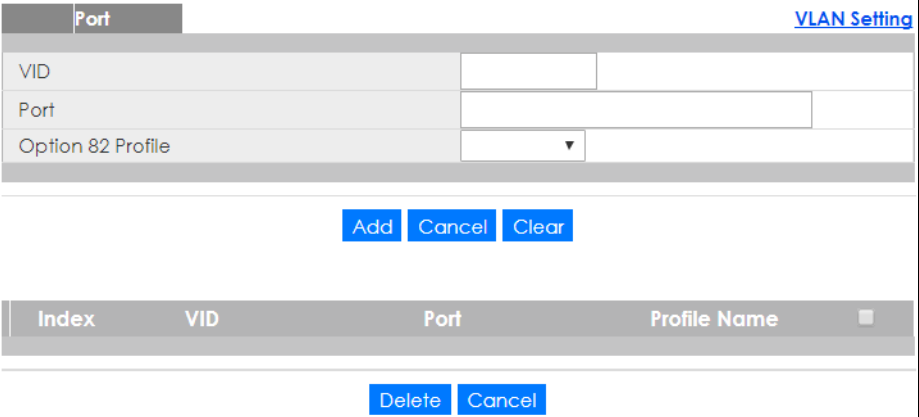

Table 115 IP Application > DHCP > DHCPv4 > VLAN > Port

| LABEL | <b>DESCRIPTION</b>                                                                                                    |
|-------|----------------------------------------------------------------------------------------------------|
| VID   | Enter the ID number of the VLAN you want to configure here.                                                                                                    |
| Port  | Enter the number of ports to which you want to apply the specified DHCP option 82 profile.                                                                            |
|       | You can enter multiple ports separated by (no space) comma (,) or hyphen (-). For example,<br>enter "3-5" for ports 3, 4, and 5. Enter "3,5,7" for ports 3, 5, and 7. |

| <b>LABEL</b>      | <b>DESCRIPTION</b>                                                                                                    |
|-------------------|----------------------------------------------------------------------------------------------------|
| Option 82 Profile | Select a pre-defined DHCP option 82 profile that the Switch applies to the specified port(s) in this<br>VLAN. The Switch adds the Circuit ID sub-option and/or Remote ID sub-option specified in the<br>profile to DHCP requests that it relays to a DHCP server.        |
|                   | The profile you select here has priority over the one you select in the DHCP > DHCPv4 > VLAN<br>screen.                                                                                                    |
| Add               | Click this to create a new entry or to update an existing one.                                                                                                    |
|                   | This saves your changes to the Switch's run-time memory. The Switch loses these changes if it is<br>turned off or loses power, so use the <b>Save</b> link on the top navigation panel to save your changes<br>to the non-volatile memory when you are done configuring. |
| Cancel            | Click this to reset the values above based on the last selected entry or, if not applicable, to<br>clear the fields above.                                                                                                    |
| Clear             | Click Clear to reset the fields to the factory defaults.                                                                                                    |
| Index             | This field displays a sequential number for each entry. Click an index number to change the<br>settings.                                                                                                    |
| <b>VID</b>        | This field displays the VLAN to which the port(s) belongs.                                                                                                    |
| Port              | This field displays the ports to which the Switch applies the settings.                                                                                                    |
| Profile Name      | This field displays the DHCP option 82 profile that the Switch applies to the ports in this VLAN.                                                                                                    |
|                   | Select an entry's check box to select a specific entry. Otherwise, select the check box in the<br>table heading row to select all entries.                                                                                                    |
| Delete            | Select the entries that you want to remove, then click the <b>Delete</b> button to remove the selected<br>entries from the table.                                                                                                    |
| Cancel            | Click this to clear the check boxes above.                                                                                                    |

Table 115 IP Application > DHCP > DHCPv4 > VLAN > Port (continued)

## **29.4.8 Example: DHCP Relay for Two VLANs**

The following example displays 2 VLANs (VIDs 1 and 2) for a campus network. 2 DHCP servers are installed to serve each VLAN. The system is set up to forward DHCP requests from the dormitory rooms (VLAN 1) to the DHCP server with an IP address of 192.168.1.100. Requests from the academic buildings (VLAN 2) are sent to the other DHCP server with an IP address of 172.16.10.100.

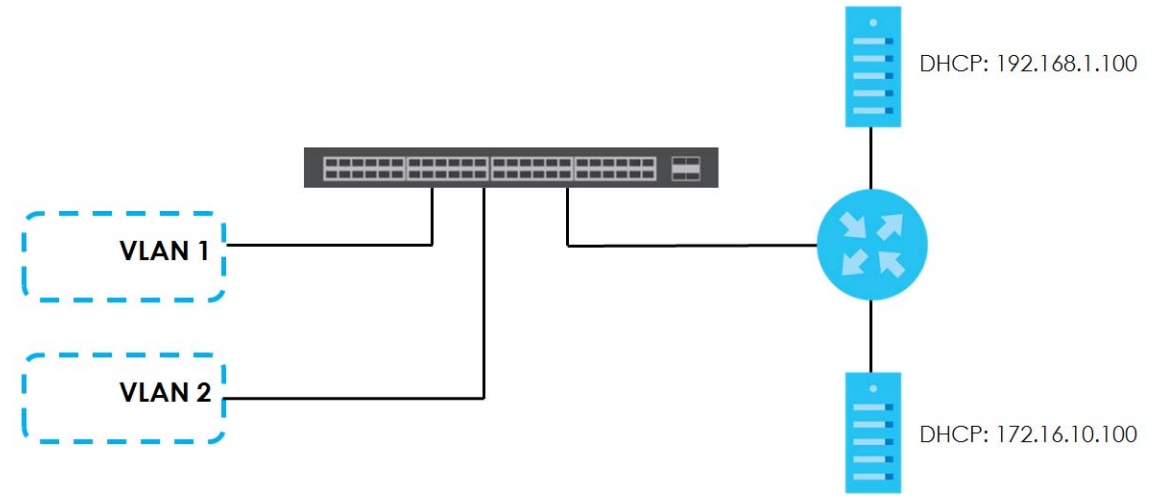

**Figure 176** DHCP Relay for Two VLANs

For the example network, configure the **VLAN Setting** screen as shown.

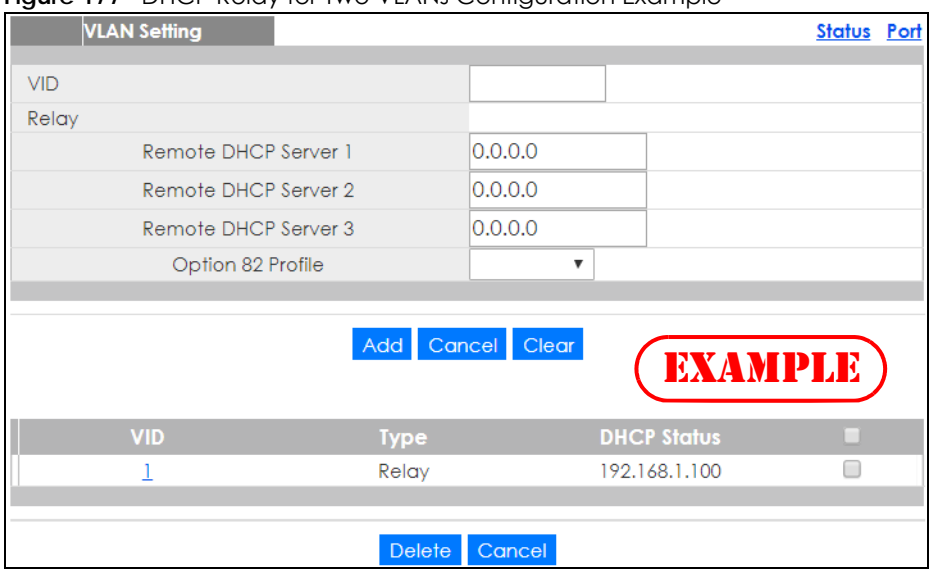

**Figure 177** DHCP Relay for Two VLANs Configuration Example

## <span id="page-239-0"></span>**29.5 DHCPv6 Relay**

A DHCPv6 relay agent is on the same network as the DHCPv6 clients and helps forward messages between the DHCPv6 server and clients. When a client cannot use its link-local address and a wellknown multicast address to locate a DHCPv6 server on its network, it then needs a DHCPv6 relay agent to send a message to a DHCPv6 server that is not attached to the same network.

The DHCPv6 relay agent can add the remote identification (remote-ID) option and the interface-ID option to the Relay-Forward DHCPv6 messages. The remote-ID option carries a user-defined string, such as the system name. The interface-ID option provides slot number, port information and the VLAN ID to the DHCPv6 server. The remote-ID option (if any) is stripped from the Relay-Reply messages before the relay agent sends the packets to the clients. The DHCPv6 server copies the interface-ID option from the Relay-Forward message into the Relay-Reply message and sends it to the relay agent. The interface-ID should not change even after the relay agent restarts.

Use this screen to configure DHCPv6 relay settings for a specific VLAN on the Switch. Click **IP Application > DHCP > DHCPv6** in the navigation panel to display the screen as shown.

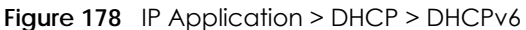

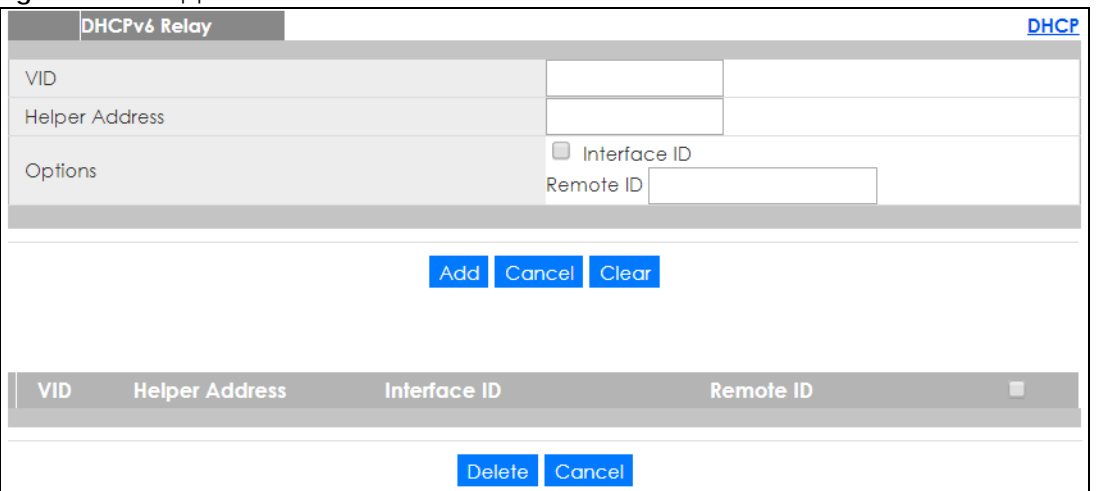

| <b>LABEL</b>          | <b>DESCRIPTION</b>                                                                                                    |  |  |  |  |  |
|-----------------------|----------------------------------------------------------------------------------------------------|--|--|--|--|--|
| <b>VID</b>            | Enter the ID number of the VLAN you want to configure here.                                                                                                    |  |  |  |  |  |
| <b>Helper Address</b> | Enter the remote DHCPv6 server address for the specified VLAN.                                                                                                    |  |  |  |  |  |
| Options               |                                                                                                    |  |  |  |  |  |
| Interface ID          | Select this option to have the Switch add the interface-ID option in the DHCPv6 requests from<br>the clients in the specified VLAN before the Switch forwards them to a DHCPv6 server.                                                                                   |  |  |  |  |  |
| Remote ID             | Enter a string of up to 64 printable characters to be carried in the remote-ID option. The Switch<br>adds the remote-ID option in the DHCPv6 requests from the clients in the specified VLAN before<br>the Switch forwards them to a DHCPv6 server.                      |  |  |  |  |  |
| Add                   | Click this to create a new entry or to update an existing one.                                                                                                    |  |  |  |  |  |
|                       | This saves your changes to the Switch's run-time memory. The Switch loses these changes if it is<br>turned off or loses power, so use the <b>Save</b> link on the top navigation panel to save your changes<br>to the non-volatile memory when you are done configuring. |  |  |  |  |  |
| Cancel                | Click Cancel to reset the fields to their last saved values.                                                                                                    |  |  |  |  |  |
| Clear                 | Click Clear to reset the fields to the factory defaults.                                                                                                    |  |  |  |  |  |
| <b>VID</b>            | This field displays the VLAN ID number. Click the VLAN ID to change the settings.                                                                                                    |  |  |  |  |  |
| <b>Helper Address</b> | This field displays the IPv6 address of the remote DHCPv6 server for this VLAN.                                                                                                    |  |  |  |  |  |
| Interface ID          | This field displays whether the interface-ID option is added to DHCPv6 requests from clients in this<br>VLAN.                                                                                                    |  |  |  |  |  |
| Remote ID             | This field displays whether the remote-ID option is added to DHCPv6 requests from clients in this<br>VLAN.                                                                                                    |  |  |  |  |  |
|                       | Select an entry's check box to select a specific entry. Otherwise, select the check box in the<br>table heading row to select all entries.                                                                                                    |  |  |  |  |  |
| Delete                | Check the entries that you want to remove and then click the Delete button.                                                                                                    |  |  |  |  |  |
| Cancel                | Click Cancel to clear the selected check boxes.                                                                                                    |  |  |  |  |  |

Table 116 IP Application > DHCP > DHCPv6

# **CHAPTER 30 ARP Setup**

# **30.1 ARP Overview**

Address Resolution Protocol (ARP) is a protocol for mapping an Internet Protocol address (IP address) to a physical machine address, also known as a Media Access Control or MAC address, on the local area network.

An IP (version 4) address is 32 bits long. In an Ethernet LAN, MAC addresses are 48 bits long. The ARP table maintains an association between each MAC address and its corresponding IP address.

#### **30.1.1 What You Can Do**

Use the **ARP Learning** screen [\(Section 30.2.1 on page 244](#page-243-0)) to configure ARP learning mode on a per-port basis.

#### **30.1.2 What You Need to Know**

Read on for concepts on ARP that can help you configure the screen in this chapter.

#### **30.1.2.1 How ARP Works**

When an incoming packet destined for a host device on a local area network arrives at the Switch, the Switch looks in the ARP Table and if it finds the address, it sends it to the device.

If no entry is found for the IP address, ARP broadcasts the request to all the devices on the LAN. The Switch fills in its own MAC and IP address in the sender address fields, and puts the known IP address of the target in the target IP address field. In addition, the Switch puts all ones in the target MAC field (FF.FF.FF.FF.FF.FF is the Ethernet broadcast address). The replying device (which is either the IP address of the device being sought or the router that knows the way) replaces the broadcast address with the target's MAC address, swaps the sender and target pairs, and unicasts the answer directly back to the requesting machine. ARP updates the ARP Table for future reference and then sends the packet to the MAC address that replied.

#### **30.1.2.2 ARP Learning Mode**

The Switch supports three ARP learning modes: ARP-Reply, Gratuitous-ARP, and ARP-Request.

#### **ARP-Reply**

The Switch in ARP-Reply learning mode updates the ARP table only with the ARP replies to the ARP requests sent by the Switch. This can help prevent ARP spoofing.

In the following example, the Switch does not have IP address and MAC address mapping information for hosts **A** and **B** in its ARP table, and host **A** wants to ping host **B**. Host **A** sends an ARP request to the

Switch and then sends an ICMP request after getting the ARP reply from the Switch. The Switch finds no matched entry for host **B** in the ARP table and broadcasts the ARP request to all the devices on the LAN. When the Switch receives the ARP reply from host **B**, it updates its ARP table and also forwards host **A**'s ICMP request to host **B**. After the Switch gets the ICMP reply from host **B**, it sends out an ARP request to get host **A**'s MAC address and updates the ARP table with host **A**'s ARP reply. The Switch then can forward host **B**'s ICMP reply to host **A**.

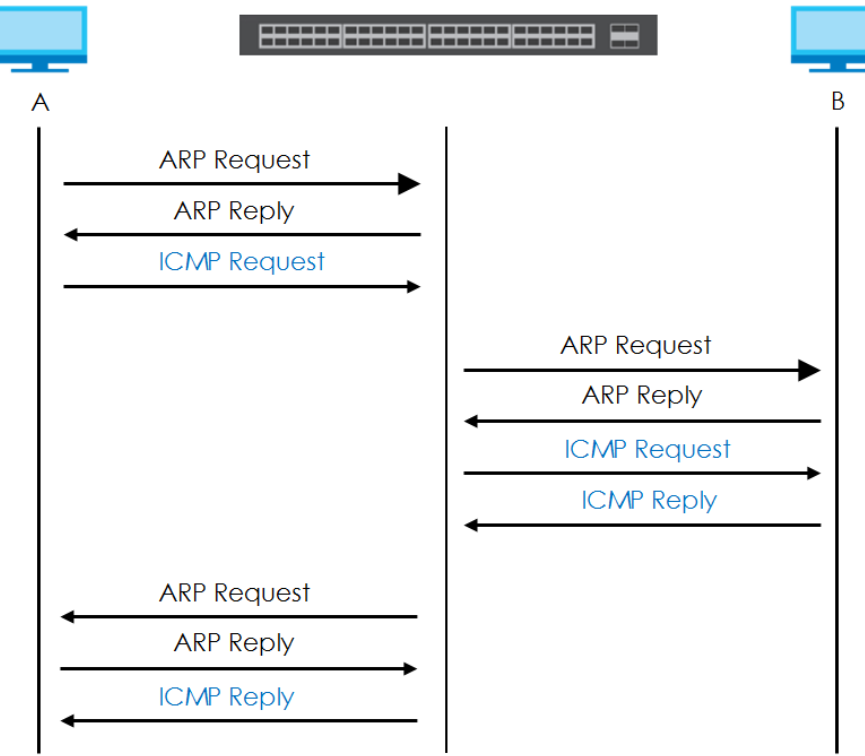

#### **Gratuitous-ARP**

A gratuitous ARP is an ARP request in which both the source and destination IP address fields are set to the IP address of the device that sends this request and the destination MAC address field is set to the broadcast address. There will be no reply to a gratuitous ARP request.

A device may send a gratuitous ARP packet to detect IP collisions. If a device restarts or its MAC address is changed, it can also use gratuitous ARP to inform other devices in the same network to update their ARP table with the new mapping information.

In Gratuitous-ARP learning mode, the Switch updates its ARP table with either an ARP reply or a gratuitous ARP request.

#### **ARP-Request**

When the Switch is in ARP-Request learning mode, it updates the ARP table with both ARP replies, gratuitous ARP requests and ARP requests.

Therefore in the following example, the Switch can learn host **A**'s MAC address from the ARP request sent by host **A**. The Switch then forwards host **B**'s ICMP reply to host **A** right after getting host **B**'s MAC

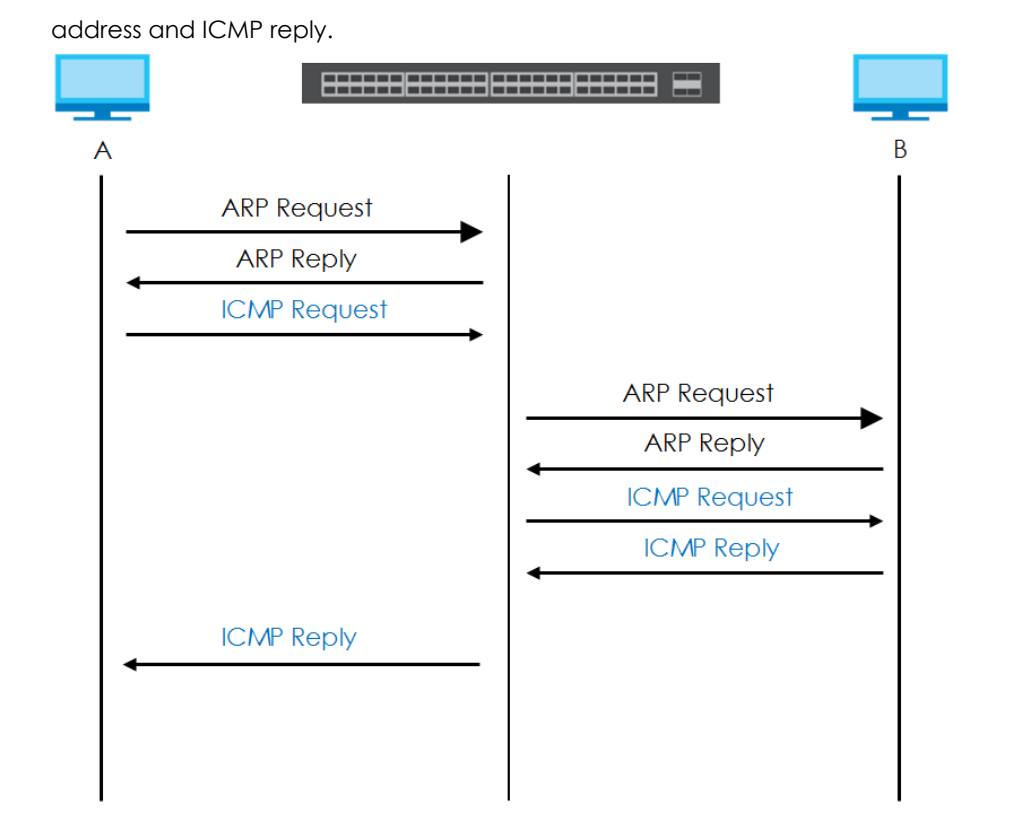

**30.2 ARP Setup**

Click **IP Application** > **ARP Setup** in the navigation panel to display the screen as shown. Click the link next to **ARP Learning** to open a screen where you can set the ARP learning mode for each port.

**Figure 179** IP Application > ARP Setup

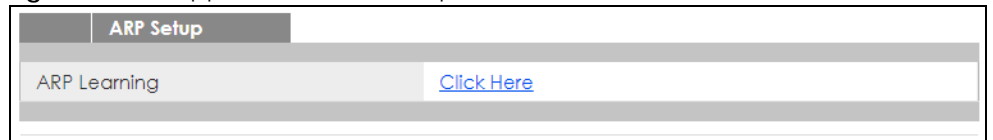

#### <span id="page-243-0"></span>**30.2.1 ARP Learning**

Use this screen to configure each port's ARP learning mode. Click the link next to **ARP Learning** in the **IP Application** > **ARP Setup** screen to display the screen as shown next.

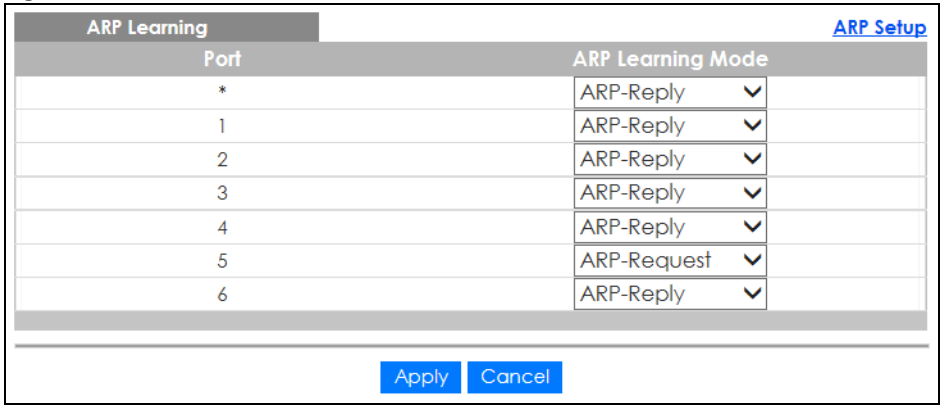

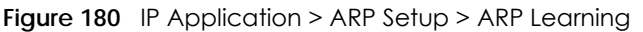

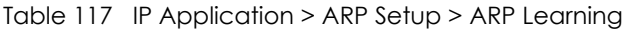

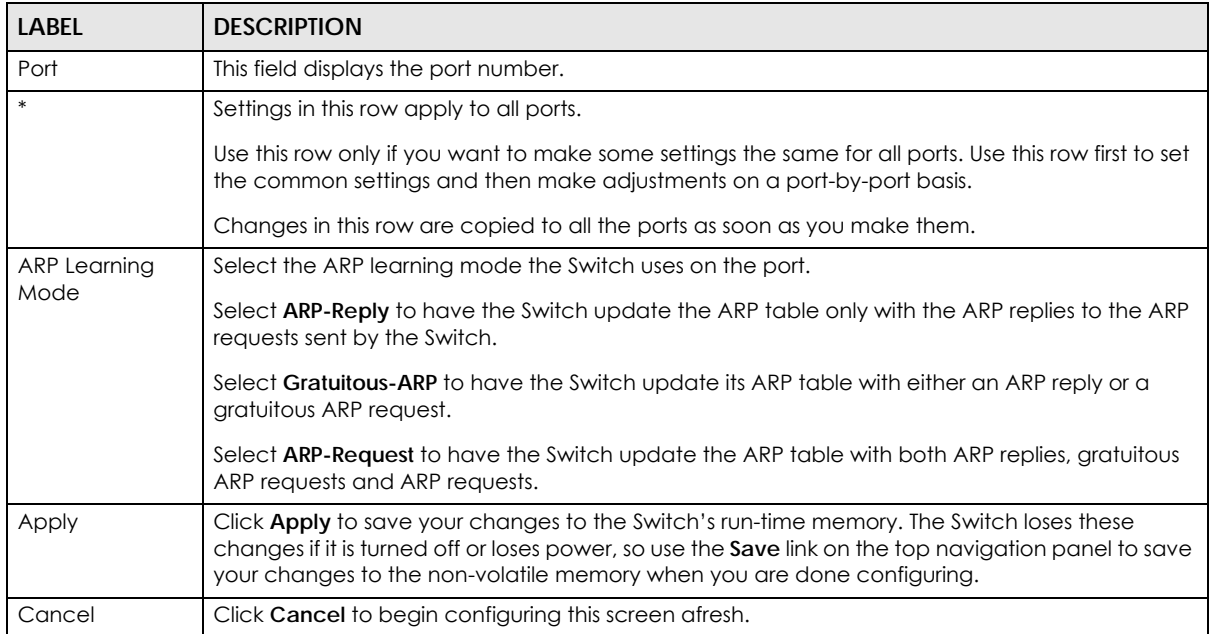

# **CHAPTER 31 Maintenance**

# **31.1 Overview**

This chapter explains how to configure the screens that let you maintain the firmware and configuration files.

## **31.1.1 What You Can Do**

- Use the **Maintenance** screen ([Section 31.2 on page 246](#page-245-0)) to manage firmware and your configuration files.
- Use the **Firmware Upgrade** screen ([Section 31.3 on page 249](#page-248-0)) to upload the latest firmware.
- Use the **Restore Configuration** screen [\(Section 31.4 on page 251](#page-250-0)) to upload a stored device configuration file.
- Use the **Backup Configuration** screen ([Section 31.5 on page 251\)](#page-250-1) to save your configurations for later use.
- Use the **Erase Running-Configuration** screen ([Section 31.2.1 on page 248\)](#page-247-0) to reset the configuration to the Zyxel default configuration settings.
- Use the **Save Configuration** screen ([Section 31.2.2 on page 248](#page-247-1)) to save the current configuration settings to a specific configuration file on the Switch.
- Use the **Reboot System** screen [\(Section 31.2.3 on page 248\)](#page-247-2) to restart the Switch without physically turning the power off and load a specific configuration file.
- Use the **Tech-Support** screen ([Section 31.6 on page 252\)](#page-251-0) to create reports for customer support if there are problems with the Switch.

# <span id="page-245-0"></span>**31.2 Maintenance Settings**

Use this screen to manage firmware and your configuration files. Click **Management** > **Maintenance** in the navigation panel to open the following screen.

**246**

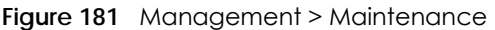

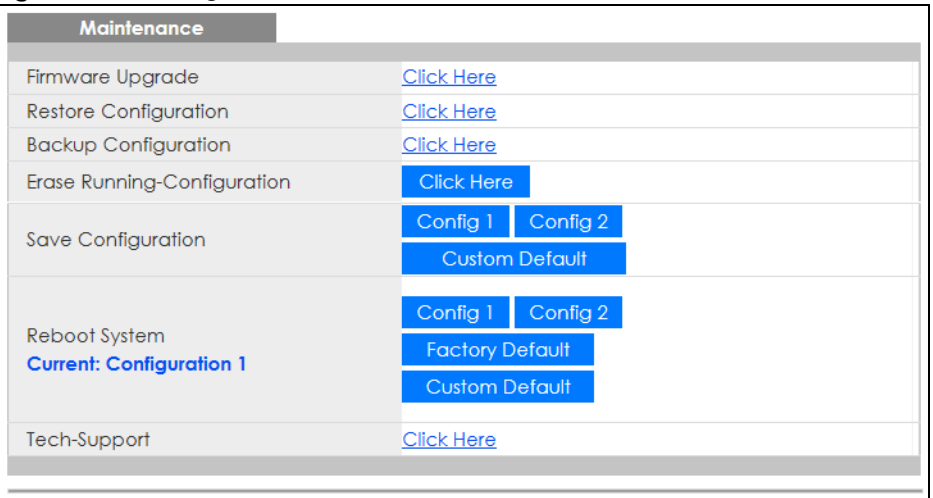

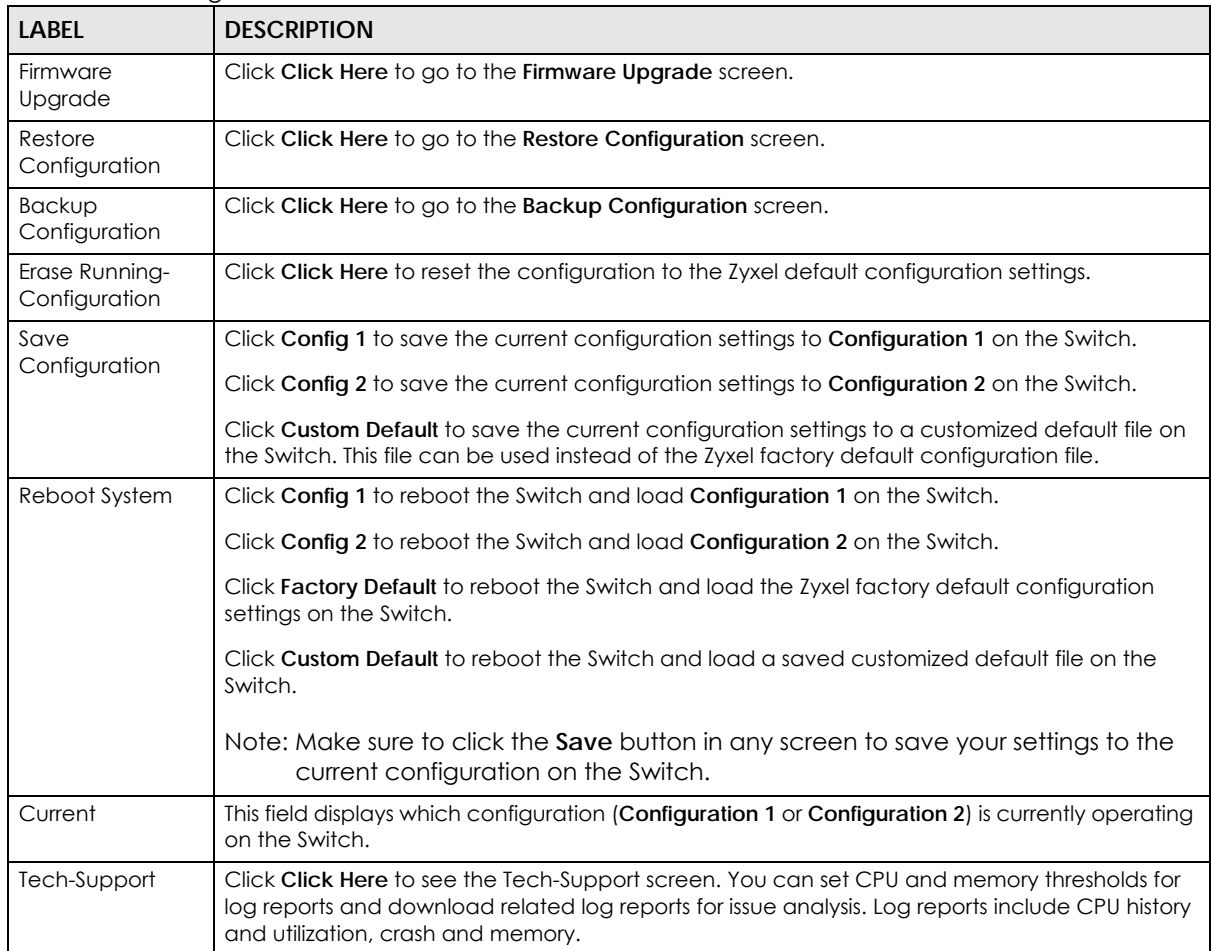

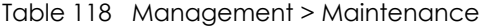

## <span id="page-247-0"></span>**31.2.1 Erase Running-Configuration**

Follow the steps below to reset the Switch back to the Zyxel default configuration settings.

- **1** In the **Maintenance** screen, click the **Click Here** button next to **Erase Running-Configuration** to clear all Switch configuration information you configured and return to the Zyxel default configuration settings.
- **2** Click **OK** to reset all Switch configurations to the Zyxel default configuration settings.

**Figure 182** Erase Running-Configuration: Confirmation

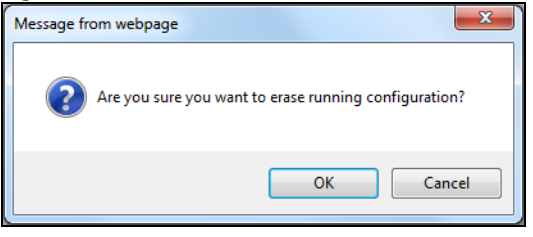

**3** In the Web Configurator, click the **Save** button in the top of the screen to make the changes take effect. If you want to access the Switch Web Configurator again, you may need to change the IP address of your computer to be in the same subnet as that of the default Switch IP address (192.168.1.1).

#### <span id="page-247-1"></span>**31.2.2 Save Configuration**

Click **Config 1** to save the current configuration settings permanently to **Configuration 1** on the Switch. These configurations are set up according to your network environment.

Click **Config 2** to save the current configuration settings permanently to **Configuration 2** on the Switch. These configurations are set up according to your network environment.

Click **Custom Default** to save the current configuration settings permanently to a customized default file on the Switch.

Note: If a customized default file was not saved, clicking **Custom Default** loads the factory default configuration on the Switch.

Alternatively, click **Save** on the top right-hand corner in any screen to save the configuration changes to the current configuration.

Note: Clicking the **Apply** or **Add** button does NOT save the changes permanently. All unsaved changes are erased after you reboot the Switch.

#### <span id="page-247-2"></span>**31.2.3 Reboot System**

**Reboot System** allows you to restart the Switch without physically turning the power off. It also allows you to load configuration one (**Config 1**), configuration two (**Config 2**), a **Custom Default** or the factory default configuration when you reboot. Follow the steps below to reboot the Switch.

**1** In the **Maintenance** screen, click a configuration button next to **Reboot System** to reboot and load that configuration file. The following screen displays.

**Figure 183** Reboot System: Confirmation

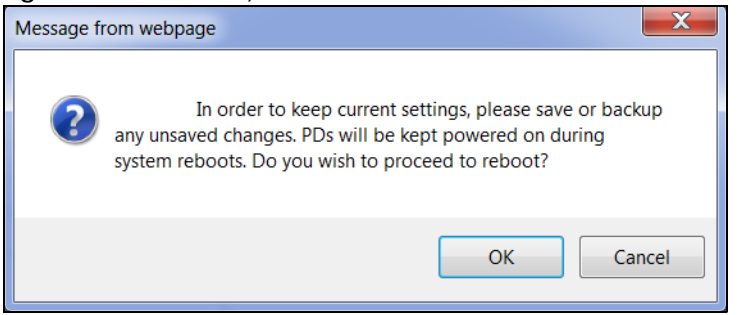

**2** Click **OK** again and then wait for the Switch to restart. This takes up to 2 minutes. This does not affect the Switch's configuration.

Click **Config 1** and follow steps 1 to 2 to reboot and load configuration one on the Switch.

Click **Config 2** and follow steps 1 to 2 to reboot and load configuration two on the Switch.

Click **Factory Default** and follow steps 1 to 2 to reboot and load Zyxel factory default configuration settings on the Switch.

Click **Custom Default** and follow steps 1 to 2 to reboot and load a customized default file on the Switch. This will save the custom default configuration settings to both **Configuration 1** and **Configuration 2**.

## <span id="page-248-0"></span>**31.3 Firmware Upgrade**

Use the following screen to upgrade your Switch to the latest firmware. The Switch supports dual firmware images, **Firmware 1** and **Firmware 2**. Use this screen to specify which image is updated when firmware is uploaded using the Web Configurator and to specify which image is loaded when the Switch starts up.

Make sure you have downloaded (and unzipped) the correct model firmware and version to your computer before uploading to the device.

#### **Be sure to upload the correct model firmware as uploading the wrong model firmware may damage your device.**

Click **Management** > **Maintenance** > **Firmware Upgrade** to view the screen as shown next.

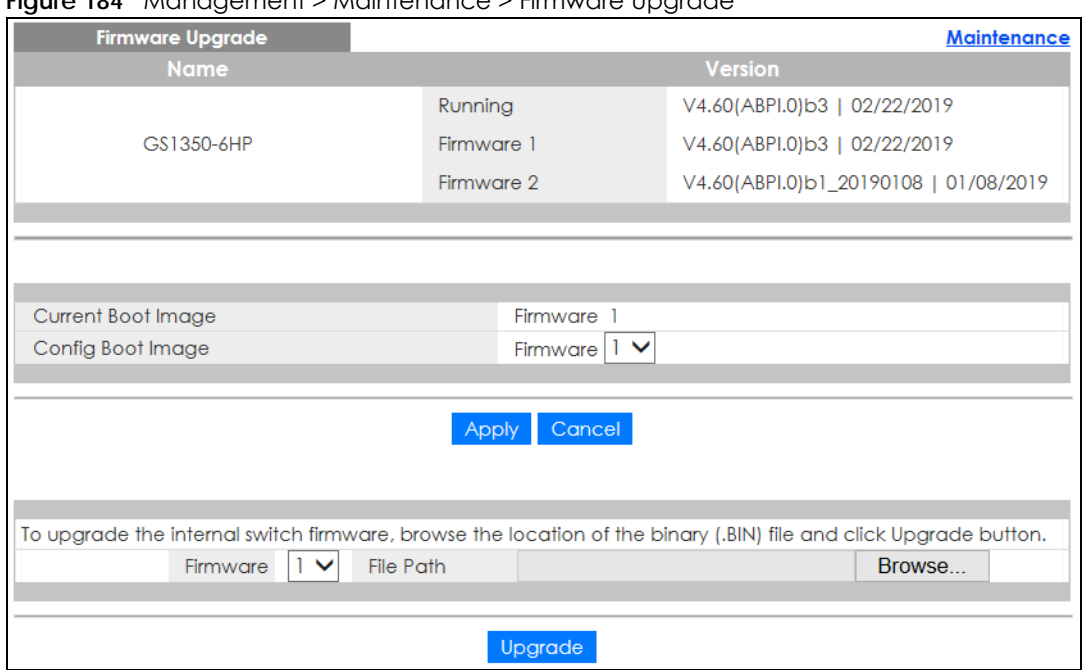

**Figure 184** Management > Maintenance > Firmware Upgrade

Type the path and file name of the firmware file you wish to upload to the Switch in the **File Path** text box or click **Choose File** to locate it. Firmware upgrades are only applied after a reboot. Click **Upgrade** to load the new firmware.

After the firmware upgrade process is complete, see the **System Info** screen to verify your current firmware version number.

| LABEL              | <b>DESCRIPTION</b>                                                                                                    |  |  |  |  |  |
|--------------------|----------------------------------------------------------------------------------------------------|--|--|--|--|--|
| Name               | This is the name of the Switch that you are configuring.                                                                                                    |  |  |  |  |  |
| Version            | The Switch has 2 firmware sets, <b>Firmware 1</b> and <b>Firmware 2</b> , residing in flash.<br><b>Running</b> shows the version number (and model code) and MM/DD/YYYY creation date<br>of the firmware currently in use on the Switch (Firmware 1 or Firmware 2). The firmware<br>information is also displayed at System Information in Basic Settings.<br>Firmware 1 shows its version number (and model code) and MM/DD/YYYY creation<br>date.<br><b>Firmware 2</b> shows its version number (and model code) and MM/DD/YYYY creation<br>date. |  |  |  |  |  |
| Current Boot Image | This displays which firmware is currently in use on the Switch ( <b>Firmware 1</b> or <b>Firmware 2)</b> .                                                                                                    |  |  |  |  |  |
| Config Boot Image  | Select which firmware (Firmware 1 or Firmware 2) should load, click Apply and reboot the<br>Switch to see changes, you will also see changes in the <b>Current Boot Image</b> field above as<br>well.                                                                                                    |  |  |  |  |  |
| Apply              | Click <b>Apply</b> to save your changes to the Switch's run-time memory. The Switch loses these<br>changes if it is turned off or loses power, so use the <b>Save</b> link on the top navigation panel to<br>save your changes to the non-volatile memory when you are done configuring.                                                                                                    |  |  |  |  |  |
| Cancel             | Click <b>Cancel</b> to begin configuring this screen afresh.                                                                                                    |  |  |  |  |  |
| Firmware           | Choose to upload the new firmware to (Firmware) 1 or (Firmware) 2.                                                                                                    |  |  |  |  |  |

Table 119 Management > Maintenance > Firmware Upgrade

| LABEL     | <b>DESCRIPTION</b>                                                                                                    |
|-----------|----------------------------------------------------------------------------------------------------|
| File Path | Type the path and file name of the firmware file you wish to upload to the Switch in the File<br>Path text box or click Choose File or Browse to locate it.                                                                                                    |
| Upgrade   | Click <b>Upgrade</b> to load the new firmware. Firmware upgrades are only applied after a<br>reboot. To reboot, go to Management > Maintenance > Reboot System and click Config 1,<br>Config 2 or Factory Default (Config 1, Config 2 and Factory Default are the configuration<br>files you want the Switch to use when it restarts). |

Table 119 Management > Maintenance > Firmware Upgrade

## <span id="page-250-0"></span>**31.4 Restore Configuration**

Use this screen to restore a previously saved configuration from your computer to the Switch.

**Figure 185** Management > Maintenance > Restore Configuration

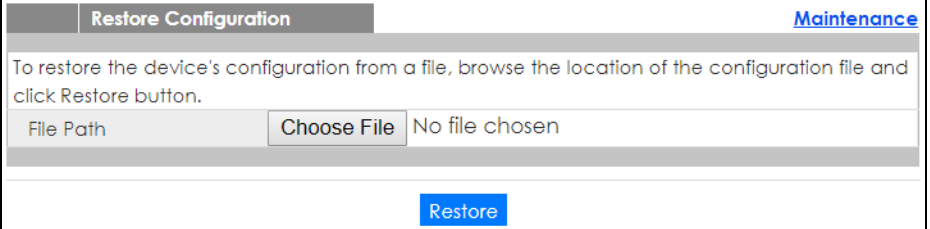

Type the path and file name of the configuration file you wish to restore in the **File Path** text box or click **Choose File** to locate it. After you have specified the file, click **Restore**. "config" is the name of the configuration file on the Switch, so your backup configuration file is automatically renamed when you restore using this screen.

# <span id="page-250-1"></span>**31.5 Backup Configuration**

Backing up your Switch configurations allows you to create various "snap shots" of your device from which you may restore at a later date.

Back up your current Switch configuration to a computer using the **Backup Configuration** screen.

**Figure 186** Management > Maintenance > Backup Configuration

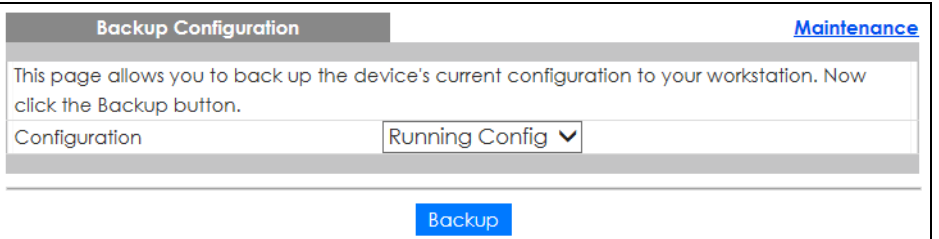

Follow the steps below to back up the current Switch configuration to your computer in this screen.

**1** Select which Switch configuration file you want to download to your computer.

- **2** Click **Backup**.
- **3** If the current configuration file is open and/or downloaded to your computer automatically, you can click **File > Save As** to save the file to a specific place.

If a dialog box pops up asking whether you want to open or save the file, click **Save** or **Save File** to download it to the default downloads folder on your computer. If a **Save As** screen displays after you click **Save** or **Save File**, choose a location to save the file on your computer from the **Save in** drop-down list box and type a descriptive name for it in the **File name** list box. Click **Save** to save the configuration file to your computer.

# <span id="page-251-0"></span>**31.6 Tech-Support**

The Tech-Support feature is a log enhancement tool that logs useful information such as CPU utilization history, memory and Mbuf (Memory Buffer) log and crash reports for issue analysis by customer support should you have difficulty with your Switch. The Tech Support menu eases your effort in obtaining reports and it is also available in CLI command by typing "Show tech-support" command.

Click **Management** > **Maintenance** > **Tech-Support** to see the following screen.

| <b>iguic to managements manneriateds</b> to chooppoint |               |       |        |                 |             |  |
|--------------------------------------------------------|---------------|-------|--------|-----------------|-------------|--|
| Tech-Support                                           |               |       |        |                 | Maintenance |  |
|                                                        |               |       |        |                 |             |  |
| <b>CPU</b>                                             | threshold 100 |       | keep 5 |                 | seconds     |  |
| Mbuf                                                   | threshold 50  |       | %      |                 |             |  |
|                                                        |               |       |        |                 |             |  |
|                                                        |               |       |        |                 |             |  |
|                                                        |               | Apply | Cancel |                 |             |  |
|                                                        |               |       |        |                 |             |  |
| All                                                    |               |       |        | Download        |             |  |
| Crash                                                  |               |       |        | Download        |             |  |
| CPU history                                            |               |       |        | <b>Download</b> |             |  |
| Memory section                                         |               |       |        | Download        |             |  |
| Download<br>Mbuf                                       |               |       |        |                 |             |  |
| <b>ROM</b>                                             |               |       |        | <b>Download</b> |             |  |
|                                                        |               |       |        |                 |             |  |

**Figure 187** Management > Maintenance > Tech-Support
You may need WordPad or similar software to see the log report correctly. The table below describes the fields in the above screen.

Table 120 Management > Maintenance > Tech-Support

| <b>LABEL</b>          | <b>DESCRIPTION</b>                                                                                                    |
|-----------------------|----------------------------------------------------------------------------------------------------|
| CPU                   | Type a number ranging from 50 to 100 in the CPU threshold box, and type another<br>number ranging from 5 to 60 in the seconds box then click Apply.                                                                                                    |
|                       | For example, 80 for CPU threshold and 5 for seconds means a log will be created when<br>CPU utilization reaches over 80% and lasts for 5 seconds.                                                                                                    |
|                       | The log report holds 7 days of CPU log data and is stored in volatile memory (RAM). The<br>data is lost if the Switch is turned off or in event of power outage. After 7 days, the logs<br>wrap around and new ones and replace the earliest ones.                         |
|                       | The higher the CPU threshold number, the fewer logs will be created, and the less data<br>technical support will have to analyze and vice versa.                                                                                                    |
| Mbuf                  | Type a number ranging from 50 to 100 in the Mbuf (Memory Buffer) threshold box. The<br>Mbuf log report is stored in flash (permanent) memory.                                                                                                    |
|                       | For example, Mbuf 50 means a log will be created when the Mbuf utilization is over 50%.                                                                                                    |
|                       | The higher the Mbuf threshold number, the fewer logs will be created, and the less data<br>technical support will have to analyze and vice versa.                                                                                                    |
| Apply                 | Click Apply to save your changes to the Switch's run-time memory. The Switch loses<br>these changes if it is turned off or loses power, so use the Save link on the top navigation<br>panel to save your changes to the non-volatile memory when you are done configuring. |
| Cancel                | Click Cancel to begin configuring this screen afresh.                                                                                                    |
| All                   | Click Download to see all the log report and system status. This log report is stored in flash<br>memory. If the All log report is too large, you can download the log reports separately<br>below.                                                                        |
| Crash                 | Click Download to see the crash log report. The log will include information of the last<br>crash and is stored in flash memory.                                                                                                    |
| CPU history           | Click Download to see the CPU history log report. The 7-days log is stored in RAM and you<br>will need to save it, otherwise it will be lost when the Switch is shutdown or during power<br>outage.                                                                        |
| <b>Memory Section</b> | Click Download to see the memory section log report. This log report is stored in flash<br>memory.                                                                                                    |
| Mbuf                  | Click Download to see the Mbuf log report. The log includes Mbuf over threshold<br>information. This log report is stored in flash memory.                                                                                                    |
| <b>ROM</b>            | Click Download to see the Read Only Memory (ROM) log report. This report is stored in<br>flash memory.                                                                                                    |

# **31.7 Technical Reference**

This section provides technical background information on the topics discussed in this chapter.

# **31.7.1 FTP Command Line**

This section shows some examples of uploading to or downloading files from the Switch using FTP commands. First, understand the filename conventions.

## **31.7.2 Filename Conventions**

The configuration file (also known as the romfile or ROM) contains the Zyxel factory default configuration settings in the screens such as password, Switch setup, IP Setup, and so on. Once you have customized the Switch's settings, they can be saved back to your computer under a filename of your choosing.

ZyNOS (Zyxel Network Operating System sometimes referred to as the "ras" file) is the system firmware and has a "bin" filename extension.

| <b>FILE TYPE</b>   | <b>INTERNAL NAME</b> | <b>EXTERNAL NAME</b> | <b>DESCRIPTION</b>                                                                                                    |
|--------------------|----------------------|----------------------|----------------------------------------------------------------------------------------------------|
| Configuration File | config               | *.cfg                | This is the configuration filename on the<br>Switch. Uploading the config file replaces<br>the specified configuration file system,<br>including your Switch configurations,<br>system-related data (including the default<br>password), the error log and the trace log. |
| Firmware           | ras                  | *.bin                | This is the generic name for the ZyNOS<br>firmware on the Switch.                                                                                                    |

<span id="page-253-0"></span>Table 121 Filename Conventions

## **31.7.2.1 Example FTP Commands**

ftp> put firmware.bin ras

This is a sample FTP session showing the transfer of the computer file "firmware.bin" to the Switch.

ftp> get config config.cfg

This is a sample FTP session saving the current configuration to a file called "config.cfg" on your computer.

If your (T)FTP client does not allow you to have a destination filename different than the source, you will need to rename them as the Switch only recognizes "config" and "ras". Be sure you keep unaltered copies of both files for later use.

## **Be sure to upload the correct model firmware as uploading the wrong model firmware may damage your device.**

## **31.7.3 FTP Command Line Procedure**

- **1** Launch the FTP client on your computer.
- **2** Enter open, followed by a space and the IP address of your Switch.
- **3** Press [ENTER] when prompted for a username.
- **4** Enter your password as requested (the default is "1234").
- **5** Enter bin to set transfer mode to binary.
- **6** Use put to transfer files from the computer to the Switch, for example, put firmware.bin ras transfers the firmware on your computer (firmware.bin) to the Switch and renames it to "ras". Similarly, put config.cfg config transfers the configuration file on your computer (config.cfg) to the Switch and renames it to "config". Likewise get config config.cfg transfers the configuration file on the Switch to your computer and renames it to "config.cfg". See [Table 121 on page 254](#page-253-0) for more information on filename conventions.
- **7** Enter quit to exit the ftp prompt.

## **31.7.4 GUI-based FTP Clients**

The following table describes some of the commands that you may see in GUI-based FTP clients.

| <b>COMMAND</b>           | <b>DESCRIPTION</b>                                                                                                    |
|--------------------------|----------------------------------------------------------------------------------------------------|
| Host Address             | Enter the address of the host server.                                                                                                    |
| Login Type               | Anonymous.                                                                                                    |
|                          | This is when a user I.D. and password is automatically supplied to the server for<br>anonymous access. Anonymous logins will work only if your ISP or service administrator<br>has enabled this option. |
|                          | Normal.                                                                                                    |
|                          | The server requires a unique User ID and Password to login.                                                                                                    |
| <b>Transfer Type</b>     | Transfer files in either ASCII (plain text format) or in binary mode. Configuration and<br>firmware files should be transferred in binary mode.                                                         |
| Initial Remote Directory | Specify the default remote directory (path).                                                                                                    |
| Initial Local Directory  | Specify the default local directory (path).                                                                                                    |

Table 122 General Commands for GUI-based FTP Clients

## **31.7.5 FTP Restrictions**

FTP will not work when:

- FTP service is disabled in the **Service Access Control** screen.
- The IP address(es) in the **Remote Management** screen does not match the client IP address. If it does not match, the Switch will disconnect the FTP session immediately.

# **CHAPTER 32 Access Control**

# **32.1 Access Control Overview**

This chapter describes how to control access to the Switch.

A console port and FTP are allowed one session each, Telnet and SSH share 9 sessions, up to 5 Web sessions (5 different user names and passwords) and/or limitless SNMP access control sessions are allowed.

Table 123 Access Control Overview

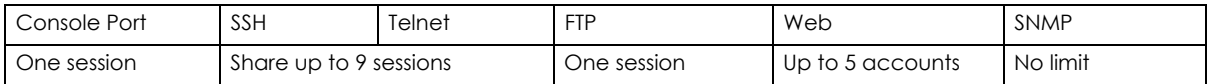

A console port access control session and Telnet access control session cannot coexist when multi-login is disabled. See the CLI Reference Guide for more information on disabling multi-login.

## **32.1.1 What You Can Do**

- Use the **Access Control** screen ([Section 32.2 on page 256](#page-255-0)) to display the main screen.
- Use the **SNMP** screen [\(Section 32.3 on page 257\)](#page-256-0) to configure your SNMP settings.
- Use the **Trap Group** screen ([Section 32.3.1 on page 258](#page-257-0)) to specify the types of SNMP traps that should be sent to each SNMP manager.
- Use the **User Information** screen ([Section 32.3.3 on page 260](#page-259-0)) to create SNMP users for authentication with managers using SNMP v3 and associate them to SNMP groups.
- Use the **Logins** screens [\(Section 32.4 on page 262\)](#page-261-0) to assign which users can access the Switch via Web Configurator at any one time.
- Use the **Service Access Control** screen [\(Section 32.5 on page 264\)](#page-263-0) to decide what services you may use to access the Switch.
- Use the **Remote Management** screen [\(Section 32.6 on page 265](#page-264-0)) to specify a group of one or more "trusted computers" from which an administrator may use a service to manage the Switch.

# <span id="page-255-0"></span>**32.2 Access Control Main Settings**

Use this screen to display the main screen.

Click **Management** > **Access Control** in the navigation panel to display the main screen as shown.

**256**

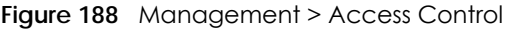

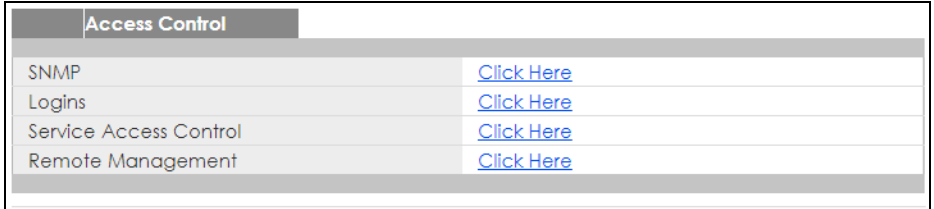

| <b>LABEL</b>              | <b>DESCRIPTION</b>                                                                                                    |  |  |
|---------------------------|----------------------------------------------------------------------------------------------------|--|--|
| <b>SNMP</b>               | Click this link to configure your SNMP settings.                                                                                             |  |  |
| Logins                    | Click this link to assign which users can access the Switch via Web Configurator at any one<br>time.                                         |  |  |
| Service Access<br>Control | Click this link to decide what services you may use to access the Switch.                                                                    |  |  |
| Remote<br>Management      | Click this link to specify a group of one or more "trusted computers" from which an<br>administrator may use a service to manage the Switch. |  |  |

Table 124 Management > Access Control

# <span id="page-256-0"></span>**32.3 Configure SNMP**

Use this screen to configure your SNMP settings.

Click **Management** > **Access Control** > **SNMP** to view the screen as shown.

**Figure 189** Management > Access Control > SNMP

| <b>SNMP</b>             |         |                                  | <b>Access Control Trap Group User</b> |                 |  |
|-------------------------|---------|----------------------------------|---------------------------------------|-----------------|--|
| <b>General Setting</b>  |         |                                  |                                       |                 |  |
| Version                 |         | V2C<br>$\boldsymbol{\mathrm{v}}$ |                                       |                 |  |
| Get Community           |         | public                           |                                       |                 |  |
| Set Community           |         | public                           |                                       |                 |  |
| <b>Trap Community</b>   |         | public                           |                                       |                 |  |
|                         |         |                                  |                                       |                 |  |
|                         |         |                                  |                                       |                 |  |
| <b>Trap Destination</b> |         |                                  |                                       |                 |  |
| <b>Version</b>          | IP      | Port                             |                                       | <b>Username</b> |  |
| $v2c$ $\sqrt{ }$        | 0.0.0.0 | 162                              |                                       |                 |  |
| $v2c$ $\sqrt{ }$        | 0.0.0.0 | 162                              |                                       |                 |  |
| $v2c$ $\sqrt{ }$        | 0.0.0.0 | 162                              |                                       |                 |  |
| $v2c$ $\sqrt{ }$        | 0.0.0.0 | 162                              |                                       |                 |  |
|                         |         |                                  |                                       |                 |  |
|                         |         |                                  |                                       |                 |  |

| <b>LABEL</b>            | <b>DESCRIPTION</b>                                                                                                    |
|-------------------------|----------------------------------------------------------------------------------------------------|
| <b>General Setting</b>  | Use this section to specify the SNMP version and community (password) values.                                                                                                    |
| Version                 | Select the SNMP version for the Switch. The SNMP version on the Switch must match the<br>version on the SNMP manager. Choose SNMP version 2c (v2c), SNMP version 3 (v3) or both<br>$(v3v2c)$ .                                                                             |
|                         | SNMP version 2c is backwards compatible with SNMP version 1.                                                                                                    |
| <b>Get Community</b>    | Enter the Get Community string, which is the password for the incoming Get- and GetNext-<br>requests from the management station.                                                                                                    |
|                         | The Get Community string is only used by SNMP managers using SNMP version 2c or lower.                                                                                                    |
| Set Community           | Enter the <b>Set Community</b> , which is the password for incoming Set-requests from the<br>management station.                                                                                                    |
|                         | The Set Community string is only used by SNMP managers using SNMP version 2c or lower.                                                                                                    |
| <b>Trap Community</b>   | Enter the Trap Community string, which is the password sent with each trap to the SNMP<br>manager.                                                                                                    |
|                         | The Trap Community string is only used by SNMP managers using SNMP version 2c or lower.                                                                                                    |
| <b>Trap Destination</b> | Use this section to configure where to send SNMP traps from the Switch.                                                                                                    |
| Version                 | Specify the version of the SNMP trap messages.                                                                                                    |
| IP                      | Enter the IP addresses of up to 4 managers to send your SNMP traps to.                                                                                                    |
| Port                    | Enter the port number upon which the manager listens for SNMP traps.                                                                                                    |
| Username                | Enter the username to be sent to the SNMP manager along with the SNMP v3 trap.                                                                                                    |
|                         | This username must match an existing account on the Switch (configured in the Management<br>> Access Control > SNMP > User screen).                                                                                                    |
| Apply                   | Click Apply to save your changes to the Switch's run-time memory. The Switch loses these<br>changes if it is turned off or loses power, so use the Save link on the top navigation panel to<br>save your changes to the non-volatile memory when you are done configuring. |
| Cancel                  | Click <b>Cancel</b> to begin configuring this screen afresh.                                                                                                    |

Table 125 Management > Access Control > SNMP

# <span id="page-257-0"></span>**32.3.1 Configure SNMP Trap Group**

From the **SNMP** screen, click **Trap Group** to view the screen as shown. Use the **Trap Group** screen to specify the types of SNMP traps that should be sent to each SNMP manager.

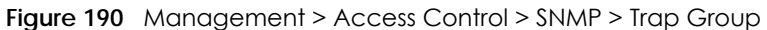

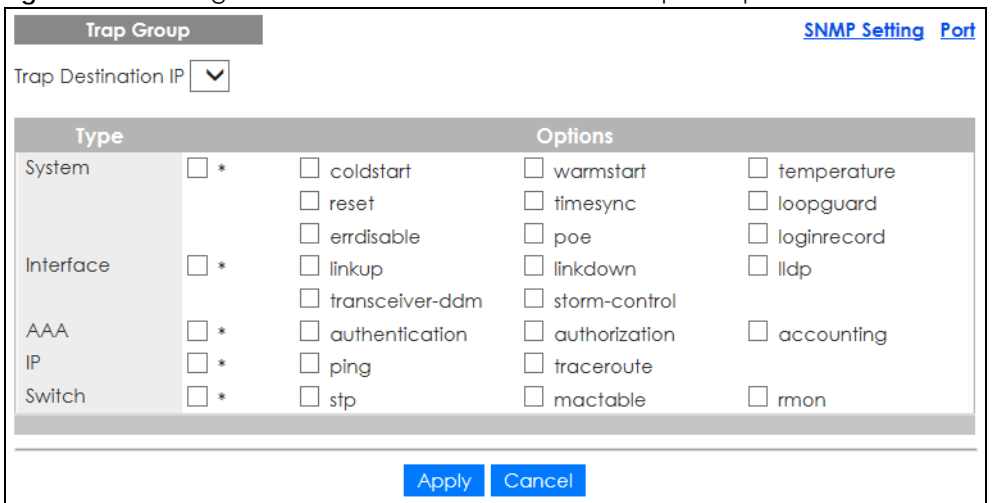

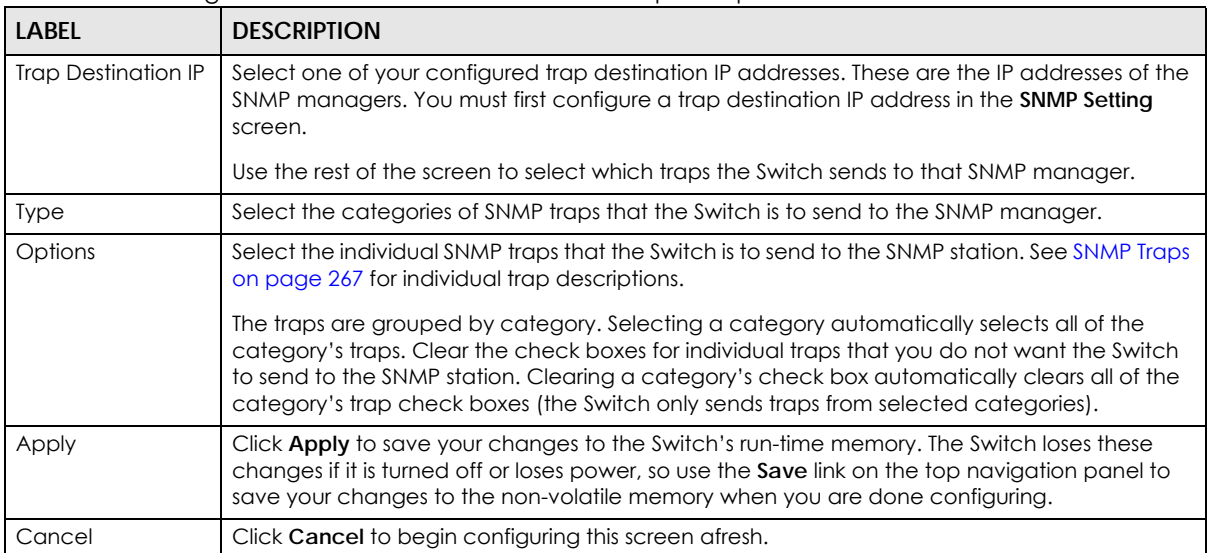

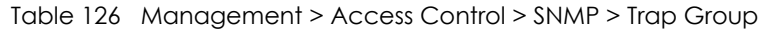

# **32.3.2 Enable/Disable Sending of SNMP Traps on a Port**

From the **SNMP > Trap Group** screen, click **Port** to view the screen as shown. Use this screen to set whether a trap received on the port(s) would be sent to the SNMP manager.

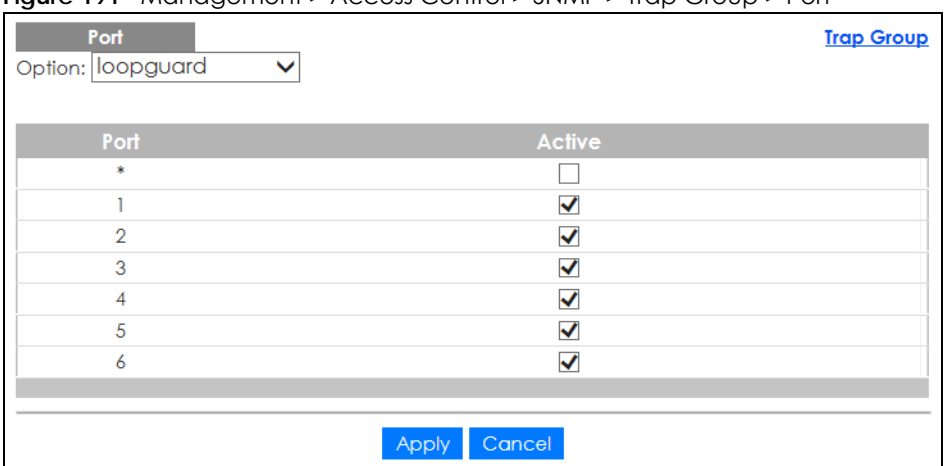

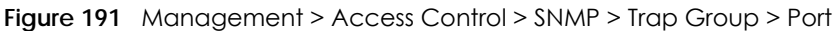

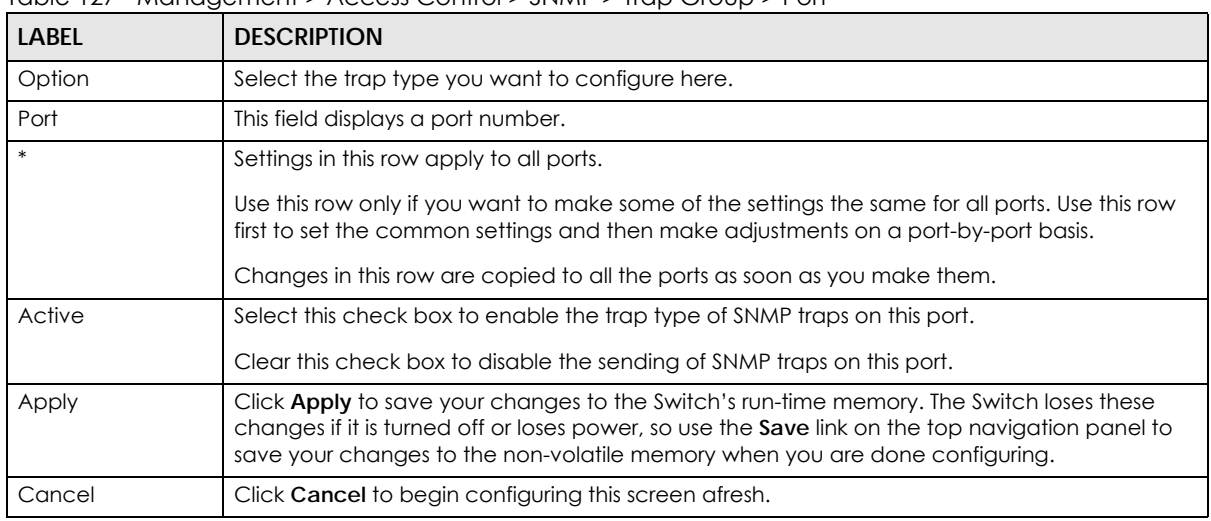

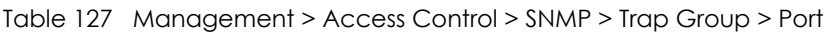

# <span id="page-259-0"></span>**32.3.3 Configure SNMP User**

From the **SNMP** screen, click **User** to view the screen as shown. Use the **User** screen to create SNMP users for authentication with managers using SNMP v3 and associate them to SNMP groups. An SNMP user is an SNMP manager.

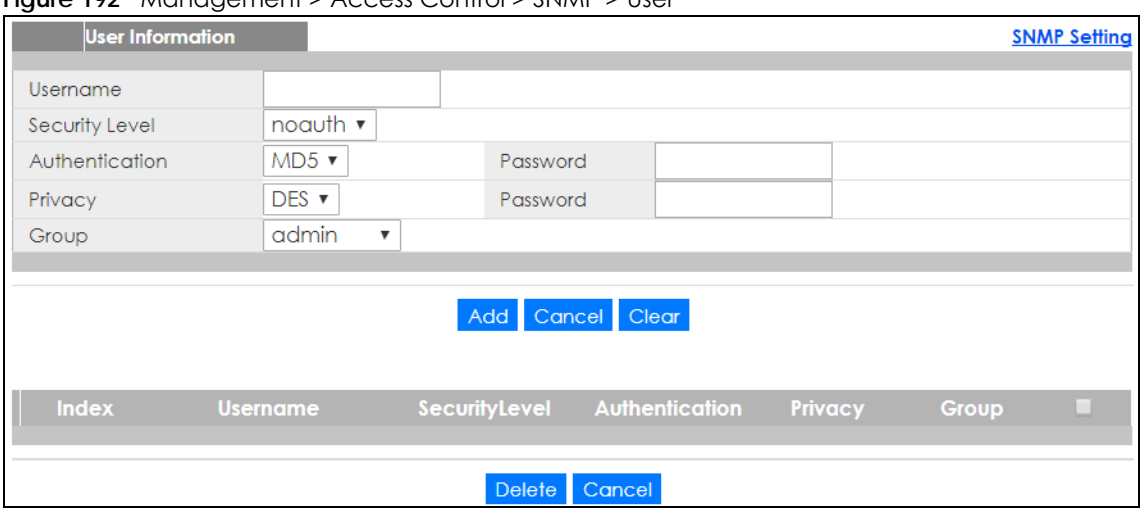

**Figure 192** Management > Access Control > SNMP > User

The following table describes the labels in this screen.

| LABFL            | <b>DESCRIPTION</b>                                                                                                    |  |  |
|------------------|----------------------------------------------------------------------------------------------------|--|--|
| User Information | Note: Use the username and password of the login accounts you specify in this<br>screen to create accounts on the SNMP v3 manager.                                                                                                 |  |  |
| Username         | Specify the username of a login account on the Switch.                                                                                                    |  |  |
| Security Level   | Select whether you want to implement authentication and/or encryption for SNMP<br>communication from this user. Choose:                                                                                                    |  |  |
|                  | noauth -to use the username as the password string to send to the SNMP manager. This is equivalent to the Get, Set and Trap Community in SNMP v2c. This is the lowest security<br>level.                                           |  |  |
|                  | auth - to implement an authentication algorithm for SNMP messages sent by this user.<br>٠<br>priv - to implement authentication and encryption for SNMP messages sent by this user.<br>This is the highest security level.         |  |  |
|                  | Note: The settings on the SNMP manager must be set at the same security level or<br>higher than the security level settings on the Switch.                                                                                         |  |  |
| Authentication   | Select an authentication algorithm. MD5 (Message Digest 5) and SHA (Secure Hash Algorithm)<br>are hash algorithms used to authenticate SNMP data. SHA authentication is generally<br>considered stronger than MD5, but is slower.  |  |  |
| Password         | Enter the password of up to 32 ASCII characters for SNMP user authentication.                                                                                                    |  |  |
| Privacy          | Specify the encryption method for SNMP communication from this user. You can choose one<br>of the following:<br>DES - Data Encryption Standard is a widely used (but breakable) method of data                                     |  |  |
|                  | encryption. It applies a 56-bit key to each 64-bit block of data.<br>AES - Advanced Encryption Standard is another method for data encryption that also uses<br>a secret key. AES applies a 128-bit key to 128-bit blocks of data. |  |  |
| Password         | Enter the password of up to 32 ASCII characters for encrypting SNMP packets.                                                                                                    |  |  |

Table 128 Management > Access Control > SNMP > User

| <b>LABEL</b>   | <b>DESCRIPTION</b>                                                                                                    |
|----------------|----------------------------------------------------------------------------------------------------|
| Group          | SNMP v3 adopts the concept of View-based Access Control Model (VACM) group. SNMP<br>managers in one group are assigned common access rights to MIBs. Specify in which SNMP<br>group this user is.                                                                 |
|                | admin - Members of this group can perform all types of system configuration, including the<br>management of administrator accounts.                                                                                                    |
|                | readwrite - Members of this group have read and write rights, meaning that the user can<br>create and edit the MIBs on the Switch, except the user account and AAA configuration.                                                                                 |
|                | readonly - Members of this group have read rights only, meaning the user can collect<br>information from the Switch.                                                                                                    |
| Add            | Click this to create a new entry or to update an existing one.                                                                                                    |
|                | This saves your changes to the Switch's run-time memory. The Switch loses these changes if it is<br>turned off or loses power, so use the Save link on the top navigation panel to save your<br>changes to the non-volatile memory when you are done configuring. |
| Cancel         | Click Cancel to reset the fields to your previous configuration.                                                                                                    |
| Clear          | Click Clear to reset the fields to the factory defaults.                                                                                                    |
| Index          | This is a read-only number identifying a login account on the Switch. Click on an index number<br>to view more details and edit an existing account.                                                                                                    |
| Username       | This field displays the username of a login account on the Switch.                                                                                                    |
| Security Level | This field displays whether you want to implement authentication and/or encryption for SNMP<br>communication with this user.                                                                                                    |
| Authentication | This field displays the authentication algorithm used for SNMP communication with this user.                                                                                                    |
| Privacy        | This field displays the encryption method used for SNMP communication with this user.                                                                                                    |
| Group          | This field displays the SNMP group to which this user belongs.                                                                                                    |
|                | Select an entry's check box to select a specific entry. Otherwise, select the check box in the<br>table heading row to select all entries.                                                                                                    |
| Delete         | Click Delete to remove the selected entry from the summary table.                                                                                                    |
| Cancel         | Click Cancel to begin configuring this screen afresh.                                                                                                    |

Table 128 Management > Access Control > SNMP > User (continued)

# <span id="page-261-0"></span>**32.4 Set Up Login Accounts**

Up to 5 people (one administrator and 4 non-administrators) may access the Switch via Web Configurator at any one time.

• An administrator is someone who can both view and configure Switch changes. The username for the Administrator is always **admin**. The default administrator password is **1234**.

Note: It is highly recommended that you change the default administrator password (**1234**).

• A non-administrator (username is something other than **admin**) is someone who can view and/or configure Switch settings. The configuration right varies depending on the user's privilege level.

Click **Management > Access Control > Logins** to view the screen as shown.

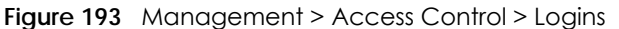

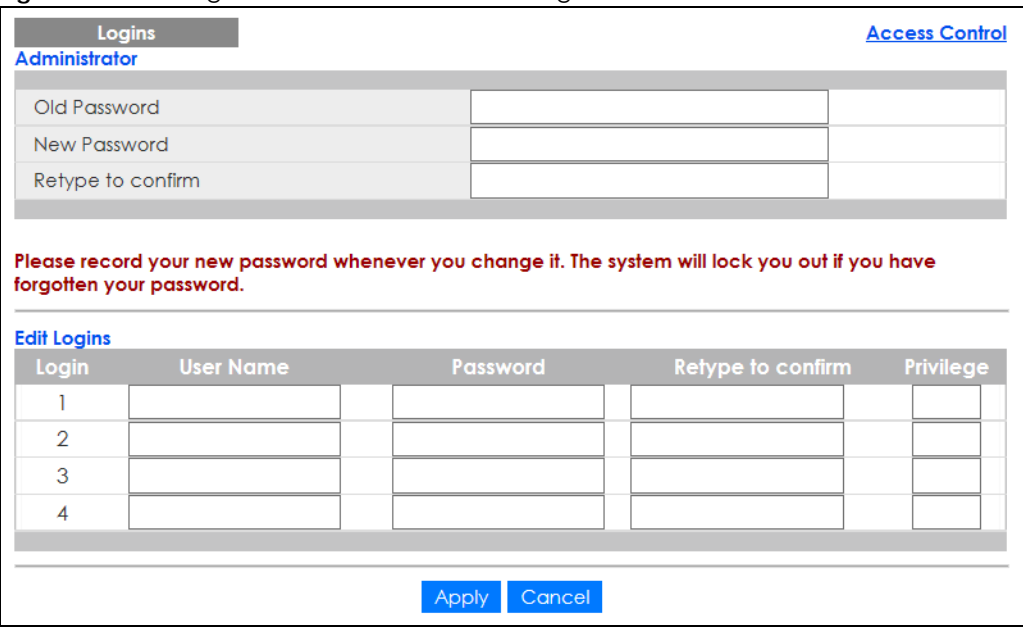

#### Table 129 Management > Access Control > Logins

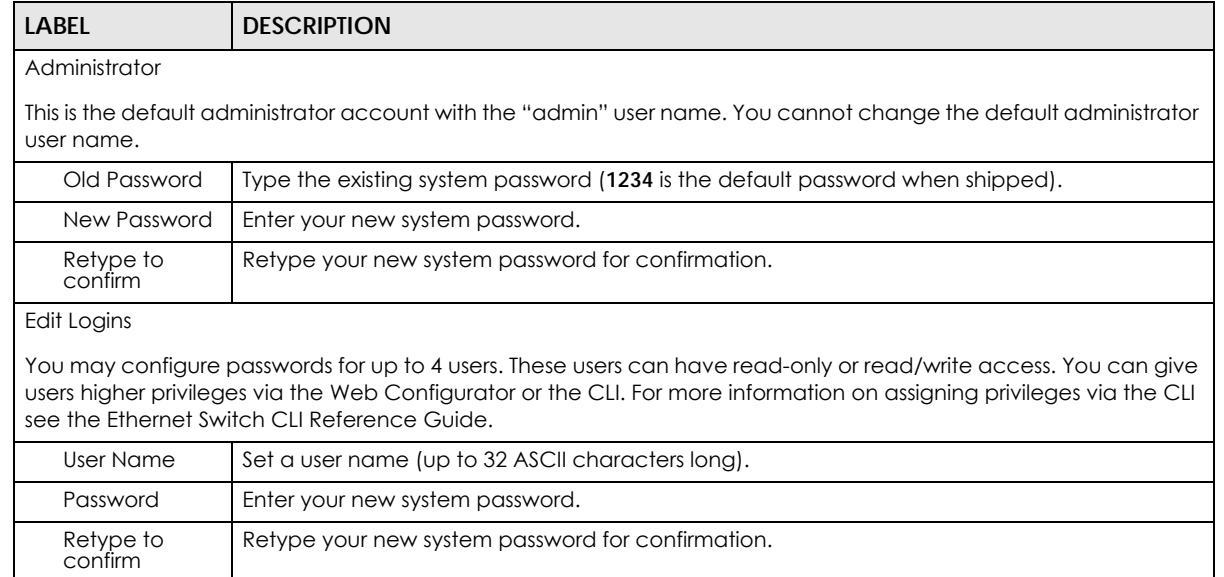

| <b>LABEL</b> | <b>DESCRIPTION</b>                                                                                                    |
|--------------|----------------------------------------------------------------------------------------------------|
| Privilege    | Type the privilege level for this user. At the time of writing, users may have a privilege level of 0,<br>3, 13, or 14 representing different configuration rights as shown below.                                                                                                    |
|              | 0 - Display basic system information.                                                                                                    |
|              | 3 - Display configuration or status.<br>٠                                                                                                    |
|              | 13 - Configure features except for login accounts, SNMP user accounts, the<br>٠<br>authentication method sequence and authorization settings, multiple logins, administrator<br>and enable passwords, and configuration information display.                                                                                                    |
|              | 14 - Configure login accounts, SNMP user accounts, the authentication method<br>sequence and authorization settings, multiple logins, and administrator and enable<br>passwords, and display configuration information.                                                                                                    |
|              | Users can run command lines if the session's privilege level is greater than or equal to the<br>command's privilege level. The session privilege initially comes from the privilege of the login<br>account. For example, if the user has a privilege of 5, he/she can run commands that requires<br>privilege level of 5 or less but not more. |
| Apply        | Click Apply to save your changes to the Switch's run-time memory. The Switch loses these<br>changes if it is turned off or loses power, so use the <b>Save</b> link on the top navigation panel to<br>save your changes to the non-volatile memory when you are done configuring.                                                               |
| Cancel       | Click <b>Cancel</b> to begin configuring this screen afresh.                                                                                                    |

Table 129 Management > Access Control > Logins (continued)

# <span id="page-263-0"></span>**32.5 Service Access Control**

Service Access Control allows you to decide what services you may use to access the Switch. You may also change the default service port and configure "trusted computer(s)" for each service in the **Remote Management** screen (discussed later). Click **Access Control** to go back to the main **Access Control** screen.

| $\tilde{\phantom{a}}$<br><b>Service Access Control</b> |                 |                          |                     | <b>Access Control</b> |                |
|--------------------------------------------------------|-----------------|--------------------------|---------------------|-----------------------|----------------|
|                                                        | <b>Services</b> | <b>Active</b>            | <b>Service Port</b> |                       | <b>Timeout</b> |
|                                                        | Console         |                          |                     | 5                     | Minutes        |
|                                                        | Telnet          | $\overline{\mathcal{F}}$ | 23                  | 5                     | Minutes        |
|                                                        | <b>SSH</b>      | ✔                        | 22                  |                       |                |
|                                                        | <b>FTP</b>      | $\overline{\mathscr{C}}$ | 21                  | 5                     | Minutes        |
|                                                        | <b>HTTP</b>     | $\blacktriangledown$     | 80                  | 3                     | Minutes        |
|                                                        | <b>HTTPS</b>    | $\overline{\mathscr{C}}$ | 443                 |                       |                |
|                                                        | <b>ICMP</b>     | $\overline{\mathcal{F}}$ |                     |                       |                |
|                                                        | <b>SNMP</b>     | $\overline{\mathscr{I}}$ |                     |                       |                |
|                                                        |                 |                          |                     |                       |                |
|                                                        |                 |                          | Cancel<br>Apply     |                       |                |

**Figure 194** Management > Access Control > Service Access Control

The following table describes the fields in this screen.

Table 130 Management > Access Control > Service Access Control

| LABEL    | <b>DESCRIPTION</b>                                                                             |
|----------|------------------------------------------------------------------------------------------------|
| Services | Services you may use to access the Switch are listed here.                                     |
| Active   | Select this option for the corresponding services that you want to allow to access the Switch. |

| LABFL        | <b>DESCRIPTION</b>                                                                                                    |
|--------------|----------------------------------------------------------------------------------------------------|
| Service Port | For Telnet, SSH, FTP, HTTP or HTTPS services, you may change the default service port by typing<br>the new port number in the <b>Service Port</b> field. If you change the default port number then you<br>will have to let people (who wish to use the service) know the new port number for that<br>service. |
| Timeout      | Type how many minutes (from 1 to 255) a management session can be left idle before the<br>session times out. After it times out you have to log in with your password again. Very long idle<br>timeouts may have security risks.                                                                               |
| Apply        | Click <b>Apply</b> to save your changes to the Switch's run-time memory. The Switch loses these<br>changes if it is turned off or loses power, so use the <b>Save</b> link on the top navigation panel to<br>save your changes to the non-volatile memory when you are done configuring.                       |
| Cancel       | Click Cancel to begin configuring this screen afresh.                                                                                                    |

Table 130 Management > Access Control > Service Access Control (continued)

# <span id="page-264-0"></span>**32.6 Remote Management**

Use this screen to specify a group of one or more "trusted computers" from which an administrator may use a service to manage the Switch.

Click **Management** > **Access Control** > **Remote Management** to view the screen as shown next.

You can specify a group of one or more "trusted computers" from which an administrator may use a service to manage the Switch. Click **Access Control** to return to the **Access Control** screen.

| <b>Remote Management</b><br><b>Secured Client Setup</b> |                      |                      |                    |               |            |                      |             |             |            | <b>Access Control</b> |
|---------------------------------------------------------|----------------------|----------------------|--------------------|---------------|------------|----------------------|-------------|-------------|------------|-----------------------|
| Entry                                                   | <b>Active</b>        | <b>Start Address</b> | <b>End Address</b> | <b>Telnet</b> | <b>FTP</b> | <b>HTTP</b>          | <b>ICMP</b> | <b>SNMP</b> | <b>SSH</b> | <b>HTTPS</b>          |
|                                                         | $\blacktriangledown$ | 0.0.0.0              | 0.0.0.0            | ✔             | ✔          | $\blacktriangledown$ | ✔           | ✔           | ✔          | $\blacktriangledown$  |
| $\overline{2}$                                          | □                    | 0.0.0.0              | 0.0.0.0            | □             | 0          | □                    | □           | □           | $\Box$     | □                     |
| 3                                                       | □                    | 0.0.0.0              | 0.0.0.0            | 0             | □          | 0                    | □           | □           | □          | 0                     |
| 4                                                       | □                    | 0.0.0.0              | 0.0.0.0            | □             | O          | 0                    | □           | □           | □          | □                     |
| 5                                                       | □                    | 0.0.0.0              | 0.0.0.0            | 0             | □          | 0                    | □           | $\Box$      | □          | 0                     |
| 6                                                       | □                    | 0.0.0.0              | 0.0.0.0            | 0             | □          | 0                    | □           | □           | □          | □                     |
| 7                                                       | □                    | 0.0.0.0              | 0.0.0.0            | 0             | 0          | 0                    | 0           | 0           | 0          | 0                     |
| 8                                                       | □                    | 0.0.0.0              | 0.0.0.0            | 0             | □          | 0                    | 0           | □           | □          | 0                     |
| 9                                                       | □                    | 0.0.0.0              | 0.0.0.0            | 0             | $\Box$     | 0                    | □           | $\Box$      | □          | □                     |
| 10                                                      | □                    | 0.0.0.0              | 0.0.0.0            | 0             | □          | 0                    | 0           | 0           | □          | □                     |
| 11                                                      | □                    | 0.0.0.0              | 0.0.0.0            | □             | 0          | 0                    | □           | □           | 0          | □                     |
| 12                                                      | $\Box$               | 0.0.0.0              | 0.0.0.0            | 0             | □          | 0                    | □           | $\Box$      | 0          | 0                     |
| 13                                                      | □                    | 0.0.0.0              | 0.0.0.0            | □             | □          | □                    | □           | □           | □          | □                     |
| 14                                                      | □                    | 0.0.0.0              | 0.0.0.0            | □             | □          | 0                    | □           | □           | O          | □                     |
| 15                                                      | □                    | 0.0.0.0              | 0.0.0.0            | 0             | □          | 0                    | □           | □           | O          | 0                     |
| 16                                                      | □                    | 0.0.0.0              | 0.0.0.0            | $\Box$        | $\Box$     | 0                    | □           | □           | □          | □                     |
|                                                         |                      |                      |                    |               |            |                      |             |             |            |                       |
| Cancel<br>Apply                                         |                      |                      |                    |               |            |                      |             |             |            |                       |

**Figure 195** Management > Access Control > Remote Management

GS1350 Series User's Guide

Table 131 Management > Access Control > Remote Management

| LABFL                                                  | <b>DESCRIPTION</b>                                                                                                    |  |  |  |  |
|--------------------------------------------------------|----------------------------------------------------------------------------------------------------|--|--|--|--|
| Entry                                                  | This is the client set index number. A "client set" is a group of one or more "trusted computers"<br>from which an administrator may use a service to manage the Switch.                                                                                                    |  |  |  |  |
| Active                                                 | Select this check box to activate this secured client set. Clear the check box if you wish to<br>temporarily disable the set without deleting it.                                                                                                    |  |  |  |  |
| Start Address                                          | Configure the IP address range of trusted computers from which you can manage this Switch.                                                                                                    |  |  |  |  |
| <b>End Address</b>                                     | The Switch checks if the client IP address of a computer requesting a service or protocol matches<br>the range set here. The Switch immediately disconnects the session if it does not match.                                                                                            |  |  |  |  |
| Telnet/FTP/<br>HTTP/ICMP/<br>SNMP/SSH/<br><b>HTTPS</b> | Select services that may be used for managing the Switch from the specified trusted computers.                                                                                                    |  |  |  |  |
| Apply                                                  | Click <b>Apply</b> to save your changes to the Switch's run-time memory. The Switch loses these<br>changes if it is turned off or loses power, so use the <b>Save</b> link on the top navigation panel to save<br>your changes to the non-volatile memory when you are done configuring. |  |  |  |  |
| Cancel                                                 | Click <b>Cancel</b> to begin configuring this screen afresh.                                                                                                    |  |  |  |  |

# **32.7 Technical Reference**

This section provides technical background information on the topics discussed in this chapter.

## **32.7.1 About SNMP**

Simple Network Management Protocol (SNMP) is an application layer protocol used to manage and monitor TCP/IP-based devices. SNMP is used to exchange management information between the network management system (NMS) and a network element (NE). A manager station can manage and monitor the Switch through the network via SNMP version 1 (SNMPv1), SNMP version 2c or SNMP version 3. The next figure illustrates an SNMP management operation. SNMP is only available if TCP/IP is configured.

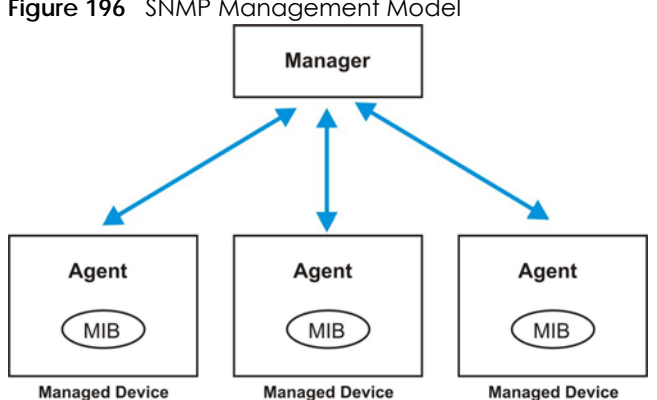

**Figure 196** SNMP Management Model

An SNMP managed network consists of 2 main components: agents and a manager.

An agent is a management software module that resides in a managed Switch (the Switch). An agent

translates the local management information from the managed Switch into a form compatible with SNMP. The manager is the console through which network administrators perform network management functions. It executes applications that control and monitor managed devices.

The managed devices contain object variables/managed objects that define each piece of information to be collected about a Switch. Examples of variables include number of packets received, node port status and so on. A Management Information Base (MIB) is a collection of managed objects. SNMP allows a manager and agents to communicate for the purpose of accessing these objects.

SNMP itself is a simple request/response protocol based on the manager/agent model. The manager issues a request and the agent returns responses using the following protocol operations:

| <b>LABEL</b> | <b>DESCRIPTION</b>                                                                                                    |
|--------------|----------------------------------------------------------------------------------------------------|
| Get          | Allows the manager to retrieve an object variable from the agent.                                                                                                    |
| GetNext      | Allows the manager to retrieve the next object variable from a table or list within an agent. In<br>SNMPv1, when a manager wants to retrieve all elements of a table from an agent, it initiates a<br>Get operation, followed by a series of GetNext operations. |
| Set          | Allows the manager to set values for object variables within an agent.                                                                                                    |
| Trap         | Used by the agent to inform the manager of some events.                                                                                                    |

Table 132 SNMP Commands

### **SNMP v3 and Security**

SNMP v3 enhances security for SNMP management. SNMP managers can be required to authenticate with agents before conducting SNMP management sessions.

Security can be further enhanced by encrypting the SNMP messages sent from the managers. Encryption protects the contents of the SNMP messages. When the contents of the SNMP messages are encrypted, only the intended recipients can read them.

## **Supported MIBs**

MIBs let administrators collect statistics and monitor status and performance.

The Switch supports the following MIBs:

- SNMP MIB II (RFC 1213)
- RFC 1157 SNMP v1
- RFC 1493 Bridge MIBs
- RFC 1643 Ethernet MIBs
- RFC 1155 SMI
- RFC 2674 SNMPv2, SNMPv2c
- RFC 1757 RMON
- SNMPv2, SNMPv2c or later version, compliant with RFC 2011 SNMPv2 MIB for IP, RFC 2012 SNMPv2 MIB for TCP, RFC 2013 SNMPv2 MIB for UDP

### <span id="page-266-0"></span>**SNMP Traps**

The Switch sends traps to an SNMP manager when an event occurs. The following tables outline the SNMP traps by category.

An OID (Object ID) that begins with "**1.3.6.1.4.1.890.1.15**" is defined in private MIBs. Otherwise, it is a standard MIB OID.

Table 133 SNMP System Traps

| <b>OPTION</b> | <b>OBJECT LABEL</b>                               | <b>OBJECT ID</b>              | <b>DESCRIPTION</b>                                                                                                    |
|---------------|---------------------------------------------------|-------------------------------|----------------------------------------------------------------------------------------------------|
| coldstart     | coldStart                                         | 1.3.6.1.6.3.1.1.5.1           | This trap is sent when the Switch is turned<br>on.                                                                                                    |
| warmstart     | warmStart                                         | 1.3.6.1.6.3.1.1.5.2           | This trap is sent when the Switch restarts.                                                                                                    |
| fanspeed      | zyHwMonitorFanSpeedOutO<br>fRange                 | 1.3.6.1.4.1.890.1.15.3.26.2.1 | This trap is sent when the fan speed goes<br>above or below the normal operating<br>range.                                                                                             |
|               | zyHwMonitorFANSpeedOut<br>OfRangeRecovered        | 1.3.6.1.4.1.890.1.15.3.26.2.6 | This trap is sent when the fan speed is<br>recovered from the out of range to normal<br>operating range.                                                                               |
| temperature   | zyHwMonitorTemperatureOu<br>tOfRange              | 1.3.6.1.4.1.890.1.15.3.26.2.2 | This trap is sent when the temperature goes<br>above or below the normal operating<br>range.                                                                                           |
|               | zyHwMonitorTemperatureOu<br>tOfRangeRecovered     | 1.3.6.1.4.1.890.1.15.3.26.2.7 | This trap is sent when the temperature is<br>recovered from the out of range to normal<br>operating range.                                                                             |
| reset         | zySysMgmtUncontrolledSyste<br>mReset              | 1.3.6.1.4.1.890.1.15.3.49.2.1 | This trap is sent when the Switch<br>automatically resets.                                                                                                    |
|               | zySysMgmtControlledSystem<br>Reset                | 1.3.6.1.4.1.890.1.15.3.49.2.2 | This trap is sent when the Switch resets by<br>an administrator through a management<br>interface.                                                                                     |
|               | zySysMgmtBootImageIncons<br>istence               | 1.3.6.1.4.1.890.1.15.3.49.2.3 | This trap is sent when the index number of<br>image which is loaded when the Switch<br>starts up is different from what is specified<br>via the CLI.                                   |
|               | RebootEvent                                       | 1.3.6.1.4.1.890.1.5.1.1.2     | This trap is sent when the Switch reboots by<br>an administrator through a management<br>interface.                                                                                    |
| timesync      | zyDateTimeTrapTimeServerN<br>otReachable          | 1.3.6.1.4.1.890.1.15.3.82.3.1 | This trap is sent when the Switch's date and<br>time is not manually entered or the<br>specified time server is not reachable.                                                         |
|               | zyDateTimeTrapTimeServerN<br>otReachableRecovered | 1.3.6.1.4.1.890.1.15.3.82.3.2 | This trap is sent when the Switch's real time<br>clock is up to date.                                                                                                    |
| intrusionlock | zyPortIntrusionLock                               | 1.3.6.1.4.1.890.1.15.3.61.3.2 | This trap is sent when intrusion lock occurs<br>on a port.                                                                                                    |
| loopguard     | zyLoopGuardLoopDetect                             | 1.3.6.1.4.1.890.1.15.3.45.2.1 | This trap is sent when loopguard shuts down<br>a port.                                                                                                    |
| errdisable    | zyErrdisableDetect                                | 1.3.6.1.4.1.890.1.15.3.24.4.1 | This trap is sent when an error is detected<br>on a port, such as a loop occurs or the rate<br>limit for specific control packets is<br>exceeded.                                      |
|               | zyErrdisableRecovery                              | 1.3.6.1.4.1.890.1.15.3.24.4.2 | This trap is sent when the Switch ceases the<br>action taken on a port, such as shutting<br>down the port or discarding packets on the<br>port, after the specified recovery interval. |

| <b>OPTION</b>          | <b>OBJECT LABEL</b>                         | OBJECT ID                     | <b>DESCRIPTION</b>                                                                                                    |
|------------------------|---------------------------------------------|-------------------------------|----------------------------------------------------------------------------------------------------|
| poe<br>(For PoE models | zyPoePowerPortOverload                      | 1.3.6.1.4.1.890.1.15.3.59.4.1 | This trap is sent when the port is turned off to<br>supply power due to overloading.                                                                 |
| only)                  | zyPoePowerPortShortCircuit                  | 1.3.6.1.4.1.890.1.15.3.59.4.2 | This trap is sent when the port is turned off to<br>supply power due to short circuit.                                                               |
|                        | zyPoePowerPortOverSystem<br><b>Budget</b>   | 1.3.6.1.4.1.890.1.15.3.59.4.3 | This trap is sent when the port is turned off to<br>supply power because the requested<br>power exceeds the total PoE power<br>budget on the Switch. |
|                        | zyPoePowerPortOverloadRe<br>covered         | 1.3.6.1.4.1.890.1.15.3.59.4.5 | This trap is sent when the port is turned on to<br>recover from an overloaded state.                                                                 |
|                        | zyPoePowerPortShortCircuitR<br>ecovered     | 1.3.6.1.4.1.890.1.15.3.59.4.6 | This trap is sent when the port is turned on to<br>recover from a short circuit.                                                                     |
|                        | zyPoePowerPortOverSystem<br>BudgetRecovered | 1.3.6.1.4.1.890.1.15.3.59.4.7 | This trap is sent when the port is turned on to<br>recover from an over system budget.                                                               |
| loginrecord            | zyAccessControlLoginRecor<br>U              | 1.3.6.1.4.1.890.1.15.3.9.4.1  | This trap is sent when users log in.                                                                                                    |
|                        | zyAccessControlLogoutRec<br>ord             | 1.3.6.1.4.1.890.1.15.3.9.4.2  | This trap is sent when users log out.                                                                                                    |
|                        | zyAccessControlLoginFail                    | 1.3.6.1.4.1.890.1.15.3.9.4.3  | This trap is sent when users fail in login.                                                                                                    |

Table 133 SNMP System Traps (continued)

#### Table 134 SNMP Interface Traps

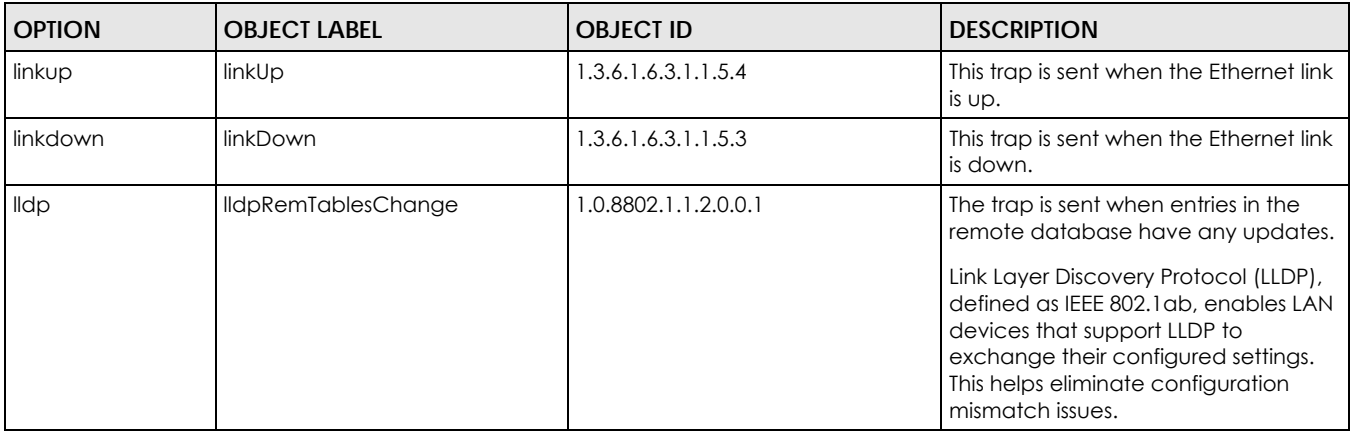

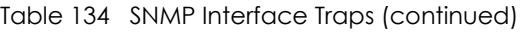

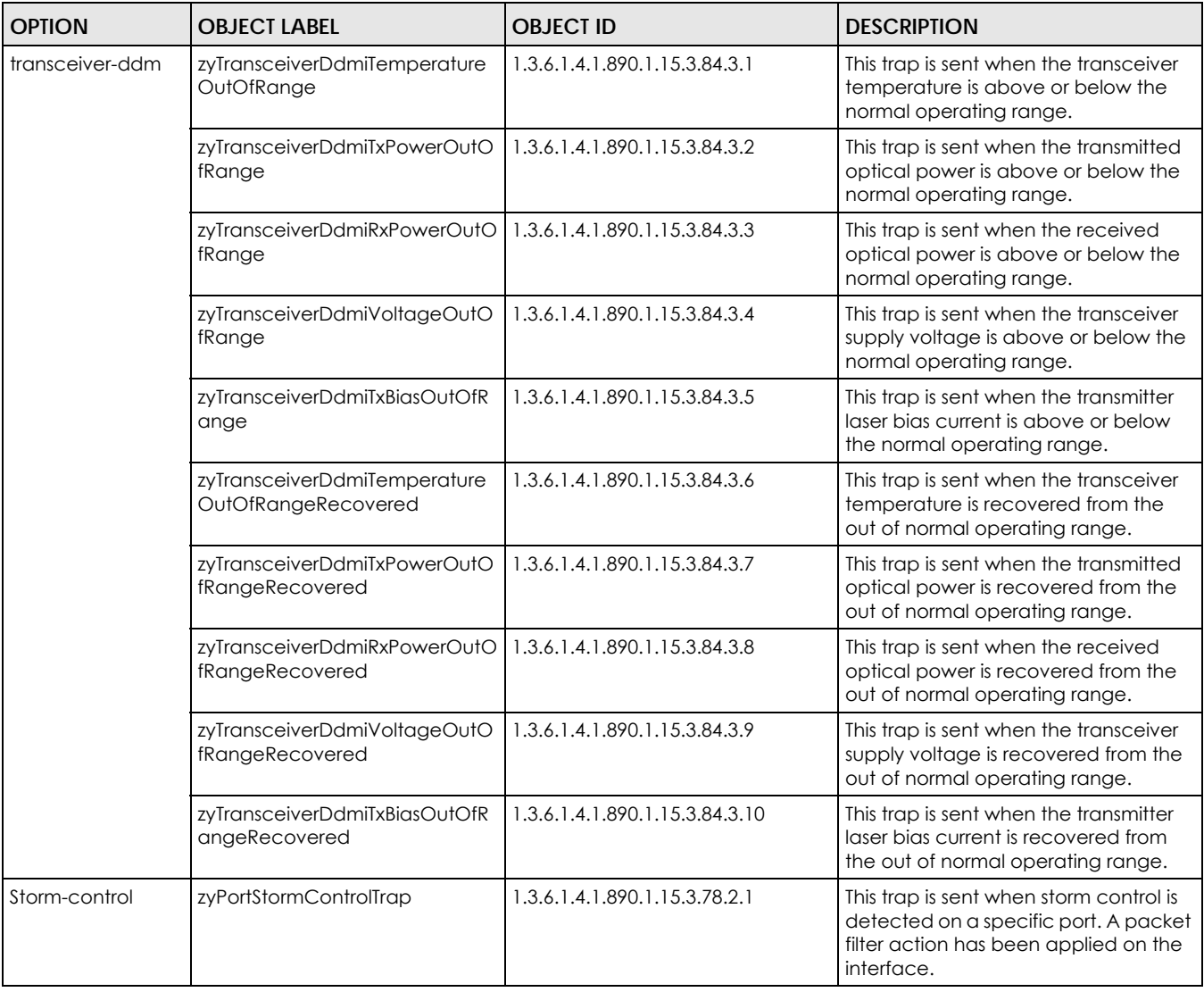

#### Table 135 SNMP AAA Traps

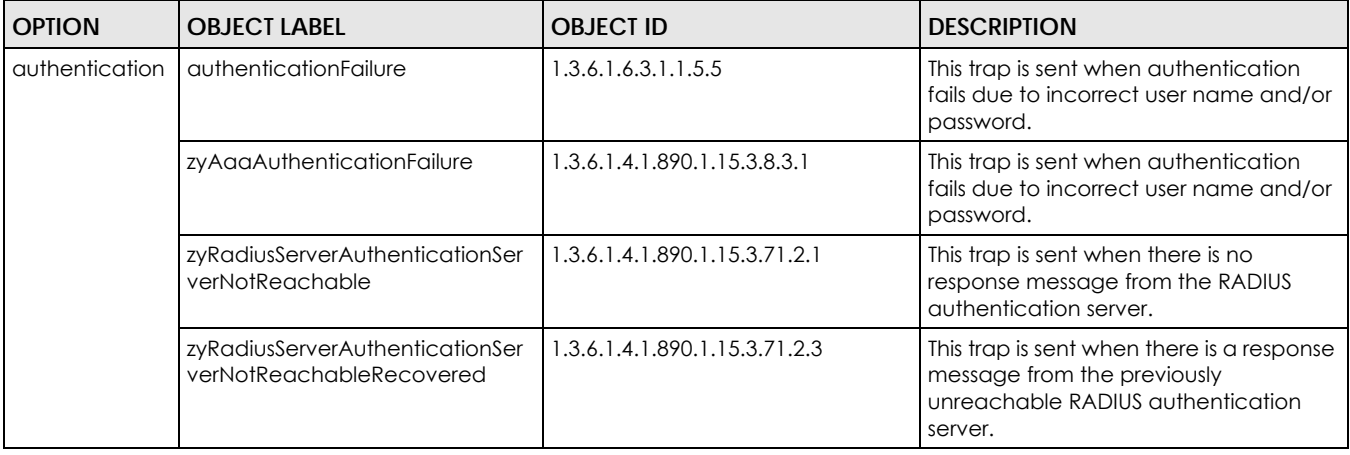

GS1350 Series User's Guide

#### Table 135 SNMP AAA Traps (continued)

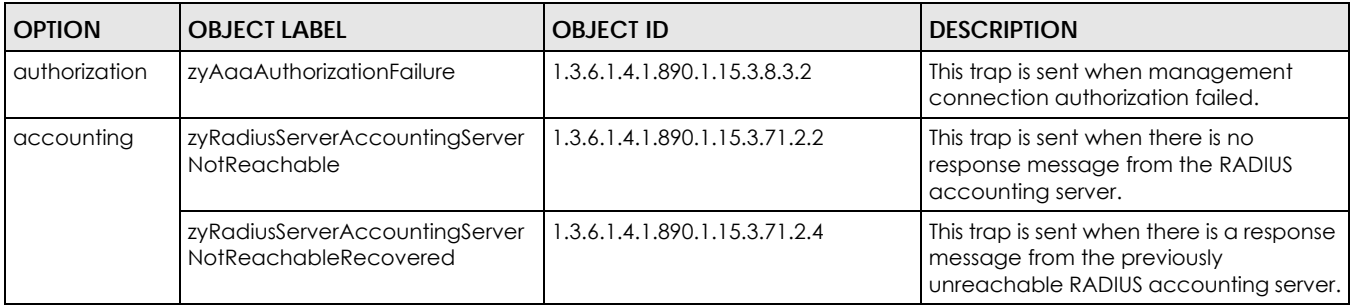

#### Table 136 SNMP IP Traps

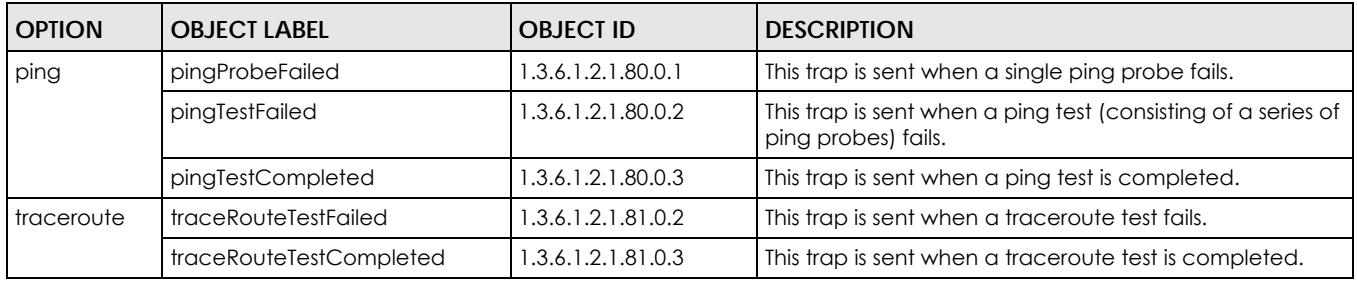

#### Table 137 SNMP Switch Traps

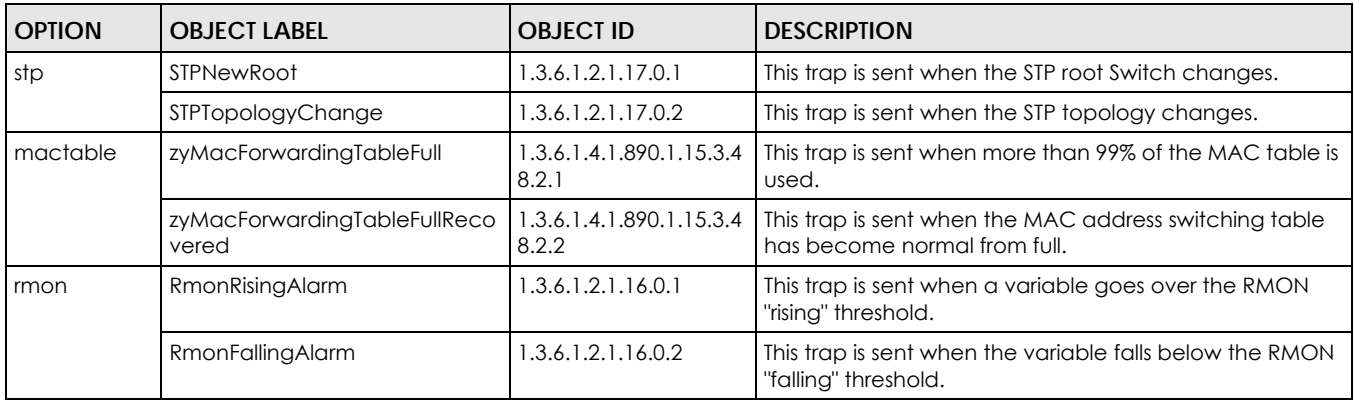

# **32.7.2 SSH Overview**

Unlike Telnet or FTP, which transmit data in clear text, SSH (Secure Shell) is a secure communication protocol that combines authentication and data encryption to provide secure encrypted communication between 2 hosts over an unsecured network.

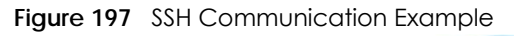

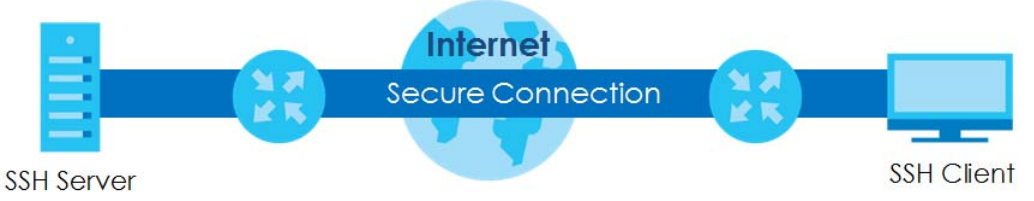

## **32.7.2.1 How SSH Works**

The following table summarizes how a secure connection is established between 2 remote hosts.

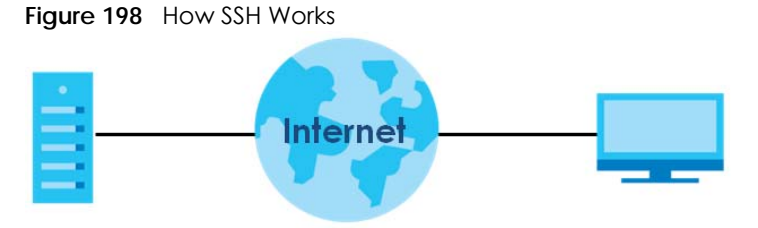

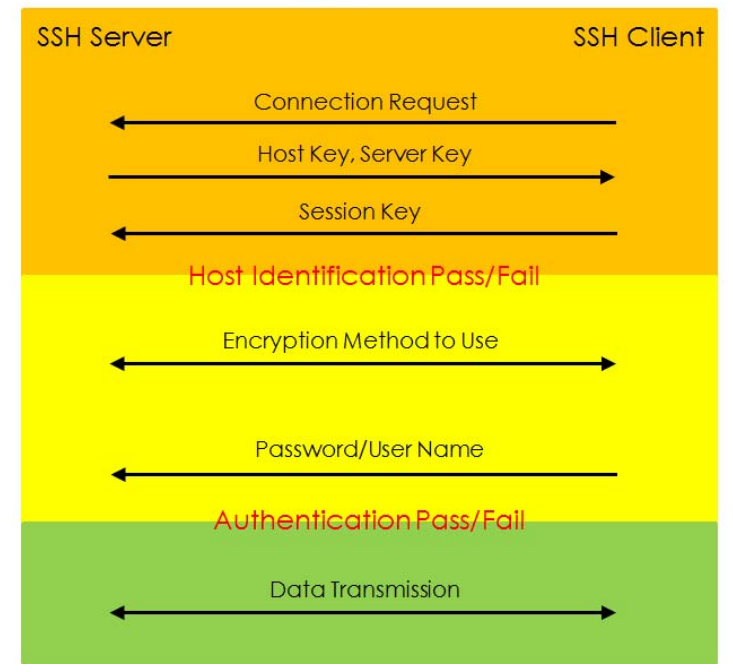

**1** Host Identification

The SSH client sends a connection request to the SSH server. The server identifies itself with a host key. The client encrypts a randomly generated session key with the host key and server key and sends the result back to the server.

The client automatically saves any new server public keys. In subsequent connections, the server public key is checked against the saved version on the client computer.

**2** Encryption Method

Once the identification is verified, both the client and server must agree on the type of encryption method to use.

**3** Authentication and Data Transmission

After the identification is verified and data encryption activated, a secure tunnel is established between the client and the server. The client then sends its authentication information (user name and password) to the server to log in to the server.

### **32.7.2.2 SSH Implementation on the Switch**

Your Switch supports SSH version 2 using RSA authentication and 3 encryption methods (DES, 3DES and Blowfish). The SSH server is implemented on the Switch for remote management and file transfer on port 22. Only one SSH connection is allowed at a time.

## **32.7.2.3 Requirements for Using SSH**

You must install an SSH client program on a client computer (Windows or Linux operating system) that is used to connect to the Switch over SSH.

## **32.7.3 Introduction to HTTPS**

HTTPS (HyperText Transfer Protocol over Secure Socket Layer, or HTTP over SSL) is a web protocol that encrypts and decrypts web pages. Secure Socket Layer (SSL) is an application-level protocol that enables secure transactions of data by ensuring confidentiality (an unauthorized party cannot read the transferred data), authentication (one party can identify the other party) and data integrity (you know if data has been changed).

It relies upon certificates, public keys, and private keys.

HTTPS on the Switch is used so that you may securely access the Switch using the Web Configurator. The SSL protocol specifies that the SSL server (the Switch) must always authenticate itself to the SSL client (the computer which requests the HTTPS connection with the Switch), whereas the SSL client only should authenticate itself when the SSL server requires it to do so. Authenticating client certificates is optional and if selected means the SSL-client must send the Switch a certificate. You must apply for a certificate for the browser from a Certificate Authority (CA) that is a trusted CA on the Switch.

Please refer to the following figure.

- **1** HTTPS connection requests from an SSL-aware web browser go to port 443 (by default) on the Switch's WS (web server).
- **2** HTTP connection requests from a web browser go to port 80 (by default) on the Switch's WS (web server).

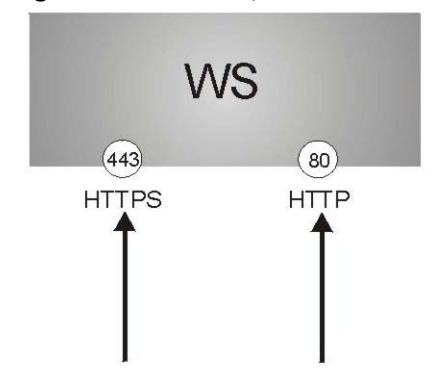

**Figure 199** HTTPS Implementation

Note: If you disable HTTP in the Service Access Control screen, then the Switch blocks all HTTP connection attempts.

#### **32.7.3.1 HTTPS Example**

If you have not changed the default HTTPS port on the Switch, then in your browser enter "https://Switch IP Address/" as the web site address where "Switch IP Address" is the IP address or domain name of the Switch you wish to access.

#### **Internet Explorer Warning Messages**

#### **Internet Explorer 6**

When you attempt to access the Switch HTTPS server, a Windows dialog box pops up asking if you trust the server certificate.

You see the following **Security Alert** screen in Internet Explorer. Select **Yes** to proceed to the Web Configurator login screen; if you select **No**, then Web Configurator access is blocked.

**Figure 200** Security Alert Dialog Box (Internet Explorer 6)

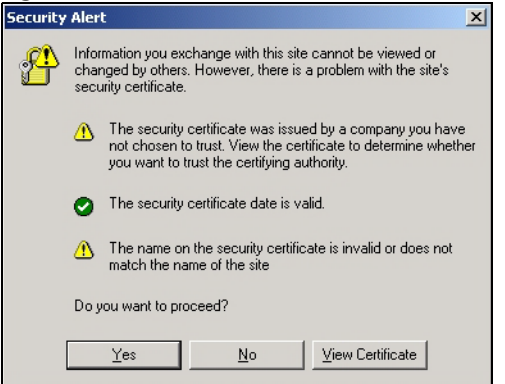

#### **Internet Explorer 7 or 8**

When you attempt to access the Switch HTTPS server, a screen with the message "There is a problem with this website's security certificate." may display. If that is the case, click **Continue to this website (not recommended)** to proceed to the Web Configurator login screen.

**Figure 201** Security Certificate Warning (Internet Explorer 7 or 8)

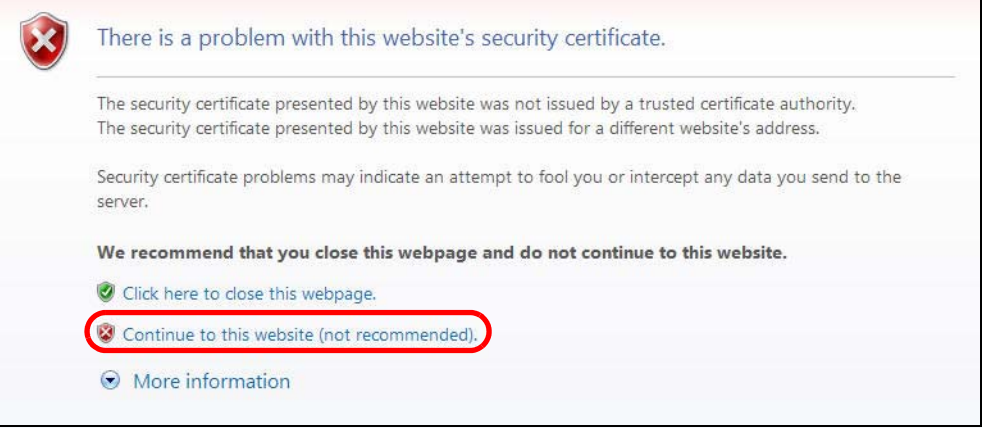

GS1350 Series User's Guide

After you log in, you will see the red address bar with the message **Certificate Error**. Click on **Certificate Error** next to the address bar and click **View certificates**.

**Figure 202** Certificate Error (Internet Explorer 7 or 8)

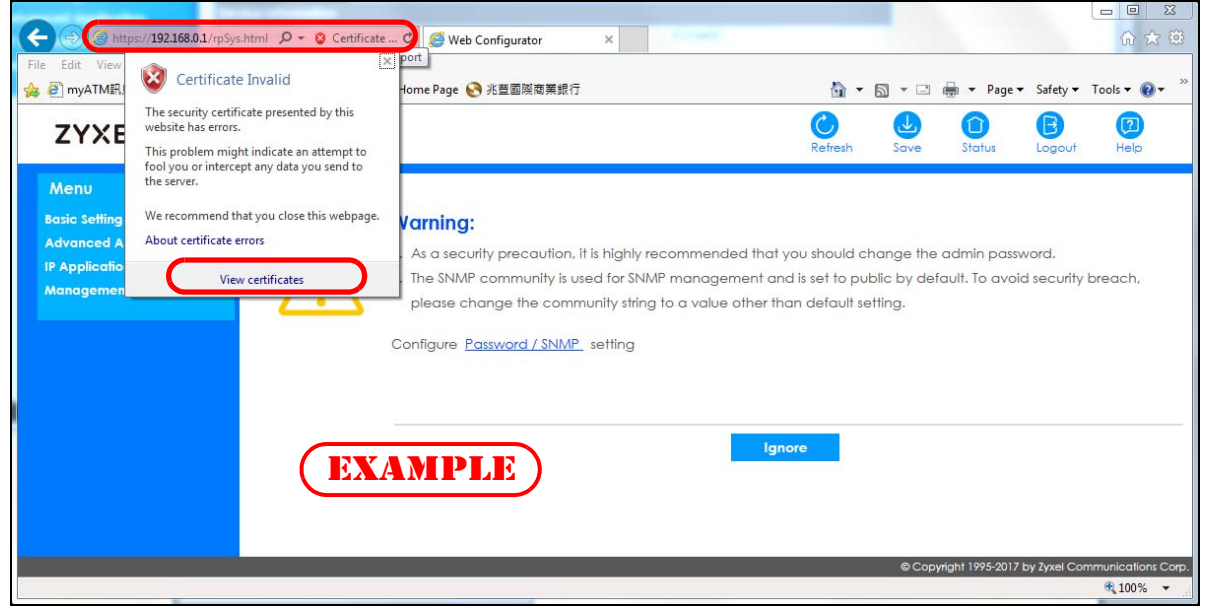

Click **Install Certificate...** and follow the on-screen instructions to install the certificate in your browser.

**Figure 203** Certificate (Internet Explorer 7 or 8)

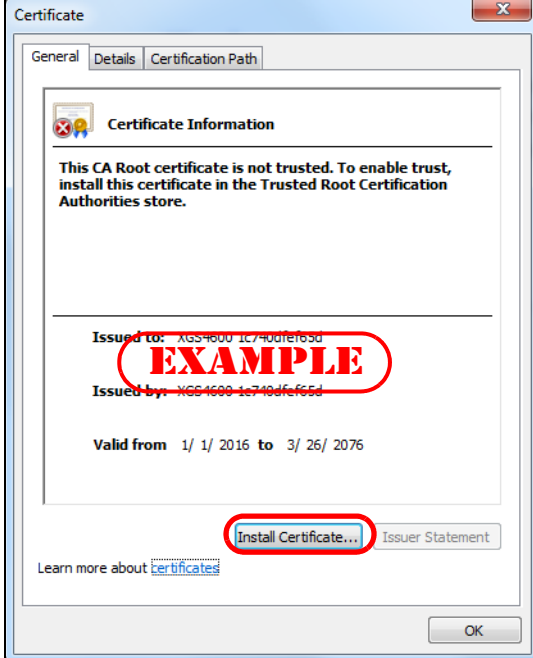

## **Mozilla Firefox Warning Messages**

When you attempt to access the Switch HTTPS server, a **Your connection is not secure** screen may display. If that is the case, click **I Understand the Risks** and then the **Add Exception...** button.

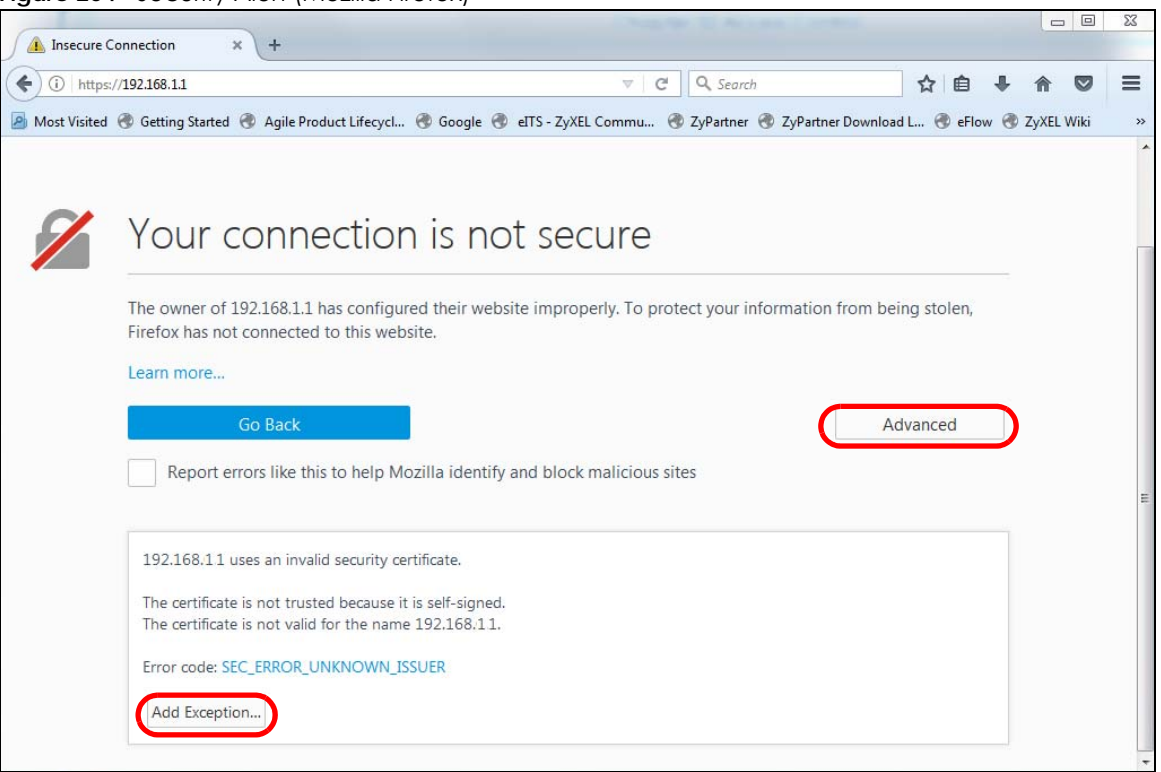

**Figure 204** Security Alert (Mozilla Firefox)

Confirm the HTTPS server URL matches. Click **Confirm Security Exception** to proceed to the Web Configurator login screen.

#### **Figure 205** Security Alert (Mozilla Firefox)

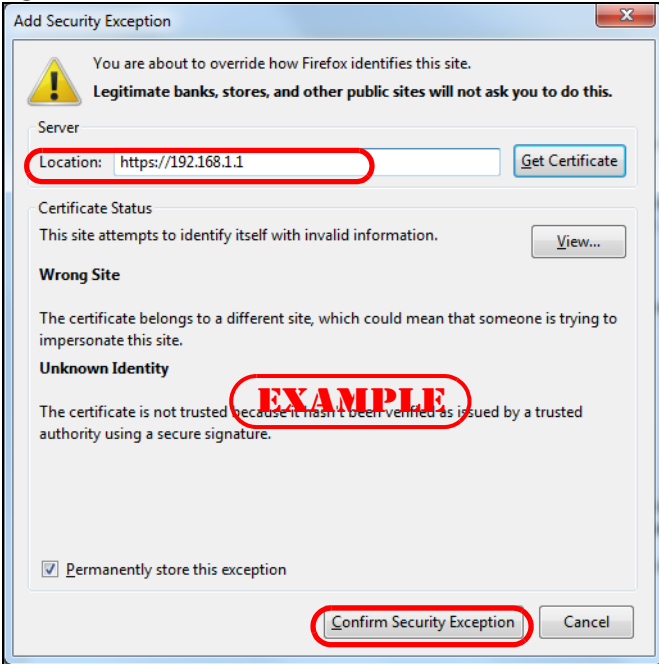

## **32.7.4 Google Chrome Warning Messages**

When you attempt to access the Switch HTTPS server, a **Your connection is not private** screen may display. If that is the case, click **Advanced** and then **Proceed to x.x.x.x (unsafe)** to proceed to the Web Configurator login screen.

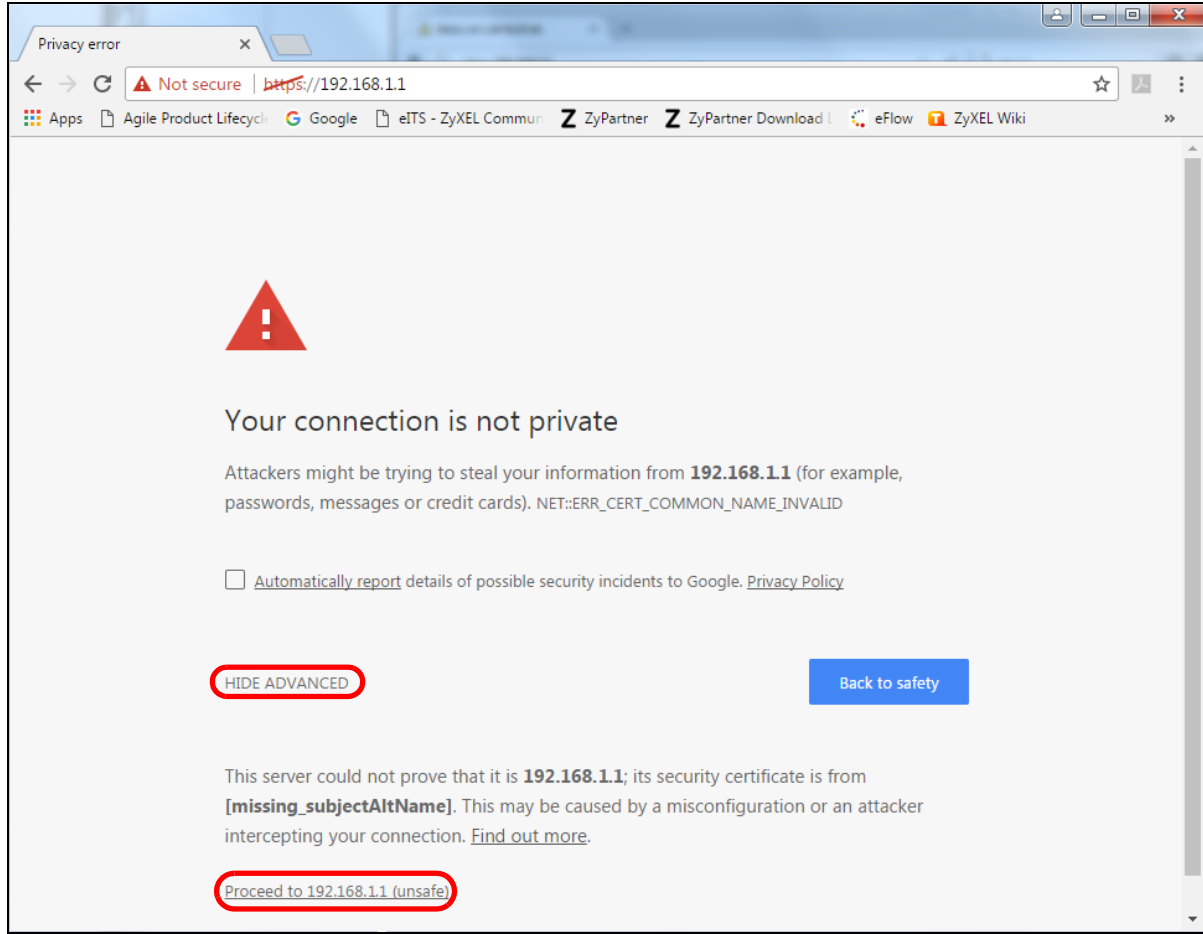

**Figure 206** Security Alert (Google Chrome 58.0.3029.110)

### **32.7.4.1 Main Settings**

After you accept the certificate and enter the login username and password, the Switch main screen appears. The lock displayed in the bottom right of the browser status bar or next to the website address denotes a secure connection.

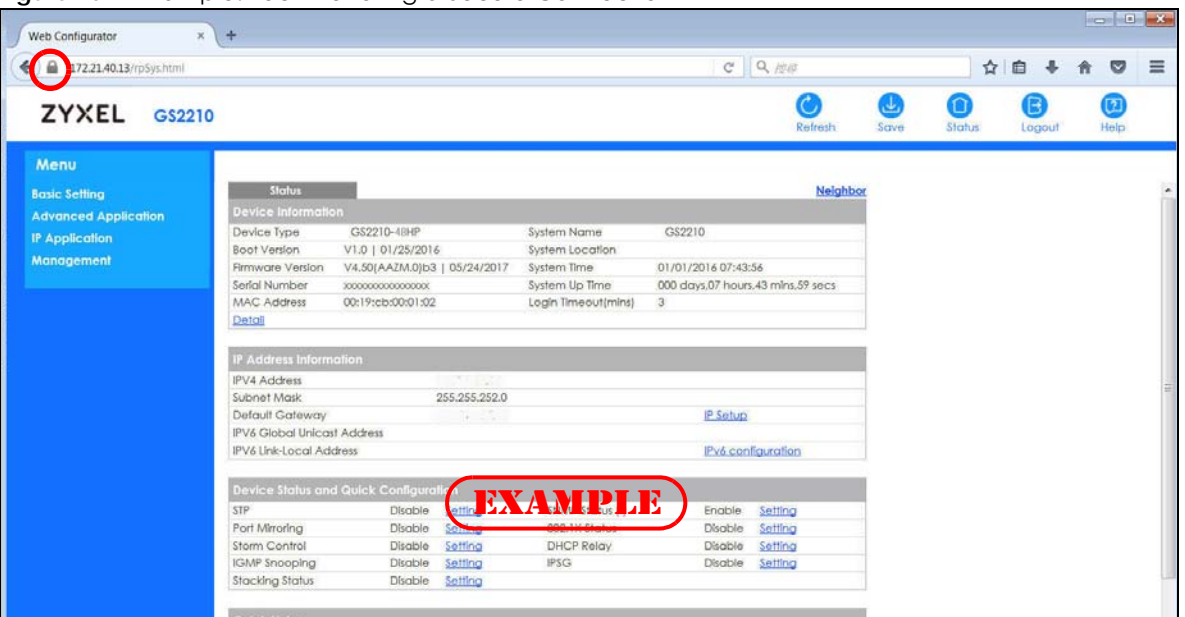

**Figure 207** Example: Lock Denoting a Secure Connection

# **CHAPTER 33 Diagnostic**

# **33.1 Overview**

This chapter explains the **Diagnostic** screen. You can use this screen to help you identify problems.

# **33.2 Diagnostic**

Click **Management** > **Diagnostic** in the navigation panel to open this screen. Use this screen to ping IP addresses, run a traceroute, perform port tests or show the Switch's location between devices.

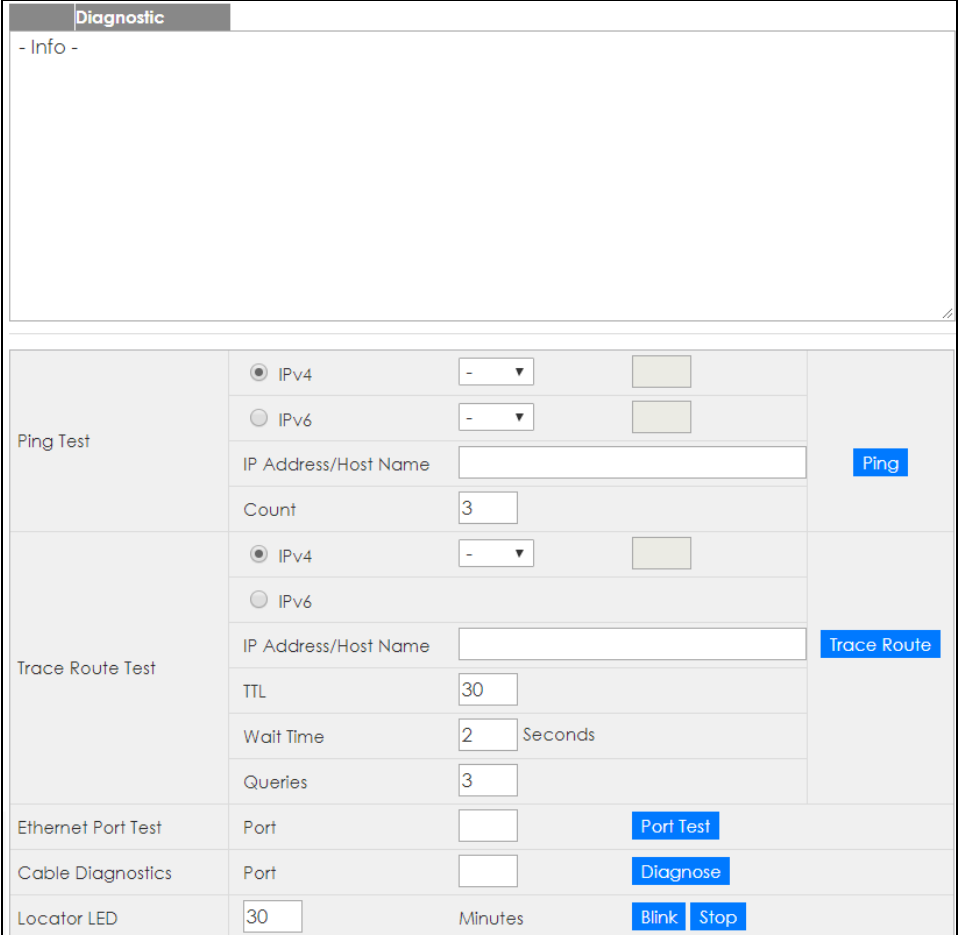

**Figure 208** Management > Diagnostic

GS1350 Series User's Guide

| <b>LABEL</b>              | <b>DESCRIPTION</b>                                                                                                    |  |  |  |  |
|---------------------------|----------------------------------------------------------------------------------------------------|--|--|--|--|
| Ping Test                 |                                                                                                    |  |  |  |  |
| IPv4                      | Select this option if you want to ping an IPv4 address, and select vlan to specify the ID<br>number of the VLAN to which the Switch is to send ping requests. Otherwise, select - to send<br>ping requests to all VLANs on the Switch.                                                                                                    |  |  |  |  |
| IPv6                      | Select this option if you want to ping an IPv6 address. You can also select vlan and specify<br>the ID number of the VLAN to which the Switch is to send ping requests. Otherwise, select - to<br>send ping requests to all VLANs on the Switch.                                                                                                    |  |  |  |  |
| IP Address/Host<br>Name   | Type the IP address or host name of a device that you want to ping in order to test a<br>connection.                                                                                                    |  |  |  |  |
|                           | Click Ping to have the Switch ping the IP address.                                                                                                    |  |  |  |  |
| Count                     | Enter the number of ICMP Echo Request (ping) messages the Switch continuously sends.                                                                                                    |  |  |  |  |
| Trace Route Test          |                                                                                                    |  |  |  |  |
| IPv4                      | Select this option if you want to trace the route packets take to a device with an IPv4<br>address, and select vlan to specify the ID number of the VLAN on which the Switch traces<br>the path. Otherwise, select - to trace the path on any VLAN.                                                                                                    |  |  |  |  |
|                           | Note: The device to which you want to run a traceroute must belong to the VLAN<br>you specify here.                                                                                                    |  |  |  |  |
| IPv6                      | Select this option if you want to trace the route packets take to a device with an IPv6<br>address.                                                                                                    |  |  |  |  |
| IP Address/Host<br>Name   | Enter the IP address or host name of a device to which you want to perform a traceroute.                                                                                                    |  |  |  |  |
|                           | Click Trace Route to have the Switch perform the traceroute function. This determines the<br>path a packet takes to the specified device.                                                                                                    |  |  |  |  |
| TTL                       | Enter the Time To Live (TTL) value for the ICMP Echo Request packets. This is to set the<br>maximum number of the hops (routers) a packet can travel through. Each router along the<br>path will decrement the TTL value by one and forward the packets. When the TTL value<br>becomes zero and the destination is not found, the router drops the packets and informs the<br>sender. |  |  |  |  |
| Wait Time                 | Specify how many seconds the Switch waits for a response to a probe before running<br>another traceroute.                                                                                                    |  |  |  |  |
| Queries                   | Specify how many times the Switch performs the traceroute function.                                                                                                    |  |  |  |  |
| <b>Ethernet Port Test</b> | Enter a port number and click <b>Port Test</b> to perform an internal loopback test.                                                                                                    |  |  |  |  |
| Port                      | This is the number of the physical Ethernet port on the Switch.                                                                                                    |  |  |  |  |
| <b>Cable Diagnostics</b>  | Enter a port number and click Diagnose to perform a physical wire-pair test of the Ethernet<br>connections on the specified ports. The following fields display when you diagnose a port.                                                                                                    |  |  |  |  |
|                           | Note: This feature is limited to within 100 meters only.                                                                                                    |  |  |  |  |
| Port                      | This is the number of the physical Ethernet port on the Switch.                                                                                                    |  |  |  |  |
| Channel                   | An Ethernet cable usually has 4 pairs of wires. A 10BASE-T or 100BASE-TX port only use and test<br>2 pairs, while a 1000BASE-T port requires all 4 pairs.                                                                                                    |  |  |  |  |
|                           | This displays the descriptive name of the wire-pair in the cable.                                                                                                    |  |  |  |  |
| Pair status               | Ok: The physical connection between the wire-pair is okay.                                                                                                    |  |  |  |  |
|                           | Open: There is no physical connection (an open circuit detected) between the wire-pair.                                                                                                    |  |  |  |  |
|                           | Short: There is an short circuit detected between the wire-pair.                                                                                                    |  |  |  |  |
|                           | Unknown: The Switch failed to run cable diagnostics on the cable connected this port.                                                                                                    |  |  |  |  |
|                           | Unsupported: The port is a fiber port or it is not active.                                                                                                    |  |  |  |  |

Table 138 Management > Diagnostic

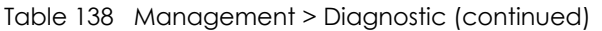

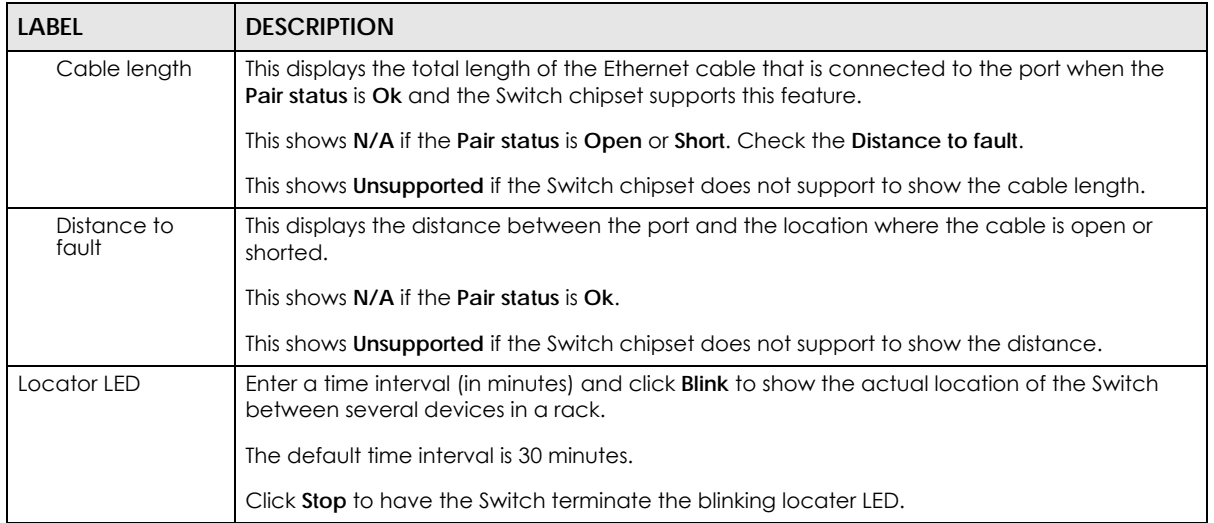

# **CHAPTER 34 System Log**

# **34.1 Overview**

A log message stores the information for viewing.

# **34.2 System Log**

Click **Management > System Log** in the navigation panel to open this screen. Use this screen to check current system logs.

Note: When a log reaches the maximum number of log messages, new log messages automatically overwrite existing log messages, starting with the oldest existing log message first.

**Figure 209** Management > System Log

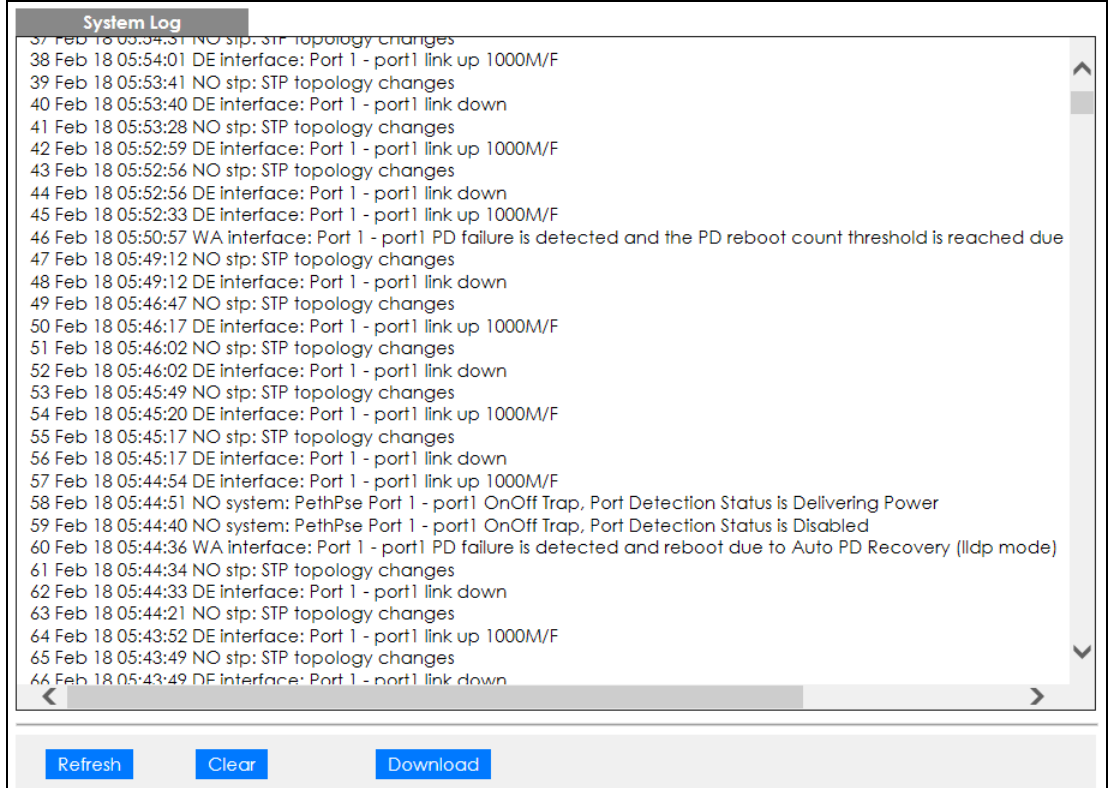

GS1350 Series User's Guide

The summary table shows the time the log message was recorded and the reason the log message was generated. Click **Refresh** to update this screen. Click **Clear** to clear the whole log, regardless of what is currently displayed on the screen. Click **Download** to save the log to your computer.

# **CHAPTER 35 Syslog Setup**

# **35.1 Syslog Overview**

This chapter explains the syslog screens.

The syslog protocol allows devices to send event notification messages across an IP network to syslog servers that collect the event messages. A syslog-enabled device can generate a syslog message and send it to a syslog server.

Syslog is defined in RFC 3164. The RFC defines the packet format, content and system log related information of syslog messages. Each syslog message has a facility and severity level. The syslog facility identifies a file in the syslog server. Refer to the documentation of your syslog program for details. The following table describes the syslog severity levels.

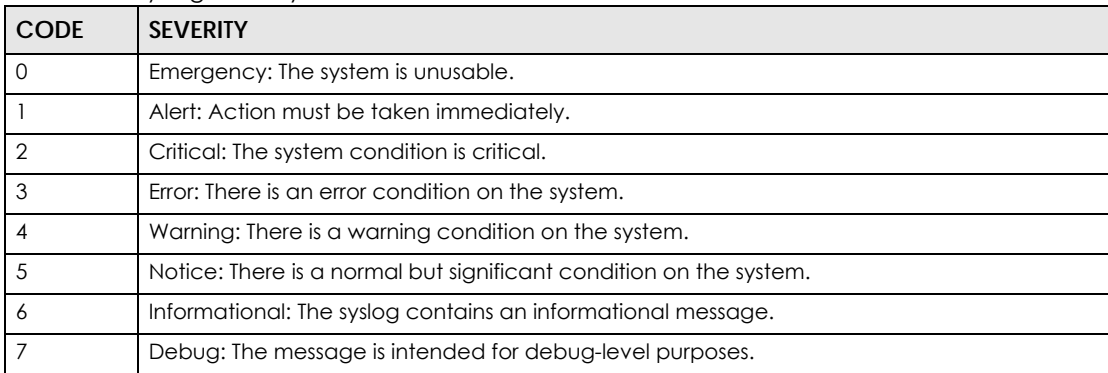

#### Table 139 Syslog Severity Levels

## **35.1.1 What You Can Do**

Use the **Syslog Setup** screen ([Section 35.2 on page 284\)](#page-283-0) to configure the device's system logging settings and configure a list of external syslog servers.

# <span id="page-283-0"></span>**35.2 Syslog Setup**

The syslog feature sends logs to an external syslog server. Use this screen to configure the device's system logging settings and configure a list of external syslog servers.

Click **Management** > **Syslog Setup** in the navigation panel to display this screen.

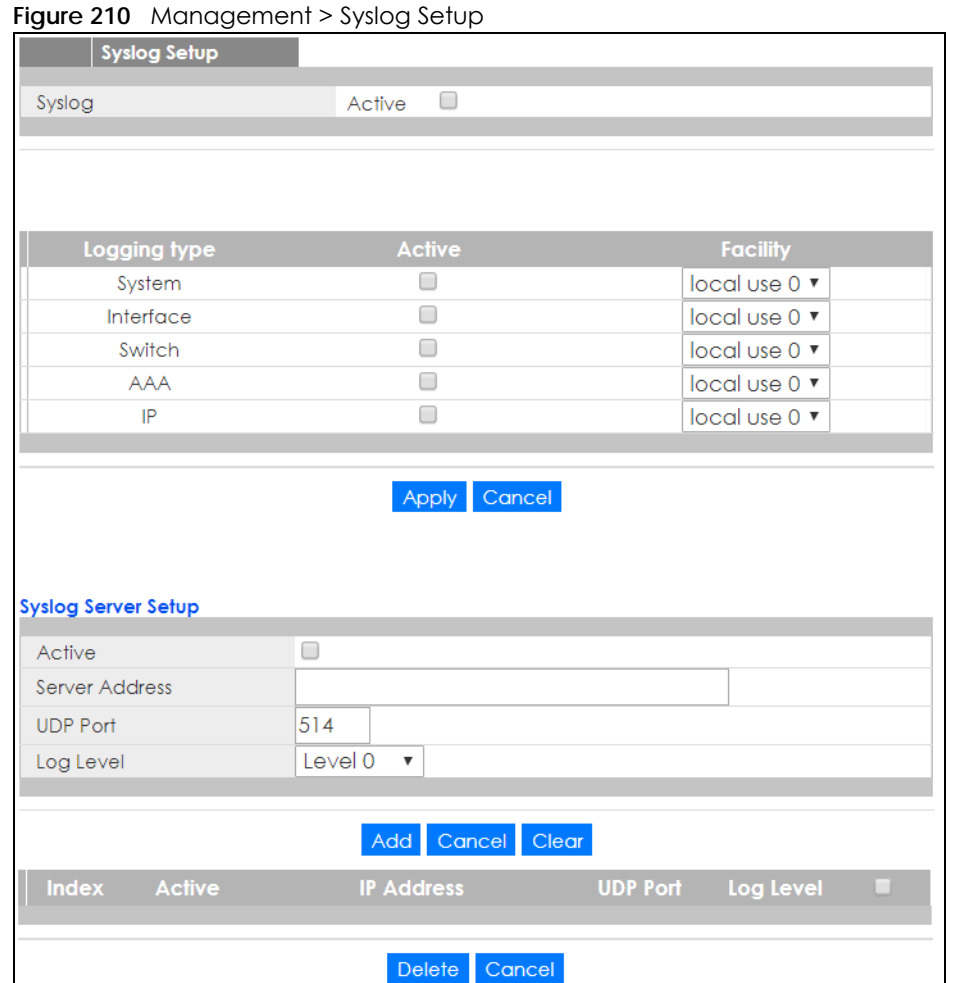

## Table 140 Management > Syslog Setup

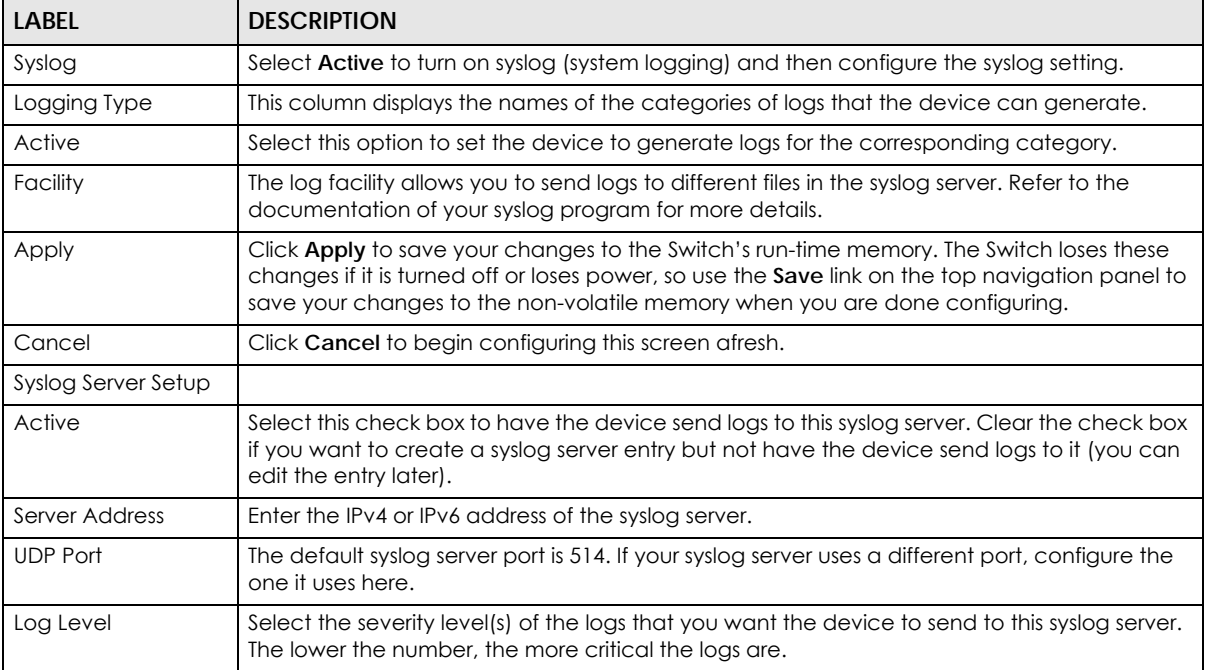

GS1350 Series User's Guide

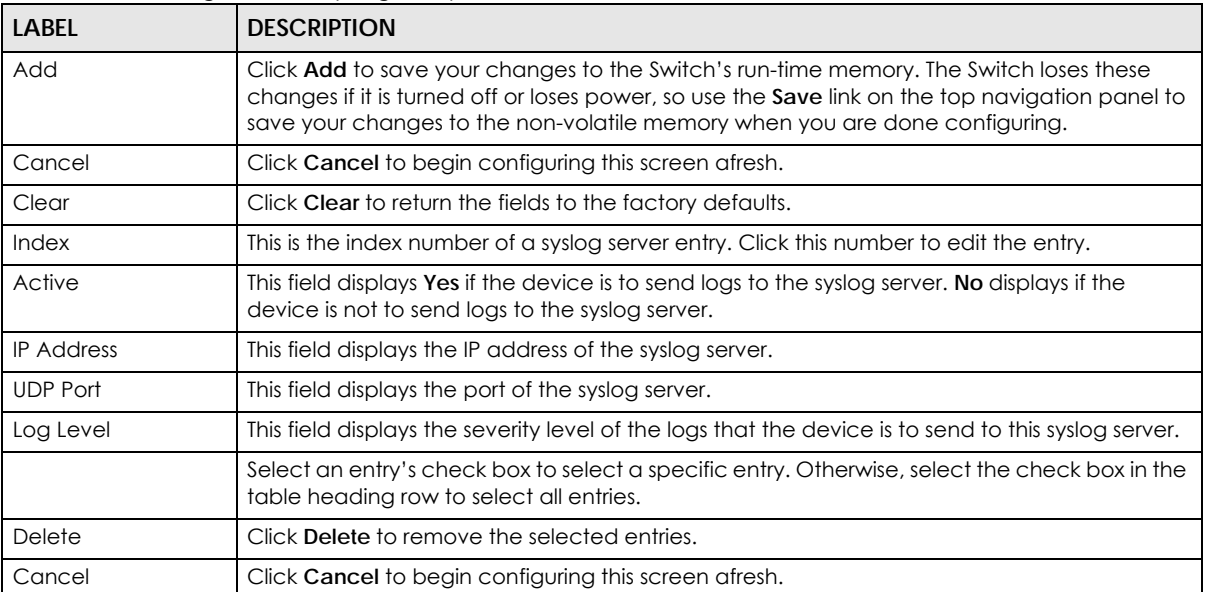

## Table 140 Management > Syslog Setup

# **CHAPTER 36 Cluster Management**

# <span id="page-286-0"></span>**36.1 Cluster Management Overview**

This chapter introduces cluster management.

Cluster Management allows you to manage switches through one Switch, called the cluster manager. The switches must be directly connected and be in the same VLAN group so as to be able to communicate with one another.

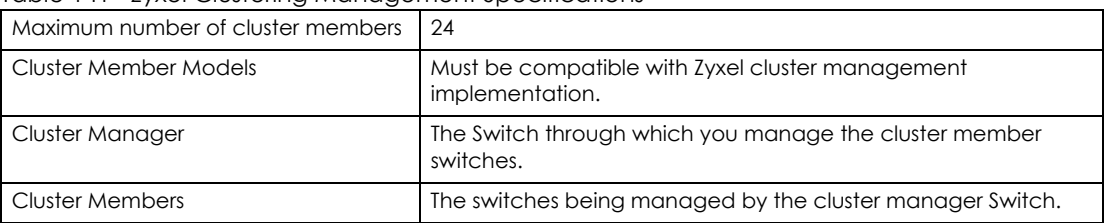

Table 141 Zyxel Clustering Management Specifications

In the following example, switch **A** in the basement is the cluster manager and the other switches on the upper floors of the building are cluster members.

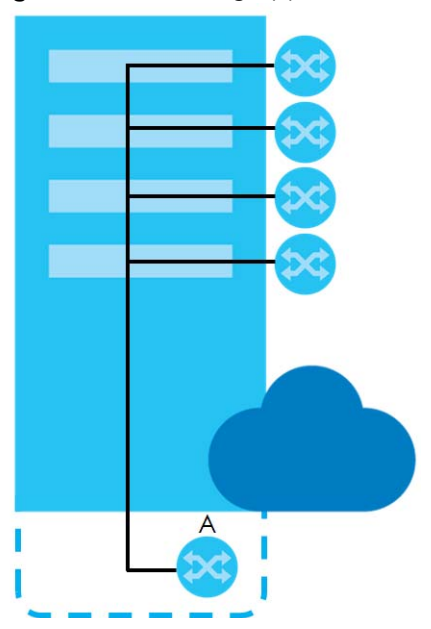

#### **Figure 211** Clustering Application Example

## **36.1.1 What You Can Do**

- Use the **Cluster Management** screen [\(Section 36.2 on page 288\)](#page-287-0) to view the role of the Switch within the cluster and to access a cluster member Switch's Web Configurator.
- Use the **Clustering Management Configuration** screen [\(Section 36.1 on page 287\)](#page-286-0) to configure clustering management.

# <span id="page-287-0"></span>**36.2 Cluster Management Status**

Use this screen to view the role of the Switch within the cluster and to access a cluster member Switch's Web Configurator.

Click **Management** > **Cluster Management** in the navigation panel to display the following screen.

Note: A cluster can only have one manager.

#### **Figure 212** Management > Cluster Management: Status

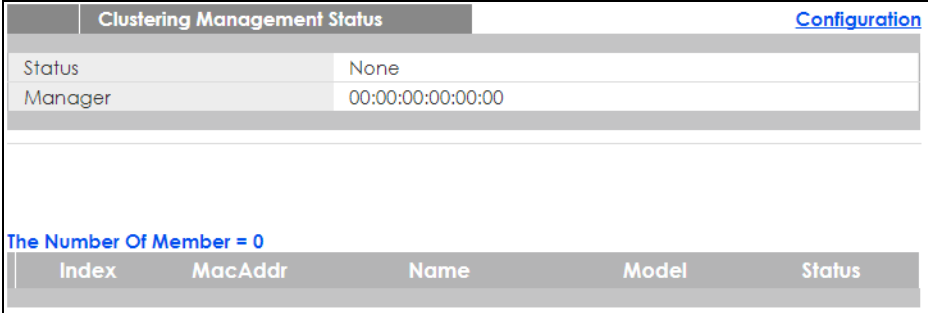

The following table describes the labels in this screen.

| <b>LABEL</b>                                                                      | <b>DESCRIPTION</b>                                                                                                    |  |  |  |  |
|-----------------------------------------------------------------------------------|----------------------------------------------------------------------------------------------------|--|--|--|--|
| Status                                                                            | This field displays the role of this Switch within the cluster.                                                                                                    |  |  |  |  |
|                                                                                   | Manager                                                                                                    |  |  |  |  |
|                                                                                   | <b>Member</b> (you see this if you access this screen in the cluster member Switch directly and not via<br>the cluster manager)                                                                                          |  |  |  |  |
|                                                                                   | <b>None</b> (neither a manager nor a member of a cluster)                                                                                                    |  |  |  |  |
| This field displays the cluster manager Switch's hardware MAC address.<br>Manager |                                                                                                    |  |  |  |  |
| The Number of<br>Member                                                           | This field displays the number of switches that make up this cluster. The following fields describe<br>the cluster member switches.                                                                                      |  |  |  |  |
| Index                                                                             | You can manage cluster member switches via the cluster manager Switch. Each number in the<br><b>Index</b> column is a hyperlink leading to the cluster member Switch's Web Configurator (see Figure<br>214 on page 291). |  |  |  |  |
| This is the cluster member Switch's hardware MAC address.<br>MacAddr              |                                                                                                    |  |  |  |  |
| Name                                                                              | This is the cluster member Switch's <b>System Name.</b>                                                                                                    |  |  |  |  |

Table 142 Management > Cluster Management: Status

**288**
| <b>LABEL</b> | <b>DESCRIPTION</b>                                                                                                    |  |
|--------------|----------------------------------------------------------------------------------------------------|--|
| Model        | This field displays the model name.                                                                                                    |  |
| Status       | This field displays:                                                                                                    |  |
|              | <b>Online</b> (the cluster member Switch is accessible)                                                                                                  |  |
|              | <b>Error</b> (for example the cluster member Switch password was changed or the Switch was set as<br>the manager and so left the member list, and so on) |  |
|              | Offline (the Switch is disconnected - Offline shows approximately 1.5 minutes after the link<br>between cluster member and manager goes down)            |  |

Table 142 Management > Cluster Management: Status (continued)

# **36.3 Clustering Management Configuration**

Use this screen to configure clustering management. Click **Management** > **Cluster Management** > **Configuration** to display the next screen.

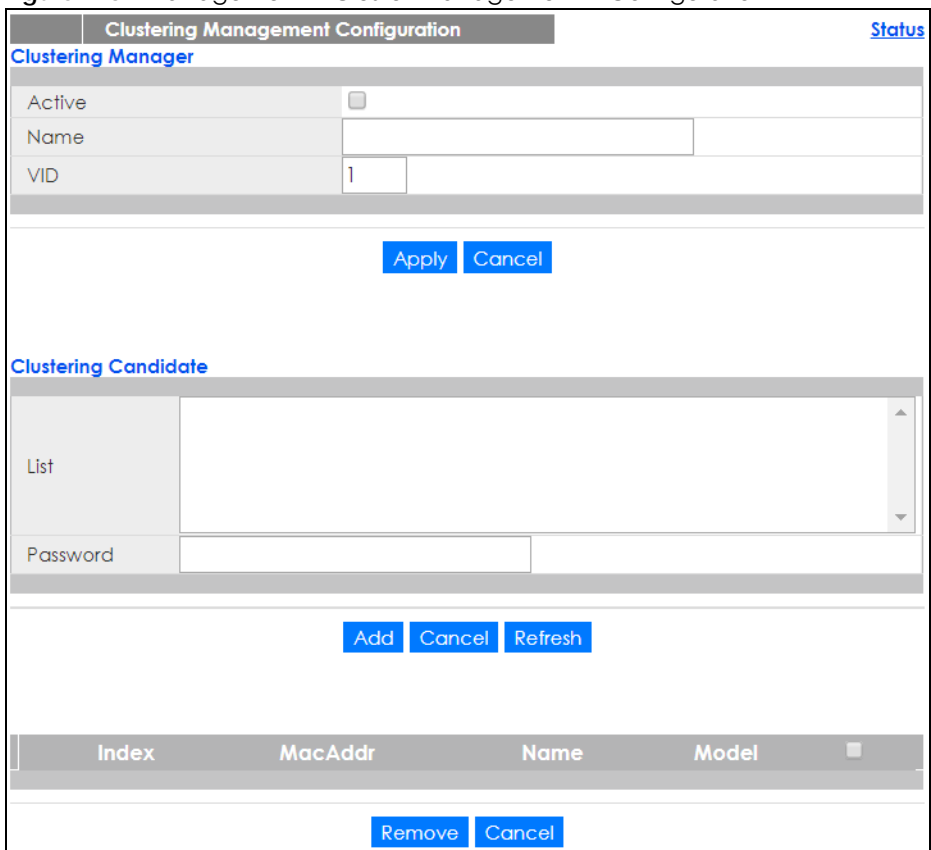

**Figure 213** Management > Cluster Management > Configuration

The following table describes the labels in this screen.

Table 143 Management > Cluster Management > Configuration

| <b>LABEL</b>            | <b>DESCRIPTION</b>                                                                                                    |  |
|-------------------------|----------------------------------------------------------------------------------------------------|--|
| Clustering Manager      |                                                                                                    |  |
| Active                  | Select Active to have this Switch become the cluster manager switch. A cluster can only<br>have one manager. Other (directly connected) switches that are set to be cluster<br>managers will not be visible in the Clustering Candidates list. If a switch that was previously a<br>cluster member is later set to become a cluster manager, then its Status is displayed as Error<br>in the Cluster Management Status screen and a warning icon $\Box$ ) appears in the member<br>summary list below. |  |
| Name                    | Type a name to identify the Clustering Manager. You may use up to 32 printable characters<br>(spaces are allowed).                                                                                                    |  |
| <b>VID</b>              | This is the VLAN ID and is only applicable if the Switch is set to 802.1Q VLAN. All switches must<br>be directly connected and in the same VLAN group to belong to the same cluster. Switches<br>that are not in the same VLAN group are not visible in the Clustering Candidates list. This field<br>is ignored if the Clustering Manager is using Port-based VLAN.                                                                                                    |  |
| Apply                   | Click Apply to save your changes to the Switch's run-time memory. The Switch loses these<br>changes if it is turned off or loses power, so use the Save link on the top navigation panel to<br>save your changes to the non-volatile memory when you are done configuring.                                                                                                    |  |
| Cancel                  | Click <b>Cancel</b> to begin configuring this screen afresh.                                                                                                    |  |
| Clustering<br>Candidate | The following fields relate to the switches that are potential cluster members.                                                                                                    |  |
| List                    | A list of suitable candidates found by auto-discovery is shown here. The switches must be<br>directly connected. Directly connected switches that are set to be cluster managers will not<br>be visible in the Clustering Candidate list. Switches that are not in the same management<br>VLAN group will not be visible in the Clustering Candidate list.                                                                                                    |  |
| Password                | Each cluster member's password is its Web Configurator password. Select a member in the<br>Clustering Candidate list and then enter its Web Configurator password. If that switch<br>administrator changes the Web Configurator password afterwards, then it cannot be<br>managed from the Cluster Manager. Its Status is displayed as Error in the Cluster<br>Management Status screen.                                                                                                    |  |
|                         | If multiple devices have the same password then hold [SHIFT] and click those switches to<br>select them. Then enter their common Web Configurator password.                                                                                                    |  |
| Add                     | Click Add to save your changes to the Switch's run-time memory. The Switch loses these<br>changes if it is turned off or loses power, so use the Save link on the top navigation panel to<br>save your changes to the non-volatile memory when you are done configuring.                                                                                                    |  |
| Cancel                  | Click Cancel to begin configuring this screen afresh.                                                                                                    |  |
| Refresh                 | Click Refresh to perform auto-discovery again to list potential cluster members.                                                                                                    |  |
|                         | The next summary table shows the information for the clustering members configured.                                                                                                    |  |
| Index                   | This is the index number of a cluster member switch.                                                                                                    |  |
| MacAddr                 | This is the cluster member switch's hardware MAC address.                                                                                                    |  |
| Name                    | This is the cluster member switch's System Name.                                                                                                    |  |
| Model                   | This is the cluster member switch's model name.                                                                                                    |  |
|                         | Select an entry's check box to select a specific entry. Otherwise, select the check box in the<br>table heading row to select all entries.                                                                                                    |  |
| Remove                  | Click the <b>Remove</b> button to remove the selected cluster member switch(es) from the<br>cluster.                                                                                                    |  |
| Cancel                  | Click Cancel to begin configuring this screen afresh.                                                                                                    |  |

## **36.4 Technical Reference**

This section provides technical background information on the topics discussed in this chapter.

#### **36.4.1 Cluster Member Switch Management**

Go to the **Clustering Management Status** screen of the cluster manager switch and then select an **Index** hyperlink from the list of members to go to that cluster member switch's Web Configurator home page. This cluster member Web Configurator home page and the home page that you'd see if you accessed it directly are different.

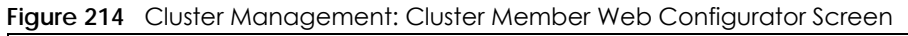

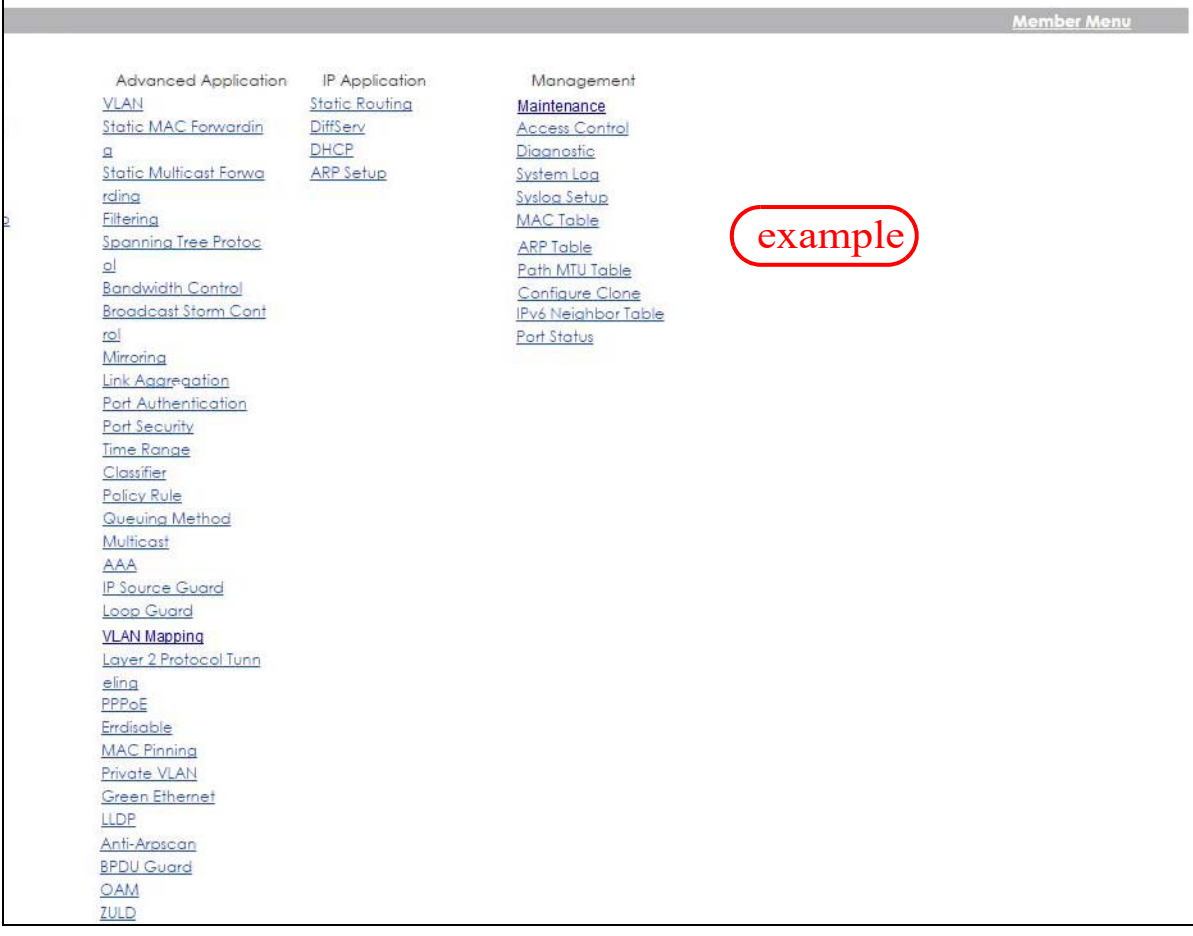

#### **36.4.1.1 Uploading Firmware to a Cluster Member Switch**

You can use FTP to upload firmware to a cluster member switch through the cluster manager switch as shown in the following example.

**Figure 215** Example: Uploading Firmware to a Cluster Member Switch

```
C:\>ftp 192.168.1.1
Connected to 192.168.1.1.
220 Switch FTP version 1.0 ready at Thu Jan 1 00:58:46 1970
User (192.168.0.1:(none)): admin
331 Enter PASS command
Password:
230 Logged in
ftp> ls
200 Port command okay
150 Opening data connection for LIST
--w--w--w- 1 owner group 3042210 Jul 01 12:00 ras
-rw-rw-rw- 1 owner group 393216 Jul 01 12:00 config
--w--w--w- 1 owner group 0 Jul 01 12:00 fw-00-a0-c5-01-23-46
-rw-rw-rw- 1 owner group 0 Jul 01 12:00 config-00-a0-c5-01-23-46
226 File sent OK
ftp: 297 bytes received in 0.00Seconds 297000.00Kbytes/sec.
ftp> bin
200 Type I OK
ftp> put 460ABPI0.bin fw-00-a0-c5-01-23-46
200 Port command okay
150 Opening data connection for STOR fw-00-a0-c5-01-23-46
226 File received OK
ftp: 262144 bytes sent in 0.63Seconds 415.44Kbytes/sec.
ftp>
```
The following table explains some of the FTP parameters.

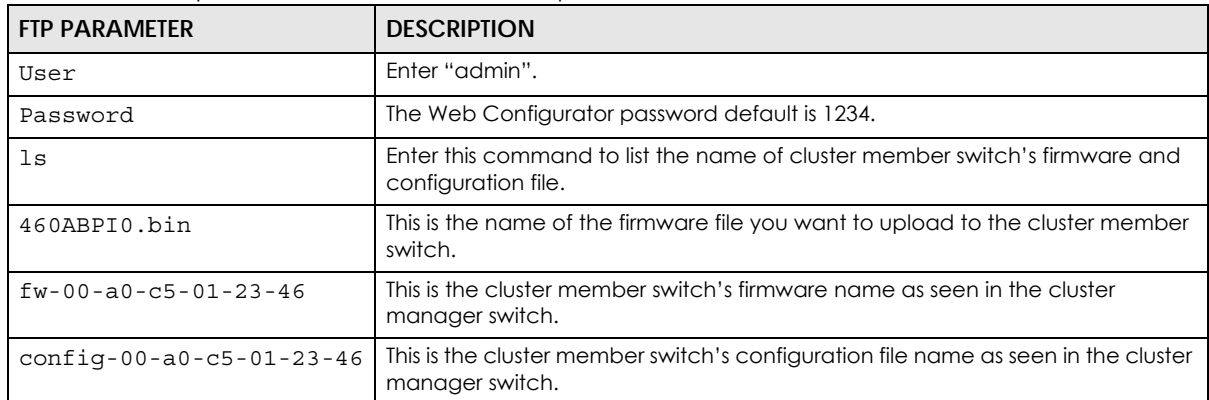

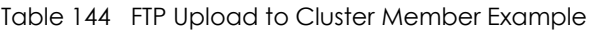

# **CHAPTER 37 MAC Table**

# **37.1 MAC Table Overview**

This chapter introduces the **MAC Table** screen.

The **MAC Table** screen (a MAC table is also known as a filtering database) shows how frames are forwarded or filtered across the Switch's ports. It shows what device MAC address, belonging to what VLAN group (if any) is forwarded to which port(s) and whether the MAC address is dynamic (learned by the Switch) or static (manually entered in the **Static MAC Forwarding** screen).

#### **37.1.1 What You Can Do**

Use the **MAC Table** screen ([Section 37.2 on page 294](#page-293-0)) to check whether the MAC address is dynamic or static.

#### **37.1.2 What You Need to Know**

The Switch uses the MAC table to determine how to forward frames. See the following figure.

- **1** The Switch examines a received frame and learns the port on which this source MAC address came.
- **2** The Switch checks to see if the frame's destination MAC address matches a source MAC address already learned in the MAC table.
	- If the Switch has already learned the port for this MAC address, then it forwards the frame to that port.
	- If the Switch has not already learned the port for this MAC address, then the frame is flooded to all ports. Too much port flooding leads to network congestion.
	- If the Switch has already learned the port for this MAC address, but the destination port is the same as the port it came in on, then it filters the frame.

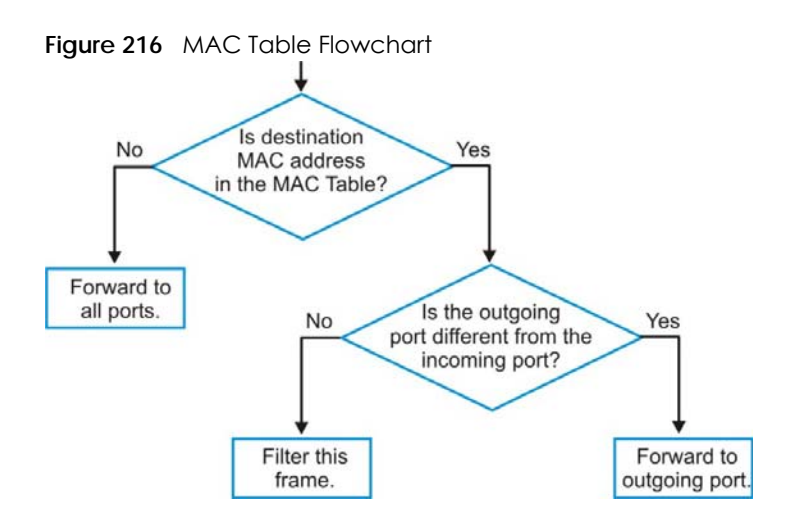

# <span id="page-293-0"></span>**37.2 Viewing the MAC Table**

Use this screen to check whether the MAC address is dynamic or static.

Click **Management** > **MAC Table** in the navigation panel to display the following screen.

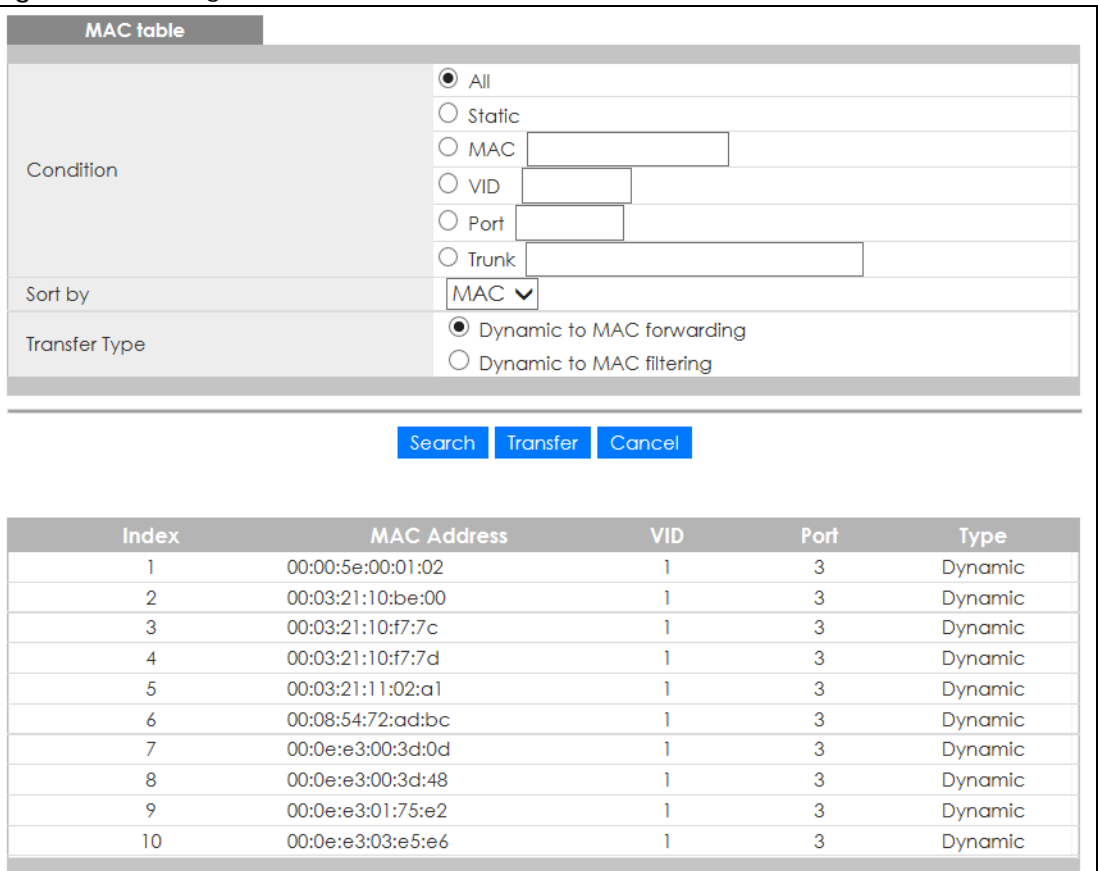

**Figure 217** Management > MAC Table

**294**

The following table describes the labels in this screen.

| <b>LABEL</b>         | <b>DESCRIPTION</b>                                                                                                    |  |
|----------------------|----------------------------------------------------------------------------------------------------|--|
| Condition            | Select one of the buttons and click Search to only display the data which matches the criteria<br>you specified.                                                                                                    |  |
|                      | Select All to display any entry in the MAC table of the Switch.                                                                                                    |  |
|                      | Select Static to display the MAC entries manually configured on the Switch.                                                                                                    |  |
|                      | Select MAC and enter a MAC address in the field provided to display a specified MAC entry.                                                                                                    |  |
|                      | Select VID and enter a VLAN ID in the field provided to display the MAC entries belonging to the<br>specified VLAN.                                                                                                    |  |
|                      | Select <b>Port</b> and enter a port number in the field provided to display the MAC addresses which<br>are forwarded on the specified port.                                                                                                    |  |
|                      | Select Trunk and type the ID of a trunk group to display all MAC addresses learned from the<br>port(s) in the trunk group.                                                                                                    |  |
| Sort by              | Define how the Switch displays and arranges the data in the summary table below.                                                                                                    |  |
|                      | Select MAC to display and arrange the data according to MAC address.                                                                                                    |  |
|                      | Select VID to display and arrange the data according to VLAN group.                                                                                                    |  |
|                      | Select PORT to display and arrange the data according to port number.                                                                                                    |  |
| <b>Transfer Type</b> | Select Dynamic to MAC forwarding and click the Transfer button to change all dynamically<br>learned MAC address entries in the summary table below into static entries. They also display in<br>the Static MAC Forwarding screen.                                                                 |  |
|                      | Select Dynamic to MAC filtering and click the Transfer button to change all dynamically learned<br>MAC address entries in the summary table below into MAC filtering entries. These entries will then<br>display only in the Filtering screen and the default filtering action is Discard source. |  |
| Search               | Click this to search data in the MAC table according to your input criteria.                                                                                                    |  |
| Transfer             | Click this to perform the MAC address transferring you selected in the Transfer Type field.                                                                                                    |  |
| Cancel               | Click Cancel to change the fields back to their last saved values.                                                                                                    |  |
| Index                | This is the incoming frame index number.                                                                                                    |  |
| <b>MAC Address</b>   | This is the MAC address of the device from which this incoming frame came.                                                                                                    |  |
| <b>VID</b>           | This is the VLAN group to which this frame belongs.                                                                                                    |  |
| Port                 | This is the port where the above MAC address is forwarded.                                                                                                    |  |
| Type                 | This shows whether the MAC address is dynamic (learned by the Switch) or static (manually<br>entered in the Static MAC Forwarding screen).                                                                                                    |  |

Table 145 Management > MAC Table

# **CHAPTER 38 ARP Table**

## **38.1 Overview**

This chapter introduces ARP Table.

Address Resolution Protocol (ARP) is a protocol for mapping an Internet Protocol address (IP address) to a physical machine address, also known as a Media Access Control or MAC address, on the local area network.

An IP (version 4) address is 32 bits long. In an Ethernet LAN, MAC addresses are 48 bits long. The ARP Table maintains an association between each MAC address and its corresponding IP address.

#### **38.1.1 What You Can Do**

Use the **ARP Table** screen [\(Section 38.2 on page 296](#page-295-0)) to view IP-to-MAC address mapping(s).

#### **38.1.2 What You Need to Know**

When an incoming packet destined for a host device on a local area network arrives at the Switch, the Switch's ARP program looks in the ARP Table and if it finds the address, it sends it to the device.

If no entry is found for the IP address, ARP broadcasts the request to all the devices on the LAN. The Switch fills in its own MAC and IP address in the sender address fields, and puts the known IP address of the target in the target IP address field. In addition, the Switch puts all ones in the target MAC field (FF.FF.FF.FF.FF.FF is the Ethernet broadcast address). The replying device (which is either the IP address of the device being sought or the router that knows the way) replaces the broadcast address with the target's MAC address, swaps the sender and target pairs, and unicasts the answer directly back to the requesting machine. ARP updates the ARP Table for future reference and then sends the packet to the MAC address that replied.

## <span id="page-295-0"></span>**38.2 Viewing the ARP Table**

Use the ARP table to view IP-to-MAC address mapping(s) and remove specific dynamic ARP entries.

Click **Management > ARP Table** in the navigation panel to open the following screen.

**Figure 218** Management > ARP Table

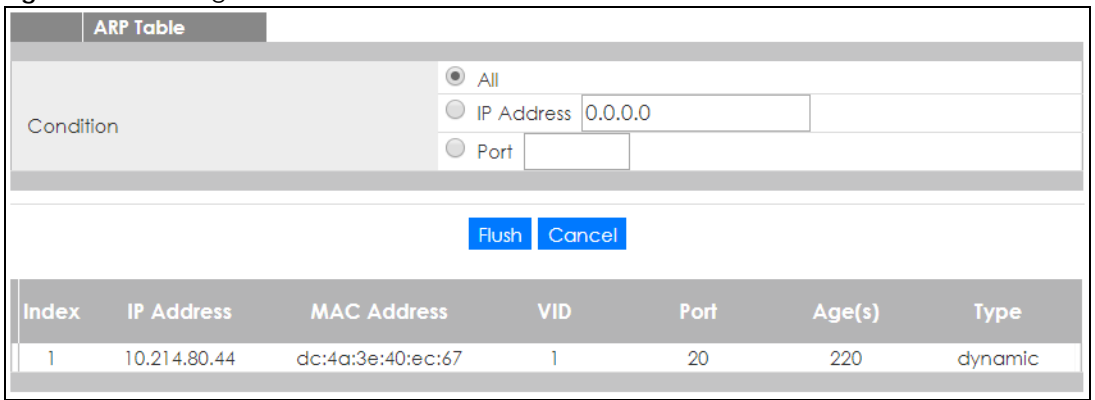

The following table describes the labels in this screen.

| LABEL              | <b>DESCRIPTION</b>                                                                                                    |  |
|--------------------|----------------------------------------------------------------------------------------------------|--|
| Condition          | Specify how you want the Switch to remove ARP entries when you click Flush.                                                                                                    |  |
|                    | Select All to remove all of the dynamic entries from the ARP table.                                                                                                    |  |
|                    | Select IP Address and enter an IP address to remove the dynamic entries learned with the<br>specified IP address.                                                                                |  |
|                    | Select <b>Port</b> and enter a port number to remove the dynamic entries learned on the specified port.                                                                                          |  |
| Flush              | Click <b>Flush</b> to remove the ARP entries according to the condition you specified.                                                                                                    |  |
| Cancel             | Click Cancel to return the fields to the factory defaults.                                                                                                    |  |
| Index              | This is the ARP table entry number.                                                                                                    |  |
| <b>IP Address</b>  | This is the IP address of a device connected to a Switch port with the corresponding MAC address<br>below.                                                                                       |  |
| <b>MAC Address</b> | This is the MAC address of the device with the corresponding IP address above.                                                                                                    |  |
| <b>VID</b>         | This field displays the VLAN to which the device belongs.                                                                                                    |  |
| Port               | This field displays the port to which the device connects. CPU means this IP address is the Switch's<br>management IP address.                                                                   |  |
| Age(s)             | This field displays how long (in seconds) an entry can still remain in the ARP table before it ages out<br>and needs to be relearned. This shows 0 for a static entry.                           |  |
| <b>Type</b>        | This shows whether the IP address is dynamic (learned by the Switch) or static (manually<br>configured in the Basic Setting $>$ IP Setup or IP Application $>$ ARP Setup $>$ Static ARP screen). |  |

Table 146 Management > ARP Table

# **CHAPTER 39 Path MTU Table**

# **39.1 Path MTU Overview**

This chapter introduces the IPv6 Path MTU table.

The largest size (in bytes) of a packet that can be transferred over a data link is called the maximum transmission unit (MTU). The Switch uses Path MTU Discovery to discover Path MTU (PMTU), that is, the minimum link MTU of all the links in a path to the destination. If the Switch receives an ICMPv6 Packet Too Big error message after sending a packet, it fragments the next packet according to the suggested MTU in the error message.

# **39.2 Viewing the Path MTU Table**

Use this screen to view IPv6 path MTU information on the Switch. Click **Management** > **Path MTU Table** in the navigation panel to display the screen as shown.

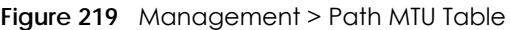

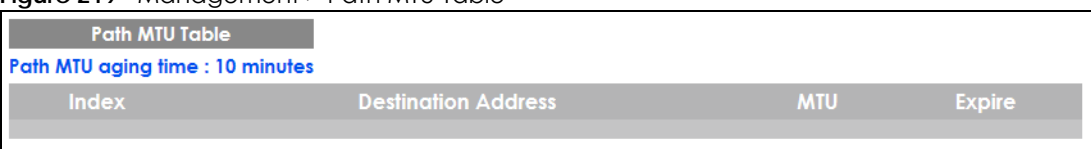

The following table describes the labels in this screen.

| <b>LABEL</b>           | <b>DESCRIPTION</b>                                                                                                    |  |
|------------------------|----------------------------------------------------------------------------------------------------|--|
| Path MTU<br>aging time | This field displays how long an entry remains in the Path MTU table before it ages out and needs to<br>be relearned.                       |  |
| Index                  | This field displays the index number of each entry in the table.                                                                           |  |
| Destination<br>Address | This field displays the destination IPv6 address of each path/entry.                                                                       |  |
| <b>MTU</b>             | This field displays the maximum transmission unit of the links in the path.                                                                |  |
| Expire                 | This field displays how long (in minutes) an entry can still remain in the Path MTU table before it<br>ages out and needs to be relearned. |  |

Table 147 Management > Path MTU Table

# **CHAPTER 40 Configure Clone**

## **40.1 Overview**

This chapter shows you how you can copy the settings of one port onto other ports.

## **40.2 Configure Clone**

Cloning allows you to copy the basic and advanced settings from a source port to a destination port or ports. Click **Management** > **Configure Clone** to open the following screen.

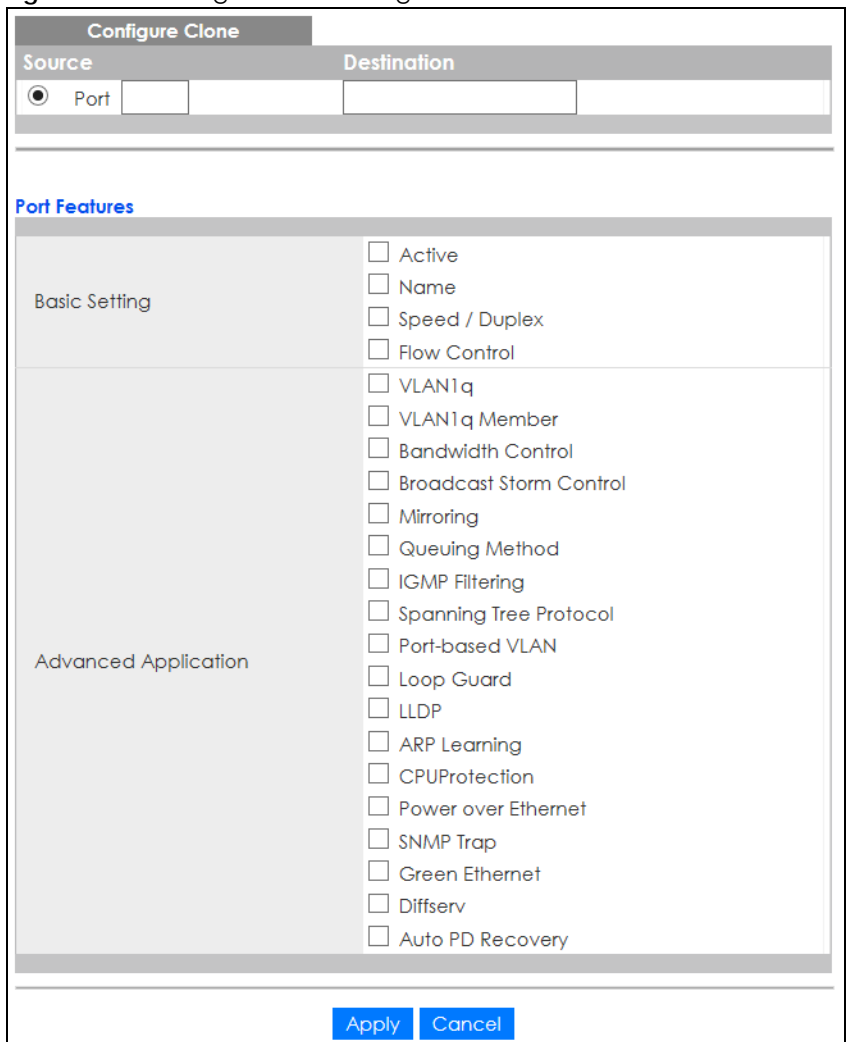

**Figure 220** Management > Configure Clone

GS1350 Series User's Guide

The following table describes the labels in this screen.

| <b>LABEL</b>                   | <b>DESCRIPTION</b>                                                                                                    |  |
|--------------------------------|----------------------------------------------------------------------------------------------------|--|
| Source/<br>Destination<br>Port | Enter the source port under the <b>Source</b> label. This port's attributes are copied.<br>Enter the destination port or ports under the <b>Destination</b> label. These are the ports which are going<br>to have the same attributes as the source port. You can enter individual ports separated by a<br>comma or a range of ports by using a dash.<br>Example:<br>2, 4, 6 indicates that ports 2, 4 and 6 are the destination ports.<br>2-6 indicates that ports 2 through 6 are the destination ports. |  |
| <b>Basic Setting</b>           | Select which port settings (you configured in the <b>Basic Setting</b> menus) should be copied to the<br>destination port(s).                                                                                                    |  |
| Advanced<br>Application        | Select which port settings (you configured in the <b>Advanced Application</b> menus) should be copied<br>to the destination ports.                                                                                                    |  |
| Apply                          | Click <b>Apply</b> to save your changes to the Switch's run-time memory. The Switch loses these<br>changes if it is turned off or loses power, so use the <b>Save</b> link on the top navigation panel to save<br>your changes to the non-volatile memory when you are done configuring.                                                                                                    |  |
| Cancel                         | Click <b>Cancel</b> to begin configuring this screen afresh.                                                                                                    |  |

Table 148 Management > Configure Clone

# **CHAPTER 41 IPv6 Neighbor Table**

## **41.1 IPv6 Neighbor Table Overview**

This chapter introduces the IPv6 neighbor table.

An IPv6 host is required to have a neighbor table. If there is an address to be resolved or verified, the Switch sends out a neighbor solicitation message. When the Switch receives a neighbor advertisement in response, it stores the neighbor's link-layer address in the neighbor table. You can also manually create a static IPv6 neighbor entry using the **Basic Setting > IPv6 > IPv6 Configuration > IPv6 Neighbor Setup** screen.

When the Switch needs to send a packet, it first consults other table to determine the next hop. Once the next hop IPv6 address is known, the Switch looks into the neighbor table to get the link-layer address and sends the packet when the neighbor is reachable. If the Switch cannot find an entry in the neighbor table or the state for the neighbor is not reachable, it starts the address resolution process. This helps reduce the number of IPv6 solicitation and advertisement messages.

# **41.2 Viewing the IPv6 Neighbor Table**

Use this screen to view IPv6 neighbor information on the Switch. Click **Management** > **IPv6 Neighbor Table** in the navigation panel to display the screen as shown.

|               | <b>Figure 221</b> Management 2 if you reign bot Table |            |                  |                  |
|---------------|-------------------------------------------------------|------------|------------------|------------------|
|               | <b>IPv6 Neighbor Table</b>                            |            |                  |                  |
| Sort by:      | <b>Address</b>                                        | <b>MAC</b> | <b>Interface</b> |                  |
|               |                                                       |            |                  |                  |
| $\vert$ Index | <b>Address</b>                                        | <b>MAC</b> | Status Type      | <b>Interface</b> |
|               |                                                       |            |                  |                  |

**Figure 221** Management > IPv6 Neighbor Table

The following table describes the labels in this screen.

| <b>LABEL</b> | <b>DESCRIPTION</b>                                                                                                    |  |
|--------------|----------------------------------------------------------------------------------------------------|--|
| Sort by      | Select this to display and arrange the data according to IPv6 address (Address), MAC address<br>(MAC) or IPv6 interface (Interface). The information is then displayed in the summary table below. |  |
| Index        | This field displays the index number of each entry in the table.                                                                                                    |  |
| Address      | This field displays the IPv6 address of the Switch or a neighboring device.                                                                                                    |  |
| <b>MAC</b>   | This field displays the MAC address of the IPv6 interface on which the IPv6 address is configured or<br>the MAC address of the neighboring device.                                                 |  |

Table 149 Management > IPv6 Neighbor Table

GS1350 Series User's Guide

Table 149 Management > IPv6 Neighbor Table (continued)

| <b>LABFL</b> | <b>DESCRIPTION</b>                                                                                                    |  |
|--------------|----------------------------------------------------------------------------------------------------|--|
| Status       | This field displays whether the neighbor IPv6 interface is reachable. In IPv6, "reachable" means an<br>IPv6 packet can be correctly forwarded to a neighbor node (host or router) and the neighbor<br>can successfully receive and handle the packet. The available options in this field are: |  |
|              | reachable (R): The interface of the neighboring device is reachable. (The Switch has received<br>a response to the initial request.)                                                                                                    |  |
|              | stale (S): The last reachable time has expired and the Switch is waiting for a response to<br>another initial request. The field displays this also when the Switch receives an unrequested<br>response from the neighbor's interface.                                                         |  |
|              | delay (D): The neighboring interface is no longer known to be reachable, and traffic has been<br>sent to the neighbor recently. The Switch delays sending request packets for a short to give<br>upper-layer protocols a chance to determine reachability.                                     |  |
|              | probe (P): The Switch is sending request packets and waiting for the neighbor's response.<br>٠                                                                                                    |  |
|              | invalid (IV): The neighbor address is with an invalid IPv6 address.<br>$\bullet$                                                                                                    |  |
|              | unknown (?): The status of the neighboring interface cannot be determined for some reason.<br>٠                                                                                                    |  |
|              | incomplete (I): Address resolution is in progress and the link-layer address of the neighbor has<br>not yet been determined. The interface of the neighboring device did not give a complete<br>response.                                                                                      |  |
| Type         | This field displays the type of an address mapping to a neighbor interface. The available options in<br>this field are:                                                                                                    |  |
|              | other (O): none of the following type.<br>٠                                                                                                    |  |
|              | local (L): A Switch interface is using the address.<br>$\bullet$                                                                                                    |  |
|              | dynamic (D): The IP address to MAC address can be successfully resolved using IPv6 Neighbor<br>$\bullet$<br>Discovery protocol. Is it similar as IPv4 ARP (Address Resolution protocol).<br>static (S): The interface address is statically configured.<br>٠                                   |  |
| Interface    | This field displays the ID number of the IPv6 interface on which the IPv6 address is created or<br>through which the neighboring device can be reached.                                                                                                    |  |

# **CHAPTER 42 Port Status**

## **42.1 Overview**

This chapter introduces the port status screens.

## **42.2 Port Status**

This screen displays a port statistical summary with links to each port showing statistical details. To view the port statistics, click **Status** in all Web Configurator screens and then the **Port Status** link in the **Quick Links** section of the **Status** screen to display the **Port Status** screen as shown next. You can also click **Management** > **Port Status** to see the following screen.

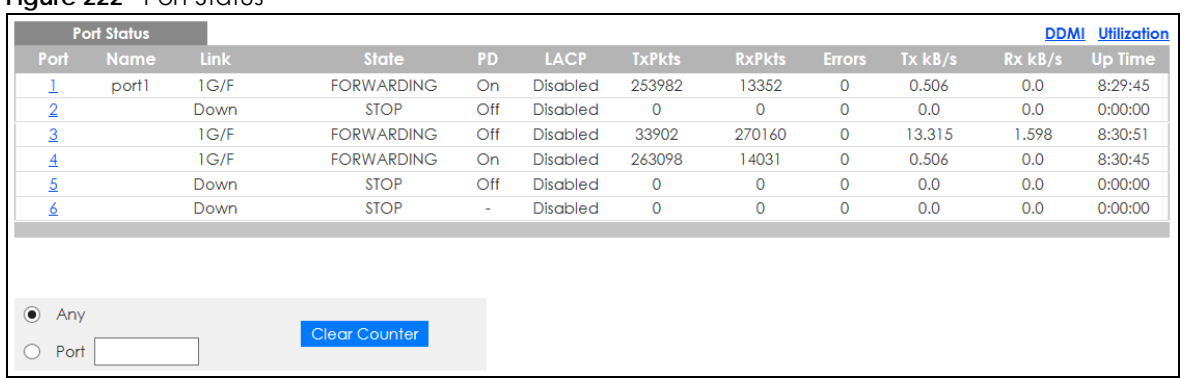

#### **Figure 222** Port Status

The following table describes the labels in this screen.

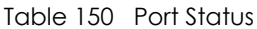

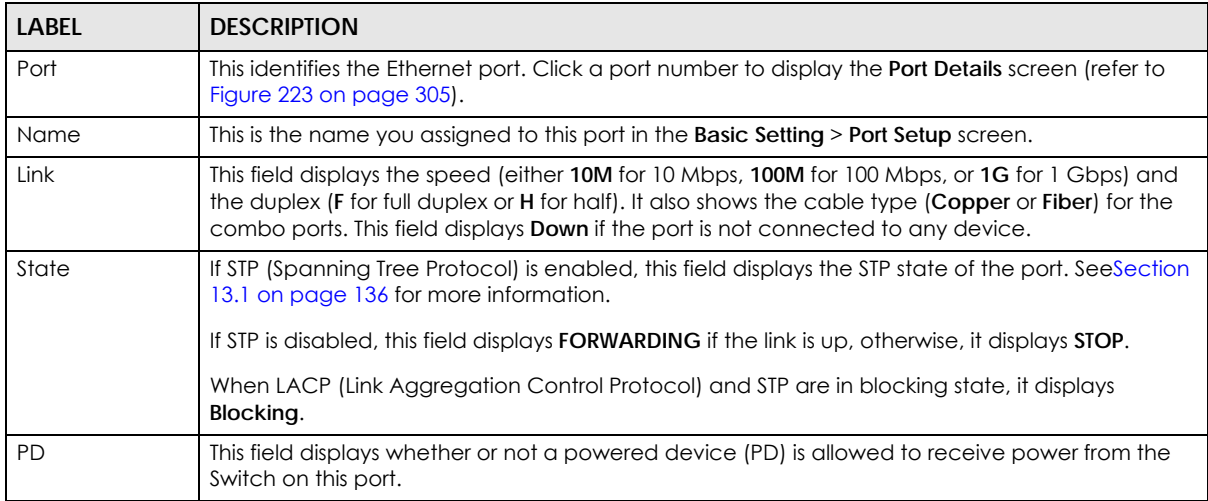

GS1350 Series User's Guide

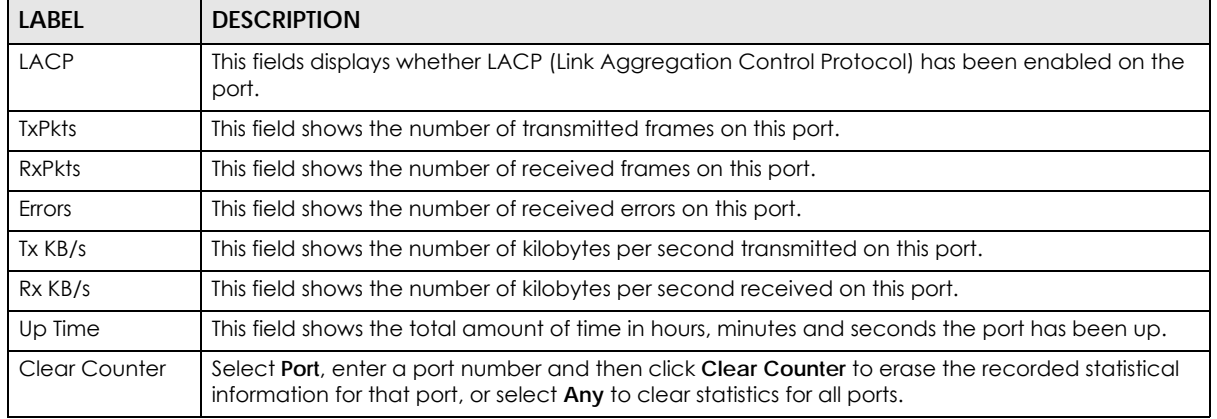

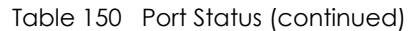

#### **42.2.1 Port Details**

Click a number in the **Port** column in the **Port Status** screen to display individual port statistics. Use this screen to check status and detailed performance data about an individual port on the Switch.

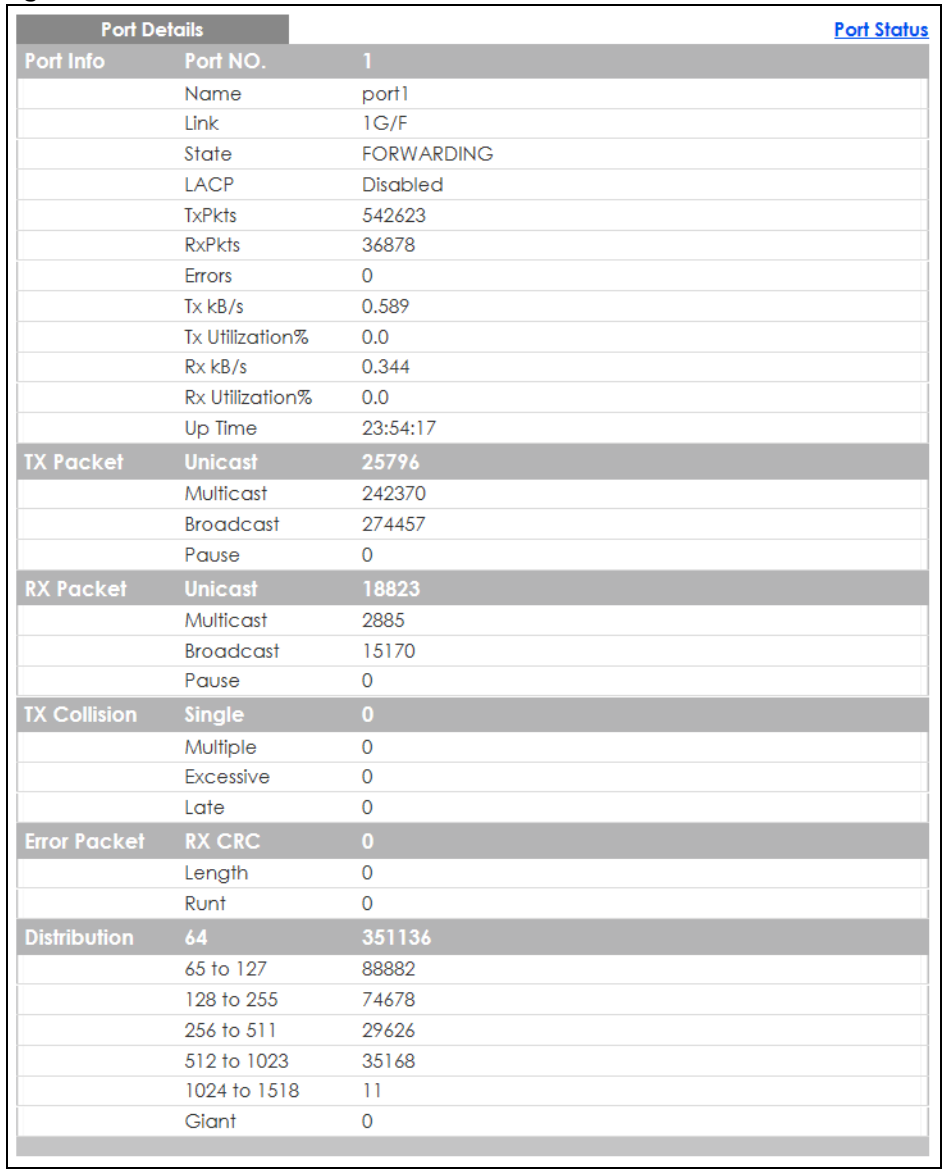

#### <span id="page-304-0"></span>**Figure 223** Port Status > Port Details

The following table describes the labels in this screen.

#### Table 151 Port Status: Port Details

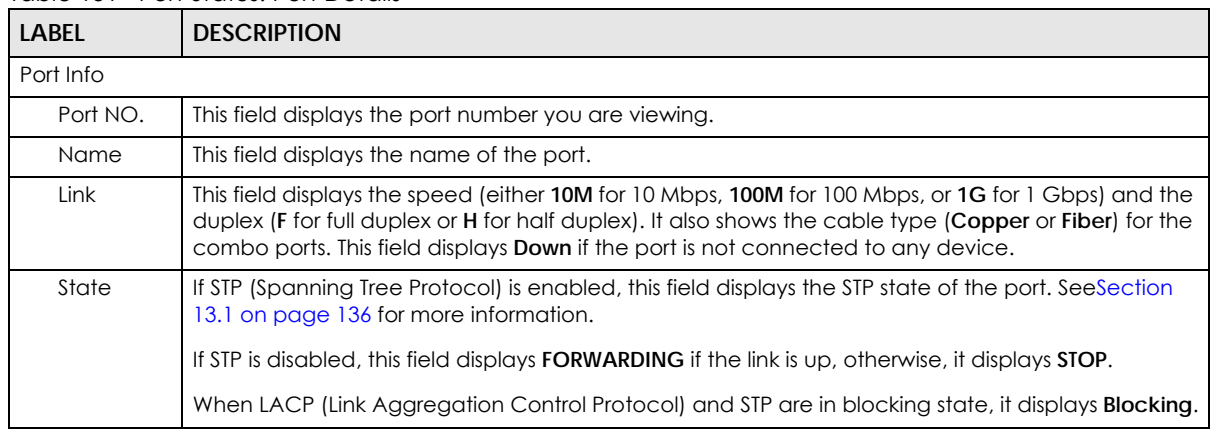

GS1350 Series User's Guide

| <b>LABEL</b>        | <b>DESCRIPTION</b>                                                                                                    |  |
|---------------------|----------------------------------------------------------------------------------------------------|--|
| <b>LACP</b>         | This field shows if LACP is enabled on this port or not.                                                                                                    |  |
| <b>TxPkts</b>       | This field shows the number of transmitted frames on this port.                                                                                                    |  |
| <b>RxPkts</b>       | This field shows the number of received frames on this port.                                                                                                    |  |
| Errors              | This field shows the number of received errors on this port.                                                                                                    |  |
| Tx kB/s             | This field shows the number of kilobytes per second transmitted on this port.                                                                                                    |  |
| Tx<br>Utilization%  | This field shows the percentage of actual transmitted frames on this port as a percentage of the<br>Link speed.                                                                                       |  |
| $Rx$ $kB$ /s        | This field shows the number of kilobytes per second received on this port.                                                                                                    |  |
| Rx<br>Utilization%  | This field shows the percentage of actual received frames on this port as a percentage of the Link<br>speed.                                                                                          |  |
| Up Time             | This field shows the total amount of time the connection has been up.                                                                                                    |  |
| <b>Tx Packet</b>    |                                                                                                    |  |
|                     | The following fields display detailed information about packets transmitted.                                                                                                    |  |
| Unicast             | This field shows the number of good unicast packets transmitted.                                                                                                    |  |
| Multicast           | This field shows the number of good multicast packets transmitted.                                                                                                    |  |
| <b>Broadcast</b>    | This field shows the number of good broadcast packets transmitted.                                                                                                    |  |
| Pause               | This field shows the number of 802.3x Pause packets transmitted.                                                                                                    |  |
| <b>Rx Packet</b>    |                                                                                                    |  |
|                     | The following fields display detailed information about packets received.                                                                                                    |  |
| Unicast             | This field shows the number of good unicast packets received.                                                                                                    |  |
| Multicast           | This field shows the number of good multicast packets received.                                                                                                    |  |
| <b>Broadcast</b>    | This field shows the number of good broadcast packets received.                                                                                                    |  |
| Pause               | This field shows the number of 802.3x Pause packets received.                                                                                                    |  |
| <b>TX Collision</b> |                                                                                                    |  |
|                     | The following fields display information on collisions while transmitting.                                                                                                    |  |
| Single              | This is a count of successfully transmitted packets for which transmission is inhibited by exactly one<br>collision.                                                                                  |  |
| Multiple            | This is a count of successfully transmitted packets for which transmission was inhibited by more<br>than one collision.                                                                               |  |
| Excessive           | This is a count of packets for which transmission failed due to excessive collisions. Excessive<br>collision is defined as the number of maximum collisions before the retransmission count is reset. |  |
| Late                | This is the number of times a late collision is detected, that is, after 512 bits of the packets have<br>already been transmitted.                                                                    |  |
| <b>Error Packet</b> | The following fields display detailed information about packets received that were in error.                                                                                                    |  |
| RX CRC              | This field shows the number of packets received with CRC (Cyclic Redundant Check) error(s).                                                                                                    |  |
| Length              | This field shows the number of packets received with a length that was out of range.                                                                                                    |  |
| Runt                | This field shows the number of packets received that were too short (shorter than 64 octets),<br>including the ones with CRC errors.                                                                  |  |
| Distribution        |                                                                                                    |  |
| 64                  | This field shows the number of packets (including bad packets) received that were 64 octets in<br>length.                                                                                             |  |
| 65-127              | This field shows the number of packets (including bad packets) received that were between 65<br>and 127 octets in length.                                                                             |  |

Table 151 Port Status: Port Details (continued)

| LABFL     | <b>DESCRIPTION</b>                                                                                                    |  |
|-----------|----------------------------------------------------------------------------------------------------|--|
| 128-255   | This field shows the number of packets (including bad packets) received that were between 128<br>and 255 octets in length.           |  |
| 256-511   | This field shows the number of packets (including bad packets) received that were between 256<br>and 511 octets in length.           |  |
| 512-1023  | This field shows the number of packets (including bad packets) received that were between 512<br>and 1023 octets in length.          |  |
| 1024-1518 | This field shows the number of packets (including bad packets) received that were between 1024<br>and 1518 octets in length.         |  |
| Giant     | This field shows the number of packets (including bad packets) received that were between 1519<br>octets and the maximum frame size. |  |
|           | The maximum frame size varies depending on your switch model.                                                                        |  |

Table 151 Port Status: Port Details (continued)

#### **42.2.2 DDMI**

The optical SFP transceiver's support for the Digital Diagnostics Monitoring Interface (DDMI) function lets you monitor the transceiver's parameters to perform component monitoring, fault isolation and failure prediction tasks. This allows proactive, preventative network maintenance to help ensure service continuity.

Use this screen to view the DDMI status of the Switch's SFP transceivers. Click **Management > Port Status > DDMI** to see the following screen. Alternatively, click **Status** from any Web Configurator screen and then the **Port Status** link in the **Quick Links** section of the **Status** screen to display the **Port Status** screen and then click the **DDMI** link tab.

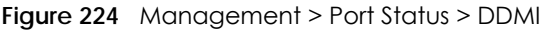

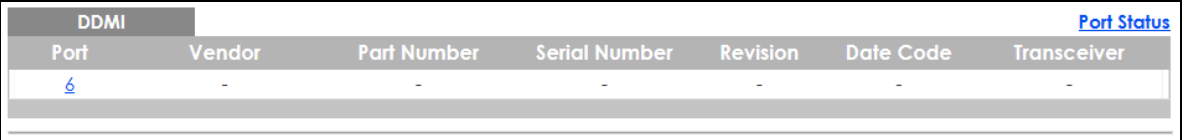

The following table describes the labels in this screen.

| <b>LABEL</b>       | <b>DESCRIPTION</b>                                                         |  |
|--------------------|----------------------------------------------------------------------------|--|
| Port               | This identifies the SFP port.                                              |  |
| Vendor             | This displays the vendor name of the optical transceiver.                  |  |
| Part Number        | This displays the part number of the optical transceiver.                  |  |
| Serial Number      | This displays the serial number of the optical transceiver.                |  |
| Revision           | This displays the revision number of the optical transceiver.              |  |
| Date Code          | This displays the date when the optical transceiver was manufactured.      |  |
| <b>Transceiver</b> | This displays whether the connection to the optical network is up or down. |  |

Table 152 Management > Port Status > DDMI

#### **42.2.3 DDMI Details**

Use this screen to view the real-time SFP (Small Form Factor Pluggable) transceiver information and operating parameters on the SFP port. The parameters include, for example, transmitting and receiving power, and module temperature.

Click a number in the **Port** column in the **DDMI** screen to view current transceivers' status.

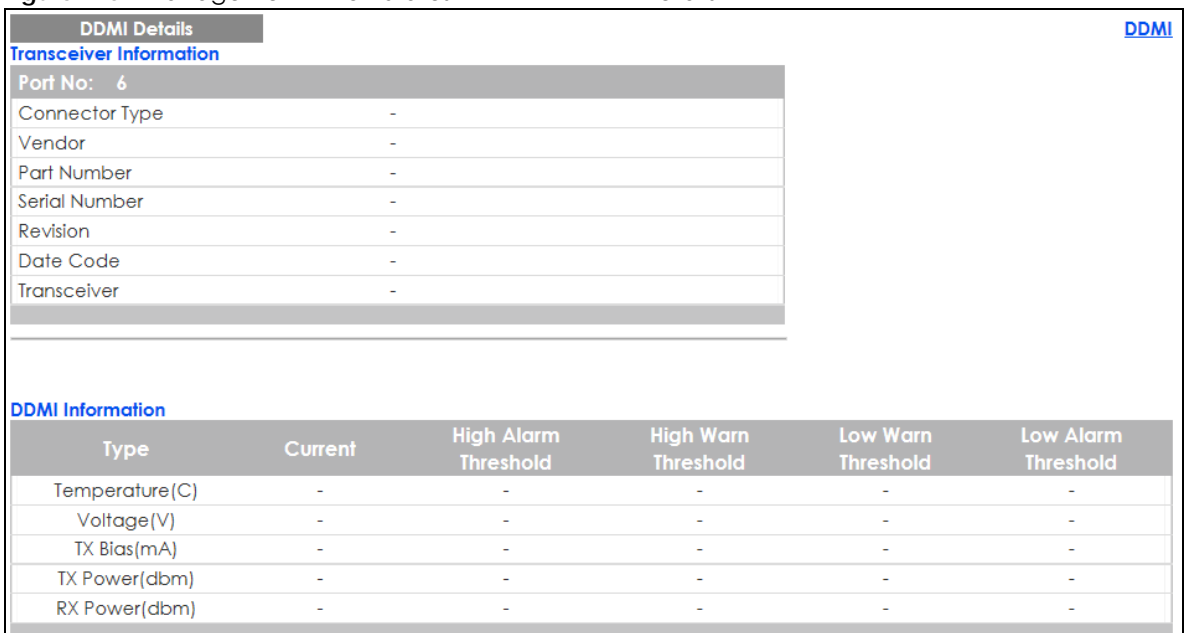

#### **Figure 225** Management > Port Status > DDMI > DDMI Details

The following table describes the labels in this screen.

#### Table 153 Management > Port Status > DDMI > DDMI Details

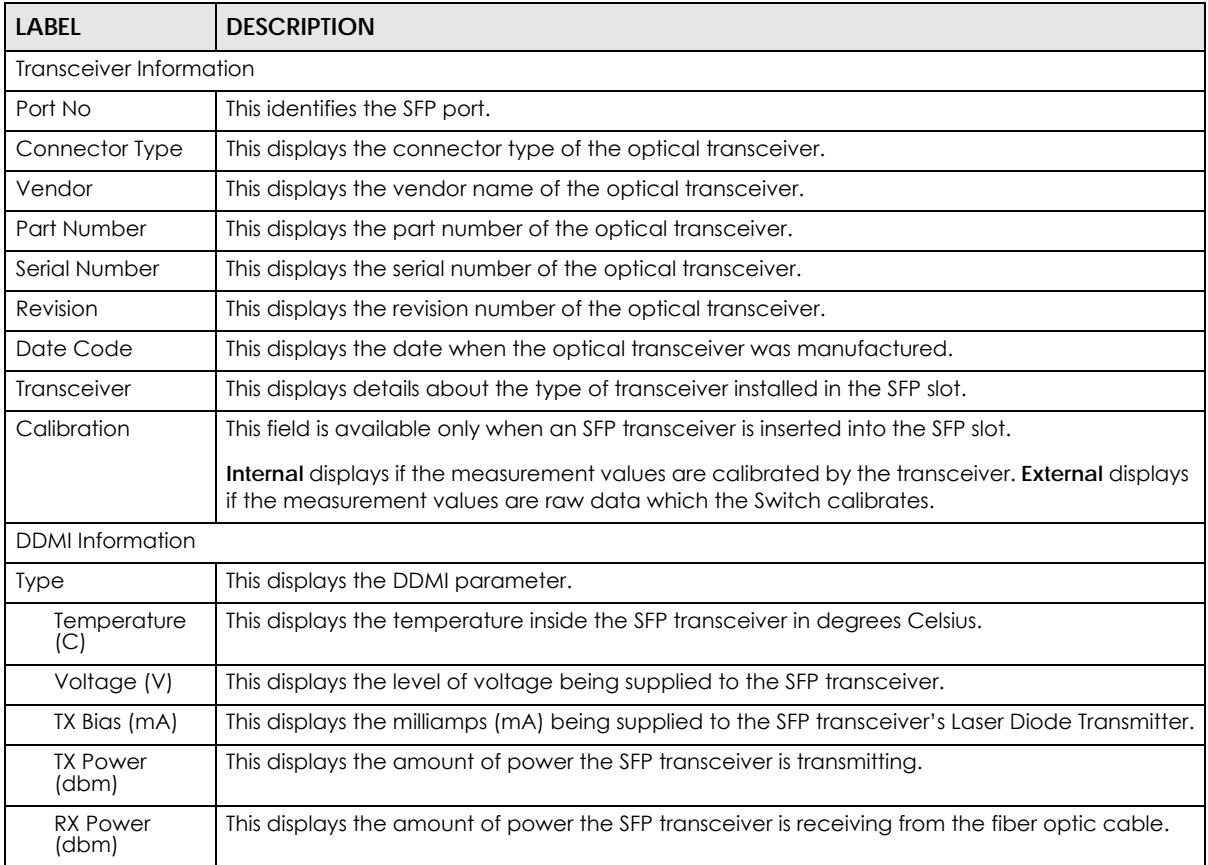

GS1350 Series User's Guide

| LABFL            | <b>DESCRIPTION</b>                                                                          |
|------------------|---------------------------------------------------------------------------------------------|
| Current          | This displays the current status for each monitored DDMI parameter.                         |
| High Alarm       | This displays the high value alarm threshold for each monitored DDMI parameter. An alarm    |
| Threshold        | signal is reported to the Switch if the monitored DDMI parameter reaches this value.        |
| High Warn        | This displays the high value warning threshold for each monitored DDMI parameter. A warning |
| <b>Threshold</b> | signal is reported to the Switch if the monitored DDMI parameter reaches this value.        |
| Low Warn         | This displays the low value warning threshold for each monitored DDMI parameter. A warning  |
| Threshold        | signal is reported to the Switch if the monitored DDMI parameter reaches this value.        |
| Low Alarm        | This displays the low value alarm threshold for each monitored DDMI parameter. An alarm     |
| Threshold        | signal is reported to the Switch if the monitored DDMI parameter reaches this value.        |

Table 153 Management > Port Status > DDMI > DDMI Details (continued)

#### **42.2.4 Port Utilization**

This screen displays the percentage of actual transmitted or received frames on a port as a percentage of the **Link** speed. To view port utilization, click **Management > Port Status > Port Utilization** to see the following screen. Alternatively, click **Status** from any Web Configurator screen and then the **Port Status** link in the **Quick Links** section of the **Status** screen to display the **Port Status** screen and then click the **Utilization** link tab.

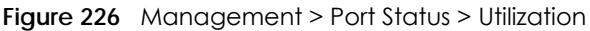

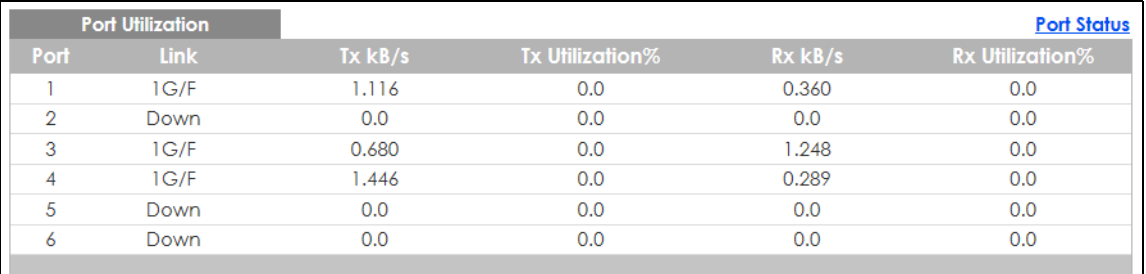

The following table describes the labels in this screen.

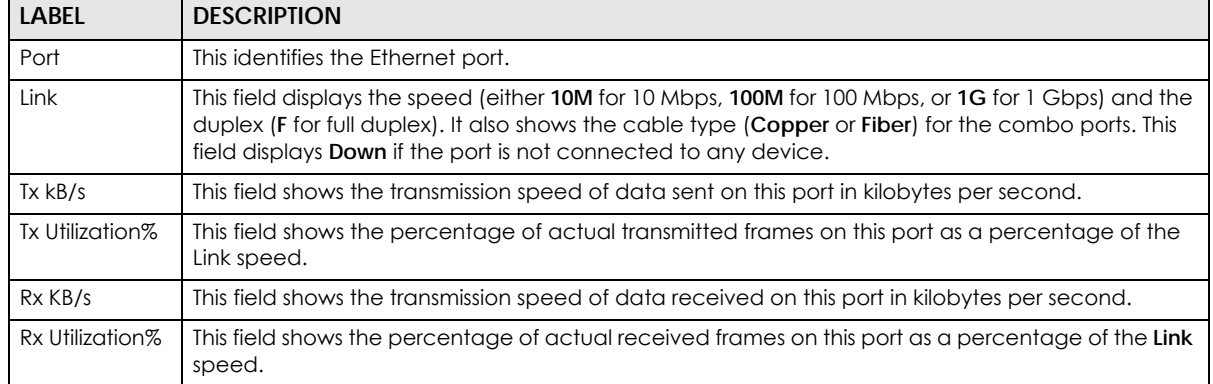

Table 154 Management > Port Status > Utilization

# **PART III Troubleshooting and Appendices**

# **CHAPTER 43 Troubleshooting**

This chapter offers some suggestions to solve problems you might encounter. The potential problems are divided into the following categories.

- [Power, Hardware Connections, and LEDs](#page-310-0)
- [Switch Access and Login](#page-311-0)
- [Switch Configuration](#page-312-0)

### <span id="page-310-0"></span>**43.1 Power, Hardware Connections, and LEDs**

#### The Switch does not turn on. None of the LEDs turn on.

- **1** Make sure the Switch is turned on.
- **2** Make sure you are using the power adapter or cord included with the Switch.
- **3** Make sure the power adapter or cord is connected to the Switch and plugged in to an appropriate power source. Make sure the power source is turned on.
- **4** Turn the Switch off and on.
- **5** Disconnect and re-connect the power adapter or cord to the Switch.
- **6** If the problem continues, contact the vendor.

One of the LEDs does not behave as expected.

- **1** Make sure you understand the normal behavior of the LED. See [Section 3.3 on page 36](#page-35-0).
- **2** Check the hardware connections. See [Section 3.1 on page 31](#page-30-0).
- **3** Inspect your cables for damage. Contact the vendor to replace any damaged cables.
- **4** Turn the Switch off and on.
- **5** Disconnect and re-connect the power adapter or cord to the Switch.
- **6** If the problem continues, contact the vendor.

## <span id="page-311-0"></span>**43.2 Switch Access and Login**

#### <span id="page-311-1"></span>I forgot the IP address for the Switch.

- **1** The default in-band IP address in standalone mode is **http://DHCP-assigned IP** (when connecting to a DHCP server) or **192.168.1.1**.
- **2** Use the ZON utility to find the IP address.
- **3** If this does not work, you have to reset the device to its factory defaults. See [Section 4.8 on page 62.](#page-61-0)

I forgot the username and/or password.

- **1** The default username is **admin** and the default password is **1234**.
- **2** If this does not work, you have to reset the device to its factory defaults. See [Section 4.8 on page 62.](#page-61-0)

I cannot see or access the **Login** screen in the Web Configurator.

- **1** Make sure you are using the correct IP address.
	- The default in-band IP address in standalone mode is http://DHCP-assigned IP (when connecting to a DHCP server) or 192.168.1.1. If you changed the IP address, use the new IP address.
	- If you changed the IP address and have forgotten it, see the troubleshooting suggestions for [I](#page-311-1)  [forgot the IP address for the Switch.](#page-311-1)
- **2** Check the hardware connections, and make sure the LEDs are behaving as expected. See [Section 3.3](#page-35-0)  [on page 36](#page-35-0).
- **3** Make sure your Internet browser does not block pop-up windows and has JavaScripts and Java enabled.
- **4** Make sure your computer is in the same subnet as the Switch. (If you know that there are routers between your computer and the Switch, skip this step.)
- **5** Reset the device to its factory defaults, and try to access the Switch with the default IP address. See [Section 4.8 on page 62](#page-61-0).
- **6** If the problem continues, contact the vendor, or try one of the advanced suggestions.

#### **Advanced Suggestions**

• Try to access the Switch using another service, such as Telnet. If you can access the Switch, check the remote management settings to find out why the Switch does not respond to HTTP.

#### I can see the **Login** screen, but I cannot log in to the Switch.

- **1** Make sure you have entered the user name and password correctly. The default user name is **admin**, and the default password is **1234**. These fields are case-sensitive, so make sure [Caps Lock] is not on.
- **2** You may have exceeded the maximum number of concurrent Telnet sessions. Close other Telnet session(s) or try connecting again later.

Check that you have enabled logins for HTTP or Telnet. If you have configured a secured client IP address, your computer's IP address must match it. Refer to the chapter on access control for details.

- **3** Disconnect and re-connect the cord to the Switch.
- **4** If this does not work, you have to reset the device to its factory defaults. See [Section 4.8 on page 62.](#page-61-0)

Pop-up Windows, JavaScripts and Java Permissions

In order to use the Web Configurator you need to allow:

- Web browser pop-up windows from your device.
- JavaScripts (enabled by default).
- Java permissions (enabled by default).

There is unauthorized access to my Switch via telnet, HTTP and SSH.

To avoid unauthorized access, configure the secured client setting in the **Management** > **Access Control** > **Remote Management** screen for telnet, HTTP and SSH (see [Section 32.6 on page 265](#page-264-0)). Computers not belonging to the secured client set cannot get permission to access the Switch.

# <span id="page-312-0"></span>**43.3 Switch Configuration**

I lost my configuration settings after I restart the Switch.

Make sure you save your configuration into the Switch's nonvolatile memory each time you make changes. Click **Save** at the top right corner of the Web Configurator to save the

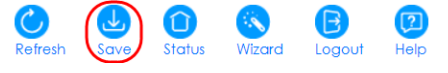

configuration permanently. See also [Section 31.2.2 on page 248](#page-247-0) for more information about how to save your configuration.

I accidentally unplugged the Switch. I am not sure which configuration file will be loaded.

If you plug the power cable back to the Switch, it will reboot and load the configuration file that was used the last time. For example, if **Config 1** was used on the Switch before you accidentally unplugged the Switch, **Config 1** will be loaded when rebooting.

# **APPENDIX A Customer Support**

In the event of problems that cannot be solved by using this manual, you should contact your vendor. If you cannot contact your vendor, then contact a Zyxel office for the region in which you bought the device.

See *https://www.zyxel.com/homepage.shtml* and also *https://www.zyxel.com/about\_zyxel/zyxel\_worldwide.shtml* for the latest information.

Please have the following information ready when you contact an office.

#### **Required Information**

- Product model and serial number.
- Warranty Information.
- Date that you received your device.
- Brief description of the problem and the steps you took to solve it.

#### **Corporate Headquarters (Worldwide)**

#### **Taiwan**

- Zyxel Communications Corporation
- https://www.zyxel.com

#### **Asia**

#### **China**

- Zyxel Communications (Shanghai) Corp. Zyxel Communications (Beijing) Corp. Zyxel Communications (Tianjin) Corp.
- https://www.zyxel.com/cn/zh/

#### **India**

- Zyxel Technology India Pvt Ltd
- https://www.zyxel.com/in/en/

#### **Kazakhstan**

- Zyxel Kazakhstan
- https://www.zyxel.kz

#### **Korea**

- Zyxel Korea Corp.
- http://www.zyxel.kr

#### **Malaysia**

- Zyxel Malaysia Sdn Bhd.
- http://www.zyxel.com.my

#### **Pakistan**

- Zyxel Pakistan (Pvt.) Ltd.
- http://www.zyxel.com.pk

#### **Philippines**

- Zyxel Philippines
- http://www.zyxel.com.ph

#### **Singapore**

- Zyxel Singapore Pte Ltd.
- http://www.zyxel.com.sg

#### **Taiwan**

- Zyxel Communications Corporation
- https://www.zyxel.com/tw/zh/

#### **Thailand**

- Zyxel Thailand Co., Ltd
- https://www.zyxel.com/th/th/

#### **Vietnam**

- Zyxel Communications Corporation-Vietnam Office
- https://www.zyxel.com/vn/vi

#### **Europe**

#### **Belarus**

- Zyxel BY
- https://www.zyxel.by

#### **Belgium**

- Zyxel Communications B.V.
- https://www.zyxel.com/be/nl/

• https://www.zyxel.com/be/fr/

#### **Bulgaria**

- Zyxel България
- https://www.zyxel.com/bg/bg/

#### **Czech Republic**

- Zyxel Communications Czech s.r.o
- https://www.zyxel.com/cz/cs/

#### **Denmark**

- Zyxel Communications A/S
- https://www.zyxel.com/dk/da/

#### **Estonia**

- Zyxel Estonia
- https://www.zyxel.com/ee/et/

#### **Finland**

- Zyxel Communications
- https://www.zyxel.com/fi/fi/

#### **France**

- Zyxel France
- https://www.zyxel.fr

#### **Germany**

- Zyxel Deutschland GmbH
- https://www.zyxel.com/de/de/

#### **Hungary**

- Zyxel Hungary & SEE
- https://www.zyxel.com/hu/hu/

#### **Italy**

- Zyxel Communications Italy
- https://www.zyxel.com/it/it/

#### **Latvia**

- Zyxel Latvia
- https://www.zyxel.com/lv/lv/

#### **Lithuania**

- Zyxel Lithuania
- https://www.zyxel.com/lt/lt/

#### **Netherlands**

- Zyxel Benelux
- https://www.zyxel.com/nl/nl/

#### **Norway**

- Zyxel Communications
- https://www.zyxel.com/no/no/

#### **Poland**

- Zyxel Communications Poland
- https://www.zyxel.com/pl/pl/

#### **Romania**

- Zyxel Romania
- https://www.zyxel.com/ro/ro

#### **Russia**

- Zyxel Russia
- https://www.zyxel.com/ru/ru/

#### **Slovakia**

- Zyxel Communications Czech s.r.o. organizacna zlozka
- https://www.zyxel.com/sk/sk/

#### **Spain**

- Zyxel Communications ES Ltd
- https://www.zyxel.com/es/es/

#### **Sweden**

- Zyxel Communications
- https://www.zyxel.com/se/sv/

#### **Switzerland**

- Studerus AG
- https://www.zyxel.ch/de
- https://www.zyxel.ch/fr

#### **Turkey**

- Zyxel Turkey A.S.
- https://www.zyxel.com/tr/tr/

#### **UK**

- Zyxel Communications UK Ltd.
- https://www.zyxel.com/uk/en/

#### **Ukraine**

- Zyxel Ukraine
- http://www.ua.zyxel.com

#### **South America**

#### **Argentina**

- Zyxel Communications Corporation
- https://www.zyxel.com/co/es/

#### **Brazil**

- Zyxel Communications Brasil Ltda.
- https://www.zyxel.com/br/pt/

#### **Colombia**

- Zyxel Communications Corporation
- https://www.zyxel.com/co/es/

#### **Ecuador**

- Zyxel Communications Corporation
- https://www.zyxel.com/co/es/

#### **South America**

- Zyxel Communications Corporation
- https://www.zyxel.com/co/es/

#### **Middle East**

#### **Israel**

- Zyxel Communications Corporation
- http://il.zyxel.com/

#### **Middle East**

- Zyxel Communications Corporation
- https://www.zyxel.com/me/en/

#### **North America**

#### **USA**

- Zyxel Communications, Inc. North America Headquarters
- https://www.zyxel.com/us/en/

#### **Oceania**

#### **Australia**

- Zyxel Communications Corporation
- https://www.zyxel.com/au/en/

#### **Africa**

#### **South Africa**

- Nology (Pty) Ltd.
- https://www.zyxel.com/za/en/

# **APPENDIX B Common Services**

The following table lists some commonly-used services and their associated protocols and port numbers. For a comprehensive list of port numbers, ICMP type/code numbers and services, visit the IANA (Internet Assigned Number Authority) web site.

- **Name**: This is a short, descriptive name for the service. You can use this one or create a different one, if you like.
- **Protocol**: This is the type of IP protocol used by the service. If this is **TCP/UDP**, then the service uses the same port number with TCP and UDP. If this is **User-Defined**, the **Port(s**) is the IP protocol number, not the port number.
- **Port(s)**: This value depends on the **Protocol**. Please refer to RFC 1700 for further information about port numbers.
	- If the **Protocol** is **TCP**, **UDP**, or **TCP/UDP**, this is the IP port number.
	- If the **Protocol** is **USER**, this is the IP protocol number.
- **Description**: This is a brief explanation of the applications that use this service or the situations in which this service is used.

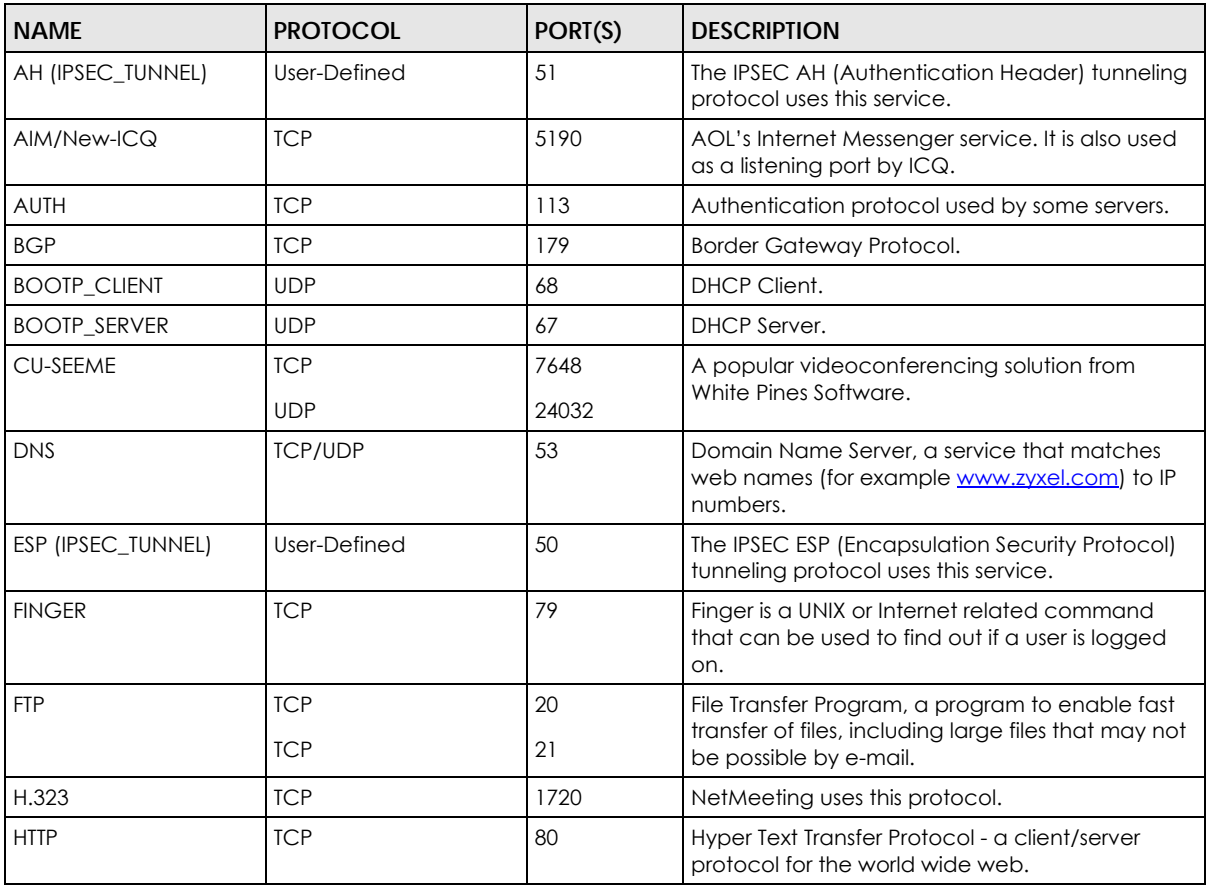

#### Table 155 Commonly Used Services

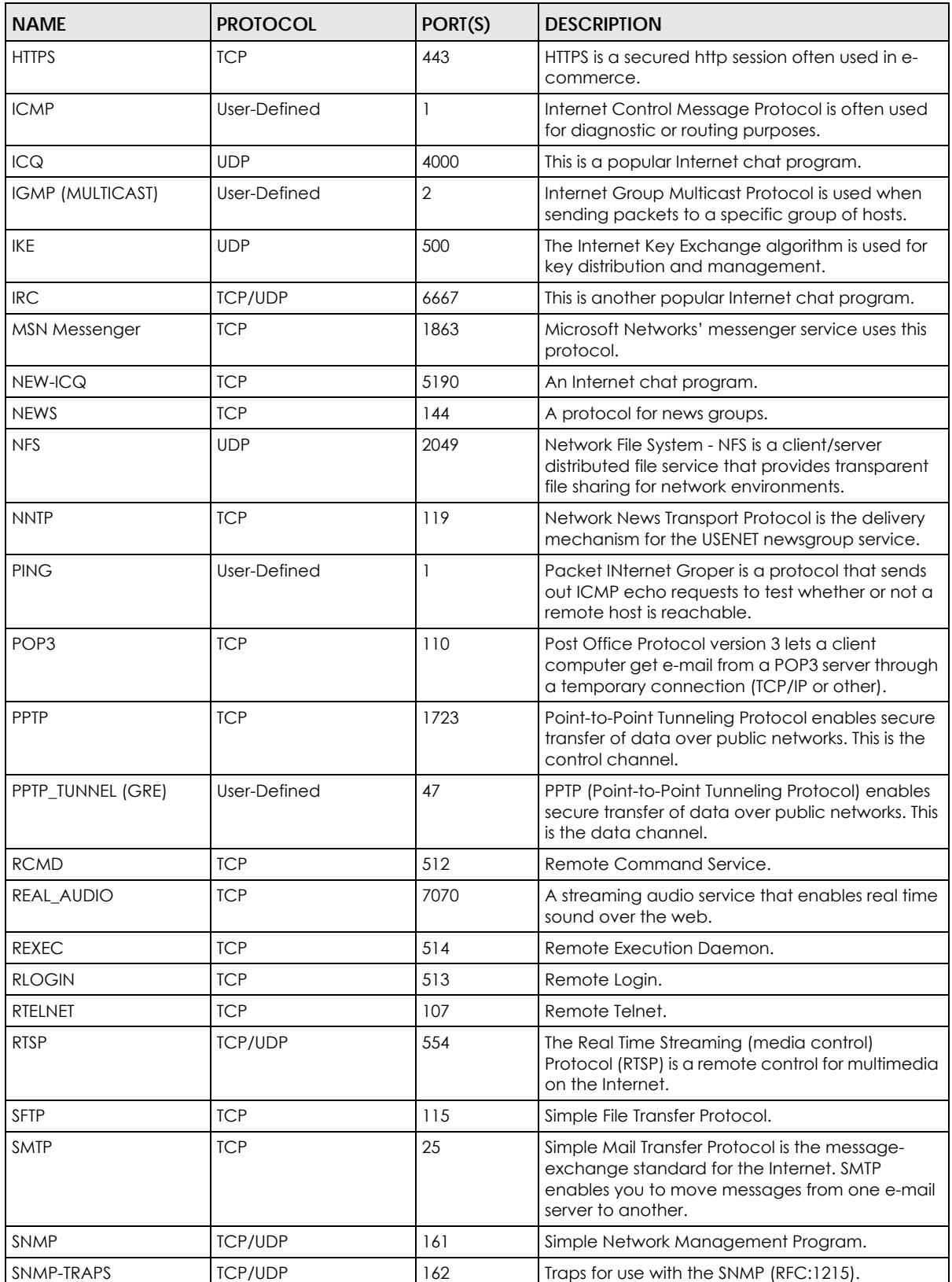

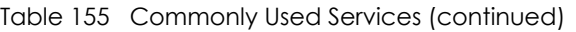

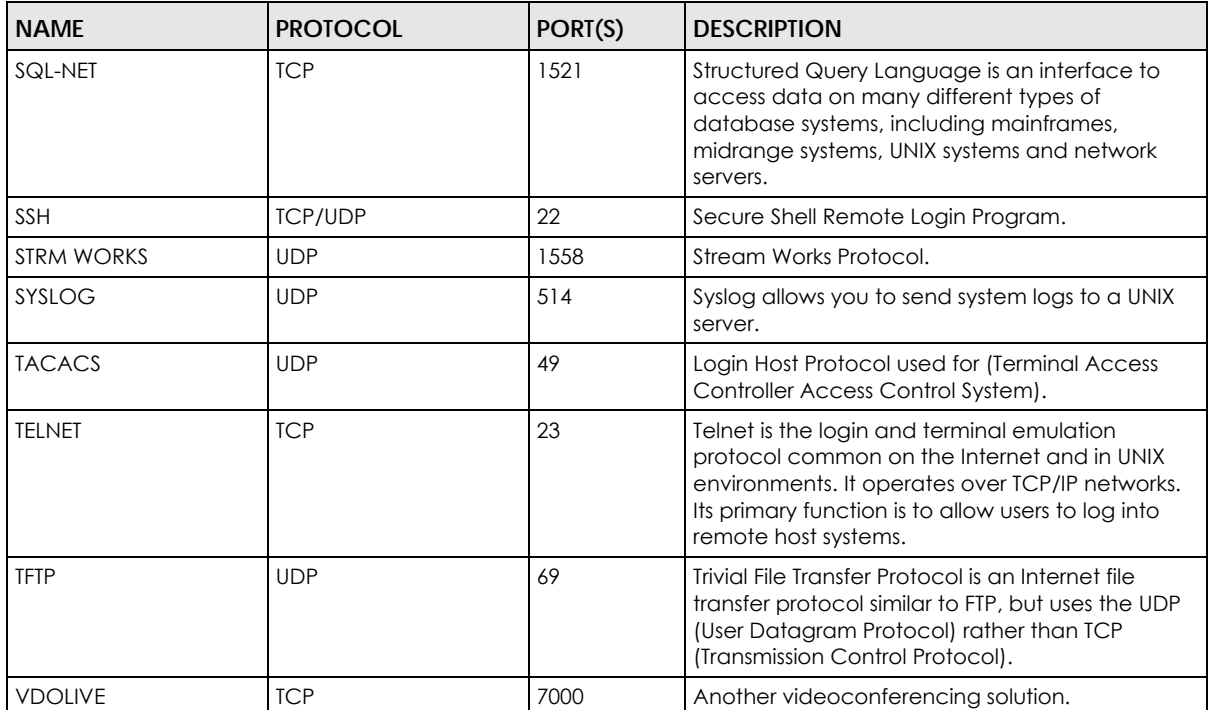

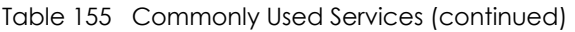

# **APPENDIX C IPv6**

#### **Overview**

IPv6 (Internet Protocol version 6), is designed to enhance IP address size and features. The increase in IPv6 address size to 128 bits (from the 32-bit IPv4 address) allows up to 3.4 x  $10^{38}$  IP addresses.

#### **IPv6 Addressing**

The 128-bit IPv6 address is written as eight 16-bit hexadecimal blocks separated by colons (:). This is an example IPv6 address 2001:0db8:1a2b:0015:0000:0000:1a2f:0000.

IPv6 addresses can be abbreviated in 2 ways:

- Leading zeros in a block can be omitted. So 2001:0db8:1a2b:0015:0000:0000:1a2f:0000 can be written as 2001:db8:1a2b:15:0:0:1a2f:0.
- Any number of consecutive blocks of zeros can be replaced by a double colon. A double colon can only appear once in an IPv6 address. So 2001:0db8:0000:0000:1a2f:0000:0000:0015 can be written as 2001:0db8::1a2f:0000:0000:0015, 2001:0db8:0000:0000:1a2f::0015, 2001:db8::1a2f:0:0:15 or 2001:db8:0:0:1a2f::15.

#### **Prefix and Prefix Length**

Similar to an IPv4 subnet mask, IPv6 uses an address prefix to represent the network address. An IPv6 prefix length specifies how many most significant bits (start from the left) in the address compose the network address. The prefix length is written as "/x" where x is a number. For example,

2001:db8:1a2b:15::1a2f:0/32

means that the first 32 bits (2001:db8) is the subnet prefix.

#### **Link-local Address**

A link-local address uniquely identifies a device on the local network (the LAN). It is similar to a "private IP address" in IPv4. You can have the same link-local address on multiple interfaces on a device. A linklocal unicast address has a predefined prefix of fe80::/10. The link-local unicast address format is as follows.

Table 156 Link-local Unicast Address Format

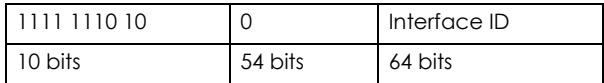

#### **Global Address**

A global address uniquely identifies a device on the Internet. It is similar to a "public IP address" in IPv4. A global unicast address starts with a 2 or 3.
### **Unspecified Address**

<span id="page-324-0"></span>An unspecified address (0:0:0:0:0:0:0:0 or ::) is used as the source address when a device does not have its own address. It is similar to "0.0.0.0" in IPv4.

### **Loopback Address**

A loopback address (0:0:0:0:0:0:0:1 or ::1) allows a host to send packets to itself. It is similar to "127.0.0.1" in IPv4.

### **Multicast Address**

In IPv6, multicast addresses provide the same functionality as IPv4 broadcast addresses. Broadcasting is not supported in IPv6. A multicast address allows a host to send packets to all hosts in a multicast group.

Multicast scope allows you to determine the size of the multicast group. A multicast address has a predefined prefix of ff00::/8. The following table describes some of the predefined multicast addresses.

Table 157 Predefined Multicast Address

| <b>MULTICAST ADDRESS</b> | <b>DESCRIPTION</b>                     |
|--------------------------|----------------------------------------|
| FF01:0:0:0:0:0:0:1       | All hosts on a local node.             |
| FF01:0:0:0:0:0:0:0:2     | All routers on a local node.           |
| FF02:0:0:0:0:0:0:0:1     | All hosts on a local connected link.   |
| FF02:0:0:0:0:0:0:0:2     | All routers on a local connected link. |
| FF05:0:0:0:0:0:0:2       | All routers on a local site.           |
| FF05:0:0:0:0:0:1:3       | All DHCP severs on a local site.       |

The following table describes the multicast addresses which are reserved and cannot be assigned to a multicast group.

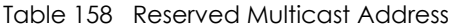

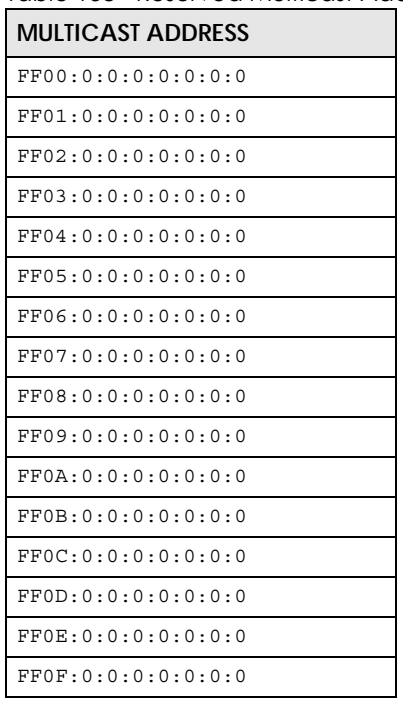

### **Subnet Masking**

Both an IPv6 address and IPv6 subnet mask compose of 128-bit binary digits, which are divided into eight 16-bit blocks and written in hexadecimal notation. Hexadecimal uses four bits for each character  $(1 \sim 10, A \sim F)$ . Each block's 16 bits are then represented by 4 hexadecimal characters. For example, FFFF:FFFF:FFFF:FFFF:FC00:0000:0000:0000.

### <span id="page-325-0"></span>**Interface ID**

<span id="page-325-3"></span>In IPv6, an interface ID is a 64-bit identifier. It identifies a physical interface (for example, an Ethernet port) or a virtual interface (for example, the management IP address for a VLAN). One interface should have a unique interface ID.

### <span id="page-325-1"></span>**EUI-64**

<span id="page-325-2"></span>The EUI-64 (Extended Unique Identifier) defined by the IEEE (Institute of Electrical and Electronics Engineers) is an interface ID format designed to adapt with IPv6. It is derived from the 48-bit (6-byte) Ethernet MAC address as shown next. EUI-64 inserts the hex digits fffe between the third and fourth bytes of the MAC address and complements the seventh bit of the first byte of the MAC address. See the following example.

#### Table 159

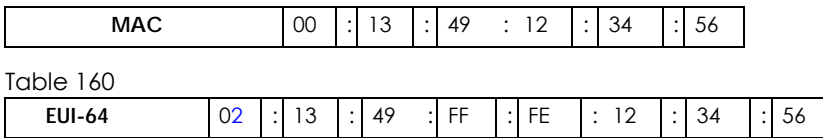

### **Stateless Auto-configuration**

<span id="page-325-4"></span>With stateless auto-configuration in IPv6, addresses can be uniquely and automatically generated. Unlike DHCPv6 (Dynamic Host Configuration Protocol version six) which is used in IPv6 stateful autoconfiguration, the owner and status of addresses don't need to be maintained by a DHCP server. Every IPv6 device is able to generate its own and unique IP address automatically when IPv6 is initiated on its interface. It combines the prefix and the interface ID (generated from its own Ethernet MAC address, see [Interface ID](#page-325-0) and [EUI-64](#page-325-1)) to form a complete IPv6 address.

When IPv6 is enabled on a device, its interface automatically generates a link-local address (beginning with fe80).

When the interface is connected to a network with a router and the Switch is set to automatically obtain an IPv6 network prefix from the router for the interface, it generates <sup>2</sup>another address which combines its interface ID and global and subnet information advertised from the router. This is a routable global IP address.

### **DHCPv6**

The Dynamic Host Configuration Protocol for IPv6 (DHCPv6, RFC 3315) is a server-client protocol that allows a DHCP server to assign and pass IPv6 network addresses, prefixes and other configuration information to DHCP clients. DHCPv6 servers and clients exchange DHCP messages using UDP.

<sup>2.</sup> In IPv6, all network interfaces can be associated with several addresses.

Each DHCP client and server has a unique DHCP Unique IDentifier (DUID), which is used for identification when they are exchanging DHCPv6 messages. The DUID is generated from the MAC address, time, vendor assigned ID and/or the vendor's private enterprise number registered with the IANA. It should not change over time even after you reboot the device.

### **Identity Association**

An Identity Association (IA) is a collection of addresses assigned to a DHCP client, through which the server and client can manage a set of related IP addresses. Each IA must be associated with exactly one interface. The DHCP client uses the IA assigned to an interface to obtain configuration from a DHCP server for that interface. Each IA consists of a unique IAID and associated IP information. The IA type is the type of address in the IA. Each IA holds one type of address. IA\_NA means an identity association for non-temporary addresses and IA\_TA is an identity association for temporary addresses. An IA\_NA option contains the T1 and T2 fields, but an IA\_TA option does not. The DHCPv6 server uses T1 and T2 to control the time at which the client contacts with the server to extend the lifetimes on any addresses in the IA\_NA before the lifetimes expire. After T1, the client sends the server (**S1**) (from which the addresses in the IA\_NA were obtained) a Renew message. If the time T2 is reached and the server does not respond, the client sends a Rebind message to any available server (**S2**). For an IA\_TA, the client may send a Renew or Rebind message at the client's discretion.

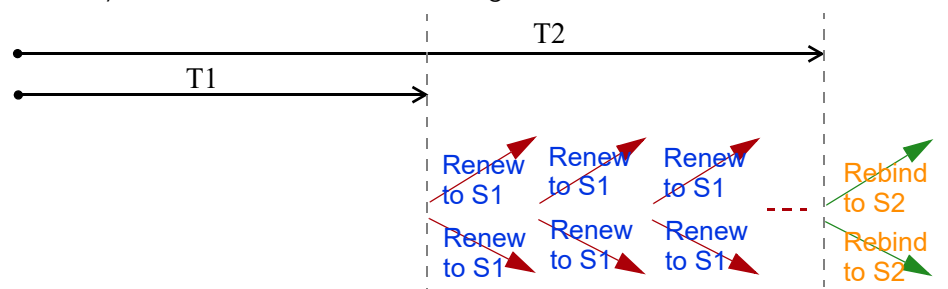

### **DHCP Relay Agent**

A DHCP relay agent is on the same network as the DHCP clients and helps forward messages between the DHCP server and clients. When a client cannot use its link-local address and a well-known multicast address to locate a DHCP server on its network, it then needs a DHCP relay agent to send a message to a DHCP server that is not attached to the same network.

The DHCP relay agent can add the remote identification (remote-ID) option and the interface-ID option to the Relay-Forward DHCPv6 messages. The remote-ID option carries a user-defined string, such as the system name. The interface-ID option provides slot number, port information and the VLAN ID to the DHCPv6 server. The remote-ID option (if any) is stripped from the Relay-Reply messages before the relay agent sends the packets to the clients. The DHCP server copies the interface-ID option from the Relay-Forward message into the Relay-Reply message and sends it to the relay agent. The interface-ID should not change even after the relay agent restarts.

### **Prefix Delegation**

Prefix delegation enables an IPv6 router to use the IPv6 prefix (network address) received from the ISP (or a connected uplink router) for its LAN. The Switch uses the received IPv6 prefix (for example, 2001:db2::/ 48) to generate its LAN IP address. Through sending Router Advertisements (RAs) regularly by multicast, the Switch passes the IPv6 prefix information to its LAN hosts. The hosts then can use the prefix to generate their IPv6 addresses.

### **ICMPv6**

Internet Control Message Protocol for IPv6 (ICMPv6 or ICMP for IPv6) is defined in RFC 4443. ICMPv6 has a preceding Next Header value of 58, which is different from the value used to identify ICMP for IPv4. ICMPv6 is an integral part of IPv6. IPv6 nodes use ICMPv6 to report errors encountered in packet processing and perform other diagnostic functions, such as "ping".

## **Neighbor Discovery Protocol (NDP)**

The Neighbor Discovery Protocol (NDP) is a protocol used to discover other IPv6 devices and track neighbor's reachability in a network. An IPv6 device uses the following ICMPv6 messages types:

- Neighbor solicitation: A request from a host to determine a neighbor's link-layer address (MAC address) and detect if the neighbor is still reachable. A neighbor being "reachable" means it responds to a neighbor solicitation message (from the host) with a neighbor advertisement message.
- Neighbor advertisement: A response from a node to announce its link-layer address.
- Router solicitation: A request from a host to locate a router that can act as the default router and forward packets.
- Router advertisement: A response to a router solicitation or a periodical multicast advertisement from a router to advertise its presence and other parameters.

## **IPv6 Cache**

An IPv6 host is required to have a neighbor cache, destination cache, prefix list and default router list. The Switch maintains and updates its IPv6 caches constantly using the information from response messages. In IPv6, the Switch configures a link-local address automatically, and then sends a neighbor solicitation message to check if the address is unique. If there is an address to be resolved or verified, the Switch also sends out a neighbor solicitation message. When the Switch receives a neighbor advertisement in response, it stores the neighbor's link-layer address in the neighbor cache. When the Switch uses a router solicitation message to query for a router and receives a router advertisement message, it adds the router's information to the neighbor cache, prefix list and destination cache. The Switch creates an entry in the default router list cache if the router can be used as a default router.

When the Switch needs to send a packet, it first consults the destination cache to determine the next hop. If there is no matching entry in the destination cache, the Switch uses the prefix list to determine whether the destination address is on-link and can be reached directly without passing through a router. If the address is onlink, the address is considered as the next hop. Otherwise, the Switch determines the next-hop from the default router list or routing table. Once the next hop IP address is known, the Switch looks into the neighbor cache to get the link-layer address and sends the packet when the neighbor is reachable. If the Switch cannot find an entry in the neighbor cache or the state for the neighbor is not reachable, it starts the address resolution process. This helps reduce the number of IPv6 solicitation and advertisement messages.

### **Example - Enabling IPv6 on Windows XP/2003/Vista**

By default, Windows XP and Windows 2003 support IPv6. This example shows you how to use the ipv6 install command on Windows XP/2003 to enable IPv6. This also displays how to use the ipconfig command to see auto-generated IP addresses.

```
C:\>ipv6 install
Installing...
Succeeded.
C:\>ipconfig
Windows IP Configuration
Ethernet adapter Local Area Connection:
         Connection-specific DNS Suffix . : 
         IP Address. . . . . . . . . . . . : 10.1.1.46
         Subnet Mask . . . . . . . . . . . : 255.255.255.0
         IP Address. . . . . . . . . . . . : fe80::2d0:59ff:feb8:103c%4
         Default Gateway . . . . . . . . . : 10.1.1.254
```
IPv6 is installed and enabled by default in Windows Vista. Use the ipconfig command to check your automatic configured IPv6 address as well. You should see at least one IPv6 address available for the interface on your computer.

### **Example - Enabling DHCPv6 on Windows XP**

Windows XP does not support DHCPv6. If your network uses DHCPv6 for IP address assignment, you have to additionally install a DHCPv6 client software on your Windows XP. (Note: If you use static IP addresses or Router Advertisement for IPv6 address assignment in your network, ignore this section.)

This example uses Dibbler as the DHCPv6 client. To enable DHCPv6 client on your computer:

- **1** Install Dibbler and select the DHCPv6 client option on your computer.
- **2** After the installation is complete, select **Start** > **All Programs** > **Dibbler-DHCPv6** > **Client Install as service**.
- **3** Select **Start** > **Control Panel** > **Administrative Tools** > **Services**.
- **4** Double click **Dibbler a DHCPv6 client**.

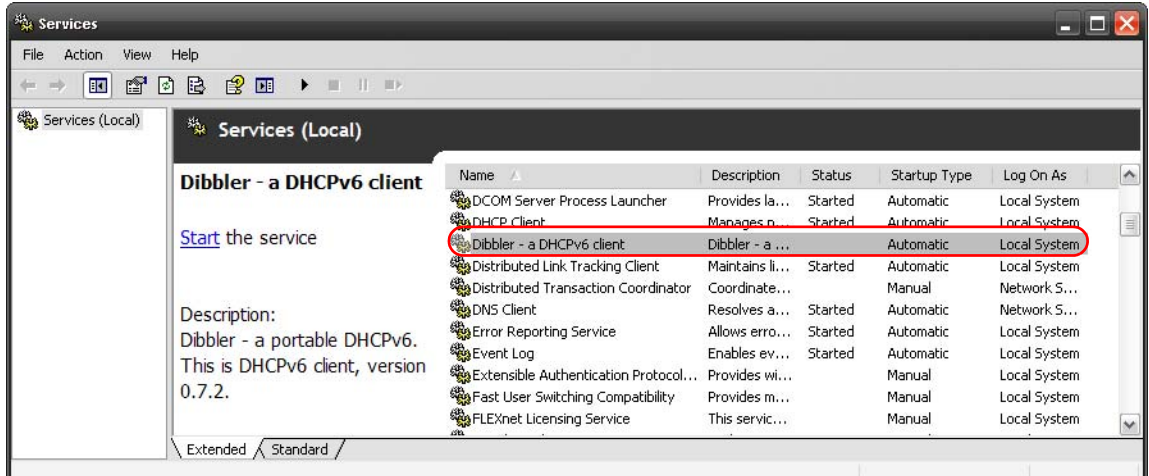

**5** Click **Start** and then **OK**.

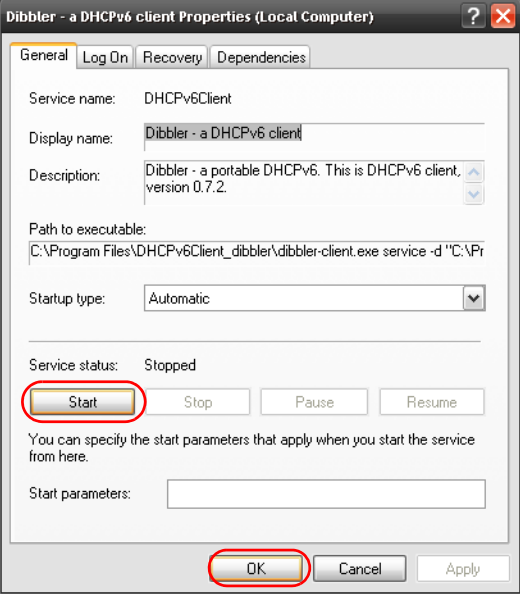

**6** Now your computer can obtain an IPv6 address from a DHCPv6 server.

## **Example - Enabling IPv6 on Windows 7**

Windows 7 supports IPv6 by default. DHCPv6 is also enabled when you enable IPv6 on a Windows 7 computer.

To enable IPv6 in Windows 7:

- **1** Select **Control Panel** > **Network and Sharing Center** > **Local Area Connection**.
- **2** Select the **Internet Protocol Version 6 (TCP/IPv6)** check box to enable it.
- **3** Click **OK** to save the change.

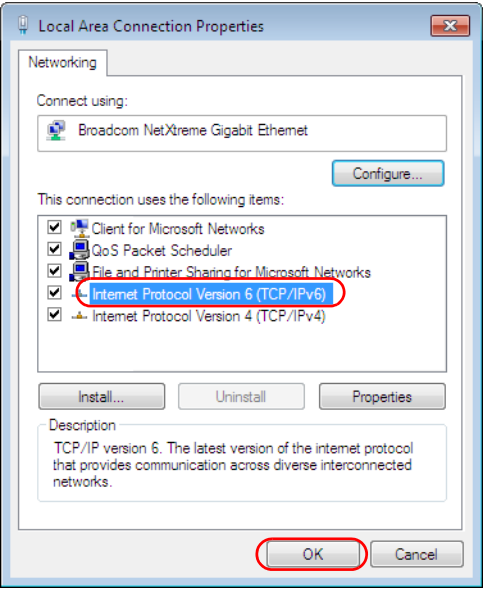

- **4** Click **Close** to exit the **Local Area Connection Status** screen.
- **5** Select **Start** > **All Programs** > **Accessories** > **Command Prompt**.
- **6** Use the ipconfig command to check your dynamic IPv6 address. This example shows a global address (2001:b021:2d::1000) obtained from a DHCP server.

```
C:\>ipconfig
Windows IP Configuration
Ethernet adapter Local Area Connection:
    Connection-specific DNS Suffix . : 
    IPv6 Address. . . . . . . . . . . : 2001:b021:2d::1000
    Link-local IPv6 Address . . . . . : fe80::25d8:dcab:c80a:5189%11
    IPv4 Address. . . . . . . . . . . : 172.16.100.61
    Subnet Mask . . . . . . . . . . . : 255.255.255.0
    Default Gateway . . . . . . . . . : fe80::213:49ff:feaa:7125%11
                                        172.16.100.254
```
# **APPENDIX D Legal Information**

#### <span id="page-331-0"></span>**Copyright**

Copyright © 2020 by Zyxel Communications Corporation.

The contents of this publication may not be reproduced in any part or as a whole, transcribed, stored in a retrieval system, translated into any language, or transmitted in any form or by any means, electronic, mechanical, magnetic, optical, chemical, photocopying, manual, or otherwise, without the prior written permission of Zyxel Communications Corporation.

<span id="page-331-1"></span>Published by Zyxel Communications Corporation. All rights reserved.

#### **Disclaimer**

Zyxel does not assume any liability arising out of the application or use of any products, or software described herein. Neither does it convey any license under its patent rights nor the patent rights of others. Zyxel further reserves the right to make changes in any products described herein without notice. This publication is subject to change without notice.

#### **Regulatory Notice and Statement**

#### **United States of America**

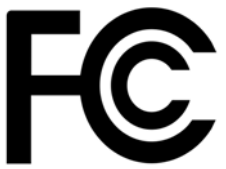

<span id="page-331-2"></span>The following information applies if you use the product within USA area.

#### **Federal Communications Commission (FCC) EMC Statement**

- This device complies with Part 15 of FCC rules. Operation is subject to the following two conditions:
	- (1) This device may not cause harmful interference.
	- (2) This device must accept any interference received, including interference that may cause undesired operations.
- Changes or modifications not expressly approved by the party responsible for compliance could void the user's authority to operate the equipment.
- This equipment has been tested and found to comply with the limits for a Class A digital device, pursuant to part 15 of the FCC Rules. These limits are designed to provide reasonable protection against harmful interference environment. This equipment generates, uses, and can radiate radio frequency energy and, if not installed and used in accordance with the instruction manual, may cause harmful interference to radio communications. Operation of this equipment in a residential area is likely to cause harmful interference in which case the user will be required to correct the interference at his own expense.

#### **Canada**

The following information applies if you use the product within Canada area.

#### **Innovation, Science and Economic Development Canada ICES statement**

CAN ICES-3 (A)/NMB-3(A)

#### **European Union**

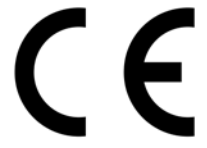

The following information applies if you use the product within the European Union.

#### **CE EMC statement**

WARNING: This equipment is compliant with Class A of EN55032. In a residential environment this equipment may cause radio interference.

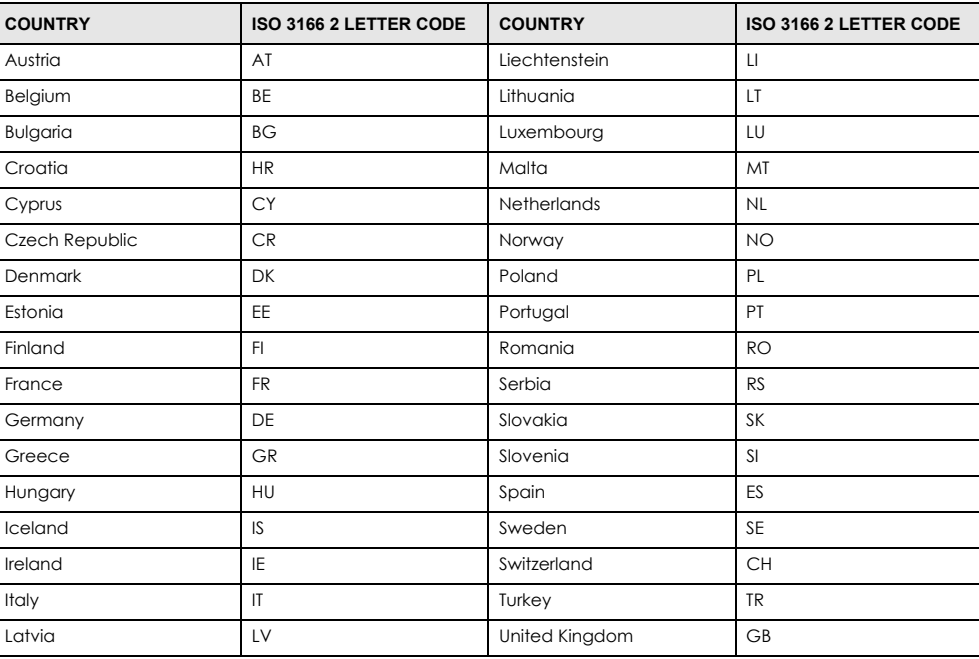

#### **List of National Codes**

#### **Safety Warnings**

- To avoid possible eye injury, do NOT look into an operating fiber-optic module's connector.
- Do not use this product near water, for example, in a wet basement or near a swimming pool.
- Do not expose your device to dampness, dust or corrosive liquids.
- Do not store things on the device.
- Do not obstruct the device ventilation slots as insufficient airflow may harm your device. For example, do not place the device in an enclosed space such as a box or on a very soft surface such as a bed or sofa.
- Do not install, use, or service this device during a thunderstorm. There is a remote risk of electric shock from lightning.
- Connect ONLY suitable accessories to the device.
- Do not open the device or unit. Opening or removing covers can expose you to dangerous high voltage points or other risks. Only qualified service personnel should service or disassemble this device. Please contact your vendor for further information.
- Make sure to connect the cables to the correct ports.
- Place connecting cables carefully so that no one will step on them or stumble over them.
- Always disconnect all cables from this device before servicing or disassembling.
- Do not remove the plug and connect it to a power outlet by itself; always attach the plug to the power adaptor first before connecting it to a power outlet.
- Do not allow anything to rest on the power adaptor or cord and do NOT place the product where anyone can walk on the power adaptor or cord.
- Please use the provided or designated connection cables/power cables/ adaptors. Connect it to the right supply voltage (for example, 110V AC in North America or 230V AC in Europe). If the power adaptor or cord is damaged, it might cause electrocution. Remove it from the device and the power source, repairing the power adapter or cord is prohibited. Contact your local vendor to order a new one.
- Do not use the device outside, and make sure all the connections are indoors. There is a remote risk of electric shock from lightning. • Caution: Risk of explosion if battery is replaced by an incorrect type, dispose of used batteries according to the instruction. Dispose them at the applicable collection point for the recycling of electrical and electronic device. For detailed information about recycling of this product,
- please contact your local city office, your household waste disposal service or the store where you purchased the product. • Use ONLY power wires of the appropriate wire gauge for your device. Connect it to a power supply of the correct voltage.
- Fuse Warning! Replace a fuse only with a fuse of the same type and rating.
- The POE (Power over Ethernet) devices that supply or receive power and their connected Ethernet cables must all be completely indoors.
- The following warning statements apply, where the disconnect device is not incorporated in the device or where the plug on the power supply cord is intended to serve as the disconnect device,
	- For permanently connected devices, a readily accessible disconnect device shall be incorporated external to the device;
- For pluggable devices, the socket-outlet shall be installed near the device and shall be easily accessible.
- This device must be grounded by qualified service personnel. Never defeat the ground conductor or operate the device in the absence of a suitably installed ground conductor. Contact the appropriate electrical inspection authority or an electrician if you are uncertain that suitable grounding is available.
- When connecting or disconnecting power to hot-pluggable power supplies, if offered with your system, observe the following guidelines: - Install the power supply before connecting the power cable to the power supply.
- Unplug the power cable before removing the power supply.
- If the system has multiple sources of power, disconnect power from the system by unplugging all power cables from the power supply.
- CLASS 1 LASER PRODUCT (for products with mini-GBIC slots or laser products, such as fiber-optic transceiver and GPON products). • PRODUCT COMPLIES WITH 21 CFR 1040.10 AND 1040.11. (for products with mini-GBIC slots or laser products, such as fiber-optic transceiver and GPON products)
- APPAREIL À LASER DE CLASS 1 (for products with mini-GBIC slots or laser products, such as fiber-optic transceiver and GPON products).

• PRODUIT CONFORME SELON 21 CFR 1040.10 ET 1040.11. (for products with mini-GBIC slots or laser products, such as fiber-optic transceiver and GPON products)

#### **Environment Statement**

#### **European Union - Disposal and Recycling Information**

The symbol below means that according to local regulations your product and/or its battery shall be disposed of separately from domestic waste. If this product is end of life, take it to a recycling station designated by local authorities. At the time of disposal, the separate collection of your product and/or its battery will help save natural resources and ensure that the environment is sustainable development.

Die folgende Symbol bedeutet, dass Ihr Produkt und/oder seine Batterie gemäß den örtlichen Bestimmungen getrennt vom Hausmüll entsorgt werden muss. Wenden Sie sich an eine Recyclingstation, wenn dieses Produkt das Ende seiner Lebensdauer erreicht hat. Zum Zeitpunkt der<br>Entsorgung wird die getrennte Sammlung von Produkt und/oder seiner Batterie dazu beitra und die menschliche Gesundheit zu schützen.

El símbolo de abajo indica que según las regulaciones locales, su producto y/o su batería deberán depositarse como basura separada de la doméstica. Cuando este producto alcance el final de su vida útil, llévelo a un punto limpio. Cuando llegue el momento de desechar el producto, la recogida por separado éste y/o su batería ayudará a salvar los recursos naturales y a proteger la salud humana y medioambiental.

Le symbole ci-dessous signifie que selon les réglementations locales votre produit et/ou sa batterie doivent être éliminés séparément des ordures<br>ménagères. Lorsque ce produit atteint sa fin de vie, amenez-le à un centre d

Il simbolo sotto significa che secondo i regolamenti locali il vostro prodotto e/o batteria deve essere smaltito separatamente dai rifiuti domestici. Quando questo prodotto raggiunge la fine della vita di servizio portarlo a una stazione di riciclaggio. Al momento dello smaltimento, la raccolta separata del vostro prodotto e/o della sua batteria aiuta a risparmiare risorse naturali e a proteggere l'ambiente e la salute umana.

Symbolen innebär att enligt lokal lagstiftning ska produkten och/eller dess batteri kastas separat från hushållsavfallet. När den här produkten når slutet av sin livslängd ska du ta den till en återvinningsstation. Vid tiden för kasseringen bidrar du till en bättre miljö och mänsklig hälsa genom att göra dig av med den på ett återvinningsställe.

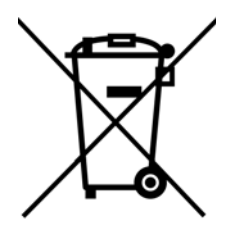

#### 台灣

警告使用者:

• 這是甲類的資訊產品,在居住的環境中使用時,可能會造成射頻干擾,在這種情況下,使用者會被要求採取某些適當的對策。」

安全警告 - 為了您的安全,請先閱讀以下警告及指示:

- 請勿將此產品接近水、火焰或放置在高溫的環境。
- 避免設備接觸
	- 任何液體 切勿讓設備接觸水、雨水、高濕度、污水腐蝕性的液體或其他水份。
- 灰塵及污物 切勿接觸灰塵、污物、沙土、食物或其他不合適的材料。
- 雷雨天氣時,不要安裝,使用或維修此設備。有遭受電擊的風險。
- 切勿重摔或撞擊設備,並勿使用不正確的電源變壓器。
- 若接上不正確的電源變壓器會有爆炸的風險。
- 請勿隨意更換產品內的電池。
- 如果更換不正確之電池型式,會有爆炸的風險,請依製造商說明書處理使用過之電池。
- 請將廢電池丟棄在適當的電器或電子設備回收處。
- 請勿將設備解體。
- 請勿阻礙設備的散熱孔,空氣對流不足將會造成設備損害。
- 請插在正確的電壓供給插座 (如: 北美 / 台灣電壓 110V AC, 歐洲是 230V AC)。
- 假若電源變壓器或電源變壓器的纜線損壞,請從插座拔除,若您還繼續插電使用,會有觸電死亡的風險。
- 請勿試圖修理電源變壓器或電源變壓器的纜線,若有毀損,請直接聯絡您購買的店家,購買一個新的電源變壓器。
- 請勿將此設備安裝於室外,此設備僅適合放置於室內。

- 請勿隨一般垃圾丟棄。
- 請參閱產品背貼上的設備額定功率。
- 請參考產品型錄或是彩盒上的作業溫度。
- 設備必須接地,接地導線不允許被破壞沒有適當安裝接地導線,如果不確定接地方式是否符合要求可聯繫相應的電氣檢驗機構檢驗。
- 如果您提供的系統中有提供熱插拔電源,連接或斷開電源請遵循以下指導原則
- 先連接電源線至設備連,再連接電源。
- 先斷開電源再拔除連接至設備的電源線。
- 如果系統有多個電源,需拔除所有連接至電源的電源線再關閉設備電源。
- 產品沒有斷電裝置或者採用電源線的插頭視為斷電裝置的一部分,以下警語將適用 :
	- 對永久連接之設備, 在設備外部須安裝可觸及之斷電裝置;
	- 對插接式之設備, 插座必須接近安裝之地點而且是易於觸及的。

#### **About the Symbols**

Various symbols are used in this product to ensure correct usage, to prevent danger to the user and others, and to prevent property damage. The meaning of these symbols are described below. It is important that you read these descriptions thoroughly and fully understand the contents.

#### **Explanation of the Symbols**

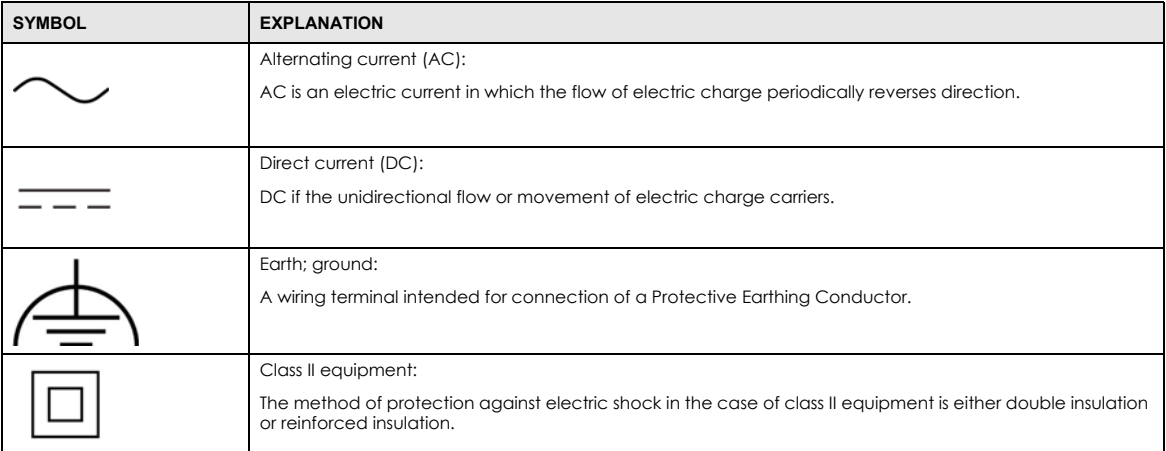

#### **Viewing Certifications**

<span id="page-334-0"></span>Go to http://www.zyxel.com to view this product's documentation and certifications.

#### <span id="page-334-3"></span>**Zyxel Limited Warranty**

Zyxel warrants to the original end user (purchaser) that this product is free from any defects in material or workmanship for a specific period (the<br>Warranty Period) from the date of purchase. The Warranty Period varies by distributor for details about the Warranty Period of this product. During the warranty period, and upon proof of purchase, should the product<br>have indications of failure due to faulty workmanship and/or materials, Zyxel wi components without charge for either parts or labor, and to whatever extent it shall deem necessary to restore the product or components to proper operating condition. Any replacement will consist of a new or re-manufactured functionally equivalent product of equal or higher value, and will be solely at the discretion of Zyxel. This warranty shall not apply if the product has been modified, misused, tampered with, damaged by an act of God, or subjected to abnormal working conditions.

#### <span id="page-334-4"></span>**Note**

Repair or replacement, as provided under this warranty, is the exclusive remedy of the purchaser. This warranty is in lieu of all other warranties, express or implied, including any implied warranty of merchantability or fitness for a particular use or purpose. Zyxel shall in no event be held liable for indirect or consequential damages of any kind to the purchaser.

<span id="page-334-1"></span>To obtain the services of this warranty, contact your vendor. You may also refer to the warranty policy for the region in which you bought the device at http://www.zyxel.com/web/support\_warranty\_info.php.

#### **Registration**

<span id="page-334-2"></span>Register your product online at www.zyxel.com to receive e-mail notices of firmware upgrades and related information.

#### **Trademarks**

ZyNOS (Zyxel Network Operating System) and ZON (Zyxel One Network) are registered trademarks of Zyxel Communications, Inc. Other trademarks mentioned in this publication are used for identification purposes only and may be properties of their respective owners.

# **Index**

# **Numerics**

802.1P priority **[92](#page-91-0)**

# **A**

AAA **[167](#page-166-0)** accounting **[167](#page-166-1)** authentication **[167](#page-166-2)** authorization **[167](#page-166-3)** external server **[167](#page-166-4)** RADIUS **[167](#page-166-4)** TACACS+ **[167](#page-166-4)** AAA (Authentication, Authorization and Accounting) **[167](#page-166-5)** access control limitations **[256](#page-255-0)** login account **[262](#page-261-0)** remote management **[265](#page-264-0)** service port **[264](#page-263-0)** SNMP **[266](#page-265-0)** accounting setup **[170](#page-169-0)** Address Resolution Protocol (ARP) **[242](#page-241-0)**, **[296](#page-295-0)**, **[299](#page-298-0)**, **[300](#page-299-0)** administrator password **[43](#page-42-0)**, **[263](#page-262-0)** aging time **[88](#page-87-0)** applications backbone **[20](#page-19-0)** bridging **[21](#page-20-0)** fiber uplink **[21](#page-20-1)** IEEE 802.1Q VLAN **[22](#page-21-0)** PoE **[19](#page-18-0)** switched workgroup **[22](#page-21-1)** ARP how it works **[242](#page-241-1)** learning mode **[242](#page-241-2)** overview **[242](#page-241-0)** setup **[244](#page-243-0)** ARP (Address Resolution Protocol) **[296](#page-295-1)** ARP-Reply **[242](#page-241-3)**

ARP-Request **[243](#page-242-0)** authentication setup **[170](#page-169-0)** authentication, authorization and accounting **[167](#page-166-6)** authorization privilege levels **[171](#page-170-0)** setup **[170](#page-169-0)** auto PD recovery **[221](#page-220-0)** enable **[221](#page-220-1)** restart **[221](#page-220-2)** use LLDP or ping **[221](#page-220-3)** auto-crossover **[32](#page-31-0)**

### **B**

back up, configuration file **[251](#page-250-0)** bandwidth control **[142](#page-141-0)** egress rate **[143](#page-142-0)** ingress rate **[143](#page-142-1)** setup **[142](#page-141-1)** basic settings **[83](#page-82-0)** basic setup tutorial **[69](#page-68-0)** binding table building **[176](#page-175-0)** BPDUs **[137](#page-136-0)** Bridge Protocol Data Units (BPDUs) **[137](#page-136-0)** broadcast storm control **[144](#page-143-0)**

# **C**

certifications viewing **[335](#page-334-0)** CFI (Canonical Format Indicator) **[114](#page-113-0)** changing the password **[61](#page-60-0)** Class of Service **[226](#page-225-0)** [cloning a port, see port cloning](#page-299-0) cluster management **[287](#page-286-0)** and switch passwords **[290](#page-289-0)**

GS1350 Series User's Guide

**336**

cluster manager **[287](#page-286-1)**, **[290](#page-289-1)** cluster member **[287](#page-286-2)**, **[290](#page-289-2)** cluster member firmware upgrade **[291](#page-290-0)** network example **[287](#page-286-3)** setup **[289](#page-288-0)** specification **[287](#page-286-4)** status **[288](#page-287-0)** switch models **[287](#page-286-5)** VID **[290](#page-289-3)** Web Configurator **[291](#page-290-1)** cluster manager **[287](#page-286-6)** configuration change running config **[248](#page-247-0)** saving **[62](#page-61-0)** configuration file backup **[251](#page-250-0)** restore **[251](#page-250-1)** saving **[248](#page-247-1)** console port settings **[35](#page-34-0)** contact information **[315](#page-314-0)** [copying port settings, see port cloning](#page-299-0) copyright **[332](#page-331-0)** CoS **[226](#page-225-0)** CPU management port **[125](#page-124-0)** CPU protection **[190](#page-189-0)** current date **[86](#page-85-0)** current time **[86](#page-85-1)** customer support **[315](#page-314-0)**

# **D**

daylight saving time **[86](#page-85-2)** default Ethernet settings **[32](#page-31-1)** DHCP configuration options **[230](#page-229-0)** Dynamic Host Configuration Protocol **[230](#page-229-1)** modes **[230](#page-229-2)** Relay Agent Information format **[232](#page-231-0)** setup **[231](#page-230-0)** DHCP relay option 82 **[185](#page-184-0)** DHCP snooping **[69](#page-68-1)**, **[184](#page-183-0)** configuring **[186](#page-185-0)** DHCP relay option 82 **[185](#page-184-0)** trusted ports **[184](#page-183-1)**

untrusted ports **[184](#page-183-2)** DHCP snooping database **[185](#page-184-1)** DHCPv4 global relay **[234](#page-233-0)** global relay example **[236](#page-235-0)** Option 82 **[232](#page-231-1)** option 82 profiles **[233](#page-232-0)** Relay Agent Information **[232](#page-231-2)** DHCPv4 relay **[231](#page-230-1)** DHCPv6 relay **[240](#page-239-0)** interface-ID **[240](#page-239-1)** remote-ID **[240](#page-239-1)** diagnostics **[279](#page-278-0)** Ethernet port test **[280](#page-279-0)** ping **[280](#page-279-1)** Differentiated Service (DiffServ) **[226](#page-225-1)** DiffServ **[226](#page-225-1)** activate **[227](#page-226-0)** DS field **[226](#page-225-2)** DSCP **[226](#page-225-3)** network example **[227](#page-226-1)** PHB **[226](#page-225-4)** service level **[226](#page-225-2)** DiffServ Code Points **[226](#page-225-3)** Digital Diagnostics Monitoring Interface **[307](#page-306-0)** disclaimer **[332](#page-331-1)** DNS **[109](#page-108-0)** DNS (Domain Name System) **[109](#page-108-0)** Domain Name System **[109](#page-108-0)** DS (Differentiated Services) **[226](#page-225-2)** DSCP **[226](#page-225-3)** what it does **[226](#page-225-4)** dual firmware images **[249](#page-248-0)** dynamic link aggregation **[148](#page-147-0)**

# **E**

egress port **[127](#page-126-0)** egress rate, and bandwidth control **[143](#page-142-0)** errdisable status **[193](#page-192-0)** error disable **[190](#page-189-1)** control packets **[192](#page-191-0)** CPU protection **[193](#page-192-1)** detect **[194](#page-193-0)** recovery **[195](#page-194-0)**

status **[191](#page-190-0)** error-disable recovery **[190](#page-189-2)** Ethernet broadcast address **[242](#page-241-4)**, **[296](#page-295-2)** Ethernet MAC **[84](#page-83-0)** Ethernet port test **[280](#page-279-0)** external authentication server **[168](#page-167-0)**

### **F**

FCC interference statement **[332](#page-331-2)** file transfer using FTP command example **[254](#page-253-0)** filename convention, configuration file names **[254](#page-253-1)** filtering **[134](#page-133-0)** rules **[134](#page-133-0)** filtering database, MAC table **[293](#page-292-0)** firmware **[84](#page-83-1)** upgrade **[249](#page-248-1)**, **[291](#page-290-0)** flow control back pressure **[92](#page-91-1)** IEEE802.3x **[92](#page-91-2)** frames tagged **[120](#page-119-0)** untagged **[120](#page-119-0)** front panel **[31](#page-30-0)** FTP **[253](#page-252-0)** file transfer procedure **[254](#page-253-2)** restrictions over WAN **[255](#page-254-0)**

# **G**

general setup **[85](#page-84-0)** getting help **[63](#page-62-0)** Gigabit ports **[31](#page-30-1)** GMT (Greenwich Mean Time) **[86](#page-85-3)** gratuitous ARP **[243](#page-242-1)** green Ethernet **[197](#page-196-0)** and uplink port **[197](#page-196-1)** auto power down **[197](#page-196-2)** EEE **[197](#page-196-3)** short reach **[197](#page-196-4)**

### **H**

hardware installation **[25](#page-24-0)** hardware monitor **[84](#page-83-2)** hardware overview **[31](#page-30-2)** HTTPS **[273](#page-272-0)** certificates **[273](#page-272-1)** implementation **[273](#page-272-1)** public keys, private keys **[273](#page-272-1)** HTTPS example **[274](#page-273-0)**

# **I**

IEEE 802.3af **[19](#page-18-1)** IEEE 802.3az **[197](#page-196-3)** IEEE 802.3bt **[19](#page-18-2)** IGMP filtering profile **[165](#page-164-0)** IGMP leave timeout fast **[163](#page-162-0)** normal **[163](#page-162-1)** IGMP snooping **[160](#page-159-0)** IGMP throttling **[164](#page-163-0)** ingress port **[127](#page-126-1)** ingress rate, and bandwidth control **[143](#page-142-1)** initial setup **[64](#page-63-0)** installation desktop **[25](#page-24-1)** precautions **[29](#page-28-0)** rack-mounting **[28](#page-27-0)** transceivers **[33](#page-32-0)** installation scenarios **[25](#page-24-2)** [Internet Protocol version 6, see IPv6](#page-323-0) IP address **[89](#page-88-0)** IP setup **[88](#page-87-1)** IP subnet mask **[90](#page-89-0)** IPv6 **[324](#page-323-0)** addressing **[324](#page-323-1)** EUI-64 **[326](#page-325-2)** global address **[324](#page-323-2)** interface ID **[326](#page-325-3)** link-local address **[324](#page-323-3)** Neighbor Discovery Protocol **[324](#page-323-0)** neighbor table **[301](#page-300-0)**

ping **[324](#page-323-0)** prefix **[324](#page-323-4)** prefix length **[324](#page-323-4)** stateless auto-configuration **[326](#page-325-4)** unspecified address **[325](#page-324-0)** IPv6 interface **[98](#page-97-0)** DHCPv6 client **[108](#page-107-0)** enable **[103](#page-102-0)** global address **[105](#page-104-0)** global unicast address **[101](#page-100-0)** link-local address **[104](#page-103-0)** link-local IP **[101](#page-100-1)** neighbor discovery **[106](#page-105-0)** neighbor table **[107](#page-106-0)** stateless auto-configuration **[103](#page-102-1)** status **[99](#page-98-0)** IPv6 neighbor table **[301](#page-300-0)**

# **L**

LACP **[148](#page-147-1)** system priority **[152](#page-151-0)** timeout **[153](#page-152-0)** LEDs **[36](#page-35-0)** link aggregation **[148](#page-147-2)** dynamic **[148](#page-147-0)** ID information **[149](#page-148-0)** setup **[150](#page-149-0)** traffic distribution algorithm **[150](#page-149-1)** traffic distribution type **[151](#page-150-0)** trunk group **[148](#page-147-3)** Link Aggregation Control Protocol (LACP) **[148](#page-147-1)** Link Layer Discovery Protocol **[199](#page-198-0)** LLDP **[199](#page-198-0)** Basic TLV **[214](#page-213-0)** global settings **[213](#page-212-0)** local port status **[203](#page-202-0)** organization-specific TLV **[215](#page-214-0)** status of remote device **[207](#page-206-0)** TLV **[199](#page-198-0)** LLDP (Link Layer Discovery Protocol) **[199](#page-198-0)** LLDP-MED **[200](#page-199-0)** classes of endpoint devices **[200](#page-199-1)** example **[200](#page-199-2)** lockout **[62](#page-61-1)** log message **[282](#page-281-0)**

login **[40](#page-39-0)** password **[61](#page-60-0)** login account Administrator **[262](#page-261-1)** non-administrator **[262](#page-261-2)** login accounts **[262](#page-261-0)** configuring via Web Configurator **[262](#page-261-0)** multiple **[262](#page-261-0)** number of **[262](#page-261-3)** login password **[263](#page-262-1)** loop guard **[187](#page-186-0)** examples **[188](#page-187-0)** port shut down **[188](#page-187-1)** setup **[189](#page-188-0)** vs. STP **[187](#page-186-0)**

## **M**

MAC (Media Access Control) **[84](#page-83-3)** MAC address **[84](#page-83-4)**, **[296](#page-295-3)** MAC address learning **[88](#page-87-2)** MAC table **[293](#page-292-1)** display criteria **[295](#page-294-0)** how it works **[293](#page-292-2)** sorting criteria **[295](#page-294-1)** transfer type **[295](#page-294-2)** viewing **[294](#page-293-0)** MAC-based VLAN **[122](#page-121-0)** maintenance **[246](#page-245-0)** configuration backup **[251](#page-250-0)** current configuration **[247](#page-246-0)** firmware **[249](#page-248-1)** main screen **[247](#page-246-0)** restoring configuration **[251](#page-250-1)** Management Information Base (MIB) **[267](#page-266-0)** management IP address **[89](#page-88-1)** management port **[127](#page-126-2)** managing the device good habits **[23](#page-22-0)** using FTP, see FTP **[23](#page-22-1)** using Telnet, see command interface **[23](#page-22-2)** using the command interface, see command interface. **[23](#page-22-2)** maximum transmission unit **[298](#page-297-0)** Mbuf (Memory Buffer) **[253](#page-252-1)** MDIX (Media Dependent Interface Crossover) **[32](#page-31-2)**

Media Access Control **[84](#page-83-5)** Memory Buffer **[253](#page-252-1)** MIB and SNMP **[267](#page-266-1)** supported MIBs **[267](#page-266-2)** MIB (Management Information Base) **[267](#page-266-0)** mirroring ports **[146](#page-145-0)** monitor port **[146](#page-145-1)** mounting brackets **[29](#page-28-1)** MSTP **[136](#page-135-0)** MTU **[298](#page-297-1)** MTU (Multi-Tenant Unit) **[87](#page-86-0)** multicast IGMP throttling **[164](#page-163-0)** IP addresses **[160](#page-159-1)** setup **[161](#page-160-0)** multicast group **[165](#page-164-0)** multicast MAC address **[130](#page-129-0)** Multiple Spanning Tree Protocol, see MSTP **[136](#page-135-0)** Multi-Tenant Unit **[87](#page-86-1)**

# **N**

network applications **[19](#page-18-3)** network management system (NMS) **[266](#page-265-1)** NTP (RFC-1305) **[86](#page-85-4)**

# **O**

one-time schedule **[155](#page-154-0)** Option 82 **[232](#page-231-1)**

# **P**

password **[61](#page-60-0)** administrator **[43](#page-42-0)**, **[263](#page-262-0)** Path MTU Discovery **[298](#page-297-2)** Per-Hop Behavior **[226](#page-225-4)** PHB **[226](#page-225-4)** ping, test connection **[280](#page-279-1)** PoE

PD priority **[96](#page-95-0)** power management mode **[96](#page-95-1)** power-up mode **[95](#page-94-0)** PoE standard **[19](#page-18-4)** port cloning **[299](#page-298-0)**, **[300](#page-299-0)** advanced settings **[299](#page-298-0)**, **[300](#page-299-0)** basic settings **[299](#page-298-0)**, **[300](#page-299-0)** port details **[304](#page-303-0)** port mirroring **[146](#page-145-0)** port redundancy **[148](#page-147-4)** port setup **[90](#page-89-1)** port status **[303](#page-302-0)** port details **[304](#page-303-0)** port utilization **[309](#page-308-0)** port utilization **[309](#page-308-0)** port VLAN ID, see PVID **[120](#page-119-1)** port VLAN trunking **[114](#page-113-1)** port-based VLAN **[125](#page-124-1)** all connected **[127](#page-126-3)** port isolation **[127](#page-126-4)** settings wizard **[127](#page-126-5)** ports diagnostics **[280](#page-279-2)**, **[281](#page-280-0)** mirroring **[146](#page-145-0)** speed/duplex **[91](#page-90-0)** standby **[149](#page-148-1)** power connections **[35](#page-34-1)** power connector **[35](#page-34-2)** priority level **[88](#page-87-3)** priority queue assignment **[88](#page-87-4)** product registration **[335](#page-334-1)** PVID **[114](#page-113-2)**

# **Q**

QoS **[226](#page-225-0)** Quality of Service **[226](#page-225-0)** queue weight **[158](#page-157-0)** queuing **[157](#page-156-0)** SPQ **[157](#page-156-1)** WRR **[157](#page-156-1)** queuing method **[157](#page-156-2)**, **[159](#page-158-0)**

# **R**

rack-mounting **[28](#page-27-0)** RADIUS **[168](#page-167-1)** advantages **[168](#page-167-2)** and tunnel protocol attribute **[174](#page-173-0)** setup **[168](#page-167-3)** Rapid Spanning Tree Protocol, see RSTP **[136](#page-135-0)** reboot load configuration **[248](#page-247-0)** reboot system **[248](#page-247-0)** recurring schedule **[155](#page-154-1)** registration product **[335](#page-334-1)** remote management **[265](#page-264-0)** service **[266](#page-265-2)** trusted computers **[266](#page-265-3)** resetting **[62](#page-61-2)**, **[248](#page-247-2)** to factory default settings **[248](#page-247-2)** restoring configuration **[62](#page-61-2)**, **[251](#page-250-1)** RFC 3164 **[284](#page-283-0)** Round Robin Scheduling **[157](#page-156-1)** RSTP **[136](#page-135-0)** configuration **[139](#page-138-0)** rubber feet **[25](#page-24-3)** running configuration **[248](#page-247-3)** erase **[248](#page-247-3)** reset **[248](#page-247-3)**

# **S**

save configuration **[62](#page-61-0)**, **[248](#page-247-1)** schedule one-time **[155](#page-154-2)** recurring **[155](#page-154-3)** type **[156](#page-155-0)** [Secure Shell, see SSH](#page-270-0) service access control **[264](#page-263-0)** service port **[265](#page-264-1)** [Simple Network Management Protocol, see SNMP](#page-265-4) Small Form-factor Pluggable (SFP) **[32](#page-31-3)** SNMP **[266](#page-265-5)** agent **[266](#page-265-6)** and MIB **[267](#page-266-1)**

authentication **[261](#page-260-0)**, **[262](#page-261-4)** communities **[43](#page-42-1)**, **[258](#page-257-0)** management model **[266](#page-265-7)** manager **[267](#page-266-3)** MIB **[267](#page-266-2)** network components **[266](#page-265-8)** object variables **[267](#page-266-4)** protocol operations **[267](#page-266-5)** security **[261](#page-260-1)**, **[262](#page-261-5)** setup **[257](#page-256-0)** traps **[258](#page-257-1)** users **[260](#page-259-0)** version 3 and security **[267](#page-266-6)** versions supported **[266](#page-265-9)** SNMP traps **[267](#page-266-7)** supported **[268](#page-267-0)**, **[271](#page-270-1)** Spanning Tree Protocol, see STP **[136](#page-135-0)** SPQ (Strict Priority Queuing) **[157](#page-156-1)** SSH encryption methods **[273](#page-272-2)** how it works **[272](#page-271-0)** implementation **[273](#page-272-3)** SSH (Secure Shell) **[271](#page-270-0)** SSL (Secure Socket Layer) **[273](#page-272-1)** standby ports **[149](#page-148-1)** static MAC address **[128](#page-127-0)** static MAC forwarding **[128](#page-127-0)** static multicast address **[130](#page-129-1)** static multicast forwarding **[130](#page-129-2)** static VLAN **[118](#page-117-0)** control **[118](#page-117-1)** tagging **[119](#page-118-0)** status **[57](#page-56-0)**, **[77](#page-76-0)** port **[303](#page-302-0)** STP **[138](#page-137-0)** VLAN **[115](#page-114-0)** STP **[136](#page-135-0)** bridge ID **[138](#page-137-1)** bridge priority **[140](#page-139-0)** designated bridge **[137](#page-136-1)** edge port **[141](#page-140-0)** forwarding delay **[140](#page-139-1)** Hello BPDU **[137](#page-136-2)** Hello Time **[138](#page-137-2)**, **[140](#page-139-2)** how it works **[137](#page-136-3)** Max Age **[138](#page-137-3)**, **[140](#page-139-3)** path cost **[136](#page-135-1)**, **[141](#page-140-1)** port priority **[141](#page-140-2)**

port role **[139](#page-138-1)** port state **[137](#page-136-4)**, **[139](#page-138-2)** root port **[137](#page-136-5)** status **[138](#page-137-0)** terminology **[136](#page-135-2)** vs. loop guard **[187](#page-186-0)** switch lockout **[62](#page-61-1)** switch reset **[62](#page-61-2)** switch setup **[87](#page-86-2)** syslog **[284](#page-283-1)** protocol **[284](#page-283-0)** settings **[284](#page-283-2)** setup **[284](#page-283-2)** severity levels **[284](#page-283-0)** system information **[83](#page-82-1)** system reboot **[248](#page-247-0)**

# **T**

TACACS+ **[167](#page-166-4)** tagged VLAN **[113](#page-112-0)** Tech-Support **[252](#page-251-0)** log enhancement **[252](#page-251-1)** temperature indicator **[84](#page-83-6)** Terminal Access Controller Access-Control System Plus **[167](#page-166-4)** time current **[86](#page-85-1)** Time (RFC-868) **[86](#page-85-5)** time range **[155](#page-154-4)** time server **[86](#page-85-6)** time service protocol **[86](#page-85-7)** format **[86](#page-85-8)** ToS **[226](#page-225-2)** trademarks **[335](#page-334-2)** transceiver MultiSource Agreement (MSA) **[32](#page-31-4)** transceivers **[32](#page-31-4)** installation **[33](#page-32-0)** removal **[33](#page-32-1)** traps destination **[258](#page-257-2)** trunk group **[148](#page-147-3)** trunking **[148](#page-147-2)** trusted ports

DHCP snooping **[184](#page-183-1)** tunnel protocol attribute and RADIUS **[174](#page-173-0)** tutorials **[69](#page-68-0)** DHCP snooping **[69](#page-68-1)** Type of Service **[226](#page-225-2)**

# **U**

untrusted ports DHCP snooping **[184](#page-183-2)** user name **[41](#page-40-0)** default **[41](#page-40-0)** user profiles **[168](#page-167-4)**

# **V**

Vendor Specific Attribute, see VSA **[173](#page-172-0)** ventilation holes **[26](#page-25-0)** VID **[116](#page-115-0)**, **[117](#page-116-0)** number of possible VIDs **[114](#page-113-3)** priority frame **[114](#page-113-4)** VID (VLAN Identifier) **[114](#page-113-5)** Virtual Local Area Network **[87](#page-86-3)** VLAN **[87](#page-86-4)** acceptable frame type **[120](#page-119-0)** ID **[113](#page-112-0)** ingress filtering **[120](#page-119-2)** introduction **[87](#page-86-4)**, **[113](#page-112-0)** number of VLANs **[116](#page-115-1)** port number **[117](#page-116-1)** port settings **[119](#page-118-1)** port-based VLAN **[125](#page-124-1)** port-based, all connected **[127](#page-126-3)** port-based, isolation **[127](#page-126-4)** port-based, wizard **[127](#page-126-5)** PVID **[120](#page-119-1)** static VLAN **[118](#page-117-0)** status **[115](#page-114-0)**, **[116](#page-115-2)**, **[117](#page-116-2)** tagged **[113](#page-112-1)** trunking **[114](#page-113-1)**, **[120](#page-119-3)** type **[88](#page-87-5)**, **[115](#page-114-1)** VLAN (Virtual Local Area Network) **[87](#page-86-5)** VLAN ID **[90](#page-89-2)**, **[113](#page-112-0)**

VLAN trunking **[120](#page-119-3)** Voice VLAN **[120](#page-119-4)** VSA **[173](#page-172-0)**

# **W**

wall mounting **[26](#page-25-1)** warranty **[335](#page-334-3)** note **[335](#page-334-4)** Web Configurator getting help **[63](#page-62-0)** home **[57](#page-56-0)** login **[40](#page-39-0)** logout **[63](#page-62-1)** navigation panel **[59](#page-58-0)** weight, queuing **[158](#page-157-0)** Weighted Round Robin Scheduling (WRR) **[158](#page-157-1)** WRR (Weighted Round Robin Scheduling) **[157](#page-156-1)**

# **Z**

ZDP **[44](#page-43-0)** ZON Utility **[44](#page-43-1)** ZyNOS (Zyxel Network Operating System) **[254](#page-253-3)** Zyxel Discovery Protocol **[44](#page-43-2)**